# **Macroscop**

Версия 4.2

# Руководство администратора

Часть 2

© Macroscop, 2024

# Содержание

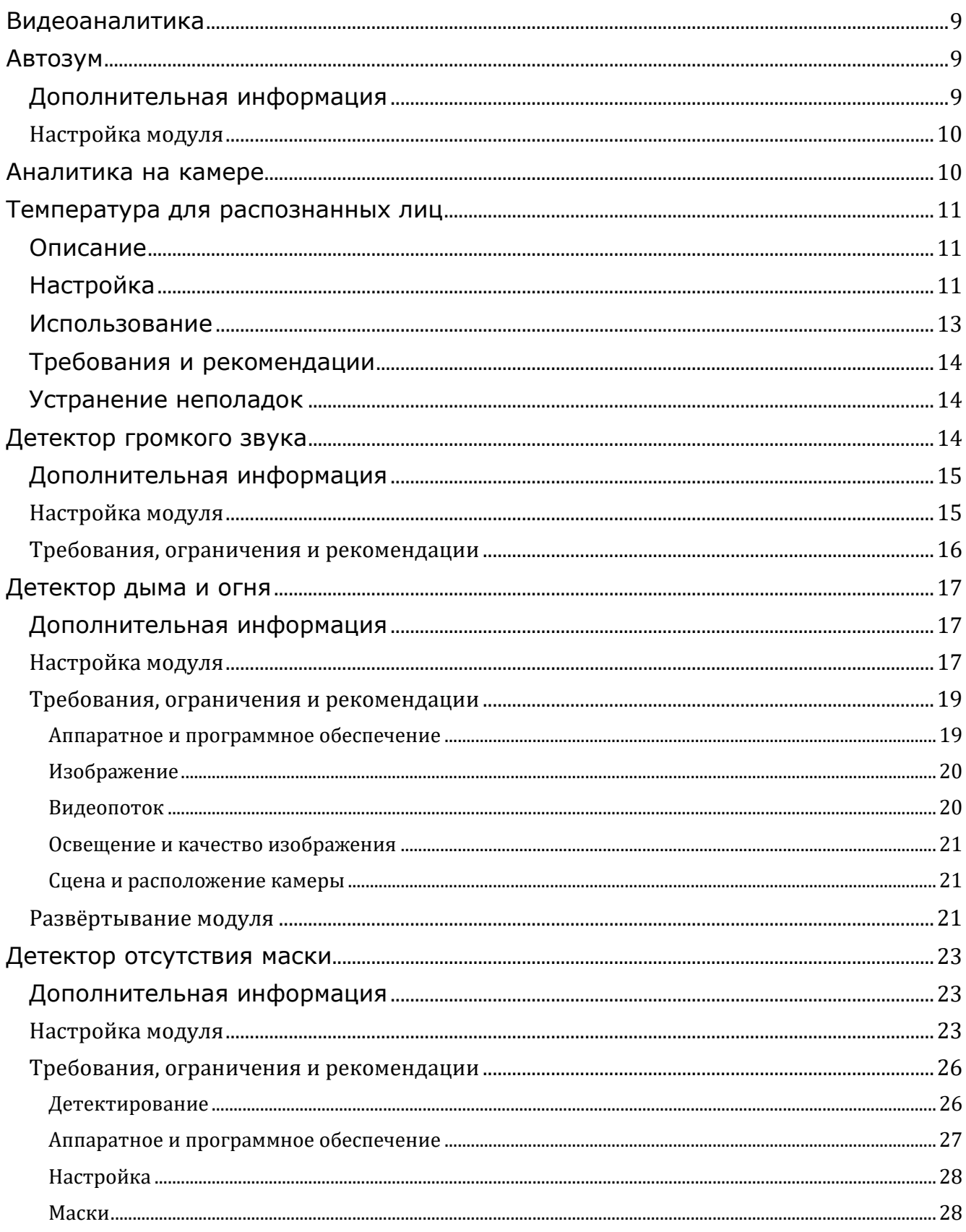

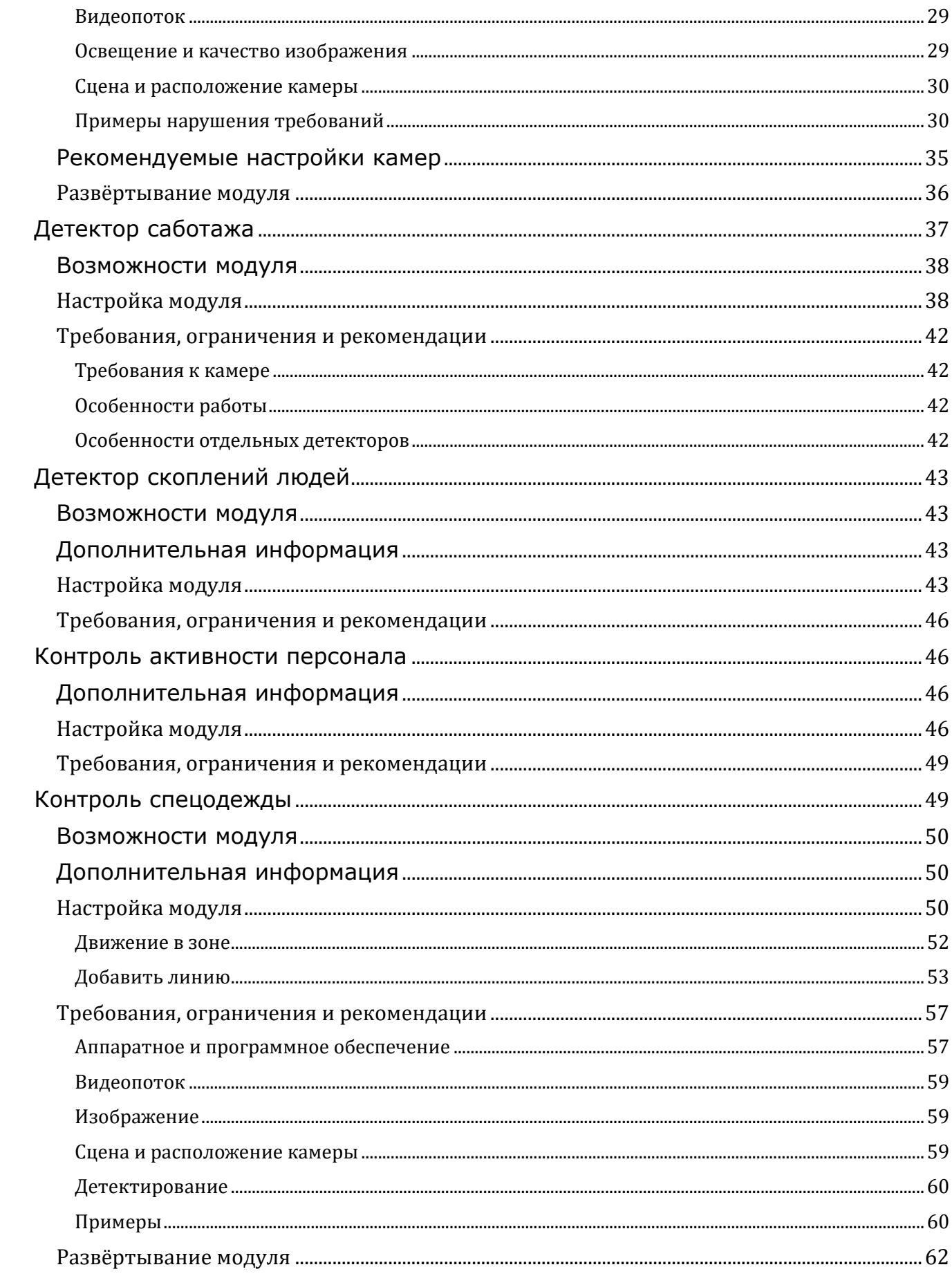

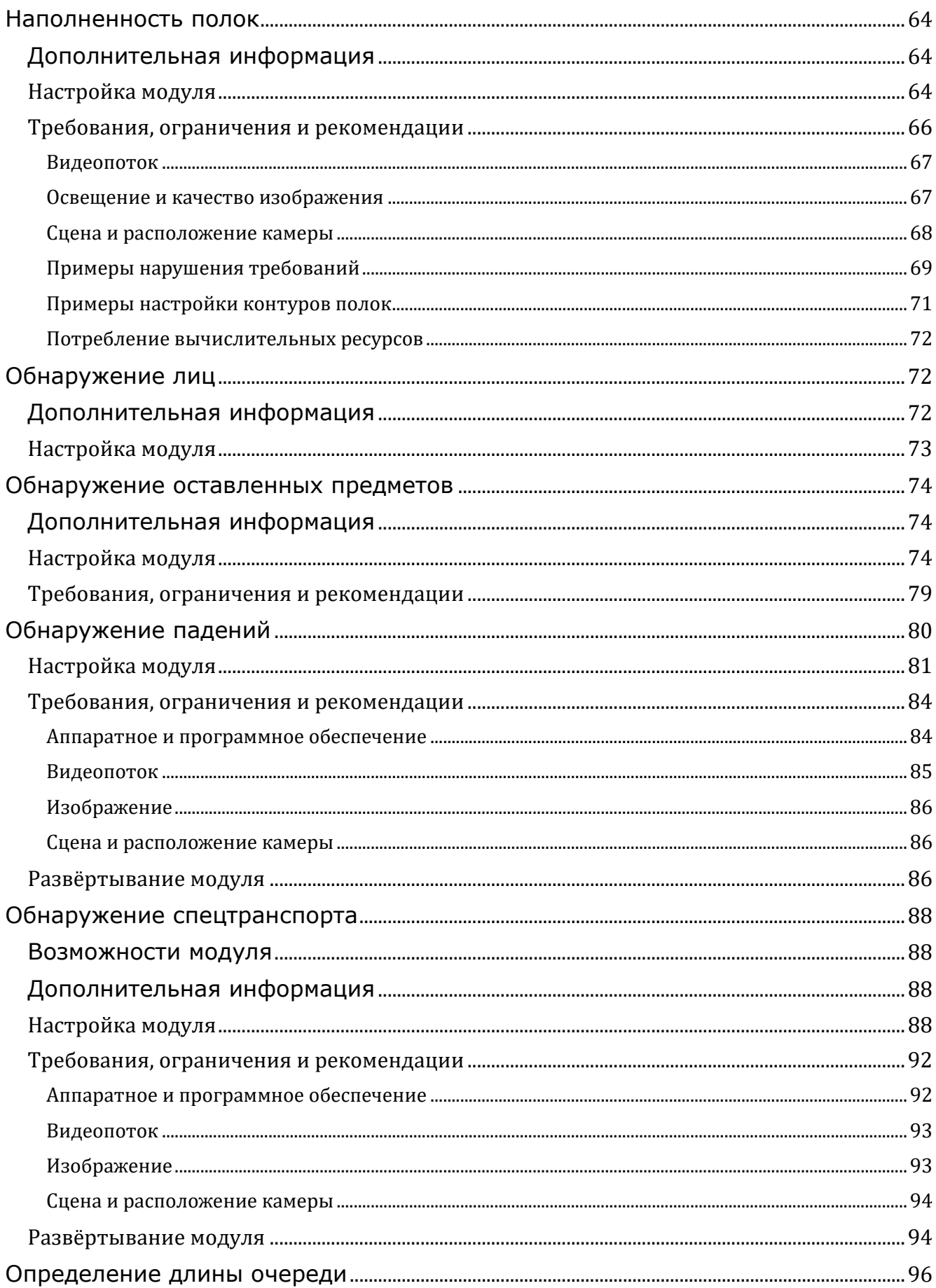

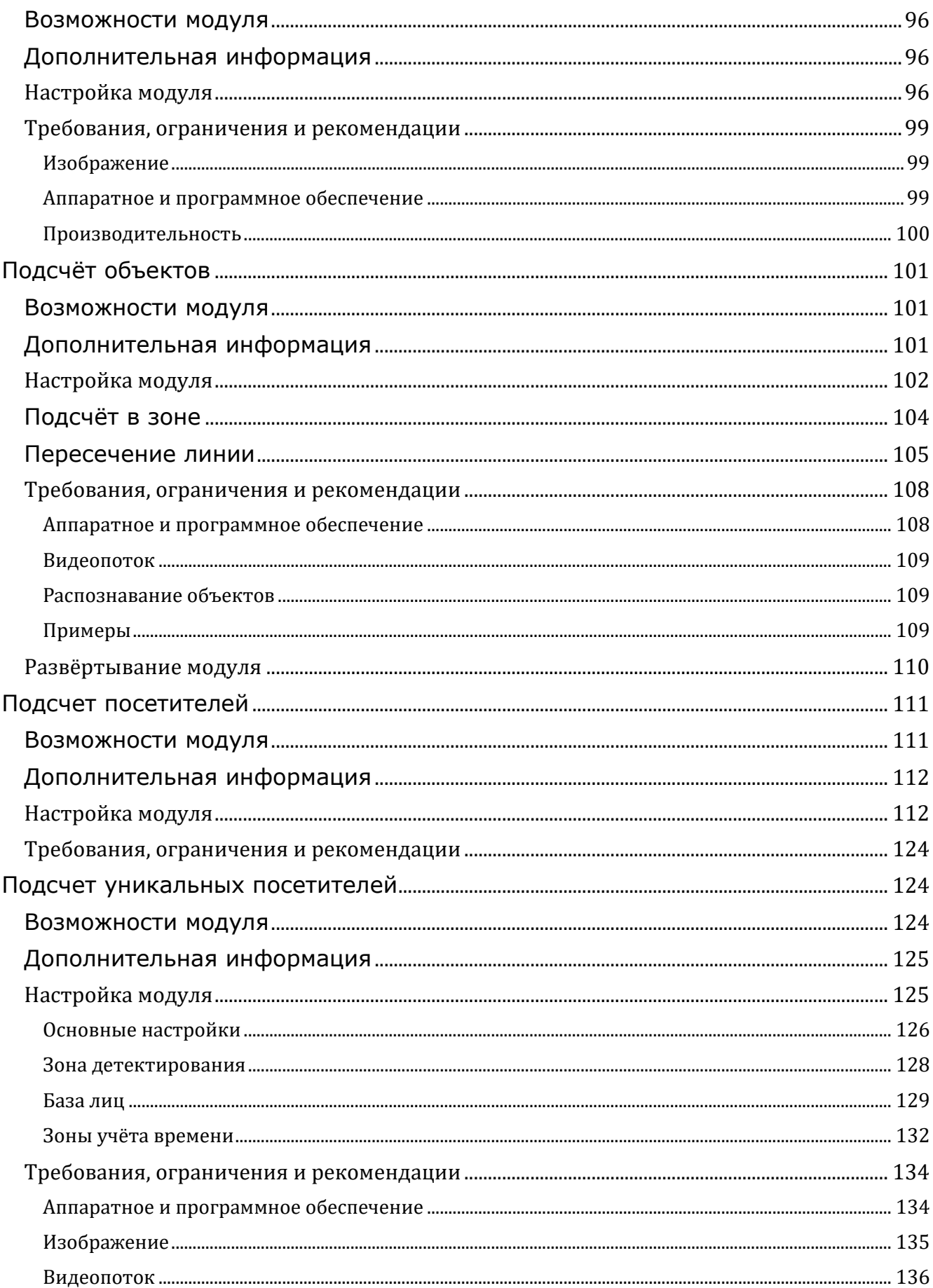

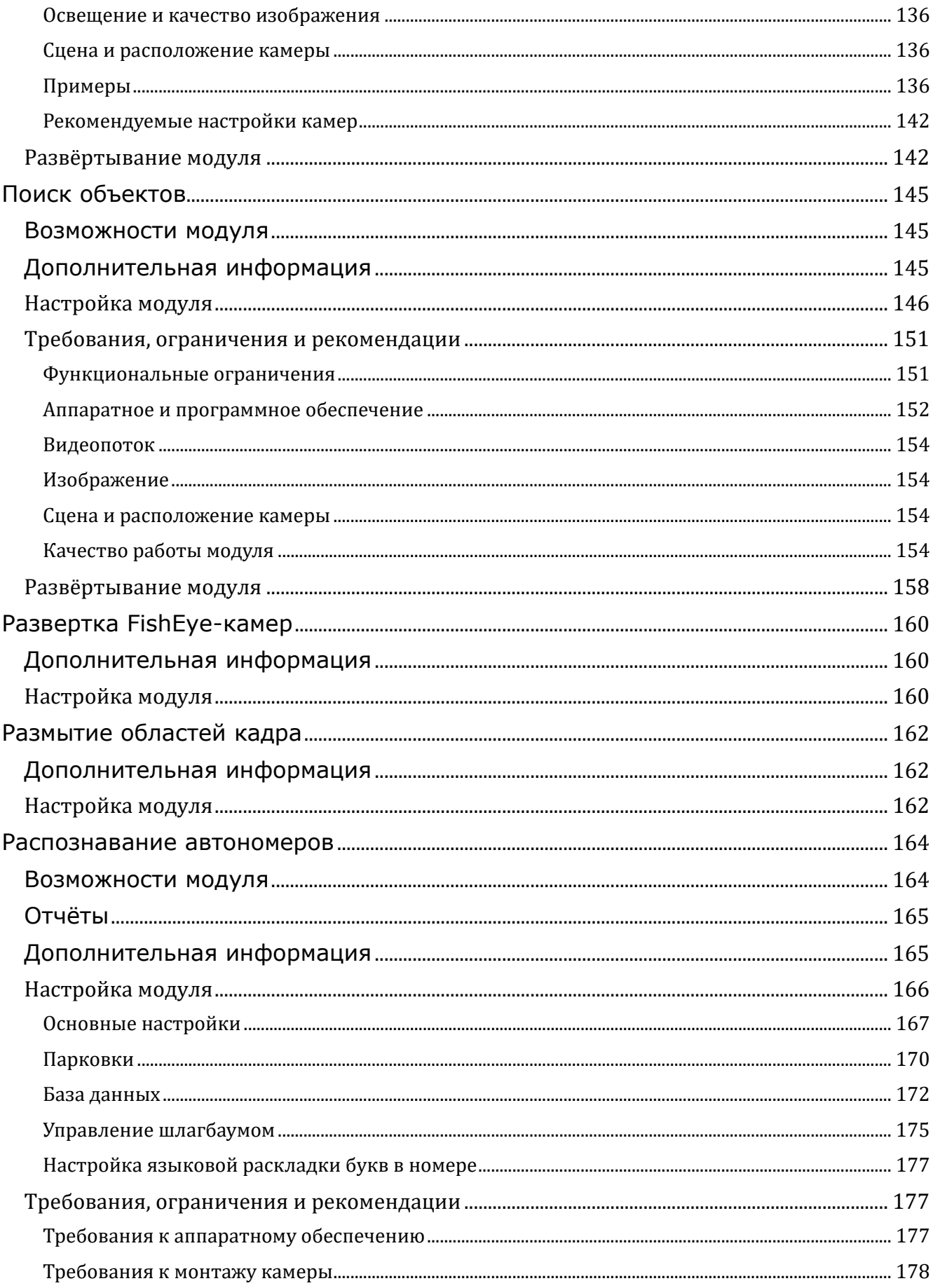

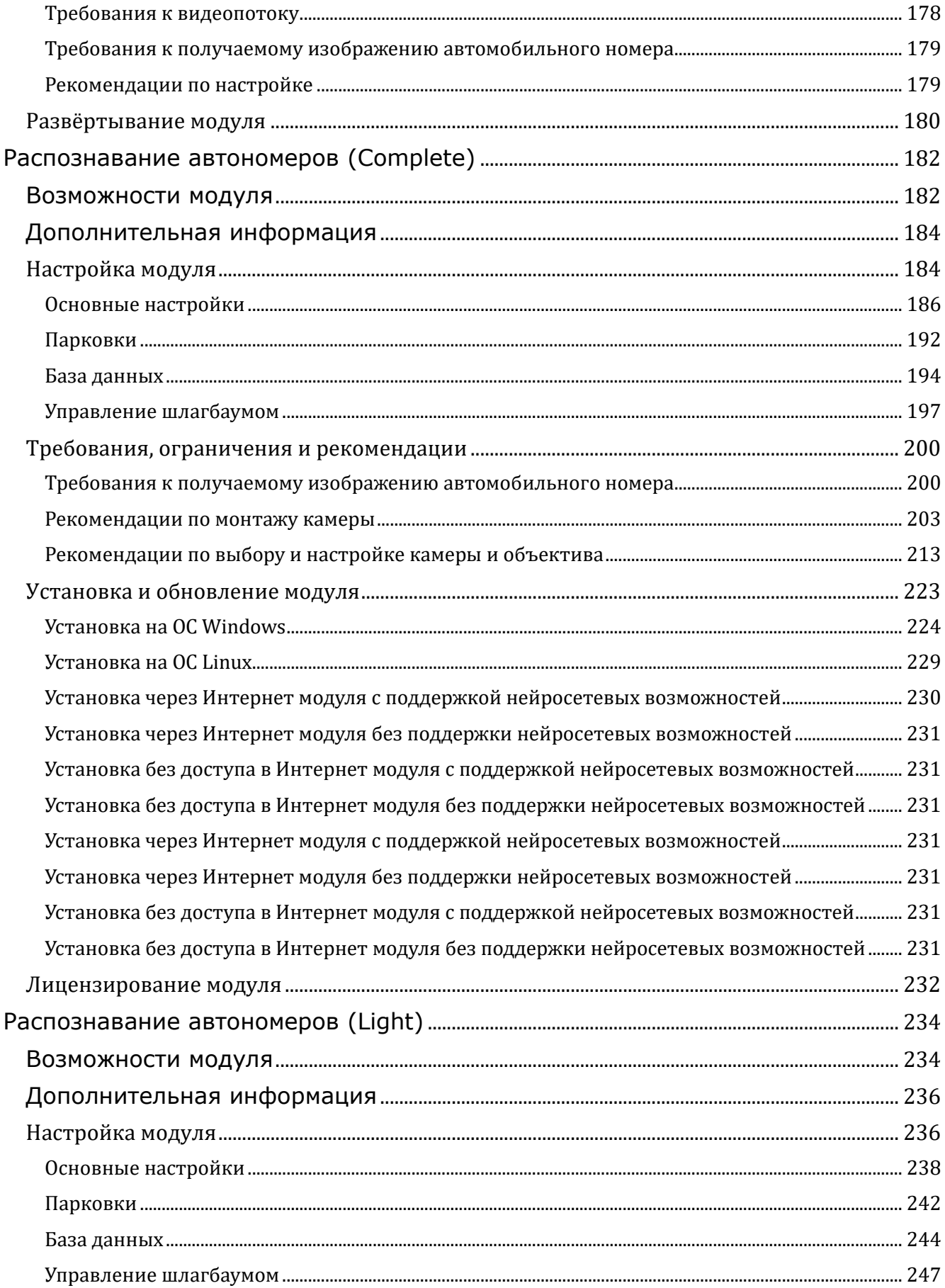

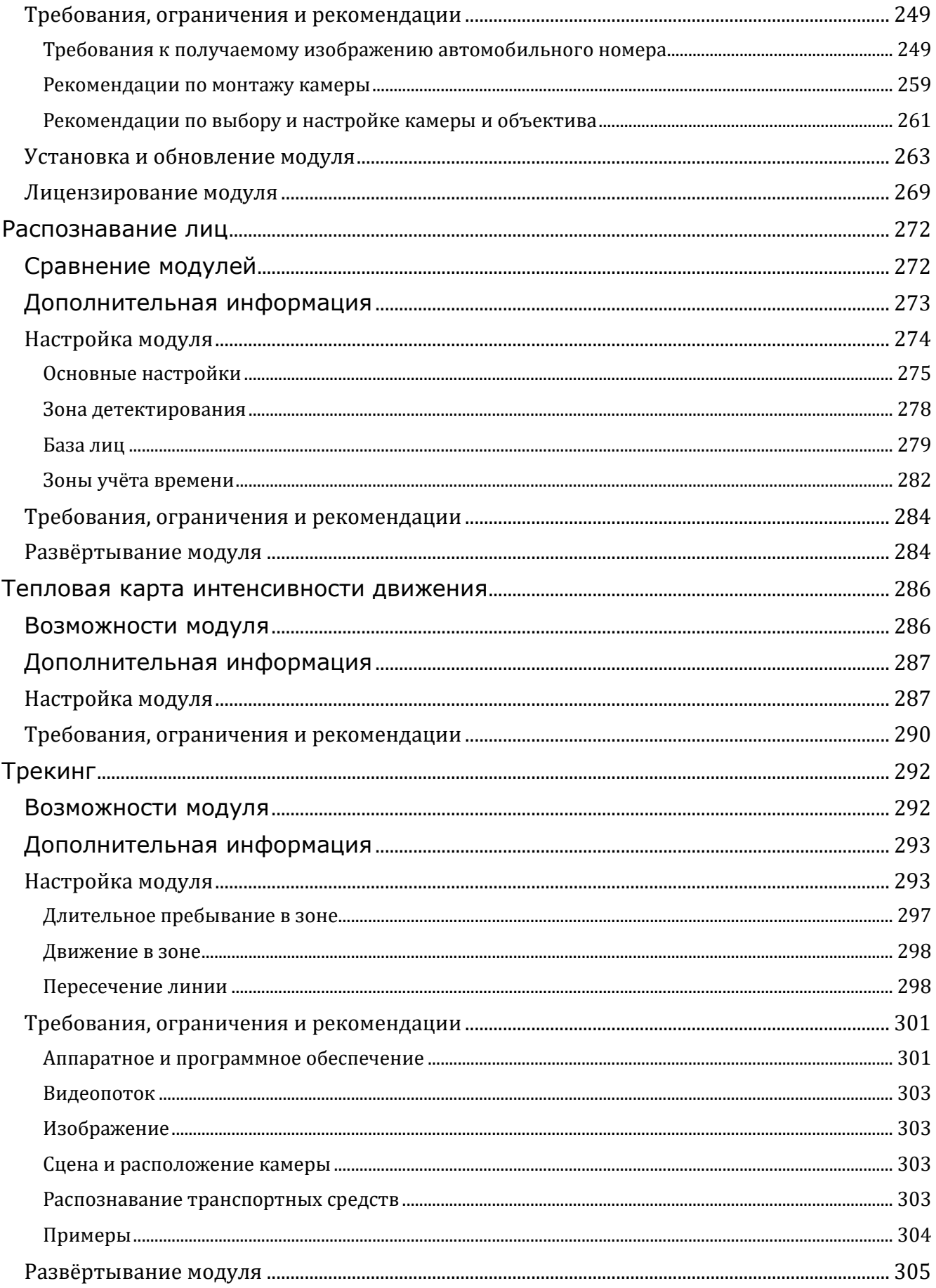

## <span id="page-8-0"></span>**Видеоаналитика**

- **Автозум**
- **Аналитика на камере**
- **Детектор громкого звука**
- **Детектор дыма и огня**
- **Детектор отсутствия маски**
- **Детектор саботажа**
- **Детектор скоплений людей**
- **Контроль активности персонала**
- **Контроль спецодежды**
- **Наполненность полок**
- **Обнаружение лиц**
- **Обнаружение оставленных предметов**
- **Обнаружение падений**
- **Обнаружение спецтранспорта**
- **Определение длины очереди**
- **Подсчёт объектов**
- **Подсчет посетителей**
- **Подсчет уникальных посетителей**
- **Поиск объектов**
- **Развертка FishEye-камер**
- **Размытие областей кадра**
- **Распознавание автономеров**
- **Распознавание автономеров (Complete)**
- **Распознавание автономеров (Light)**
- **Распознавание лиц**
- **Тепловая карта интенсивности движения**
- <span id="page-8-1"></span>• **Трекинг**

# **Автозум**

 $\blacksquare$ 

Модуль **Автозум** предназначен для отображения в приложении **Macroscop Клиент** отдельной увеличенной области кадра с движущимися объектами.

## <span id="page-8-2"></span>**Дополнительная информация**

Предупреждение

Модули **Автозум**, **Развертка FishEye-камер** и **Размытие областей кадра** являются взаимоисключающими. Таким образом, на одной камере можно использовать только один из этих модулей.

#### <span id="page-9-0"></span>**Настройка модуля**

┗━━━━━

Чтобы использовать модуль, нужно включить и настроить программный детектор движения, после чего включить сам модуль.

Для этого нужно запустить приложение **Macroscop Конфигуратор**, перейти

на страницу **Камеры**, выбрать в дереве камеру и настроить детектор движения на вкладке **Детектор движения**.

Затем следует переключиться на вкладку **Аналитика** и включить модуль с

## помощью переключателя .

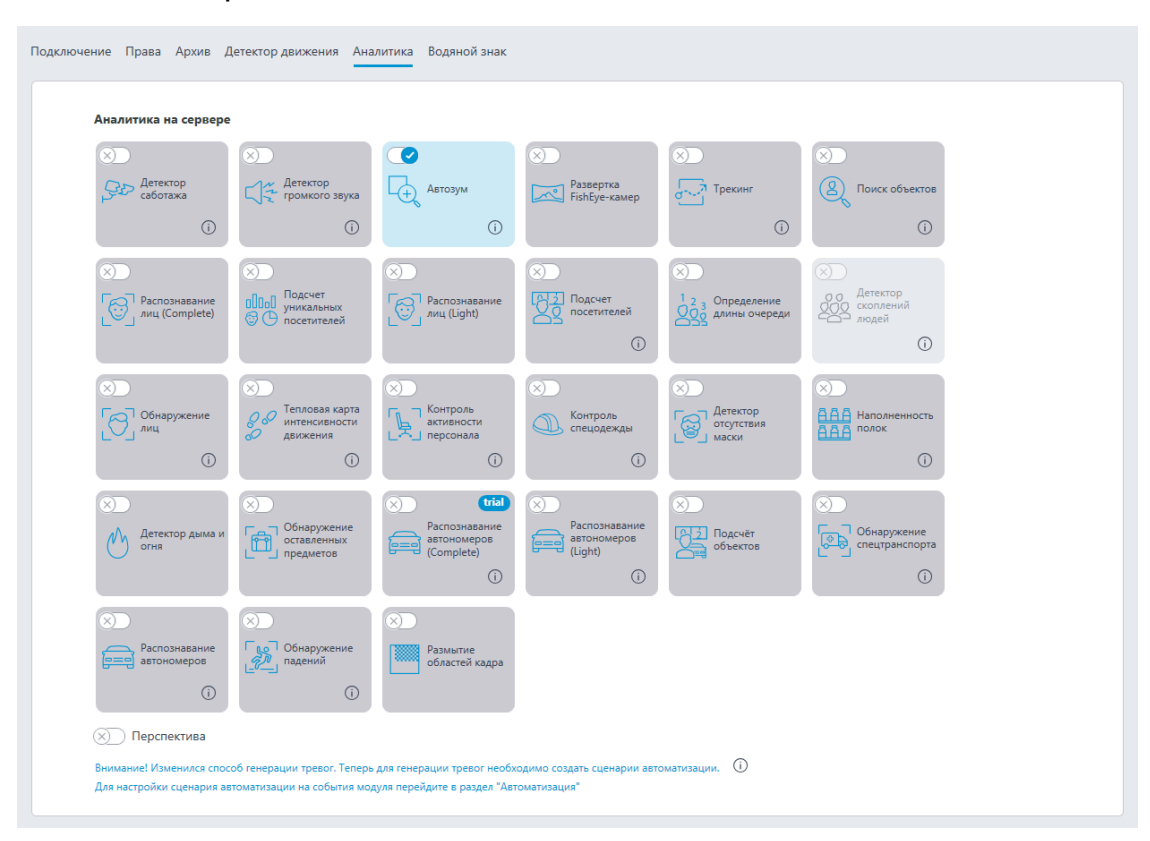

## Предупреждение

┏━━━━━

┗━━━━━

Использование модуля начнется только после **применения настроек**.

# <span id="page-9-1"></span>**Аналитика на камере**

Видеоаналитика, встроенная в камеру, настраивается в приложении **Macroscop Конфигуратор**, в настройках камеры, на вкладке **Аналитика на камере**.

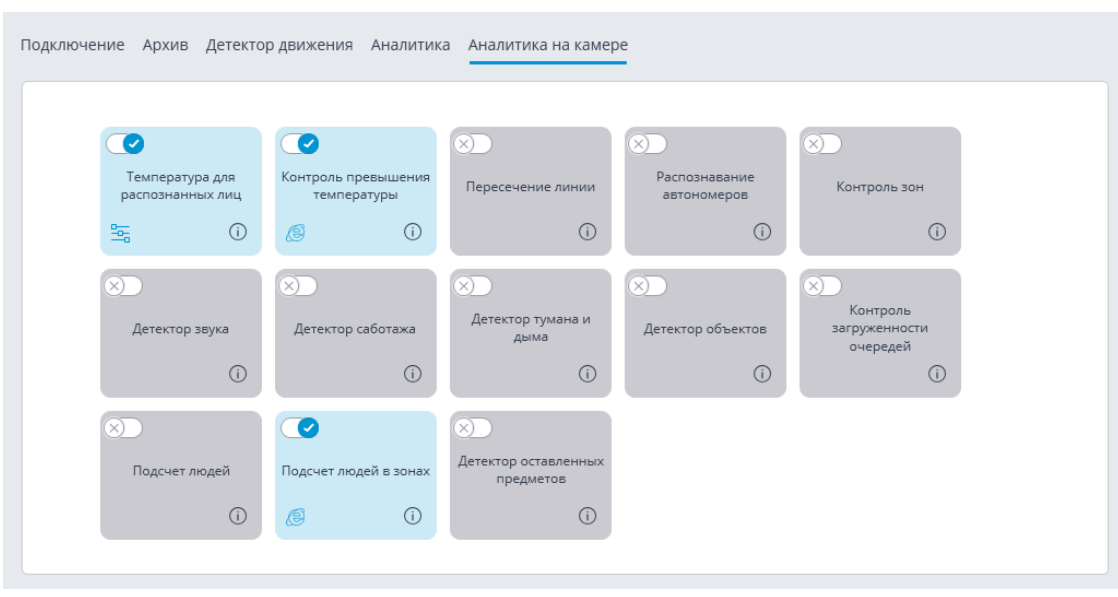

Видеоаналитика включается переключателем .

По кнопке  $\dot{\mathbf{U}}$  вызывается подсказка для аналитики.

Если аналитика настраивается в приложении **Macroscop Конфигуратор**, то

по кнопке — открывается окно настроек этой аналитики.

Если аналитика настраивается непосредственно на камере, то по кнопке открывается веб-интерфейс камеры.

<span id="page-10-0"></span>• **Температура для распознанных лиц**

# **Температура для распознанных лиц**

## <span id="page-10-1"></span>**Описание**

Сервер **Macroscop** получает от камеры температуру лица. Если настроена автоматическая калибровка с использованием калибратора чёрного тела, то полученная температура корректируется в соответствии с заданными настройками.

## <span id="page-10-2"></span>**Настройка**

Для поддержки используемой на тепловизионной камере встроенной видеоаналитики **Температура для распознанных лиц** нужно в приложении **Macroscop Конфигуратор**, в настройках камеры, на вкладке **Аналитика на камере** включить на карточке аналитики

переключатель .

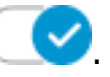

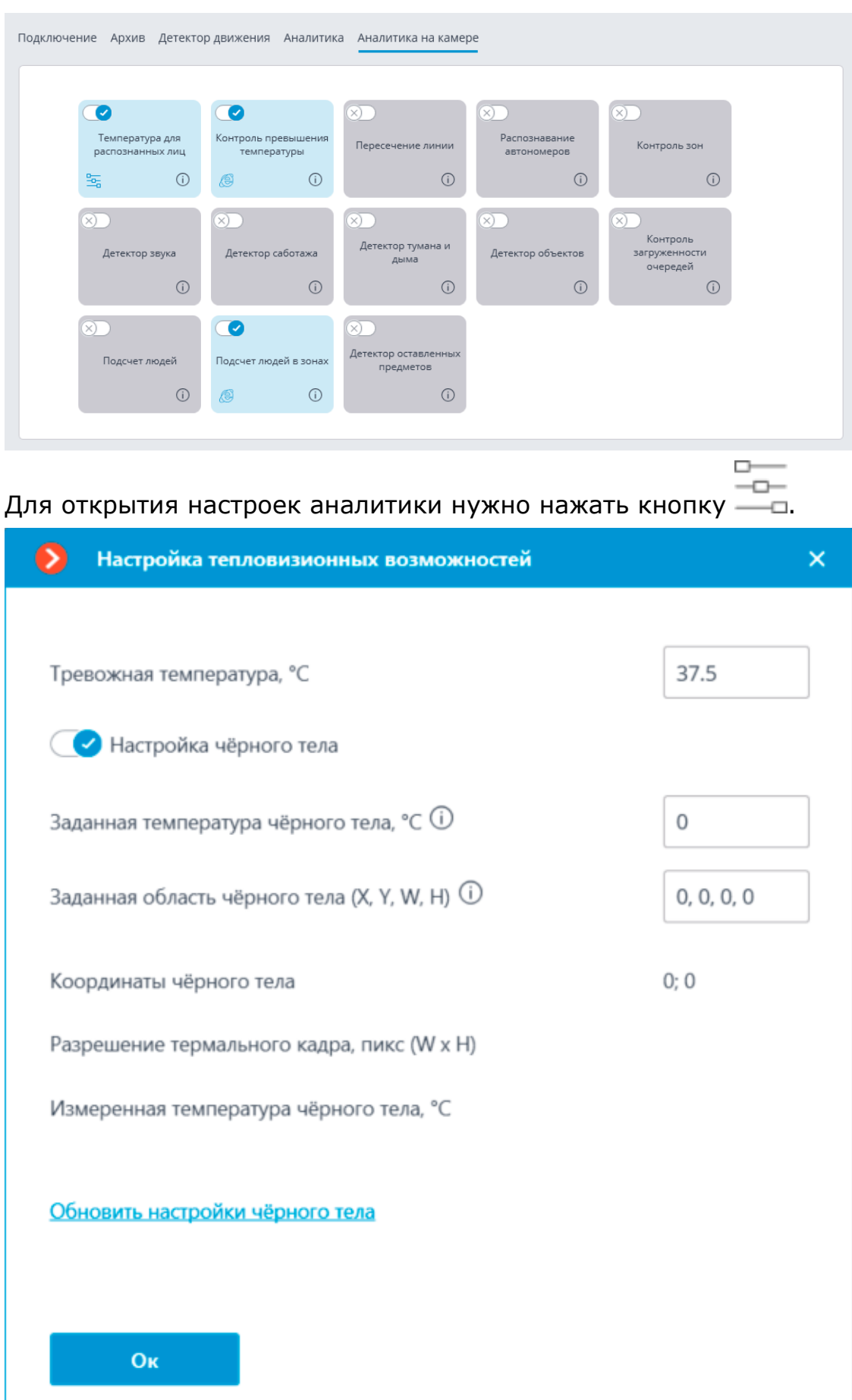

**Тревожная температура, °C**: Температура, по достижении или превышении которой будет генерироваться тревога.

Если для автоматической калибровки тепловизора используется калибратор черного тела, то его можно настроить, включив опцию **Настройка чёрного тела** и задав следующие настройки:

**Температура, установленная на абсолютно чёрном теле.**: Заданная температура чёрного тела, °С.

**Заданная область чёрного тела (X, Y, W, H)**: Опционально. Область кадра, в которой будет осуществляться поиск абсолютно чёрного тела по наивысшей температуре. 0,0, д - это координаты верхнего левого угла.

Для того, чтобы обновить настройки чёрного тела на сервере, нужно нажать ссылку **Обновить настройки чёрного тела**. При этом в полях **Координаты чёрного тела**, **Разрешение термального кадра, пикс (W x H)** и **Измеренная температура чёрного тела, °С** будут отображаться данные, передаваемые камерой.

## <span id="page-12-0"></span>**Использование**

Для того, чтобы настроить автокалибровку, выполните следующие действия:

1. Введите в поле **Температура, установленная на абсолютно чёрном теле.** температуру, установленную на калибраторе черного тела. Если ввести значение **0**, то автоматическая компенсация температуры осуществляться не будет.

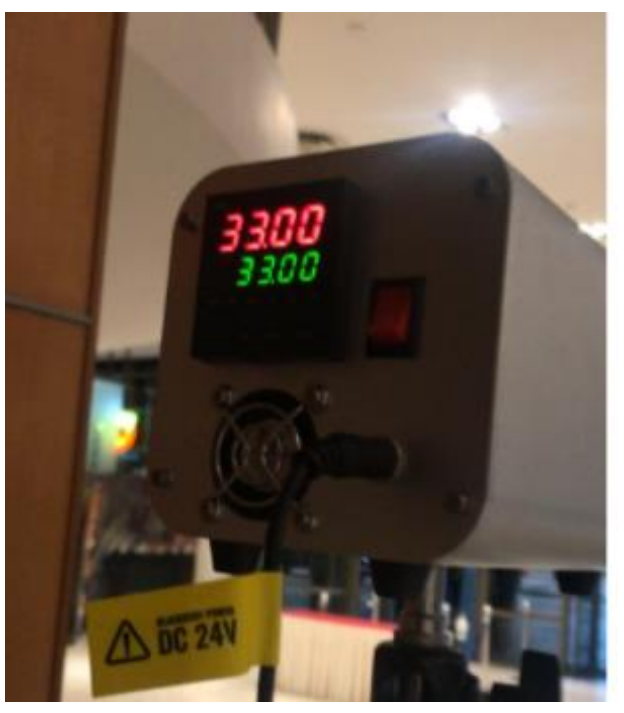

2. Убедитесь, что в кадре нет людей, и нажмите ссылку **Обновить настройки чёрного тела**.

- 3. Если координаты или температура черного тела не соответствуют фактическим, настройте область чёрного тела.
- 4. Нажмите **OK** и примените настройки.

## <span id="page-13-0"></span>**Требования и рекомендации**

В идеале в кадре не должно быть предметов, температура которых выше температуры человека.

Поскольку самая высокая температура на лице обычно находится во внутреннем углу глаза, в приведённых ниже случаях температура человека может определяться ниже реальной:

- если лицо наклонено и внутренний угол глаза не виден камере;
- если человек находится далеко от камеры и внутренний угол глаза в кадре слишком мал;
- если человек в очках, то температуру внутренних углов его глаз определить невозможно.

Если человек находится слишком близко к камере, то, из-за того, что тепловизионная камера и видеокамера разнесены, тепловизионная камера может улавливать горячие» объекты (например, лампы накаливания) позади человека.

Улучшения можно внести следующими изменениями:

- сделать тепловизионный фон для камер более менее однородным;
- убрать с тепловизионного фона любые предметы, превышающие температуру человека (например, приблизив или переместив камеру);
- переместите черное тело таким образом, чтобы оно было как можно ближе к обнаруживаемому человеку.

Изменяя значение **Температура, установленная на абсолютно чёрном теле.**, можно компенсировать определение температуры в текущих условиях.

## <span id="page-13-1"></span>**Устранение неполадок**

Если отображаемая температура не приближается к фактической температуре на черном теле или координаты сильно смещены, то следует отрегулировать зону (в частности, удалить все объекты, превышающие температуру черного тела) и обновить настройки.

# <span id="page-13-2"></span>**Детектор громкого звука**

Модуль **Детектор громкого звука** позволяет регистрировать ситуации, когда звук, поступающий на микрофон камеры, превышает заданный уровень громкости.

#### <span id="page-14-0"></span>**Дополнительная информация**

Для корректной работы модуля необходимо правильно расположить и направить микрофон, и настроить модуль.

#### <span id="page-14-1"></span>**Настройка модуля**

Чтобы использовать модуль, нужно включить и настроить его.

Для этого нужно запустить приложение **Macroscop Конфигуратор**, открыть

страницу **Камеры**, в списке в левой части страницы выбрать камеру, переключиться на вкладку **Аналитика** в правой части страницы и включить

модуль с помощью переключателя .

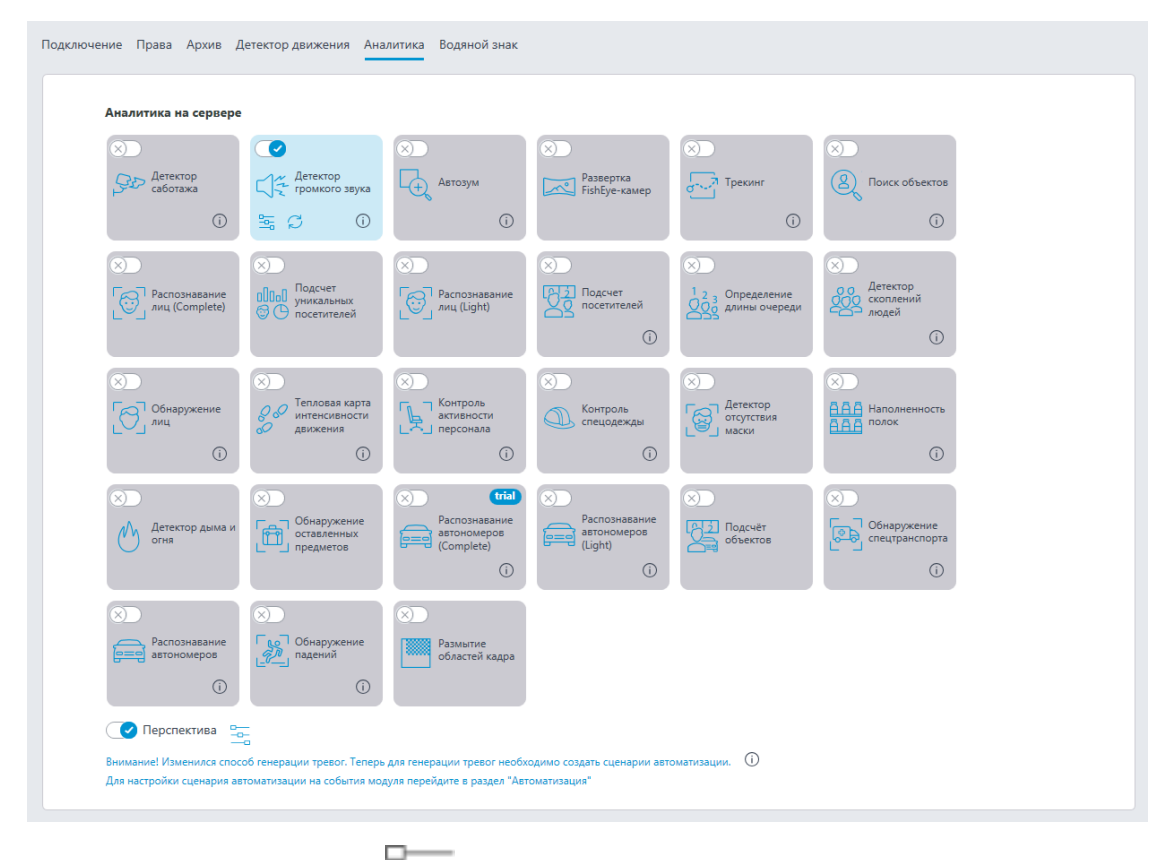

Ð При нажатии кнопки — открывается окно настройки модуля.

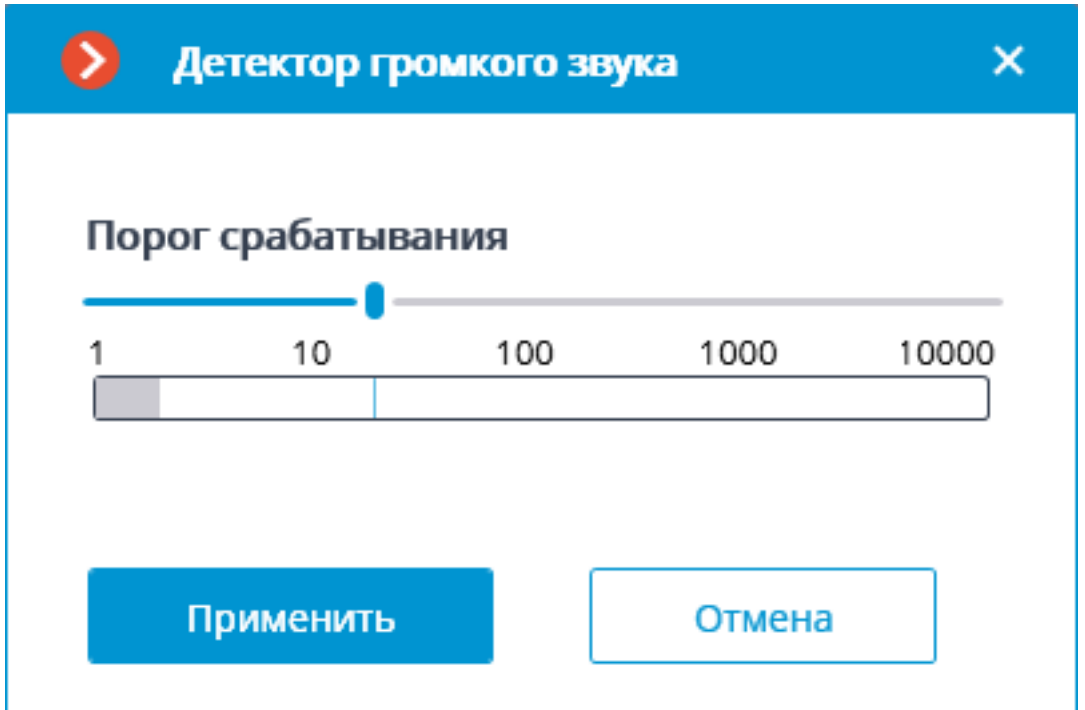

В открывшемся окне настроек станет доступна логарифмическая шкала уровня звука, на которой в режиме реального времени отображается уровень звука, поступающего на микрофон камеры. С помощью ползунка **Порог срабатывания** следует указать уровень звука, при котором будет срабатывать детектор.

┏━━━━━

Предупреждение

Использование модуля начнется только после **применения настроек**.

┗━━━━━

#### <span id="page-15-0"></span>**Требования, ограничения и рекомендации**

Следует учитывать, что детектор реагирует только на громкость звука: для него звуки разных типов различаются только по громкости. При этом субъективное восприятие громкости человеком и вычисление громкости детектором в звуковом потоке камеры могут различаться: например, камера может быть более чувствительной к звукам определенной частоты, либо приглушать звуки по собственным правилам.

Еще одним негативным фактором является высокий уровень шума, приводящий к тому, что отдельные звуки, на которые необходимо реагировать, — например, крики или хлопанье дверью, — становятся плохо различимы на фоне этого шума, поэтому срабатывание детектора становится ненадежным.

Также к ложным срабатываниям детектора могут приводить порывы ветра, улавливаемые не защищенным от ветра микрофоном.

Подобные факторы следует учитывать как на этапе выбора камеры или микрофона, так и при настройке детектора.

## <span id="page-16-0"></span>**Детектор дыма и огня**

Модуль **Детектор дыма и огня** предназначен для обнаружения задымления и открытого огня в кадре.

## <span id="page-16-1"></span>**Дополнительная информация**

Предупреждение

Для способа **На основе нейросетей** требуется **установить пакет Macroscop Нейросети**. При этом видеокарта и процессор должны удовлетворять **требованиям к модулю**.

┗━━━━━

┏━━━━━

Для корректной работы модуля необходимо правильно расположить и настроить камеру, включить и настроить программный детектор движения и непосредственно модуль.

#### <span id="page-16-2"></span>**Настройка модуля**

Чтобы использовать модуль, нужно включить и настроить программный детектор движения, после чего включить и настроить сам модуль.

Для этого нужно запустить приложение **Macroscop Конфигуратор**, перейти

на страницу **Камеры**, выбрать в дереве камеру и настроить детектор движения на вкладке **Детектор движения**.

Затем следует переключиться на вкладку **Аналитика** и включить модуль с

помощью переключателя .

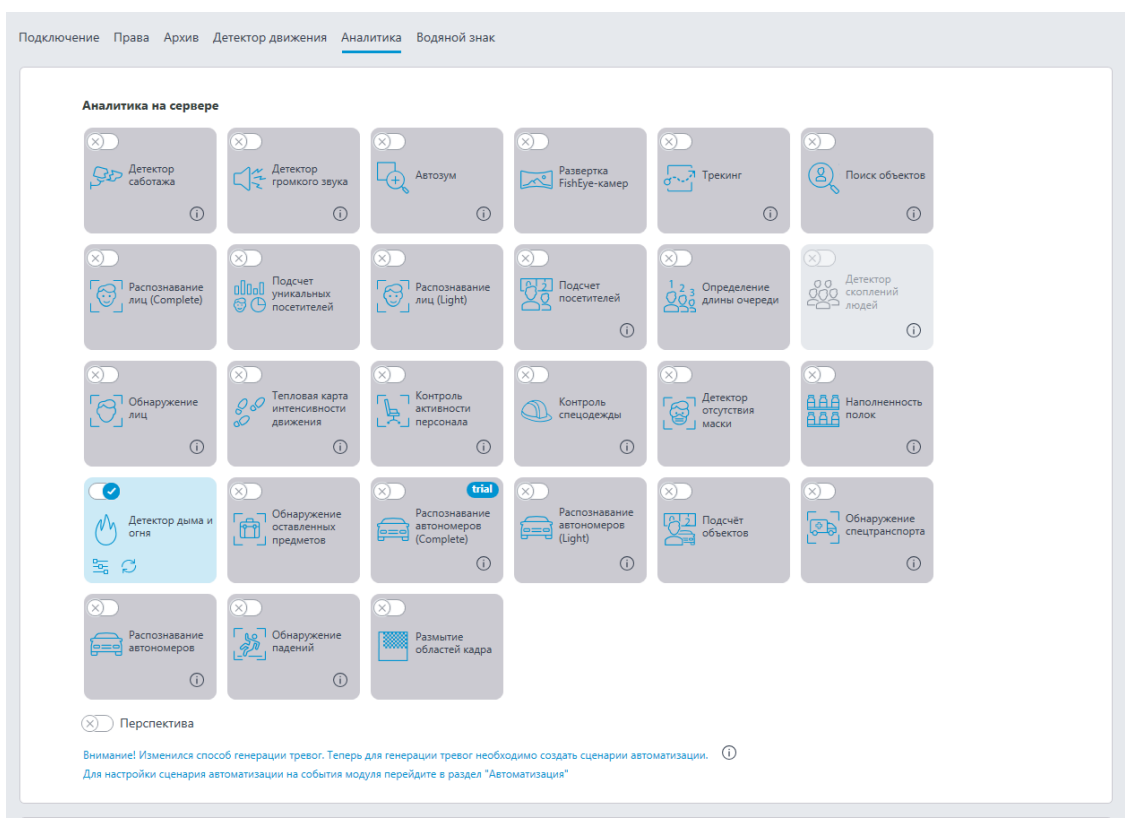

 $\Box$ 

При нажатии кнопки — открывается окно настройки модуля.

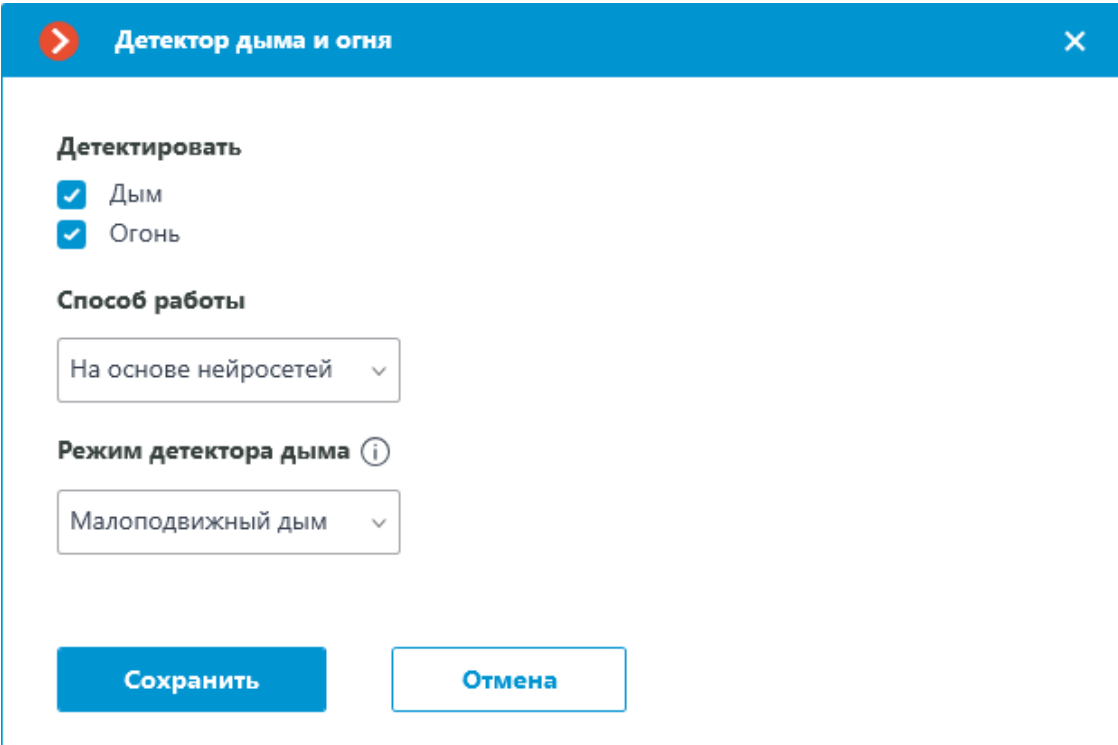

В открывшемся окне настроек нужно указать, что требуется детектировать: **Дым** и/или **Огонь**.

Также следует выбрать способ работы модуля:

- **На основе детектора движения**
- **На основе нейросетей**.

┏━━━━━ Примечание

Способ работы **На основе нейросетей** обеспечивает более высокую точность обнаружения.

 $\Box$ 

┏━━━━━

Предупреждение

Для способа **На основе нейросетей** требуется **установить пакет Macroscop Нейросети**. При этом видеокарта и процессор должны удовлетворять **требованиям к модулю**.

┗━━━━━

При детектирования дыма необходимо выбрать, в каком режиме он будет детектироваться:

- **Малоподвижный дым**: режим для лучшего обнаружения дыма на большом расстоянии от камеры.
- **Подвижный дым**: режим для лучшего обнаружения близкого задымления, когда дым быстро изменяется.

┏━━━━━

Предупреждение

Использование модуля начнется только после **применения настроек**.

┗━━━━━

 $\Gamma$ 

<span id="page-18-0"></span>**Требования, ограничения и рекомендации**

<span id="page-18-1"></span>**Аппаратное и программное обеспечение**

Предупреждение

┗━━━━━

Перед использованием нейросетевых возможностей модуля необходимо установить пакет **установить пакет Macroscop Нейросети**.

Для режима работы **На основе нейросетей** требуются:

• Процессор с поддержкой инструкций AVX;

- Видеокарта (GPU) **NVIDIA** с индексом вычислительной мощности не ниже 6.5 и объёмом памяти не ниже 4GB; при этом характеристики и производительность видеокарты должны быть не ниже, чем у модели **NVIDIA GTX 1650 Super**;
- Версия драйвера видеокарты не ниже 460;
- Файл подкачки (swap) размером не менее половины от общего объёма оперативной памяти.

Если планируется использование модуля на виртуальной машине, может дополнительно потребоваться:

- Включить поддержку AVX инструкций в настройках гостевой машины;
- Использовать драйвера GRID для виртуализации GPU.

#### Предупреждение

┏━━━━━

**Macroscop** должен использовать выбранные для работы нейросетей видеокарты в монопольном режиме. Не допускается использование такой карты для других приложений или задач, потребляющих ресурсы GPU, в том числе для отображения видео. Одновременное использование видеокарты для нескольких задач может привести к некорректной работе системы: от снижения производительности аналитики до нестабильной работы сервера.

┗━━━━━

┏━━━━━

┗━━━━━

┏━━━━━

Предупреждение

Нейросеть работает только в 64-битной версии **Macroscop**.

Предупреждение

При обновлении **Macroscop** до другой версии необходимо также обновить до соответствующей версии пакет **установить пакет Macroscop Нейросети**.

#### <span id="page-19-0"></span>**Изображение**

┗━━━━━

• Изображение и фон должны быть статичными: камера жестко закреплена, в кадре не должно быть постоянно движущихся объектов.

#### <span id="page-19-1"></span>**Видеопоток**

- Разрешение кадра: не ниже 400×300 пикс.
- Частота кадров: не ниже 3 кадр/сек.

#### <span id="page-20-0"></span>**Освещение и качество изображения**

- Освещение области детектирования не должно резко изменяться (как при включении света, переходе камеры в ночной режим и т.п.)
- В режиме детектирования дыма следует обеспечить минимальную освещенность и исключить попадание прямых источников света в объектив.

#### <span id="page-20-1"></span>**Сцена и расположение камеры**

- Наклон камеры не должен превышать 70° по отношению к горизонтальной поверхности.
- Объекты, представляющие потенциальную опасность, должны располагаться в прямой видимости камеры; то есть, не должны загораживаться другими объектами.
- В области видимости камеры не должны находиться «полезные» источники огня и дыма: печи, паровые котлы или трубы, сварочное оборудование и др.
- Размеры детектируемых объектов (областей возгорания и задымления) должны составлять не менее 6% от вертикального и горизонтального размеров кадра.

#### <span id="page-20-2"></span>**Развёртывание модуля**

Предупреждение

┏━━━━━

Для способа **На основе нейросетей** требуется **установить пакет Macroscop Нейросети**. При этом видеокарта и процессор должны удовлетворять **требованиям к модулю**.

┗━━━━━

При этом, в процессе установки пакета **Macroscop Нейросети Standard**, следует выбрать компонент **Детектор дыма и огня**.

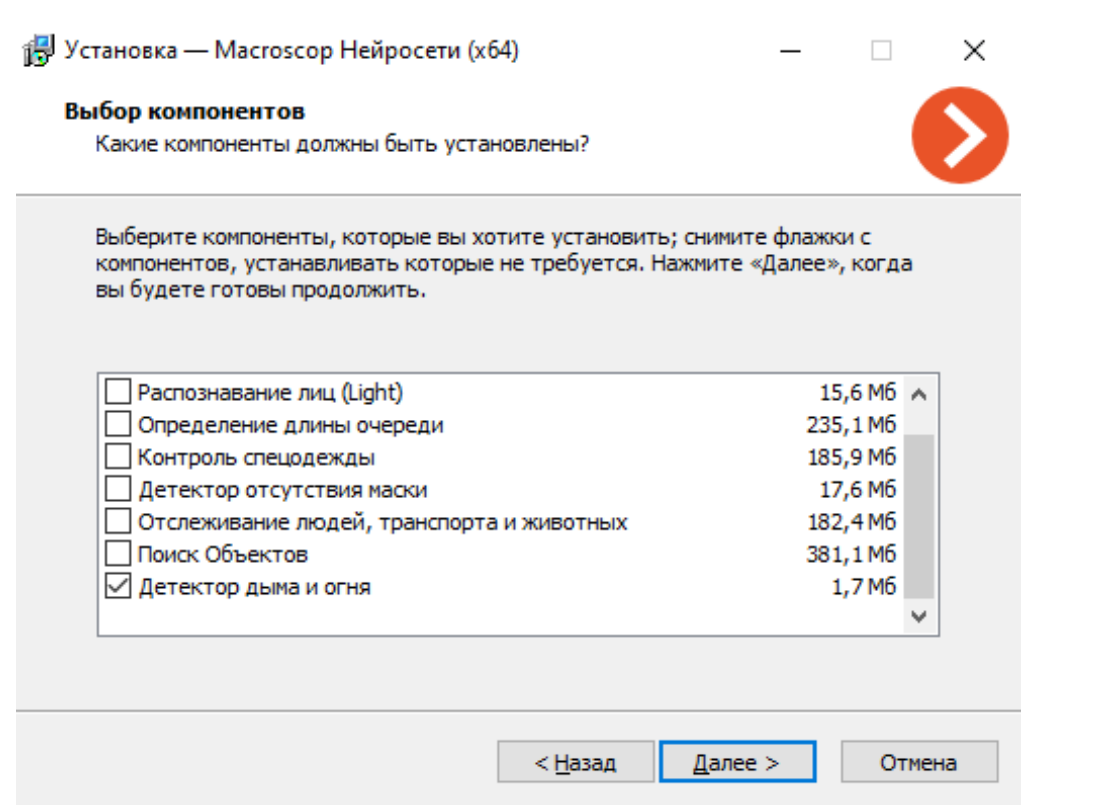

Для работы модуля рекомендуется использовать видеокарты (GPU).

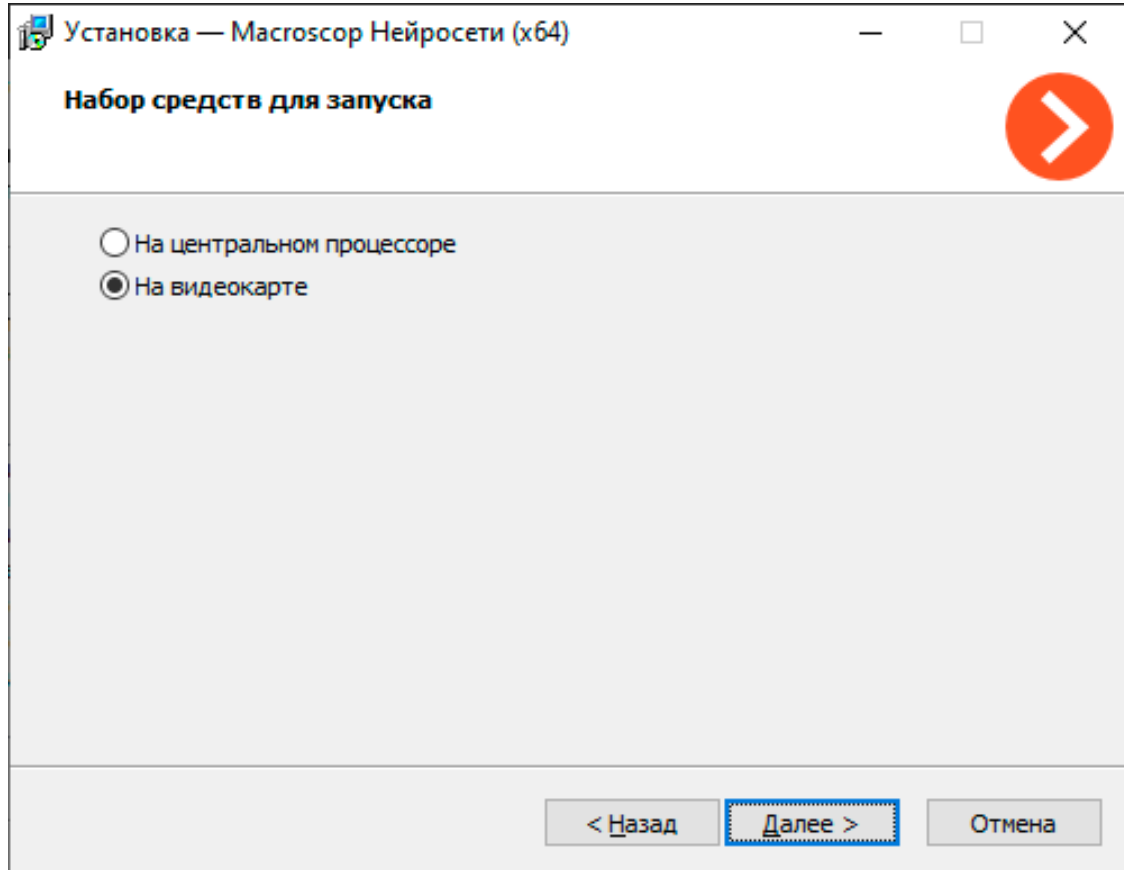

22

# <span id="page-22-0"></span>**Детектор отсутствия маски**

Модуль **Детектор отсутствия маски** предназначен для обнаружения в кадре людей без медицинской маски. При обнаружении таких людей модуль в режиме реального времени обводит их рамкой на экране и записывает инцидент в журнал событий.

## <span id="page-22-1"></span>**Дополнительная информация**

Для корректной работы модуля необходимо правильно расположить и настроить камеру, установить пакет **Macroscop Нейросети**, включить и настроить модуль.

<span id="page-22-2"></span>**Настройка модуля**

Предупреждение

Перед использованием нейросетевых возможностей модуля необходимо установить пакет **установить пакет Macroscop Нейросети**.

┗━━━━━

┏━━━━━

┏━━━━━

Предупреждение

Нейросеть работает только в 64-битной версии **Macroscop**.

┗━━━━━

┏━━━━━

Предупреждение

При обновлении **Macroscop** до другой версии необходимо также обновить до соответствующей версии пакет **установить пакет Macroscop Нейросети**.

┗━━━━━

Чтобы использовать модуль, нужно включить и настроить его.

Для этого нужно запустить приложение **Macroscop Конфигуратор**, открыть

страницу **Камеры**, в списке в левой части страницы выбрать камеру, переключиться на вкладку **Аналитика** в правой части страницы и включить

модуль с помощью переключателя .

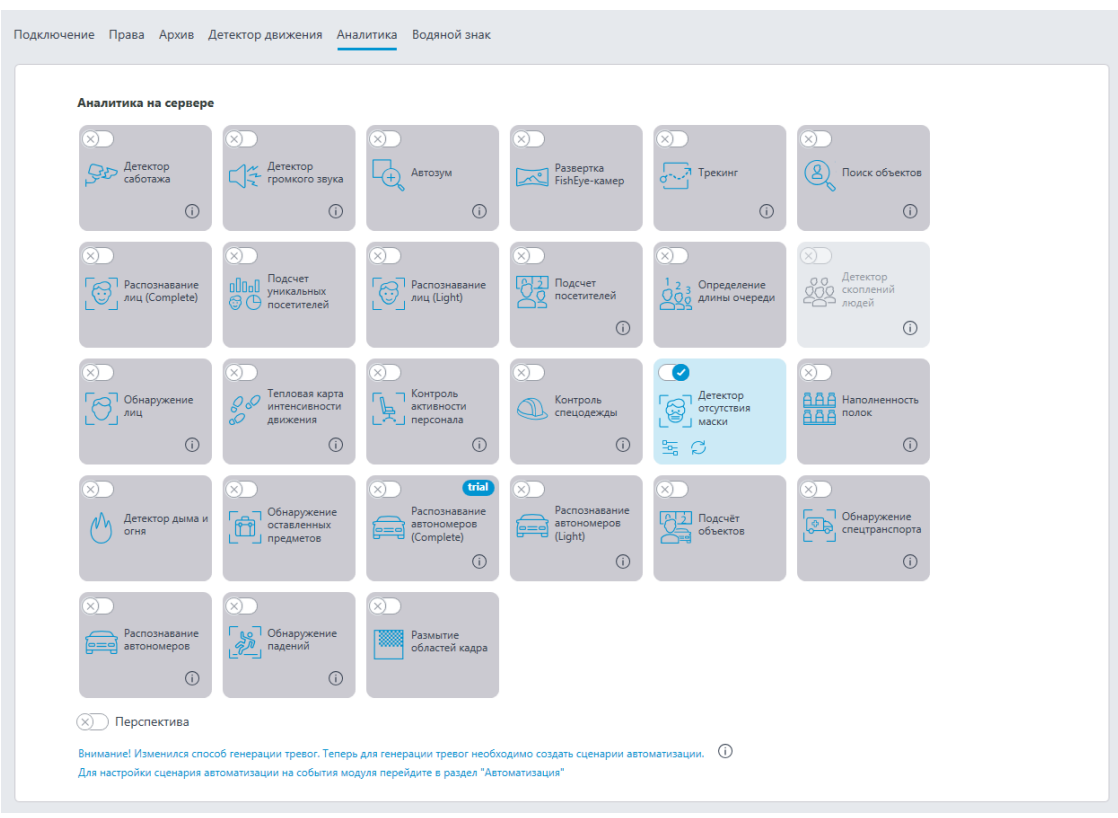

 $\qquad \qquad \Box$ 

 $\Box$ —<br>При нажатии кнопки — открывается окно настройки модуля.

В открывшемся окне следует задать настройки в соответствующих вкладках:

**Размеры лица** — задаются минимальные и максимальные размеры лиц отслеживаемых людей.

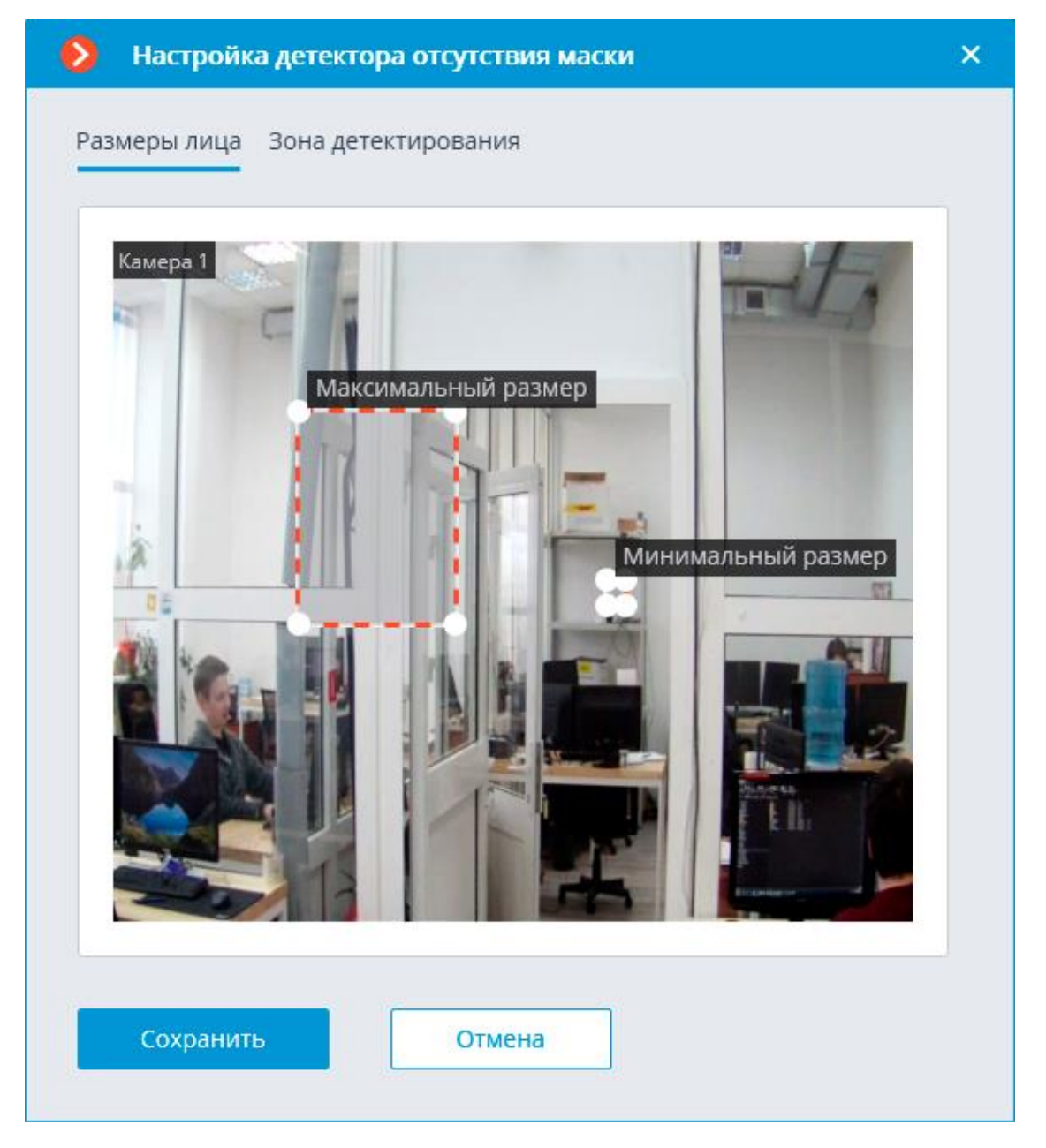

**Зона детектирования** — область кадра, заполненная в окне настройки полупрозрачной синей заливкой. Для изменения зоны следует пользоваться мышью: левая кнопка служит для заполнения зоны, правая — для очистки. С помощью кнопок **Заполнить** и **Очистить** можно соответственно заполнить или очистить всю область кадра. С помощью ползунка можно изменять **Размер кисти** выделения.

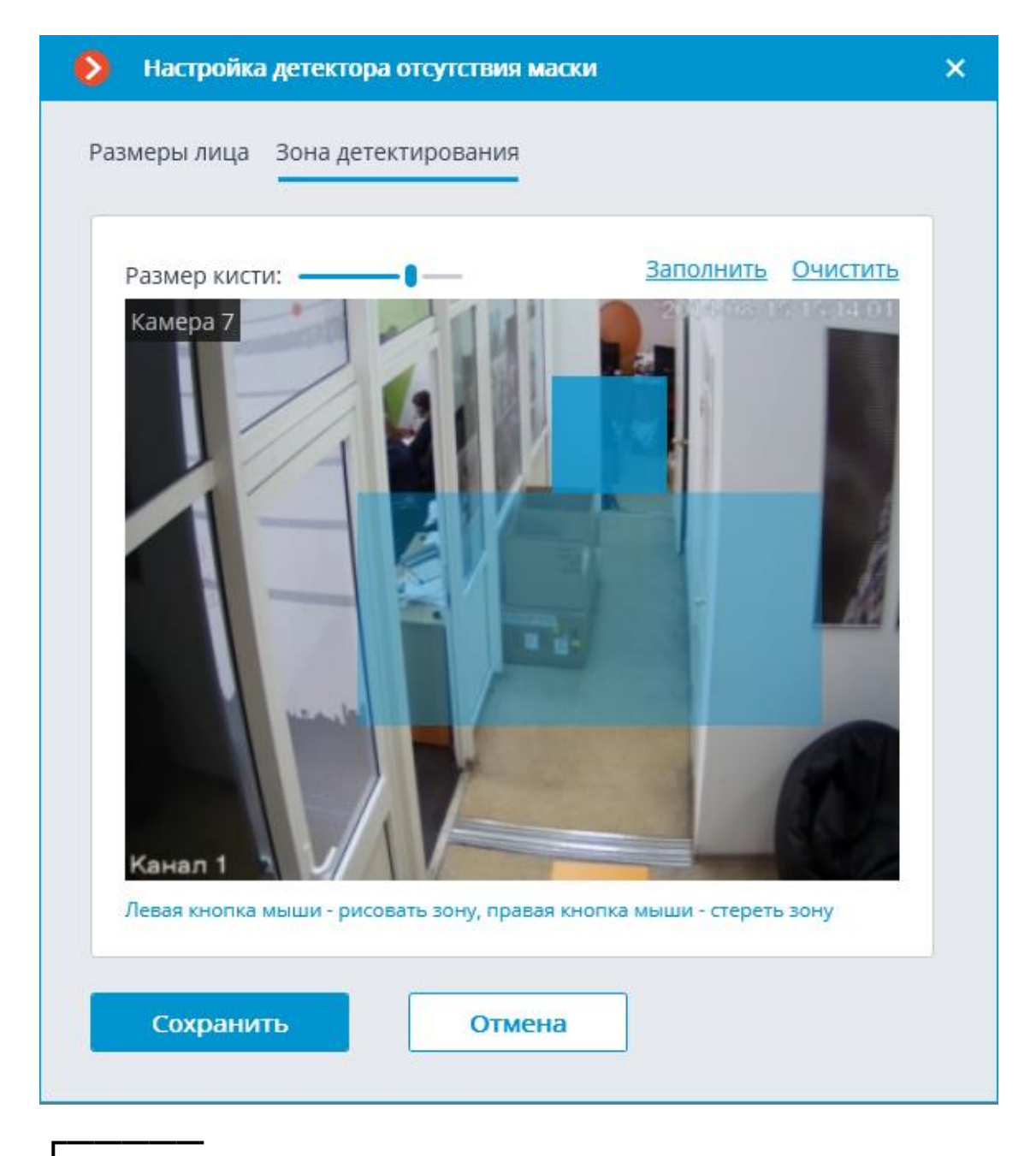

Предупреждение

Использование модуля начнется только после **применения настроек**.

<span id="page-25-0"></span>**Требования, ограничения и рекомендации**

#### <span id="page-25-1"></span>**Детектирование**

┗━━━━━

Модуль способен детектировать в кадре одновременно до 10 людей без маски (при достаточной вычислительной мощности).

26

Модуль не идентифицирует лица (не может отличить одного человека от другого или сравнить лицо с лицами из базы), только находит в кадре людей без маски.

При обнаружении нарушения (отсутствия маски) модуль кратковременно обведёт лицо человека красной рамкой в клиентском приложении и создаст запись в журнале событий. Повторное обнаружение нарушения на том же человеке станет возможным только после того, как человек, обнаруженный в кадре без маски, исчезнет из кадра как минимум на 3 секунды (например, выйдет за пределы кадра или полностью закроет лицо).

#### <span id="page-26-0"></span>Аппаратное и программное обеспечение

Предупреждение

п

Перед использованием нейросетевых возможностей модуля необходимо установить пакет установить пакет Macroscop Нейросети.

Для режима Продвинутый (с GPU) требуются:

Для использования данного нейросетевого модуля требуются:

- Процессор с поддержкой инструкций AVX;
- Видеокарта (GPU) NVIDIA с индексом вычислительной мощности не ниже 6.5 и объёмом памяти не ниже 4GB; при этом характеристики и производительность видеокарты должны быть не ниже, чем у модели NVIDIA GTX 1650 Super;
- Версия драйвера видеокарты не ниже 460;
- Файл подкачки (swap) размером не менее половины от общего объёма оперативной памяти.

Если планируется использование модуля на виртуальной машине, может дополнительно потребоваться:

- Включить поддержку AVX инструкций в настройках гостевой машины;
- Использовать драйвера GRID для виртуализации GPU.

#### Предупреждение

п

**Macroscop** должен использовать выбранные для работы нейросетей видеокарты в монопольном режиме. Не допускается использование такой карты для других приложений или задач, потребляющих ресурсы GPU, в том числе для отображения видео. Одновременное использование видеокарты для нескольких задач может привести к некорректной работе системы: от снижения производительности аналитики до нестабильной работы сервера.

┗━━━━━ ┏━━━━━

Предупреждение

Нейросеть работает только в 64-битной версии **Macroscop**.

 $\blacksquare$ 

 $\overline{\phantom{a}}$ 

Предупреждение

При обновлении **Macroscop** до другой версии необходимо также обновить до соответствующей версии пакет **установить пакет Macroscop Нейросети**.

┗━━━━━

#### <span id="page-27-0"></span>**Настройка**

Задание слишком малого минимального размера лица может привести к появлению ложных срабатываний из-за плохого качества изображения.

Зона детектирования может быть задана произвольной формы.

<span id="page-27-1"></span>**Маски**

Поддерживаемые типы масок (примеры):

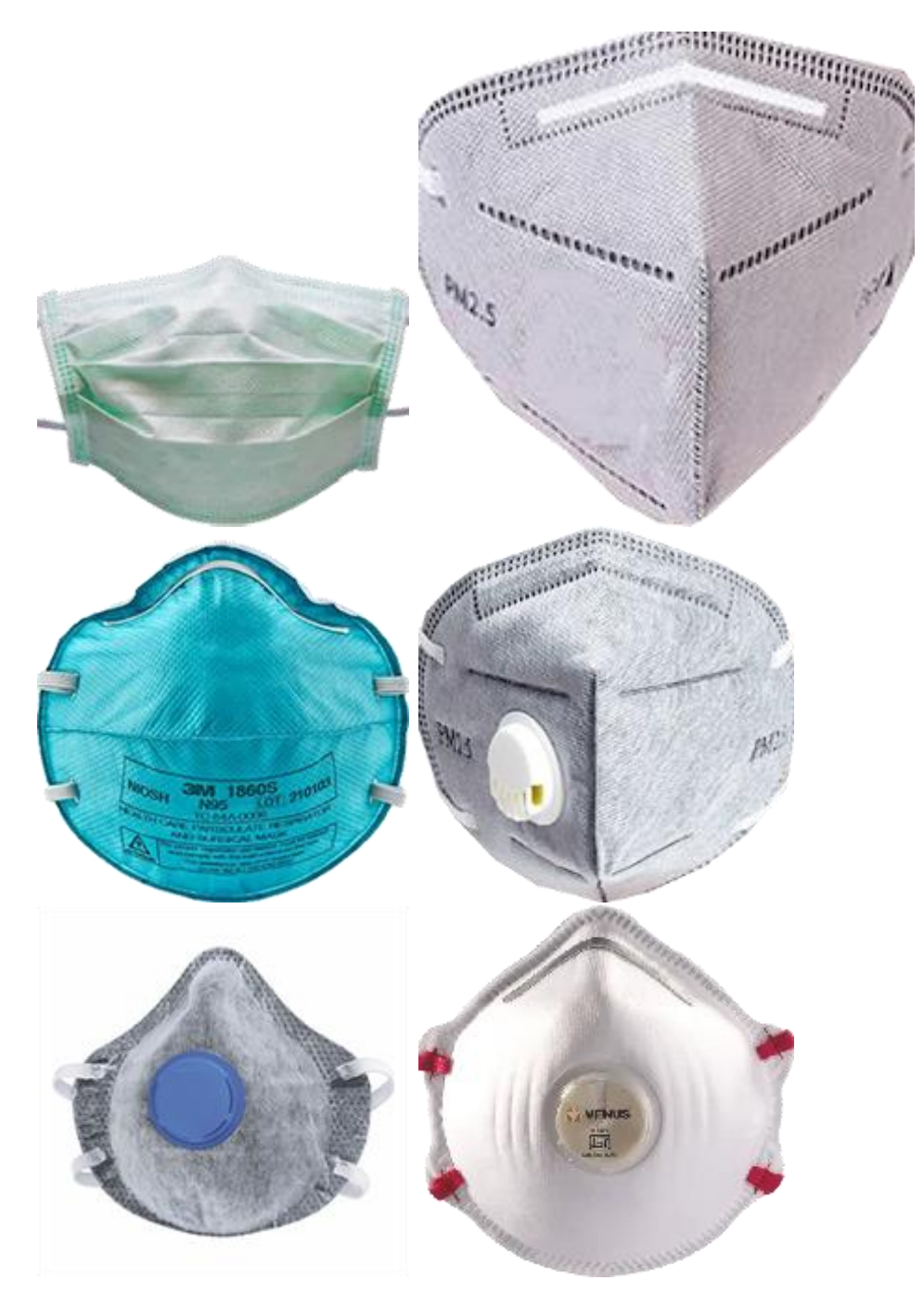

Допустимые цвета: белый, черный, желтый, различные оттенки зеленого, синего и красного.

Лицо, закрытое рукой или шарфом, будет вызывать срабатывание, если не перекрыта область носа.

#### <span id="page-28-0"></span>**Видеопоток**

- Разрешение не ниже HD (1280x720).
- Частота кадров: не менее 15 кадров в секунду.

#### <span id="page-28-1"></span>**Освещение и качество изображения**

• Освещение лиц в кадре должно быть равномерным и постоянным.

- Если камера установлена напротив яркого источника света (солнце за дверью входа и т.п.), то необходимо настроить экспозицию (или яркость) таким образом, чтобы лицо в кадре было светлым. При этом допускается пересвеченный фон.
- Качество изображения должно быть не ниже среднего. Не должно быть существенных артефактов сжатия.
- Не допускается размытие лиц движущихся людей.
- Изображение должно быть цветным.

#### <span id="page-29-0"></span>**Сцена и расположение камеры**

- Лица людей должны быть полностью видны в кадре.
- В кадре не должно быть дающих отражения зеркальных поверхностей: стекол, зеркал и т.п.
- Не допускается сильный боковой источник света (солнечный свет из окна), из-за которого одна половина лица оказывается пересвеченной.
- Допускается размещать камеру выше уровня лиц детектируемых людей, прямо по направлению взгляда. В таком случае угол наклона камеры не должен превышать 35°.
- Расстояние между зрачками лиц детектируемых людей в кадре должно составлять не менее 30 пикселей.
- Камера должна быть направлена прямо на лица детектируемых людей. Угол между направлением лица и осью объектива: не должен превышать 30°.

<span id="page-29-1"></span>**Примеры нарушения требований**

Перекрытие:

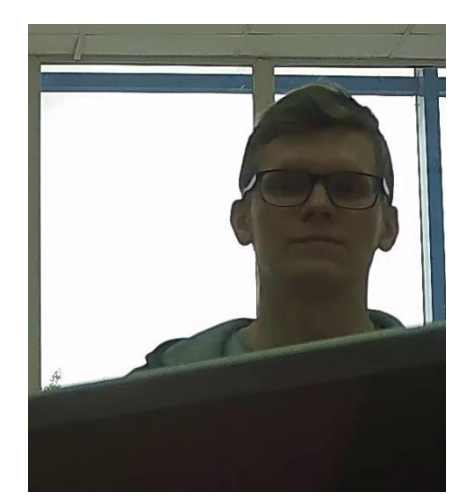

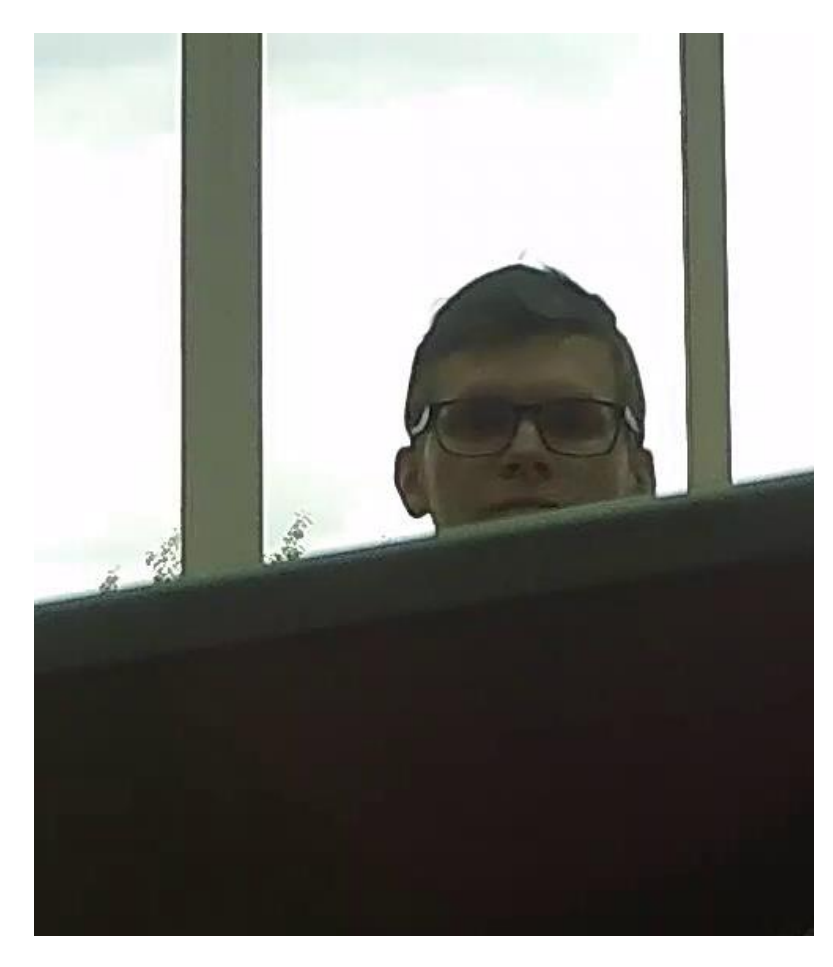

 $\checkmark$ 

 $\mathsf X$ 

Освещенность:

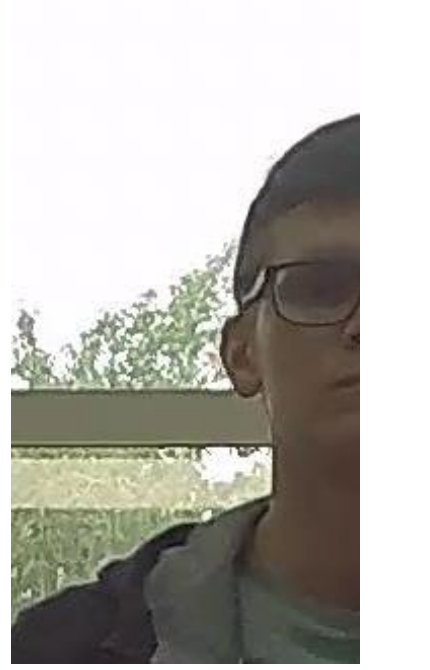

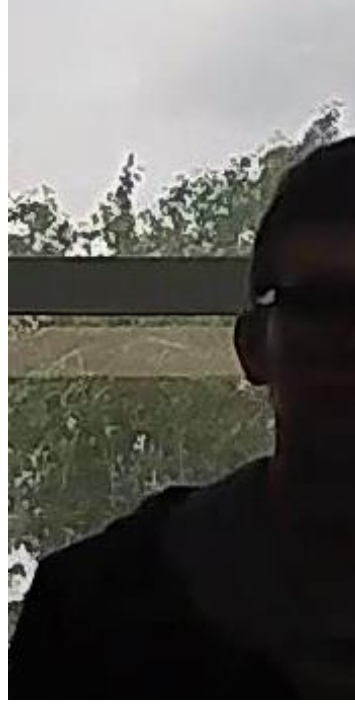

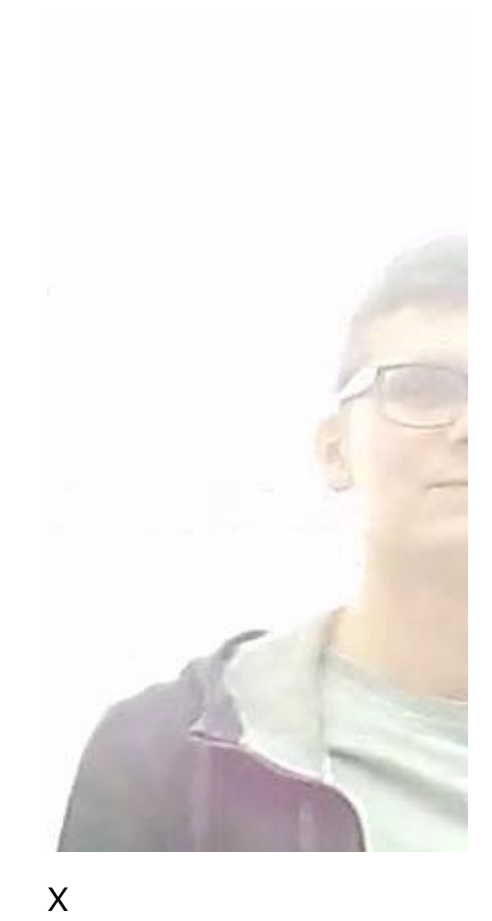

 $\checkmark$ 

Размытие в движении:

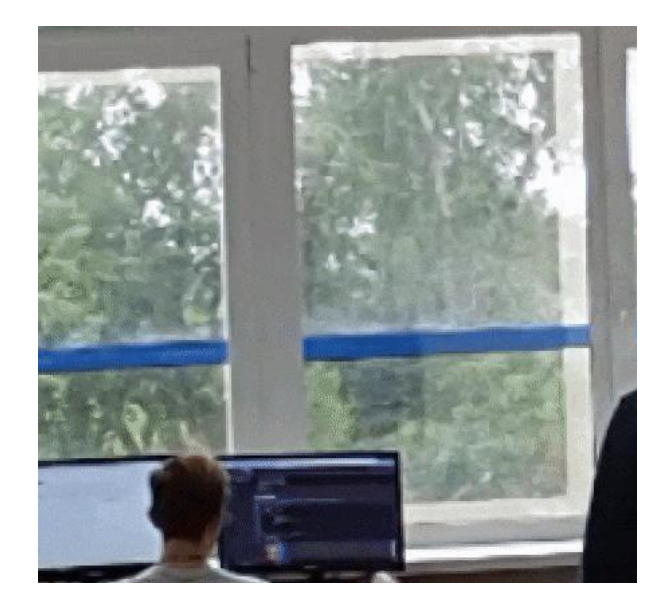

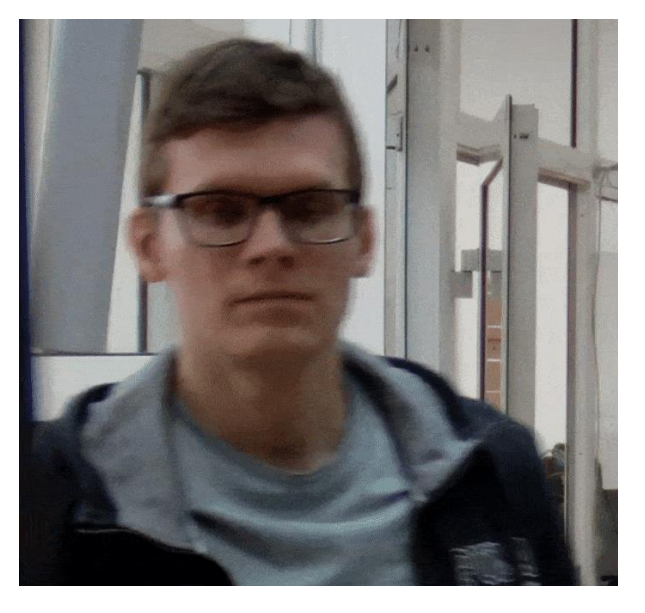

 $\checkmark$ 

 $\mathsf X$ 

Недопустимое расстояние между зрачками глаз:

 $\bar{\mathsf{X}}$ 

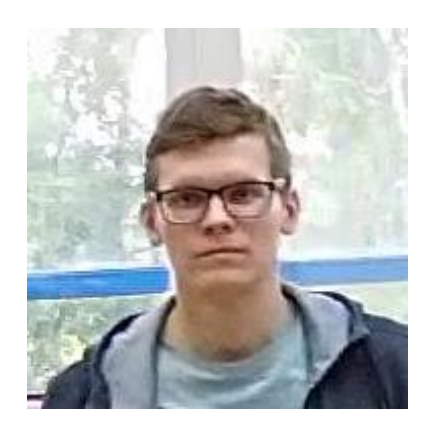

30 пикс

15 пикс  $\mathsf{X}$ 

 $\checkmark$ 

Качество видеопотока:

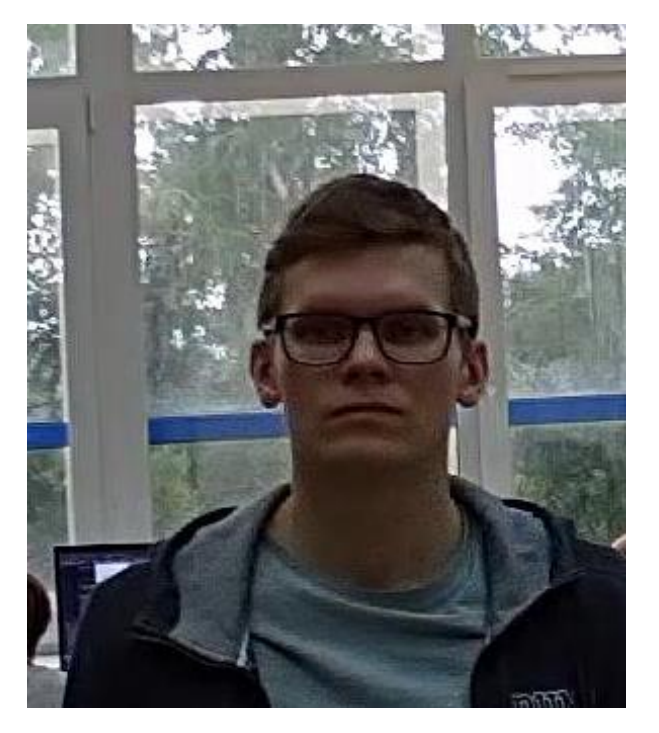

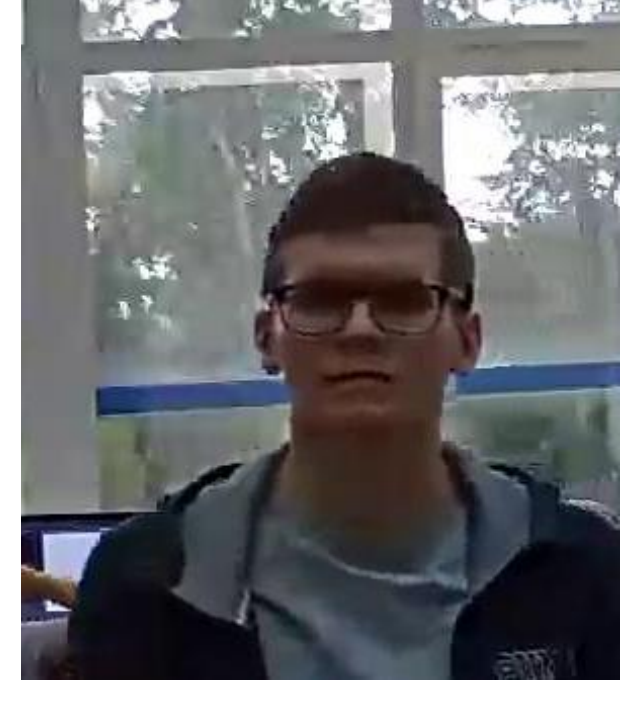

 $\checkmark$ 

 $\mathsf{X}$ 

Наклон камеры:

33

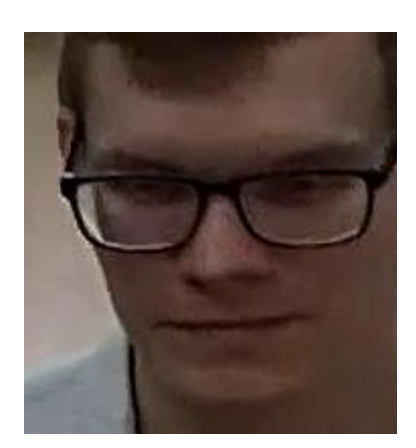

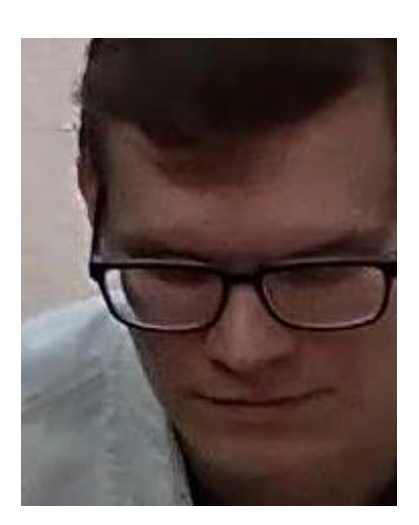

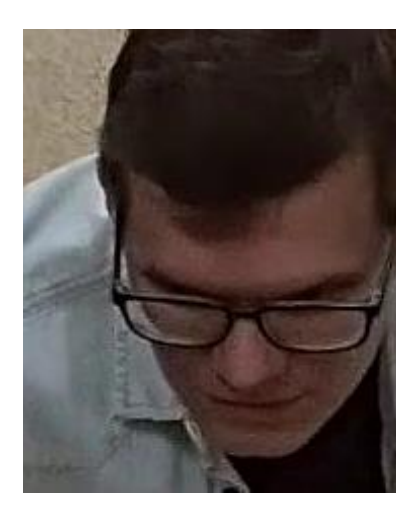

 $35^{\circ}$ 

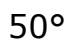

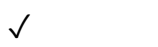

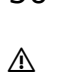

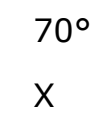

Боковой источник света:

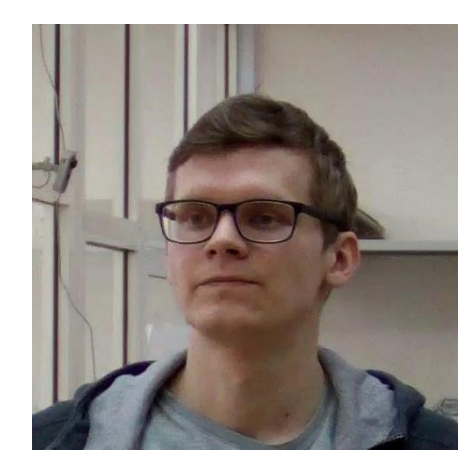

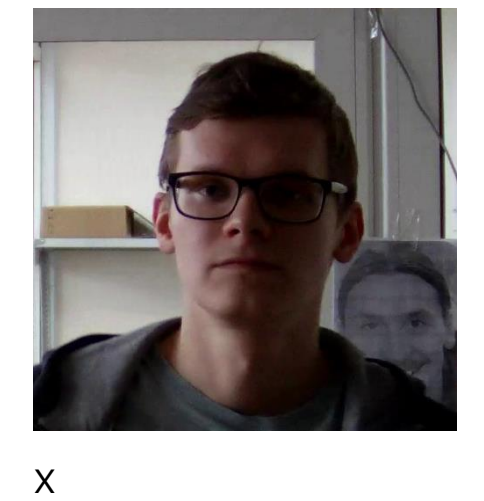

 $\checkmark$ 

Зеркальные поверхности:

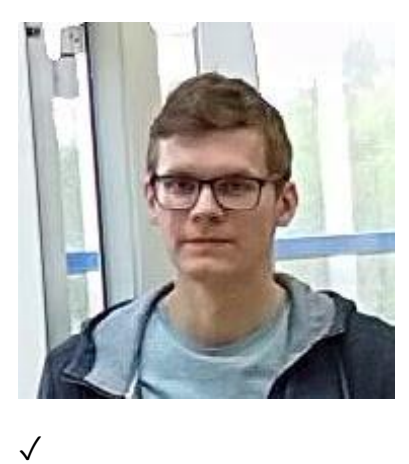

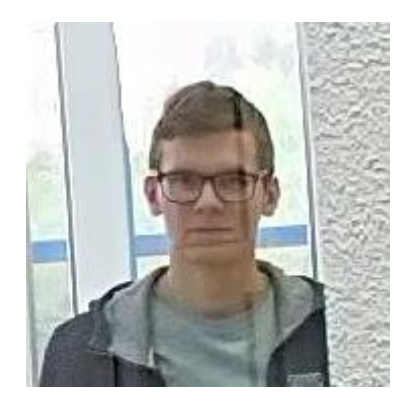

 $\mathsf{X}$ 

Горизонтальный поворот камеры от плоскости лица:

34

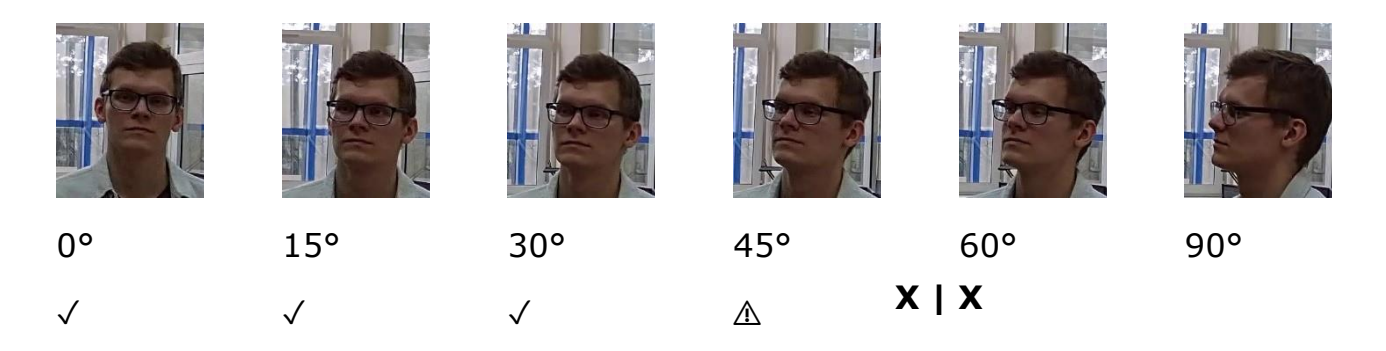

Черно-белое изображение (ночной режим):

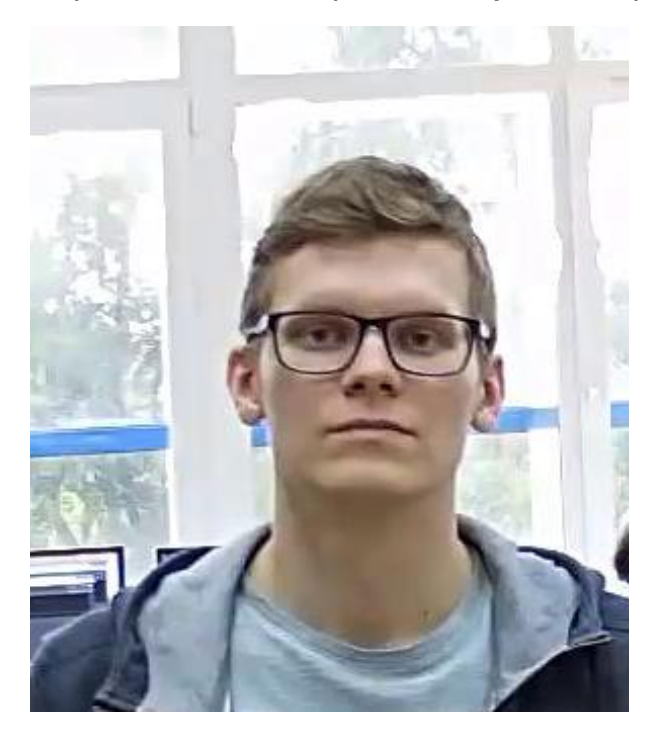

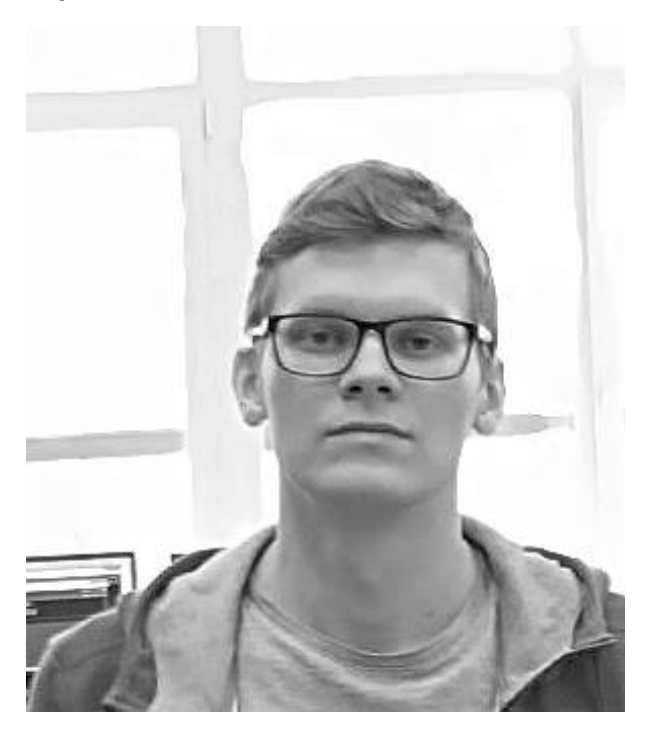

 $\checkmark$ 

## <span id="page-34-0"></span>**Рекомендуемые настройки камер**

- Качество: наивысшее.
- Битрейт: максимально возможный.
- Профиль: максимально возможный.
- Интервал I-кадра (GOV): 50.
- Сглаживание потока: выключено.
- Экспозиция и яркость: такие, чтобы для данной сцены лицо было отчетливо видно (если камера направлена на источник света, то допускается пересвеченный фон).
- Скорость затвора: нельзя ставить слишком низкий (больше 1/50), поскольку в таком случае появляется эффект размытия движущихся объектов.

<span id="page-35-0"></span>**Развёртывание модуля**

Предупреждение

Перед использованием нейросетевых возможностей модуля необходимо установить пакет **установить пакет Macroscop Нейросети**.

┗━━━━━

 $-$ 

┏━━━━━

Предупреждение

Нейросеть работает только в 64-битной версии **Macroscop**.

┗━━━━━

┏━━━━━

Предупреждение

При обновлении **Macroscop** до другой версии необходимо также обновить до соответствующей версии пакет **установить пакет Macroscop Нейросети**.

┗━━━━━

При этом, в процессе установки пакета **Macroscop Нейросети Standard**, следует выбрать компонент **Детектор отсутствия маски**.

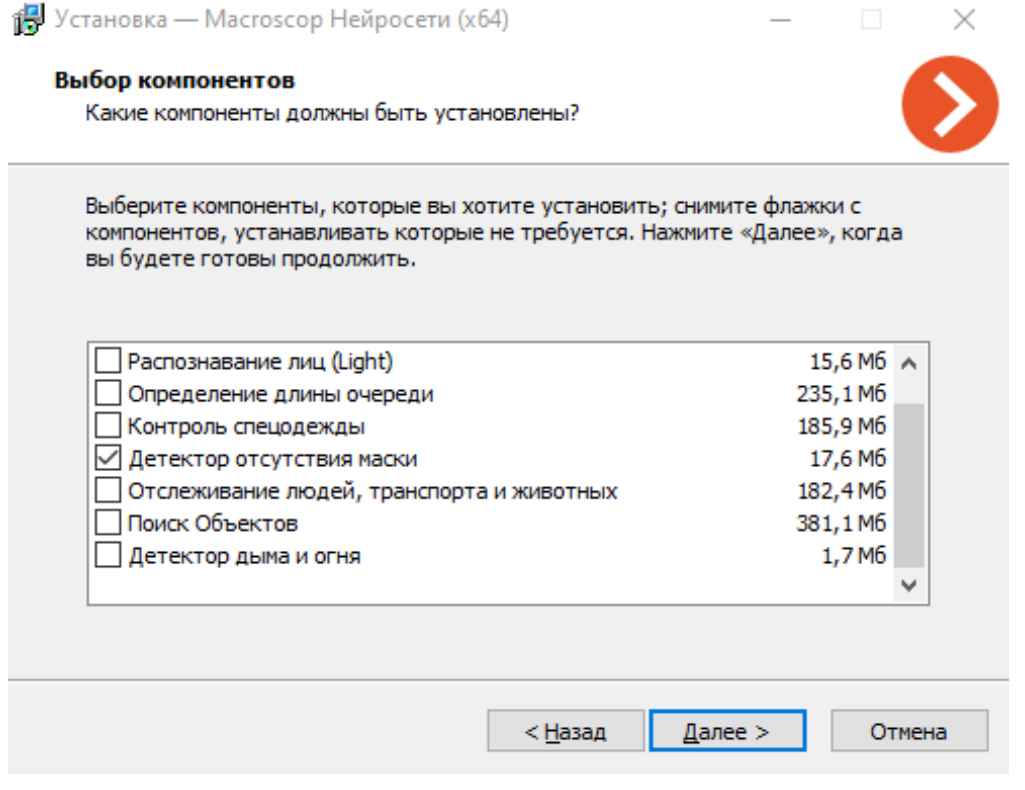

Для работы модуля рекомендуется использовать видеокарты (GPU).
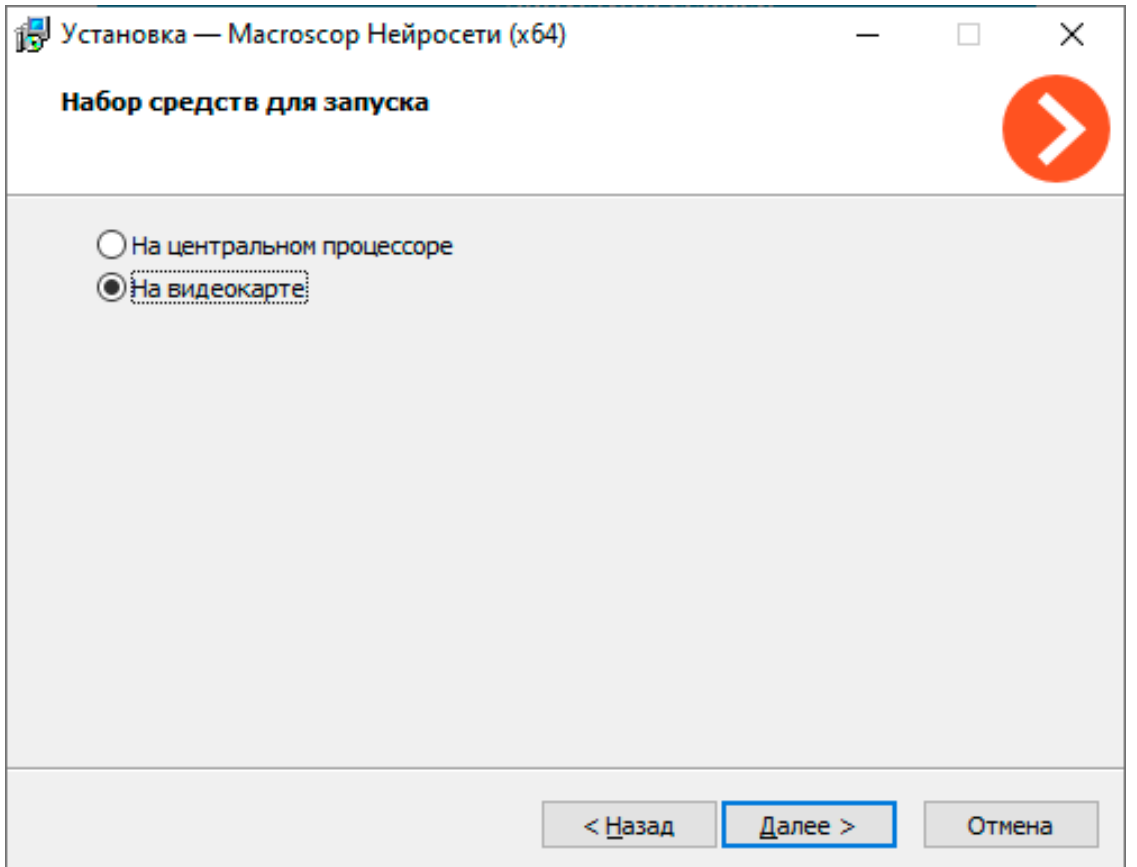

# **Детектор саботажа**

Модуль **Детектор саботажа** предназначен для выявления умышленных нарушений работы камер видеонаблюдения, вызывающих ухудшение качества изображения или потерю визуальной информации о наблюдаемых объектах.

#### **Возможности модуля**

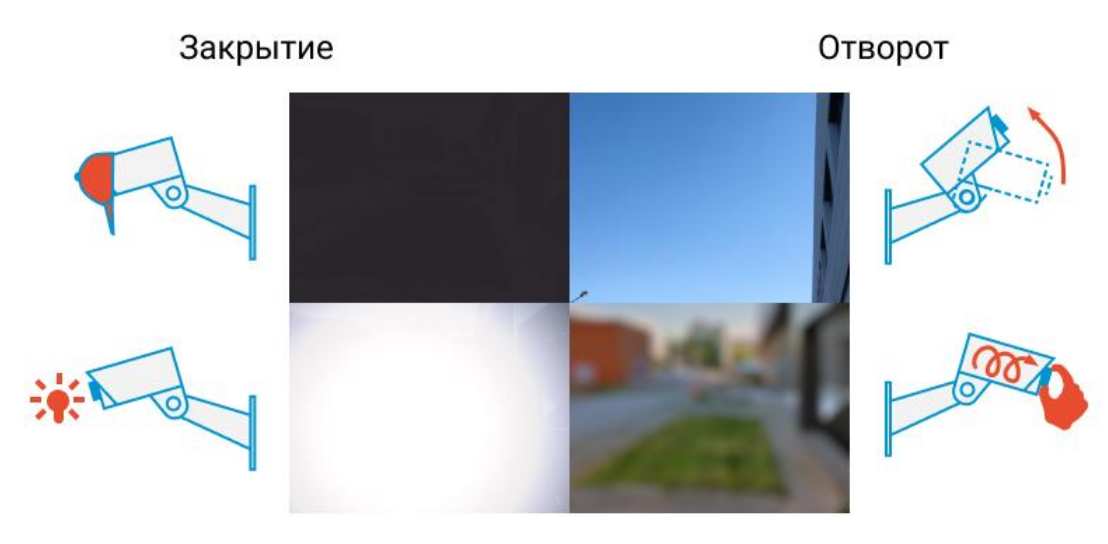

Засветка

Расфокусировка

Модуль позволяет детектировать следующие события:

- Расфокусировка объектива видеокамеры.
- Отворот видеокамеры.
- Засветка видеокамеры.
- Закрытие объектива видеокамеры.

## **Настройка модуля**

Чтобы использовать модуль, нужно включить и настроить программный детектор движения, после чего включить сам модуль.

Для этого нужно запустить приложение **Macroscop Конфигуратор**, перейти

на страницу **Камеры**, выбрать в дереве камеру и настроить детектор движения на вкладке **Детектор движения**.

Затем следует переключиться на вкладку **Аналитика** и включить модуль с

помощью переключателя .

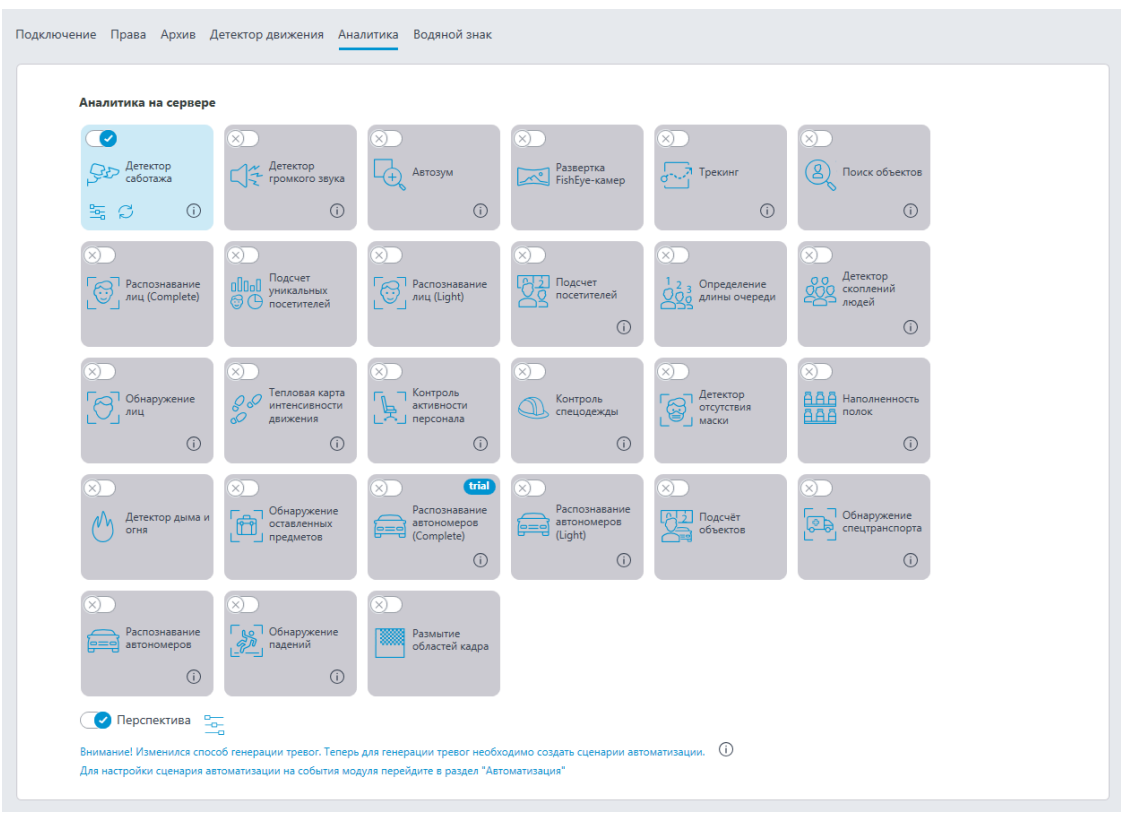

 $\Box$ 

При нажатии кнопки — открывается окно настройки модуля.

В открывшемся окне следует задать настройки в соответствующих вкладках:

**Основные настройки**: включение детекторов и настройка параметра **Чувствительность** для любого из них.

┏━━━━━

Примечание

Чем выше значение параметра Чувствительность, тем больше вероятность обнаружения саботажа. При появлении ложных срабатываний детектора следует уменьшить значение данного параметра.

┗━━━━━

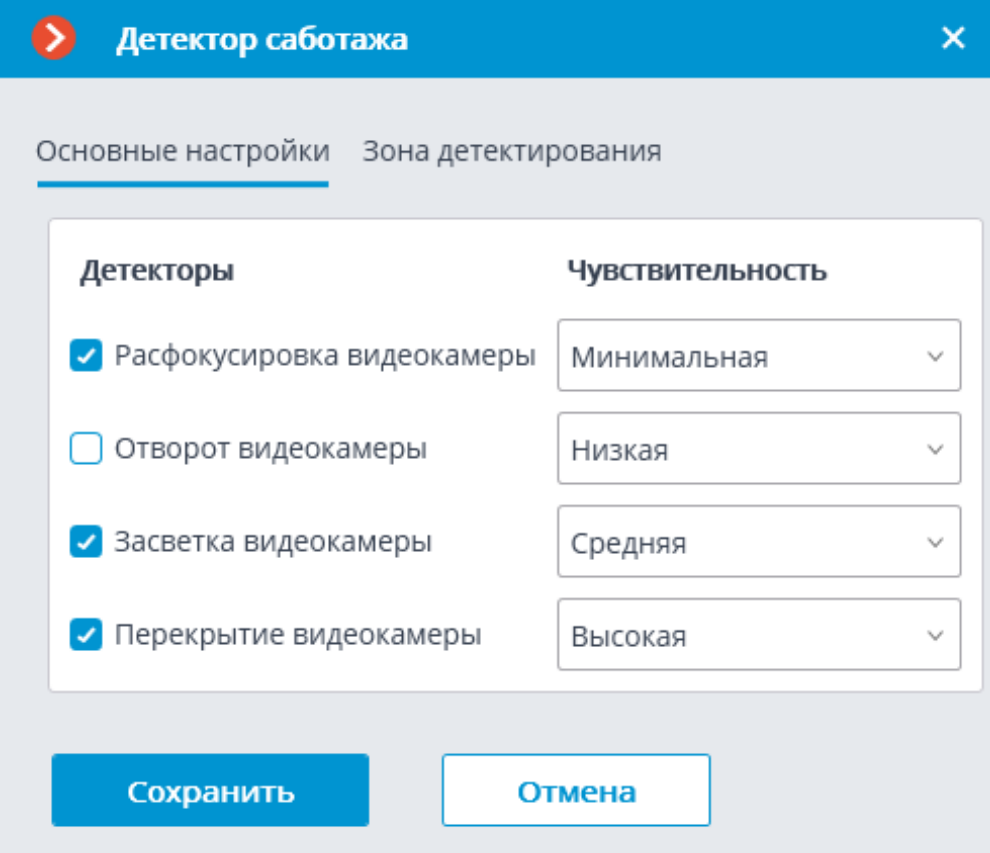

**Зона детектирования** — область кадра, заполненная в окне настройки полупрозрачной синей заливкой. Для изменения зоны следует пользоваться мышью: левая кнопка служит для заполнения зоны, правая — для очистки. С помощью кнопок **Заполнить** и **Очистить** можно соответственно заполнить или очистить всю область кадра. С помощью ползунка можно изменять **Размер кисти** выделения.

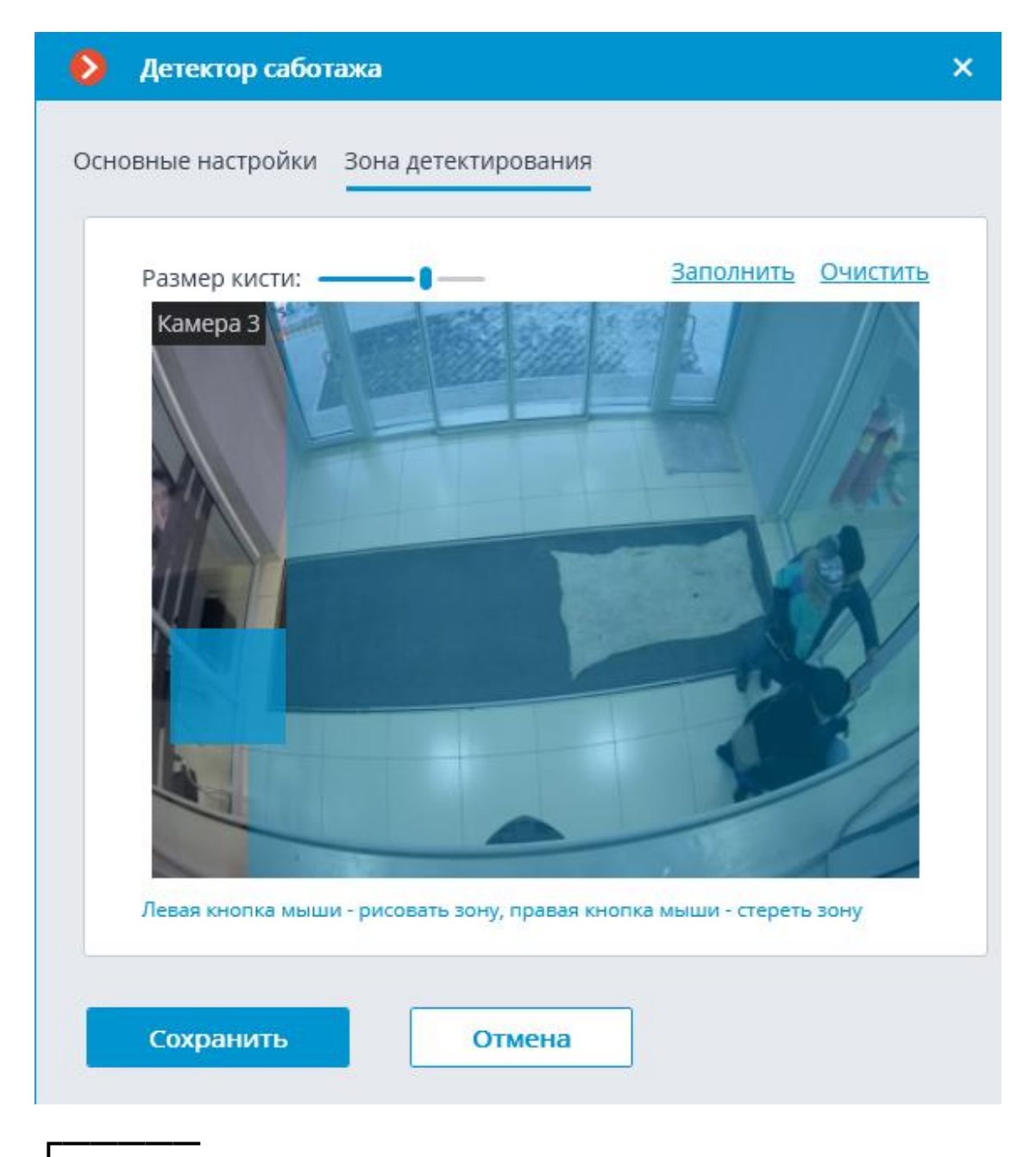

Предупреждение

Не следует включать модуль на камерах, на которых используется автофокусировка или осуществляется управление фокусным расстоянием, а также на поворотных камерах.

┏━━━━━

┗━━━━━

Предупреждение

Использование модуля начнется только после **применения настроек**.

┗━━━━━

### **Требования, ограничения и рекомендации**

#### **Требования к камере**

- Разрешение видео должно быть не менее 0.3 Мпикс; частота кадров не должна быть меньше 5 кадр/с;
- Качество изображения не должно существенно ухудшаться за счёт сжатия, поскольку при сильном сжатии потока возможно неустойчивое срабатывание детектора расфокусировки.

#### **Особенности работы**

Для срабатывания детектора необходимо, чтобы изменения видео, свидетельствующие о саботаже видеонаблюдения, сохранялись в течение 5 секунд. Детектор не срабатывает на кратковременные вспышки, затемнения и т.п. Это сделано, в том числе, для исключения срабатывания детекторе при переключениях камеры между дневным и ночным режимами, поскольку такие переключения могут сопровождаться кратковременным значительным изменением яркости кадра.

Допустимо круглосуточное использование на камерах, имеющих ночной режим, и переходящих в него. При этом переход в ночной режим и обратно не должен занимать более 3-4 секунд.

Повторная генерация тревожного события происходит не ранее, чем через 2 минуты.

После запуска модуля требуется 15 секунд на первоначальную автоматическую настройку.

#### **Особенности отдельных детекторов**

#### **Детектор засветки камеры**

Предназначен для определения попытки «ослепления» видеокамеры посредством направления в объектив яркого источника света (например, фонарика). Обычно, камера пытается скомпенсировать локальную засветку, затемняя остальную часть изображения. В результате, объекты практически на всем поле зрения камеры становятся неразличимыми. Для срабатывания нужны определенная площадь и яркость пятна засветки.

## **Детектор расфокусировки**

Срабатывает при попытке расфокусировать изображение.

## **Детектор перекрытия**

Срабатывает при перекрывании объектива посторонними предметами.

Детектор срабатывает при следующих значениях площадь перекрытия:

• 50% площади кадра при перекрытии неподвижным тёмным (или размещённым вплотную к объективу) предметом;

• 78% площади кадра при перекрытии подвижным светлым (или находящимся на некотором расстоянии от объектива) предметом.

#### **Детектор отворота**

Срабатывает при повороте камеры.

Срабатывает только в том случае, когда угол поворота превышает 20 градусов, а скорость поворота более 6 градусов в секунду.

# **Детектор скоплений людей**

Модуль **Детектор скоплений людей** предназначен для подсчета людей в скоплениях, предупреждая оператора о превышении заданного порогового значения.

# **Возможности модуля**

- Задание в кадре до 6 зон и задание для каждой зоны количественного критерия — максимально допустимого уровня.
- Подсчет количества людей в каждой из зон.
- Генерация тревоги при превышении заданного ограничения по количеству людей в зоне.
- Построение отчетов о количестве людей в каждой из зон.
- Отображение в реальном времени количества людей, находящихся в зоне, и максимально допустимого уровня.

┏━━━━━

## Примечание

┗━━━━━

Оценка количества людей производится аналитически, на основе специально разработанных алгоритмов, поэтому расчетное количество людей будет отличаться от фактического.

# **Дополнительная информация**

Для корректной работы модуля необходимо правильно расположить и настроить камеру, включить и настроить программный детектор движения, перспективу и непосредственно модуль.

# **Настройка модуля**

Предупреждение

Перед использованием модуля необходимо **включить и настроить перспективу**.

┗━━━━━

┏━━━━━

Чтобы использовать модуль, нужно включить и настроить программный детектор движения, после чего включить и настроить сам модуль.

Для этого нужно запустить приложение **Macroscop Конфигуратор**, перейти

на страницу **Камеры**, выбрать в дереве камеру и настроить детектор движения на вкладке **Детектор движения**.

Затем следует переключиться на вкладку **Аналитика** и включить модуль с

помощью переключателя .

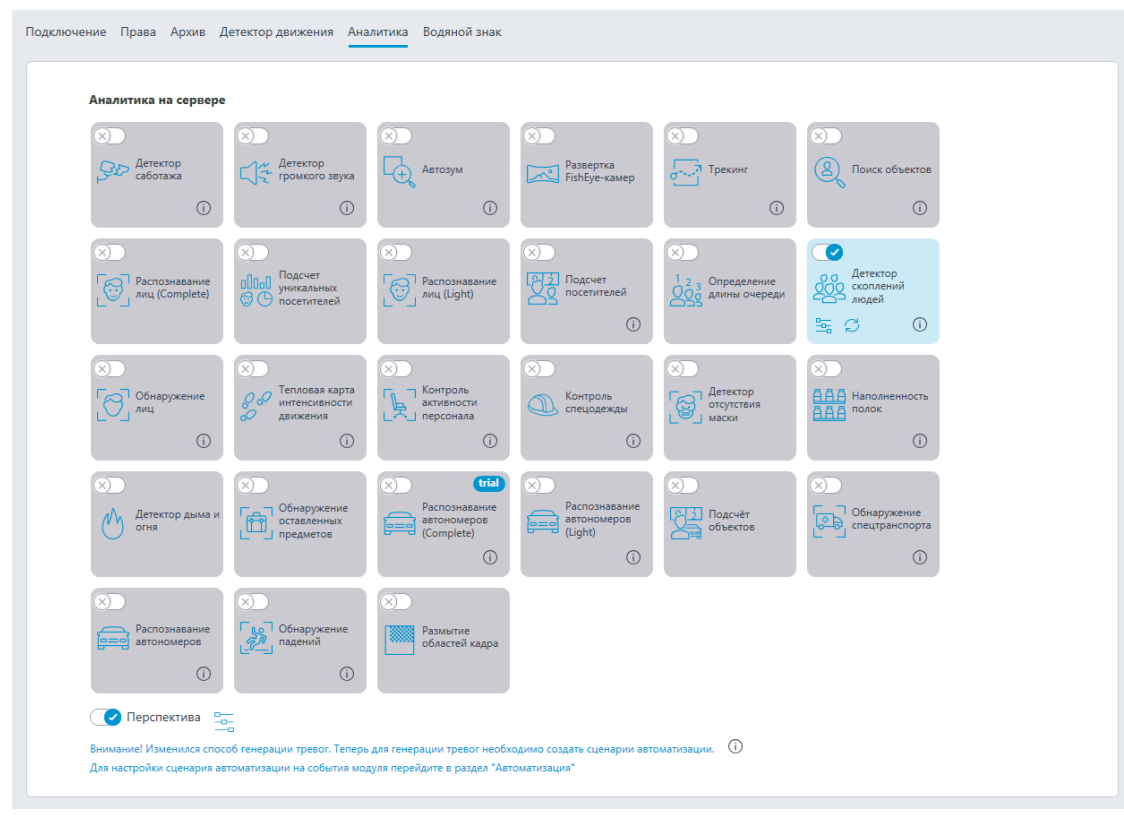

⋻ Ð При нажатии кнопки — открывается окно настройки модуля.

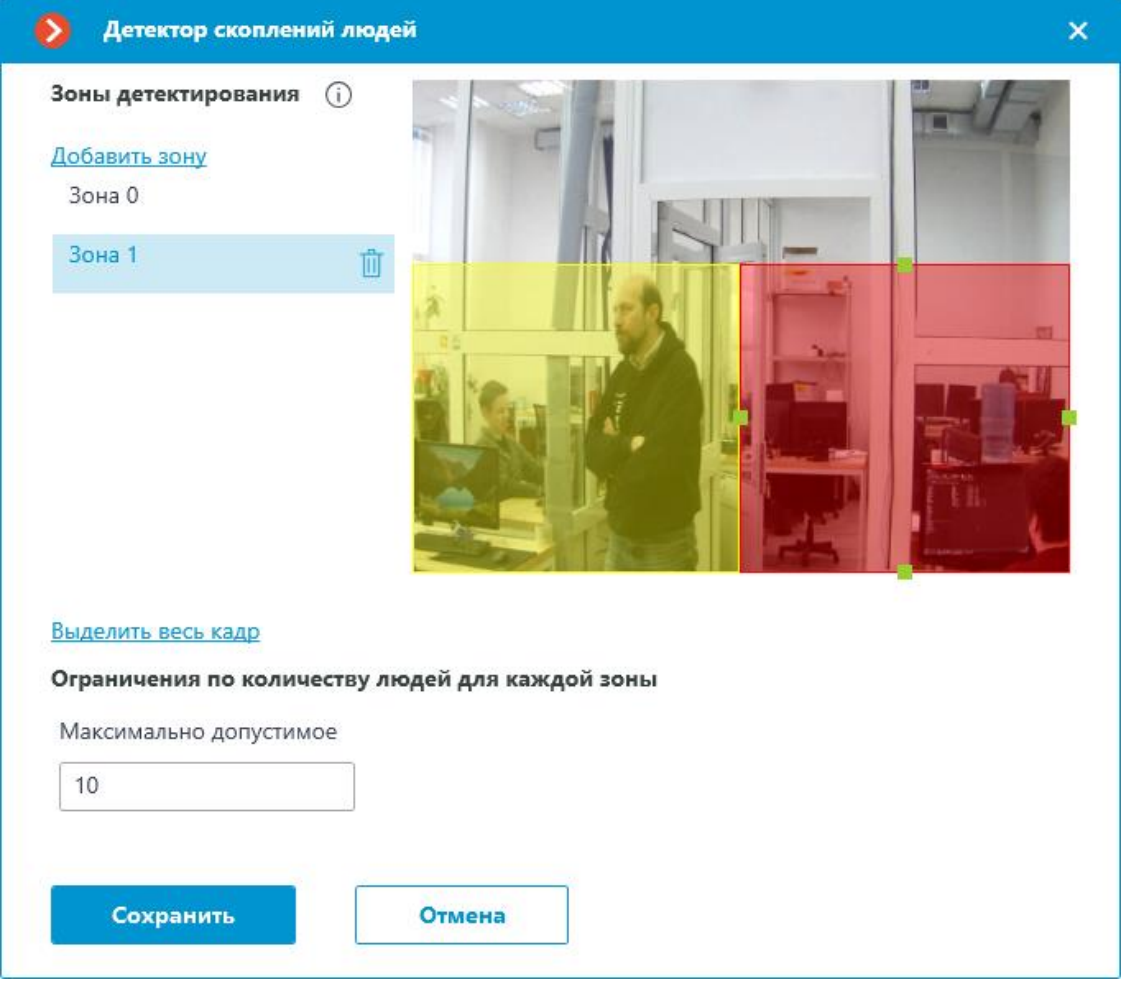

В открывшемся окне следует задать и настроить не более шести зон детектирования.

**Зона детектирования** — область кадра, заполненная в окне настройки полупрозрачной синей заливкой. Для изменения зоны следует пользоваться мышью: левая кнопка служит для заполнения зоны, правая — для очистки. С помощью кнопок **Заполнить** и **Очистить** можно соответственно заполнить или очистить всю область кадра. С помощью ползунка можно изменять **Размер кисти** выделения.

Предупреждение

Для исключения ошибок подсчета на границах зон рекомендуется, по возможности, использовать как можно меньшее количество зон.

Несколько зон имеет смысл использовать, например, в следующих ситуациях:

┗━━━━━

┏━━━━━

• если в кадр попадает дорога и пешеходная зона — тогда следует ограничить область контроля пешеходной зоной;

• если в кадр попадает зона отдыха, которую пересекает тротуар с интенсивным пешеходным движением; при этом требуется избегать скопления людей в зоне отдыха — тогда следует ограничить область контроля зоной отдыха.

Для каждой зоны нужно указать ограничение — **Максимально допустимое** количество людей.

┏━━━━━

Предупреждение

Использование модуля начнется только после **применения настроек**.

┗━━━━━

### **Требования, ограничения и рекомендации**

При установке камеры необходимо учитывать следующие условия:

- У подсчитываемых людей должны быть полностью видны голова и плечи.
- Минимальный размер головы 1/30 от наибольшего измерения зоны. Например, для зоны размерами 1024x640 пикселей размер головы не должен быть меньше 1024/30 = 34 пикселей.

Специальных требований к частоте кадров и формату видеопотока не предъявляется.

# **Контроль активности персонала**

Модуль **Контроль активности персонала** предназначен для отслеживания активности персонала на рабочих местах. Под активностью в данном контексте подразумевается фиксация движения в рабочей зоне, включая незначительные перемещения.

# **Дополнительная информация**

Для корректной работы модуля необходимо правильно расположить и настроить камеру, включить и настроить программный детектор движения и непосредственно модуль.

## **Настройка модуля**

Чтобы использовать модуль, нужно включить и настроить программный детектор движения, после чего включить и настроить сам модуль.

Для этого нужно запустить приложение **Macroscop Конфигуратор**, перейти

на страницу **Камеры**, выбрать в дереве камеру и настроить детектор движения на вкладке **Детектор движения**.

Затем следует переключиться на вкладку **Аналитика** и включить модуль с

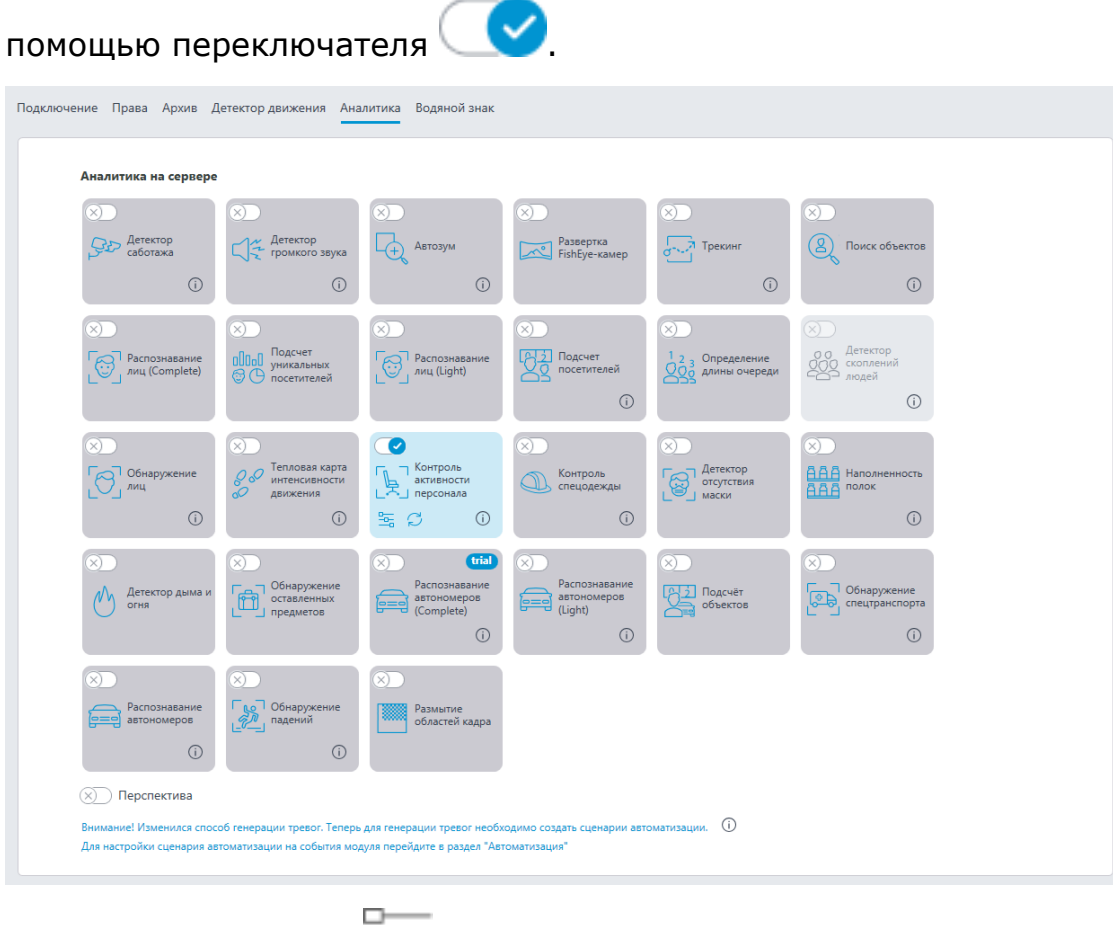

При нажатии кнопки — открывается окно настройки модуля.

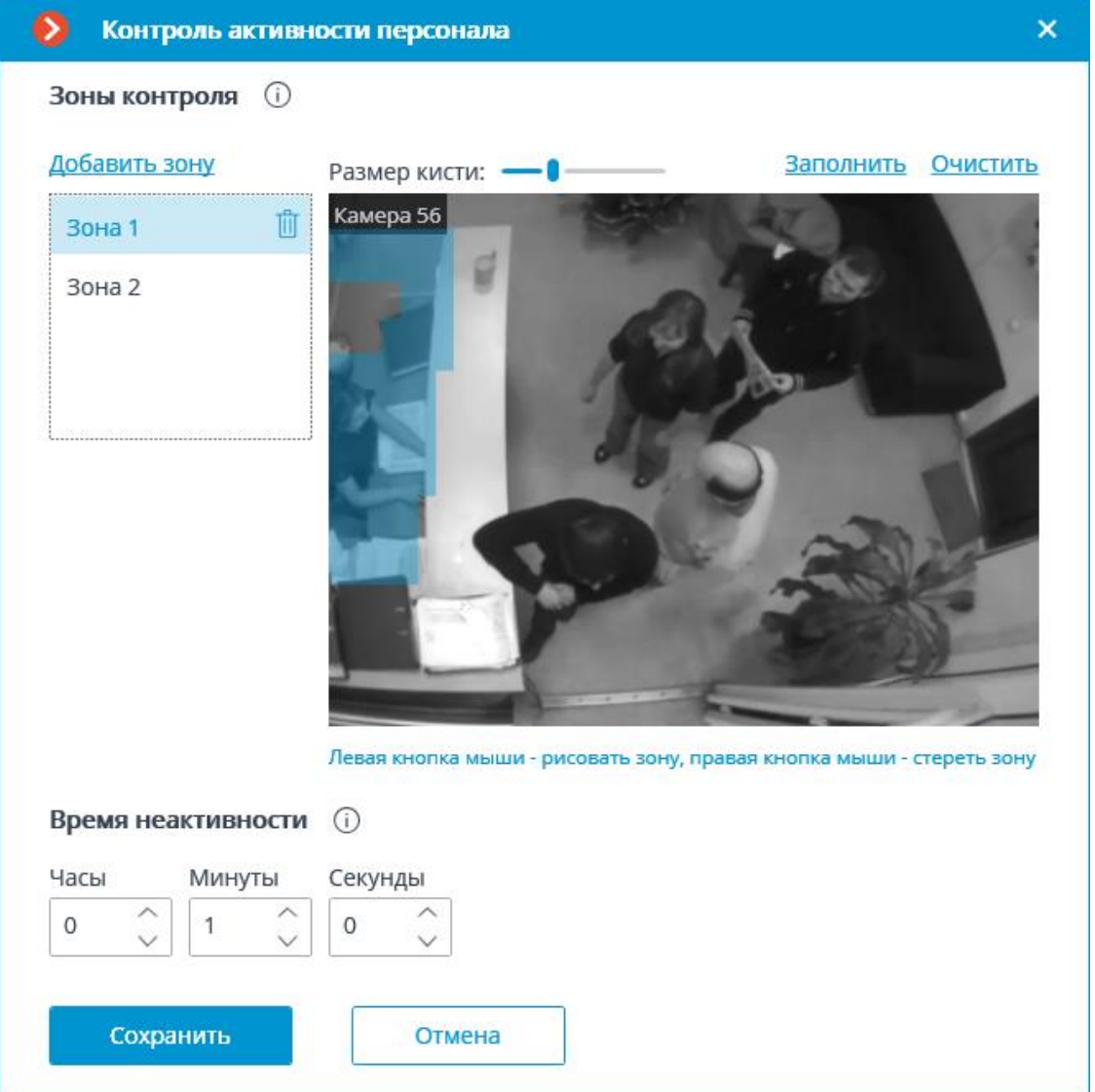

В открывшемся окне следует задать не более шести зон детектирования и время неактивности.

**Зона детектирования** — область кадра, заполненная в окне настройки полупрозрачной синей заливкой. Для изменения зоны следует пользоваться мышью: левая кнопка служит для заполнения зоны, правая — для очистки. С помощью кнопок **Заполнить** и **Очистить** можно соответственно заполнить или очистить всю область кадра. С помощью ползунка можно изменять **Размер кисти** выделения.

Требования к настройке зон:

- Зоны не должны пересекаться;
- В зону должен попадать только один сотрудник;
- Зона должна учитывать возможные небольшие движения персонала откидывание на спинку кресла, откат на стуле и т.п.;
- В зону не должны попадать движущиеся объекты, не зависящие от активности персонала — вентиляторы, аквариумы, движущиеся части оборудования и т.п.;
- В зону не должны попадать экраны компьютеров, приборные панели, циферблаты часов и т.п.

**Время неактивности** — промежуток времени, по истечении которого, в случае отсутствия активности в зоне, будет генерироваться событие **Неактивная зона»**. Заданное значение распространяется на все зоны.

┏━━━━━ Примечание

Неактивность в зоне не означает отсутствие сотрудника в зоне — например, человек может не двигаться, либо уснуть. Активность в зоне, в свою очередь, не означает присутствие сотрудника на рабочем месте — она может быть вызвана, например, присутствием других сотрудников в данной зоне.

┗━━━━━

┏━━━━━

Предупреждение

Использование модуля начнется только после **применения настроек**.

┗━━━━━

## **Требования, ограничения и рекомендации**

Камера должна быть статичной. Наиболее предпочтительным является крепление камеры на потолке с обзором, направленным вертикально вниз для того, чтобы визуально изолировать рабочее место каждого сотрудника.

# **Контроль спецодежды**

**Контроль спецодежды** предназначен для обнаружения людей как в спецодежде, так и без неё. В режиме просмотра в реальном времени такие люди будут выделяться на экране цветной рамкой, а сами инциденты будут занесены в журнал событий.

Примечание

┗━━━━━

┏━━━━━

Событие отсутствия спецодежды является тревожным, событие наличия спецодежды — обычным. В зависимости от события рамка детектирования и соответствующий текст будут подсвечиваться красным или зелёным цветом.

Основным вариантом использования модуля является контроль соблюдения правил охраны труда на производстве и строительных участках.

## **Возможности модуля**

В зависимости от настроек модуль может определять **Наличие**, **Отсутствие** или одновременно оба значения следующих параметров:

- Каска;
- Жилет;
- Спецодежда.

При выборе пункта **Спецодежда** необходимо задать **цвет** спецодежде.

# **Дополнительная информация**

Для корректной работы модуля необходимо правильно расположить и настроить камеру, включить и настроить программный детектор движения и непосредственно модуль.

Предупреждение

Перед использованием модуля необходимо **установить пакет Macroscop Нейросети**.

┗━━━━━

┏━━━━━

 $\Gamma$ 

Предупреждение

Начиная с **Macroscop** версии 3.5 запущенные на одной камере модули **Трекинг**, **Поиск объектов** и **Контроль спецодежды** совместно используют ресурсы процессора и видеокарты. Это позволяет снизить нагрузку на сервер.

Для наиболее эффективного совместного использования ресурсов рекомендуется в настройках указанных модулей для одной камеры задавать одинаковый режим работы: либо с использованием видеокарты, либо без видеокарты.

# **Настройка модуля**

 $\overline{\phantom{a}}$ 

┏━━━━━

┗━━━━━

Предупреждение

Перед использованием нейросетевых возможностей модуля необходимо установить пакет **установить пакет Macroscop Нейросети**.

Чтобы использовать модуль, нужно включить и настроить программный детектор движения, после чего включить и настроить сам модуль.

Для этого нужно запустить приложение **Macroscop Конфигуратор**, перейти

на страницу **Камеры**, выбрать в дереве камеру и настроить детектор движения на вкладке **Детектор движения**.

Затем следует переключиться на вкладку **Аналитика** и включить модуль с

помощью переключателя .

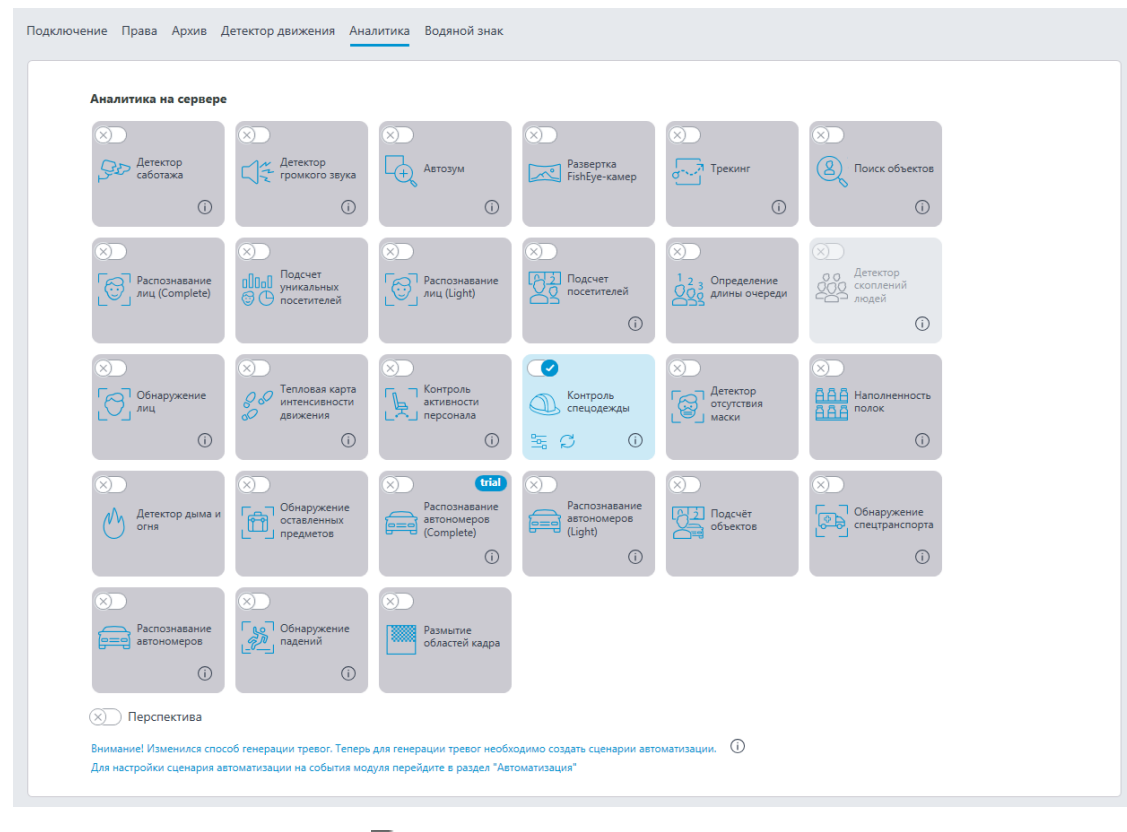

При нажатии кнопки — открывается окно настройки модуля.

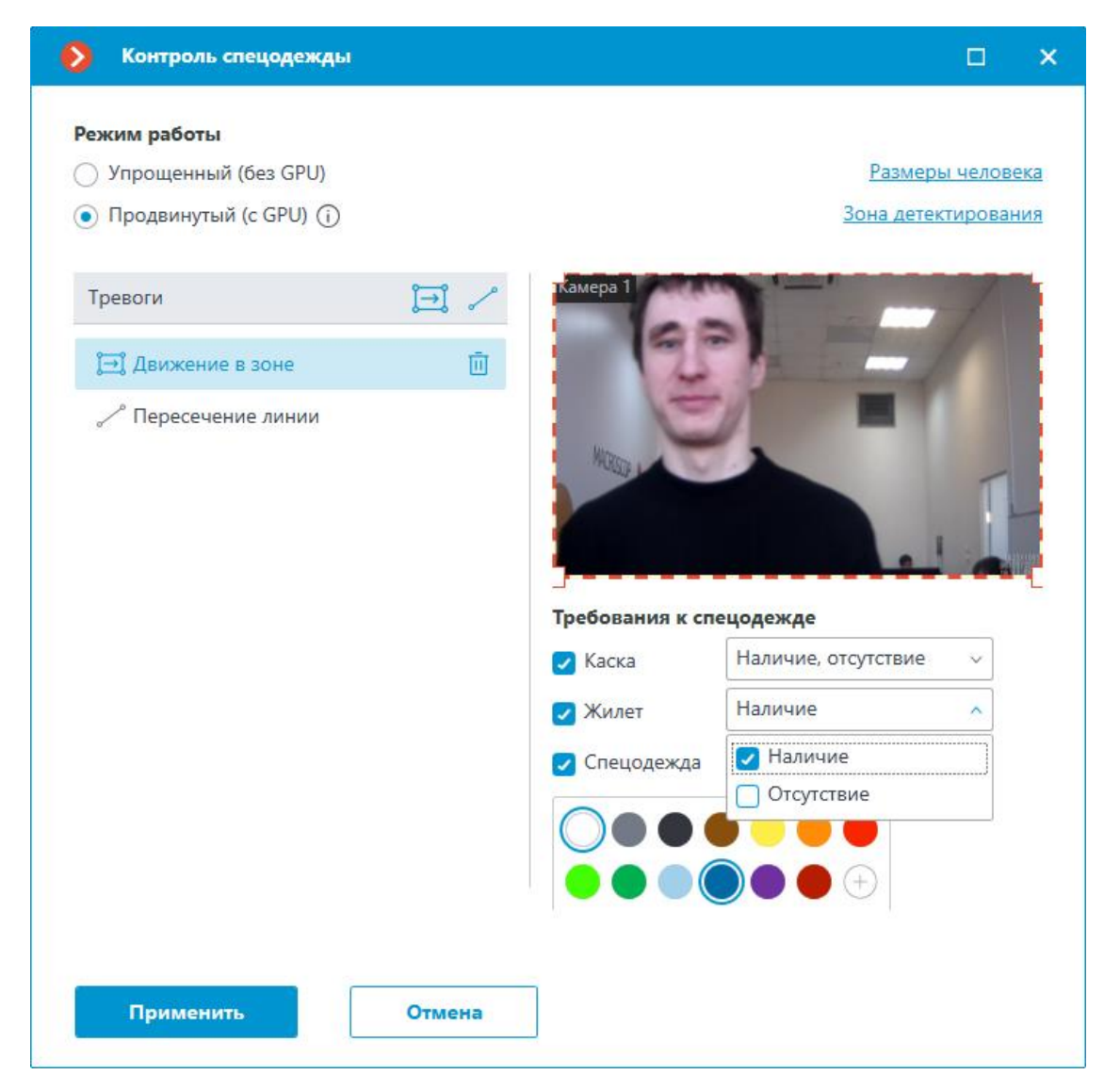

В открывшемся окне доступно два режима работы:

- **Упрощенный (без GPU)**;
- **Продвинутый (с GPU)**: Более точный нейросетевой детектор объектов. Требуется видеокарта.

В группе настроек **Тревоги** задаются ситуации, в которых будут генерироваться тревоги:

- при движении в зоне;
	- при пересечении заданной линии.

**Движение в зоне**

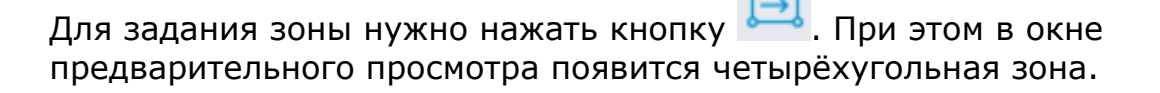

Конфигурацию зоны можно изменять, перетаскивая ключевые точки в углах многоугольника. Для добавления ключевой точки нужно дважды кликнуть левой кнопкой мыши по линии; для удаления кликнуть правой кнопкой по самой точке.

Тревога будет генерироваться при попадании в зону человека без спецодежды, либо в спецодежде, не соответствующего заданным параметрам.

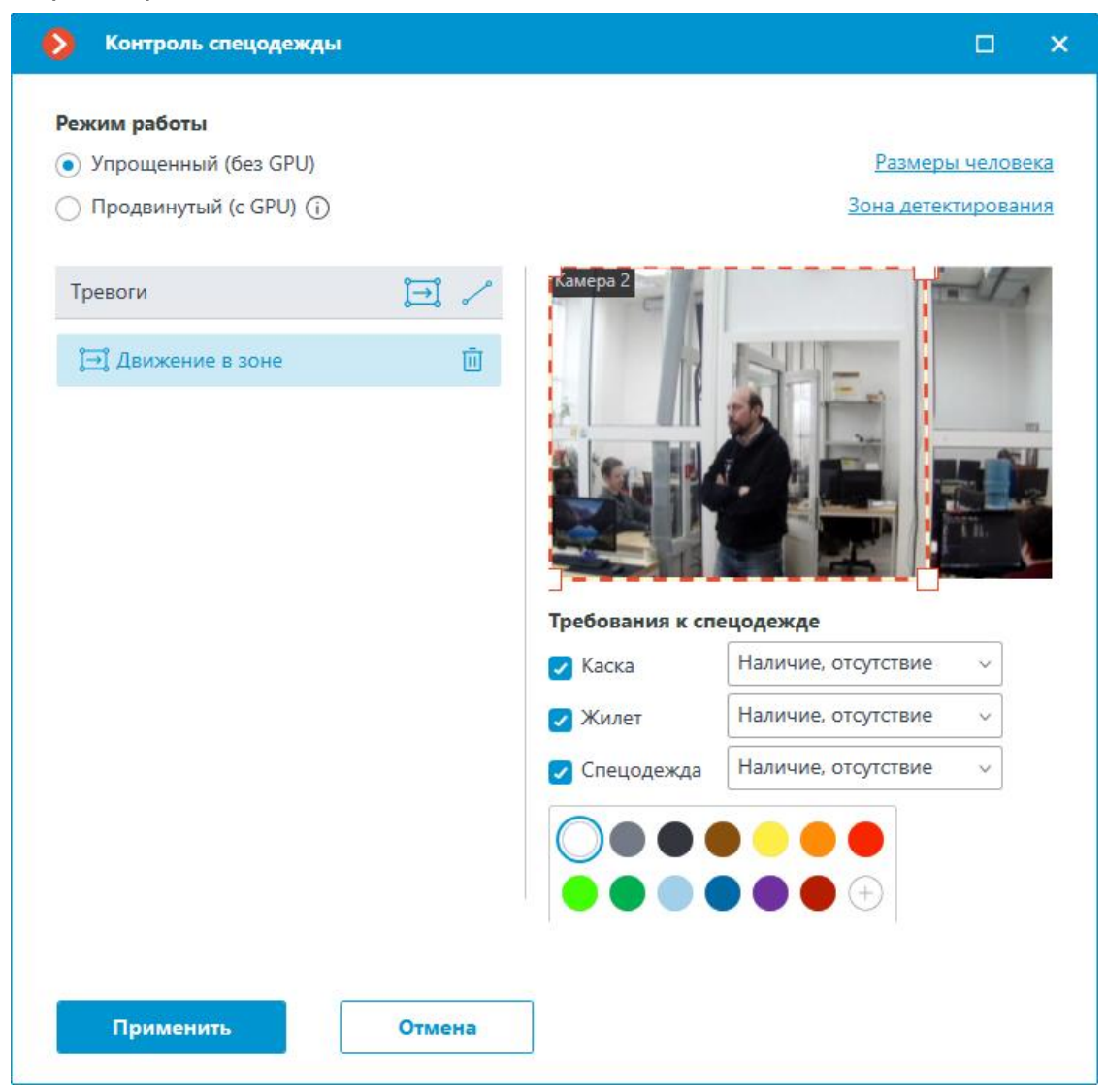

**Добавить линию**

Для задания линии пересечения нужно нажать кнопку . При этом в окне предварительного просмотра появится линия.

Расположение линии можно изменять, перетаскивая ключевые точки на ее концах.

Для указания направления срабатывания нужно нажать кнопку размещенную в правом верхнем углу окна предварительного

просмотра. При выборе только одного направления будет отображаться стрелка, указывающая заданное направление.

Тревога будет генерироваться при пересечении линии человеком без спецодежды, либо в спецодежде, не соответствующего заданным параметрам. Если задано направление, то тревога будет генерироваться только при пересечении людьми линии в заданном направлении.

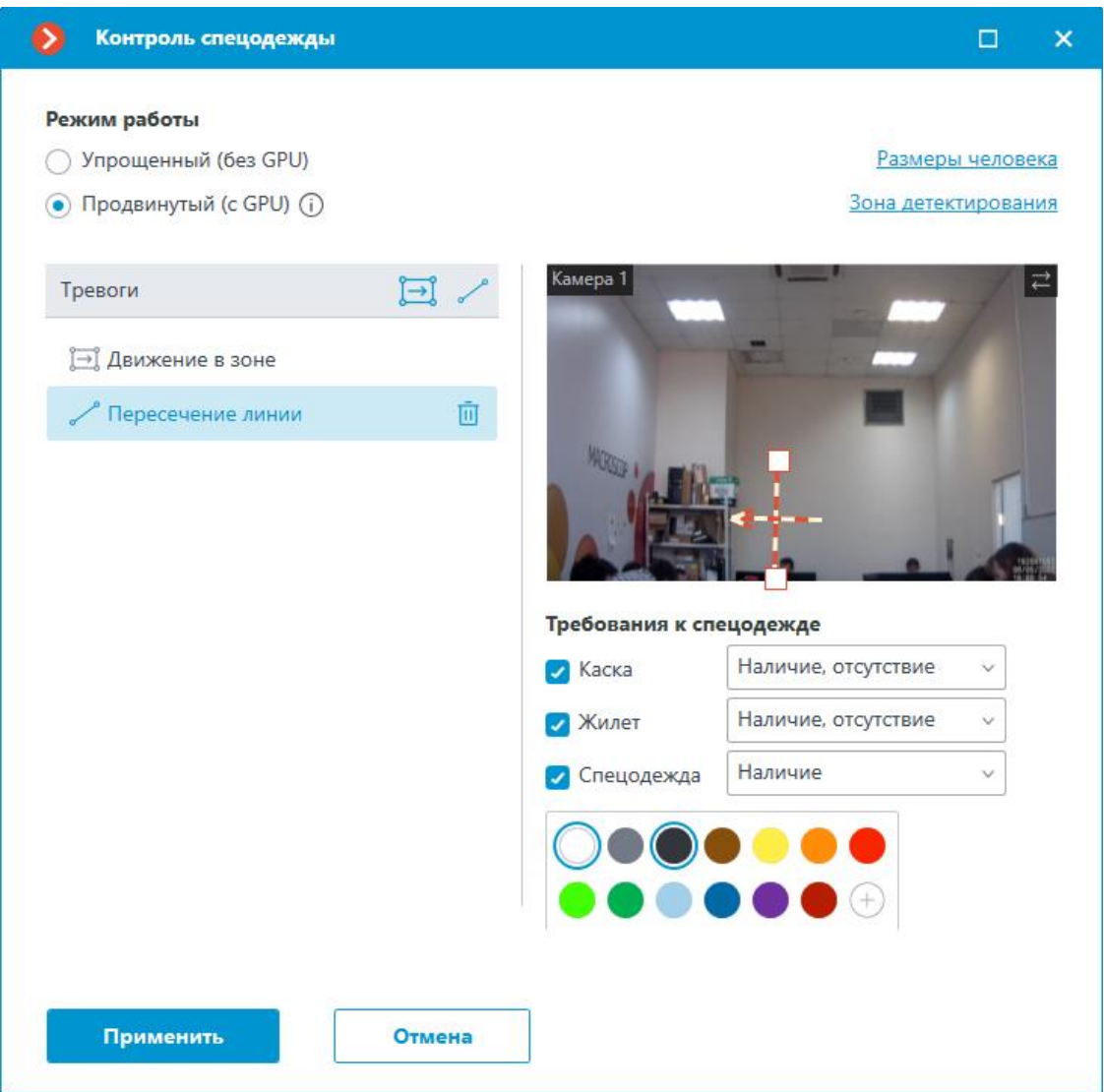

Под окном предварительного просмотра можно настроить определенные требования к спецодежде. Можно задать **Наличие**, **Отсутствие** или оба значения одновременно для следующих параметров:

- Каска;
- Жилет;
- Спецодежда.

При выборе пункта **Спецодежда** можно выбрать от 1 до 3 цветов, которые будут считаться цветами спецодежды.

Если нужного цвета нет в представленной палитре, его можно добавить, вызвав с помощью кнопки  $\left(\begin{matrix}+ \end{matrix}\right)$  окно выбора цвета.

┏━━━━━

### Предупреждение

Для более точного определения цвета следует задавать немного затемненный оттенки цветов по сравнению с теми, которые определяет человеческий глаз при непосредственном просмотре одежды. В таком случае будут компенсироваться возможные тени на одежде.

Также при настройке цвета нужно учитывать, что при сравнении цветов модуль пытается скомпенсировать возможные изменения яркости освещения. В наибольшей мере данное обстоятельство сказывается на поиске оттенков серого. Например, под выбранный в настройках 50%-й серый при определенных условиях освещения может подходить и белая и тёмно-серая одежда.

┗━━━━━

На вкладке Размеры объекта задаются минимальные и максимальные размеры обнаруживаемых людей.

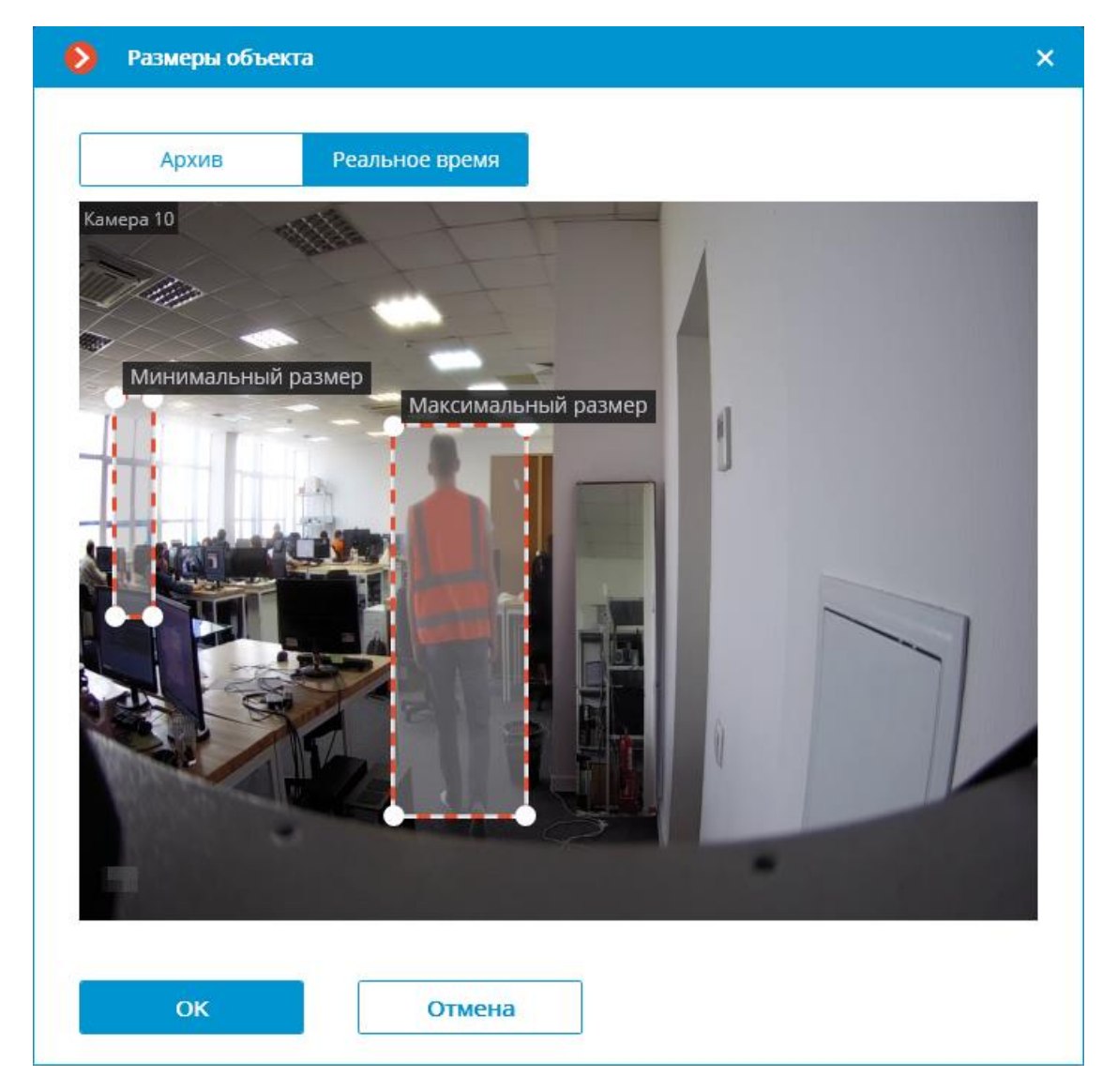

**Зона детектирования** — область кадра, заполненная в окне настройки полупрозрачной синей заливкой. Для изменения зоны следует пользоваться мышью: левая кнопка служит для заполнения зоны, правая — для очистки. С помощью кнопок **Заполнить** и **Очистить** можно соответственно заполнить или очистить всю область кадра. С помощью ползунка можно изменять **Размер кисти** выделения.

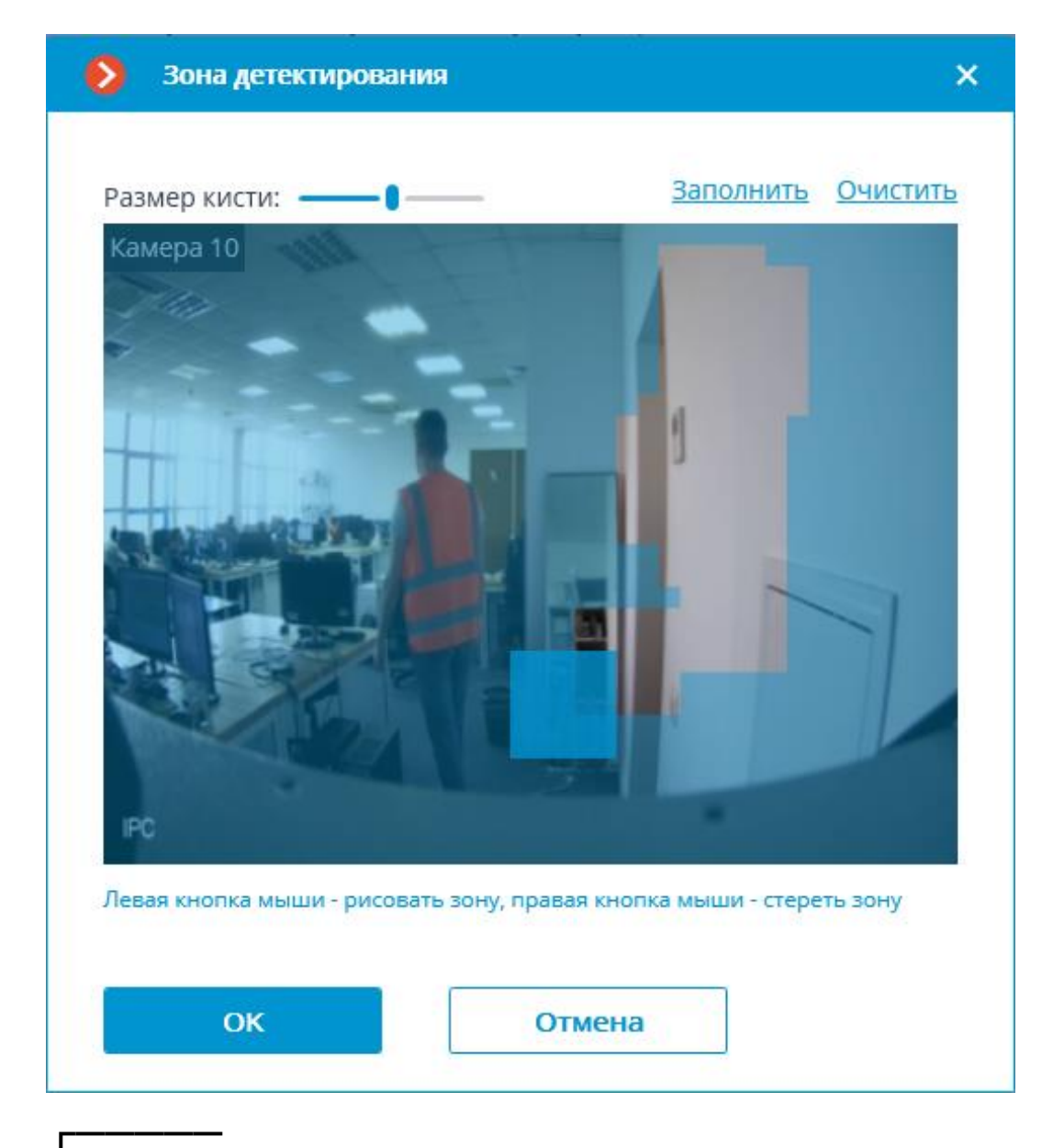

Предупреждение

┗━━━━━

 $\overline{ }$ 

Использование модуля начнется только после **применения настроек**.

**Требования, ограничения и рекомендации**

**Аппаратное и программное обеспечение**

Предупреждение

Перед использованием нейросетевых возможностей модуля необходимо установить пакет **установить пакет Macroscop Нейросети**.

┗━━━━━

Предупреждение

Нейросеть работает только в 64-битной версии **Macroscop**.

┗━━━━━

┏━━━━━

┗━━━━━

┏━━━━━

Предупреждение

При обновлении **Macroscop** до другой версии необходимо также обновить до соответствующей версии пакет **установить пакет Macroscop Нейросети**.

Для режима **Продвинутый (с GPU)** требуются:

- Процессор с поддержкой инструкций AVX;
- Видеокарта (GPU) **NVIDIA** с индексом вычислительной мощности не ниже 6.5 и объёмом памяти не ниже 4GB; при этом характеристики и производительность видеокарты должны быть не ниже, чем у модели **NVIDIA GTX 1650 Super**;
- Версия драйвера видеокарты не ниже 460;
- Файл подкачки (swap) размером не менее половины от общего объёма оперативной памяти.

Если планируется использование модуля на виртуальной машине, может дополнительно потребоваться:

- Включить поддержку AVX инструкций в настройках гостевой машины;
- Использовать драйвера GRID для виртуализации GPU.

## Предупреждение

При использовании видеокарты стабильная работа модуля гарантируется только на операционных системах Windows 10, Windows Server 2016, Ubuntu 20.04, а также на более новых версиях указанных операционных систем.

 $\Box$ 

┏━━━━━

┏━━━━━

# Предупреждение

На других операционных системах (Windows версий 7 и 8, Windows Server версий 2008 и 2012, CentOS, Debian, Astra Linux) могут возникнуть проблемы при попытках использовать видеокарты NVIDIA. На Windows 8 это связано с прекращением поддержки драйверов видеокарт NVIDIA. На CentOS, Debian и Astra Linux проблема

заключается в высокой сложности установки работоспособных версий драйверов видеокарт.

#### **Видеопоток**

┗━━━━━

- Частота кадров не менее 10 кадров в секунду;
- Разрешение не ниже HD (1280x720).

#### **Изображение**

- Освещение в кадре должно быть равномерным и постоянным.
- Если камера установлена напротив яркого источника света (солнце за дверью входа и т.п.), то необходимо настроить экспозицию (или яркость) таким образом, чтобы объекты в кадре имели естественный цвет (не были пересвечены или затемнены). При этом допускается пересвеченный фон.
- Изображение должно быть цветным.
- Качество изображения должно быть не ниже среднего. Не должно быть существенных артефактов сжатия.
- Должен быть корректно настроен баланс белого.
- Детектируемые люди должны быть видны в кадре стоя, в полный рост, без перекрытия другими объектами.
- Экспозиция и контраст на камере должны быть настроены таким образом, чтобы можно было однозначно определить человеческим глазом цвет спецодежды.
- Люди не должны быть засвечены.

#### **Сцена и расположение камеры**

- В режиме **Упрощенный (без GPU)** детектируемые люди должны быть видны в полный рост, без перекрытия другими объектами.
- В режиме **Продвинутый (с GPU)** допускается перекрытие людей наполовину, но при этом может снижаться точность работы модуля.
- Объекты высотой менее 40 пикселей не детектируются. Рекомендуется детектировать объекты высотой более 80 пикселей.
- Наличие сильного бокового освещения (например, солнечный свет из окна) является недопустимым, поскольку из-за этого часть одежды оказывается пересвеченной.
- Слишком тёмная сцена является недопустимой, поскольку в таком случае цвет одежды всегда будет близок к чёрному.
- В кадре не должно быть зеркальных поверхностей, дающих отражения: стекол, зеркал и т.п.
- Допускается размещать камеру сверху. При этом угол наклона камеры от горизонтали не должен превышать 35°.

#### **Детектирование**

Желательно использовать однотонную спецодежду.

Определение цвета спецодежды демонстрирует точность около 90% на ярких отличительных цветах. Точность падает при попытке детектирования темных и серых цветов. Например, человек с темносиним цветом одежды может совпасть и с темно-зеленым цветом. Одежда серых оттенков также может совпадать с другими оттенками. Проблемы вызывает различная не однотонная одежда, цвет которой не всегда понятен, и, по итогу, чаще он стремится к темному оттенку. Точность определения цветов в данных условиях, когда одежда не яркая составляет около 75%.

При детектировании касок необходимо, чтобы голова человека всегда находилась выше его плеч в обычном положении с минимальными наклонами.

#### **Примеры**

Ниже представлены примеры ракурсов и обликов людей для определения спецодежды.

Корректные Некорректные

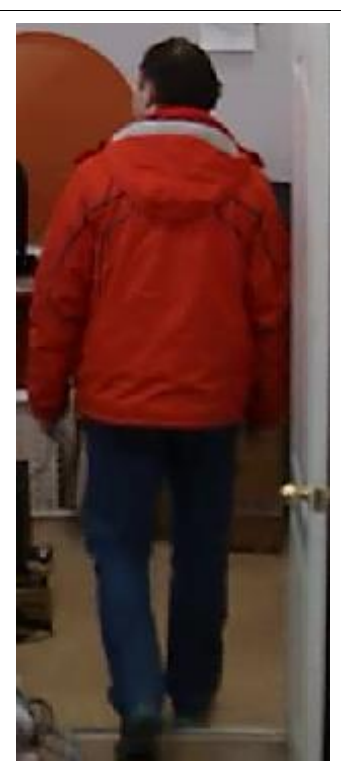

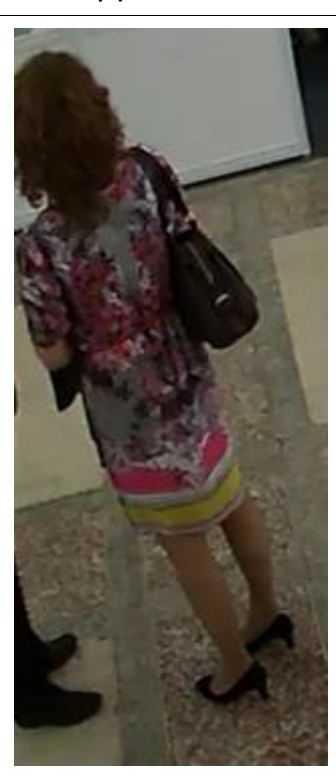

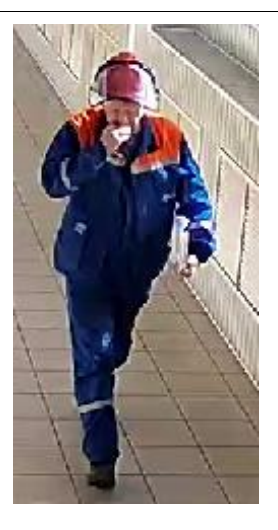

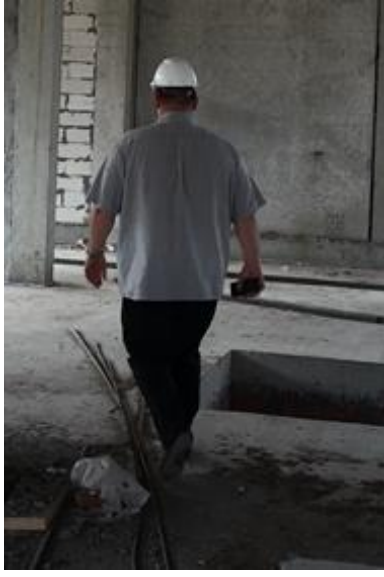

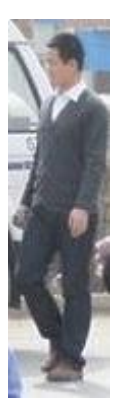

# Корректные Некорректные

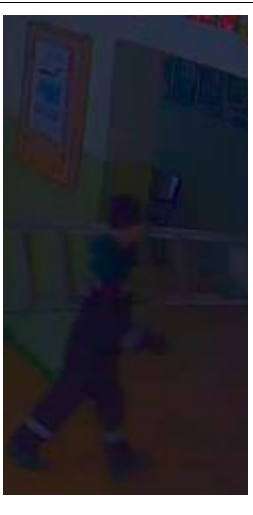

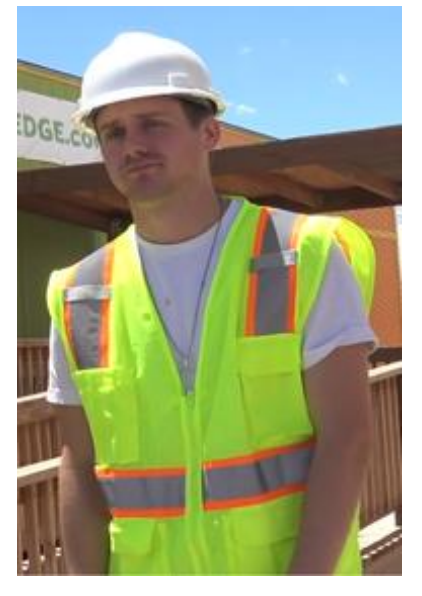

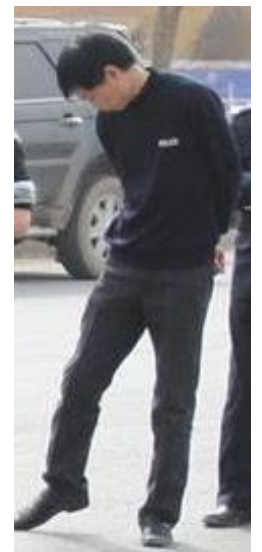

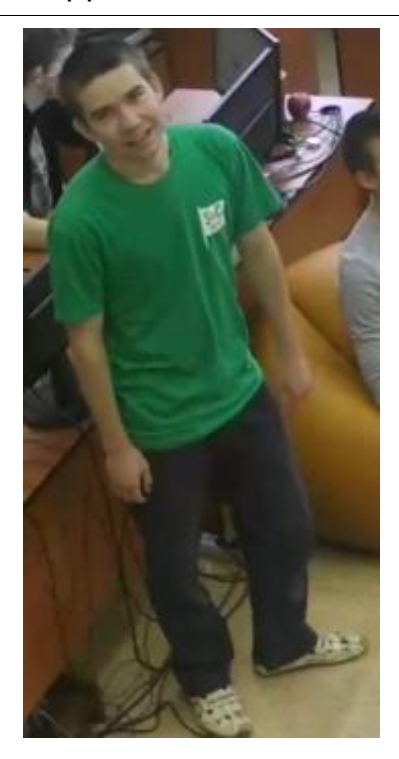

Корректные Некорректные

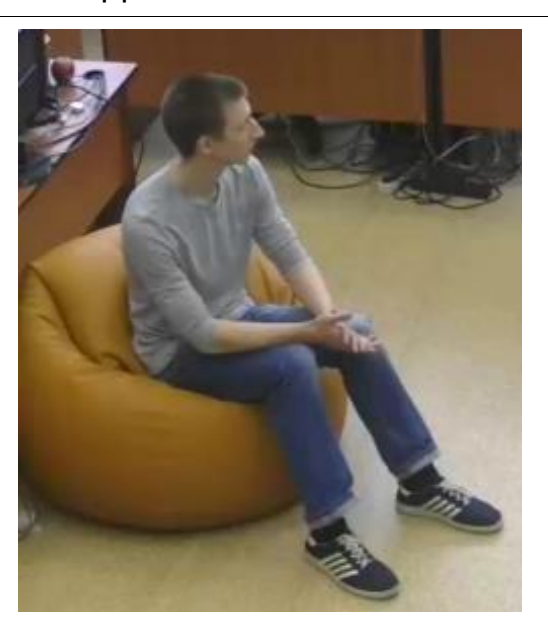

**Развёртывание модуля**

Предупреждение

Перед использованием нейросетевых возможностей модуля необходимо установить пакет **установить пакет Macroscop Нейросети**.

┗━━━━━

┏━━━━━

┏━━━━━

Предупреждение

Нейросеть работает только в 64-битной версии **Macroscop**.

┗━━━━━

┏━━━━━

Предупреждение

При обновлении **Macroscop** до другой версии необходимо также обновить до соответствующей версии пакет **установить пакет Macroscop Нейросети**.

┗━━━━━

При установке пакета **Macroscop Нейросети Standard** следует выбрать соответствующий компонент:

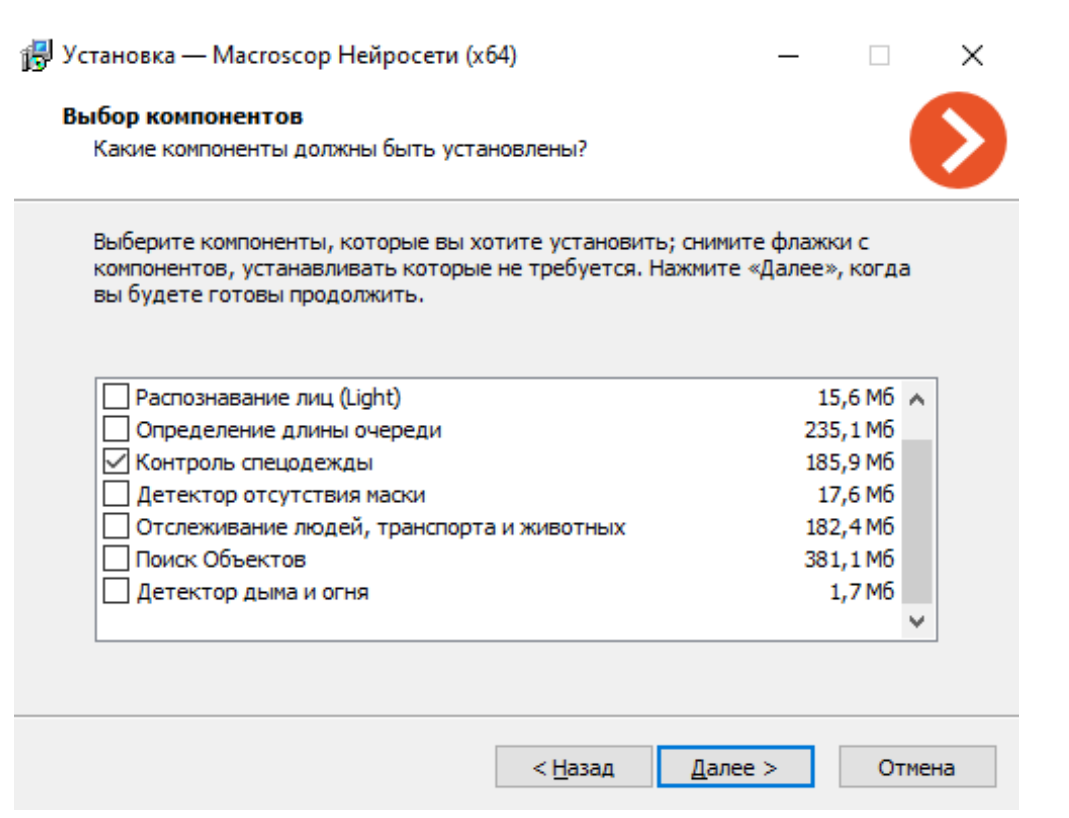

Для работы модуля рекомендуется использовать видеокарты (GPU).

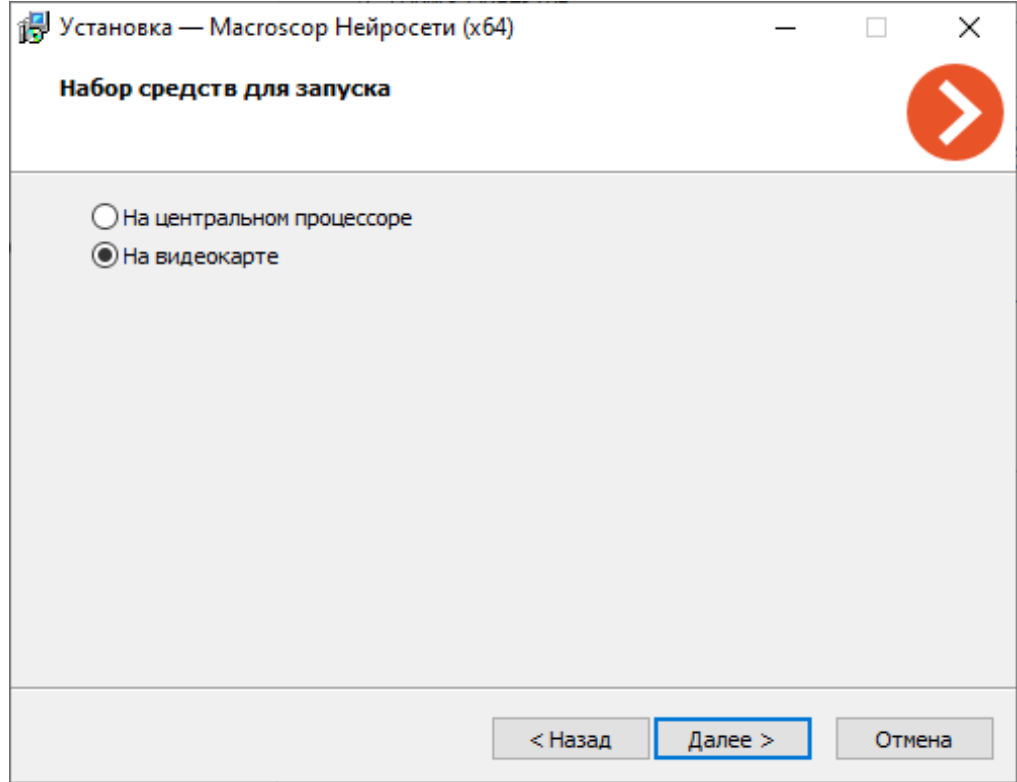

63

# **Наполненность полок**

Модуль **Наполненность полок** предназначен для определения наполненности полок, позволяя своевременно заполнять полки в случае их опустошения.

# **Дополнительная информация**

Для корректной работы модуля необходимо правильно расположить и настроить камеру, включить и настроить программный детектор движения и непосредственно модуль.

### **Настройка модуля**

Чтобы использовать модуль, нужно включить и настроить программный детектор движения, после чего включить и настроить сам модуль.

Для этого нужно запустить приложение **Macroscop Конфигуратор**, перейти

на страницу **Камеры**, выбрать в дереве камеру и настроить детектор движения на вкладке **Детектор движения**.

Затем следует переключиться на вкладку **Аналитика** и включить модуль с

# помощью переключателя .

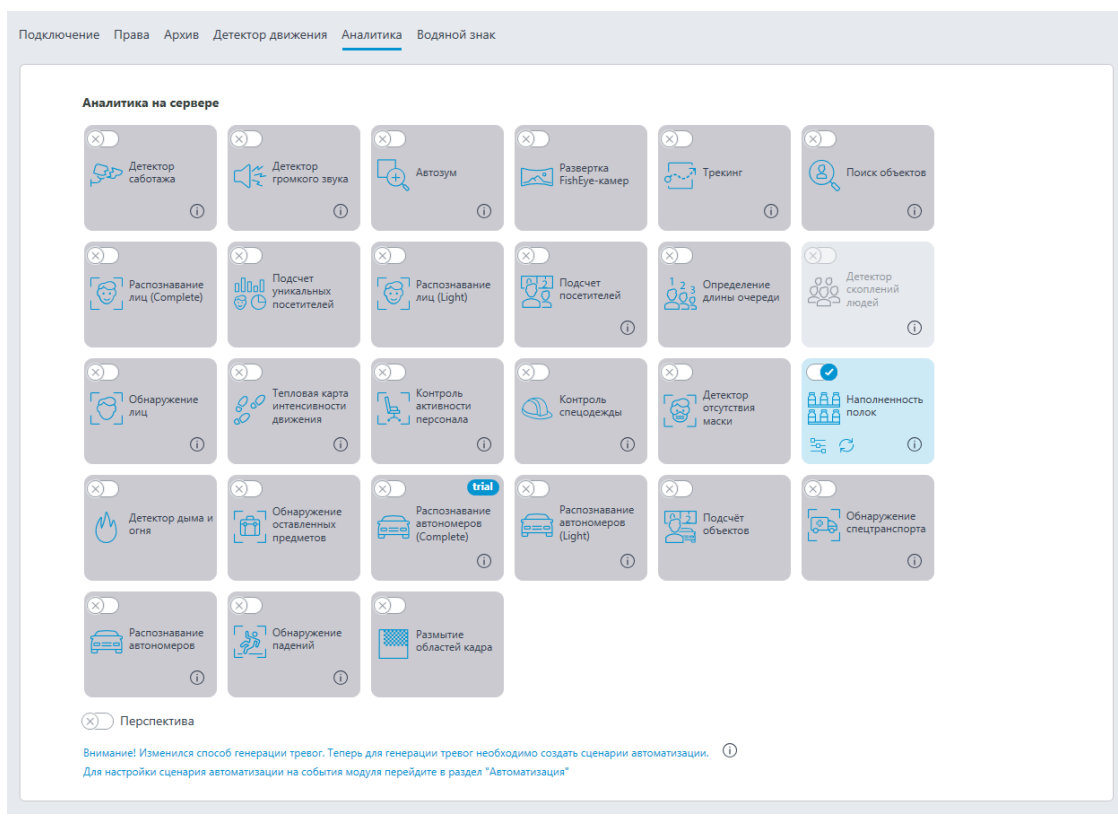

-0-При нажатии кнопки — открывается окно настройки модуля.

 $\Box$ 

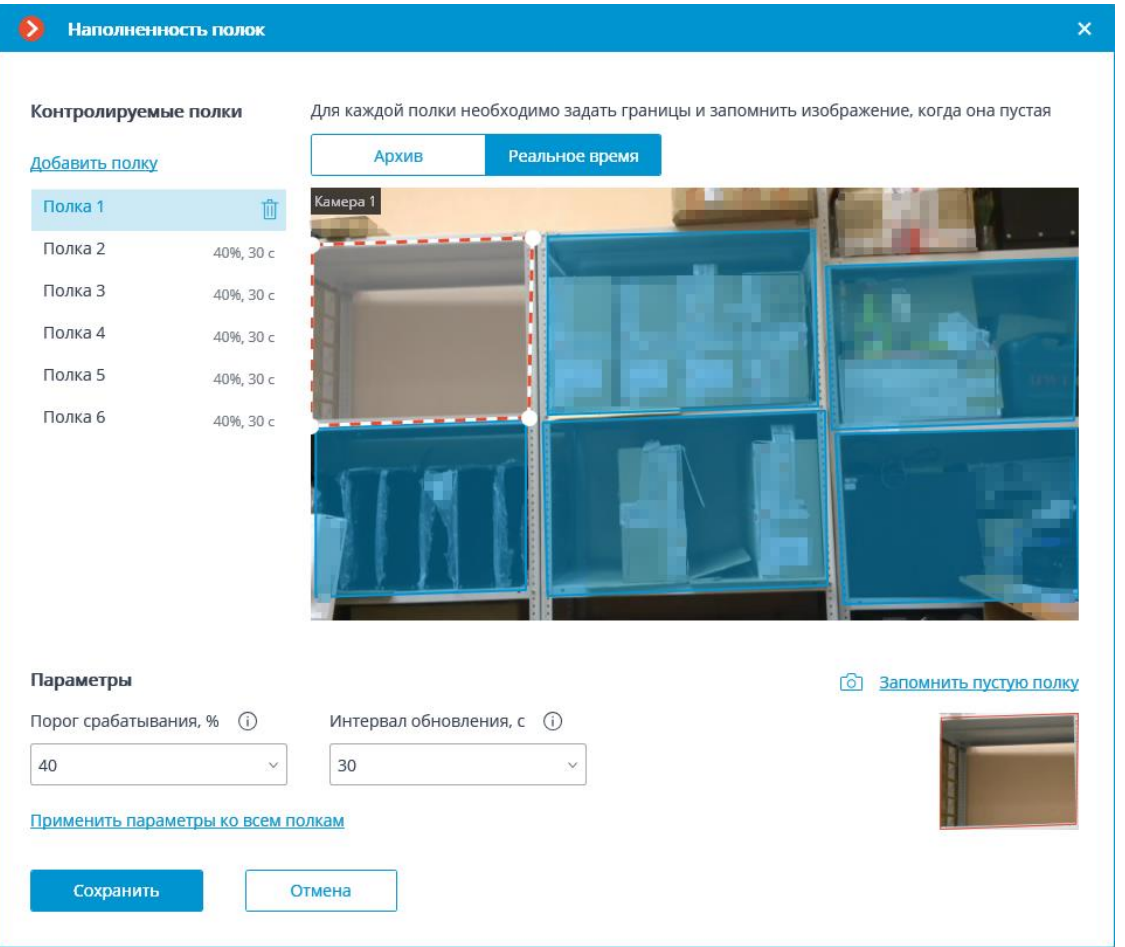

В открывшемся окне размещены следующие элементы управления:

Ячейка, транслирующая видео с камеры: как в реальном времени, так и из архива. В ячейке отображаются контуры полок. Слева от ячейки размещен перечень контролируемых полок.

Предупреждение

Для одной камеры можно задать не более 10 полок.

┗━━━━━

 $\Gamma$ 

┏━━━━━

Предупреждение

Контур полки должен быть задан таким образом, чтобы точно охватывать заполняемую контролируемую зону.

 $\Box$ 

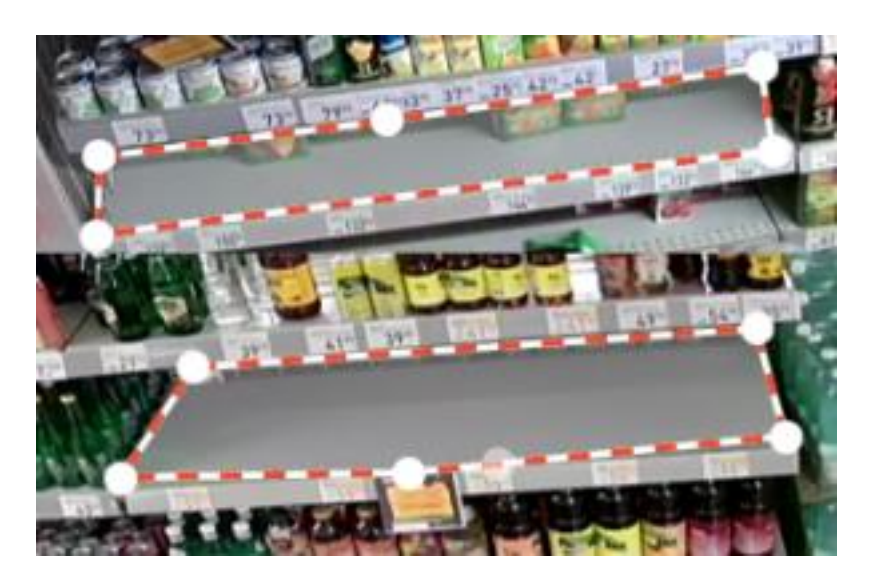

В нижней части окна отображаются параметры для выделенной полки:

- **Порог срабатывания, %**: Процент наполненности полки, ниже которого будет генерироваться тревога.
- **Интервал обновления, с**: Интервал обновления состояния полки. При уменьшении данного параметра пустая полка выявляется раньше, но при этом возрастает загрузка процессора.

**Применить параметры ко всем полкам**: Применяет выбранные параметры ко всем полкам.

**Запомнить пустую полку**: Изображение, на котором полка полностью пуста.

┏━━━━━

Предупреждение

Сохранение изображения пустой полки является обязательным для всех контролируемых полок.

┗━━━━━

┏━━━━━

Предупреждение

Использование модуля начнется только после **применения настроек**.

┗━━━━━

┏━━━━━

**Требования, ограничения и рекомендации**

Предупреждение

Для одной камеры можно задать не более 10 полок.

┗━━━━━

┏━━━━━

Предупреждение

Поскольку обновление значений осуществляется только в периоды, когда внутри контура полки более 3 секунд отсутствует движение, в области полки должны периодически возникать такие промежутки времени.

┗━━━━━

#### **Видеопоток**

- Оптимальное разрешение для работы модуля: HD или FullHD.
- Изображение должно быть цветным.
- Частота кадров должна быть не менее 1 кадра в секунду.
- При использовании двух потоков от камеры, у обоих потоков должны совпадать соотношения сторон.

#### **Освещение и качество изображения**

- Изображение должно быть умеренно контрастным. Детали предметов должны быть хорошо различимы.
- Качество изображения должно быть не ниже среднего. Не должно быть существенных артефактов сжатия. Пример артефактов сжатия:

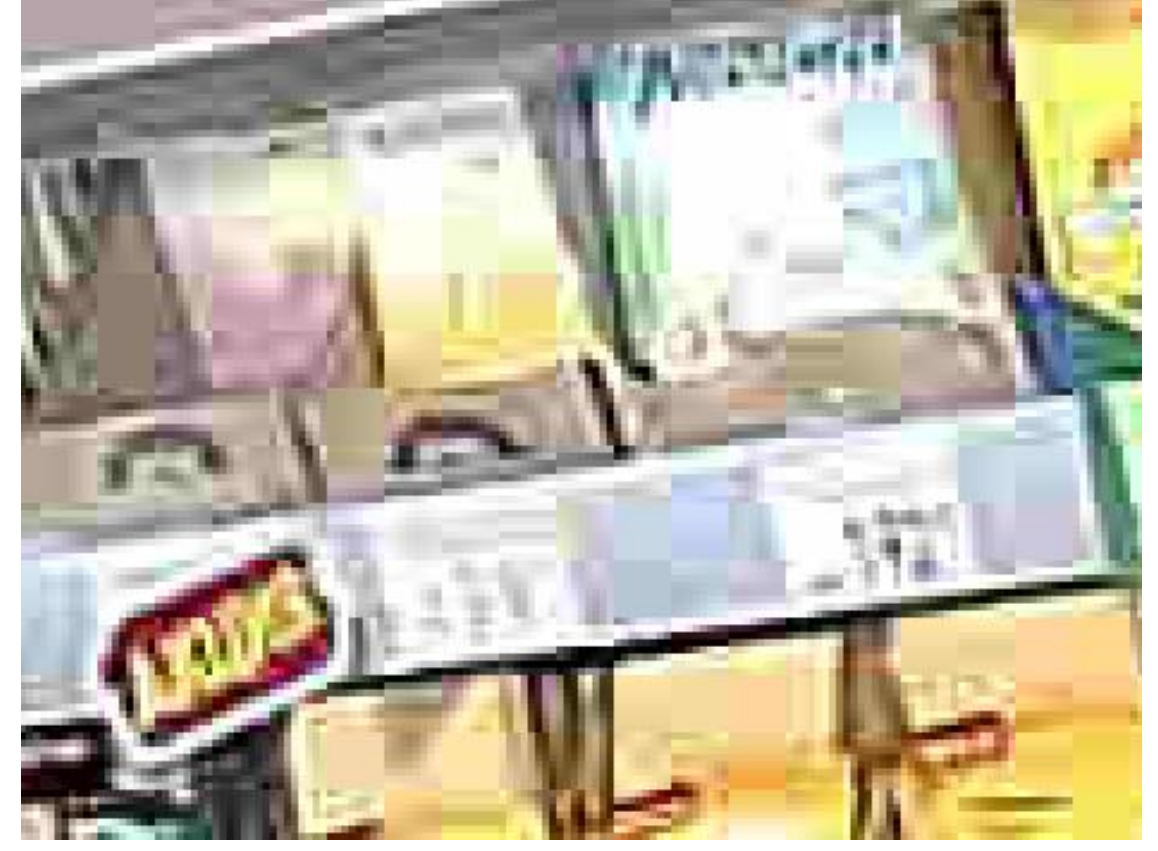

- В области полки нежелательны блики и засветка, так как они могут скрывать мелкие детали изображения.
- Условия освещения и параметры изображения должны оставаться стабильными. Не должно быть мерцания освещения, а также изменения цветопередачи и перепадов яркости и контрастности со временем.
- Желательно отключить в настройках камеры автоматическую настройку баланс белого и автоопределение экспозиции.

#### **Сцена и расположение камеры**

• Ракурс камеры должен быть выбран таким образом, чтобы на заполненной полке хорошо были видны упаковки товара или продукты. В частности, полка не должна находиться под слишком острым углом к камере. На рисунке ниже приведен пример удачных (полки 2, 3, 4) и неудачных (полка 1) ракурсов:

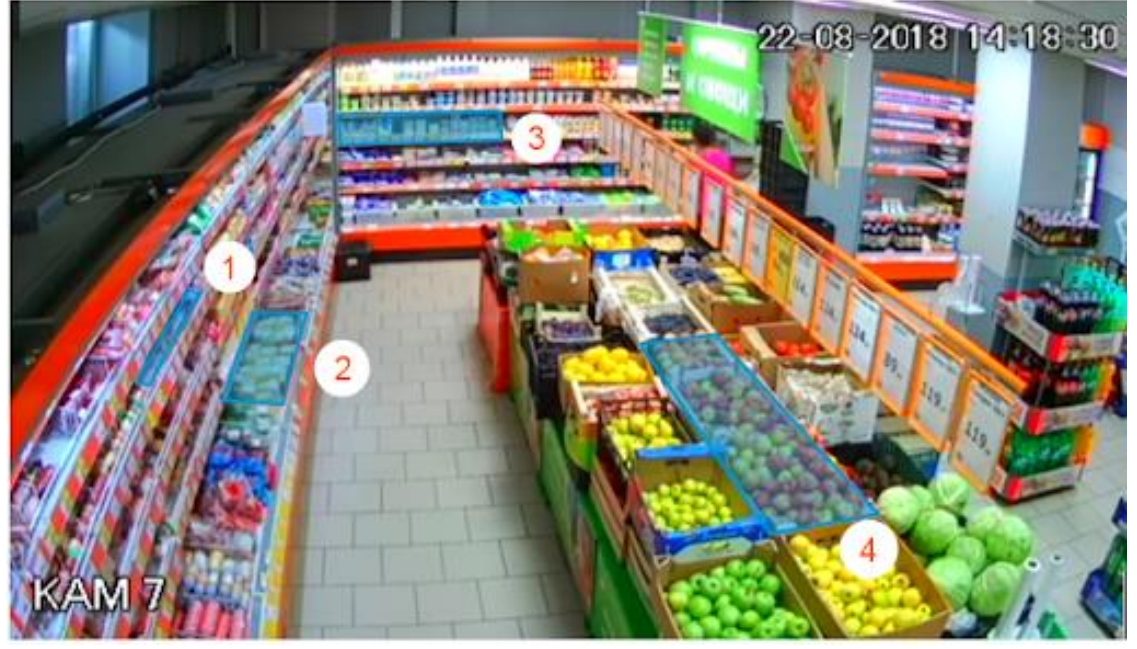

- Зона полки не должна быть слишком вытянута. Соотношение длины полки к ее высоте не должно превышать 5/1.
- Разрешение изображения полки в меньшем измерении должно быть более 100 пикселей.

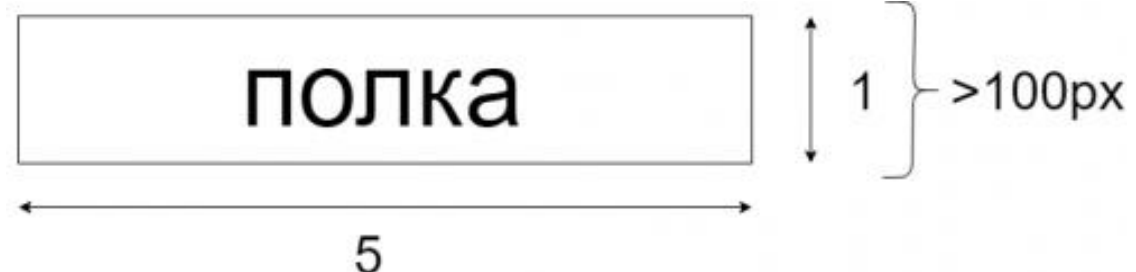

• Цвет и структура упаковки товара, представленного на полке, должны видимо отличаться от цвета и структуры самой полки. Например, не допускается размещать товар в синей упаковке на полке синего цвета.

- Для наилучшей точности перспективные искажения должны быть минимальны. В частности, зона полки не должна искажаться объективом FishEye.
- Изображение полки должно оставаться строго в том месте кадра, где для нее в настройках модуля было задано образцовое изображение пустой полки. Таким образом, камера должна быть жестко закреплена; с смещения поля зрения камеры недопустимы. Полка тоже не должна физически изменять свое положение в пространстве.
- Нежелательно появление теней в области полки.

#### **Примеры нарушения требований**

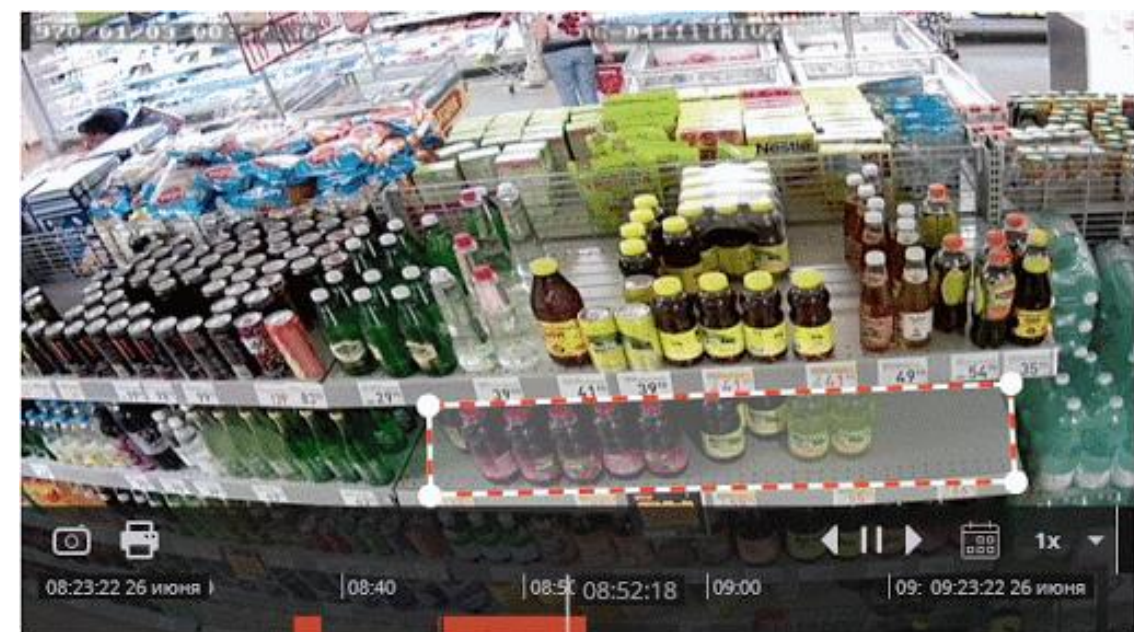

• Камера не закреплена, область видимости смещается:

• Перепады яркости в области полки:

#### 000201205 05:15:35 AC-D31131RZ **Supplement PARTIES di CENT** dengan sa ar  $\mathcal{L} = \mathcal{L}$  $\circ$   $\bullet$  $\leftarrow$   $|| \rightarrow$ **Las**  $1x$  $|09:20$ 08:37:54 26 июня 08:50 09:00 09:05:54 0 09:37:54 26 июня

• Засветка полки:

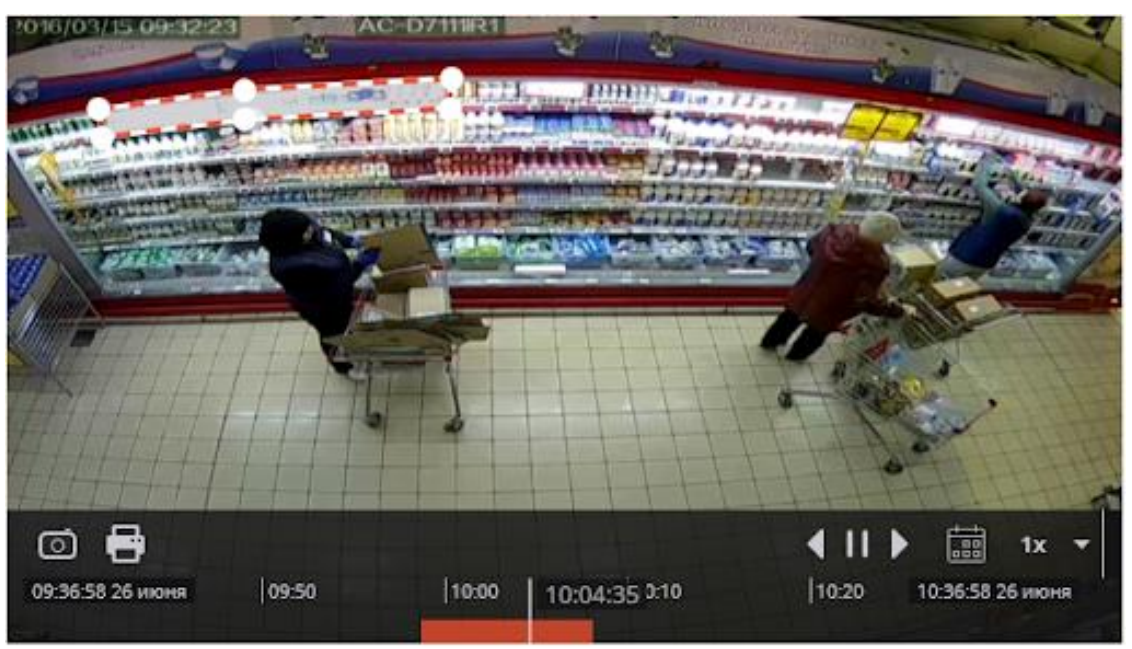

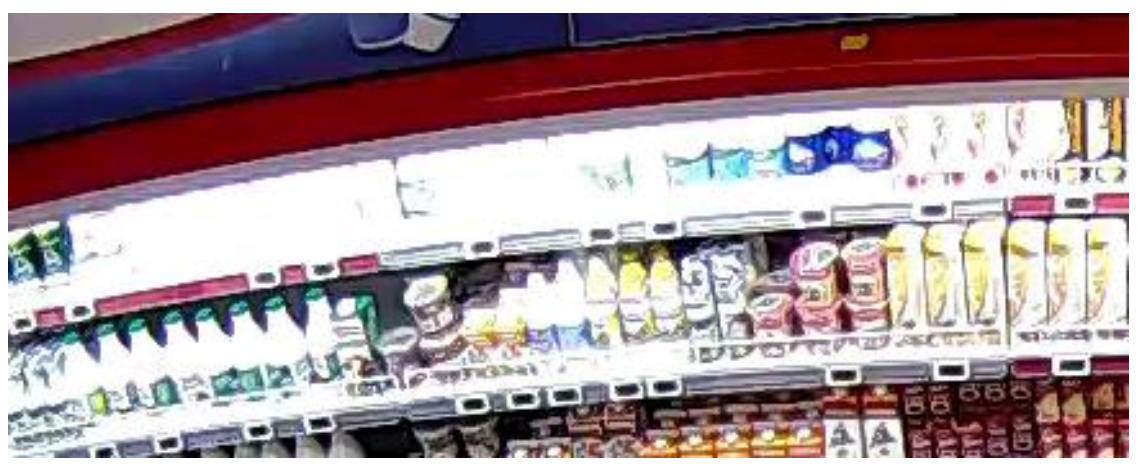

#### **Примеры настройки контуров полок**

Для правильной работы модуля в его настройках необходимо задать границы полок. При этом важно задать эти границы таким образом, чтобы они максимально точно описывали область, заполняемую товаром.

• Правильно заданные границы:

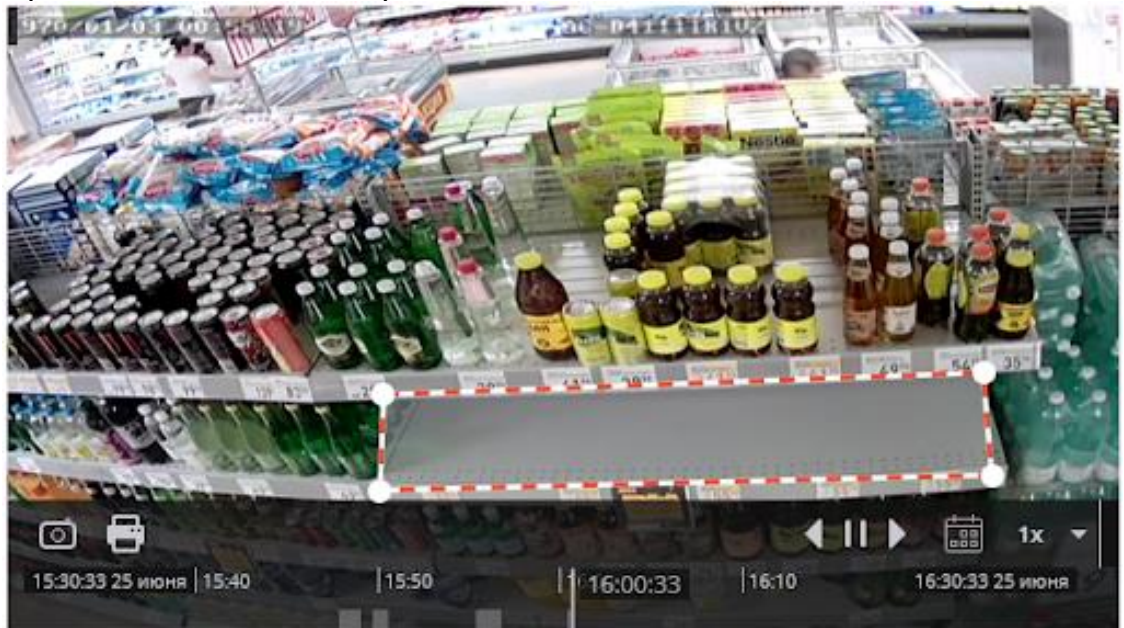

• Неправильное задание границы — граница захватывает лишние области, поэтому значения заполненности будут занижены:

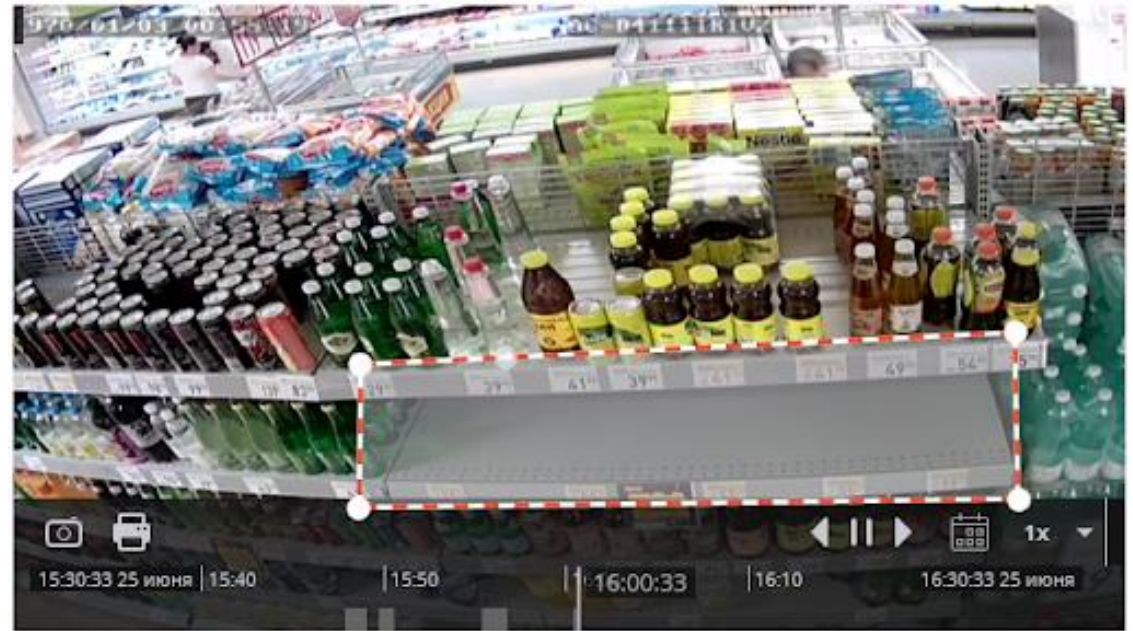

• Неправильное задание границы — граница захватывает не всю полку, поэтому значения заполненности будут неточными:

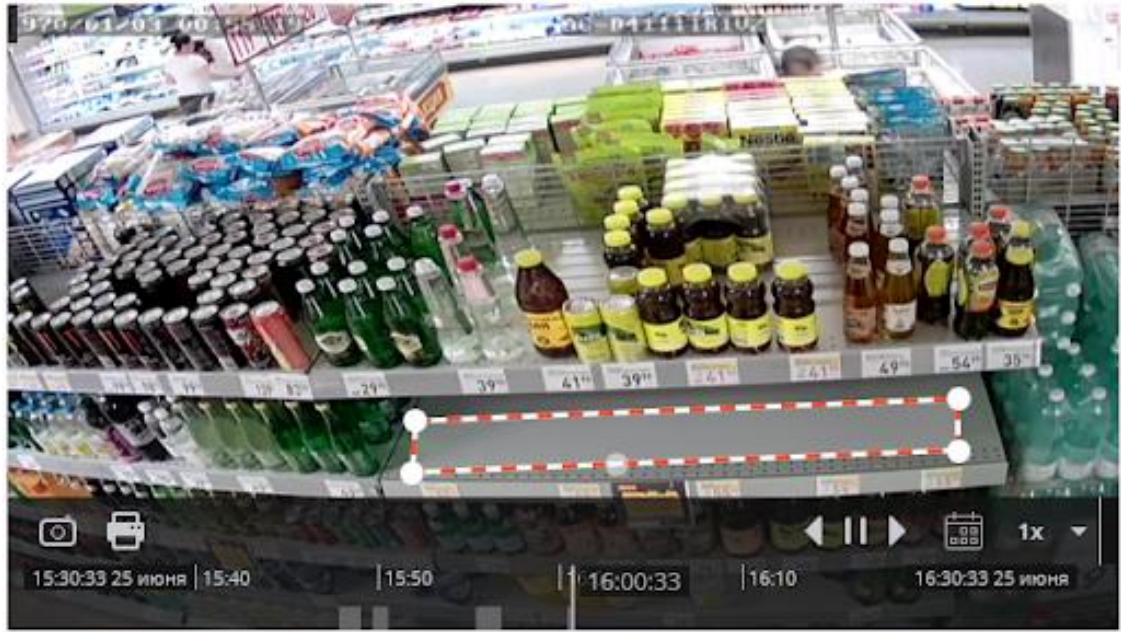

**Потребление вычислительных ресурсов**

- Поскольку загрузка центрального процессора возрастает при увеличении разрешения видео, не рекомендуется использовать видео с разрешением более FullHD.
- Изображения полок с размером по длинной стороне более 300 пикселей подвергаются дополнительному масштабированию. Таким образом, дольше всего будет обрабатываться квадратная полка большого исходного разрешения.
- Во время измерения происходят скачки загрузки центрального процессора. Для уменьшения общей загрузки сервера рекомендуется, по возможности, увеличивать интервалы обновления состояния полок, установленные по умолчанию в 30 секунд.

# **Обнаружение лиц**

Модуль **Обнаружение лиц** находит лица в кадре, позволяя просматривать обнаруженные лица в приложении **Macroscop Клиент** — как в реальном времени, так и в архиве. На события обнаружения лиц можно настроить действия по сценарию, а также сохранять на диск или отправлять по почте кадры с обнаруженными лицами.

#### **Дополнительная информация**

Для корректной работы модуля необходимо настроить программный детектор движения. Специфичные требования к распознаваемому изображению отсутствуют.
## **Настройка модуля**

Чтобы использовать модуль, нужно включить и настроить программный детектор движения, после чего включить и настроить сам модуль.

Для этого нужно запустить приложение **Macroscop Конфигуратор**, перейти

на страницу **Камеры**, выбрать в дереве камеру и настроить детектор движения на вкладке **Детектор движения**.

Затем следует переключиться на вкладку **Аналитика** и включить модуль с

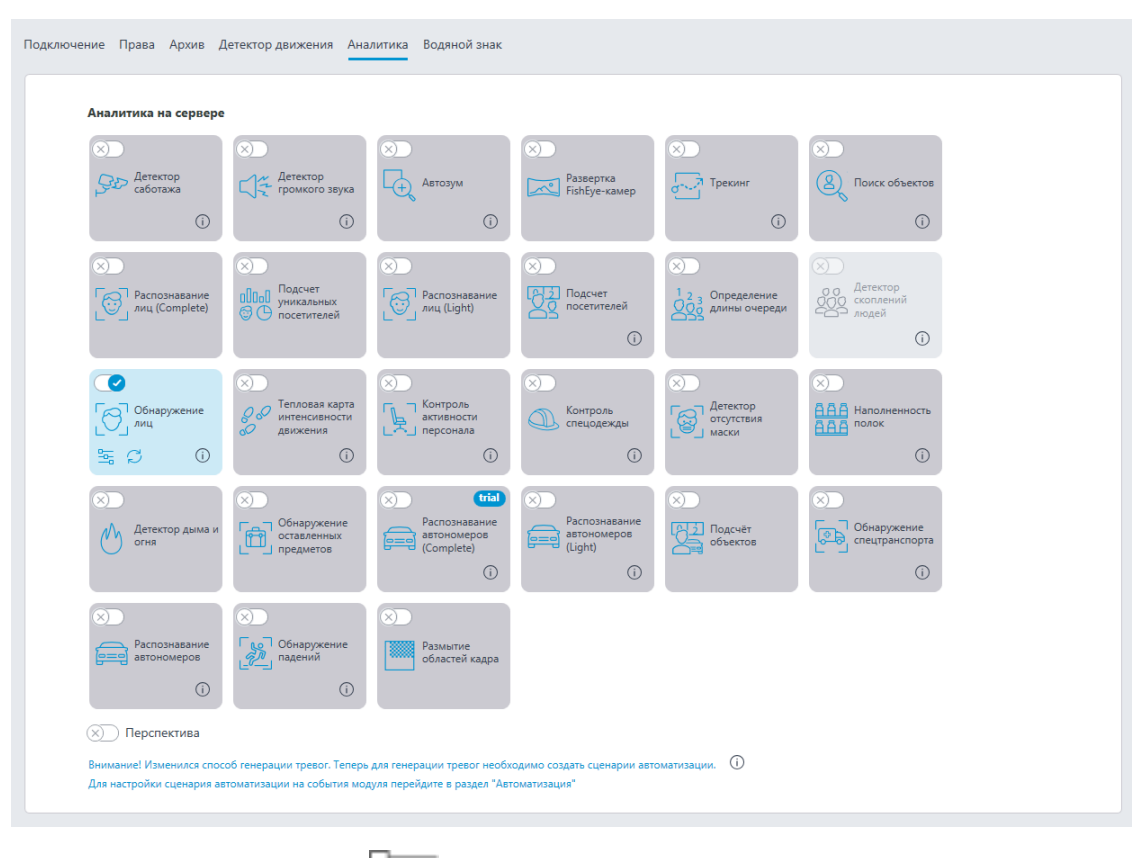

помощью переключателя .

При нажатии кнопки — открывается окно настройки модуля.

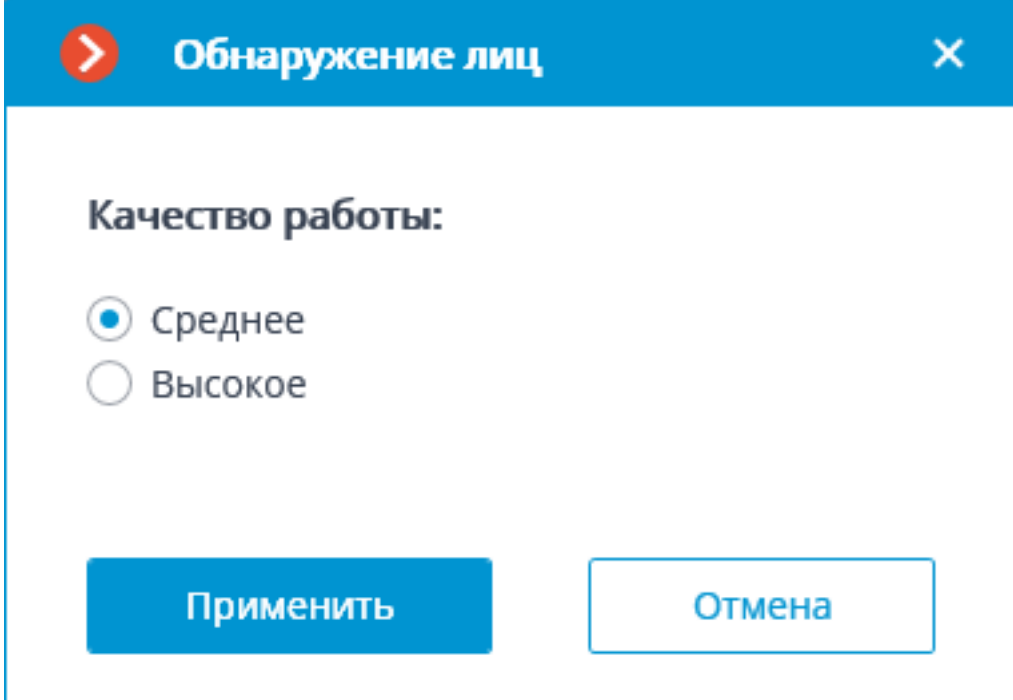

В окне настроек необходимо задать уровень качества работы модуля. Этот параметр влияет на потребление системных ресурсов компьютера: загрузку процессора и использование оперативной памяти. При высоком качестве работы модуля потребление системных ресурсов выше, чем при среднем.

# **Обнаружение оставленных предметов**

Модуль **Обнаружение оставленных предметов** предназначен для выявления в кадре предметов, оставленных без движения сверх заданного времени.

При обнаружении оставленного предмета генерируется соответствующая тревога, а сам предмет **подсвечивается** в кадре. На данную тревогу можно настроить пользовательский сценарий действий. Кроме того, все тревоги сохраняются в журнале событий, позволяя просматривать оставленные предметы в видеоархиве.

Модуль может использоваться для обнаружения оставленных предметов как в помещениях, так и на улице.

## **Дополнительная информация**

Для корректной работы модуля необходимо правильно расположить и настроить камеру, включить и настроить модуль.

### **Настройка модуля**

Чтобы использовать модуль, нужно включить и настроить его.

Для этого нужно запустить приложение **Macroscop Конфигуратор**, открыть

страницу **Камеры**, в списке в левой части страницы выбрать камеру, переключиться на вкладку **Аналитика** в правой части страницы и включить

модуль с помощью переключателя .

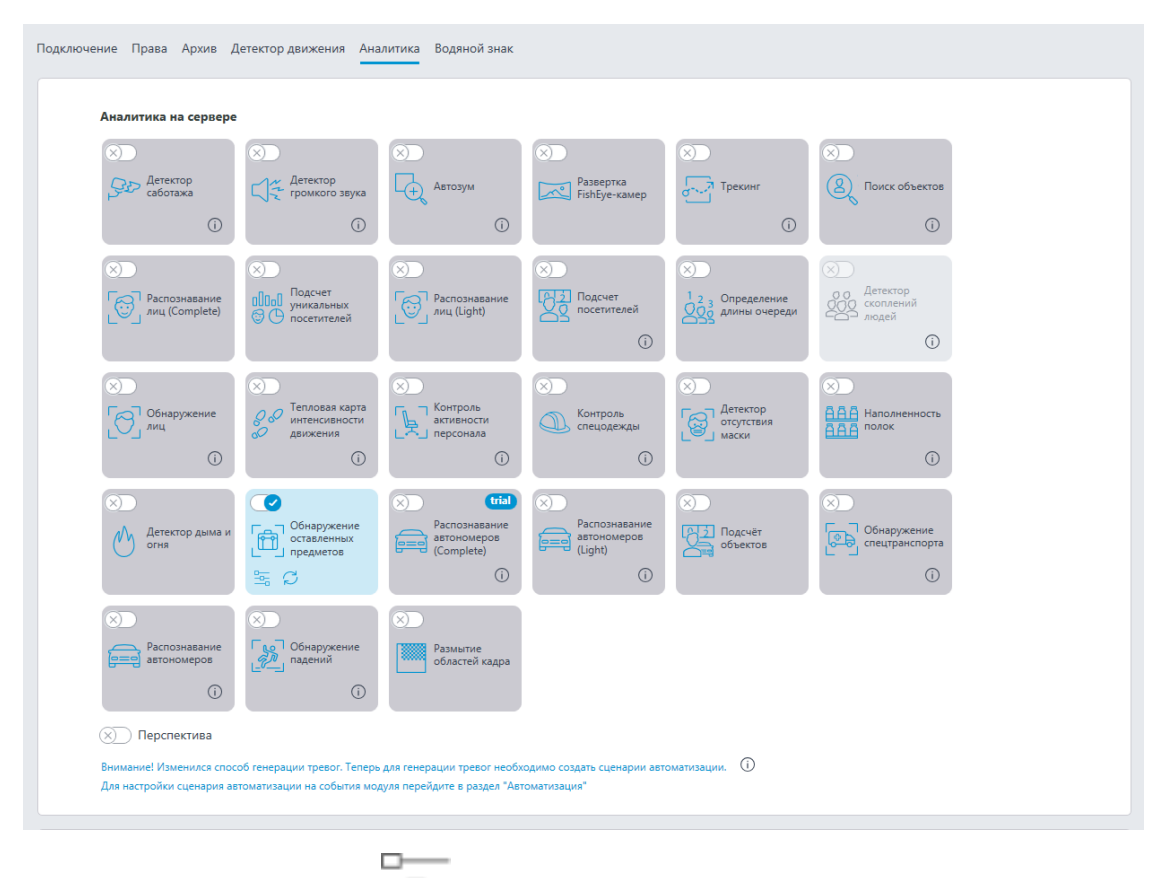

 $\overline{\phantom{a}}$ При нажатии кнопки — открывается окно настройки модуля.

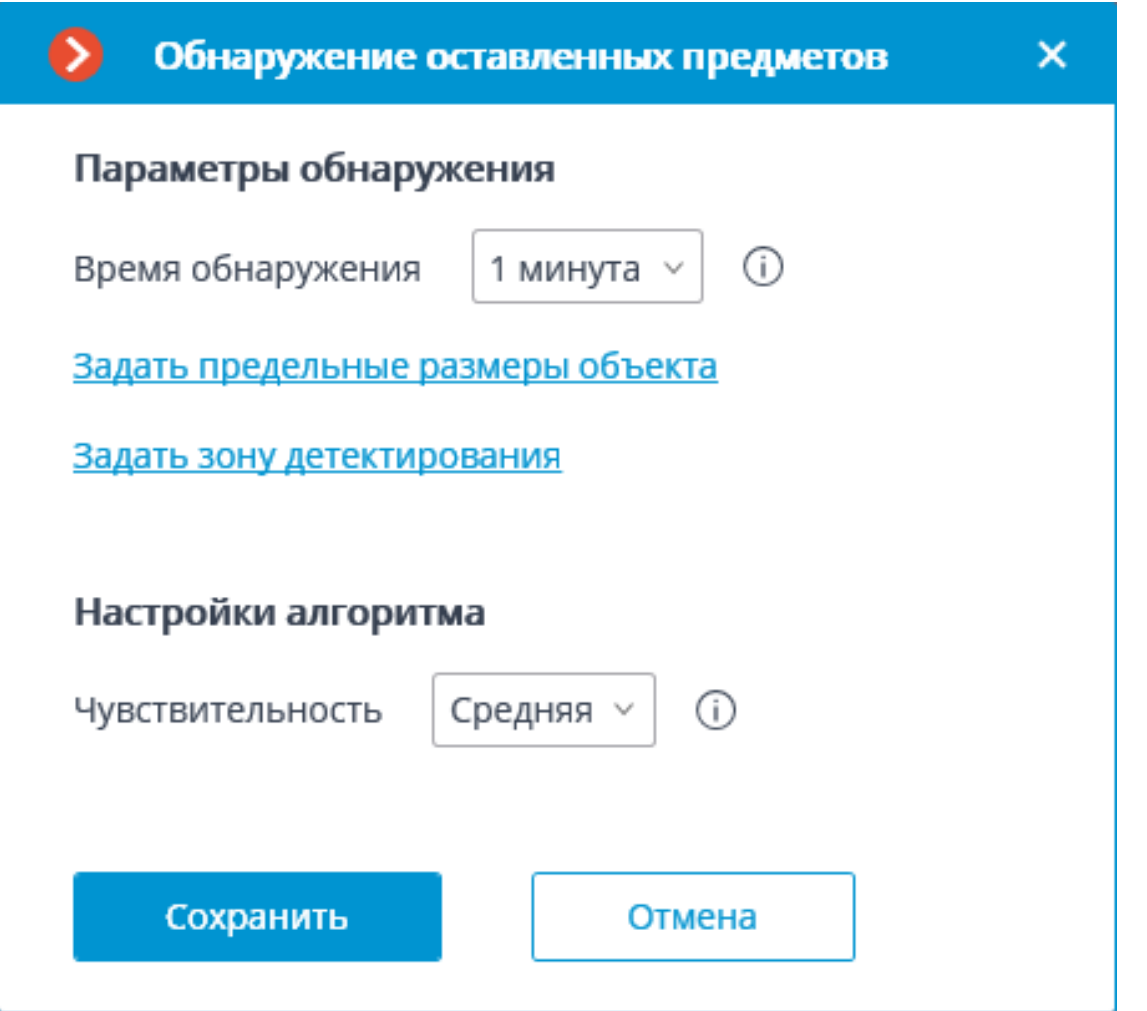

В открывшемся окне следует задать настройки:

**Время обнаружения** — объекты, неподвижные свыше заданного времени,будут считаться оставленными. Можно задать от 30 секунд до 10 минут.

**Задать размеры детектируемых объектов** — открывает окно, в котором задаютсяминимальные и максимальные размеры отслеживаемых объектов, которые могут считаться оставленными.

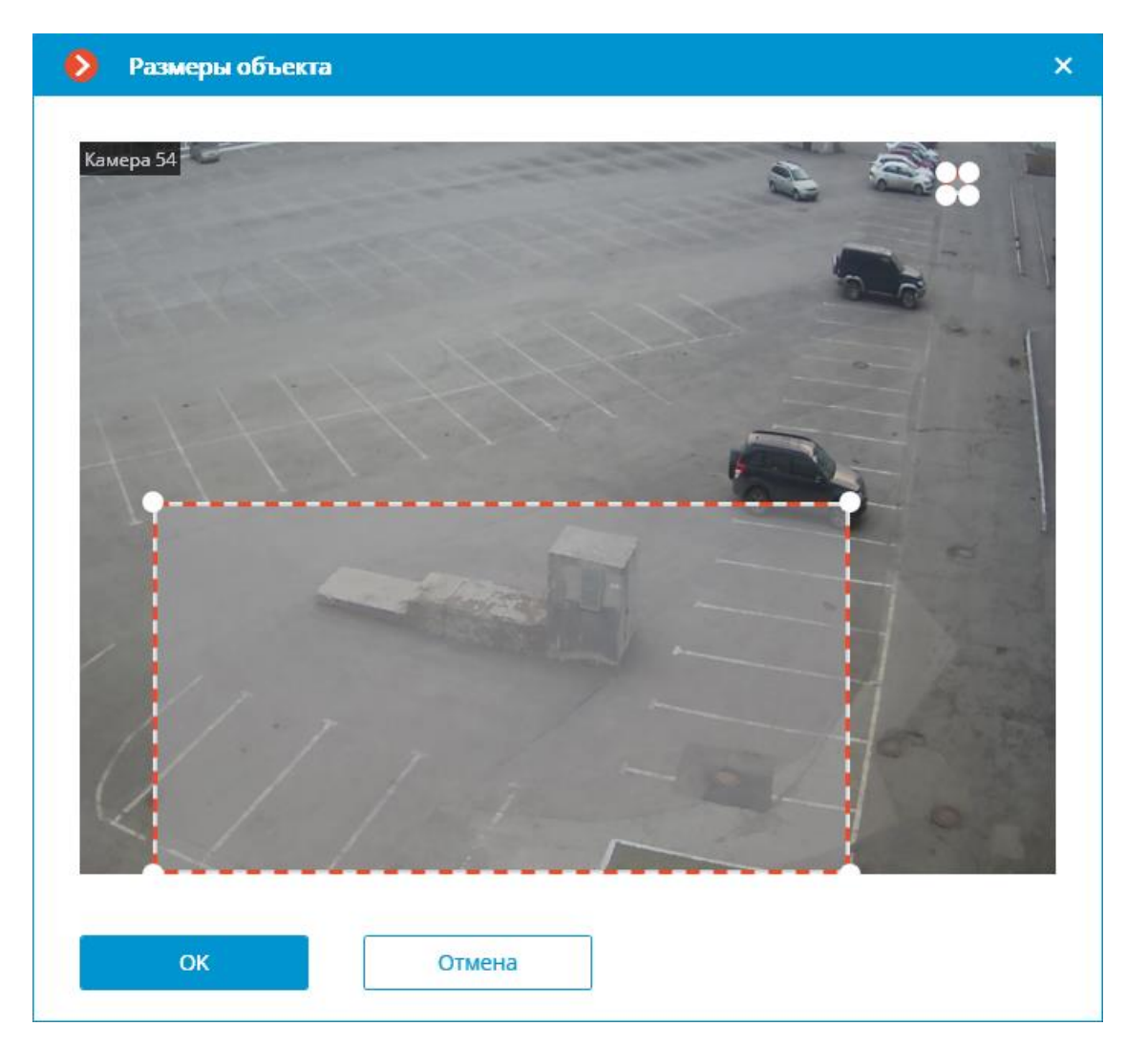

**Задать зону детектирования** — открывает окно, в котором задается зона обнаруженияоставленных предметов.

**Зона детектирования** — область кадра, заполненная в окне настройки полупрозрачной синей заливкой. Для изменения зоны следует пользоваться мышью: левая кнопка служит для заполнения зоны, правая — для очистки. С помощью кнопок **Заполнить** и **Очистить** можно соответственно заполнить или очистить всю область кадра. С помощью ползунка можно изменять **Размер кисти** выделения.

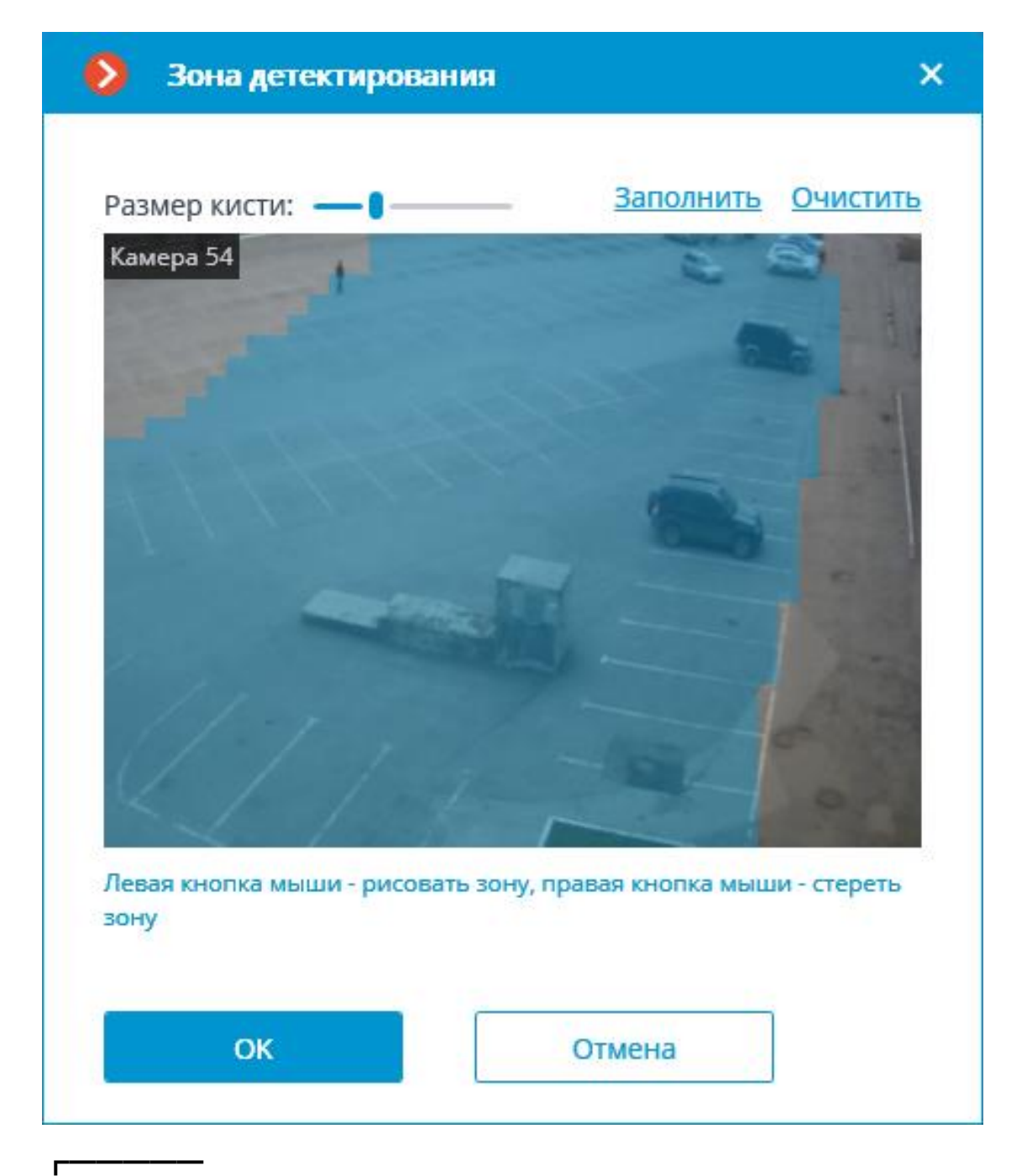

Предупреждение

┗━━━━━

┏━━━━━

Использование модуля начнется только после **применения настроек**.

Предупреждение

После запуска или перезапуска модуль требует время на обучение, в течение которого предметы детектироваться не будут. Это время примерно равно удвоенному времени обнаружения, заданному в настройках.

┗━━━━━

┏━━━━━

### Предупреждение

Для снижения погрешностей обучения модуля рекомендуется, чтобы во время запуска сервер видеонаблюдения в кадре отсутствовали движущиеся объекты, а статичный фон не перекрывался временными статичными и малоподвижными предметами.

┗━━━━━

### **Требования, ограничения и рекомендации**

Для детектирования оставленных предметов требуется обеспечить следующие условия:

- Статичное и надежное крепление камеры.
- Вид сверху, либо перспективный вид сверху.
- Исключение перефокусировки и смены резкости изображения.
- Отсутствие в кадре малоподвижных объектов: например, деревьев или сидящих офисных работников. Присутствие в кадре таких объектов может приводить к ложным срабатываниям детектора. В то же время, присутствие в кадре малоподвижного предмета рядом с оставленным предметом может приводить к отсутствию срабатывания модуля, так как оставленный предмет и малоподвижный объект могут объединиться в одну подвижную область.
- Отсутствие в кадре источников освещения, медленно меняющих свое положение.

Наиболее благоприятными являются следующие условия:

- Статичный фон.
- Отсутствие окон в кадре.
- Малое количество движущихся объектов.
- Постоянное освещение; например, лампы в помещении.
- Оставленные предметы не перекрывается другими объектами.
- Оставленные предметы значительно отличаются по цвету от фона.
- Отсутствие или малое количество выделяющихся объектов небольшого размера.

Влияние настроек модуля:

- Зоны детектирования: если больше половины объекта попало в зону, то объект детектируется, иначе — не детектируется.
- Максимальные размеры: если оба размера и ширина, и высота объекта, — меньше заданных максимальных размеров, то объект детектируется; если хотя бы один из размеров превышает заданные ограничения, то объект не детектируется.
- Минимальные размеры: если оба размера и ширина, и высота объекта, — больше заданных минимальных размеров, то объект детектируется; если хотя бы один из размеров меньше заданных ограничений, то объект не детектируется.
- Если какой-либо из размеров объекта близок к заданным ограничениям, то вероятность срабатывания детектора снижается.

Предупреждение

┏━━━━━

Независимо от заданного размера зоны, размер объекта должен составлять не менее 3% от высоты кадра.

┗━━━━━

Поскольку текущая версия модуля не способна определять сдвиги предметов, — то есть обнаруживать незначительные изменения положения одних и тех же предметов, — такие сдвиги будут приводить к срабатыванию детектора.

Других специфических требований к параметрам кадра, а также к настройке программного детектора движения, не предъявляется.

# **Обнаружение падений**

Модуль **Обнаружение падений** предназначен для обнаружения падения людей.

Примечание

┏━━━━━

Модуль не определяет сам процесс падения. Упавшим он расценивает человека в лежачем положении.

┗━━━━━

Можно включить выделение сцены падения рамкой, — как при просмотре в реальном времени, так и при воспроизведении архива.

При обнаружении падений генерируются **события Обнаружено падение**, которые заносятся в **Журнал событий**.

Примечание

┏━━━━━

Модуль работает на **нейронной сети**, использующей видеокарту.

Рекомендуется устанавливать пакет **Macroscop Нейросети Special**.

┗━━━━━

**Настройка модуля**

┏━━━━━

Предупреждение

Перед использованием модуля необходимо **установить нейросетевой пакет**.

┗━━━━━

Чтобы использовать модуль, нужно включить и настроить программный детектор движения, после чего включить и настроить сам модуль.

Для этого нужно запустить приложение **Macroscop Конфигуратор**, перейти

на страницу **Камеры**, выбрать в дереве камеру и настроить детектор движения на вкладке **Детектор движения**.

Затем следует переключиться на вкладку **Аналитика** и включить модуль с

помощью переключателя .

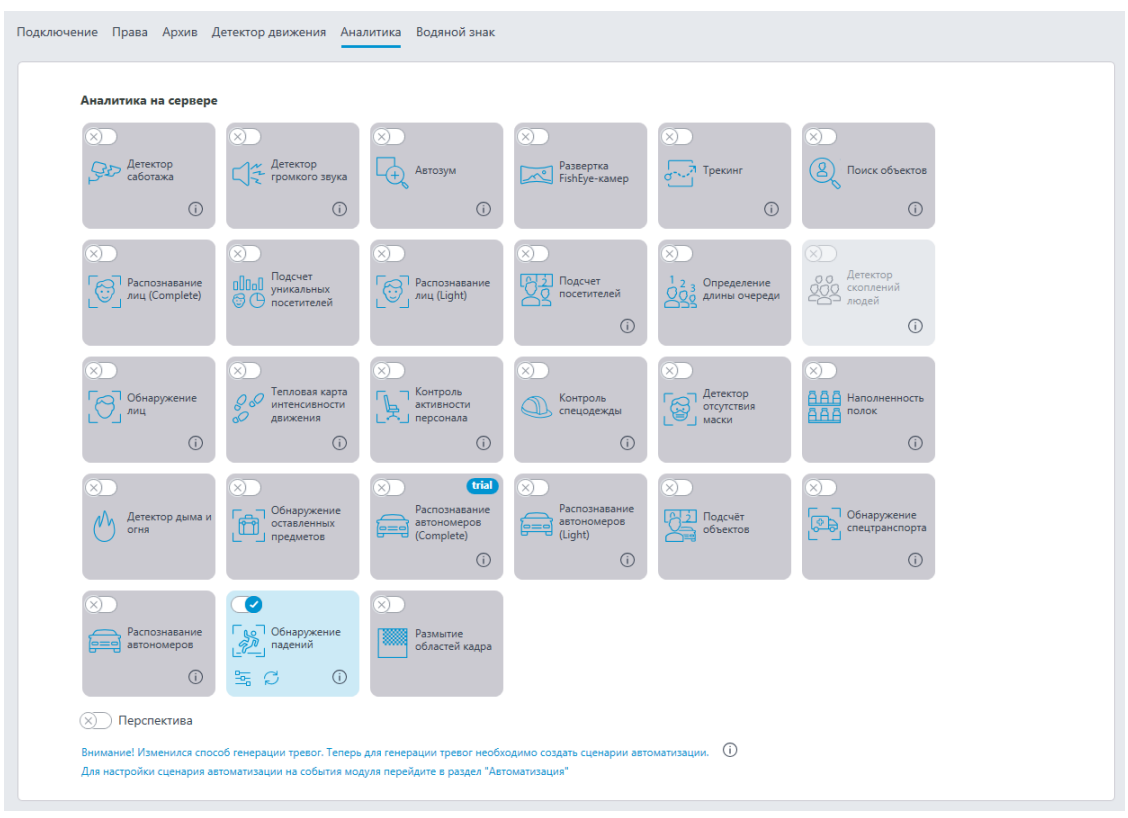

 $\Box$ —<br>При нажатии кнопки — открывается окно настройки модуля.

 $\overline{\phantom{a}}$ 

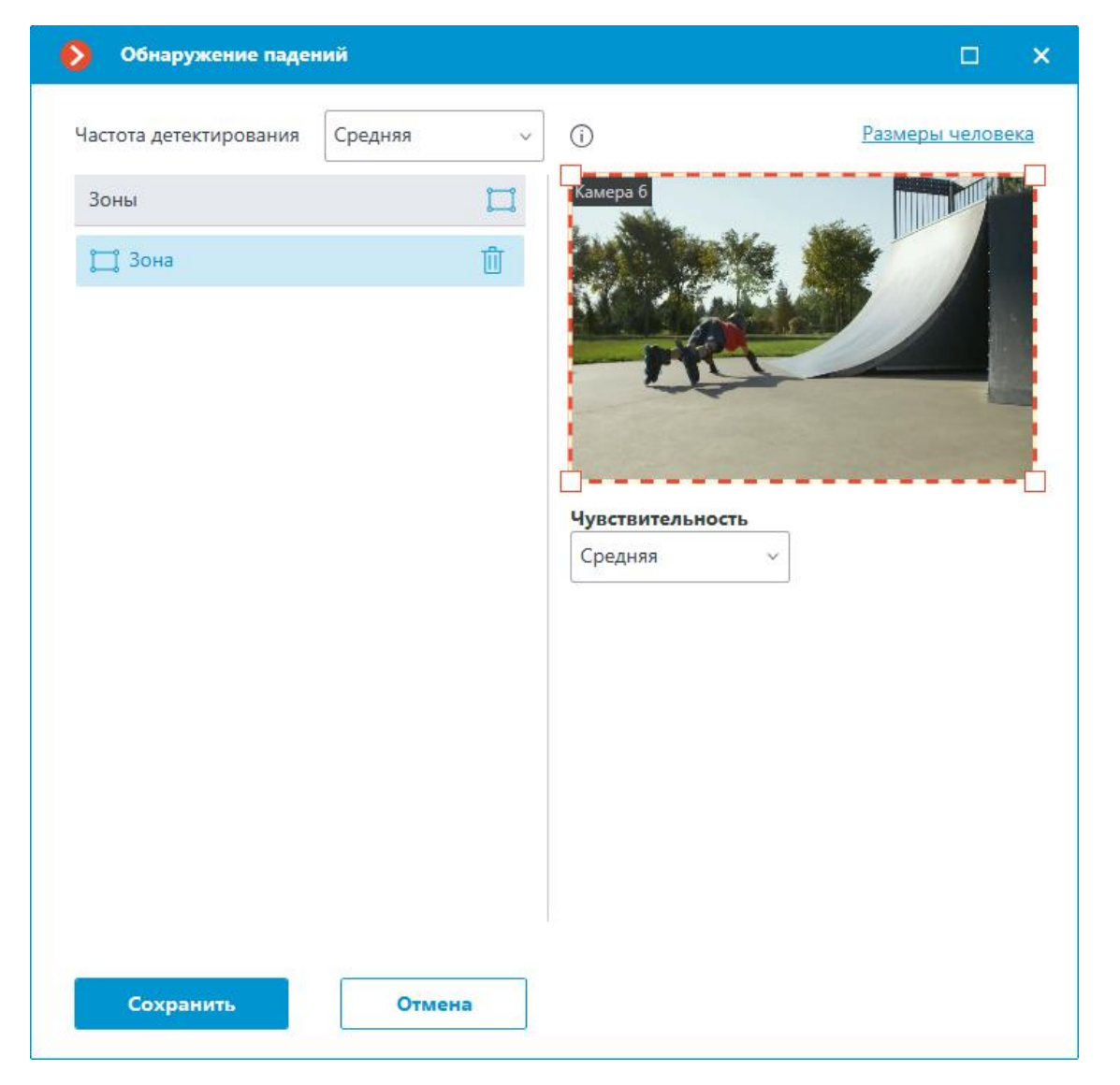

При настройке модуля нужно выбрать частоту детектирования, указать минимальные и максимальные размеры обнаруживаемых людей и задать зоны, в которых будут отслеживаться падения. Ниже приведены рекомендации по настройке указанных параметров.

Увеличение частоты детектирования позволяет быстрее обнаруживать падения, в том числе те, в которых человек сразу встаёт. Но при этом повышается нагрузка на CPU и GPU.

При настройке зон обнаружения следует учитывать, что люди, центр изображения которых находится за пределами заданных зон, не будут обнаруживаться.

Для каждой зоны выбирается **Чувствительность**:

• Если выбрано значение **Высокая**, то повышаются шансы обнаружения падений, но при этом увеличивается вероятность ложных срабатываний.

• Если выбрано значение **Средняя**, то повышаетcя устойчивость к шуму, но при этом может снизиться точность обнаружения падений.

Настройка размеров человека является общей для всех зон. Таким образом, во всех зонах будут обнаруживаться падения только тех людей, которые укладываются в заданные размеры.

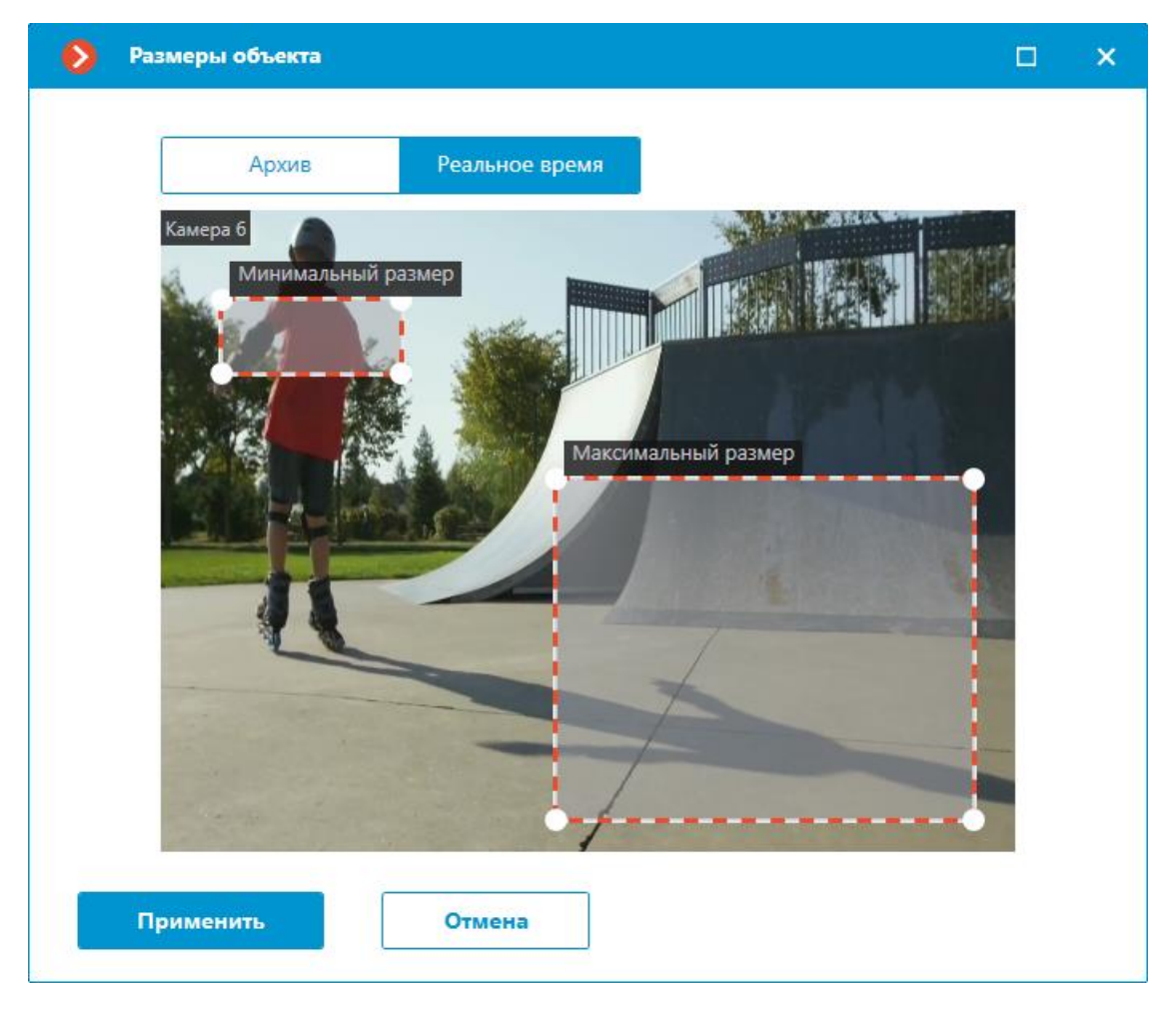

Предупреждение

┏━━━━━

┗━━━━━

Использование модуля начнется только после **применения настроек**.

**Требования, ограничения и рекомендации**

**Аппаратное и программное обеспечение**

Предупреждение

┏━━━━━

┗━━━━━

Перед использованием модуля необходимо **установить нейросетевой пакет**.

- Процессор с поддержкой инструкций AVX;
- Видеокарта (GPU) **NVIDIA** с индексом вычислительной мощности не ниже 6.5 и объёмом памяти не ниже 4GB; при этом характеристики и производительность видеокарты должны быть не ниже, чем у модели **NVIDIA GTX 1650 Super**;
- Версия драйвера видеокарты не ниже 460;
- Файл подкачки (swap) размером не менее половины от общего объёма оперативной памяти.

Если планируется использование модуля на виртуальной машине, может дополнительно потребоваться:

- Включить поддержку AVX инструкций в настройках гостевой машины;
- Использовать драйвера GRID для виртуализации GPU.

Предупреждение

┏━━━━━

**Macroscop** должен использовать выбранные для работы нейросетей видеокарты в монопольном режиме. Не допускается использование такой карты для других приложений или задач, потребляющих ресурсы GPU, в том числе для отображения видео. Одновременное использование видеокарты для нескольких задач может привести к некорректной работе системы: от снижения производительности аналитики до нестабильной работы сервера.

 $\Box$ 

┏━━━━━

Предупреждение

Нейросеть работает только в 64-битной версии **Macroscop**.

┗━━━━━

┏━━━━━

┗━━━━━

Предупреждение

При обновлении **Macroscop** до другой версии необходимо также обновить до соответствующей версии пакет **установить пакет Macroscop Нейросети**.

**Видеопоток**

- Частота кадров: не менее 10 кадров в секунду;
- Оптимальное разрешение для работы модуля: HD или FullHD.

#### **Изображение**

- Освещение в кадре должно быть равномерным и постоянным.
- Если камера установлена напротив яркого источника света (солнце за окном и т.п.), то необходимо настроить экспозицию (или яркость) таким образом, чтобы объекты в кадре имели естественный цвет (не были пересвечены или затемнены). При этом допускается пересвеченный фон.
- Изображение должно быть цветным.
- Качество изображения должно быть не ниже среднего. Не должно быть существенных артефактов сжатия.
- Должен быть корректно настроен баланс белого.

#### **Сцена и расположение камеры**

- Люди должны быть полностью видны в кадре.
- Размеры детектируемых людей должны составлять не менее 8% от высоты кадра.
- В кадре не должно быть зеркальных поверхностей, дающих отражения: стекол, зеркал и т.п.
- Допускается размещать камеру под углом, при этом угол наклона камеры к горизонтальной поверхности не должен превышать 35°.

### **Развёртывание модуля**

Примечание

┏━━━━━

Модуль работает на **нейронной сети**, использующей видеокарту.

Рекомендуется устанавливать пакет **Macroscop Нейросети Special**.

┗━━━━━

При этом, в процессе установки нейросетевого пакета, следует выбрать соответствующий компонент.

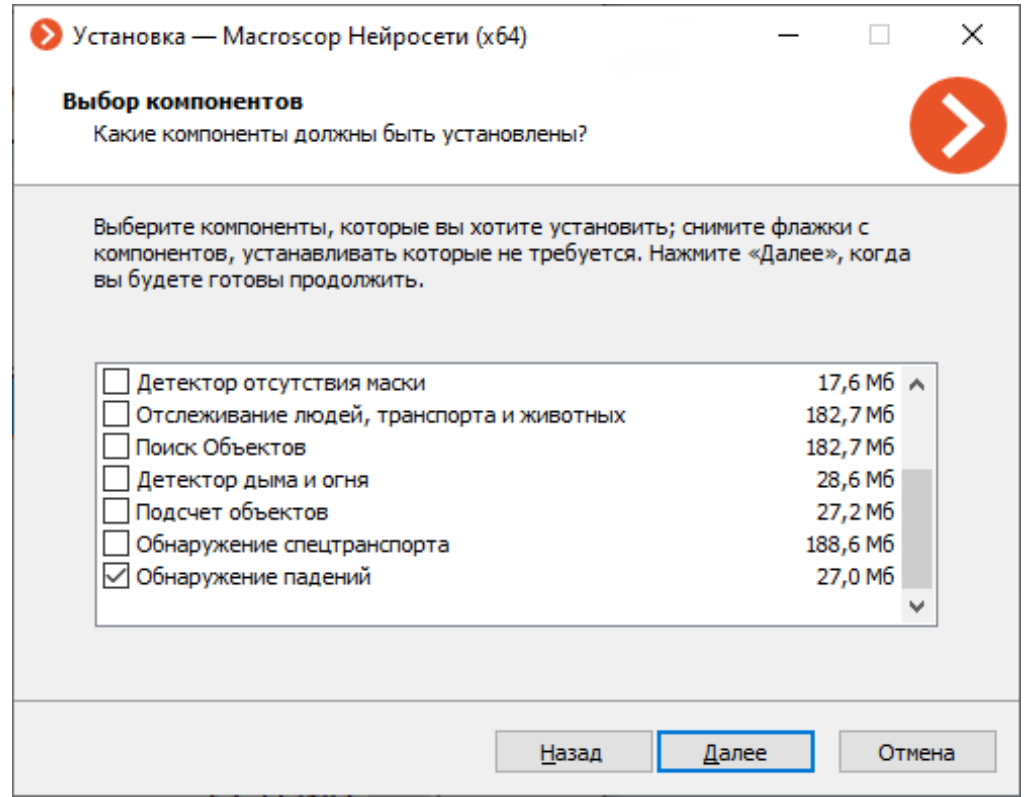

На шаге выбора средств для запуска нейросетей следует выбрать **На видеокарте**.

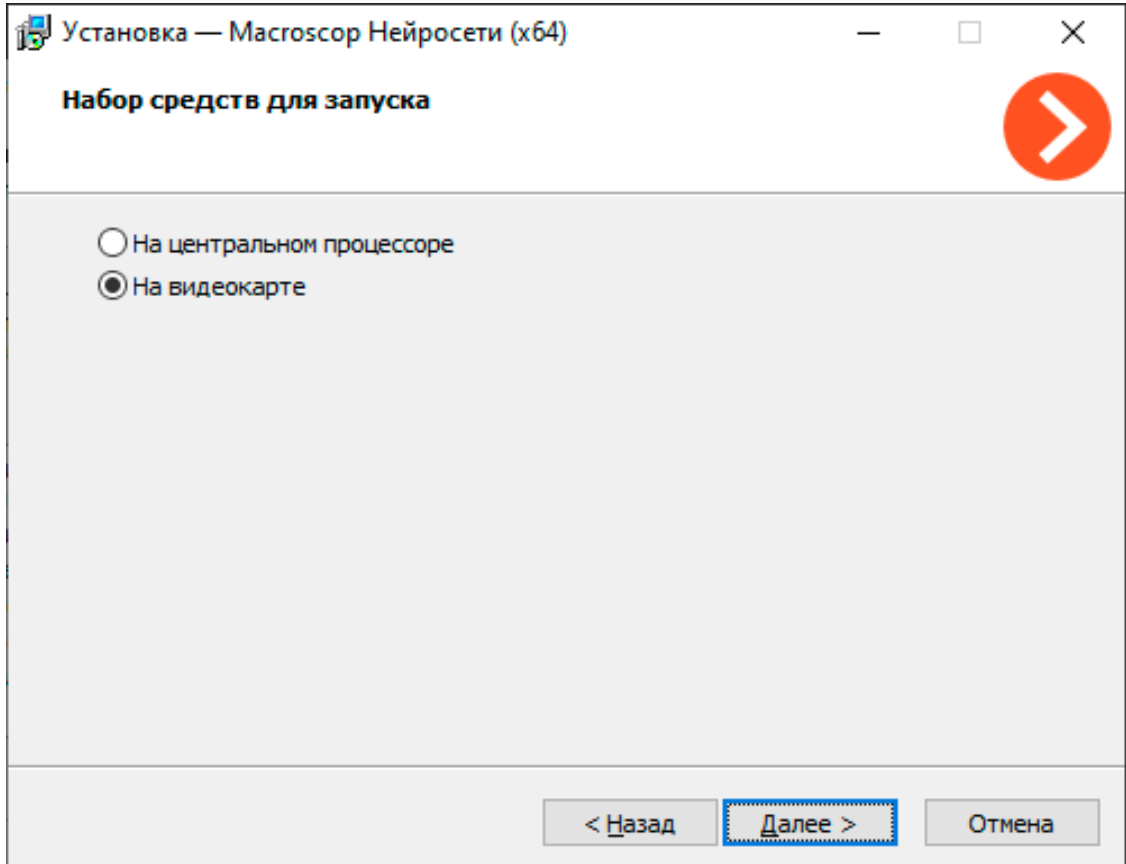

# **Обнаружение спецтранспорта**

Модуль **Обнаружение спецтранспорта** позволяет обнаруживать в режиме реального времени пожарные автомобили, автомобили скорой помощи и полиции. Обнаружение осуществляется в заранее заданных областях кадра. Для избежания ложных срабатываний задаётся минимальное время нахождения спецтранспорта в зоне. События распознавания можно использовать в сценариях автоматизации. Например, для открытия шлагбаума.

## **Возможности модуля**

Обнаружение доступно для следующего спецтранспорта:

- Скорая помощь,
- Пожарный автомобиль,
- Полиция.

┏━━━━━

Все события модуля заносятся в **Журнал событий**.

## **Дополнительная информация**

Предупреждение

Перед использованием нейросетевых возможностей модуля необходимо установить пакет **установить пакет Macroscop Нейросети**.

┗━━━━━

Чтобы использовать модуль, нужно включить и настроить программный детектор движения, после чего включить и настроить сам модуль.

### **Настройка модуля**

Для этого нужно запустить приложение **Macroscop Конфигуратор**, перейти

на страницу **Камеры**, выбрать в дереве камеру и настроить детектор движения на вкладке **Детектор движения**.

Затем следует переключиться на вкладку **Аналитика** и включить модуль с

помощью переключателя .

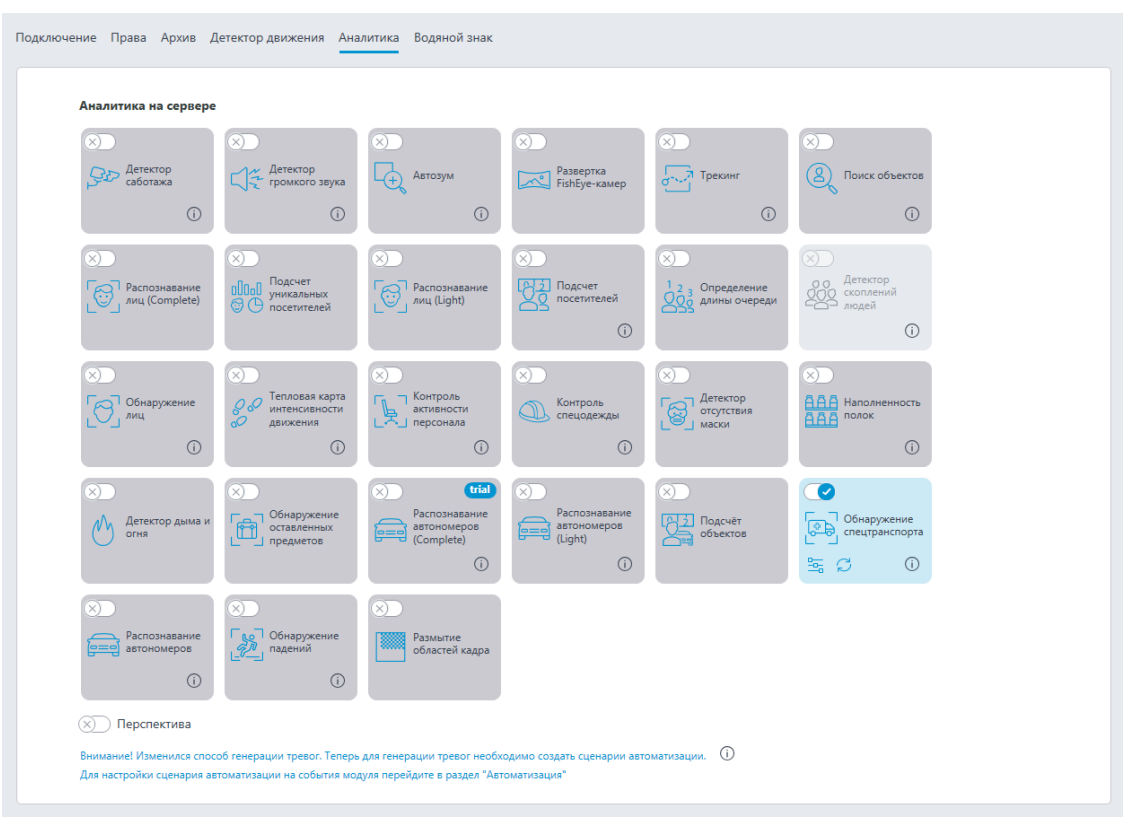

При нажатии кнопки ——<br>При нажатии кнопки —— открывается окно настройки модуля.

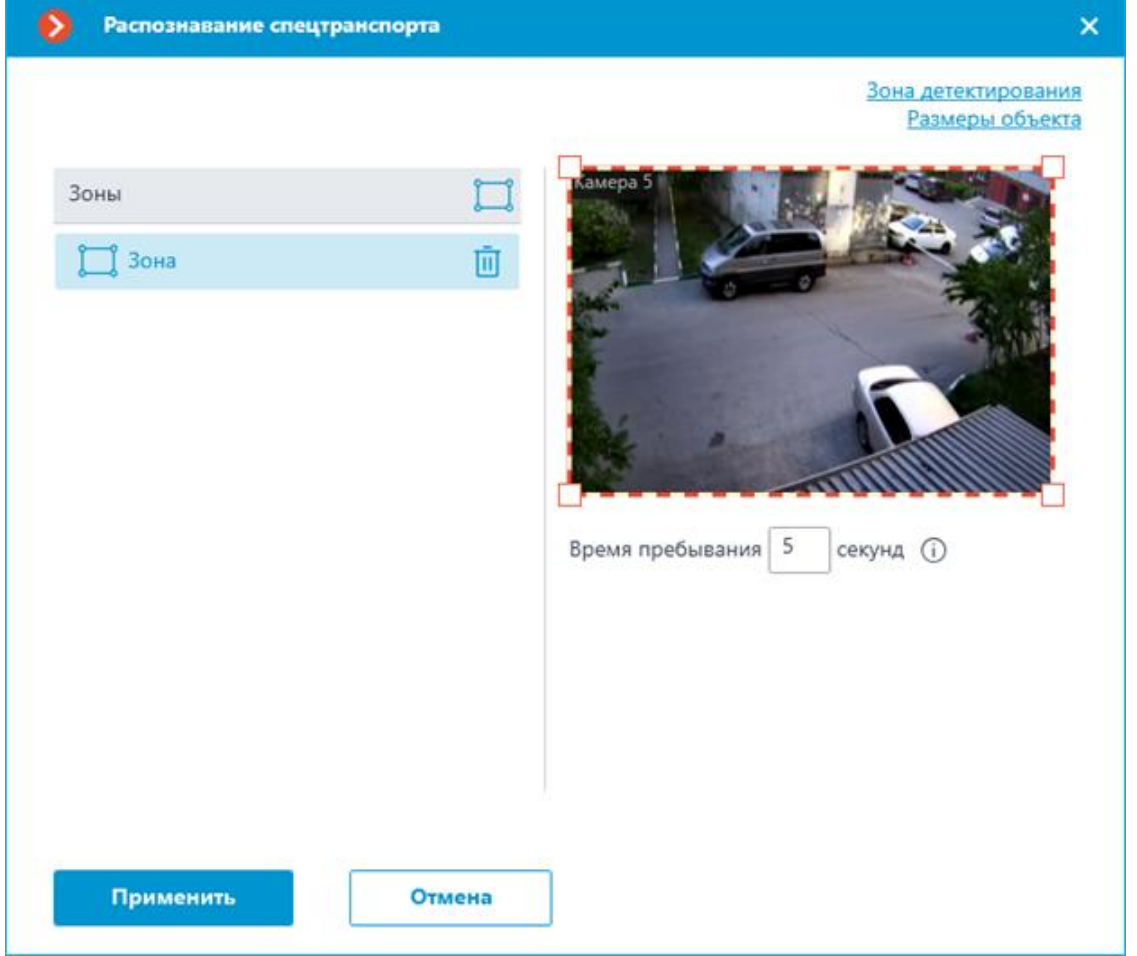

Если ранее зона не настраивалась, то создается стандартная зона на весь

кадр. Чтобы добавить новую зону, нужно нажать кнопку . Для каждой зоны можно задать имя, границы и время пребывания транспортного средства в этой зоне. Задать время можно только в диапазоне от 0 до 300 секунд.

С помощью кнопки **Зона детектирования** можно открыть окно для редактирования активной зоны.

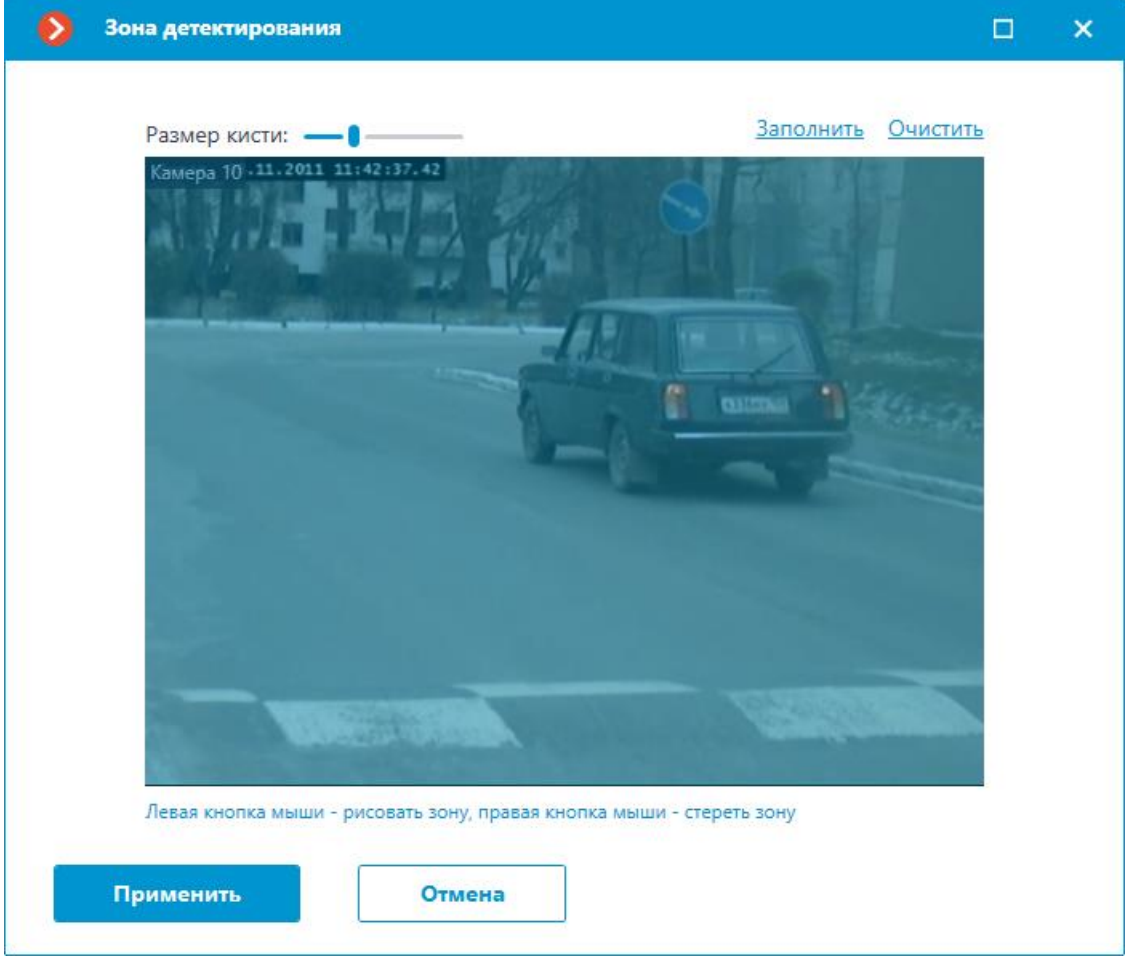

С помощью кнопки **Размеры объекта** открывается окно редактирования минимального и максимального размеров детектируемых объектов.

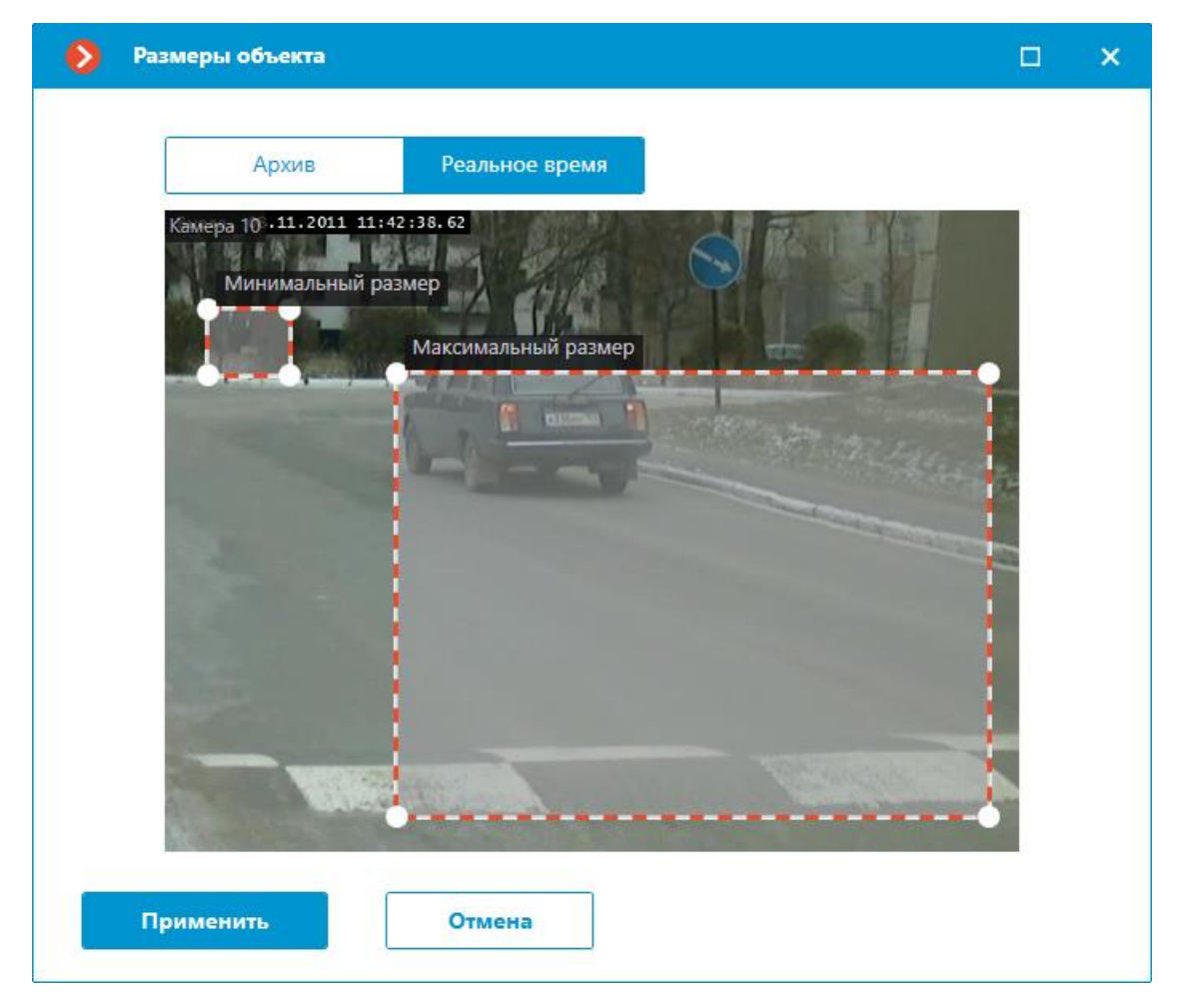

При распознавании спецтранспорта генерируется событие **Обнаружен спецтранспорт**.

Предупреждение

┏━━━━━

┗━━━━━

Использование модуля начнется только после **применения настроек**.

**Требования, ограничения и рекомендации**

**Аппаратное и программное обеспечение**

Предупреждение

┏━━━━━

┗━━━━━

Перед использованием нейросетевых возможностей модуля необходимо установить пакет **установить пакет Macroscop Нейросети**.

Для использования данного нейросетевого модуля требуются: Для использования данного нейросетевого модуля требуются:

- Процессор с поддержкой инструкций AVX;
- Видеокарта (GPU) **NVIDIA** с индексом вычислительной мощности не ниже 6.5 и объёмом памяти не ниже 4GB; при этом характеристики и производительность видеокарты должны быть не ниже, чем у модели **NVIDIA GTX 1650 Super**;
- Версия драйвера видеокарты не ниже 460;
- Файл подкачки (swap) размером не менее половины от общего объёма оперативной памяти.

Если планируется использование модуля на виртуальной машине, может дополнительно потребоваться:

- Включить поддержку AVX инструкций в настройках гостевой машины;
- Использовать драйвера GRID для виртуализации GPU.

### Предупреждение

┏━━━━━

**Macroscop** должен использовать выбранные для работы нейросетей видеокарты в монопольном режиме. Не допускается использование такой карты для других приложений или задач, потребляющих ресурсы GPU, в том числе для отображения видео. Одновременное использование видеокарты для нескольких задач может привести к некорректной работе системы: от снижения производительности аналитики до нестабильной работы сервера.

┗━━━━━

┏━━━━━

┗━━━━━

┏━━━━━

┗━━━━━

Предупреждение

Нейросеть работает только в 64-битной версии **Macroscop**.

Предупреждение

При обновлении **Macroscop** до другой версии необходимо также обновить до соответствующей версии пакет **установить пакет Macroscop Нейросети**.

#### **Видеопоток**

- Частота кадров не менее 10 кадров в секунду;
- Разрешение не ниже HD (1280x720).

#### **Изображение**

• Изображение должно быть цветным.

**Сцена и расположение камеры**

- Спецтранспорт должен полностью входить в кадр;
- Объекты высотой менее 40 пикселей не детектируются. Рекомендуется детектировать объекты высотой более 80 пикселей;
- Ракурс должен позволять корректно определить тип спецтранспорта;
- Спецтранспорт не должен перекрываться другими объектами;
- Спецтранспорт не должен сливаться с фоном;
- Спецтранспорт не должен быть засвечен.

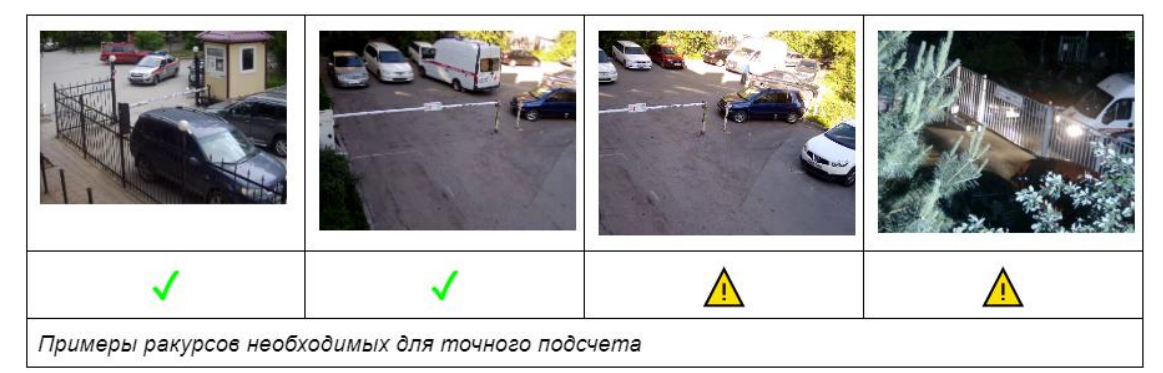

### **Развёртывание модуля**

┏━━━━━

Предупреждение

Перед использованием нейросетевых возможностей модуля необходимо установить пакет **установить пакет Macroscop Нейросети**.

┗━━━━━

При этом, в процессе установки нейросетевого пакета, следует выбрать соответствующий компонент.

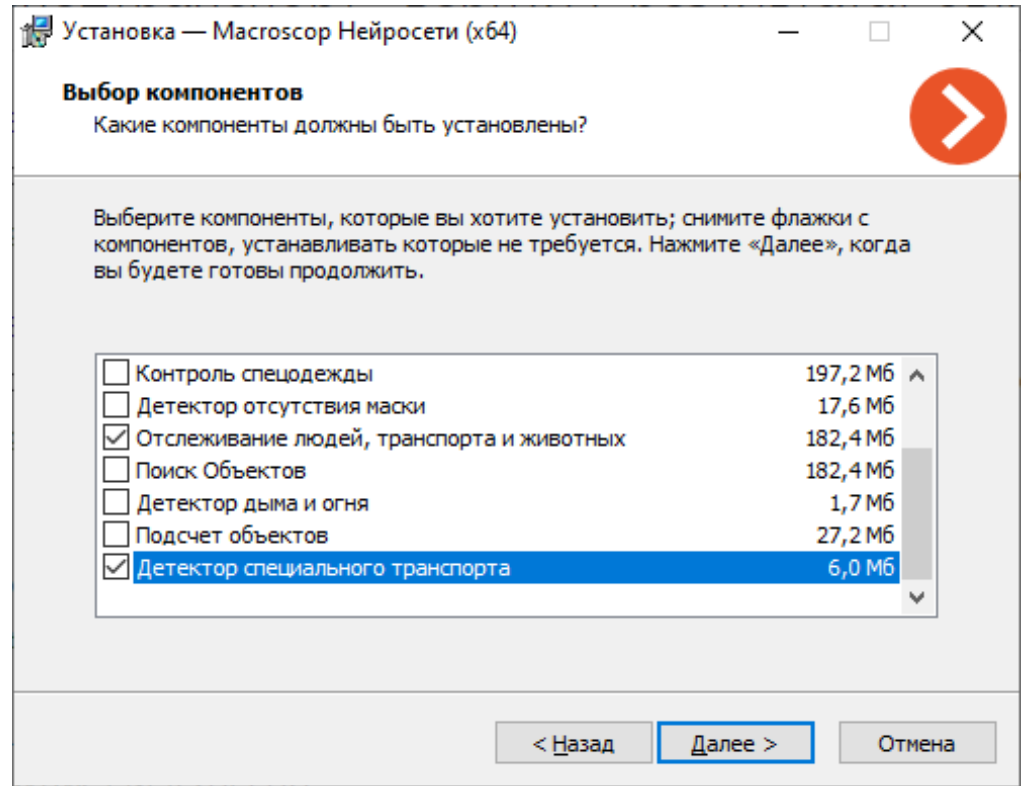

Для работы модуля рекомендуется использовать видеокарты (GPU).

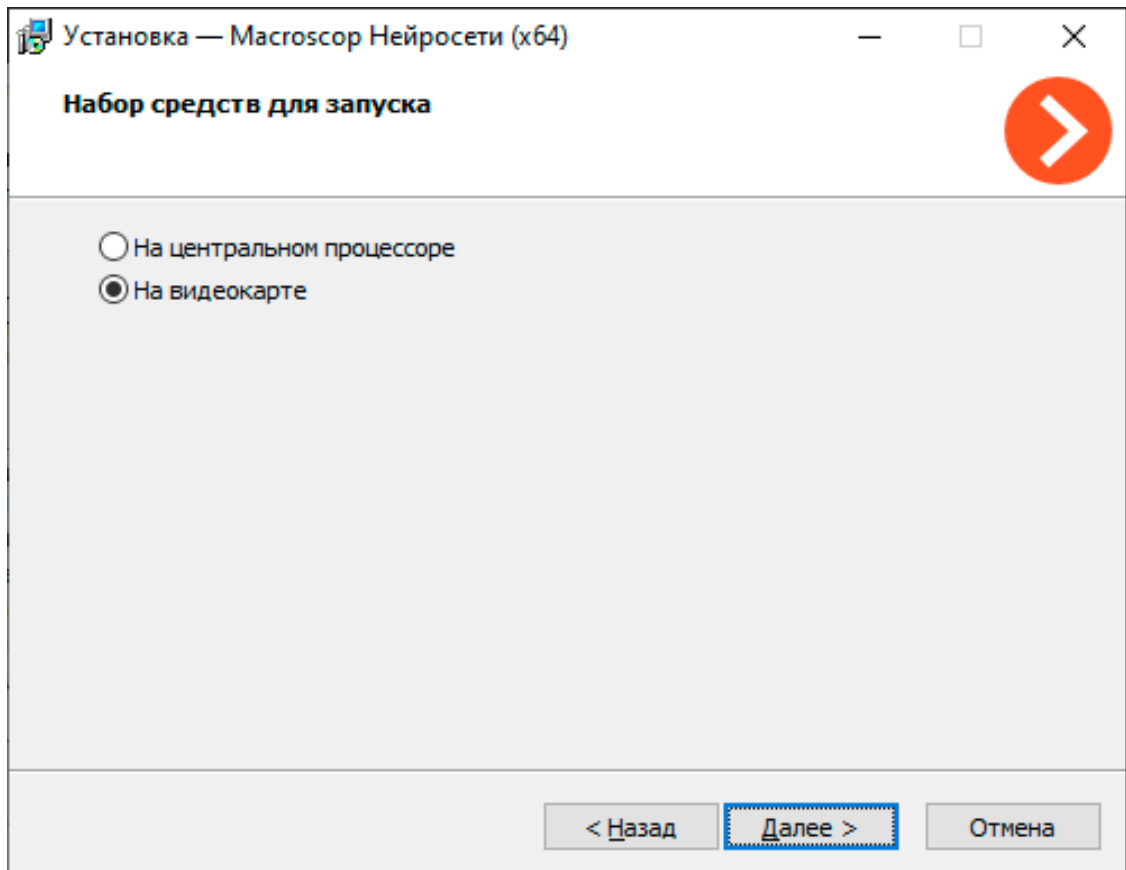

# **Определение длины очереди**

Модуль **Определение длины очереди** предназначен для подсчета людей в очередях, предупреждая оператора о превышении заданного порогового значения.

## **Возможности модуля**

- Задание в кадре до 6 очередей непересекающихся контрольных областей.
- Подсчет количества людей в каждой из очередей.
- Генерация тревоги при превышении заданного количества людей в отдельной очереди.
- Построение отчетов о количестве людей в каждой из очередей.
- Отображение в реальном времени количества людей в каждой очереди.

## **Дополнительная информация**

Для корректной работы модуля необходимо правильно расположить и настроить камеру, установить пакет **Macroscop Нейросети**, включить и настроить модуль.

## **Настройка модуля**

 $\blacksquare$ 

Предупреждение

Перед использованием нейросетевых возможностей модуля необходимо установить пакет **установить пакет Macroscop Нейросети**.

┗━━━━━

┏━━━━━

Предупреждение

Нейросеть работает только в 64-битной версии **Macroscop**.

┗━━━━━

┏━━━━━

Предупреждение

При обновлении **Macroscop** до другой версии необходимо также обновить до соответствующей версии пакет **установить пакет Macroscop Нейросети**.

┗━━━━━

Чтобы использовать модуль, нужно включить и настроить его.

Для этого нужно запустить приложение **Macroscop Конфигуратор**, открыть

страницу **Камеры**, в списке в левой части страницы выбрать камеру, переключиться на вкладку **Аналитика** в правой части страницы и включить

модуль с помощью переключателя .

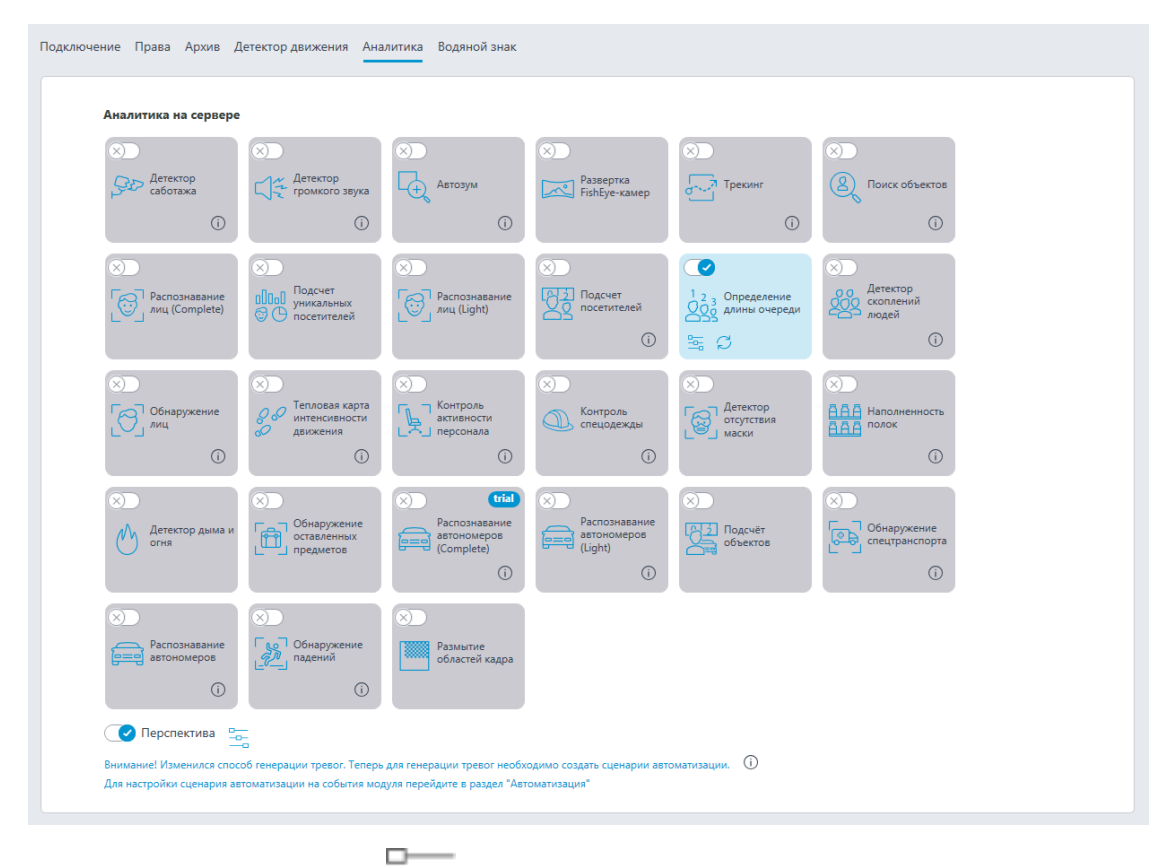

-0-При нажатии кнопки — открывается окно настройки модуля.

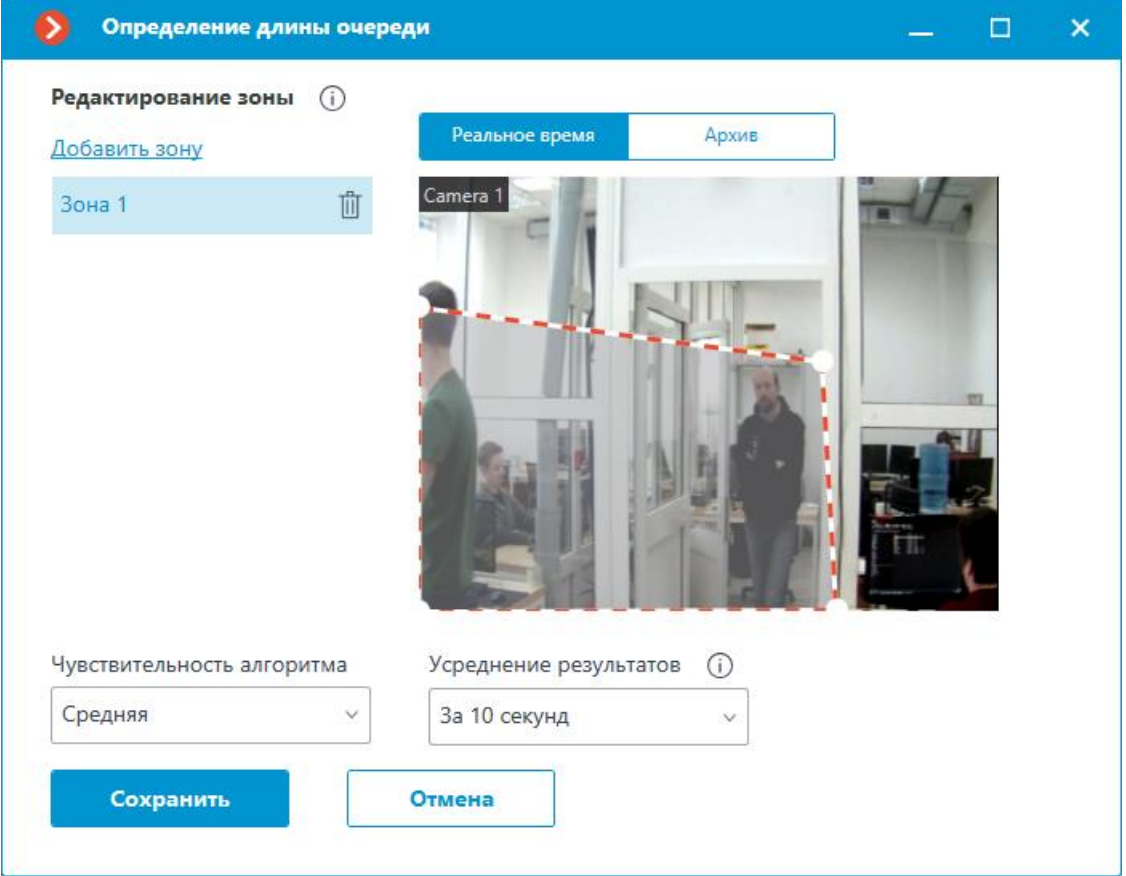

В открывшемся окне следует задать не более шести зон детектирования и настроить параметры очереди для каждой из зон.

**Зона контроля** — область кадра, ограниченная замкнутым многоугольником. Конфигурацию зоны можно изменять, перетаскивая с помощью мыши опорные точки в углах многоугольника. Для добавления опорной точки нужно кликнуть левой кнопкой мыши по линии. Для удаления опорной точки следует кликнуть правой кнопкой мыши по этой опорной точке.

**Чувствительность алгоритма** — внутренний параметр модуля: если модуль плохо обнаруживает людей в заданной зоне, стоит поднять чувствительность; если модуль начинает принимать за людей посторонние объекты, то чувствительность стоит уменьшить.

**Усреднение результатов** — позволяет сделать подсчет более устойчивым к резкому изменению числа людей в зоне. В то же время, с ростом периода усреднения возрастает задержка между фактическим изменением числа людей в очереди и отражением этого изменения в системе. Доступны следующие периоды усреднения: 10, 15, 30 и 60 секунд; также можно отключить использование усредненных результатов.

┏━━━━━

Предупреждение

Использование модуля начнется только после **применения настроек**.

### **Требования, ограничения и рекомендации**

### **Изображение**

┗━━━━━

- Камера должна быть закреплена неподвижно.
- Угол наклона камеры должен находиться в диапазоне от 40 до 70 градусов к вертикали.
- У подсчитываемого человека должно быть видно не менее 70% площади головы.
- Люди могут перекрывать друг друга, однако для детекции и перекрывающего, и перекрываемого человека перекрытие в области головы и плеч не должно превышать 30%.
- Голова и плечи человека должны составлять не менее 10% от большего измерения зоны подсчёта и иметь размер как минимум 30×30 пикселей.
- Голова и плечи человека должны составлять не более 50% от большего измерения зоны подсчета.
- Изображение должно быть цветным.
- Изображение должно быть умеренно контрастным, люди должны быть отличимы от фона.
- Детектируемые люди не должны быть сильно размыты.
- Степень сжатия изображения должна обеспечивать качество изображения не ниже среднего; сжатие не должно вызывать существенных артефактов.
- Оптимальное для работы модуля разрешение изображения HD или FullHD.

#### **Аппаратное и программное обеспечение**

Предупреждение

┏━━━━━

┗━━━━━

Перед использованием нейросетевых возможностей модуля необходимо установить пакет **установить пакет Macroscop Нейросети**.

Для использования данного нейросетевого модуля требуются:

- Процессор с поддержкой инструкций AVX;
- Файл подкачки (swap) размером не менее половины от общего объёма оперативной памяти.

Также можно (опционально) использовать видеокарту. В таком случае требуется видеокарта (GPU) **NVIDIA** с индексом вычислительной

мощности не ниже 6.5 и объёмом памяти не ниже 4GB; при этом характеристики и производительность видеокарты должны быть не ниже, чем у модели **NVIDIA GTX 1650 Super**.

Если планируется использование модуля на виртуальной машине, может дополнительно потребоваться:

- Включить поддержку AVX инструкций в настройках гостевой машины;
- Использовать драйвера GRID для виртуализации GPU.

### Предупреждение

┏━━━━━

**Macroscop** должен использовать выбранные для работы нейросетей видеокарты в монопольном режиме. Не допускается использование такой карты для других приложений или задач, потребляющих ресурсы GPU, в том числе для отображения видео. Одновременное использование видеокарты для нескольких задач может привести к некорректной работе системы: от снижения производительности аналитики до нестабильной работы сервера.

 $\Box$ 

┏━━━━━

Предупреждение

Нейросеть работает только в 64-битной версии **Macroscop**.

┗━━━━━ ┏━━━━━

Предупреждение

При обновлении **Macroscop** до другой версии необходимо также обновить до соответствующей версии пакет **установить пакет Macroscop Нейросети**.

### **Производительность**

┗━━━━━

- При любом варианте использования модуль предъявляет высокие требования к вычислительным ресурсам.
- Время обработки модулем одного кадра на CPU, в зависимости от используемого процессора, может составлять до 2 секунд.
- Время обновления данных модуля для каждой камеры линейно зависит от числа камер, использующих модуль.
- Использование GPU позволяет разгрузить центральный процессор и уменьшить время обработки одного кадра.
- Все камеры обрабатываются одним и тем же экземпляром модуля, поэтому увеличение числа камер, использующих модуль, не

приводит к пропорциональному увеличению вычислительной нагрузки, — увеличиваются только время на декодирование для каждой дополнительной камеры.

- При использовании модуля на CPU его загрузка всегда будет относительно высокой, поэтому, по возможности, рекомендуется использовать модуль на GPU.
- Архитектура модуля такова, что, при его запуске на CPU хотя бы на одной камере, модуль сразу выделяет для своих нужд ощутимый объём ресурсов компьютера; а при последующем увеличении числа камер, использующих модуль, нагрузка возрастает незначительно.
- Сразу после запуска модуль выделяет существенный объём оперативной памяти, — около 1.5 ГБ. Спустя несколько минут большая часть ресурсов освобождается и потребление модулем памяти становится незначительным.

# **Подсчёт объектов**

Модуль **Подсчёт объектов** подсчитывает объекты, пересекающие заданные линии или находящиеся в преднастроенных областях произвольной формы, и при этом различает объекты по категориям.

## **Возможности модуля**

- Подсчёт объектов заданной категории:
	- Люди
	- Животные
	- Транспортные средства по видам: Легковые автомобили, Автобусы, Грузовые автомобили, Мотоциклы.
- Отображение показателей счетчиков в приложении **Macroscop Клиент**.
- Построение отчетов.
- Автоматическая и ручная выгрузка отчетов, а также автоматическая отправка отчетов по электронной почте.

## **Дополнительная информация**

Предупреждение

┏━━━━━

Для подсчёта объектов заданных категорий необходимо **установить пакет Macroscop Нейросети**. Рекомендуется использовать **Macroscop Нейросети Special**.

┗━━━━━

**Настройка модуля**

Предупреждение

Перед использованием нейросетевых возможностей модуля необходимо установить пакет **установить пакет Macroscop Нейросети**.

┗━━━━━

┏━━━━━

Чтобы использовать модуль, нужно включить и настроить его.

Для этого нужно запустить приложение **Macroscop Конфигуратор**, перейти

на страницу **Камеры**, выбрать в дереве камеру и настроить детектор движения на вкладке **Детектор движения**.

Затем следует переключиться на вкладку **Аналитика** и включить модуль с

помощью переключателя .

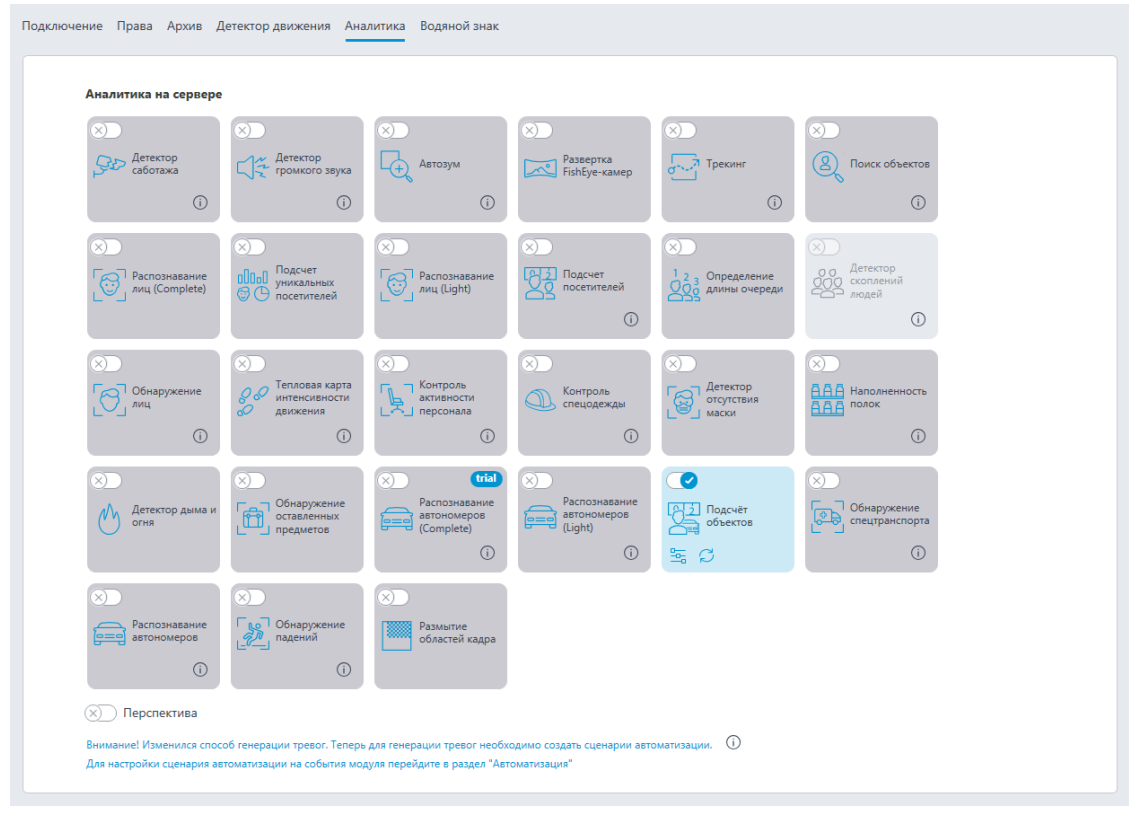

O--0-При нажатии кнопки открывается окно настройки модуля.

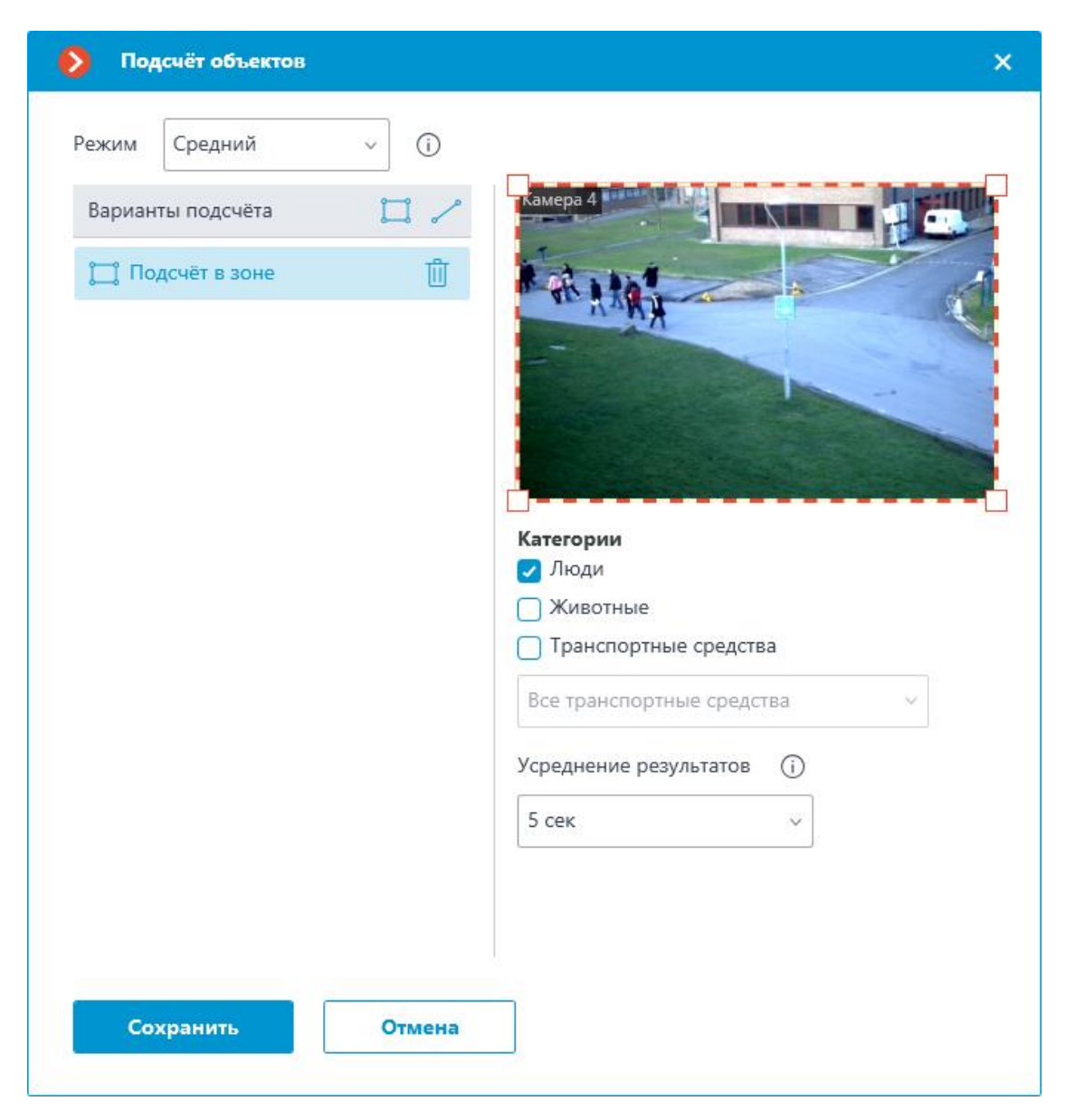

При настройке нужно выбрать режим работы модуля. Доступны следующие режимы:

- Медленный режим: для неподвижных или медленных объектов. Например, для парковок, людей в очереди и т.п. Перемещение объектов за одну секунду не превышает 1/4 от их размера в направлении движения.
- Средний режим: для объектов, движущихся со средней скоростью. Например, для идущих людей, медленно движущихся по парковке автомобилей и т.п. Перемещение объектов за одну секунду не превышает их размер в направлении движения.
- Быстрый режим: для объектов, которые быстро попадают в кадр и быстро исчезают из поля зрения. Например, для автомобилей на шоссе, бегущих людей и т.п. Перемещение объектов за одну секунду не превышает 2,5 размеров в направлении движения.

В списке **Варианты подсчёта** задаются и настраиваются параметры счётчиков. Доступны следующие типы счётчиков:

- **Подсчёт в зоне**: Количество объектов внутри зоны.
- **Пересечение линии**: Количество объектов, которые пересекли линию в заданном направлении.

## **Подсчёт в зоне**

Для добавления зоны нужно нажать кнопку . При этом в окне предварительного просмотра появится четырёхугольная зона.

Конфигурацию зоны можно изменять, перетаскивая ключевые точки в углах многоугольника. Для добавления ключевой точки нужно дважды кликнуть левой кнопкой мыши по линии; для удаления кликнуть правой кнопкой по самой точке.

Для подсчёта объектов в зоне необходимо задать интервал усреднения результатов. Усреднение делает подсчёт более устойчивым к резким изменениям количества объектов. При этом, чем длиннее период усреднения, тем медленнее будет изменяться результат.

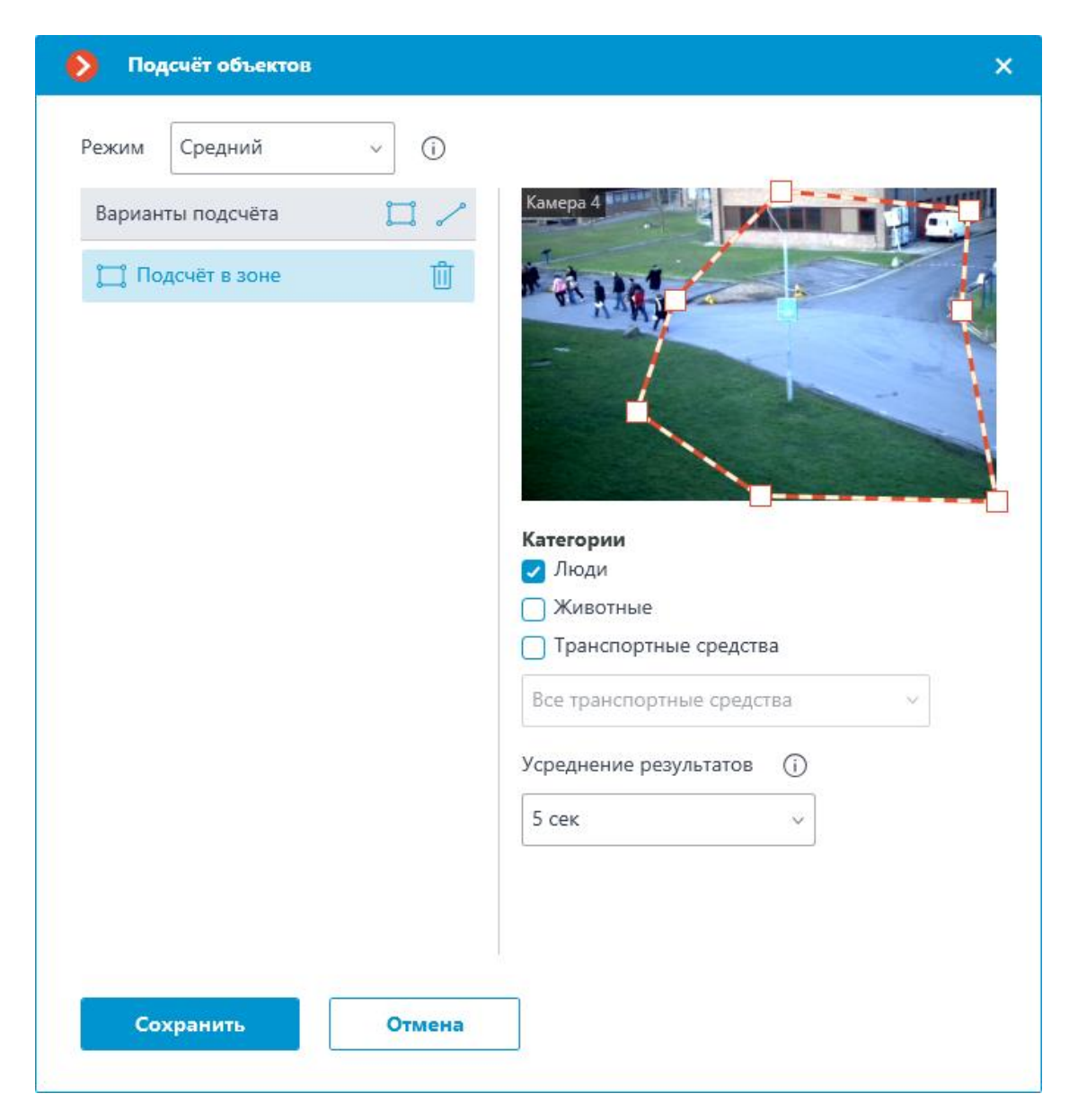

### **Пересечение линии**

Для добавления линии нужно нажать кнопку **.** При этом в окне предварительного просмотра появится линия.

Расположение линии можно изменять, перетаскивая её за точки на концах.

Для смены направления подсчёта нужно нажать кнопку размещенную в правом верхнем углу окна предварительного просмотра.

При подсчёте объектов, пересекающих линию, можно включить сброс счётчиков. При этом потребуется настроить параметры сброса счетчиков.

105

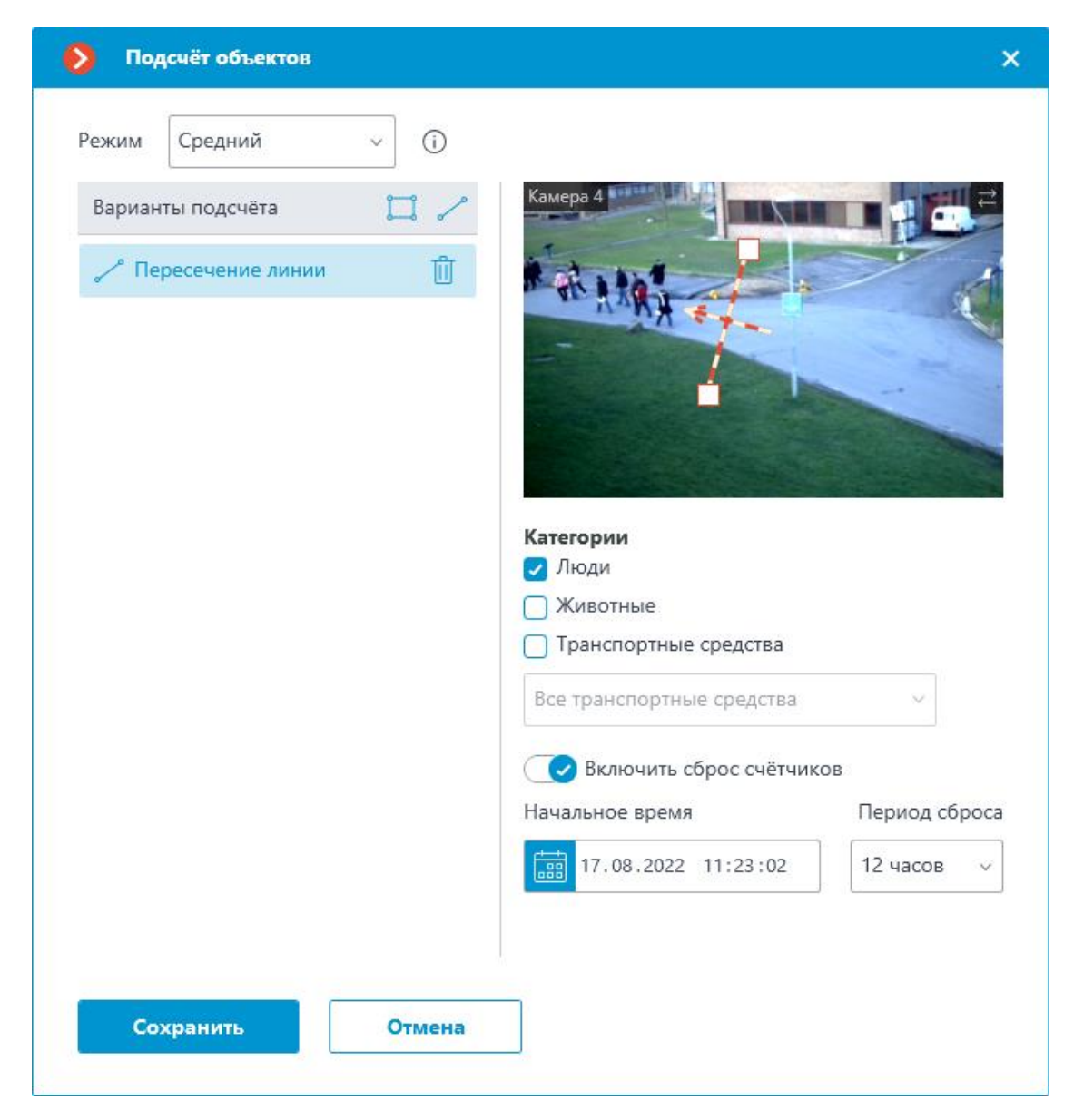

Также необходимо выбрать, объекты каких категорий будут подсчитываться. Доступны следующие категории:

- Люди
- Животные
- Транспортные средства по видам: Легковые автомобили, Автобусы, Грузовые автомобили, Мотоциклы.

106

 $\pmb{\times}$  $\bullet$ Подсчёт объектов  $\odot$  $\checkmark$ Режим Средний  $\square$ Варианты подсчёта Û Подсчёт в зоне Категории • Люди И Животные • Транспортные средства Все транспортные средства ۸ • Легковые автомобили **Автобусы** • Грузовые автомобили **И**отоциклы Сохранить Отмена

┏━━━━━ Примечание

Для модуля можно настроить **Автоотчеты**.

┗━━━━━

┏━━━━━

Примечание

Модуль генерирует события **Обнаружен спецтранспорт**.

┗━━━━━

┏━━━━━

Предупреждение

Использование модуля начнется только после **применения настроек**.

**Требования, ограничения и рекомендации**

**Аппаратное и программное обеспечение**

Предупреждение

┏━━━━━

┗━━━━━

┗━━━━━

Перед использованием нейросетевых возможностей модуля необходимо установить пакет **установить пакет Macroscop Нейросети**.

Для использования данного нейросетевого модуля требуются:

- Процессор с поддержкой инструкций AVX;
- Видеокарта (GPU) **NVIDIA** с индексом вычислительной мощности не ниже 6.5 и объёмом памяти не ниже 4GB; при этом характеристики и производительность видеокарты должны быть не ниже, чем у модели **NVIDIA GTX 1650 Super**;
- Версия драйвера видеокарты не ниже 460;
- Файл подкачки (swap) размером не менее половины от общего объёма оперативной памяти.

Если планируется использование модуля на виртуальной машине, может дополнительно потребоваться:

- Включить поддержку AVX инструкций в настройках гостевой машины;
- Использовать драйвера GRID для виртуализации GPU.

## Предупреждение

┏━━━━━

**Macroscop** должен использовать выбранные для работы нейросетей видеокарты в монопольном режиме. Не допускается использование такой карты для других приложений или задач, потребляющих ресурсы GPU, в том числе для отображения видео. Одновременное использование видеокарты для нескольких задач может привести к некорректной работе системы: от снижения производительности аналитики до нестабильной работы сервера.

┗━━━━━

┏━━━━━

Предупреждение

Нейросеть работает только в 64-битной версии **Macroscop**.

┗━━━━━
## Предупреждение

┏━━━━━

При обновлении **Macroscop** до другой версии необходимо также обновить до соответствующей версии пакет **установить пакет Macroscop Нейросети**.

### **Видеопоток**

 $\Box$ 

- Частота кадров не менее 10 кадров в секунду;
- Разрешение кадра должно быть не ниже HD (1280×720 пикселей).

#### **Распознавание объектов**

- Объект должен быть хорошо виден, не перекрываться другими объектами и не сливаться с фоном.
- Объект не должен быть размыт.
- Минимальный размер объектов: 40 пикселей по высоте, рекомендуемый: 80 пикселей.

Подсчёт по пересечению линии:

- Наибольшая сторона объекта не должна превышать ¼ размера всего кадра.
- Скорость объекта должна быть такой, чтобы за 1/10 секунды объект смещается не более чем на ¼ своего размера.

#### **Примеры**

Ниже представлены примеры ракурсов для корректной работы модуля.

Корректные Некорректные

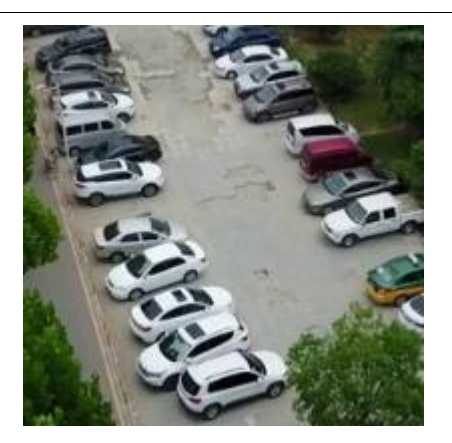

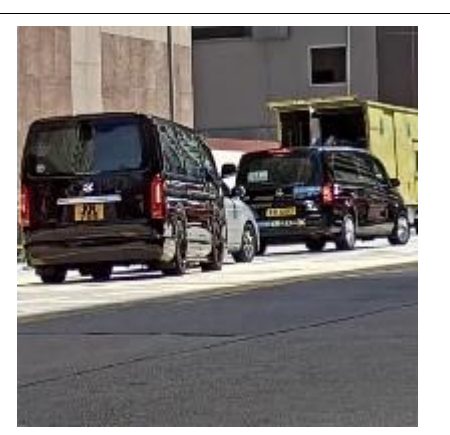

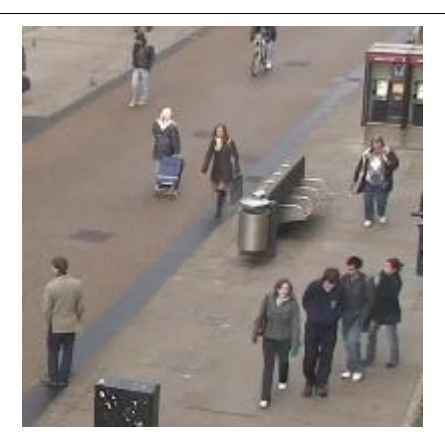

#### Корректные Некорректные

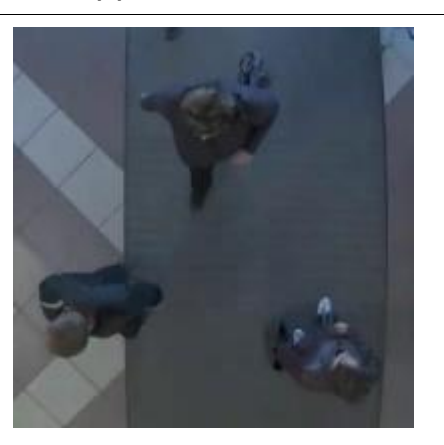

## **Развёртывание модуля**

┏━━━━━

Предупреждение

Для подсчёта людей, транспортных средств и животных необходимо установить пакет **установить пакет Macroscop Нейросети**.

┗━━━━━

При установке пакета **Macroscop Нейросети** следует выбрать соответствующий компонент:

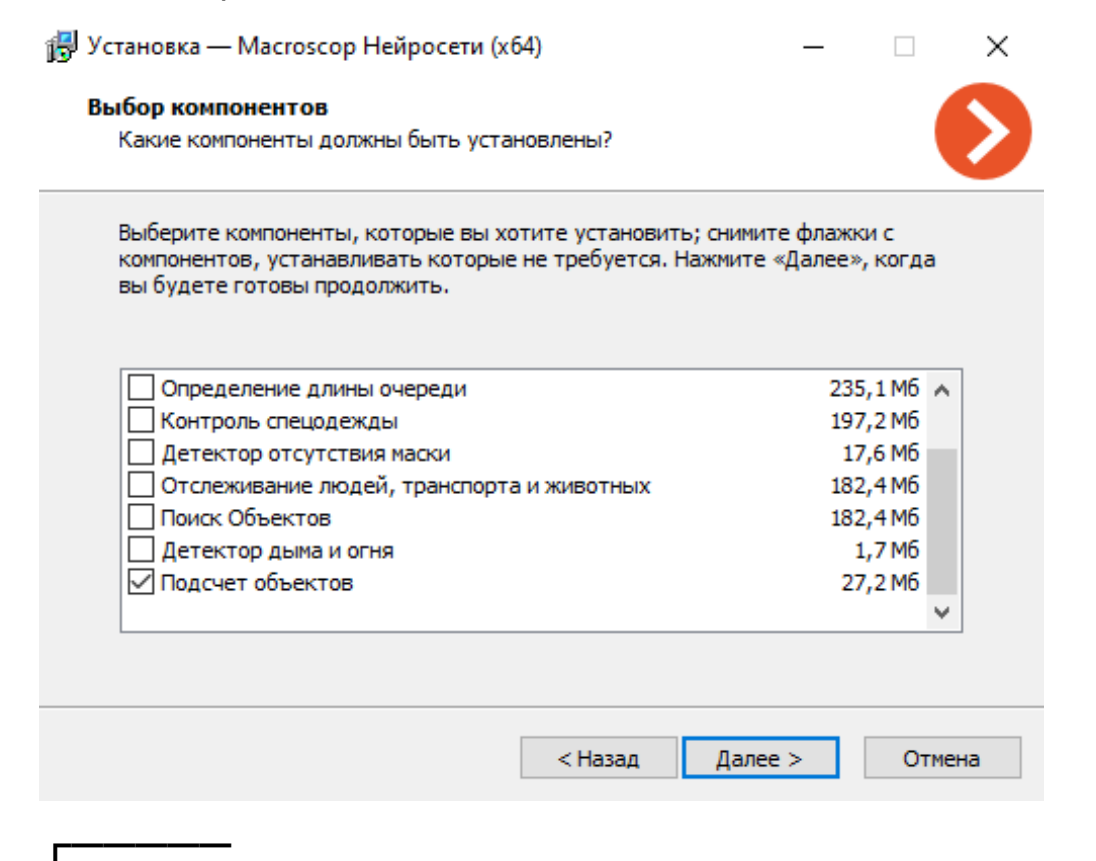

110

Примечание

Для работы модуля рекомендуется использовать видеокарты (GPU).

┗━━━━━

# **Подсчет посетителей**

Модуль **Подсчет посетителей** предназначен для подсчета людей в кадре, пересекающих заранее заданную линию, с учетом направления.

## **Возможности модуля**

- Подсчет количества вошедших и вышедших посетителей в реальном времени.
- Отображение показателей счетчиков в приложении **Macroscop Клиент**.
- Построение отчетов по вошедшим, вышедшим и находящимся в помещении посетителям за различные промежутки времени; как для одной камеры, так и суммарно для нескольких камер.
- Автоматическая и ручная выгрузка отчетов, а также автоматическая отправка отчетов по электронной почте.
- Автоматическое обновление и сброс счетчиков.

Также модуль позволяет задавать зоны подсчёта и в дальнейшем определять в реальном времени количество людей в зонах, предоставляя следующие возможности:

- задание нескольких зон подсчета, в каждую из которых может входить любое число камер со включенным модулем, прикреплённых к одному и тому же серверу;
- отображение в реальном времени информации о текущем количестве людей в каждой из зон, в которые включена просматриваемая камера;
- возможность ручного задания текущего значения количества людей в зоне;
- генерация тревожных событий как при превышении заданного максимально допустимого количества людей в зоне, так и при возврате количества людей в зоне к допустимому значению.

Предупреждение

┏━━━━━

┗━━━━━

Количество людей в зонах учитывается только в период функционирования сервера. При перезапуске сервера значения счётчиков зон будут обнулены; в такой ситуации можно задать значения вручную.

## **Дополнительная информация**

Для корректной работы модуля необходимо правильно расположить и настроить камеру, включить и настроить программный детектор движения и непосредственно модуль.

## **Настройка модуля**

Чтобы использовать модуль, нужно включить и настроить программный детектор движения, после чего включить и настроить сам модуль.

Для этого нужно запустить приложение **Macroscop Конфигуратор**, перейти

на страницу **Камеры**, выбрать в дереве камеру и настроить детектор движения на вкладке **Детектор движения**.

Затем следует переключиться на вкладку **Аналитика** и включить модуль с

помощью переключателя .

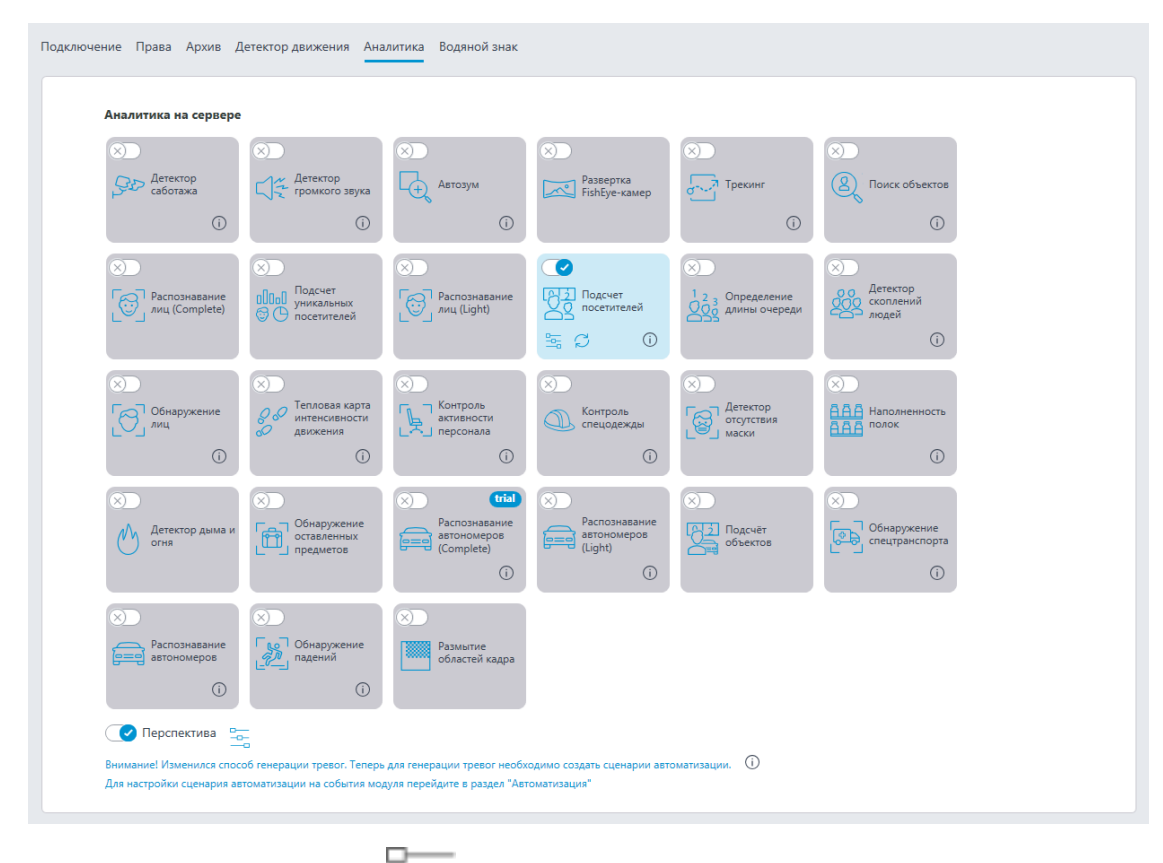

⊶ При нажатии кнопки — открывается окно настройки модуля.

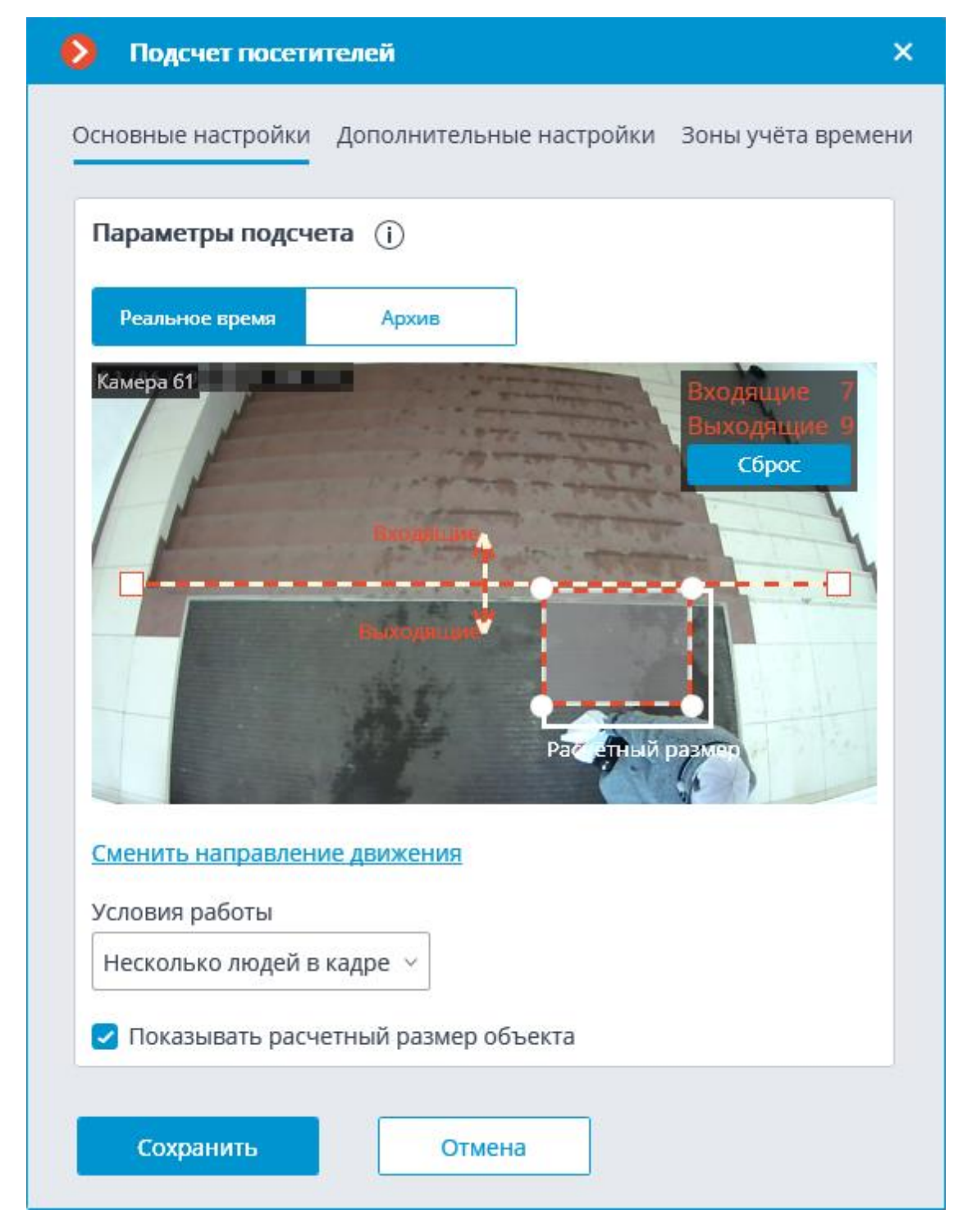

Ниже описаны настройки модуля:

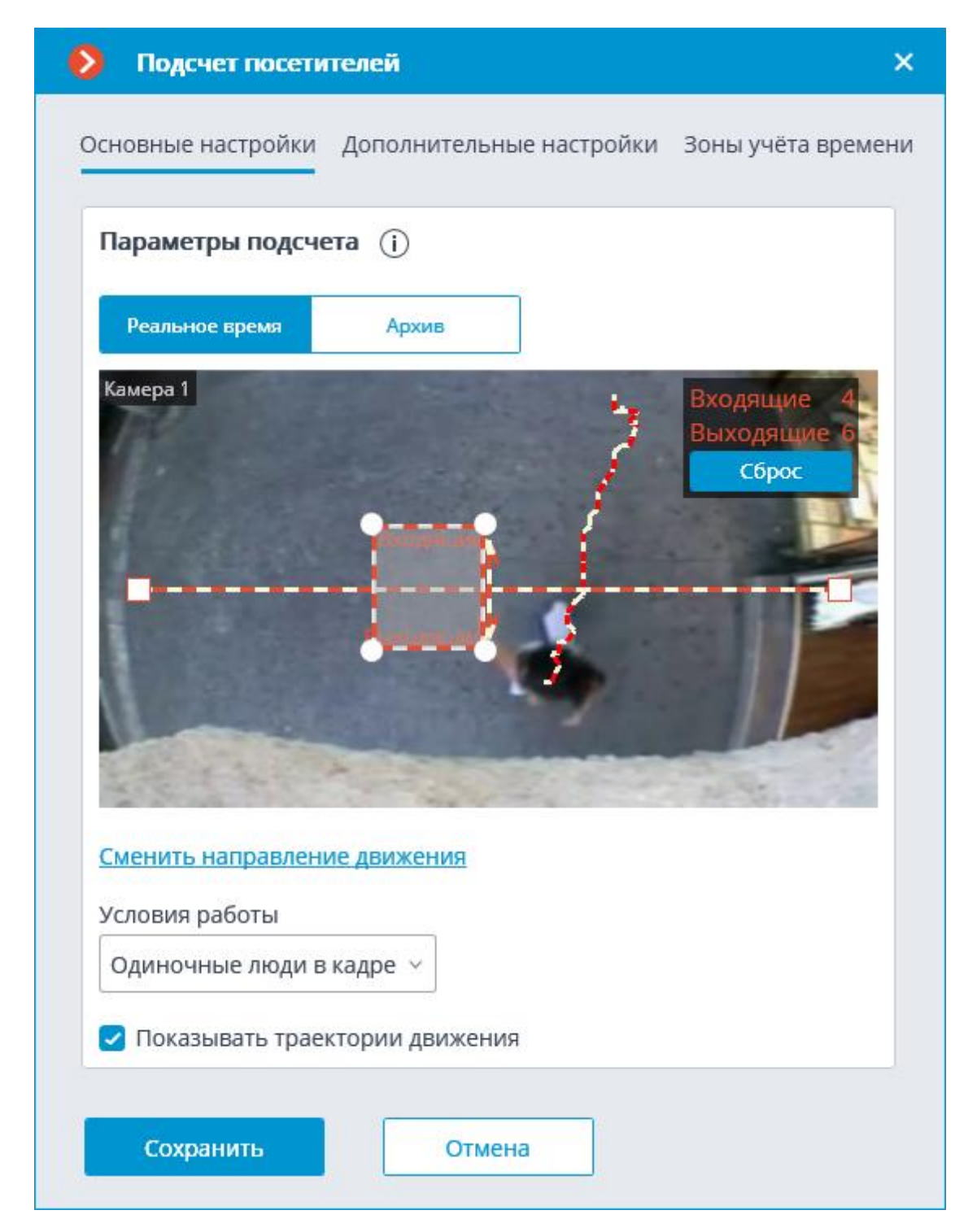

Кнопки **Реальное время** / **Архив** позволяют выбрать источник изображения для ячейки предварительного просмотра.

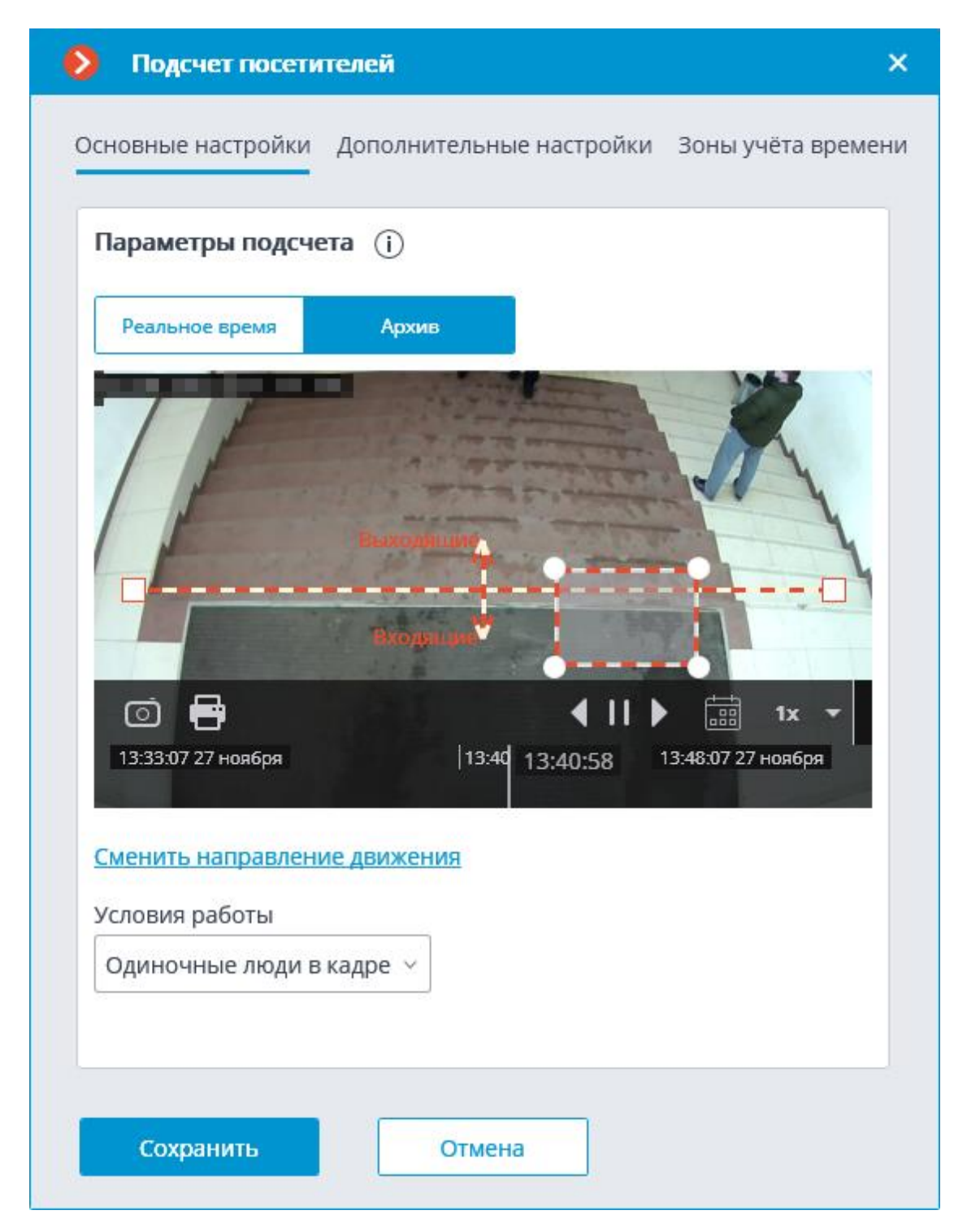

В ячейке предварительного просмотра нужно настроить линию пересечения, перетаскивая мышью концы линии. Для подсчета необходимо, чтобы все входящие/выходящие люди обязательно пересекали эту линию.

Предупреждение

┏━━━━━

Не рекомендуется располагать линию пересечения в непосредственной близости от дверей и иных подвижных объектов.

Также, в ячейке предварительного просмотра, следует настроить средний размер объекта, перетаскивая мышью углы прямоугольной рамки. Размеры рамки должны охватывать подсчитываемый объект средних размеров в месте пересечения линии. При подсчете учитывается этот размер: если линию пересечет объект, существенно превышающий по размерам габариты рамки, то он будет подсчитан как несколько объектов (например, если объект в три раза больше рамки, то он будет подсчитан как три отдельных объекта).

Примечание

┏━━━━━

┗━━━━━

Для удобства настройки средних размеров рекомендуется использовать видео из архива.

┗━━━━━

┏━━━━━

Примечание

Прямоугольник настройки средних размеров может находиться в любой части кадра, т.е. его не обязательно располагать на линии пересечения.

┗━━━━━

Ссылка **Сменить направление движения** позволяют изменить направление, в котором будут учитываться входящие люди. Для обозначения направления входа/выхода концы стрелок, перпендикулярных линии подсчета, снабжены соответствующими подписями.

**Условия работы** — позволяет выбрать метод подсчета в зависимости от условий работы модуля. Доступны следующие значения:

- **Несколько людей в кадре** обеспечивает подсчет как отдельно движущихся людей, так и групп людей. В связи с этим данный метод рекомендуется использовать в большинстве случаев, когда соблюдаются условия эксплуатации модуля.
- **Одиночные люди в кадре** данный метод рекомендуется использовать только в ситуациях, когда не удается обеспечить все условия эксплуатации модуля (например, камера установлено низко или не вертикально) и в поле зрения камеры редко попадает более одного движущегося человека.

При отображении в окне просмотра видео реального времени доступны следующие настройки, зависящие от заданных условий работы:

Настройки для условий **Несколько людей в кадре**

**Показать расчетный размер объекта** — в ячейке предварительного просмотра отображается размер объекта, автоматически рассчитываемый алгоритмом подсчета.

Настройки для условий **Одиночные люди в кадре**:

**Показывать траектории движения** — в ячейке предварительного просмотра отображаются траектории движения подсчитываемых объектов.

На вкладке **Дополнительные настройки** доступны следующие настройки:

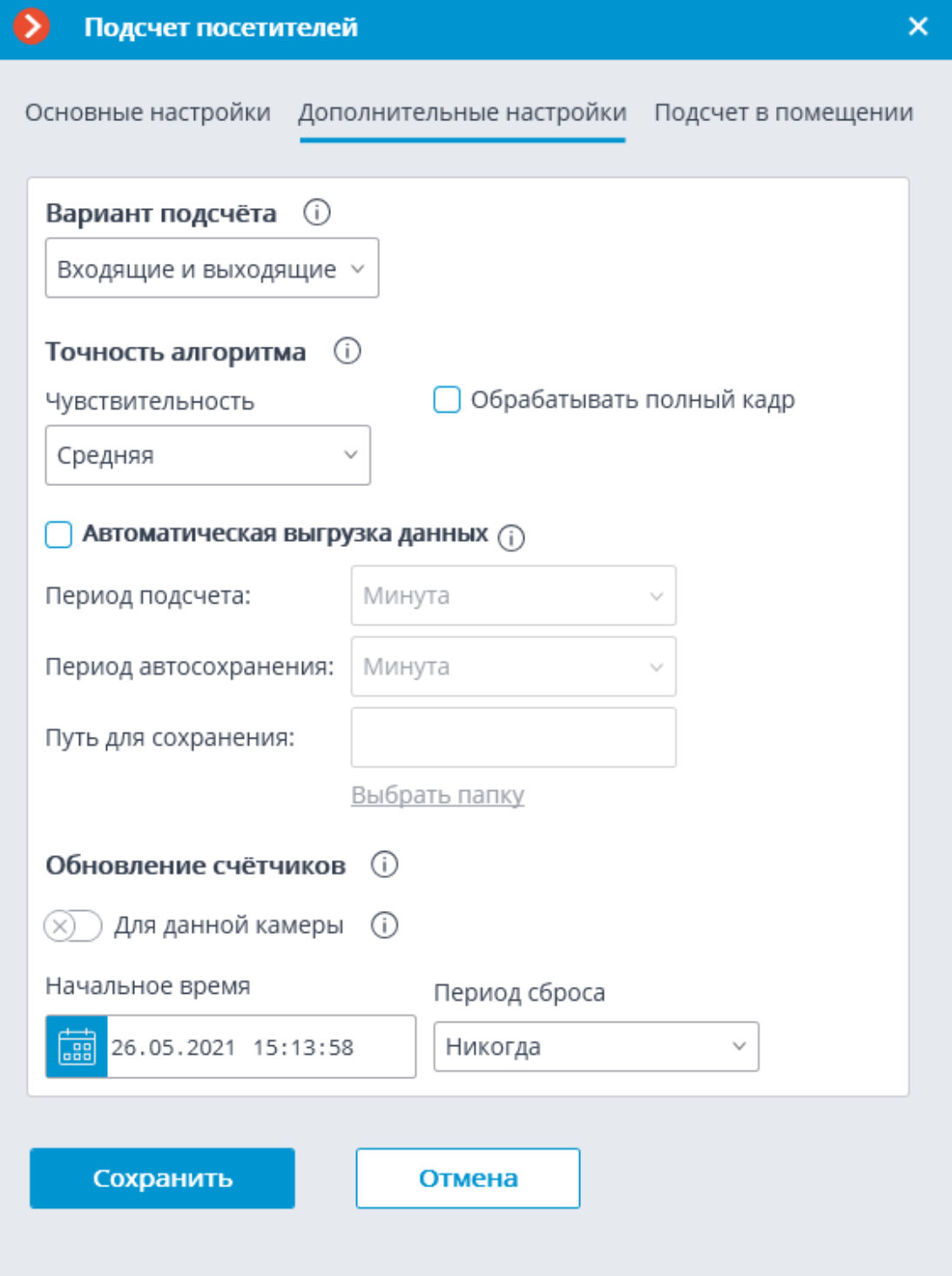

**Вариант подсчёта** — выбор показателя, который будет рассчитываться, храниться в архиве и отображаться в клиентском приложении.

**Чувствительность** — высокая чувствительность повышает шансы детектирования объектов, но при этом увеличивается вероятность ложных срабатываний; низкая чувствительность повышает устойчивость к шуму, но при этом может снизиться точность подсчёта.

**Обрабатывать полный кадр** — включение данной опции позволяет повысить точность подсчёта, но при этом возрастает нагрузка на процессор.

**Автоматическая выгрузка данных** — включает автоматическое сохранение данных на диск.

**Период подсчета** — интервал, за который будут суммироваться данные счетчиков для одной строки отчета.

**Период автосохранения** — периодичность формирования и сохранения отчета.

**Путь для сохранения** — папка на сервере, в которую будут выгружаться файлы отчета.

Предупреждение

Для автосохранения указывается папка на том сервере, к которому прикреплена настраиваемая камера.

┗━━━━━

┏━━━━━

┏━━━━━

Предупреждение

Кнопку **Выбрать папку** можно использовать только в том случае, когда приложение **Macroscop Конфигуратор** запущено на сервере, к которому прикреплена данная камера.

┗━━━━━

┏━━━━━

Примечание

Формат имени CSV-файла отчета:

**Counters\_ИмяКамеры\_ДДММГГГГ#ччмм.csv**. Например, при периоде автосохранения **Час** для камеры с именем **Камера 1** будут сохраняться следующие файлы:

Counters\_Камера 3\_02022017#10.csv

Counters\_Камера 3\_02022017#11.csv

Counters\_Камера 3\_02022017#12.csv

Пример содержимого CSV-файла:

time;in;out;inside;

02/02/2017 12:00:00;6;4;2;

02/02/2017 12:01:00;6;11;-5;

02/02/2017 12:02:00;10;6;4;

где **time** — дата/время начала единичного интервала подсчета; **in** / **out** / **inside** — количество соответственно вошедших, вышедших и оставшихся внутри за данный интервал времени.

┗━━━━━

**Обновление счетчиков** — параметры сброса счетчиков в нулевые значения в приложении **Macroscop Клиент**.

**Начальное время** — дата/время, от которого будут отсчитываться интервалы сброса.

**Период сброса** — периодичность сброса счётчиков.

Переключатель **Для данной камеры** задаёт настройки сброса счетчика для отдельной камеры или для всех камер.

┏━━━━━

## Примечание

Если переключатель выключен, настройки сброса счетчика будут применены ко всем камерам, на которых так же выключен переключатель.

Если переключатель включен, настройки сброса счетчика задаются для отдельной камеры и не изменяют настройки сброса счетчика других камер.

В случае выключения переключателя для отдельной камеры и изменения настроек, выбранные настройки при сохранении применяются ко всем другим камерам с выключенным переключателем.

При смене режима переключателя автоматически выставляются следующие настройки:

- При переключении на общие настройки: общие настройки.
- При переключении на уникальные настройки: последние (сохраненные) уникальные настройки.

Переключатель по умолчанию выключен.

┗━━━━━

На вкладке **Зоны учёта времени** задаются зоны, которые будут использоваться для подсчёта посетителей в помещении.

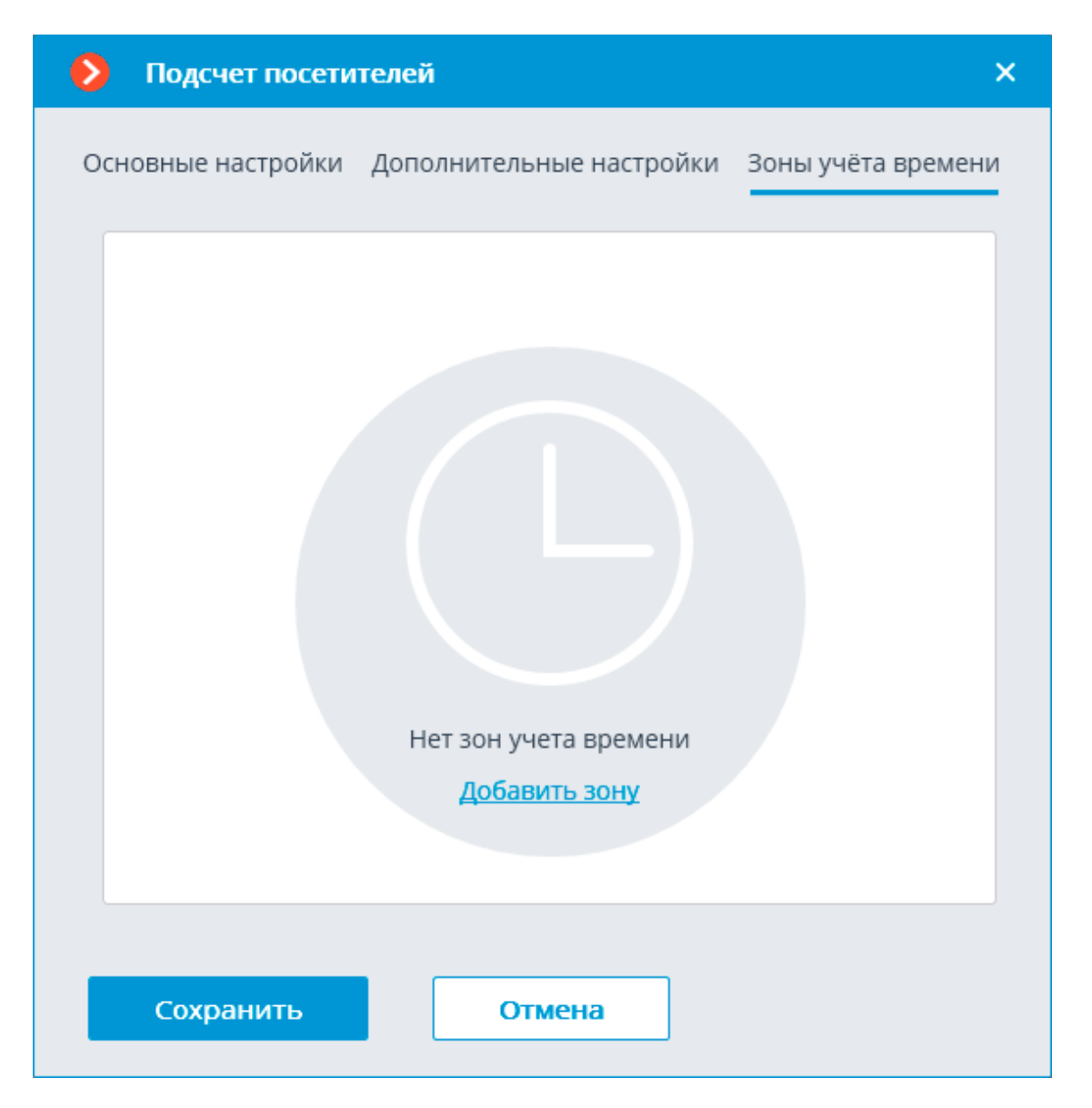

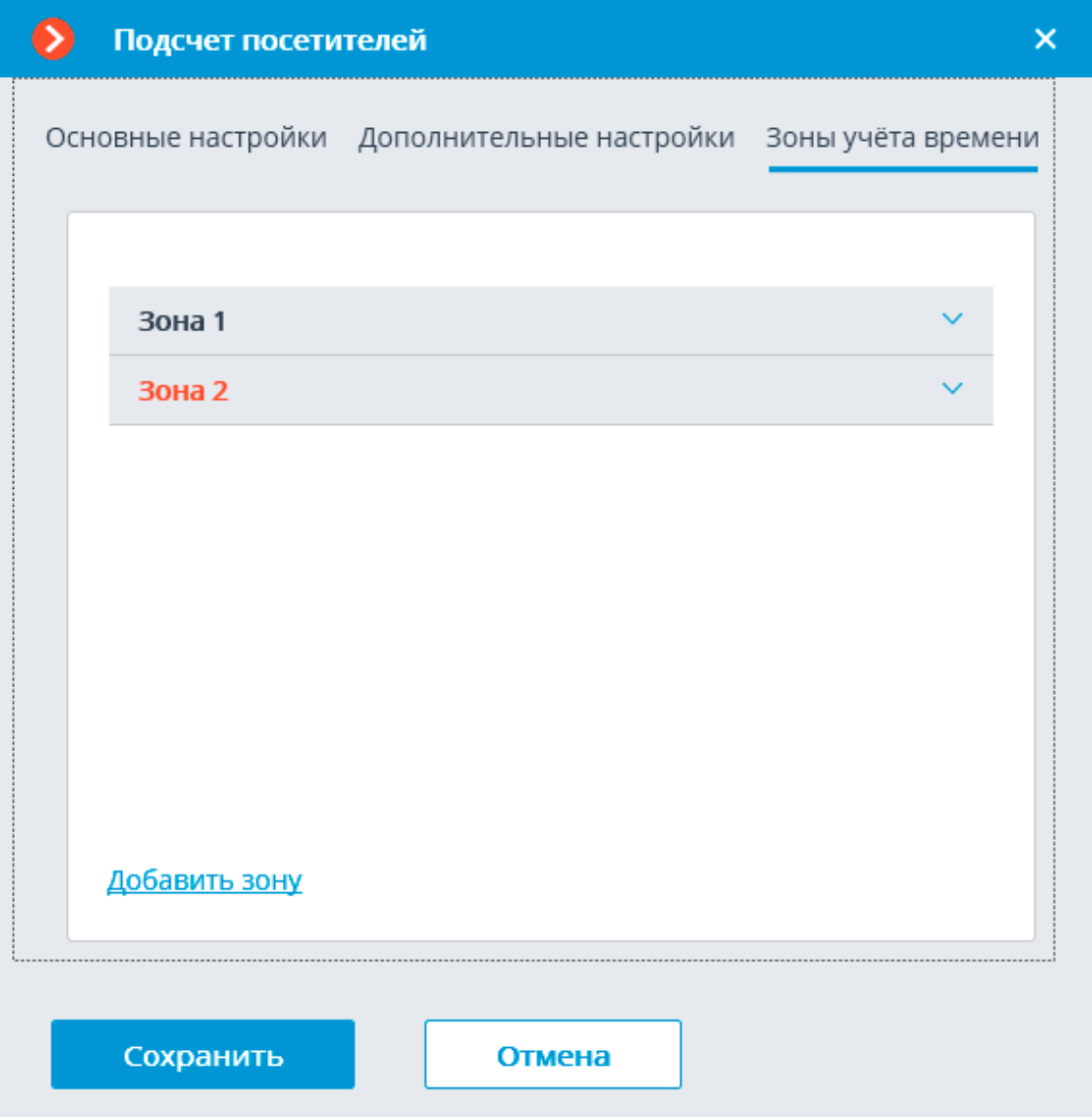

Для задания максимально допустимого количества и включения камер в зону нужно раскрыть настройки соответствующей зоны.

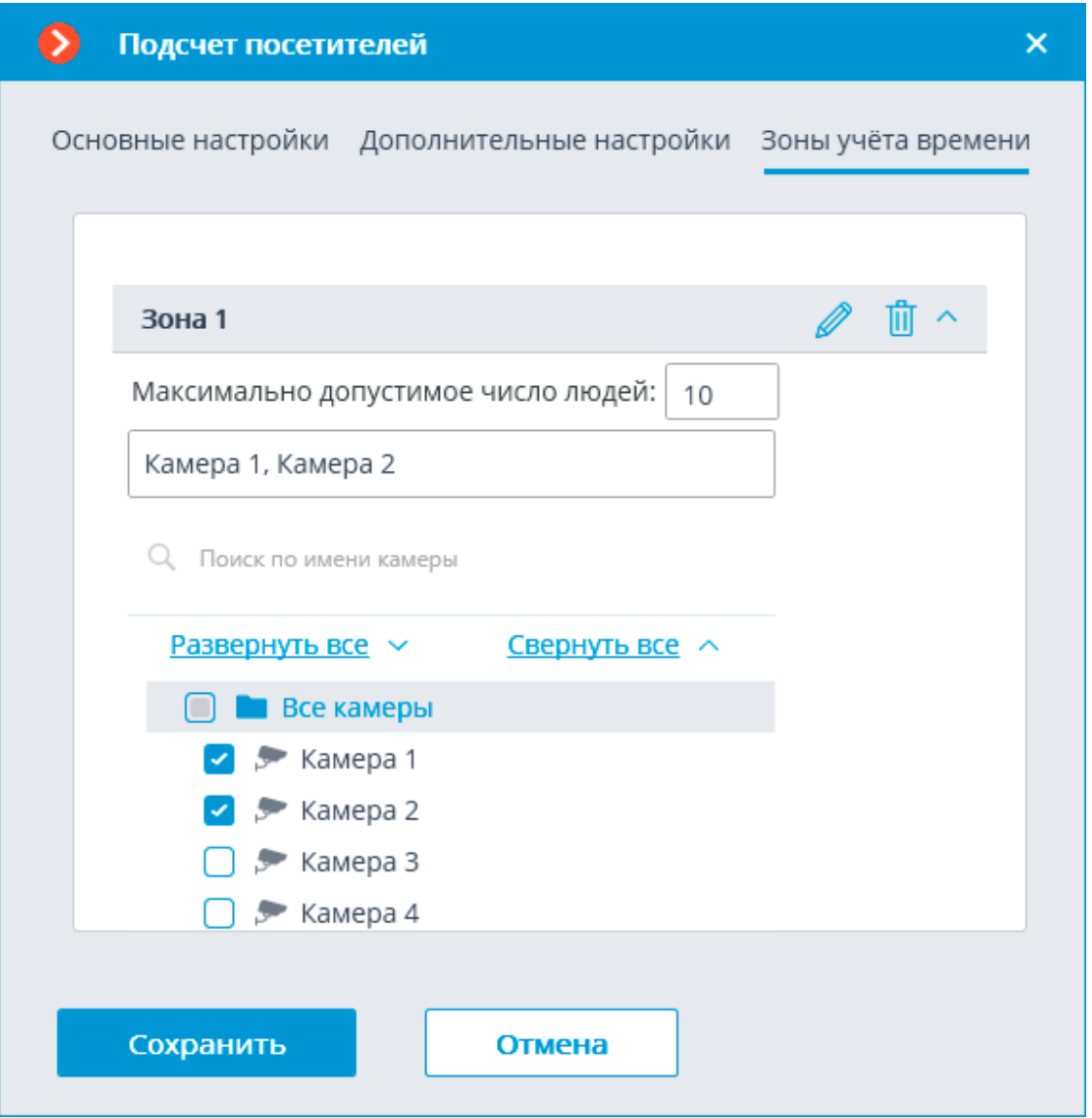

## Предупреждение

Использование модуля начнется только после **применения настроек**.

┏━━━━━

┗━━━━━

┏━━━━━

## Примечание

В течение 10-15 секунд после применения настроек будет происходить «обучение» модуля — в это время данные подсчета будут некорректны.

Поскольку в процессе «обучения» происходит фиксация постоянного фона, для обеспечения более точного подсчета рекомендуется применять настройку в такое время, когда в кадре минимальное количество движущихся и посторонних объектов.

## **Требования, ограничения и рекомендации**

┗━━━━━

Для корректной работы модуля рекомендуется обеспечить следующие условия:

Камера должна быть установлена вертикально. Иной способ установки камеры может отрицательно сказаться на точности подсчета.

Рекомендуемая минимальная высота установки камеры — 3 метра от земли.

Камера должна быть неподвижной.

Частота кадров должна быть, в зависимости от условий работы:

- **Несколько людей в кадре** не менее 10 кадров в секунду;
- **Одиночные люди в кадре** не менее 5 кадров в секунду.

Для снижения вероятности срабатывания на изменения фона и освещения следует обеспечить ровное освещение без мерцания и резких изменений яркости; а также отсутствие в поле зрения камеры посторонних движущихся объектов, иначе эти объекты также могут подсчитаны.

Если используется условие **Одиночные люди в кадре** и в поле зрения камеры попадают посторонние движущиеся объекты, в том числе двери, эскалаторы и т.п., рекомендуется задать в настройках программного детектора движения зону детектирования, не включающую эти объекты.

# **Подсчет уникальных посетителей**

Модуль **Подсчет уникальных посетителей** предназначен для построения отчетов по подсчету уникальных посетителей. При этом можно исключать из подсчета лица, присутствующие в базе лиц и включенные в заданные группы этой базы. Это может потребоваться в том случае, когда нужно исключить из подсчёта собственных сотрудников.

# **Возможности модуля**

- Подсчёт людей в очках, головных уборах и т. п.
- Подсчёт людей в масках
- Количество сотрудников в базе не ограничено
- Определение пола и возраста
- Распознавание эмоций
- Отчёты
- Использование высокопроизводительной видеокарты (GPU)
- Использование нескольких видеокарт (GPU)

## **Дополнительная информация**

Модуль **Подсчет уникальных посетителей** используют все установленные на сервере и подходящие по требованиям видеокарты. При этом каждой камере с включённым модулем ставится в соответствие одна из видеокарт.

В ситуации, когда количество камер с включенными модулями распознавания превышает количество используемых видеокарт, камеры будут распределяться по видеокартам равномерно, без учета характеристик видеопотоков от камер и производительности видеокарт (то есть, к каждой видеокарте будет прикреплено, по возможности, равное количество камер).

В модуле использована технология контроля доступа по распоззнанному лицу, в которой уникальность лица определяется на основании набора признаков, называемых индексом. При этом модуль не оперируют отдельными точками лица при определении индекса; вместо этого целиком анализируется изображение размером 100x100 пикселей.

Модуль **Подсчет уникальных посетителей** может с достаточно высокой точностью идентифицировать лица сотрудников в масках; при условии, что в базе имеются образцы лиц этих сотрудников без маски. Также данный модуль может идентифицировать повёрнутые лица; даже если в базу занесены только изображения этих лиц, смотрящих прямо в камеру.

База лиц может быть расположена как на том же сервере, на котором осуществляется распознавание, так и на другом сервере единой многосерверной системы видеонаблюдения.

Каждая запись в базе лиц содержит:

- одну или несколько изображений (скриншотов и/или фотографий) лица человека;
- фамилию, имя, отчество (ФИО), которые заносятся вручную и являются необязательным параметром;
- дополнительную информацию (необязательное текстовое поле);
- принадлежность к группам (необязательный параметр).
- Уникальность записей базы лиц определяется индексом лица. Таким образом, база может содержать несколько записей с совпадающими ФИО (в том числе с пустым значением ФИО).

С базой лиц можно работать как из приложения **Macroscop Клиент**, так и используя API.

**Настройка модуля**

Предупреждение

┏━━━━━

Перед использованием модулей распознавания лиц или подсчета уникальных посетителей необходимо **установить на сервер дополнительные компоненты**.

┗━━━━━

Чтобы использовать модуль, нужно включить и настроить его.

Для этого нужно запустить приложение **Macroscop Конфигуратор**, открыть

страницу **Камеры**, в списке в левой части страницы выбрать камеру, переключиться на вкладку **Аналитика** в правой части страницы и включить

модуль с помощью переключателя .

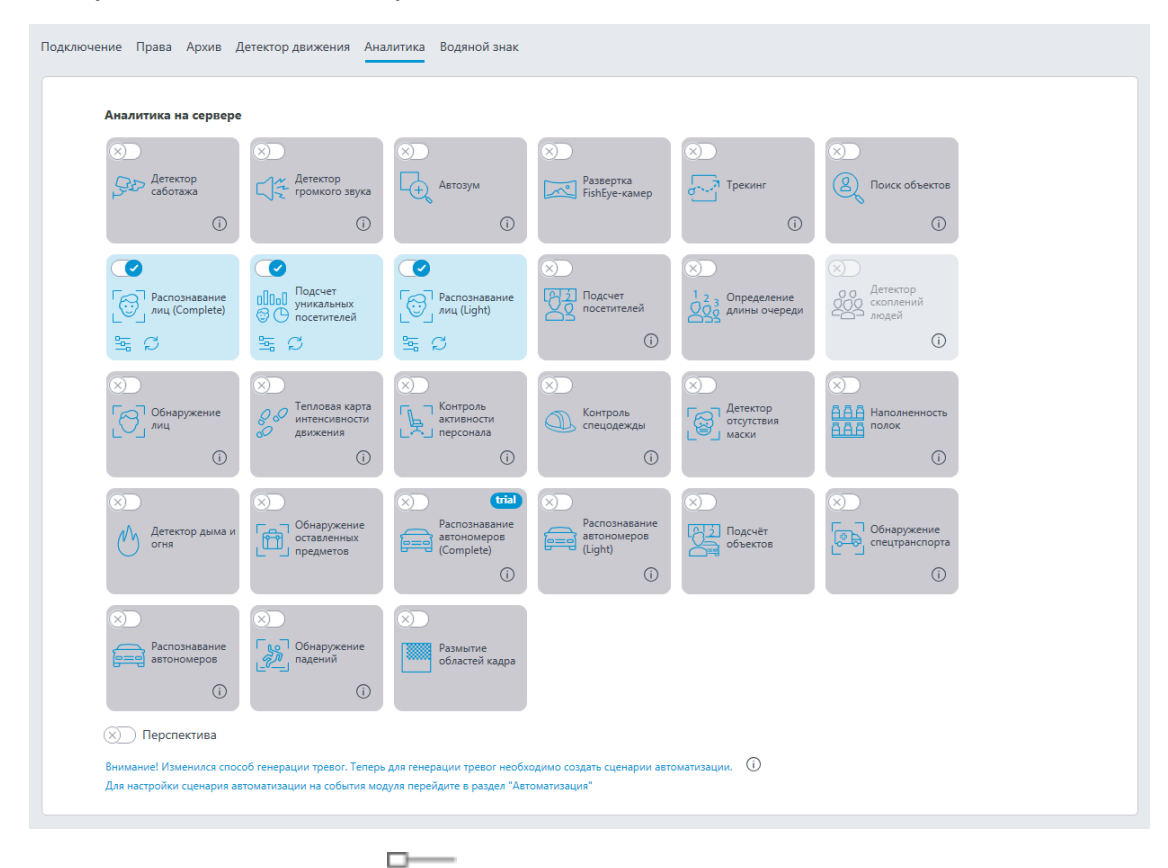

⊸ При нажатии кнопки — открывается окно настройки модуля.

Примечание

┗━━━━━

┏━━━━━

В настройках программного детектора движения минимальные ширина и высота объекта должны быть меньше размеров распознаваемых лиц.

**Основные настройки**

На вкладке **Основные настройки** задаются основные настройки.

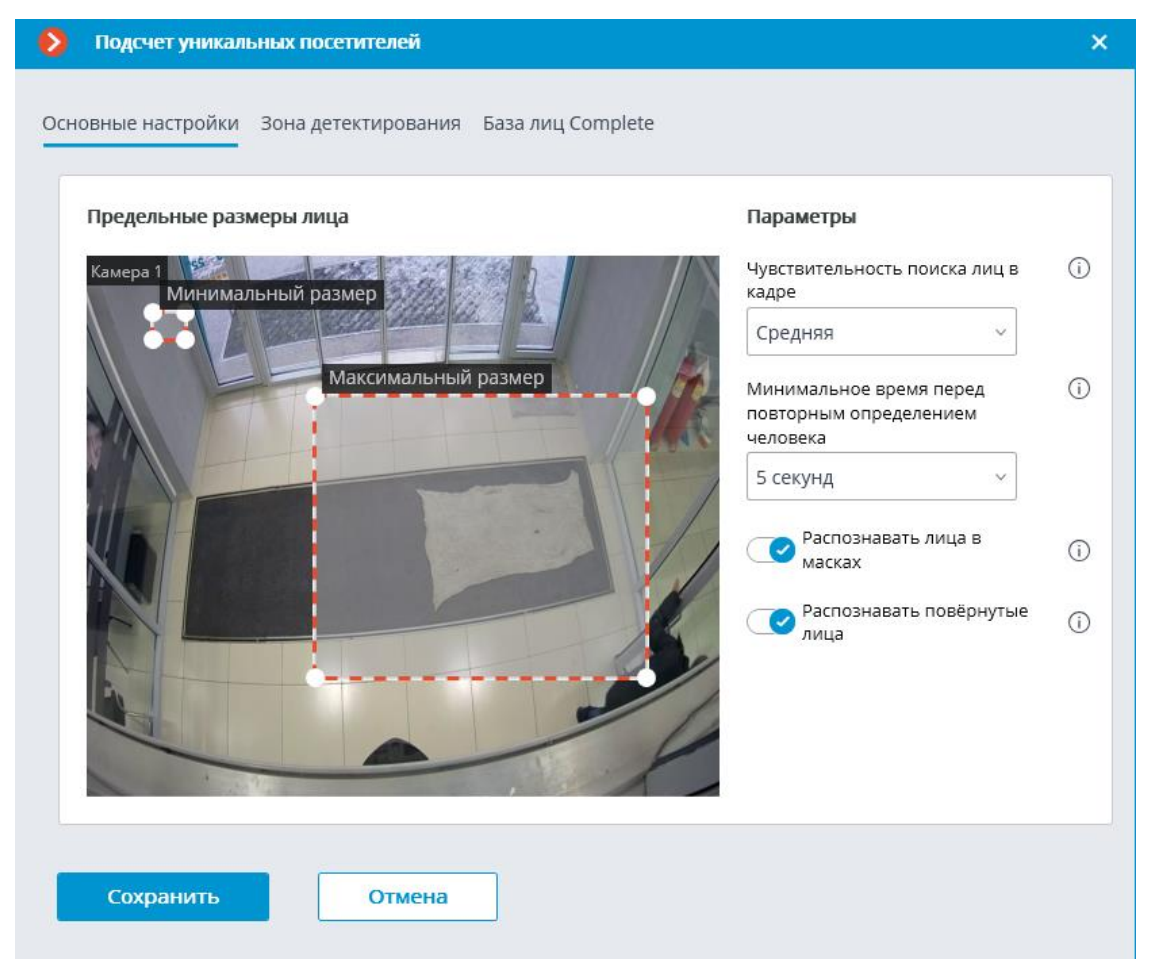

**Минимальный размер** и **Максимальный размер**: Позволяют задать (с помощью рамок) минимальный и максимальный размеры детектируемого лица. Слишком малый минимальный размер может привести к появлению ложных распознаваний из-за плохого качества лиц малого размера.

**Минимальное сходство с образцом для распознавания**: Случаи распознавания со значением сходства с образцом ниже данного порога не будут засчитываться. Задание меньшего значения позволит лучше распознавать людей в темных очках, частично перекрытых и т.п., но в то же время может привести к ошибочным распознаваниям. Допустимый диапазон значений: 70–100%; значение по умолчанию: 80%.

**Чувствительность поиска лиц в кадре**: Чем выше чувствительность, тем ниже минимальное качество лиц, необходимое для обнаружения. Высокое значение может помочь при плохом освещении, но также может привести к ошибочным обнаружениям, а также к обнаружению лиц плохого качества. Низкое значение снижает способность модуля обнаруживать повёрнутые в сторону от камеры лица. Допустимый перечень значений: **Минимальная**, **Низкая**, **Средняя**, **Высокая**, **Максимальная**; значение по умолчанию: **Средняя**.

**человека**: Минимальное время между нахождением лица одного и того же человека. Защищает от появления одинаковых записей в ленте при нескольких последовательных случаях появления одного и того же человека в кадре. Допустимый перечень значений: **Не ограничивать**, **5 секунд**, **30 секунд**, **1 минута**; значение по умолчанию: **Не ограничивать**.

**Минимальное число кадров для распознавания**: если человек был обнаружен в видеопотоке менее, чем на указанном количестве кадров, то распознавания не произойдет. Допустимый диапазон значений: 1–5; значение по умолчанию: 2.

**Распознавать лица в масках** и **Распознавать повёрнутые лица**: позволяют более гибко настроить модуль: если параметры отключены, то это позволит снизить число потенциально ложных срабатываний, а если параметры включены, то модуль более точно обнаруживает и распознаёт лица.

┏━━━━━ Примечание

Данные параметры влияют только на возможность идентификации лиц в масках и с повёрнутыми лицами, обнаружение будет производиться в любом случае.

┗━━━━━ ┏━━━━━

Примечание

В **Задачах по событию** можно задать **сценарии** по признаку наличия или отсутствия маски на лице человека, а также по параметру отворота лица от камеры.

**Зона детектирования**

┗━━━━━

На вкладке **Зона детектирования** задается зона, в которой будет производиться поиск лиц. По умолчанию зона детектирования занимает весь кадр.

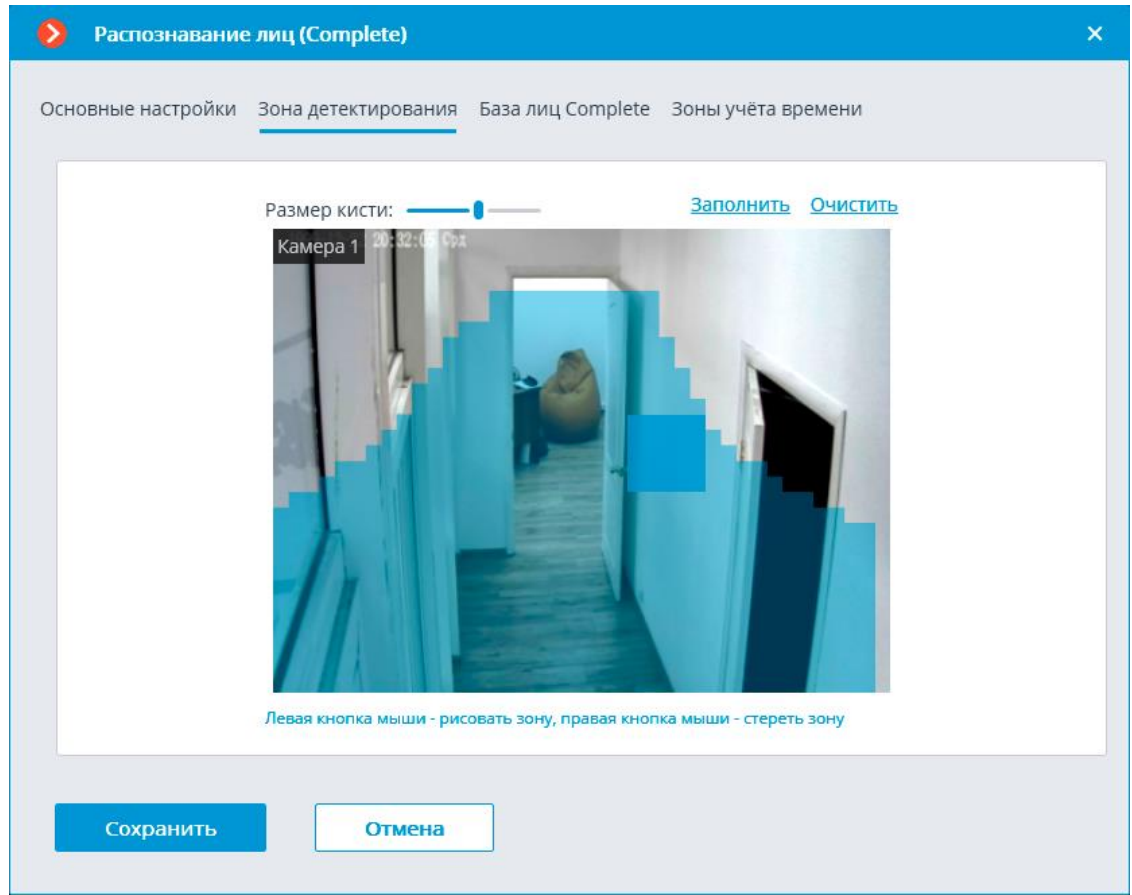

## **База лиц**

На вкладке **База лиц** указываются параметры доступа к базе данных модуля.

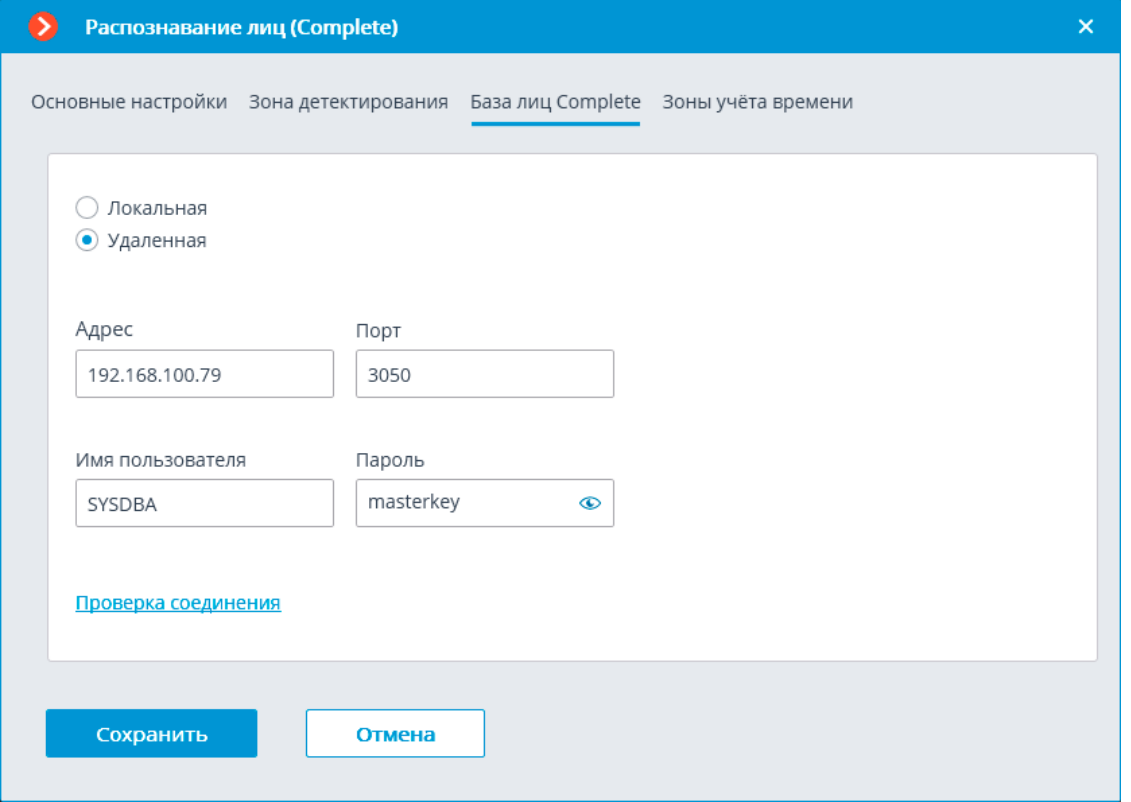

Доступны два варианта размещения базы: **Локальная** и **Удаленная**.

Если распознавание выполняется только на одном сервере, рекомендуется хранить базу на этом же сервере и выбирать вариант **Локальная**.

Если распознавание осуществляется на нескольких серверах, следует размещать базу только на одном сервере. При этом для всех камер нужно выбрать вариант **Удаленная** и задать параметры подключения к базе данных: адрес сервера, имя и пароль администратора базы данных. Этот же вариант следует использовать, когда база данных модуля развёрнута на одном сервере, а камера с включенным модулем прикреплена к другому.

Примечание

┏━━━━━

**Macroscop** версии 3.6 и ниже для ведения базы данных модуля использует СУБД **Firebird** со следующими значениями по умолчанию:

- **Порт**: 3050
- **Имя пользователя**: SYSDBA
- **Пароль**: masterkey

┏━━━━━ Примечание

┗━━━━━

Начиная с версии **Macroscop** 4.0 ведение базы данных модуля передано **СУБД PostgreSQL** со следующими значениями по умолчанию:

• **Порт**: 5432

 $\Box$ 

- **Имя пользователя**:
	- Для Windows: postgres
	- Для Linux: macroscop
- **Пароль**: masterkey

Предупреждение

┏━━━━━

┗━━━━━

PostgreSQL не разрешает удалённый доступ к базам по умолчанию, в связи с чем его необходимо включить вручную при использовании удалённых баз данных. Настройка выполняется на сервере, хранящем удалённую БД, и незначительно различается для **Windows** и **Linux**.

130

При первом запуске сервера после обновления **Macroscop** до версии 4.0 и выше, существующая база данных модуля будет автоматически трансформирована в совместимую с **PostgreSQL**.

Предупреждение

┏━━━━━

При подключении к удалённой базе данных необходимо использовать имя и пароль пользователя СУБД, актуальные для хранящего базу сервера.

┗━━━━━ ┏━━━━━

Предупреждение

Независимо от того, на каком сервере хранится база, события распознавания (дата/время распознавания; координаты распознанного объекта в кадре; привязка распознанного объекта к базе) всегда будут храниться на том сервере, к которому привязана камера с данными событиями.

┗━━━━━ ┏━━━━━

Предупреждение

Загрузка данных из базы, размещенной на удаленном сервере, может ощутимо затянуться.

┗━━━━━

┏━━━━━

Примечание

При использовании удалённой базы будет задействован **механизм репликации удалённой базы**.

Проверить доступ к базе можно нажатием на ссылку **Проверка соединения**: если сервер недоступен, то будет выведено соответствующее сообщение.

Для **Базы лиц Complete** можно задать **собственную базу лиц** для отдельной камеры или групп камер через поле **Идентификатор базы**.

┏━━━━━

 $\Box$ 

Предупреждение

При включении модуля поле Идентификатор базы изначально не отображается.

┗━━━━━

┏━━━━━

┗━━━━━

Для использования данной возможности необходимо задать Идентификатор базы через **REST API**.

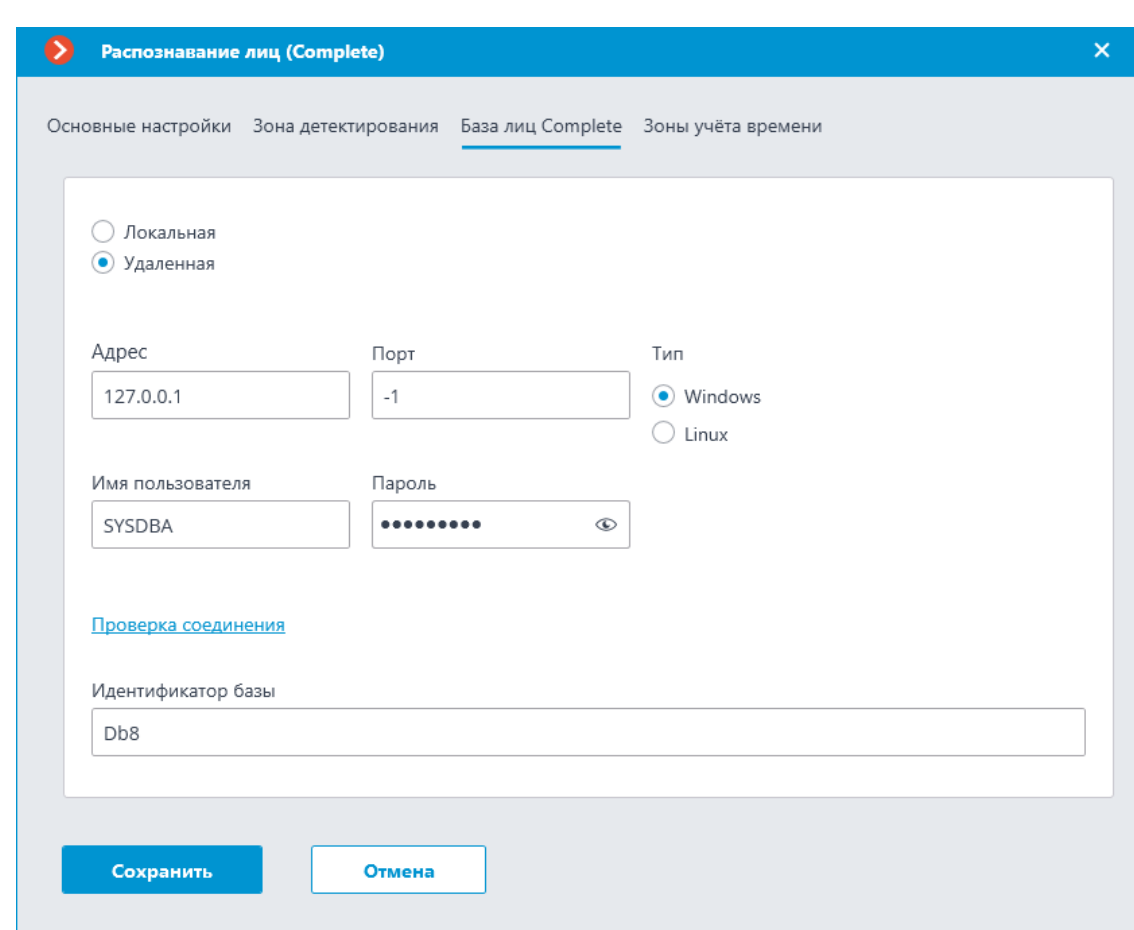

**Зоны учёта времени**

┏━━━━━

┗━━━━━

Предупреждение

Данная вкладка доступна только в настройках модуля **Распознавание лиц (Complete)**.

На вкладке **Зоны учёта времени** задаются параметры, которые будут использоваться для построения отчёта **Учет рабочего времени (Complete)**.

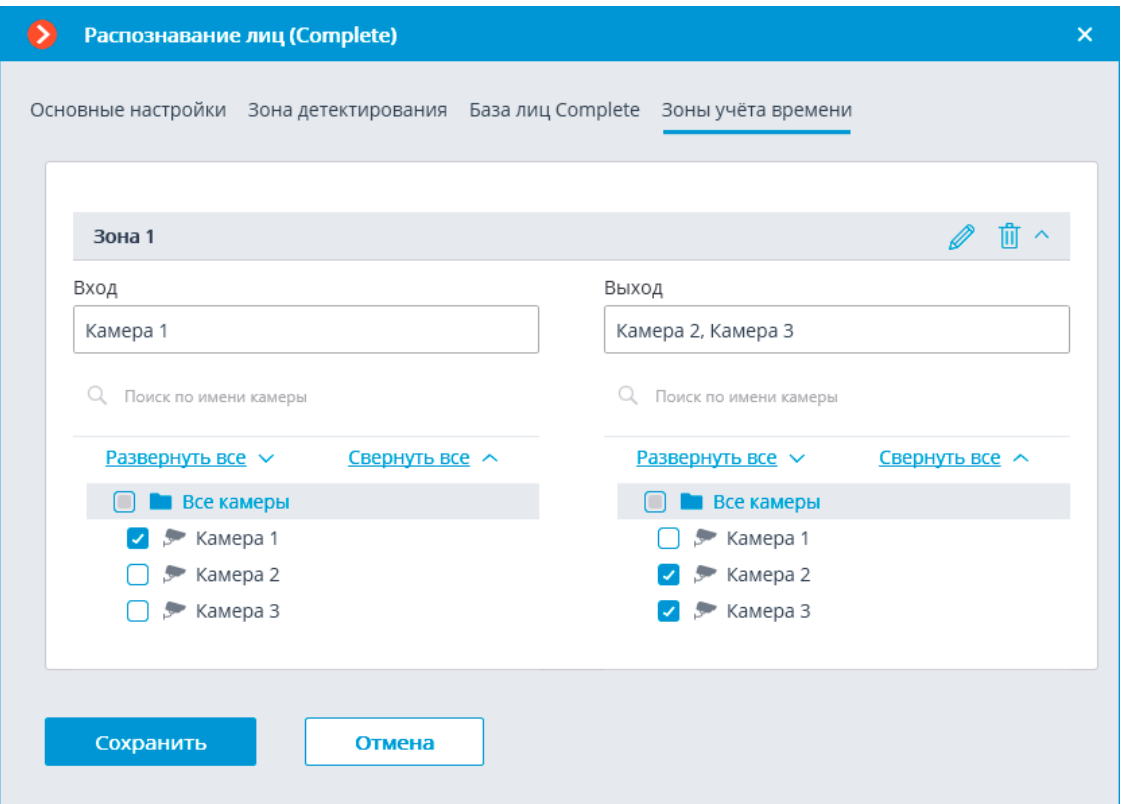

Отчет **Учет рабочего времени (Complete)** строится по зонам. Под зоной подразумевается территория, на которой требуется отслеживать присутствие отдельных людей. При этом на входе в зону и на выходе из зоны лица людей должны распознаваться модулем **Распознавание лиц (Complete)**. Для одной зоны может быть задействовано несколько камер, как на входе, так и на выходе.

## Примечание

┗━━━━━

┏━━━━━

Если лицо было распознано на выходе из зоны, но при этом не распознавалось на входе, то время пребывания человека в зоне будет считаться с 00:00.

Для каждой зоны можно раскрыть настройки и задать камеры, распознающие лица на входе и на выходе. При этом в иерархическом списке будут отображаться только те камеры, на которых включен модуль **Распознавание лиц (Complete)**.

┏━━━━━

Предупреждение

┗━━━━━

Использование модуля начнется только после **применения настроек**.

133

## **Требования, ограничения и рекомендации**

**Аппаратное и программное обеспечение**

## Предупреждение

┏━━━━━

┗━━━━━

Перед использованием нейросетевых возможностей модуля необходимо установить пакет **установить пакет Macroscop Нейросети**.

Для использования данного нейросетевого модуля требуются:

- Процессор с поддержкой инструкций AVX;
- Видеокарта (GPU) **NVIDIA** с индексом вычислительной мощности не ниже 6.5 и объёмом памяти не ниже 4GB; при этом характеристики и производительность видеокарты должны быть не ниже, чем у модели **NVIDIA GTX 1650 Super**;
- Версия драйвера видеокарты не ниже 460;
- Файл подкачки (swap) размером не менее половины от общего объёма оперативной памяти.

Если планируется использование модуля на виртуальной машине, может дополнительно потребоваться:

- Включить поддержку AVX инструкций в настройках гостевой машины;
- Использовать драйвера GRID для виртуализации GPU.

## Предупреждение

┏━━━━━

**Macroscop** должен использовать выбранные для работы нейросетей видеокарты в монопольном режиме. Не допускается использование такой карты для других приложений или задач, потребляющих ресурсы GPU, в том числе для отображения видео. Одновременное использование видеокарты для нескольких задач может привести к некорректной работе системы: от снижения производительности аналитики до нестабильной работы сервера.

┗━━━━━

┏━━━━━

## Предупреждение

Одновременное выполнение задач отображения видео и его анализа модулями **Распознавание лиц (Complete)** или **Подсчет уникальных посетителей**, работающими на основе пакета **Macroscop Нейросети Standard**, может вызвать значительное увеличение задержки распознавания лиц при использовании

видеокарт серий **GTX 10XX** и **GTX 16XX** с 4 ГБ видеопамяти и менее. Рекомендуется использовать для этих задач раздельные видеокарты.

┗━━━━━

┏━━━━━

Предупреждение

Нейросеть работает только в 64-битной версии **Macroscop**.

┗━━━━━

┏━━━━━

Предупреждение

При обновлении **Macroscop** до другой версии необходимо также обновить до соответствующей версии пакет **установить пакет Macroscop Нейросети**.

┗━━━━━

## **Изображение**

Изображения, добавляемые в базу лиц, должны соответствовать следующим требованиям:

- расположение лица строго анфас, без поворотов;
- взгляд прямо в объектив;
- нейтральное выражение лица;
- глаза открыты и ясно видны;
- отсутствие головных уборов и темных очков;
- изображение резкое и четкое;
- отсутствие глубоких теней;
- не должно быть артефактов сканирования, а также пересъемки с экранов;
- пропорции не должны быть искажены;
- не допускается боковой источник света (например, солнечный свет из окна);
- форматы изображений: **jpg, png, bmp**.

Модуль устойчив к изменению внешности:

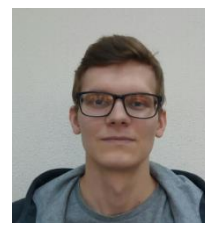

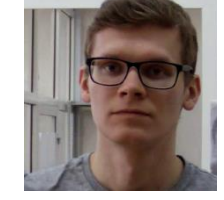

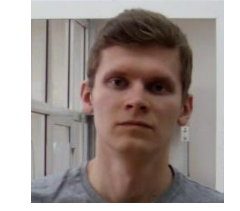

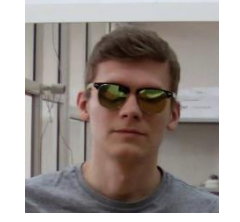

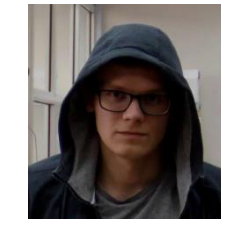

### **Видеопоток**

- Оптимальное разрешение для работы модуля: HD или FullHD.
- Частота кадров: не менее 10 кадров в секунду.
- Видеопоток не должен быть зеркальным (отраженным по горизонтали).

### **Освещение и качество изображения**

- Освещение лиц в кадре должно быть равномерным и постоянным.
- Если камера установлена напротив яркого источника света (солнце за дверью входа и т.п.), то необходимо настроить экспозицию (или яркость) таким образом, чтобы объект в кадре был светлым. При этом допускается пересвеченный фон.
- Качество изображения должно быть не ниже среднего. Не должно быть существенных артефактов сжатия.
- Не допускается размытие лиц движущихся людей.
- Изображение должно быть цветным.

#### **Сцена и расположение камеры**

- Лица людей должны быть полностью видны в кадре.
- В кадре не должно быть дающих отражения зеркальных поверхностей: стекол, зеркал и т.п.
- Не допускается сильный боковой источник света (солнечный свет из окна), из-за которого одна половина лица оказывается пересвеченной.
- Допускается размещать камеру выше уровня лица, прямо по направлению распознаваемых людей. В таком случае угол наклона камеры не должен превышать 35°.
- Расстояние между зрачками распознаваемого лица в кадре должно составлять не менее 30 пикселей.
- Камера должна быть направлена прямо на лица распознаваемых людей. Угол между направлением лица и осью объектива: не должен превышать 30°.

## **Примеры**

## **Примеры нарушения требований**

Перекрытие:

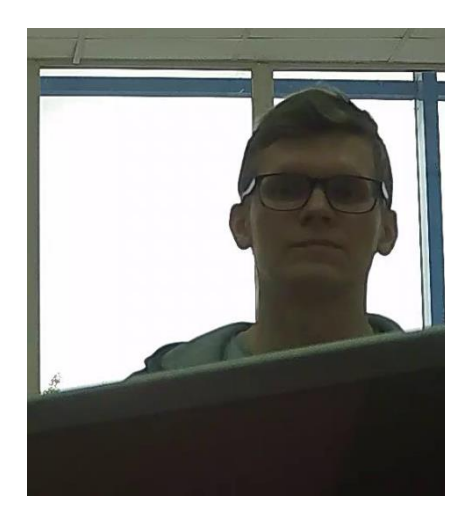

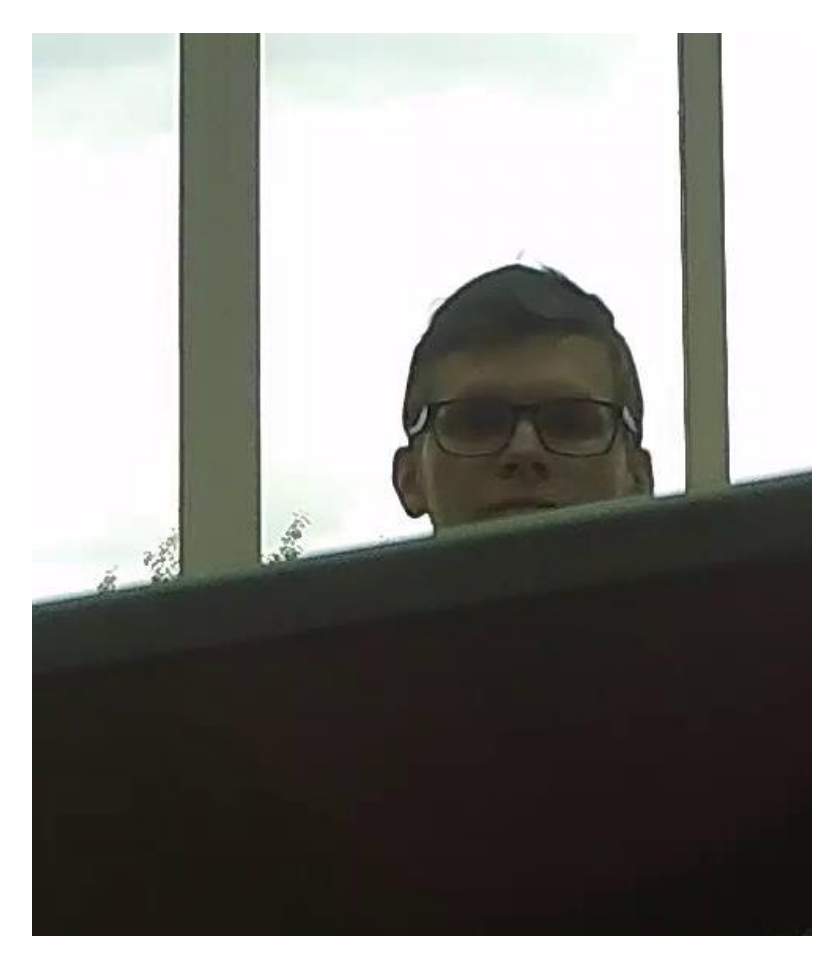

 $\checkmark$ 

 $\mathsf{X}$ 

Освещенность лица:

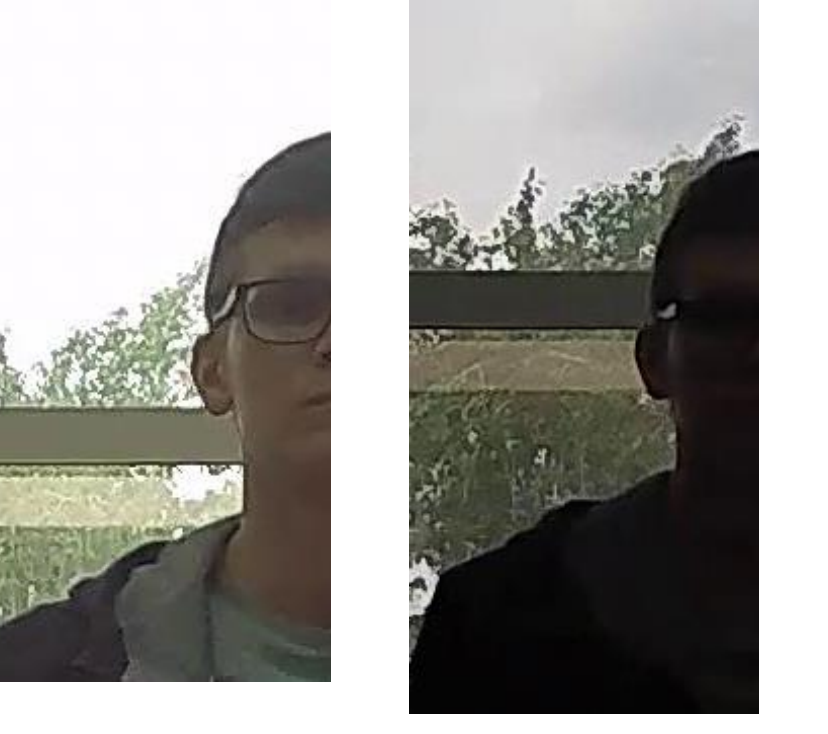

 $\mathsf{X}$ 

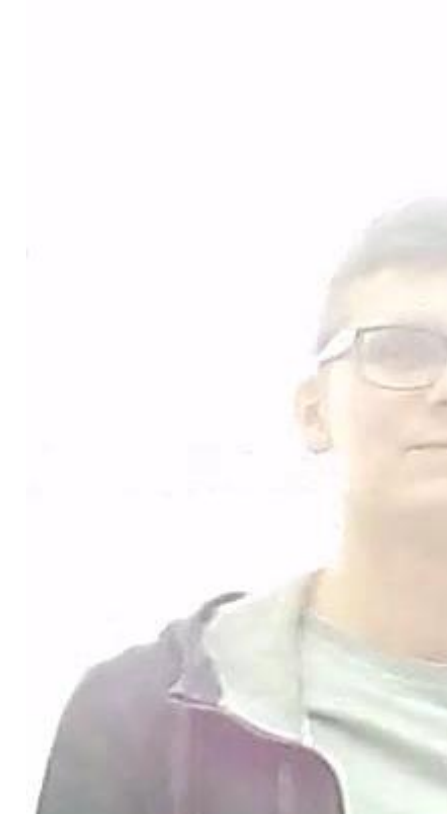

 $\checkmark$ 

Размытие лица в движении:

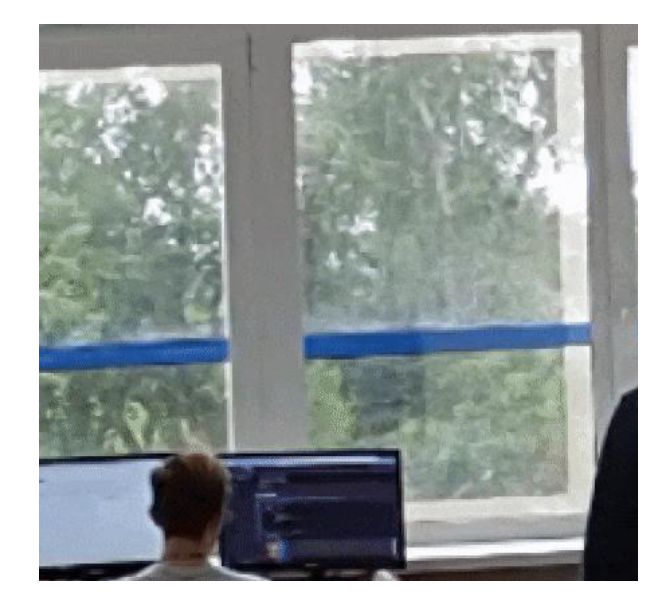

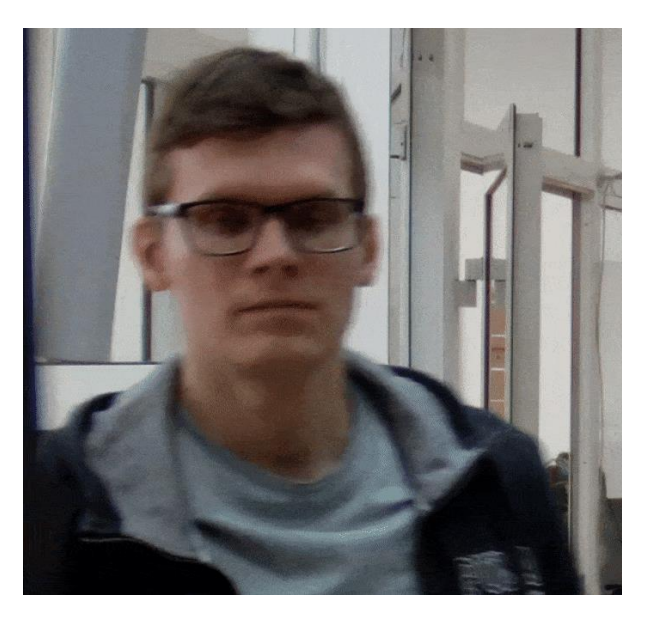

 $\mathsf{X}$ 

 $\checkmark$ 

 $\mathsf X$ 

Недопустимое расстояние между зрачками глаз:

138

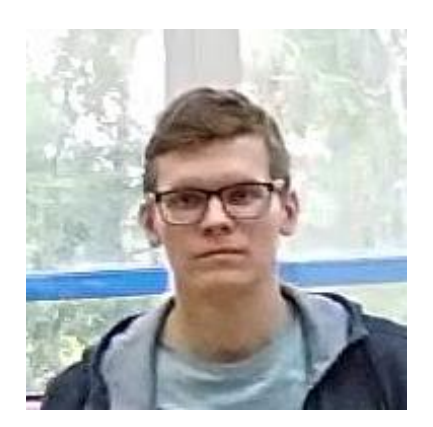

30 пикс

15 пикс  $\mathsf{X}$ 

 $\checkmark$ 

Качество видеопотока:

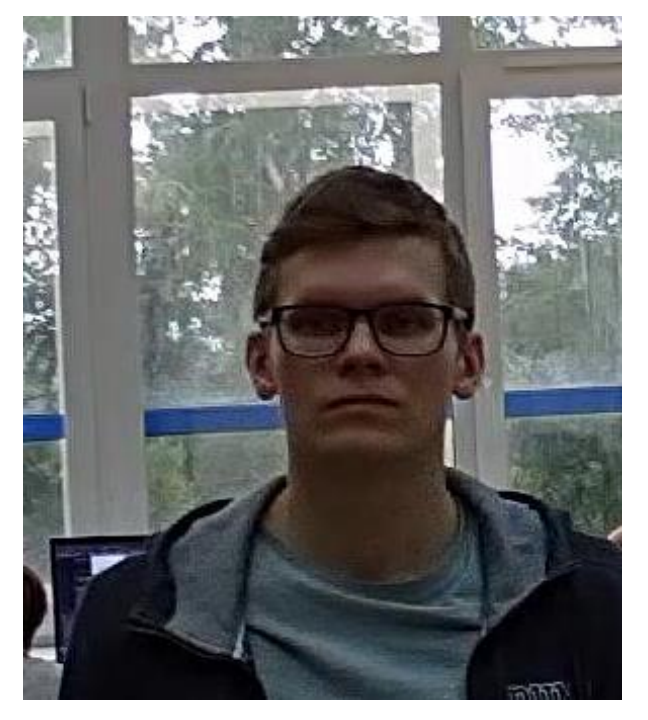

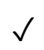

 $\mathsf{X}$ 

Наклон камеры:

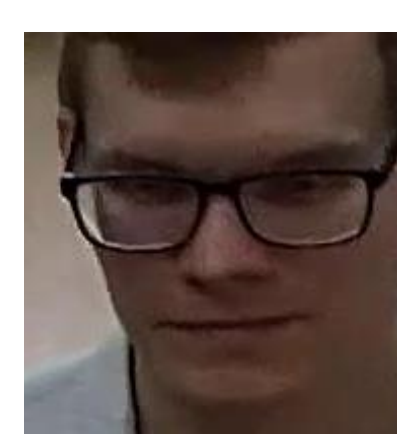

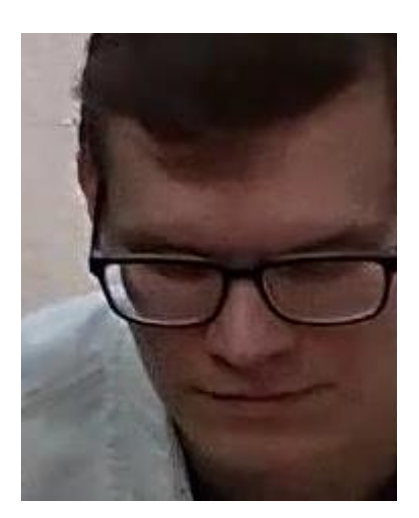

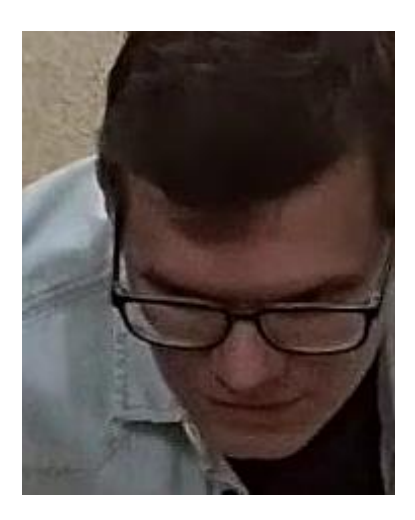

 $35^{\circ}$ 

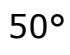

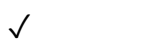

 $\Delta$ 

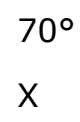

Боковой источник света:

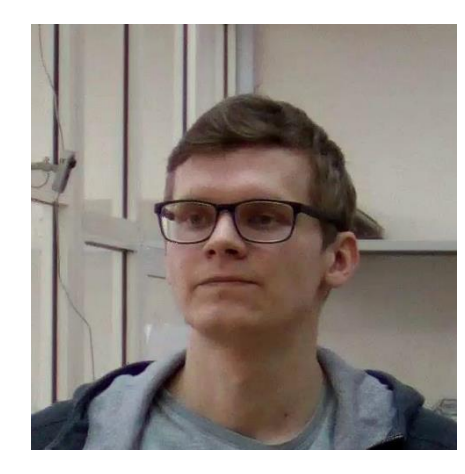

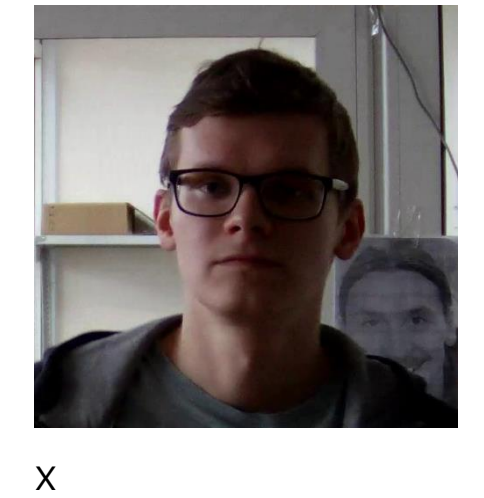

 $\checkmark$ 

Зеркальные поверхности:

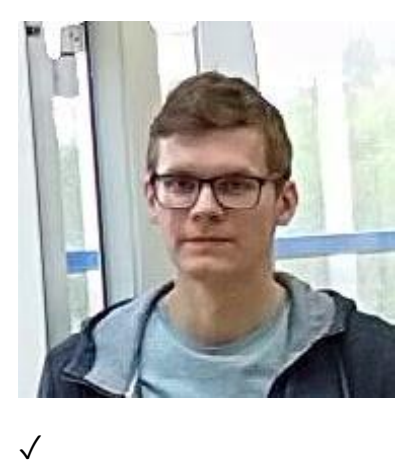

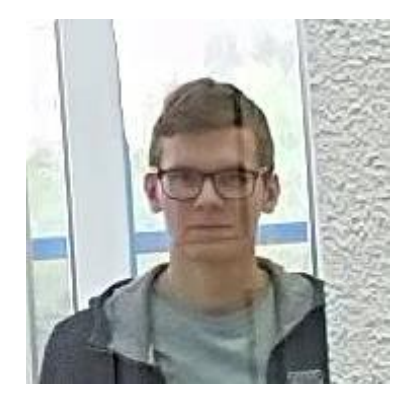

 $\mathsf{X}$ 

Горизонтальный поворот камеры от плоскости лица:

140

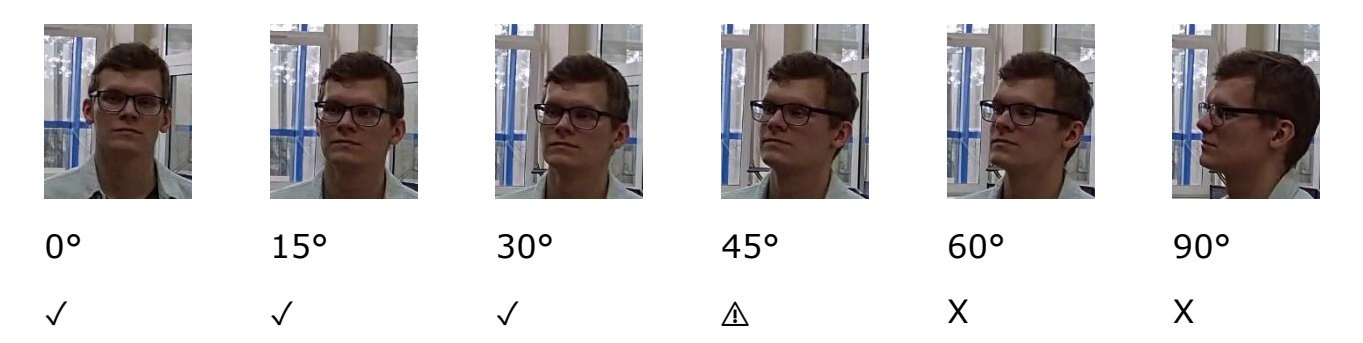

Черно-белое изображение (ночной режим):

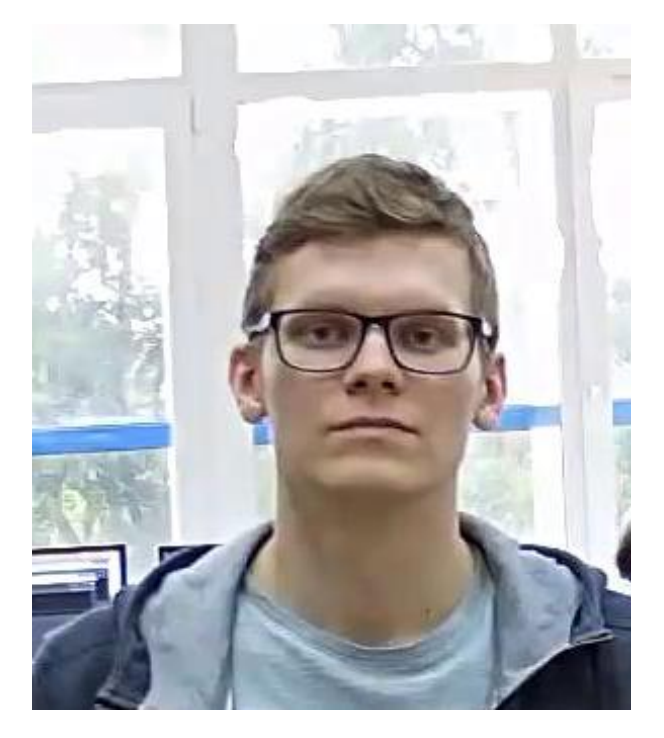

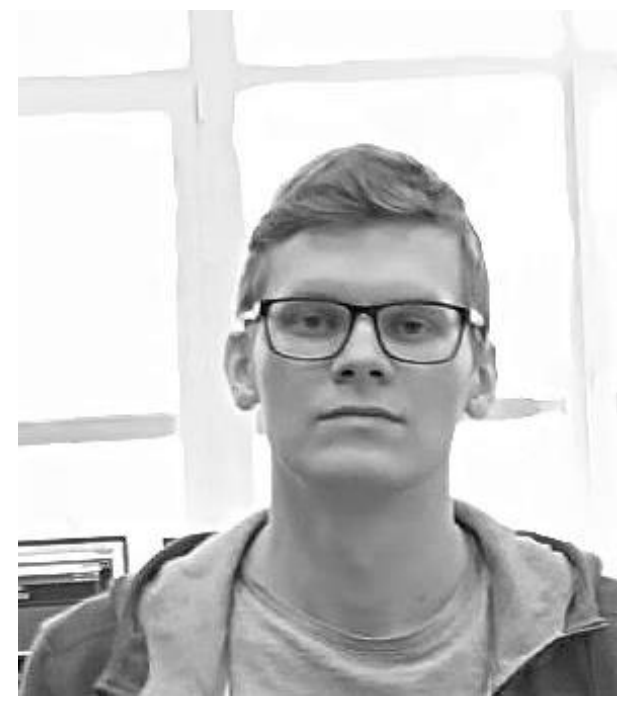

 $\checkmark$ 

Чёткость и резкость изображения:

 $\mathsf{X}$ 

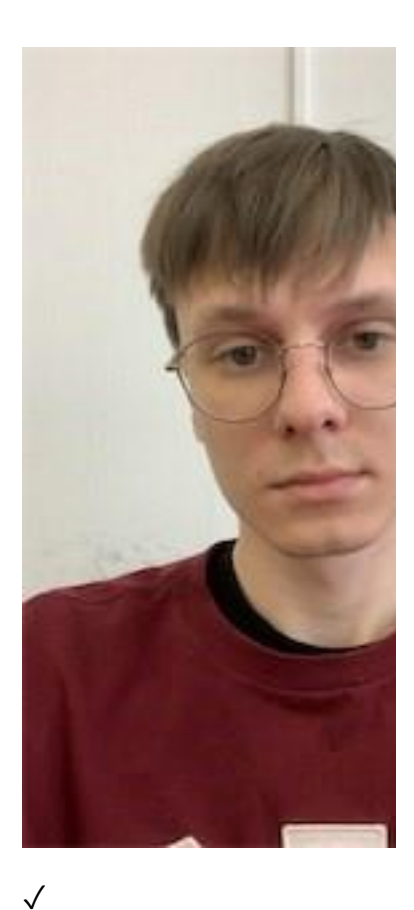

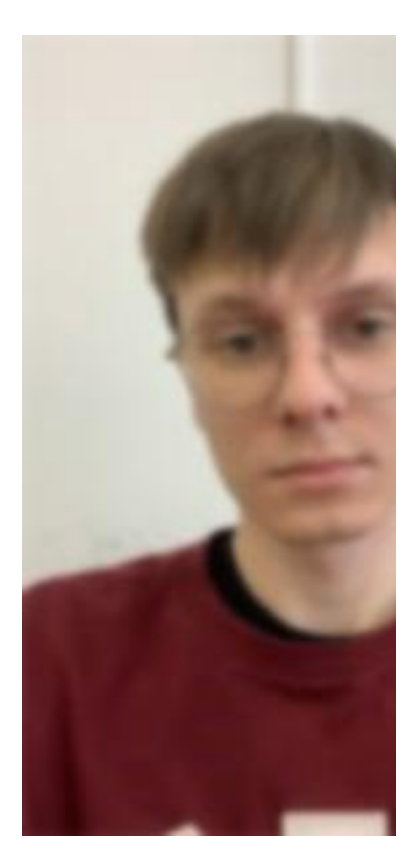

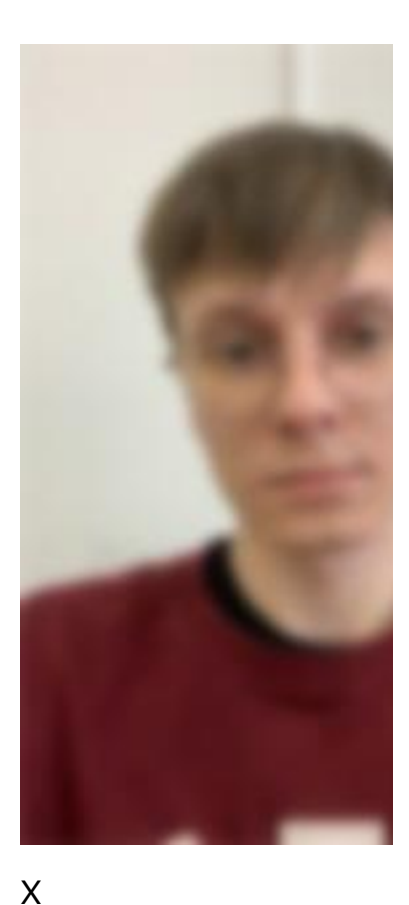

 $\checkmark$ 

## Рекомендуемые настройки камер

- Качество: наивысшее.
- Битрейт: максимально возможный.  $\bullet$
- Профиль: максимально возможный.
- Интервал I-кадра (GOV): 50.
- Сглаживание потока: выключено.
- Экспозиция и яркость: такие, чтобы для данной сцены лицо было отчетливо видно (если камера направлена на источник света, то допускается пересвеченный фон).
- Скорость затвора: нельзя ставить слишком низкий (больше 1/50), поскольку в таком случае появляется эффект размытия движущихся объектов.

## Развёртывание модуля

Предупреждение

Перед использованием нейросетевых возможностей модуля необходимо установить пакет установить пакет Macroscop Нейросети.

г

Предупреждение

Нейросеть работает только в 64-битной версии **Macroscop**.

┗━━━━━

┏━━━━━

┏━━━━━

Предупреждение

При обновлении **Macroscop** до другой версии необходимо также обновить до соответствующей версии пакет **установить пакет Macroscop Нейросети**.

┗━━━━━

┏━━━━━

Предупреждение

Если используется модуль **Распознавание лиц (Complete)**, то после обновления **Macroscop** и пакета **Macroscop Нейросети** с версии 3.3 или ниже до версии 3.4 или выше при первом запуске будет автоматически обновлена база лиц. Это займёт некоторое время.

┗━━━━━

┏━━━━━

Предупреждение

Одновременное выполнение задач отображения видео и его анализа модулями **Распознавание лиц (Complete)** или **Подсчет уникальных посетителей**, работающими на основе пакета **Macroscop Нейросети Standard**, может вызвать значительное увеличение задержки распознавания лиц при использовании видеокарт серий **GTX 10XX** и **GTX 16XX** с 4 ГБ видеопамяти и менее. Рекомендуется использовать для этих задач раздельные видеокарты.

┗━━━━━

При установке пакета **Macroscop Нейросети Standard**, следует выбрать соответствующие компоненты.

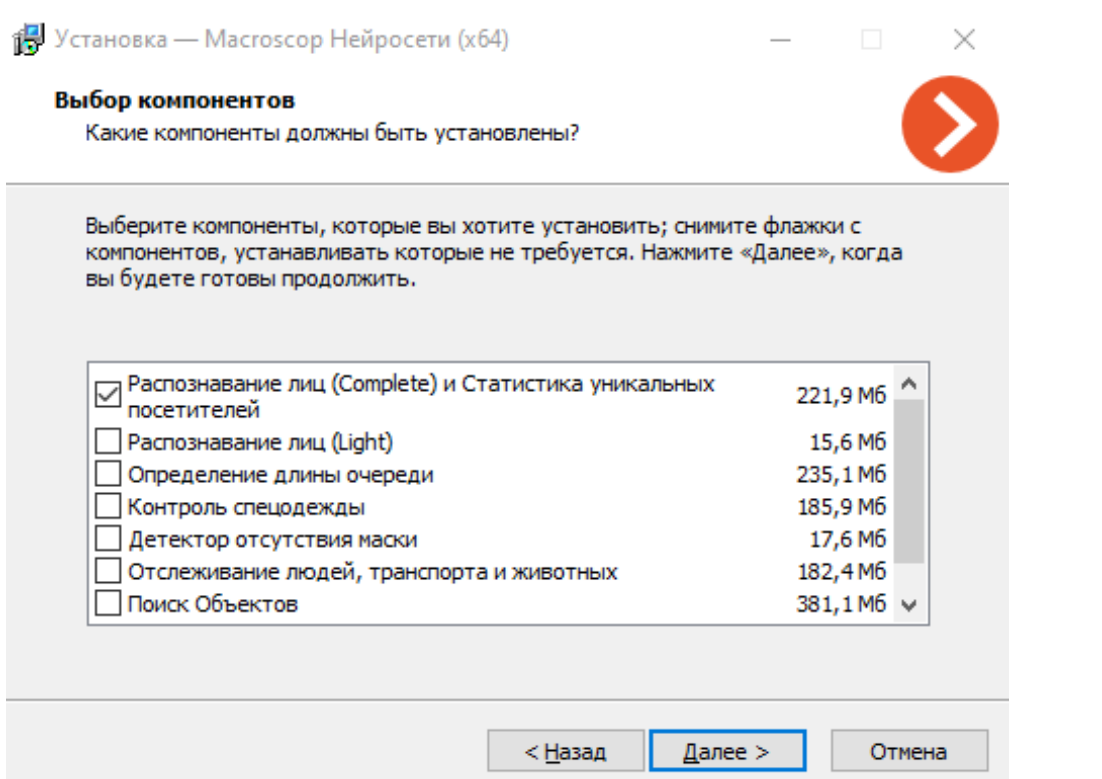

144

На шаге набора средств для запуска необходимо выбрать вариант **На видеокарте**. Для модуля **Распознавание лиц (Light)** данный вариант является предпочтительным, но не обязательным.

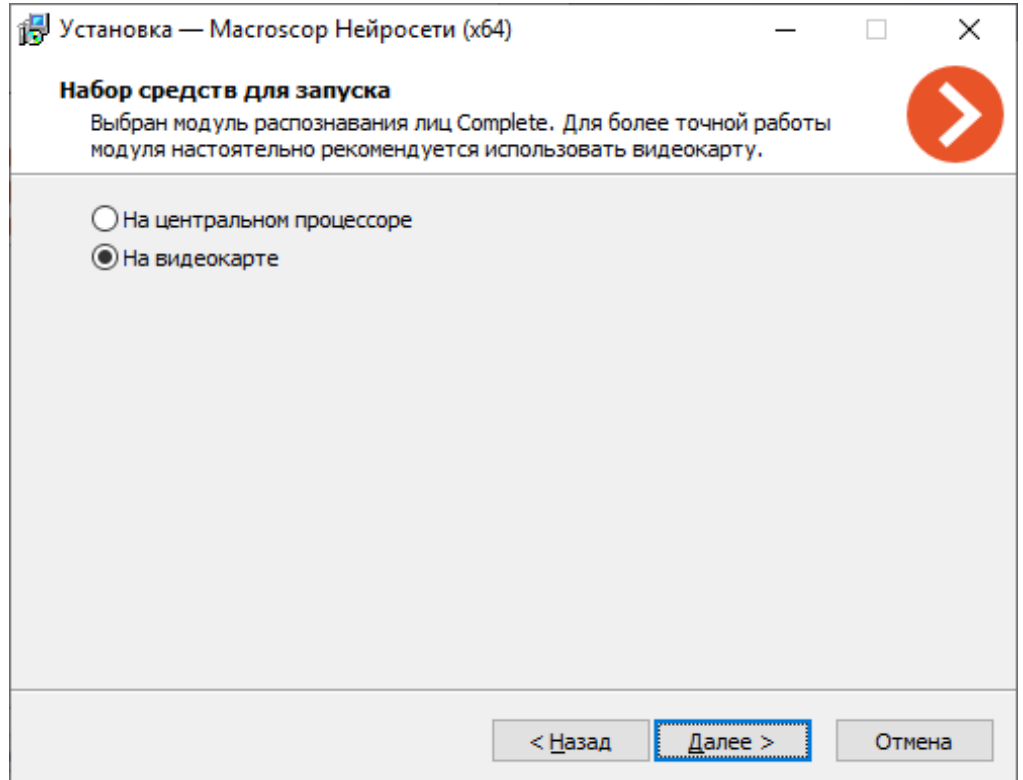
# **Поиск объектов**

Модуль **Поиск объектов** позволяет быстро находить в архиве людей и другие объекты.

## **Возможности модуля**

Поиск в архиве:

- любых движущихся объектов:
	- в заданной прямоугольной области;
	- пересекающих заданную линию.
- людей:
	- любых людей;
	- по цветам одежды;
	- по образцам из видеоархива или файла изображения.
- транспортных средств:
	- по категориям: легковых и грузовых автомобилей, автобусов, двухколесного транспорта;
	- по цветам;
	- по образцам из видеоархива или файла изображения.
- опасных предметов:
	- огнестрельных оружий;
	- бит.
- животных:
	- наземных животных;
	- птиц.
- сумок:
	- чемоданов;
	- рюкзаков;
	- сумок.

Межкамерный трекинг:

- хронологически связанный поиск человека на нескольким камерах;
- формирование видеоролика из найденных фрагментов;
- построение маршрута человека на планах.

# **Дополнительная информация**

Предупреждение

┏━━━━━

Начиная с **Macroscop** версии 3.5 запущенные на одной камере модули **Трекинг**, **Поиск объектов** и **Контроль спецодежды** совместно используют ресурсы процессора и видеокарты. Это позволяет снизить нагрузку на сервер.

Для наиболее эффективного совместного использования ресурсов рекомендуется в настройках указанных модулей для одной камеры задавать одинаковый режим работы: либо с использованием видеокарты, либо без видеокарты.

┗━━━━━

Для корректной работы модуля необходимо правильно расположить и настроить камеру, включить и настроить программный детектор движения и непосредственно модуль.

### **Настройка модуля**

Чтобы использовать модуль, нужно включить и настроить программный детектор движения, после чего включить и настроить сам модуль.

Для этого нужно запустить приложение **Macroscop Конфигуратор**, перейти

на страницу **Камеры**, выбрать в дереве камеру и настроить детектор движения на вкладке **Детектор движения**.

Затем следует переключиться на вкладку **Аналитика** и включить модуль с

Подключение Права Архив Детектор движения Аналитика Водяной знак Аналитика на сервер Pазвертка  $\left( \begin{matrix} 2 \\ 3 \end{matrix} \right)$  Поискобъ  $\bigcap$  $\bigcap$  $(i)$  $\bigcirc$ Распознавани<br>лиц (Complete лиц (Light)  $\odot$  $\odot$  $\odot$  $\sqrt{a}$ • Перспектива е-.<br>ки сценария автоматизации на события модуля перейдите в раздел "Авто

помощью переключателя .

147

-0-При нажатии кнопки — открывается окно настройки модуля.

œ

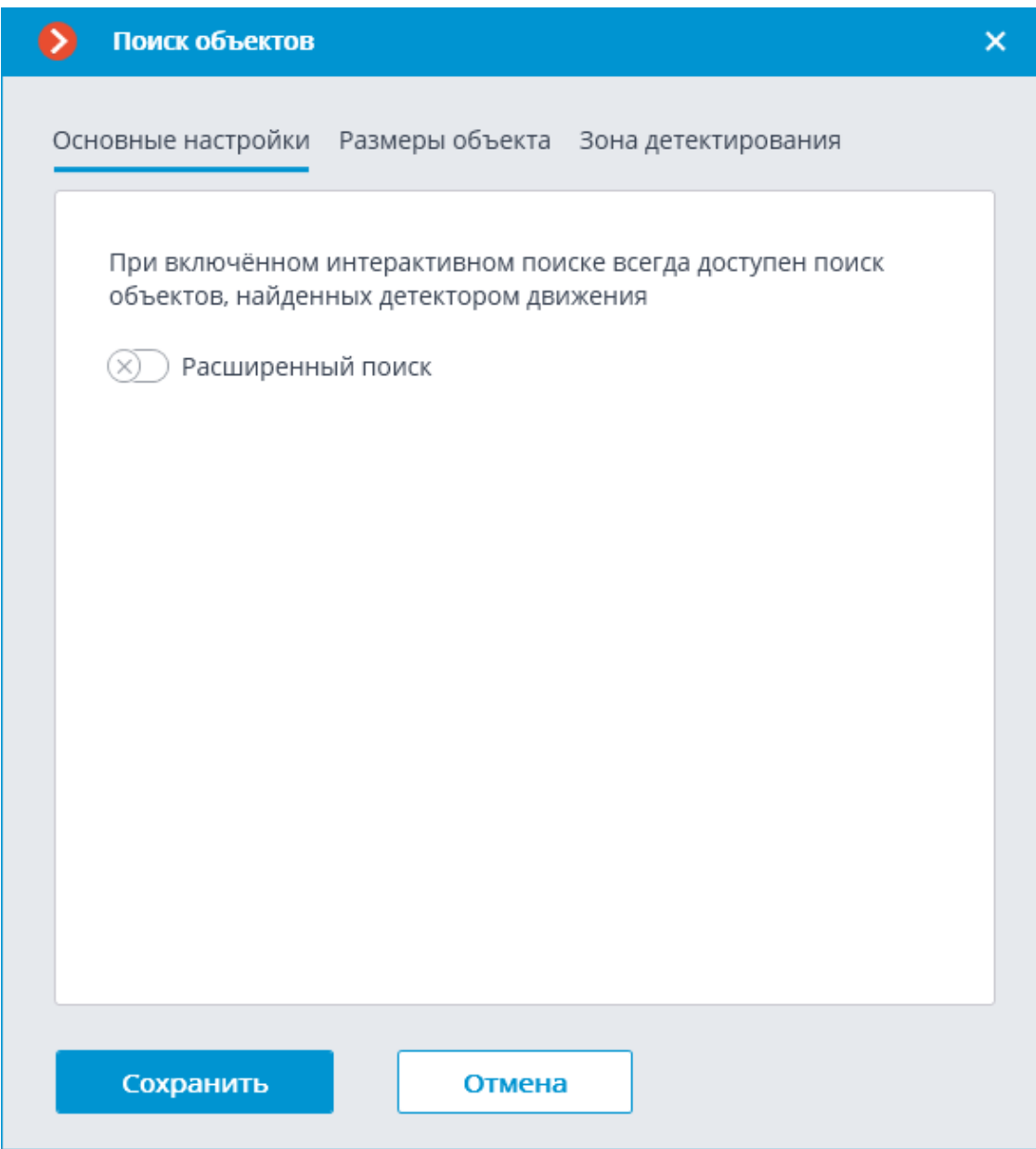

При первом включении на камере модуля **Поиск объектов** включается режим поиска только движущихся объектов. Данному режиму соответствует

выключенный переключатель **Расширенный поиск**.

Включенный режим **Расширенный поиск** позволяет искать объекты следующих категорий:

- Люди;
- Транспорт;
- Другие категории.

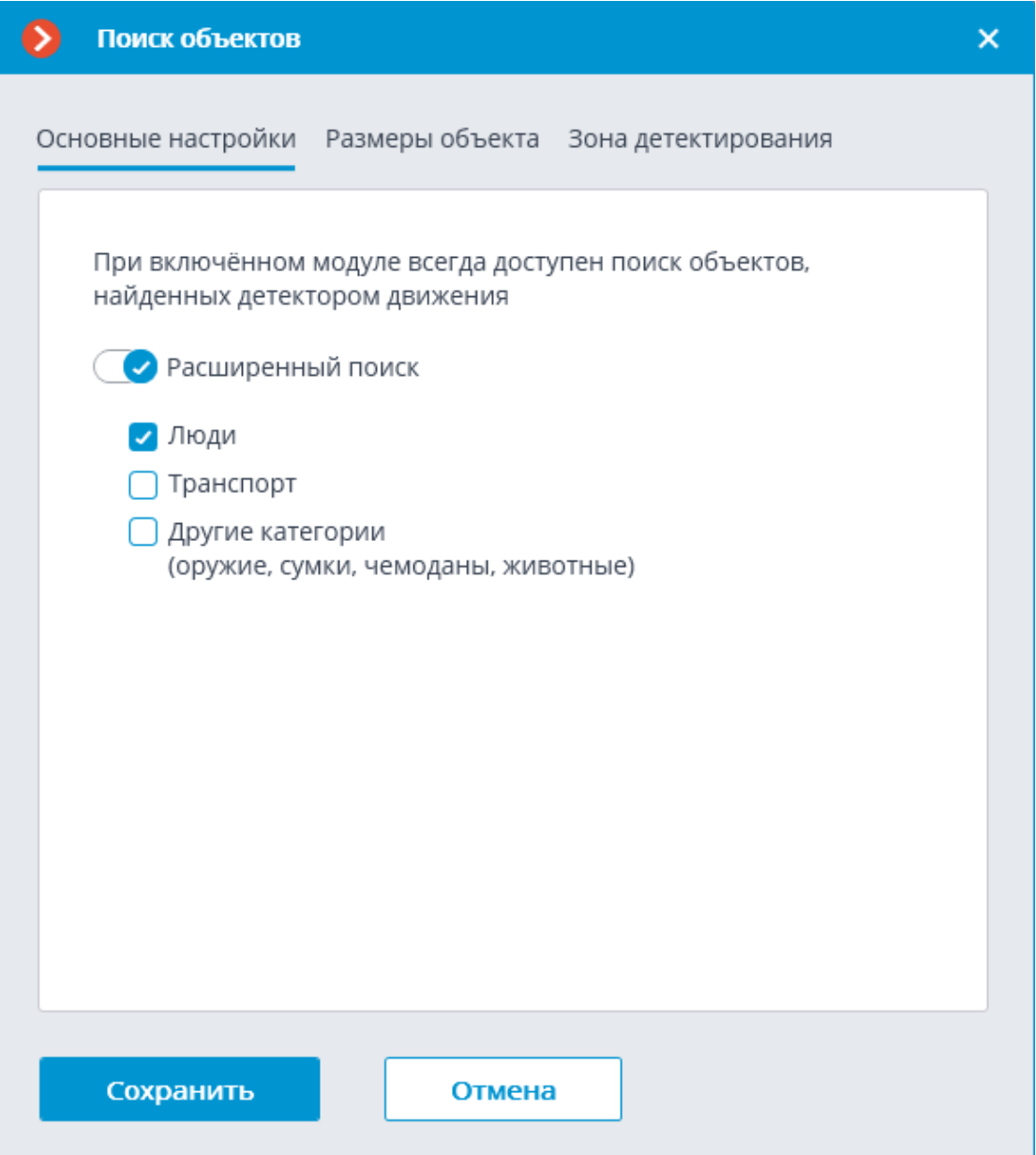

В дальнейшем, при получении результатов поиска, объекты из категорий **Транспорт** и **Другие категории** можно будет фильтровать по типам объектов.

К категории **Транспорт** относятся объекты следующих типов:

- •<sup>•••••</sup> Легковые автомобили;
- **Еми** Грузовые автомобили;
- **ПОРТ** Автобусы;
- Двухколёсный транспорт.

149

К категории **Другие категории** относятся объекты следующих типов:

- Животные (наземные животные и птицы);
- Сумки (сумки, чемоданы и рюкзаки);
- Опасные предметы (огнестрельное оружие и биты).

 $\overline{ }$ 

Примечание

При поиске объектов из категории **Другие категории** существенно возрастает потребление ресурсов сервера.

┗━━━━━

На вкладке **Размеры объекта** задаются минимальные и максимальные размеры обнаруживаемых объектов.

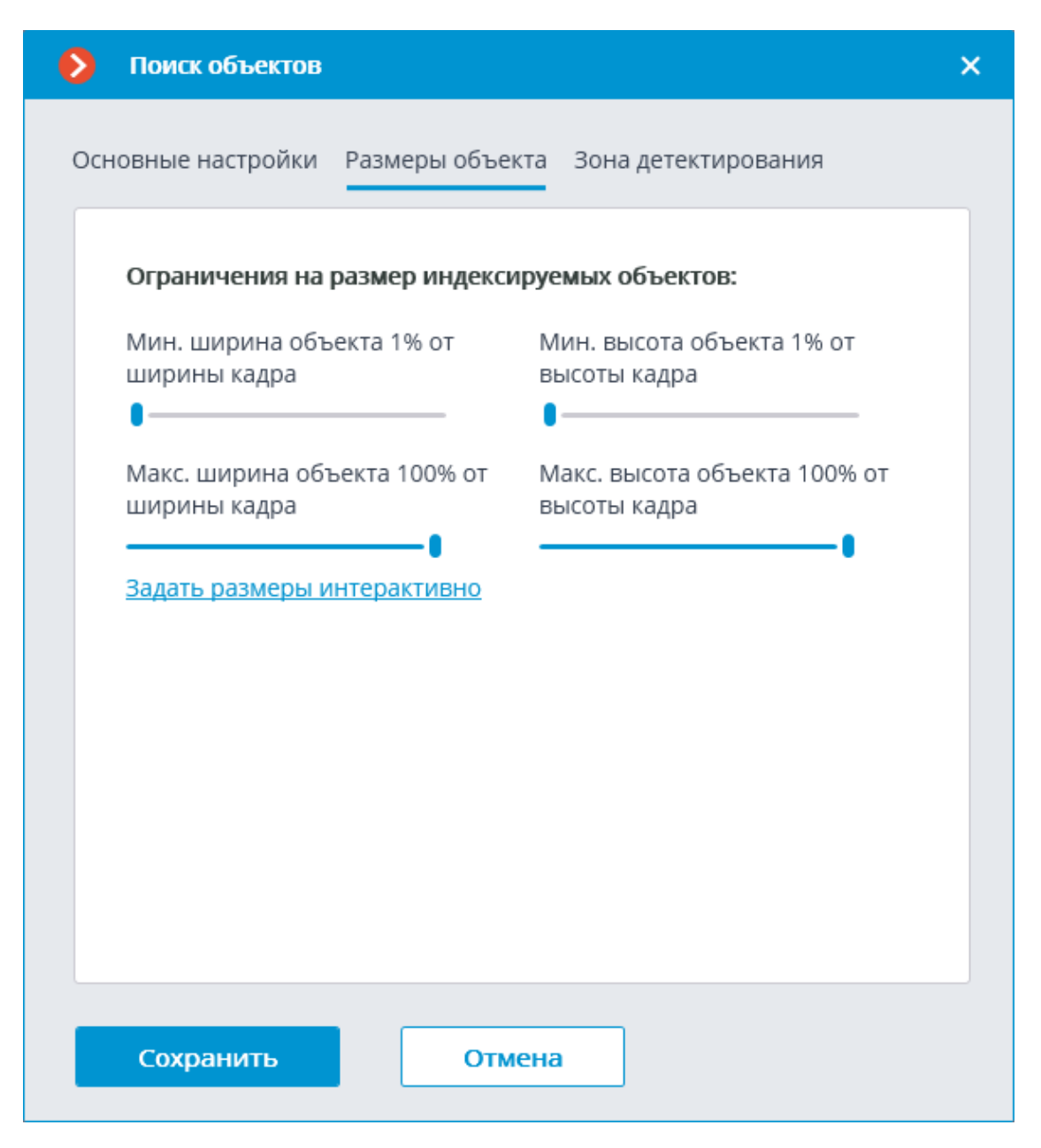

**Зона детектирования** — область кадра, заполненная в окне настройки полупрозрачной синей заливкой. Для изменения зоны следует пользоваться мышью: левая кнопка служит для заполнения зоны, правая — для очистки. С помощью кнопок **Заполнить** и **Очистить** можно соответственно заполнить или очистить всю область кадра. С помощью ползунка можно изменять **Размер кисти** выделения.

150

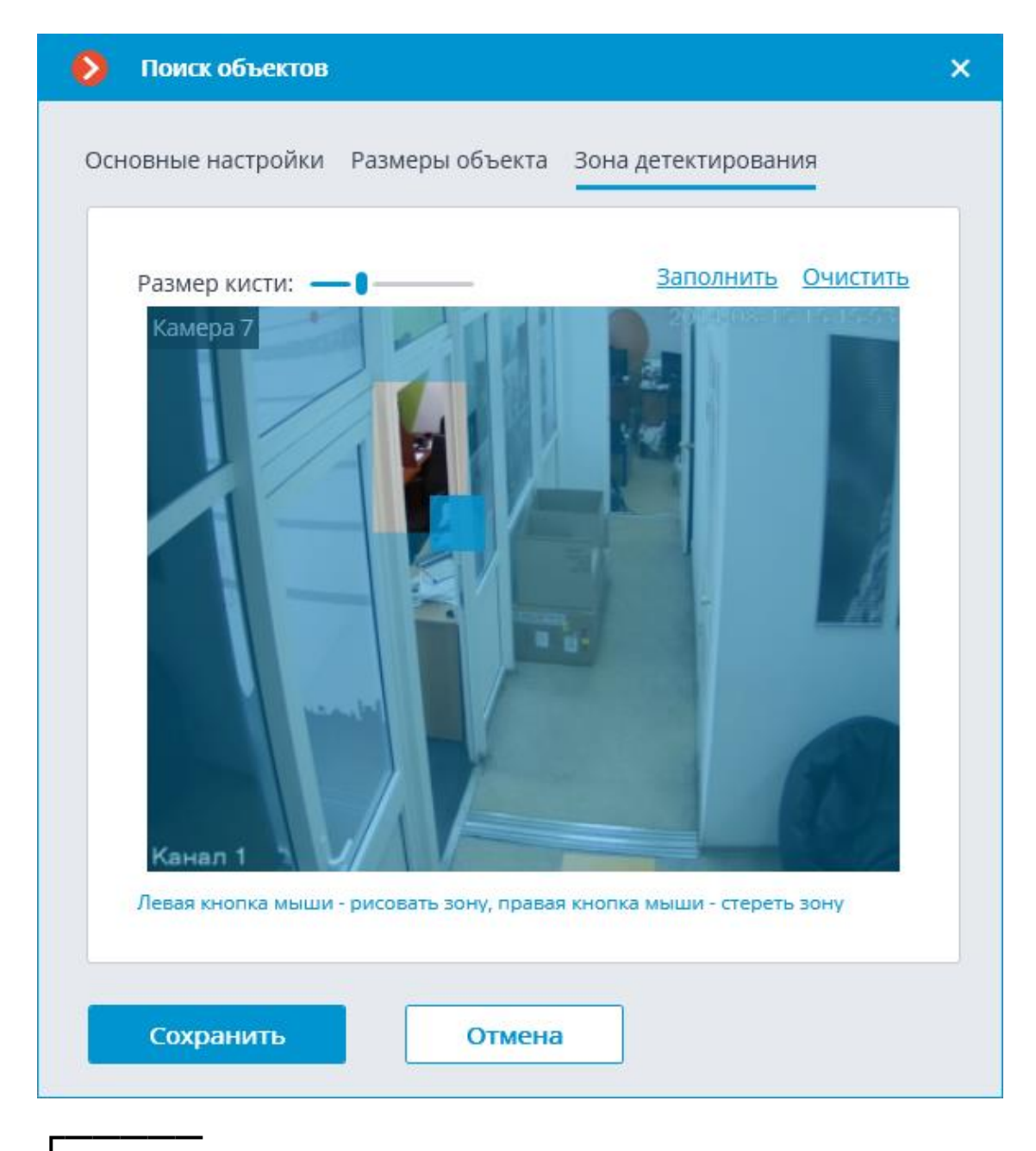

Предупреждение

┗━━━━━

Использование модуля начнется только после **применения настроек**.

**Требования, ограничения и рекомендации**

#### **Функциональные ограничения**

Предупреждение

┏━━━━━

После обновления **Macroscop** с версии 3.3 и ниже до версии 3.3 и выше модуль **Поиск объектов** не сможет искать объекты за период, предшествовавший обновлению. Это связано с изменением базы данных в версии 3.4.

**Аппаратное и программное обеспечение**

Предупреждение

┗━━━━━

┏━━━━━

┗━━━━━

Перед использованием нейросетевых возможностей модуля необходимо установить пакет **установить пакет Macroscop Нейросети**.

Для использования данного нейросетевого модуля требуются:

- Процессор с поддержкой инструкций AVX;
- Видеокарта (GPU) **NVIDIA** с индексом вычислительной мощности не ниже 6.5 и объёмом памяти не ниже 4GB; при этом характеристики и производительность видеокарты должны быть не ниже, чем у модели **NVIDIA GTX 1650 Super**;
- Версия драйвера видеокарты не ниже 460;
- Файл подкачки (swap) размером не менее половины от общего объёма оперативной памяти.

Если планируется использование модуля на виртуальной машине, может дополнительно потребоваться:

- Включить поддержку AVX инструкций в настройках гостевой машины;
- Использовать драйвера GRID для виртуализации GPU.

#### Предупреждение

┏━━━━━

**Macroscop** должен использовать выбранные для работы нейросетей видеокарты в монопольном режиме. Не допускается использование такой карты для других приложений или задач, потребляющих ресурсы GPU, в том числе для отображения видео. Одновременное использование видеокарты для нескольких задач может привести к некорректной работе системы: от снижения производительности аналитики до нестабильной работы сервера.

┗━━━━━

┏━━━━━

Предупреждение

Одновременное выполнение задач отображения видео и его анализа модулями **Распознавание лиц (Complete)** или **Подсчет уникальных посетителей**, работающими на основе пакета

**Macroscop Нейросети Standard**, может вызвать значительное увеличение задержки распознавания лиц при использовании видеокарт серий **GTX 10XX** и **GTX 16XX** с 4 ГБ видеопамяти и менее. Рекомендуется использовать для этих задач раздельные видеокарты.

Предупреждение

┗━━━━━

┏━━━━━

┗━━━━━

┏━━━━━

┗━━━━━

 $\blacksquare$ 

Нейросеть работает только в 64-битной версии **Macroscop**.

Предупреждение

При обновлении **Macroscop** до другой версии необходимо также обновить до соответствующей версии пакет **установить пакет Macroscop Нейросети**.

Для поиска только движущихся объектов и людей видеокарта не используется.

Предупреждение

При использовании видеокарты стабильная работа модуля гарантируется только на операционных системах Windows 10, Windows Server 2016, Ubuntu 20.04, а также на более новых версиях указанных операционных систем.

┗━━━━━ ┏━━━━━

Предупреждение

На других операционных системах (Windows версий 7 и 8, Windows Server версий 2008 и 2012, CentOS, Debian, Astra Linux) могут возникнуть проблемы при попытках использовать видеокарты NVIDIA. На Windows 8 это связано с прекращением поддержки драйверов видеокарт NVIDIA. На CentOS, Debian и Astra Linux проблема заключается в высокой сложности установки работоспособных версий драйверов видеокарт.

 $\overline{\phantom{a}}$ 

┏━━━━━

Предупреждение

Пакет **Macroscop Нейросети** необходимо устанавливать на сервер видеонаблюдения даже в том случае, когда используется сервер видеоаналитики. Это связано с тем, что модуль использует СУБД

PostgreSQL, которая устанавливается вместе с пакетом **Macroscop Нейросети**.

#### **Видеопоток**

 $\Box$ 

- Частота кадров не менее 10 кадров в секунду;
- Разрешение не ниже HD (1280x720).

#### **Изображение**

- Освещение в кадре должно быть равномерным и постоянным.
- Если камера установлена напротив яркого источника света (солнце за дверью входа и т.п.), то необходимо настроить экспозицию (или яркость) таким образом, чтобы объекты в кадре имели естественный цвет (не были пересвечены или затемнены). При этом допустимо чтобы фон был пересвечен.
- Изображение должно быть цветным.
- Не должно быть существенных артефактов сжатия.
- Качество сжатия должно быть не ниже среднего.
- Объект должен быть виден с подходящего ракурса, при котором он будет хорошо отличим от фона и отчётливо виден при наблюдении человеческим глазом.

Для поиска людей:

• Не допускается сильный боковой источник света (солнечный свет из окна), из-за которого одна половина человека оказывается пересвеченной, а другая — затемнённой.

#### **Сцена и расположение камеры**

- В кадре не должно быть зеркальных поверхностей, дающих отражения: стекол, зеркал и т.п.
- Допускается размещать камеру вверху. Угол наклона камеры не должен превышать 45° от горизонтальной линии.

#### Для поиска людей:

• Люди должны быть видны в полный рост.

Для поиска транспортных средств:

• Установка камеры под углом к оси движения транспортных средств обеспечивает наиболее выгодный ракурс.

#### **Качество работы модуля**

Минимальные требования, обеспечивающие поиск транспортных средств по цвету:

• Транспортное средство должно быть окрашено в единый цвет, без пёстрых наклеек или разноцветного окраса.

- Транспортное средство должно быть зафиксировано в светлое время суток в хорошую погоду.
- Экспозиция и контраст на камере должны быть настроены таким образом, чтобы можно было однозначно определить человеческим глазом цвет объекта.
- Корпус транспортного средства не должен быть засвечен светом фар или другими отблесками света, в том числе — солнечного.
- Ракурс, в котором было зафиксирован транспортное средство, должен позволять корректно определить преобладающий цвет объекта (например, если автомобиль виден сзади, бампер окрашен в тёмный цвет и затонировано заднее стекло, то цвет автомобиля может быть определён как чёрный).

Ниже представлены примеры хороших и плохих ракурсов для определения типа транспортного средства. Чем лучше ракурс, тем выше будет точность определения типа проезжающего транспортного средства. В среднем, при хороших условиях, точность определения типа транспортного средства составляет около 80%.

Хороший ракурс Плохой ракурс

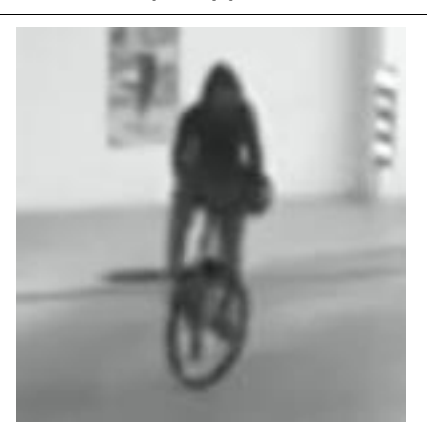

Хороший ракурс Плохой ракурс

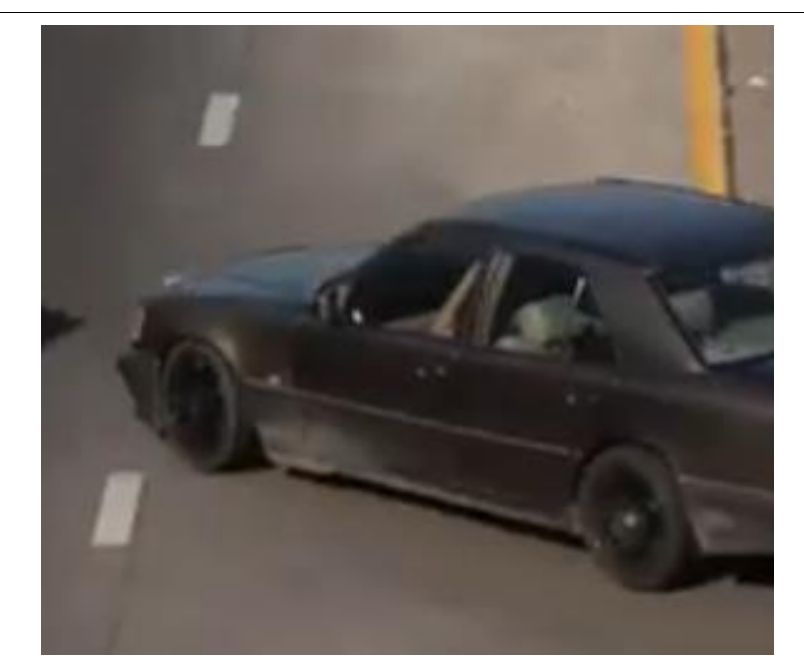

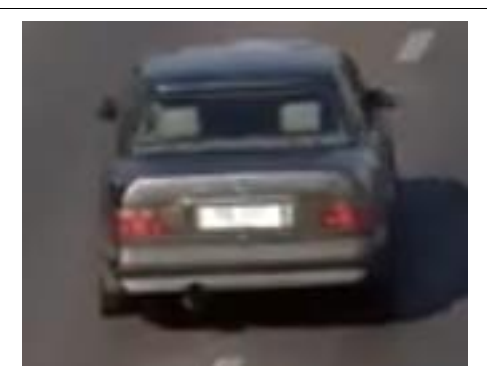

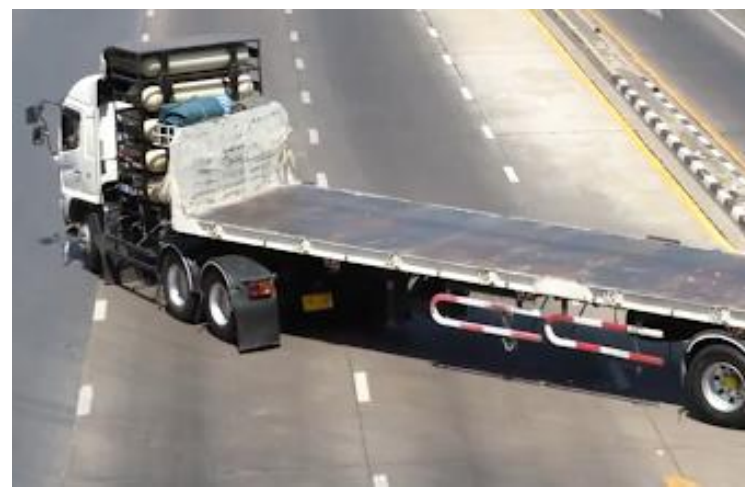

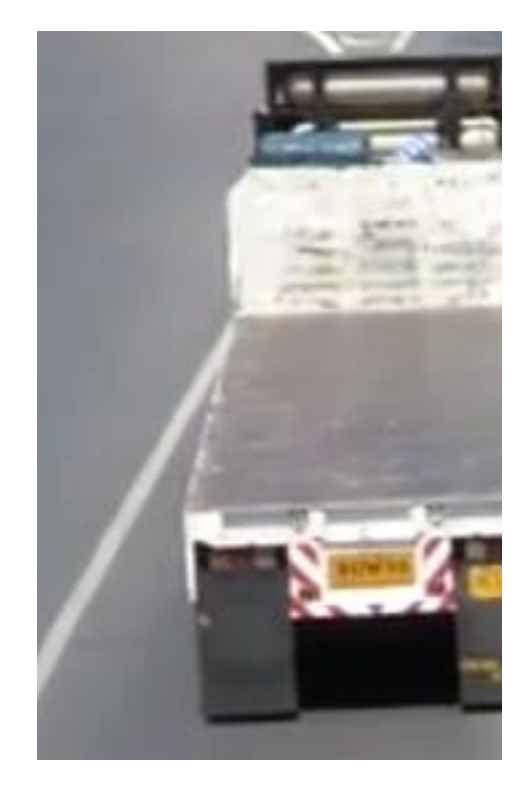

Точность поиска других объектов существенно зависит от качества изображения, размера объекта в кадре, а также от ракурса, под которым этот объект виден. В подходящих условиях точность поиска других объектов может достигать от 40% до 60%, в зависимости от степени видимости объекта в кадре и его размеров (например, частично скрытое оружие или спрятанный за угол чемодан будут обнаруживаться с гораздо меньшей вероятностью, чем хорошо различимые предметы того же типа). При этом для данной категории

объектов свойственно большее число ложных срабатываний, чем для других.

Ниже представлены примеры хороших и плохих ракурсов для поиска других объектов.

Хороший ракурс Плохой ракурс

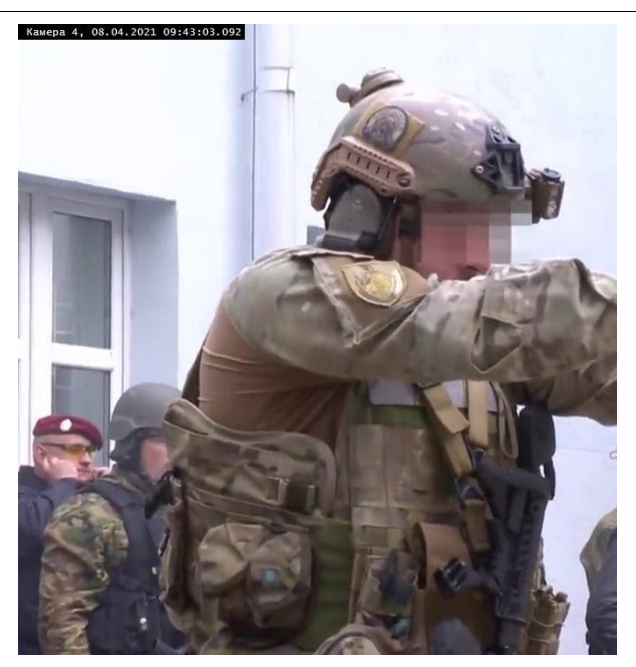

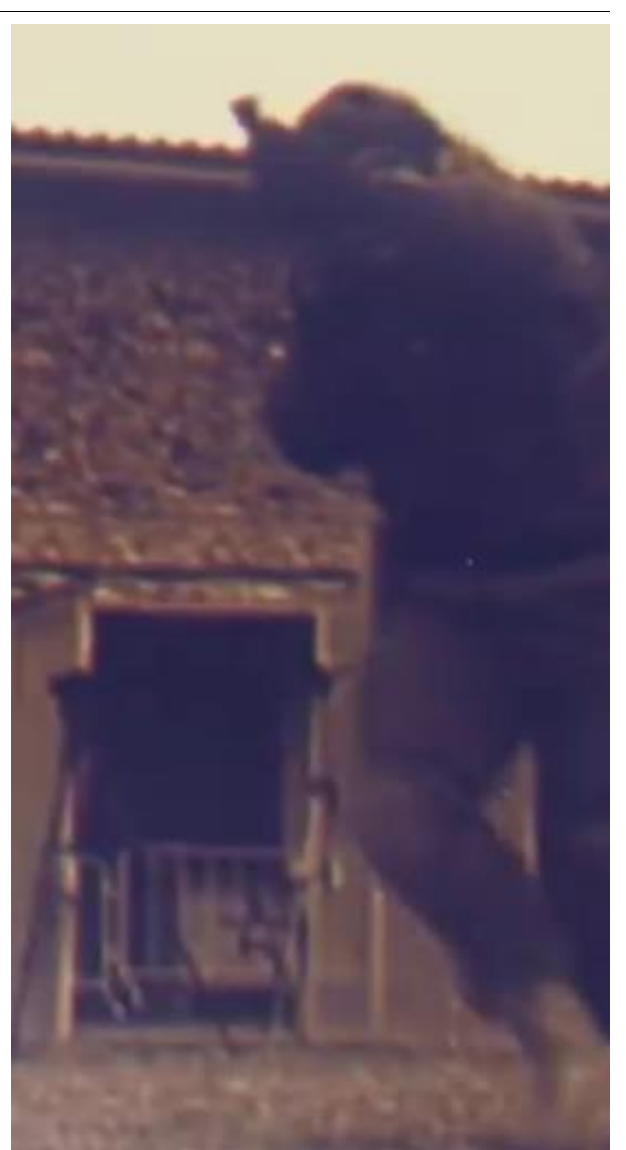

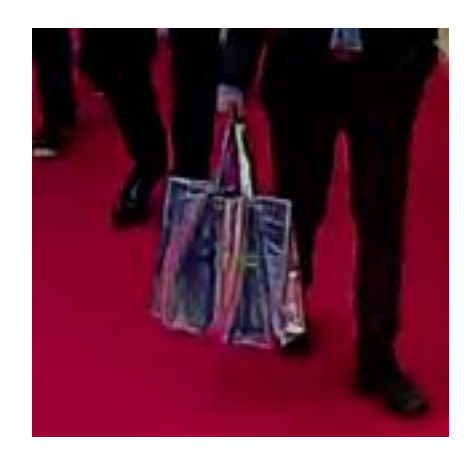

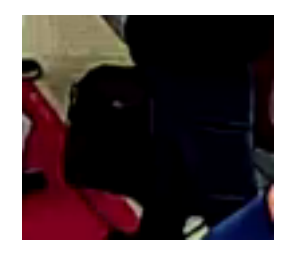

157

Хороший ракурс Плохой ракурс

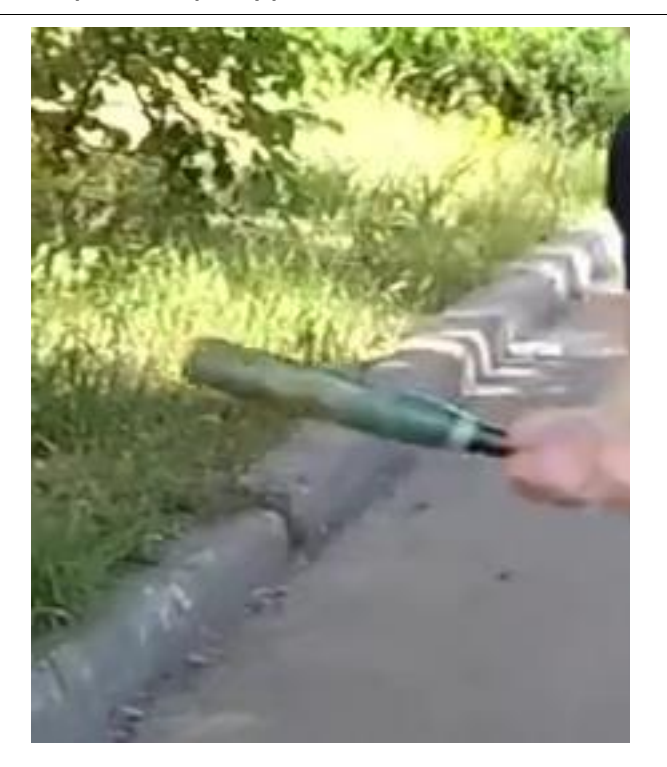

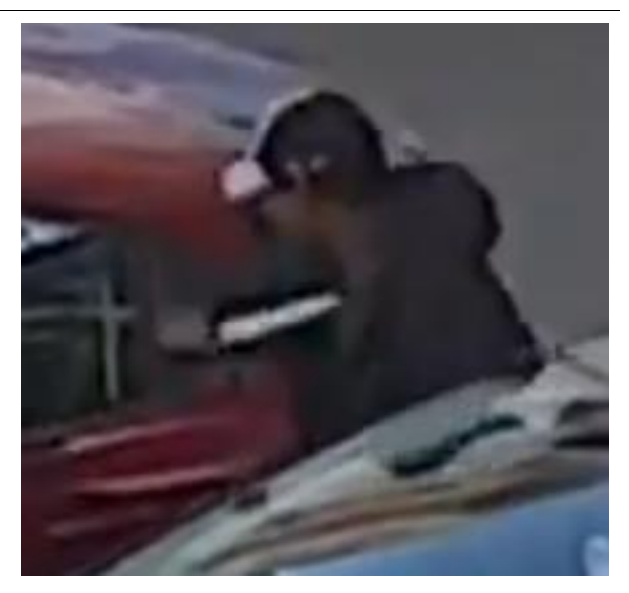

## **Развёртывание модуля**

Предупреждение

Перед использованием нейросетевых возможностей модуля необходимо установить пакет **установить пакет Macroscop Нейросети**.

┗━━━━━

┏━━━━━

┏━━━━━

Предупреждение

Нейросеть работает только в 64-битной версии **Macroscop**.

┗━━━━━

┏━━━━━

Предупреждение

При обновлении **Macroscop** до другой версии необходимо также обновить до соответствующей версии пакет **установить пакет Macroscop Нейросети**.

┗━━━━━

┏━━━━━

Предупреждение

Начиная с **Macroscop** версии 3.4 модуль **Поиск объектов** используют СУБД PostgreSQL версии 11 или выше. В связи с этим, перед установкой версии 3.4 и выше (а также при обновлении с версии 3.3 и ниже до версии 3.4 и выше) ознакомьтесь с **информацией об установке PostgreSQL**.

┗━━━━━

При установке пакета **Macroscop Нейросети Standard** следует выбрать соответствующий компонент.

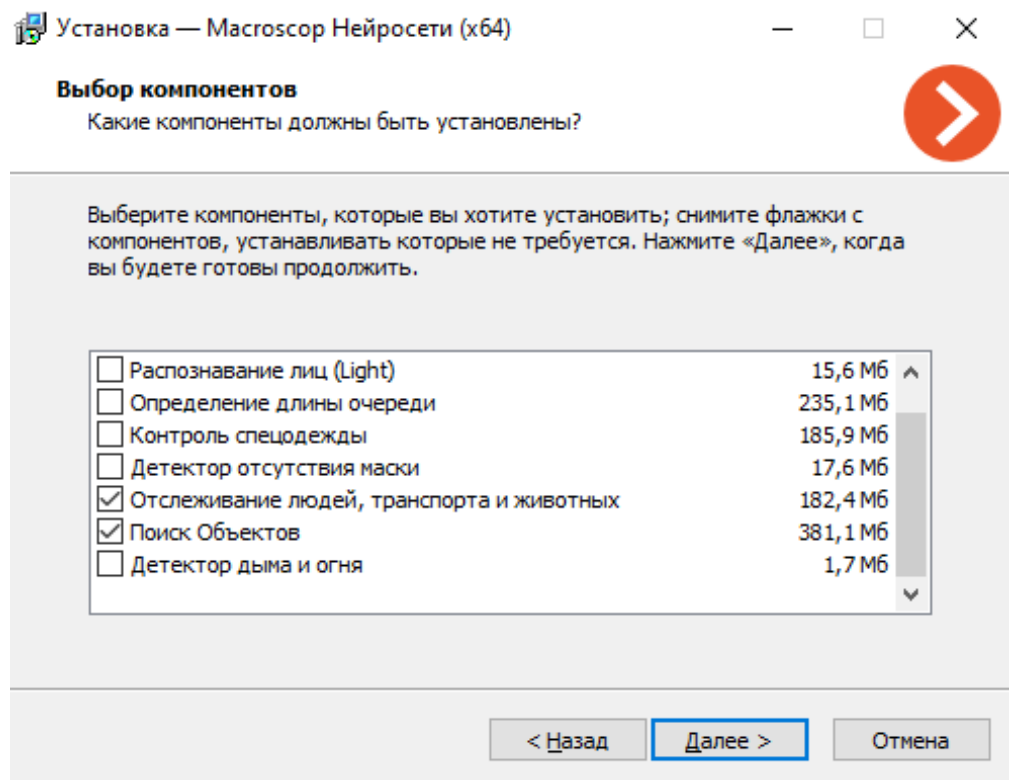

Для расширенного поиска на шаге набора средств для запуска необходимо выбрать вариант **На видеокарте**. Для поиска движущихся объектов и людей видеокарта не используется.

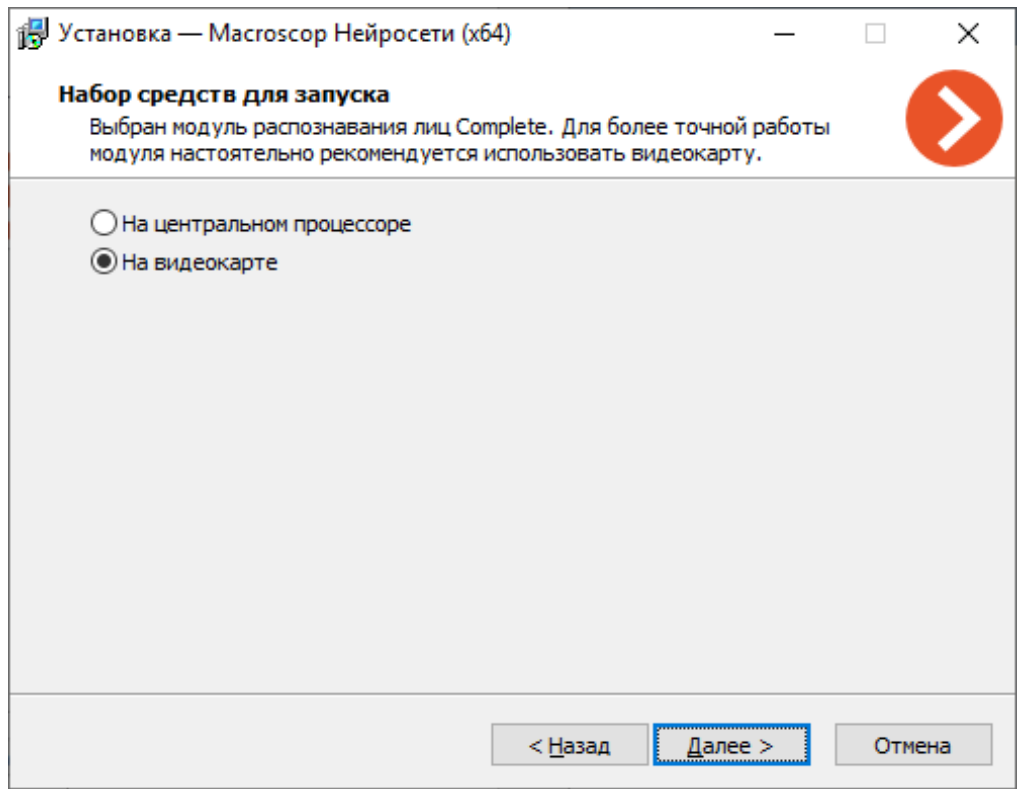

# **Развертка FishEye-камер**

Модуль **Развертка FishEye-камер** предназначен для программной развёртки изображений, получаемых с панорамных камер.

# **Дополнительная информация**

Предупреждение

┏━━━━━

Модули **Автозум**, **Развертка FishEye-камер** и **Размытие областей кадра** являются взаимоисключающими. Таким образом, на одной камере можно использовать только один из этих модулей.

## **Настройка модуля**

┗━━━━━

Чтобы использовать модуль, нужно включить и настроить его.

Для этого нужно запустить приложение **Macroscop Конфигуратор**, открыть

страницу **Камеры**, в списке в левой части страницы выбрать камеру, переключиться на вкладку **Аналитика** в правой части страницы и включить

модуль с помощью переключателя .

160

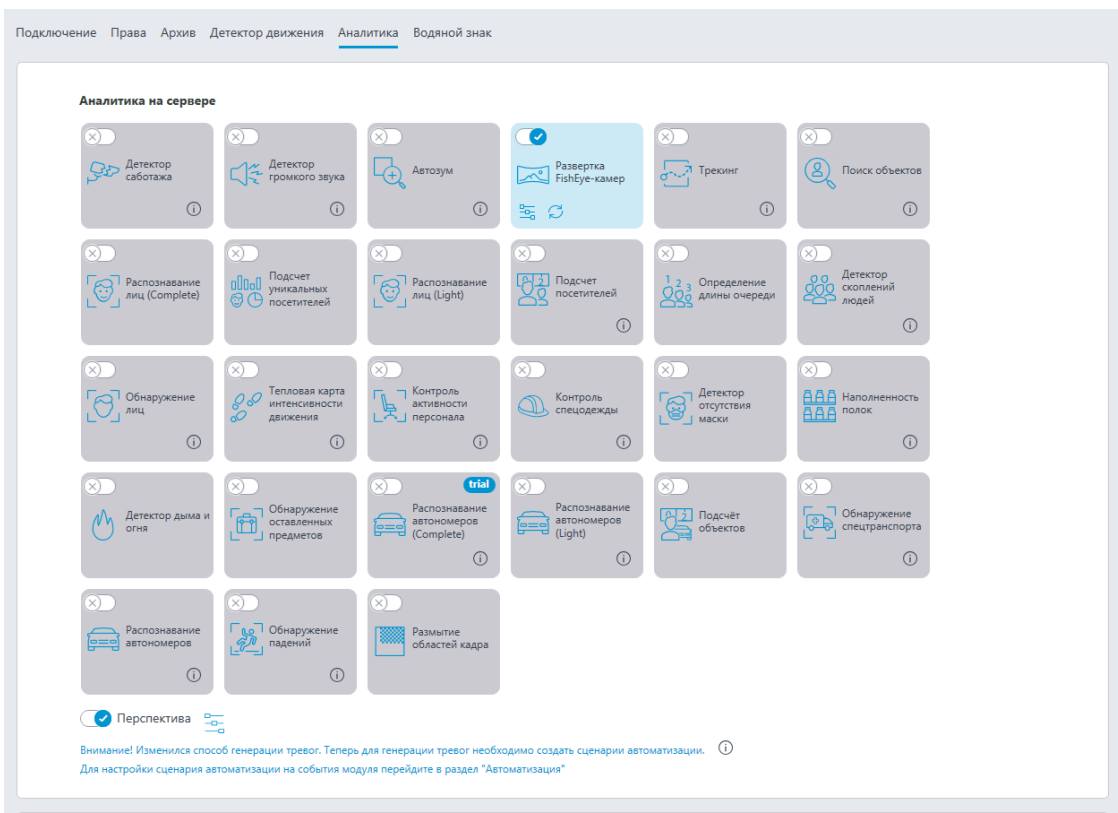

При нажатии кнопки — открывается окно настройки модуля.

 $\qquad \qquad$ 

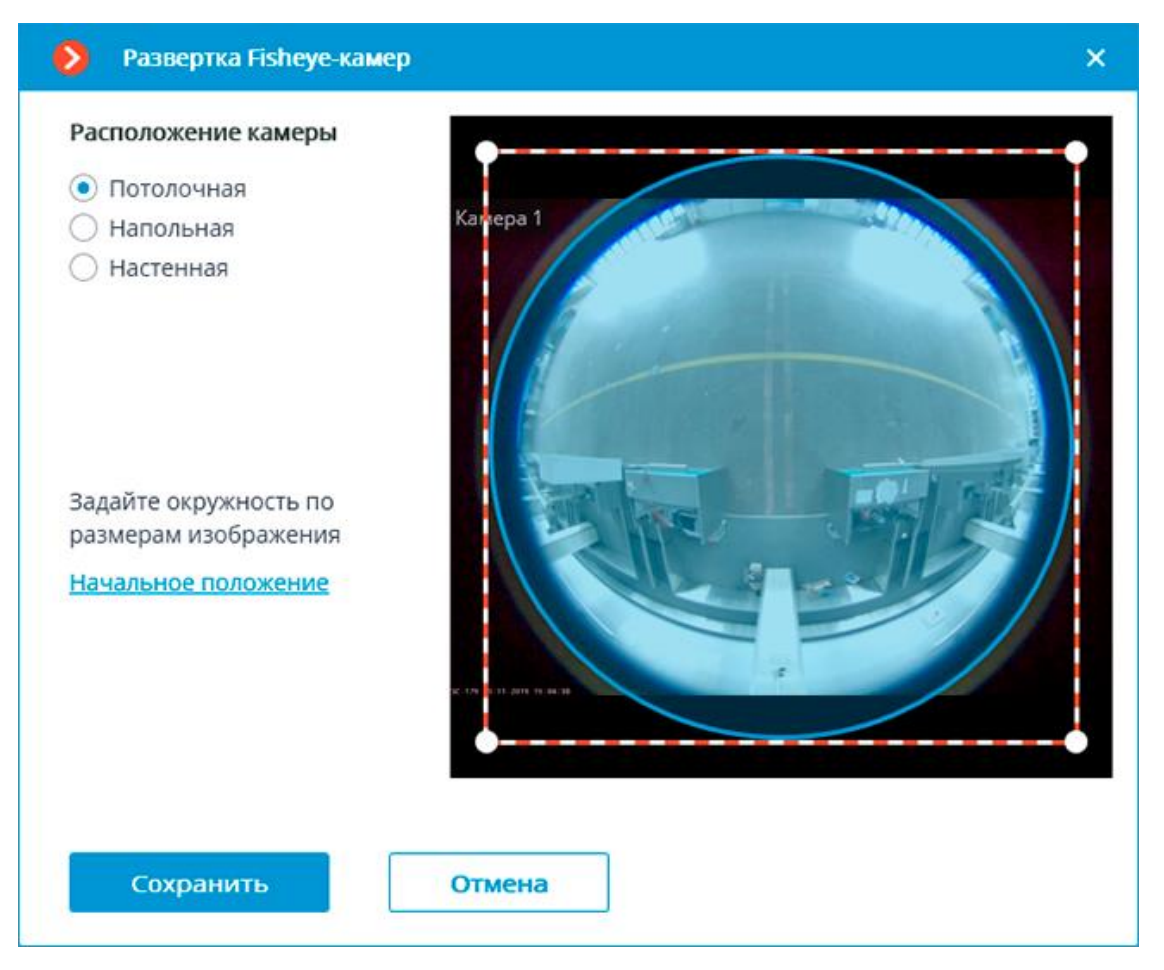

В настройках нужно выбрать расположение камеры: **Потолочная**, **Напольная** или **Настенная**; и задать окружность, совпадающую с границами изображения (окружность задаётся путём перетаскивания мышью углов квадрата, ограничивающего окружность).

Предупреждение

Использование модуля начнется только после **применения настроек**.

┗━━━━━

┏━━━━━

# **Размытие областей кадра**

Модуль **Размытие областей кадра** предназначен для размытия областей кадра при просмотре видео в режиме реального времени и архива.

# **Дополнительная информация**

Предупреждение

Модули **Автозум**, **Развертка FishEye-камер** и **Размытие областей кадра** являются взаимоисключающими. Таким образом, на одной камере можно использовать только один из этих модулей.

┗━━━━━

┏━━━━━

## **Настройка модуля**

Чтобы использовать модуль, нужно включить и настроить его.

Для этого нужно запустить приложение **Macroscop Конфигуратор**, открыть

страницу **Камеры**, в списке в левой части страницы выбрать камеру, переключиться на вкладку **Аналитика** в правой части страницы и включить

модуль с помощью переключателя .

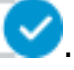

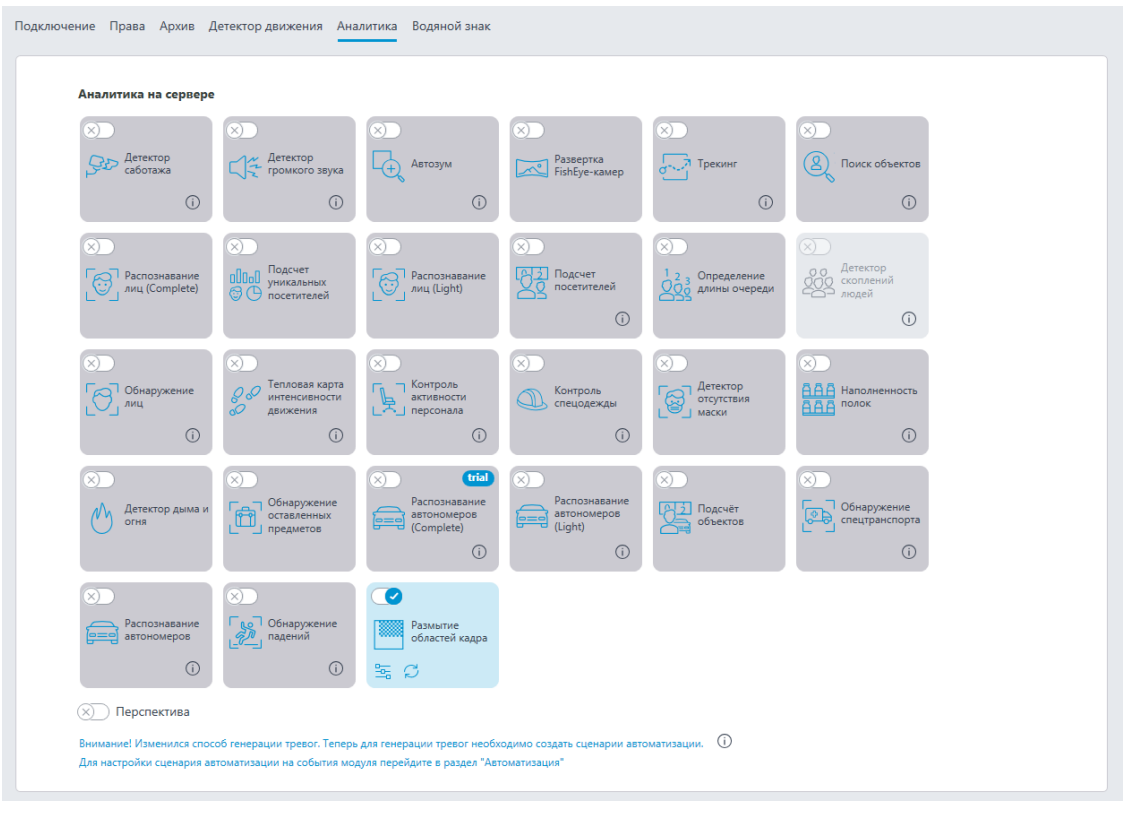

При нажатии кнопки — открывается окно настройки модуля.

D

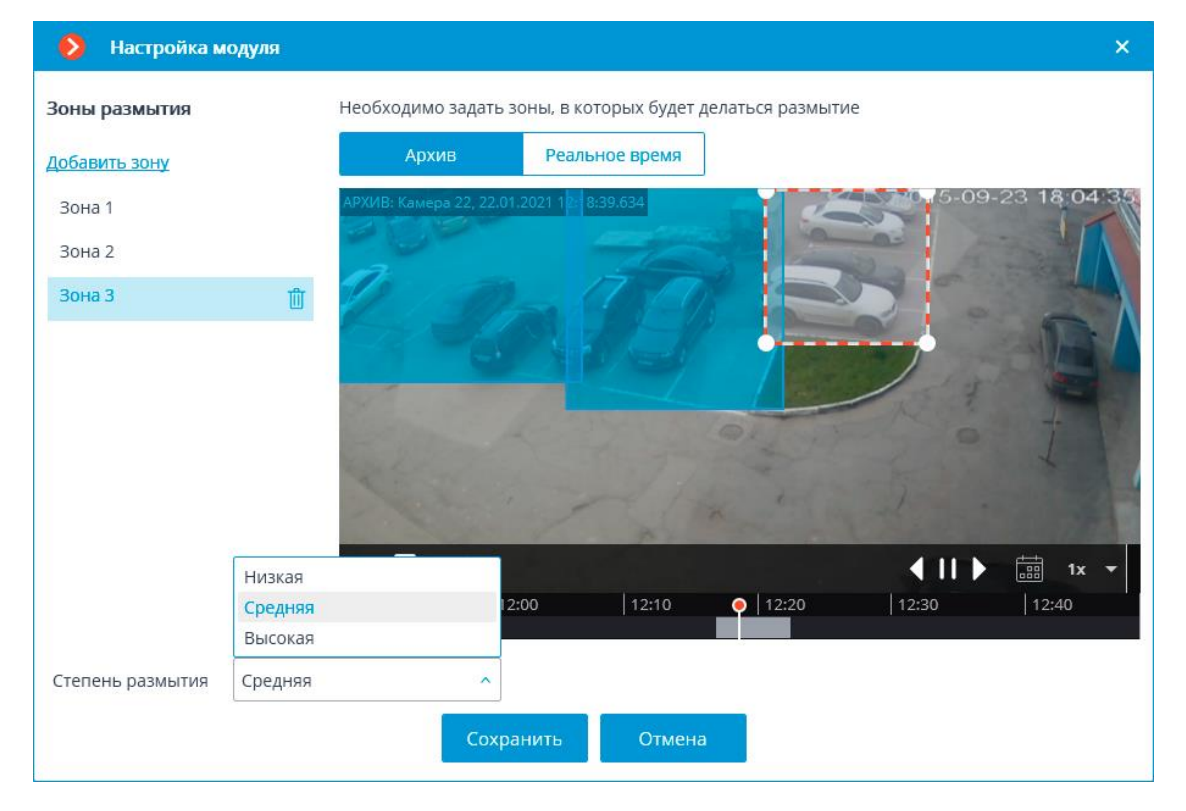

В открывшемся окне следует задать одну или несколько прямоугольных зон размытия, а также задать степень размытия изображения.

Всего можно добавить до 10 зон размытия. При этом для всех зон будет применяться одинаковая степень размытия

Примечание

┏━━━━━

Размытие действует при трансляции видео реального времени и при просмотре архива в приложении **Macroscop Клиент**.

┗━━━━━

┏━━━━━

Предупреждение

Размытие не влияет непосредственно на видео, получаемое от камер и записываемое в архив. При экспорте архива и сохранении кадра размытие не действует.

┗━━━━━

┏━━━━━

Предупреждение

Использование модуля начнется только после **применения настроек**.

┗━━━━━

# **Распознавание автономеров**

Модуль **Распознавание автономеров** предназначен для распознавания государственных регистрационных знаков движущихся автомобилей с сохранением в архиве информации о времени и дате распознавания, номере автомобиля, а также ссылки на соответствующий видеокадр.

#### **Использование модуля** в приложении **Macroscop Клиент**.

## **Возможности модуля**

Распознавание пластин автономеров со следующей информацией:

- Автомобильный номер
- Код страны
- Цвет пластины автономера

Распознавание автономеров, соответствующих стандартам следующих стран:

Азербайджан (AZ), Армения (AM), Беларусь (BY), Великобритания (GB), Индия (IN), Индонезия (ID), Казахстан (KZ), Россия (RU), Узбекистан (UZ).

Предупреждение

Разпознавание номеров других стран не гарантируется.

 $\Box$ 

┏━━━━━

Распознавание номеров автомобилей, движущихся со скоростью, не превышающей **120** км/ч.

При распознавании автономера генерируется **событие Обнаружен автономер**.

# **Отчёты**

В модуле доступны следующие отчёты и аналогичные **Автоотчеты**:

- Распознавание номеров
- Учёт времени въезда/выезда
- Подсчёт автомобилей

# **Дополнительная информация**

Для автоматизации выгрузки списков распознанных автономеров можно использовать возможности **Macroscop API**.

Взаимодействие со шлагбаумами можно реализовать через сигнальные выходы IP-камер или других сетевых устройств, поддерживаемых **Macroscop**.

 $\blacksquare$ 

Предупреждение

Код страны не отображается в отчетах и ячейке камеры, его можно получить только через **Macroscop API**. В то же время, код страны можно использовать в сценариях автоматизации, в условиях выполнения **события Обнаружен автономер**.

┗━━━━━

┏━━━━━

Примечание

При переходе на данный модуль с других модулей распознавания автономеров ранее записанные события распознавания будут сохранены.

┗━━━━━ ┏━━━━━

## Примечание

База автономеров является общей базой для всех модулей распознавания автономеров.

┗━━━━━

Модуль может работать на различных видеокартах, включая видеокарты NVIDIA и AMD.

### **Настройка модуля**

Чтобы использовать модуль, нужно включить и настроить его.

Для этого нужно запустить приложение **Macroscop Конфигуратор**, открыть

страницу **Камеры**, в списке в левой части страницы выбрать камеру, переключиться на вкладку **Аналитика** в правой части страницы и включить

модуль с помощью переключателя .

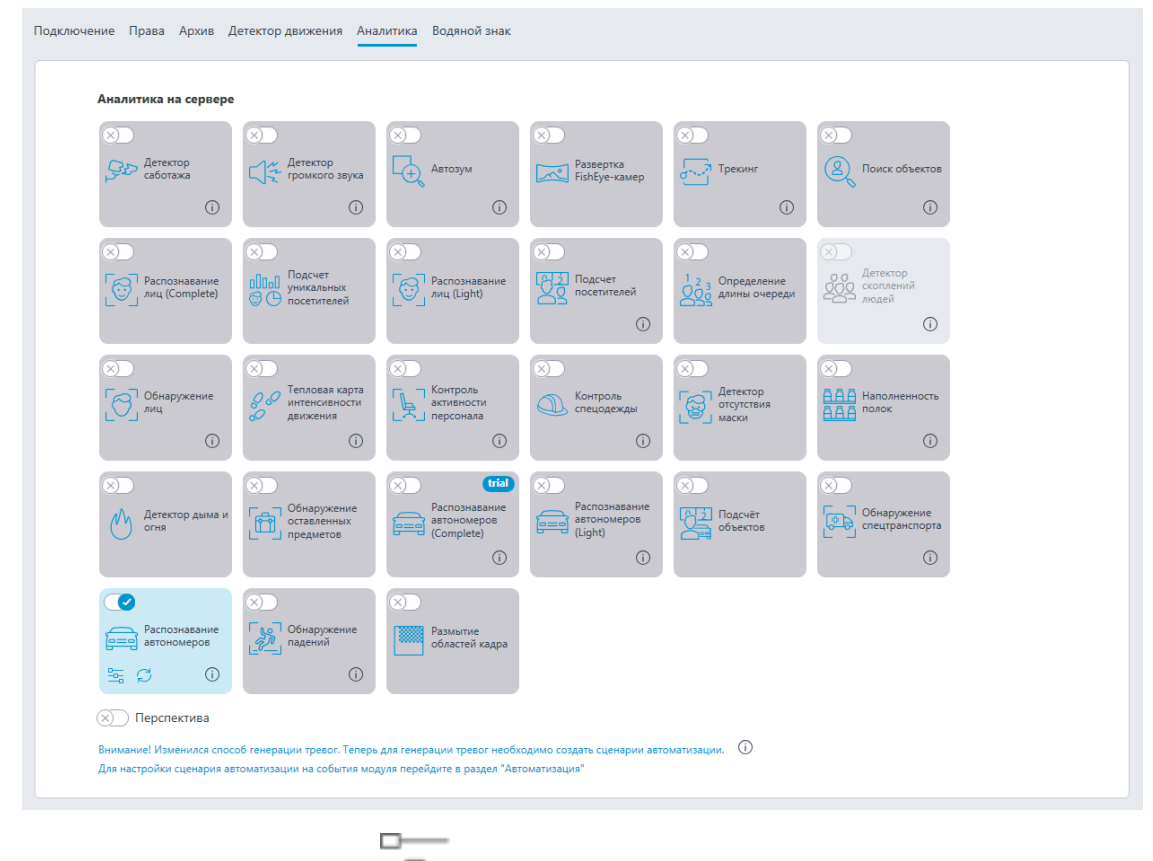

⊸ При нажатии кнопки — открывается окно настройки модуля.

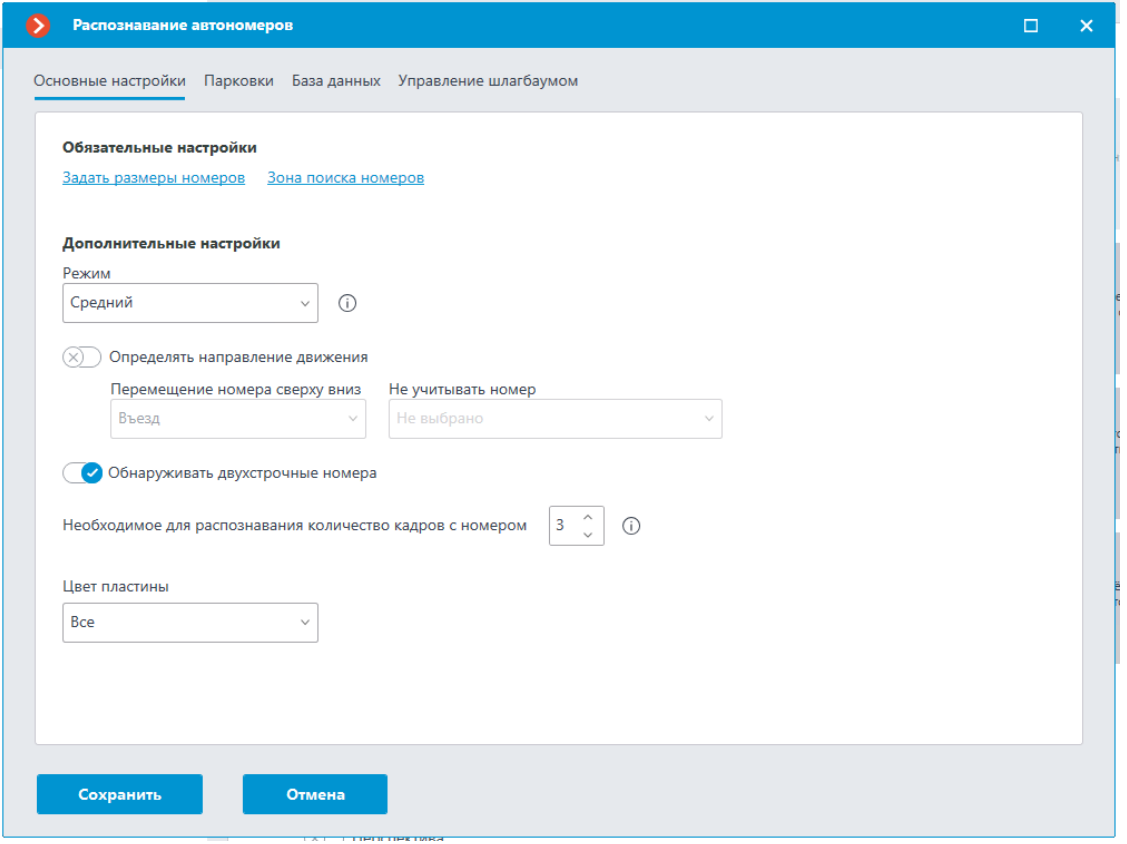

Ниже приведено описание настроек модуля.

## **Основные настройки**

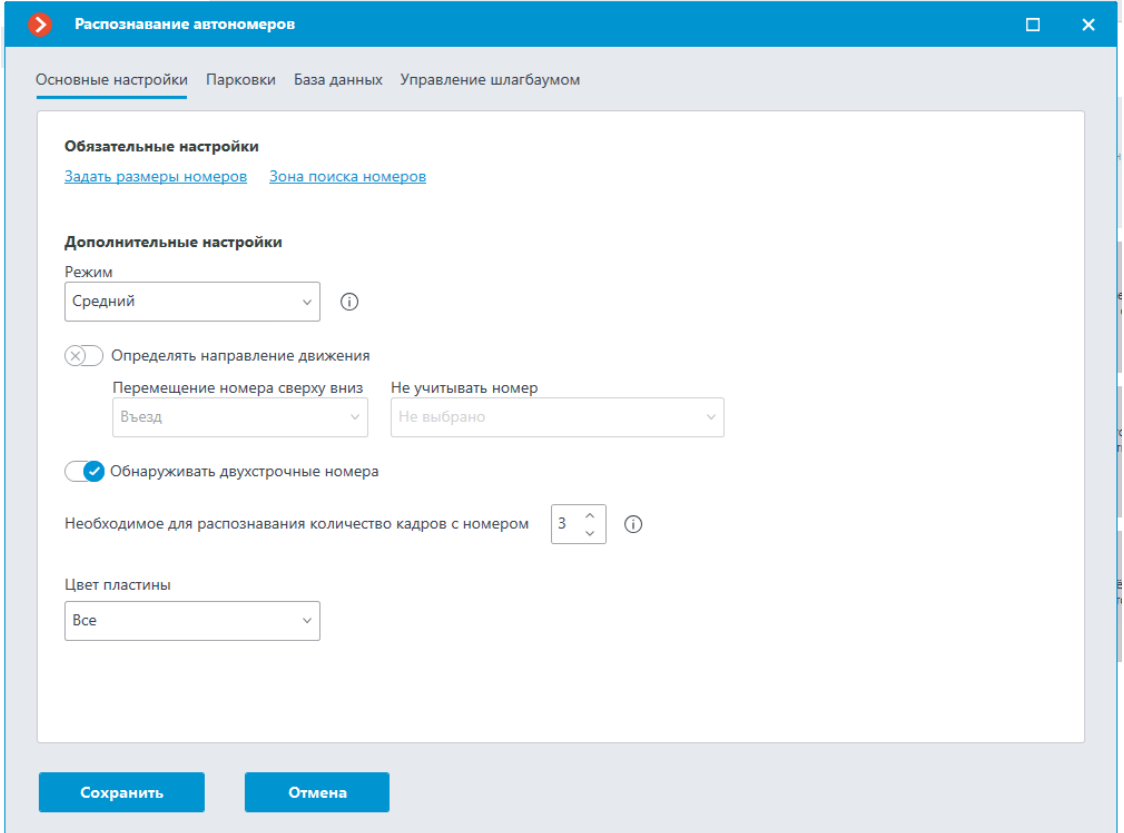

**Задать размеры номеров**: Открывает окно настройки минимальной и максимальной ширины распознаваемых номеров.

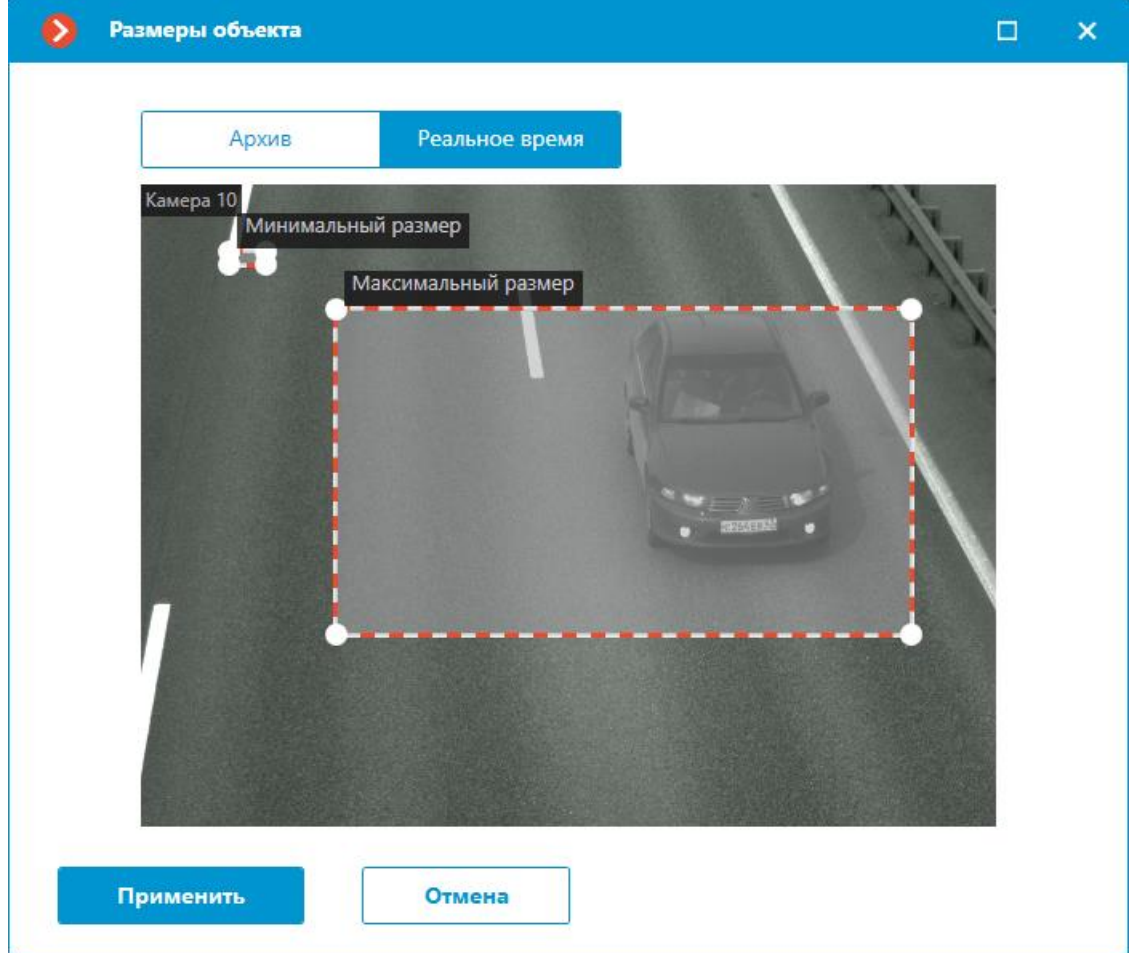

**Зона поиска номеров**: Открывает окно настройки зон кадра, в которых будут распознаваться номера.

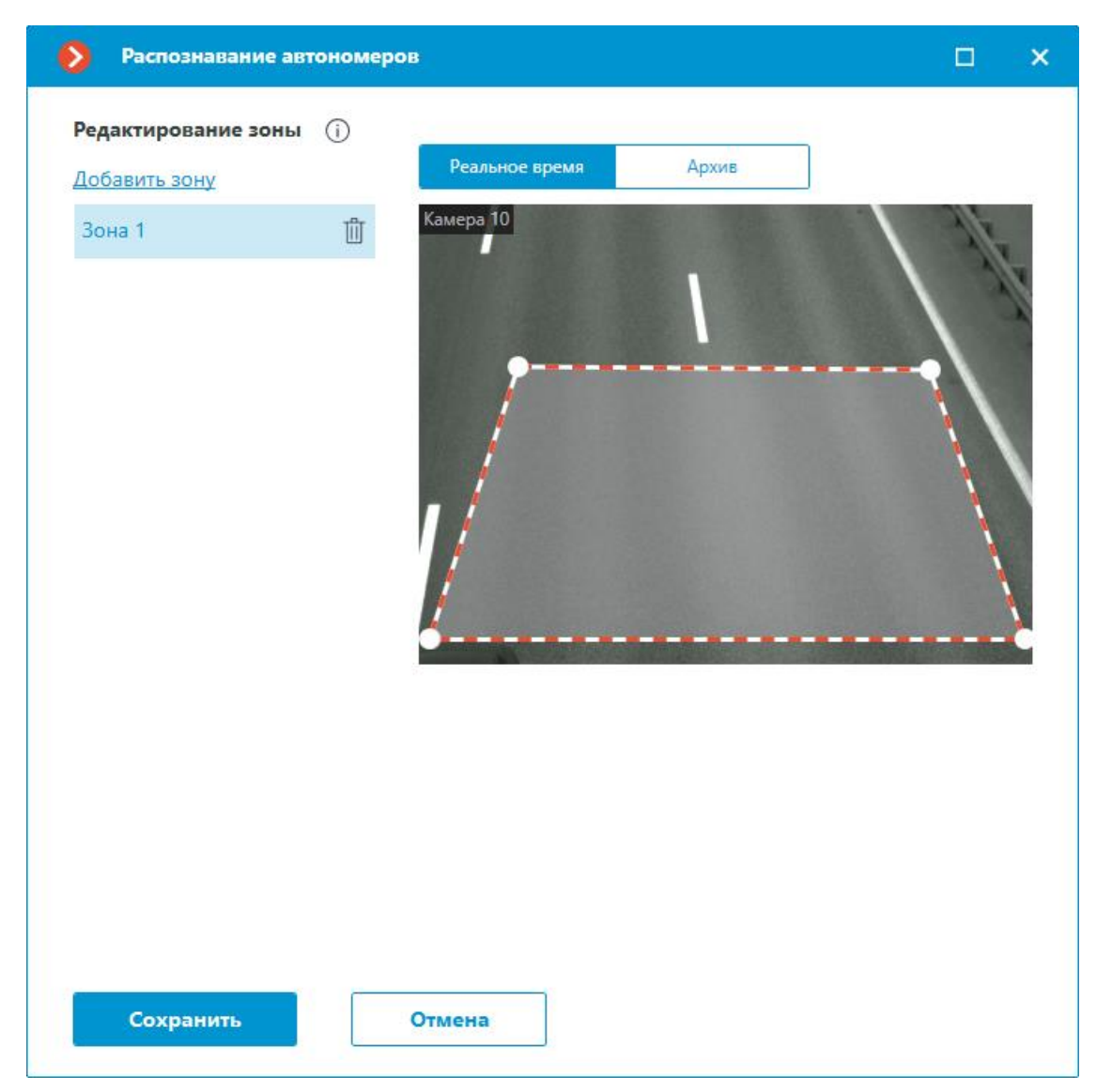

**Режим**: Выбор режима детектирования номеров, учитывая скорость движения автомобилей.

Варианты режимов:

- **Медленный**: подходит для объектов, которые не движутся или движутся медленно. Этот режим может быть полезен, например, для наблюдения за парковками. Объекты перемещаются в пределах не более четверти своего размера в направлении движения за одну секунду.
- **Средний**: подходит для объектов, движущихся со средней скоростью. Например, для медленно движущихся автомобилей на парковке. Объекты перемещаются не более своего размера в направлении движения за одну секунду.
- **Быстрый**: подходит для объектов, которые быстро появляются или исчезают из поля зрения. Например, для автомобилей на шоссе. Объекты перемещаются не более чем в 2,5 раза своего размера в направлении движения за одну секунду.

**Определять направление движения**: Включение этой опции позволяет задать, какое направление движения автомобиля будет считаться въездом, а какое - выездом.

Также можно настроить параметр, который не будет учитывать номера автомобилей:

- При въезде
- При выезде
- При неопределённом направлении.

**Обнаруживать двухстрочные номера**: Включение этой опции позволяет детектировать двухстрочные номера.

**Необходимое для распознавания количество кадров с номером**: Настройка точности работы модуля. Событие о распознавании номера будет сгенерировано только в том случае, когда номер будет распознан на заданном количестве кадров. Большее значение снижает количество ложных срабатываний, но может привести к тому, что быстро движущиеся в кадре номера не будут распознаваться.

**Цвет пластины**: Задание цвета номерной пластины для детектирования.

Доступные цвета:

- Белый
- Черный
- Синий
- Оранжевый

# **Рекомендации по настройке**.

#### **Парковки**

На вкладке **Парковки** задаются настройки зон парковок.

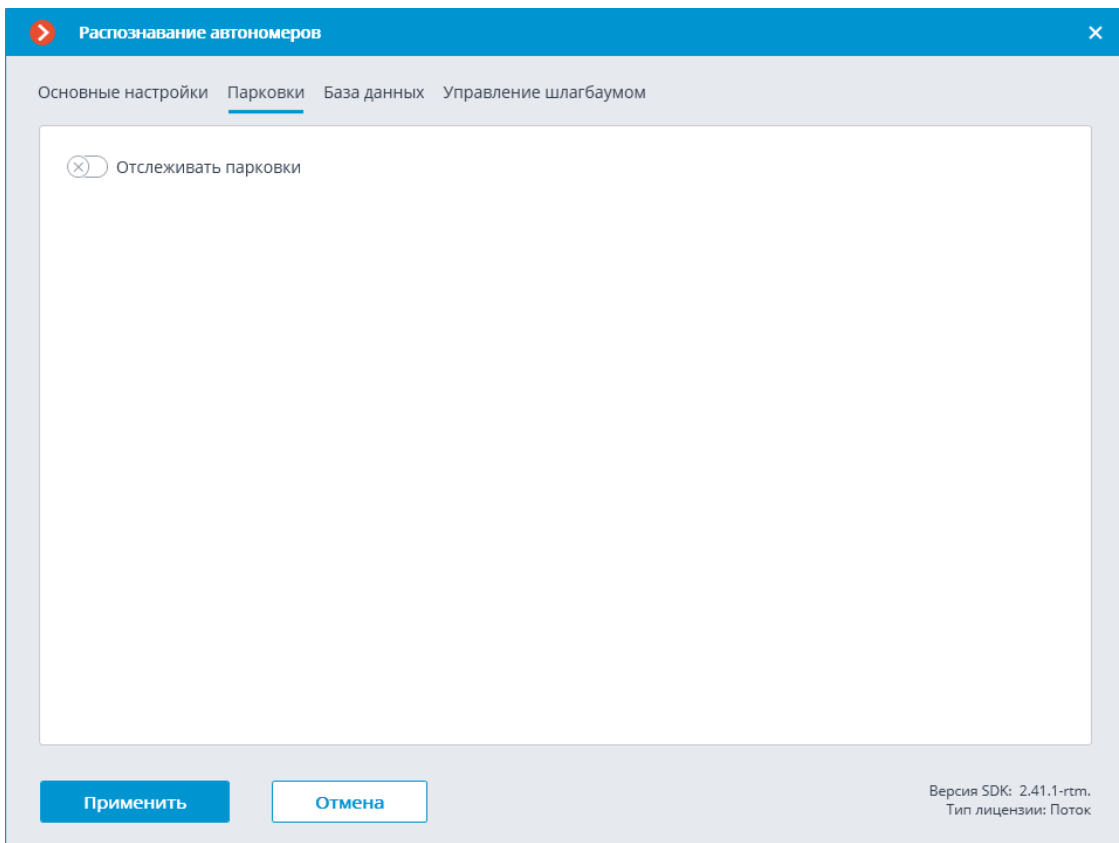

Для доступа к настройкам зон парковок необходимо включить переключатель **Отслеживать парковки**.

Примечание

 $\Gamma$ 

 $\Box$ 

Настройки парковок задаются для всей системы.

В настройках парковки можно:

- добавить новую зону парковки;
- изменить или удалить существующую зону парковки. Для зоны парковки можно задать:
- Название
- Одну или несколько камер на въезд и выезд
- Допустимое время пребывания на парковке
- Количество мест на парковке
- Начальное время и период сброса счетчиков

172

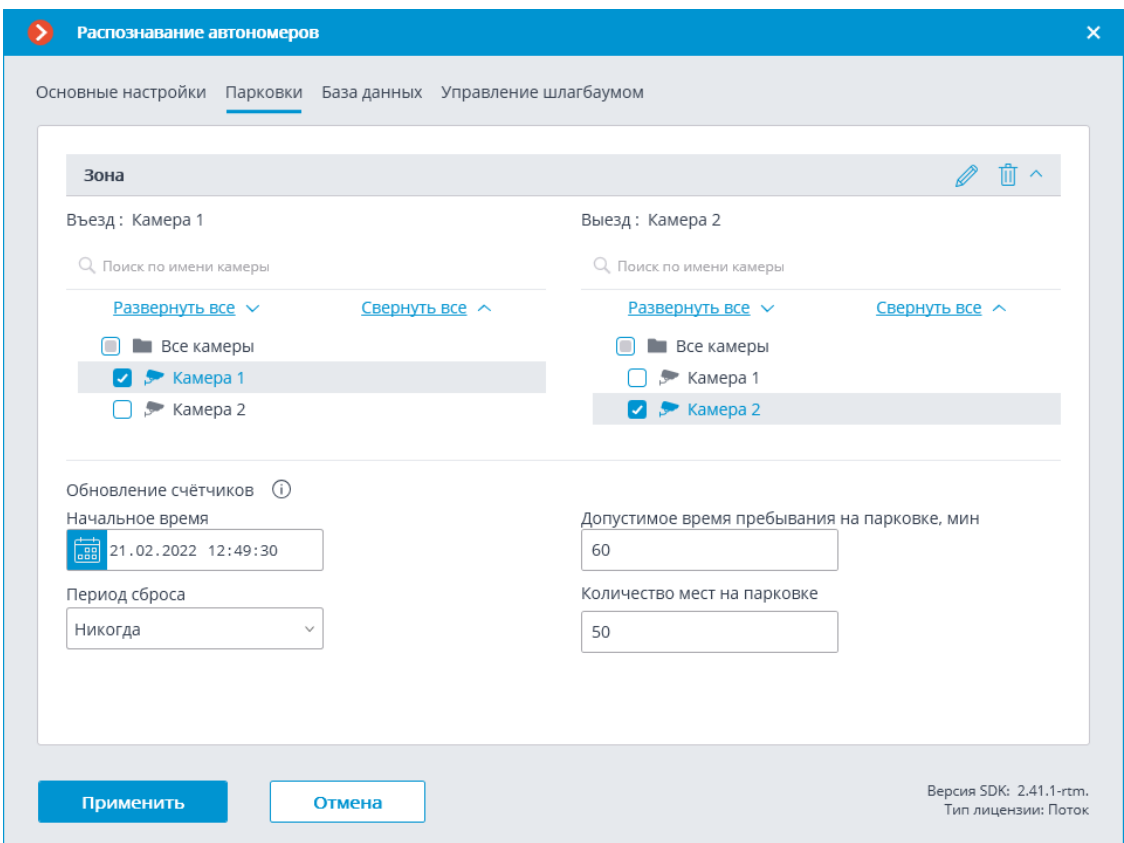

**Задачи по событию** содержат следующие **события** для парковок:

- Изменён счётчик автомобилей на парковке
- Событие парковки
- Изменилась заполненность парковки

Доступно **право Корректировка количества занятых мест на парковке**, которое позволяет изменить количество занятых мест на парковке в приложении **Macroscop Клиент**. По умолчанию это право включено.

#### **База данных**

На вкладке **База данных** задаются настройки доступа к базе автономеров.

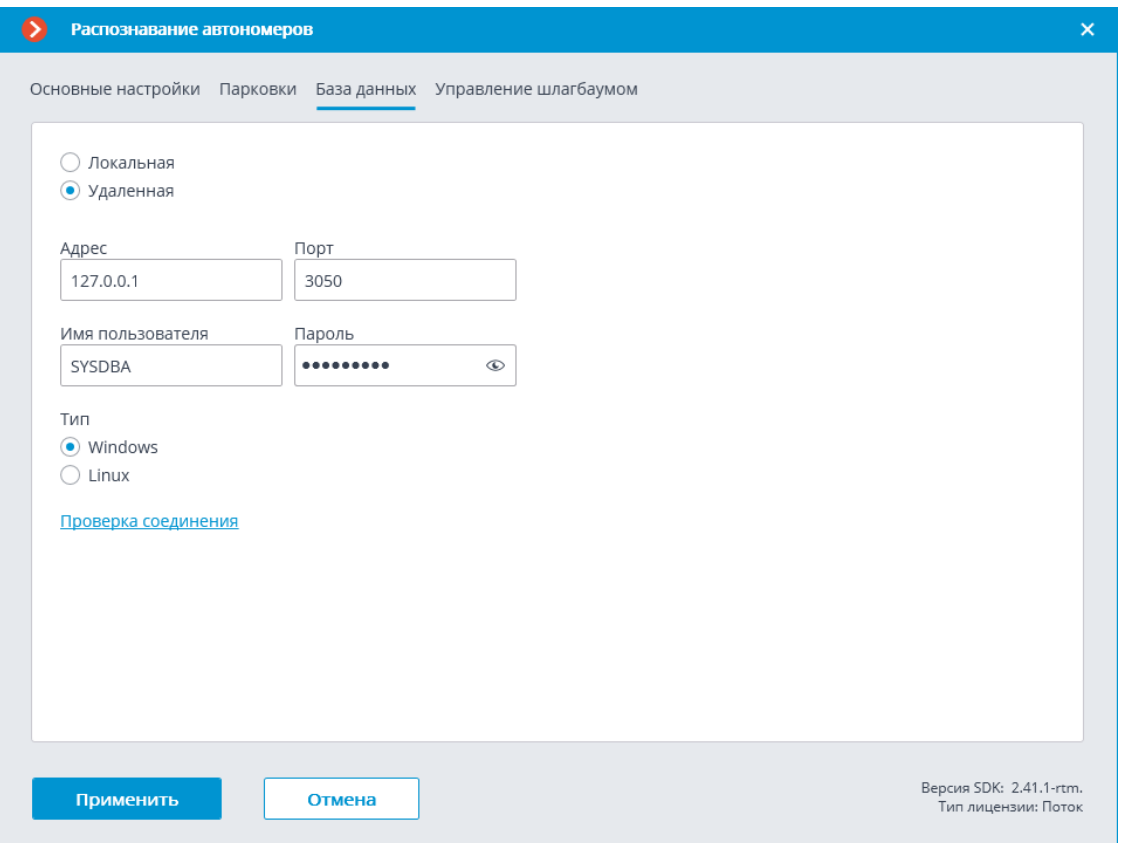

Доступны два варианта размещения базы: **Локальная** и **Удаленная**.

Если распознавание выполняется только на одном сервере, рекомендуется хранить базу на этом же сервере и выбирать вариант **Локальная**.

## Если распознавание осуществляется на нескольких серверах, следует размещать базу только на одном сервере. При этом для всех камер нужно выбрать вариант **Удаленная** и задать параметры подключения к базе данных: адрес сервера, имя и пароль администратора базы данных. Этот же вариант следует использовать, когда база данных модуля развёрнута на одном сервере, а камера с включенным модулем прикреплена к другому.

#### Примечание

┏━━━━━

**Macroscop** версии 3.6 и ниже для ведения базы данных модуля использует СУБД **Firebird** со следующими значениями по умолчанию:

- **Порт**: 3050
- **Имя пользователя**: SYSDBA
- **Пароль**: masterkey

Примечание

┗━━━━━

┏━━━━━

Начиная с версии **Macroscop** 4.0 ведение базы данных модуля передано **СУБД PostgreSQL** со следующими значениями по умолчанию:

• **Порт**: 5432

┗━━━━━

┏━━━━━

┗━━━━━

┏━━━━━

- **Имя пользователя**:
	- Для Windows: postgres
	- Для Linux: macroscop
- **Пароль**: masterkey

Предупреждение

PostgreSQL не разрешает удалённый доступ к базам по умолчанию, в связи с чем его необходимо включить вручную при использовании удалённых баз данных. Настройка выполняется на сервере, хранящем удалённую БД, и незначительно различается для **Windows** и **Linux**.

При первом запуске сервера после обновления **Macroscop** до версии 4.0 и выше, существующая база данных модуля будет автоматически трансформирована в совместимую с **PostgreSQL**.

Предупреждение

При подключении к удалённой базе данных необходимо использовать имя и пароль пользователя СУБД, актуальные для хранящего базу сервера.

┗━━━━━

┏━━━━━

Предупреждение

Независимо от того, на каком сервере хранится база, события распознавания (дата/время распознавания; координаты распознанного объекта в кадре; привязка распознанного объекта к базе) всегда будут храниться на том сервере, к которому привязана камера с данными событиями.

Предупреждение

Загрузка данных из базы, размещенной на удаленном сервере, может ощутимо затянуться.

┗━━━━━

┗━━━━━

┏━━━━━

┏━━━━━

Примечание

┗━━━━━

При использовании удалённой базы будет задействован **механизм репликации удалённой базы**.

Проверить доступ к базе можно нажатием на ссылку **Проверка соединения**: если сервер недоступен, то будет выведено соответствующее сообщение.

#### **Управление шлагбаумом**

На вкладке **Управление шлагбаумом** задаются настройки взаимодействия модуля со шлагбаумом.

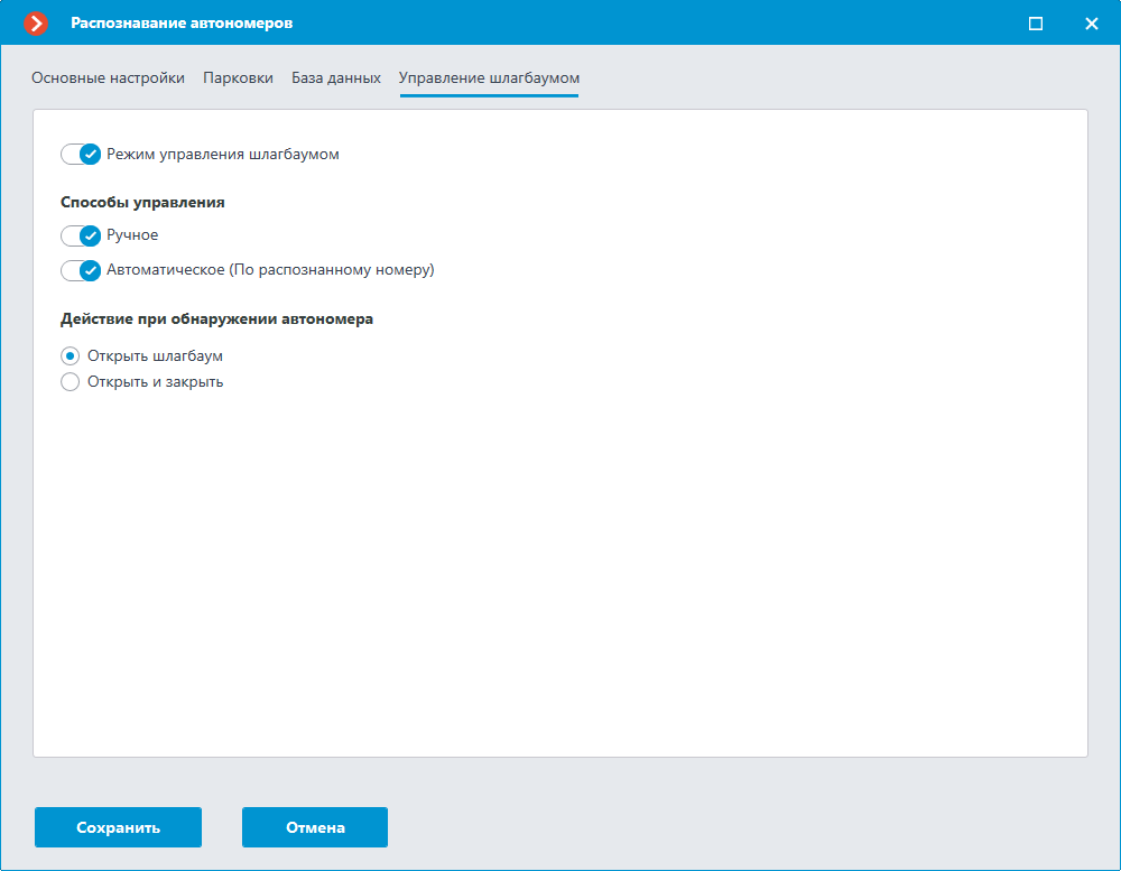

Для доступа к настройкам взаимодействия со шлагбаумом необходимо включить переключатель **Режим управления шлагбаумом**.

#### Примечание

┏━━━━━

Для использования модуля только для управления шлагбаумом лицензия и ключ защиты модуля не нужны. Однако, для обеспечения такой технической возможности, необходимо, чтобы в лицензии, привязанной к ключу **Macroscop**, была указана поддержка модуля **Распознавание автомобильных номеров** для соответствующего количества камер. ┗━━━━━

При включенном режиме управления шлагбаумом доступны следующие возможности:

## **Способы управления**:

- **Ручное** позволяет открывать и закрывать шлагбаум оператору в приложении **Macroscop Клиент**.
- **Автоматическое (По распознанному номеру)** позволяет открывать шлагбаум автоматически, если распознанный номер входит в «белый список», то есть в группу, для которой предусмотрено автоматическое открытие шлагбаума.

Если включено автоматическое управление шлагбаумом, то доступны следующие опции:

- **Открыть шлагбаум** при распознавании номера из «белого списка» сервер **Macroscop** генерирует команду на открытие шлагбаума.
- **Открыть и закрыть** при распознавании номера из «белого списка» генерирует команду на открытие шлагбаума; затем, через количество секунд, указанное в поле **Закрыть после открытия через (сек)** — команду на его закрытие.

## Примечание

┏━━━━━

Большинство современных шлагбаумов обеспечивает автоматическое закрытие шлагбаума при проезде одного автомобиля — для таких шлагбаумов следует выбирать опцию **Открыть шлагбаум**.

┗━━━━━

┏━━━━━

# Предупреждение

При выборе опции **Открыть и закрыть** необходимо, чтобы на самом шлагбауме корректно работала блокировка от закрытия при наличии под шлагбаумом автомобиля. То есть, после подачи команды на закрытие, шлагбаум должен проверить, находится ли на линии закрытия автомобиль или человек, и только при их отсутствии закрыться.

┗━━━━━

┏━━━━━

# Примечание

Как в ручном, так и в автоматическом режимах управления шлагбаумом под командой на открытие и закрытие шлагбаума понимается генерация событий **Требование открыть шлагбаум** и **Требование закрыть шлагбаум** соответственно. Для управления шлагбаумом следует настроить действия на эти события — в

зависимости от электрической схемы управления данным шлагбаумом.

┗━━━━━

Предупреждение

Использование модуля начнется только после **применения настроек**.

┗━━━━━

┏━━━━━

**Настройка языковой раскладки букв в номере**

По умолчанию для букв в номерах всех распознаваемых стран, кроме РФ и Белоруссии, используется латиница. В номерах РФ и Белоруссии по умолчанию используется кириллица.

Для изменения раскладки букв в номерах РФ и Белоруссии нужно изменить параметр **TranslationType** в файле **templates.json**. Файл **templates.json** находится на сервере в папке установки модуля автономеров.

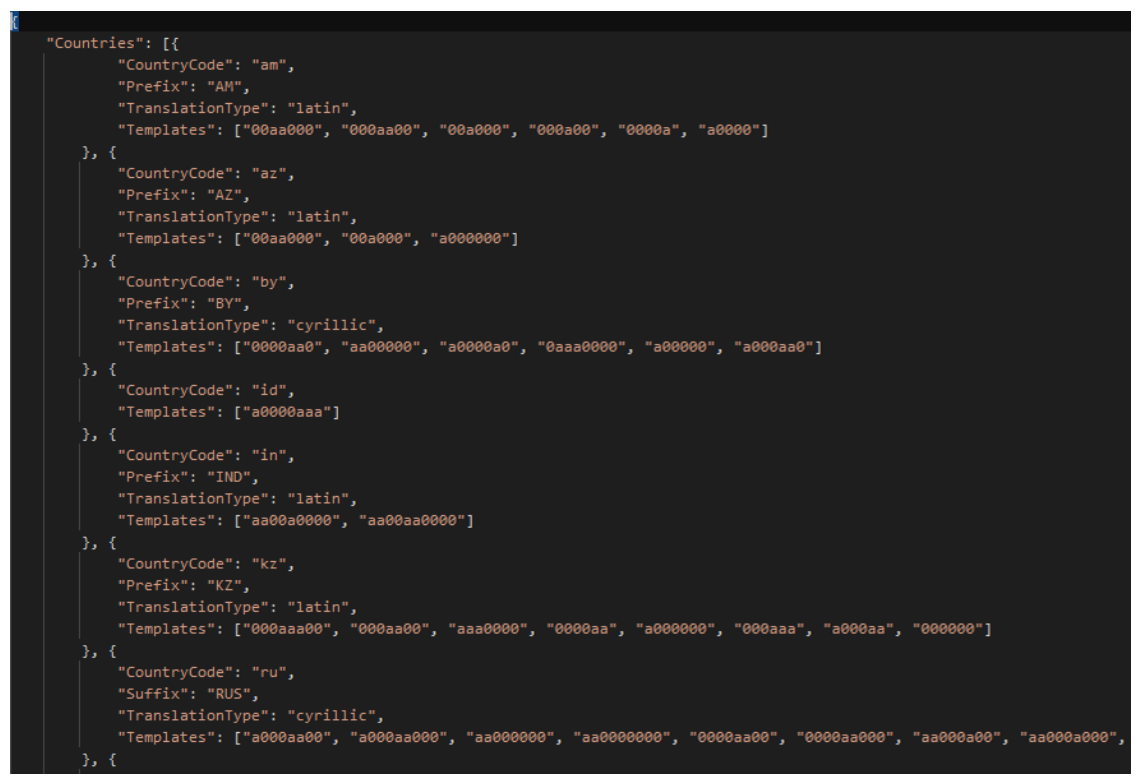

#### **Требования, ограничения и рекомендации**

#### **Требования к аппаратному обеспечению**

Для использования модуля на сервере видеонаблюдения процессор (CPU) **Intel CORE I3-10100** или выше.

Модуль может работать без видеокарты.

При работе модуля в режиме, использующем видеокарту, требуется видеокарта (GPU) **NVIDIA** с характеристиками и производительностью не ниже, чем у модели **NVIDIA GTX 1650**.

#### **Требования к монтажу камеры**

Предельные допустимые углы наклона и поворота камеры:

- Предельный угол наклона по вертикали: 35°
- Предельный угол наклонапо горизонтали: 35°
- Предельный угол поворота горизонтальной оси номерной пластины относительно оси камеры: 35°

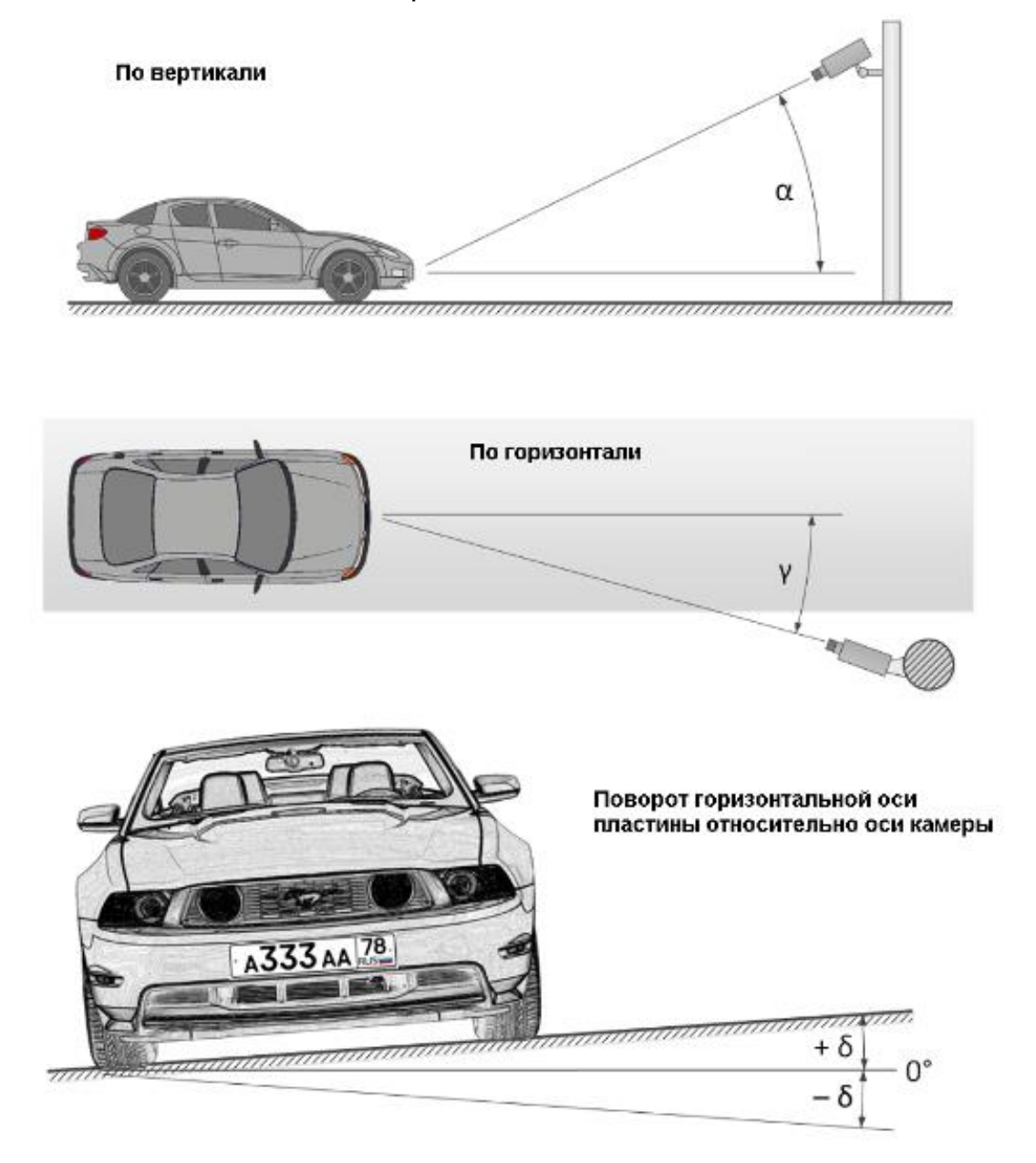

#### **Требования к видеопотоку**

Разрешение: не ниже 1280×720 (HD) (при условии соблюдения требований к размеру символов номера).

- Частота кадров:
	- не менее 20 кадр/с для быстрого режима
	- не менее 10 кадр/с для среднего и медленного режимов

**Требования к получаемому изображению автомобильного номера**

Номерная пластина может быть обнаружена, а нанесённый на ней регистрационный номер может быть распознан при выполнении следующих условий:

- Номерная пластина полностью видна в кадре (не перекрывается другими объектами и не выходит за границы кадра).
- Минимальная высота распознаваемых символов должна быть не менее 15 пикселей (символы кода страны не относятся к распознаваемым символам).

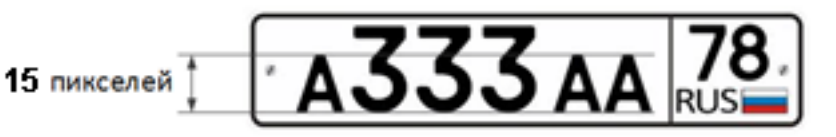

• Изображение номерной пластины и символов номера должно быть контрастным, незашумленным и не смазанным.

Текст номера ракорректно распознаётся как на цветных, так и на чёрно-белом изображении.

Цвет номерной пластины распознаётся только на цветном изображении.

#### **Рекомендации по настройке**

Рекомендуется настраивать и монтировать камеру таким образом, чтобы номер проезжающего транспортного средства мог быть обнаружен и распознан в кадре не менее  $3×N$  раз, где  $N -$  выбранное значение настройки **Необходимое для распознавания количество кадров с номером**. При этом следует учитывать, что настройка **Режим** регулирует частоту обработки кадров внутри модуля. Таким образом, в зависимости от выбранного режима, фактическая частота кадров внутри модуля будет равна:

- Быстрый: 10 кадр/с
- Средний: 5 кадр/с
- Медленный: 2.5 кадр/с

Пример: Автомобиль проезжает так, что номер удовлетворяет условиям распознавания в течение 1.4 сек. Если выбранном быстром режиме, то модуль будет видеть его его примерно на  $1.4 \times 10 = 14$ кадрах. Исходя из этого, максимальное значение настройки **Необходимое для распознавания количество кадров с номером** составит N=14/3 = 4 (делим без остатка). В среднем режиме максимальное значение этой настройки составит  $1.4 \times 5/3 = 2$ , так как

модуль в этом режиме обрабатывает кадры только с частотой 5 FPS. При выборе более высоких значений настройки **Необходимое для распознавания количество кадров с номером** или более экономичных значений настройки **Режим** чувствительность обнаружения номеров будет падать.

### **Развёртывание модуля**

Модуль использует нейросеть, поэтому для его работы необходимо установить дополнительный пакет. При этом можно выбрать вариант установки, обеспечивающий работу модуля одним из следующих способов:

- На центральном процессоре
- На видеокарте с поддержкой технологии CUDA (видеокарты NVIDIA)

Ниже приведены процедуры установки нейросетевого пакета для различных операционных систем:

### **Windows**

- 1. Остановите и закройте все приложения и сервися **Macroscop**.
- 2. Запустите установочный пакет **MacroscopLPR Installer**.
- 3. В процессе установки выберите требуемый набор средств для запуска.

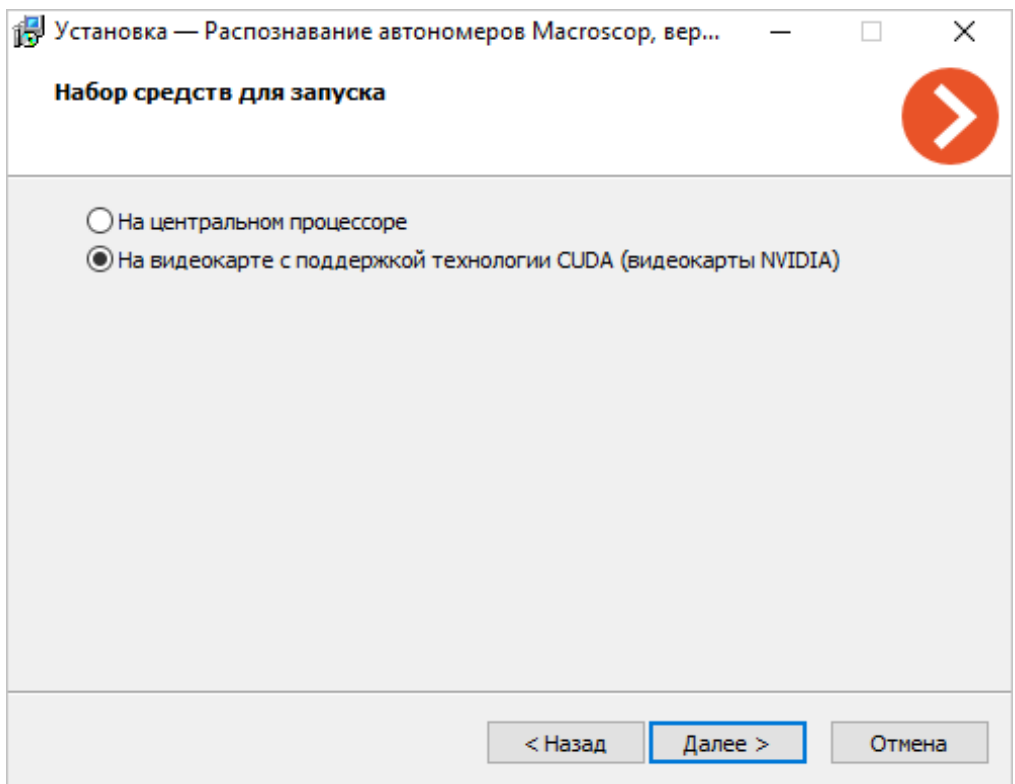

## **Linux**

Для установки нейросетей, работающих на CPU и на GPU, используются различные пакеты.
## **Установка с доступом в интернет**

Для Ubuntu, Debian и Astra Linux:

• на CPU

┏━━━━━

┗━━━━━

┏━━━━━

┗━━━━━

┏━━━━━

sudo apt install macroscop-lpr-cpu

• на GPU с поддержкой CUDA

sudo apt install macroscop-lpr-gpu

Для CentOS, РЕД ОС, Роса «Хром»:

• на CPU

sudo yum install macroscop-lpr-cpu

┗━━━━━

┏━━━━━

• на GPU с поддержкой CUDA

sudo yum install macroscop-lpr-gpu

┗━━━━━

## **Установка без доступа в интернет**

Для Ubuntu, Debian и Astra Linux:

Скачайте из репозитория пакет, соответствующий варианту установки:

- для CPU $$ **https://packages.macroscop.com/deb/public/pool/main/m/m acroscop-lpr-cpu/**
- для GPU $$ **https://packages.macroscop.com/deb/public/pool/main/m/m acroscop-lpr-gpu/**

Установите пакет:

┏━━━━━

┗━━━━━

• на CPU

sudo dpkg -i macroscop-lpr-cpu\_4.\*.deb

• на GPU с поддержкой CUDA

sudo dpkg -i macroscop-lpr-gpu\_4.\*.deb

Для CentOS, РЕД ОС, Роса «Хром»:

Скачайте из репозитория, соответствующего используемой операционной системе, пакет для требуемого варианта установки:

- для CentOS **https://packages.macroscop.com/rpm/**
- для РЕД ОС **https://packages.macroscop.com/rpm/redos/7.3**
- для Роса «Хром» **https://packages.macroscop.com/rpm/rosa/chrome**

Установите пакет:

┏━━━━━

┗━━━━━

• на CPU

 $\blacksquare$ 

sudo yum install macroscop-lpr-cpu-4.\*.rpm

┗━━━━━

┏━━━━━

┗━━━━━

• на GPU с поддержкой CUDA

sudo yum install macroscop-lpr-gpu-4.\*.rpm

# **Распознавание автономеров (Complete)**

Модуль **Распознавание автономеров (Complete)** предназначен для распознавания государственных регистрационных знаков движущихся автомобилей с сохранением в архиве информации о времени и дате распознавания, номере автомобиля, а также ссылки на соответствующий видеокадр.

## **Возможности модуля**

Распознавание автономеров, соответствующих стандартам следующих стран:

Абхазия, Австралия, Австрия, Азербайджан, Албания, Алжир, Ангола, Андорра, Аргентина, Армения, Бахрейн, Бельгия, Болгария, Боливарианская Республика Венесуэла, Босния и Герцеговина, Ботсвана, Бразилия, Ватикан, Венгрия, Вьетнам, Гватемала, Германия, Гибралтар, Гондурас, Гонконг, Гренада, Греция, Грузия, Дания, Доминиканская Республика, Египет, Замбия, Израиль, Индия, Индонезия, Иордания, Ирландия, Исламская Республика Иран, Исландия, Испания, Италия, Казахстан, Камерун, Канада, Катар,

Кения, Кипр, Китайская Народная Республика, Колумбия, Косово, Коста-Рика, Кувейт, Кыргызская Республика, Латвия, Литва, Лихтенштейн, Люксембург, Мадагаскар, Малайзия, Мальта, Мексика, Многонациональное Государство Боливия, Монако, Монголия, Нигерия, Нидерланды, Никарагуа, Новая Зеландия, Норвегия, Объединенные Арабские Эмираты, Оман, Осетия, Панама, Парагвай, Перу, Польша, Португалия, Приднестровская Молдавская республика, Пуэрто-Рико, Республика Беларусь, Республика Корея, Республика Куба, Республика Молдова, Республика Северная Македония, Российская Федерация, Румыния, Сальвадор, Саудовская Аравия, Сейшельские острова, Сербия, Сингапур, Словакия, Словения, Соединённое Королевство Великобритании и Северной Ирландии, Соединенные Штаты Америки, СССР, Таджикистан, Тайвань, Тунис, Туркменистан, Турция, Узбекистан, Украина, Уругвай, Филиппины, Финляндия, Франция, Хорватия, Черногория, Чехия, Чили, Швейцария, Швеция, Шри-Ланка, Эквадор, Экваториальная Гвинея, Эстония, Эфиопия, Южно-Африканская Республика, Япония. Знаки ДОПОГ (Accord Dangereuses Route Transportation).

Распознавание регистрационных номеров движущихся автомобилей в реальном времени.

Распознавание регистрационных номеров автомобилей, движущихся со скоростью:

- до 250 км/ч: для лицензии с типом **Поток**.
- до 20 км/ч: для лицензии с типом **Паркинг**.

Распознавание до 10 автономеров в кадре.

Сохранение в архиве распознанного автономера, включая информацию о времени и дате распознавания, а также ссылку на соответствующий видеокадр.

Сопоставление в реальном времени распознанных автономеров с базой автономеров и генерация тревоги в случае, если номер включен в группу с признаком **Перехват**.

Работа со встроенной базой автомобильных номеров: добавление и редактирование номера, дополнительная информация о транспортных средствах — цвет, владелец и другие.

Импорт данных в базу автономеров из CSV-файла.

Создание групп автономеров, в том числе для перехвата и для автоматического открывания шлагбаума; занесение номера в одну или несколько групп.

Поиск распознанных автономеров в архиве по времени, дате и дополнительной информации из базы.

Выгрузка списка распознанных автономеров в формат Microsoft Excel или CSV.

Автоматическая отправка по электронной почте списков распознанных автономеров.

Управление шлагбаумом.

Подсчёт количества автомобилей на парковке.

Учет времени нахождения автомобиля на парковке.

## **Дополнительная информация**

Предупреждение

┏━━━━━

Данный модуль устанавливается из отдельного установочного пакета на сервер, к которому подключены использующие этот модуль камеры. После установки модуля на сервере нужно активировать дополнительный ключ лицензионной защиты.

 $\Box$ 

┏━━━━━

Предупреждение

Модуль предназначен для распознавания автономеров только на движущихся автомобилях. У неподвижных автомобилей номера не распознаются.

┗━━━━━

┏━━━━━

 $-$ 

Примечание

Для автоматизации выгрузки списков распознанных автономеров можно использовать возможности **Macroscop API**.

┗━━━━━

Примечание

Взаимодействие со шлагбаумами осуществляется через сигнальные выходы IP-камер.

┗━━━━━

## **Настройка модуля**

 $\blacksquare$ 

## Предупреждение

Данный модуль устанавливается из отдельного установочного пакета на сервер, к которому подключены использующие этот модуль камеры. После установки модуля на сервере нужно активировать дополнительный ключ лицензионной защиты.

Чтобы использовать модуль, нужно включить и настроить программный детектор движения, после чего включить и настроить сам модуль.

Для этого нужно запустить приложение **Macroscop Конфигуратор**, перейти

на страницу **Камеры**, выбрать в дереве камеру и настроить детектор движения на вкладке **Детектор движения**.

Затем следует переключиться на вкладку **Аналитика** и включить модуль с

помощью переключателя .

┗━━━━━

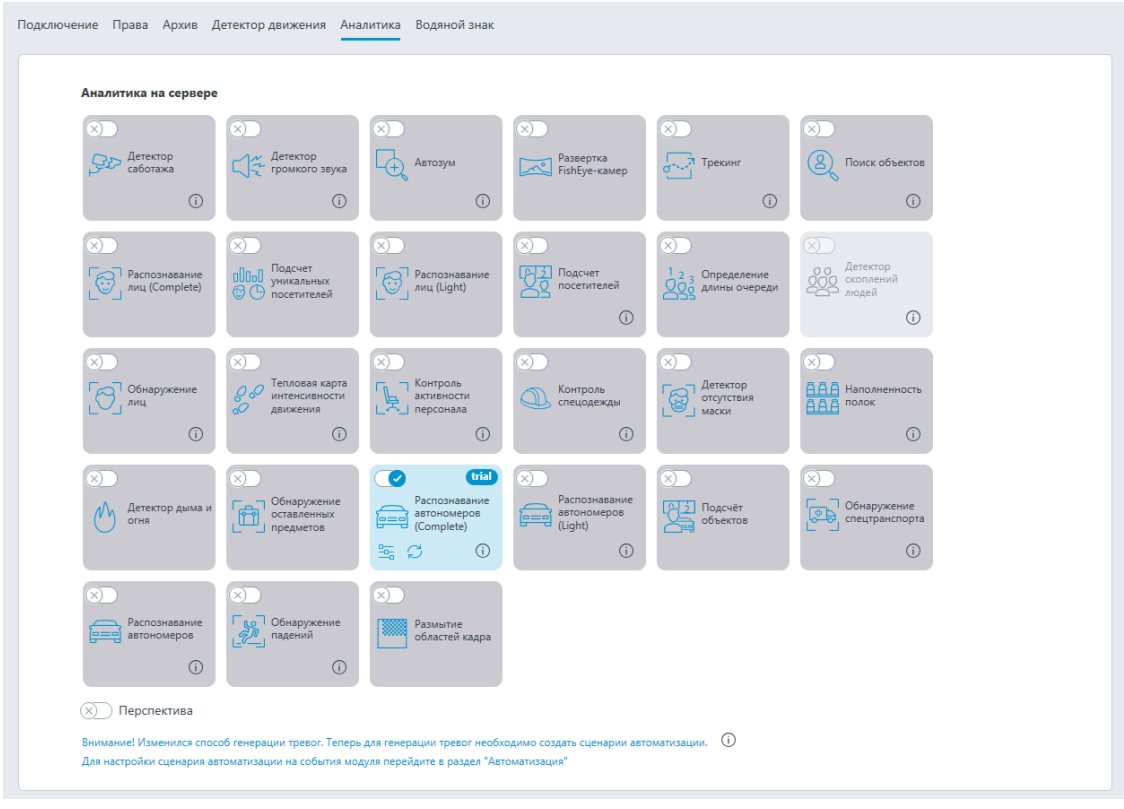

При нажатии кнопки — открывается окно настройки модуля.

D-

Предупреждение

На одной камере допускается использовать только один тип модуля: либо **Распознавание автомобильных номеров Complete**, либо **Распознавание автомобильных номеров Light**.

┗━━━━━

┏━━━━━

┏━━━━━

Предупреждение

В настройках программного детектора движения минимальные ширина и высота объекта должны быть меньше размера автомобиля.

Также, для повышения надежности распознавания, в программном детекторе движения рекомендуется задавать для детекции всю область кадра.

┗━━━━━

В правом нижнем углу окна настроек модуля указана версия библиотек SDK, которые используются модулем для распознавания автономеров.

Ниже приведено описание настроек модуля.

#### **Основные настройки**

На вкладке **Основные настройки** задаются настройки распознавания автономеров.

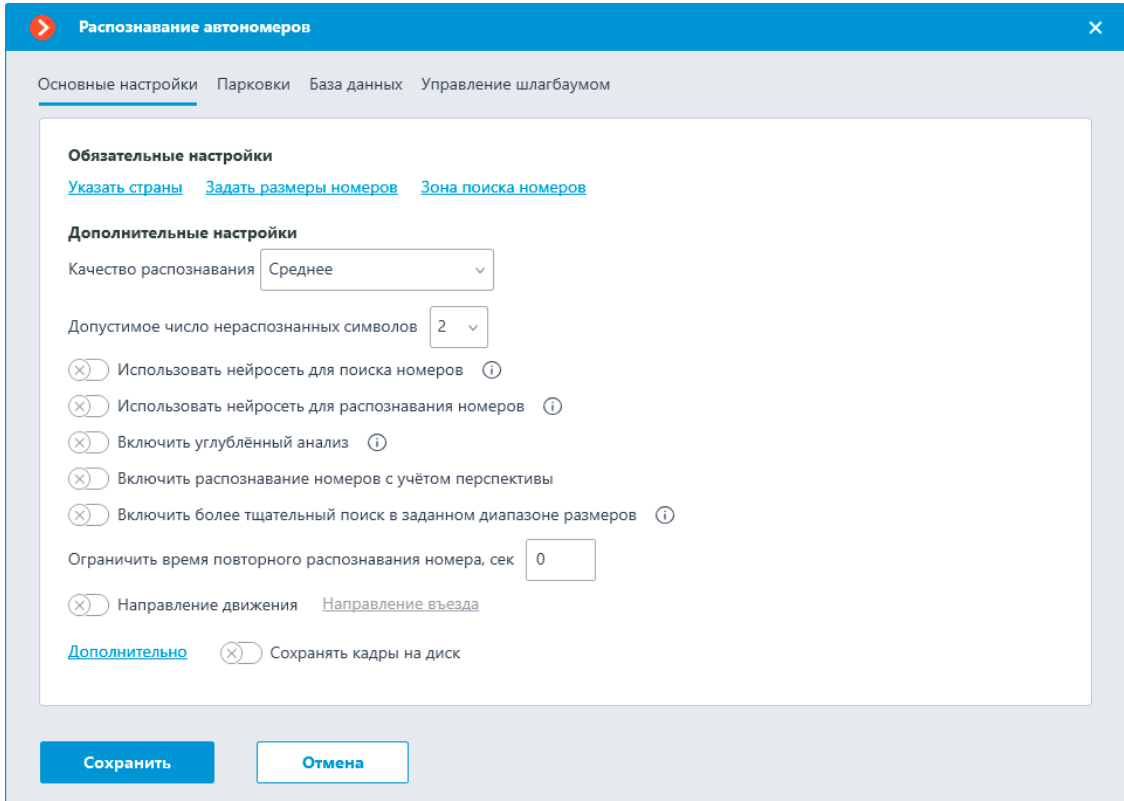

**Указать страны**: открывает окно, в котором задаются страны и шаблоны автономеров, которые будут распознаваться.

187

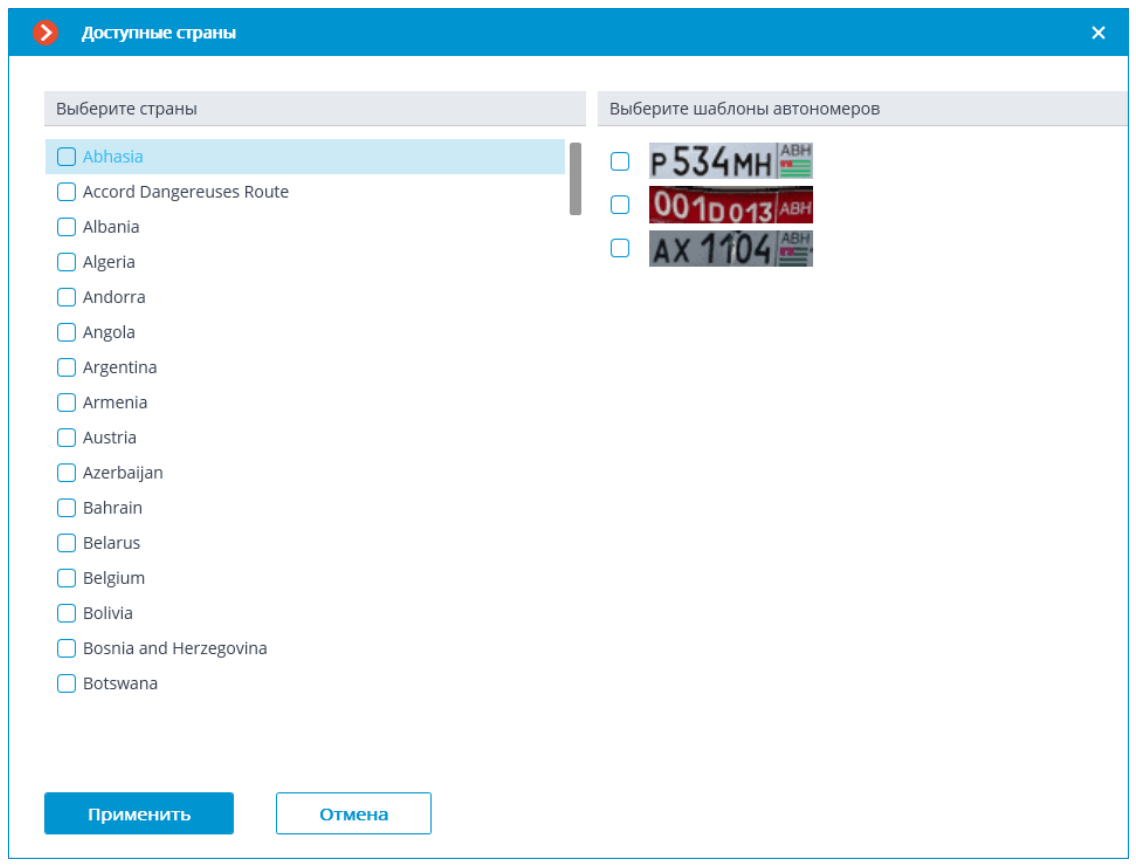

В открывшемся окне следует отметить страны, автономера которых будут распознаваться модулем, а также распознаваемые шаблоны автономеров для каждой выбранной страны. Не отмеченные страны и шаблоны распознаваться не будут.

Предупреждение

Пустой список стран свидетельствует либо об отсутствии или ошибках установки модуля, либо об отсутствии или проблемах активации ключа защиты модуля.

┗━━━━━

┏━━━━━

┏━━━━━

Предупреждение

Чем больше стран и шаблонов выбрано для распознавания, тем выше вычислительная нагрузка на сервер. При загрузке процессора выше 80% качество распознавания может существенно снижаться. ┗━━━━━

**Задать размеры номеров**: открывает окно настройки минимальной и максимальной ширины распознаваемых номеров.

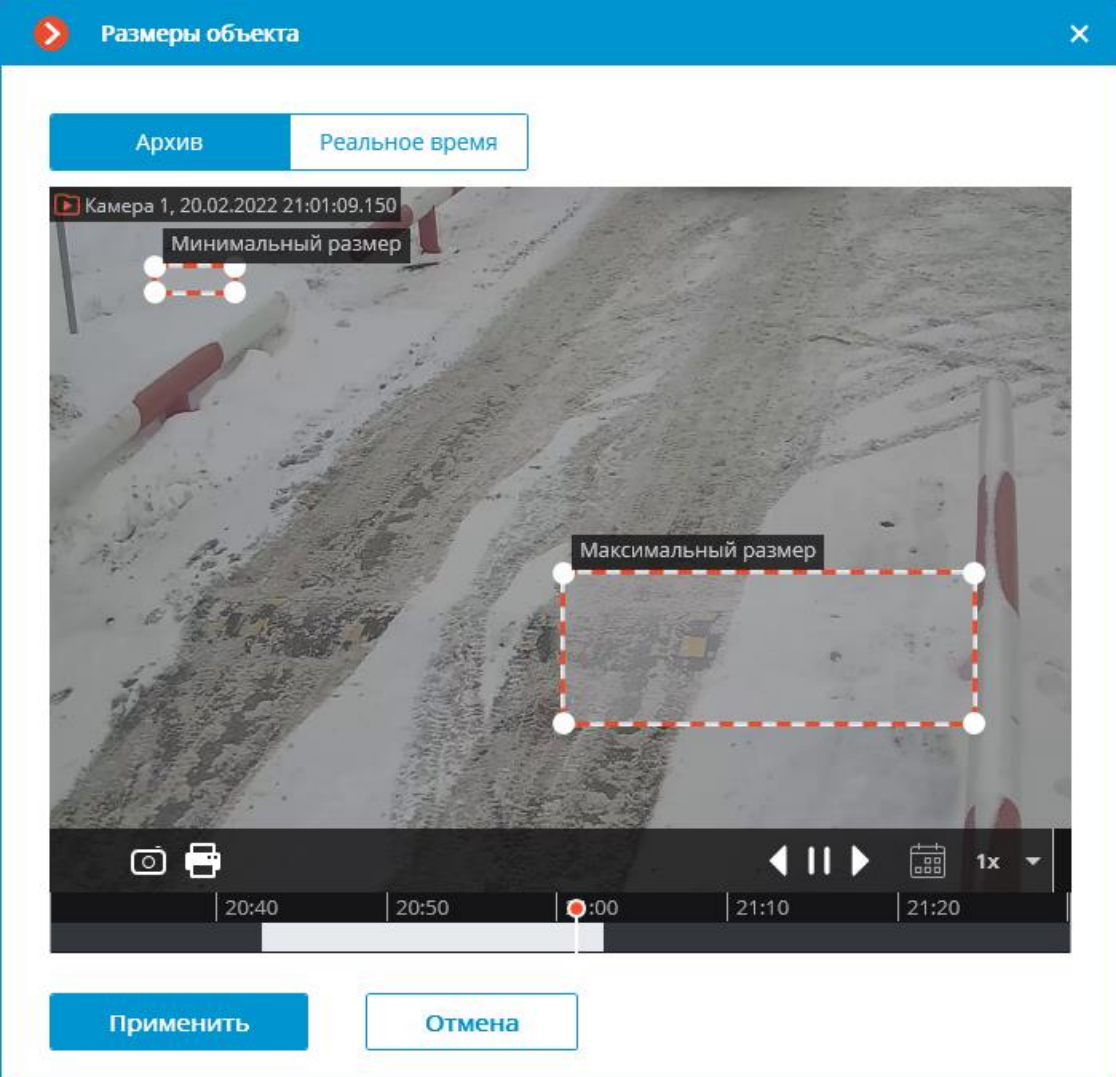

**Зона поиска номеров**: открывает окно настройки зон кадра, в которых будут распознаваться номера.

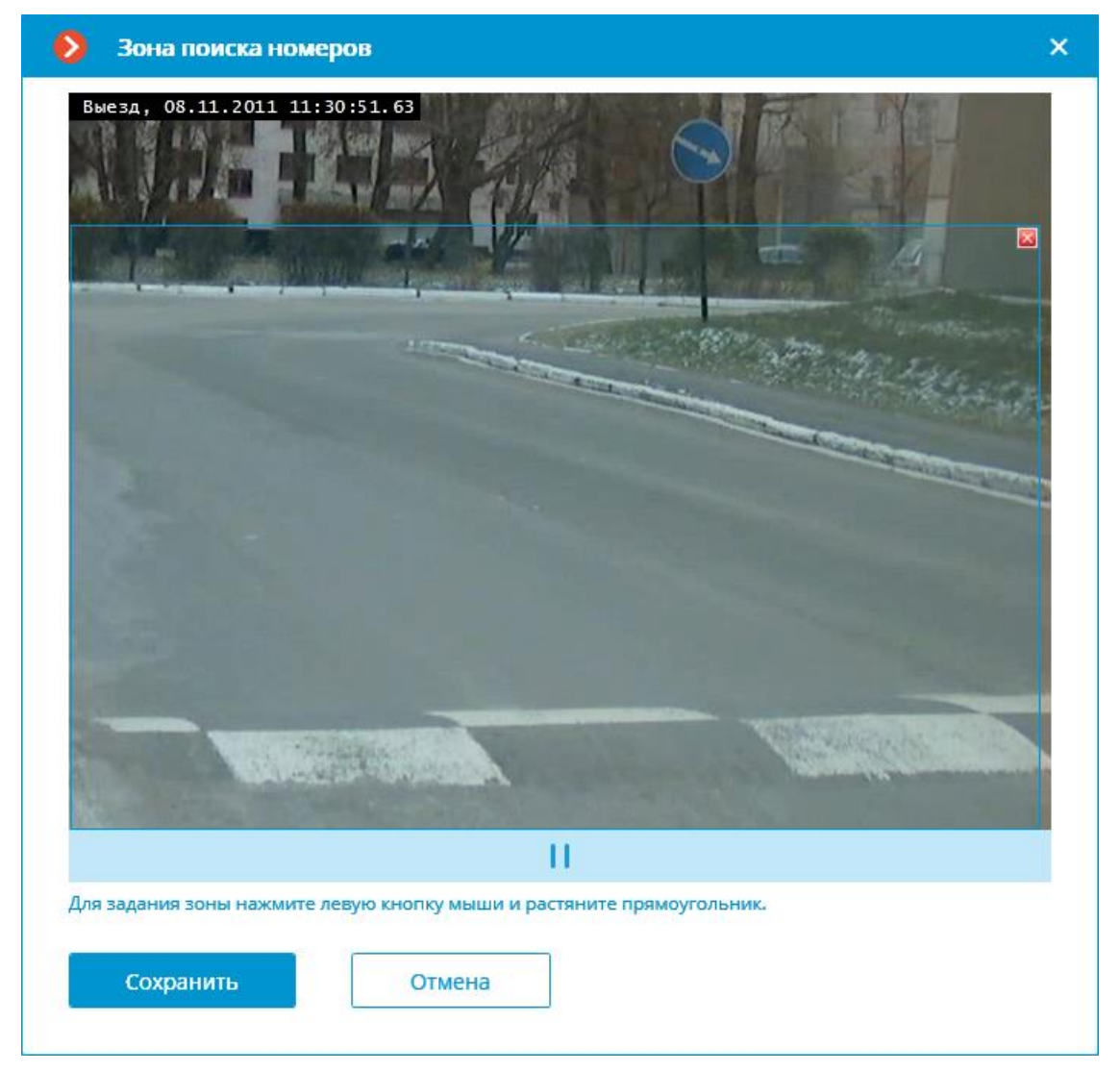

Для создания новой зоны нужно нажать левую кнопку мыши и, не отпуская кнопку, выделить прямоугольную область. Для распознавания будет использована суммарная область, объединяющая все заданные зоны. Для удаления зоны нужно кликнуть по значку закрытия в правом верхнем углу зоны.

**Качество распознавания**: внутренний параметр работы модуля, задающий фильтрацию по качеству распознавания: номера, достоверность распознавания которых будет ниже определенного порога, будут автоматически отброшены. Значение данного параметра следует выбирать экспериментально: при увеличении параметра достоверность распознанных номеров будет выше, однако общее их количество — меньше; при уменьшении параметра количество распознанных номеров будет выше, однако может вырасти количество ошибок распознавания.

**Допустимое число нераспознанных символов**: фильтрует номера по количеству нераспознанных символов: номера, в которых количество нераспознанных символов больше указанного, будут автоматически отброшены.

**Использовать нейросеть для поиска номеров**: Включение этой опции позволяет повысить точность поиска номерных пластин. При этом нагрузка на сервер от данной камеры возрастёт примерно на 50%.

## **Использовать нейросеть для распознавания номеров**:

Включение этой опции позволяет повысить точность распознавания символов номера. При этом нагрузка на сервер от данной камеры возрастёт примерно на 50%.

**Включить углублённый анализ**: Включение этой опции позволяет повысить точность распознавания в неблагоприятных условиях (например, если характеристики/настройкикамеры не полностью соответствуют требованиям, либо при плохой погоде). Увеличивает время обработки кадра на 20-30%. В нормальных условиях данный параметр не влияет на качество распознавания.

**Включить распознавание номеров с учётом перспективы**: Позволяет учитывать перспективные искажения.

**Включить более тщательный поиск в заданном диапазоне размеров**: Включение этой опции позволяет повысить точность распознавания в том случае, когда разница между минимальным и максимальным размерами номера очень велика (более, чем в три раза). При этом нагрузка на сервер от данной камеры возрастёт примерно на 30%.

**Ограничить время повторного распознавания номера, сек**: задается время от первоначального распознавания номера, в течении которого один и тот же номер не будет распознаваться повторно.

┏━━━━━

Примечание

Данная настройка может быть полезна, в частности, для вариантов использования с автоматическим открыванием шлагбаума: при остановке автомобиля перед шлагбаумом и последующем начале движения номер может распознаться повторно. Также повторное распознавание номера возможно при временном перекрытии номера каким-либо объектом.

┗━━━━━

**Определять направление движения**: включение этой опции позволяет определить направления движения. После включения данного режима нужно кликнуть по ссылке **Направление въезда** и выбрать в открывшемся окне стрелку, задающую направление въезда. При этом, автомобили, движущиеся в противоположном направлении, будут считаться выезжающими.

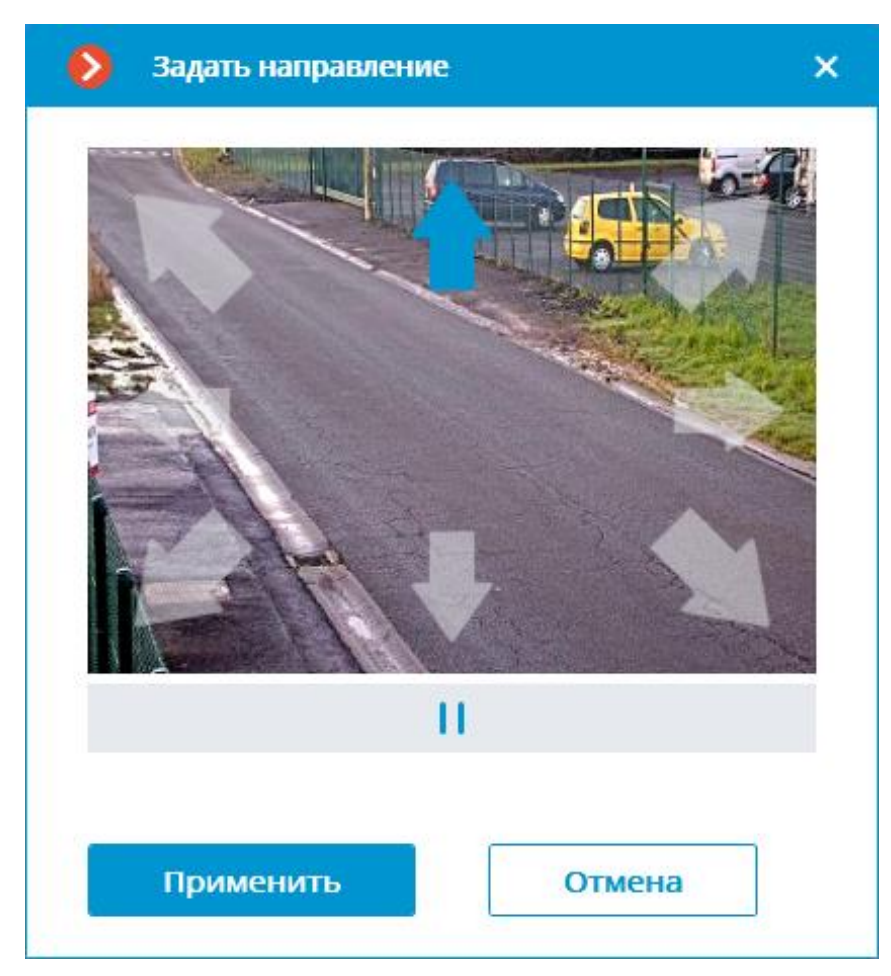

**Дополнительно**: позволяет импортировать и экспортировать тонкие настройки модулей распознавания автономеров.

**Сохранять кадры на диск**: Позволяет сохранять кадры с обнаруженными автомобильными номерами в папку на сервере. 192

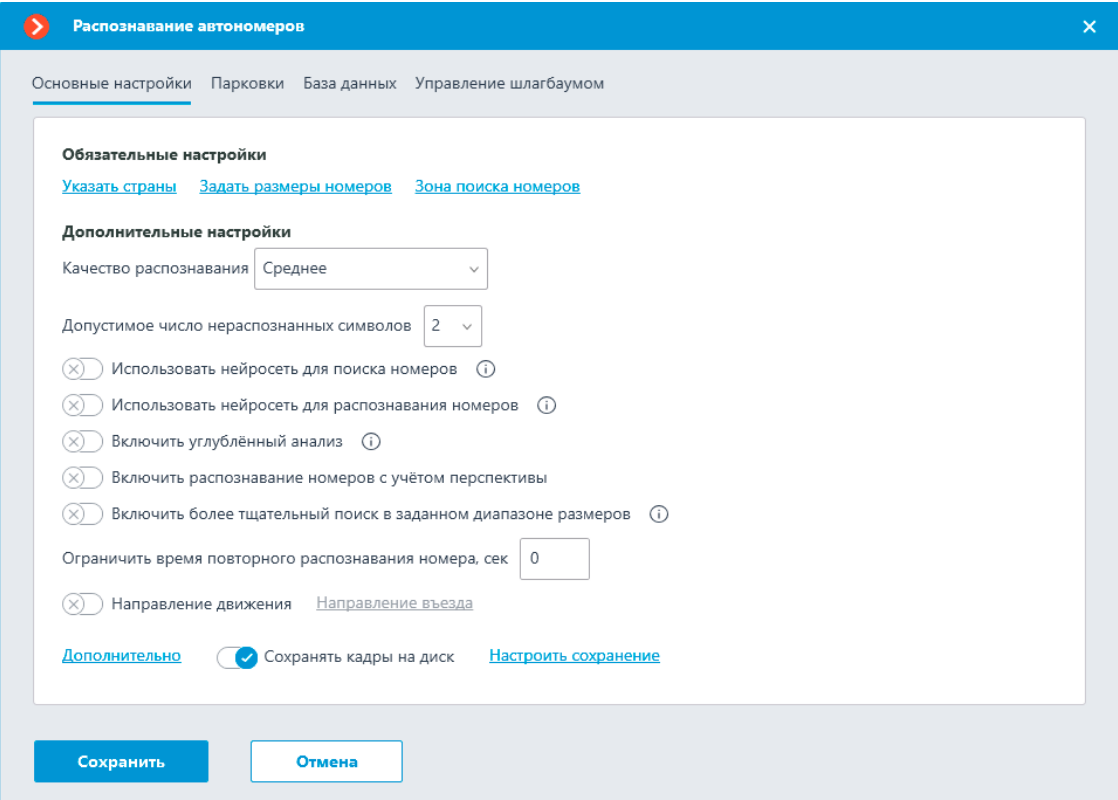

После включения опции необходимо настроить размещение сохраняемых кадров, нажав на ссылку **Настроить сохранение**.

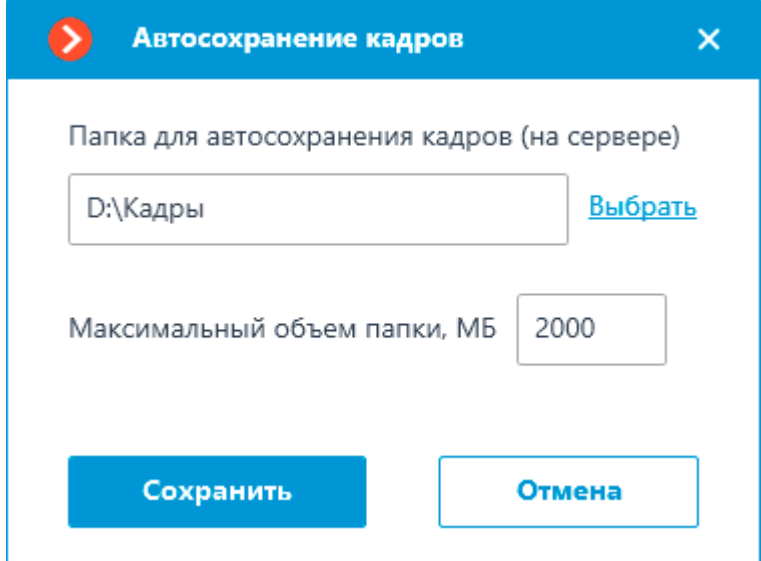

В открывшемся окне необходимо указать путь к директории, в которую будут сохраняться кадры, а также её максимальный размер.

**Парковки**

На вкладке **Парковки** задаются настройки зон парковок.

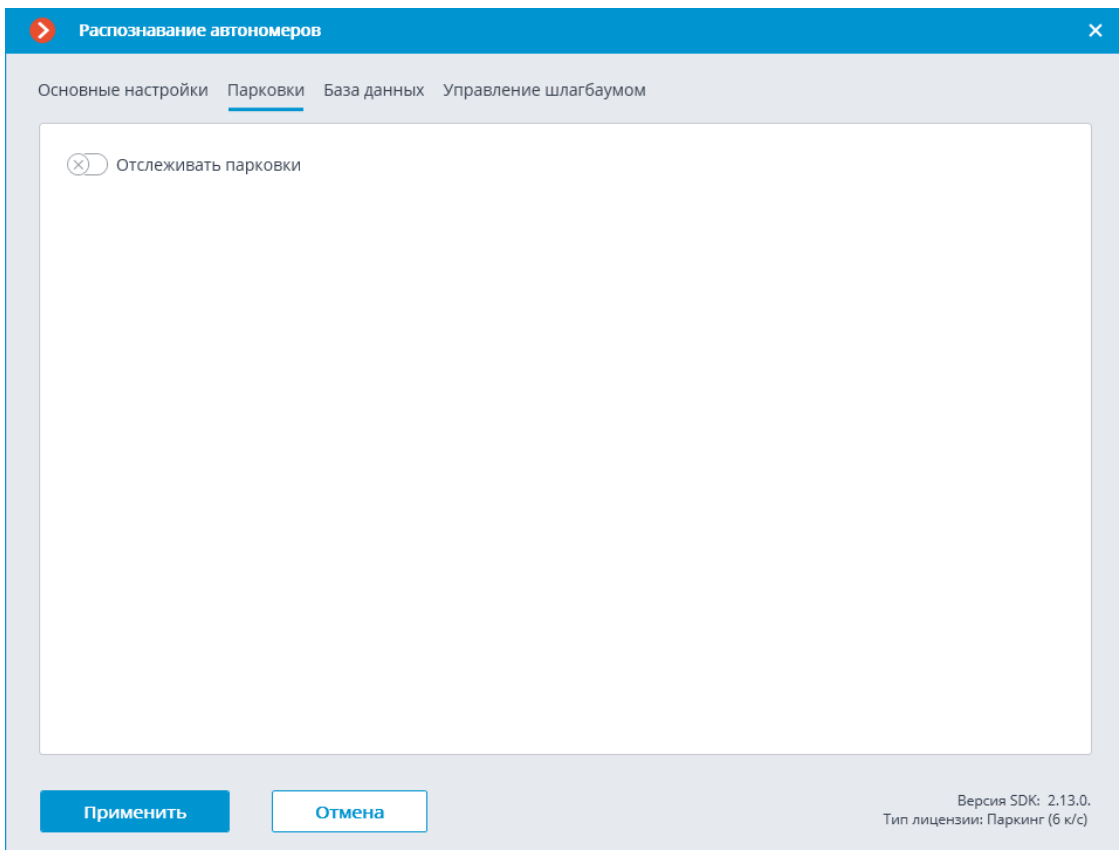

Для доступа к настройкам зон парковок необходимо включить переключатель **Отслеживать парковки**.

Примечание

┗━━━━━

┏━━━━━

Настройки парковок задаются для всей системы.

В настройках парковки можно:

- добавить новую зону парковки;
- изменить или удалить существующую зону парковки. Для зоны парковки можно задать:
- Название
- Одну или несколько камер на въезд и выезд
- Допустимое время пребывания на парковке
- Количество мест на парковке
- Начальное время и период сброса счетчиков

194

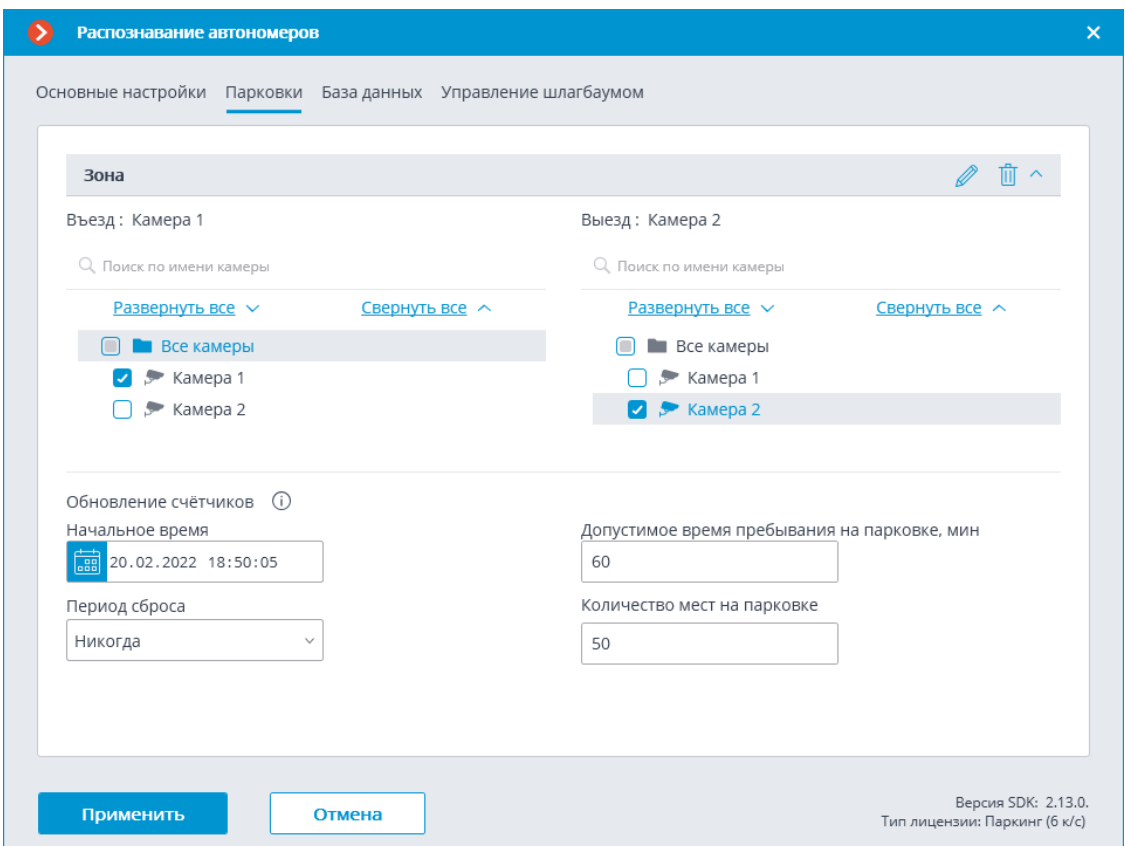

**Задачи по событию** содержат следующие **события** для парковок:

- Изменён счётчик автомобилей на парковке
- Событие парковки
- Изменилась заполненность парковки

Доступно **право Корректировка количества занятых мест на парковке**, которое позволяет изменить количество занятых мест на парковке в приложении **Macroscop Клиент**. По умолчанию это право включено.

#### **База данных**

На вкладке **База данных** задаются настройки доступа к базе автономеров.

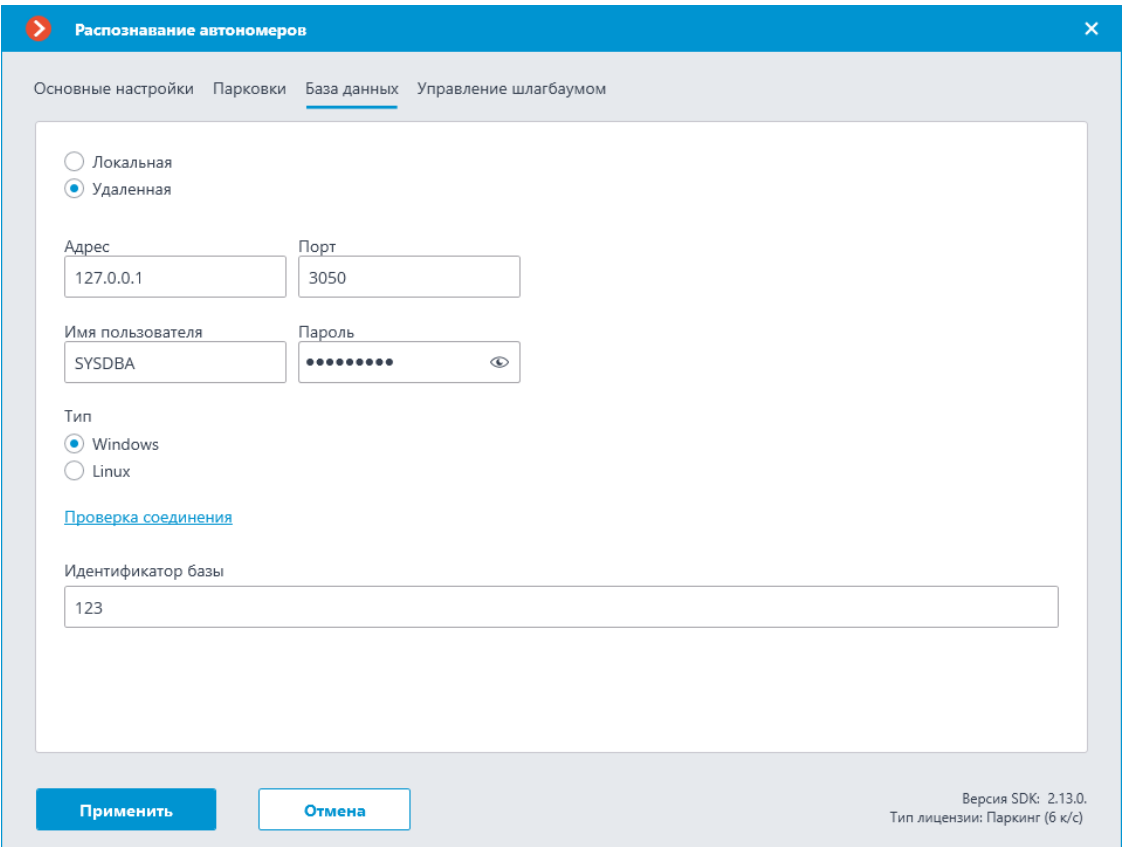

Доступны два варианта размещения базы: **Локальная** и **Удаленная**.

Если распознавание выполняется только на одном сервере, рекомендуется хранить базу на этом же сервере и выбирать вариант **Локальная**.

Если распознавание осуществляется на нескольких серверах, следует размещать базу только на одном сервере. При этом для всех камер нужно выбрать вариант **Удаленная** и задать параметры подключения к базе данных: адрес сервера, имя и пароль администратора базы данных. Этот же вариант следует использовать, когда база данных модуля развёрнута на одном сервере, а камера с включенным модулем прикреплена к другому.

Примечание

┏━━━━━

**Macroscop** версии 3.6 и ниже для ведения базы данных модуля использует СУБД **Firebird** со следующими значениями по умолчанию:

- **Порт**: 3050
- **Имя пользователя**: SYSDBA
- **Пароль**: masterkey

Примечание

┗━━━━━

┏━━━━━

Начиная с версии **Macroscop** 4.0 ведение базы данных модуля передано **СУБД PostgreSQL** со следующими значениями по умолчанию:

• **Порт**: 5432

┗━━━━━

┏━━━━━

┗━━━━━

┏━━━━━

- **Имя пользователя**:
	- Для Windows: postgres
	- Для Linux: macroscop
- **Пароль**: masterkey

Предупреждение

PostgreSQL не разрешает удалённый доступ к базам по умолчанию, в связи с чем его необходимо включить вручную при использовании удалённых баз данных. Настройка выполняется на сервере, хранящем удалённую БД, и незначительно различается для **Windows** и **Linux**.

При первом запуске сервера после обновления **Macroscop** до версии 4.0 и выше, существующая база данных модуля будет автоматически трансформирована в совместимую с **PostgreSQL**.

Предупреждение

При подключении к удалённой базе данных необходимо использовать имя и пароль пользователя СУБД, актуальные для хранящего базу сервера.

┗━━━━━

┏━━━━━

Предупреждение

Независимо от того, на каком сервере хранится база, события распознавания (дата/время распознавания; координаты распознанного объекта в кадре; привязка распознанного объекта к базе) всегда будут храниться на том сервере, к которому привязана камера с данными событиями.

Предупреждение

Загрузка данных из базы, размещенной на удаленном сервере, может ощутимо затянуться.

┗━━━━━

┗━━━━━

┏━━━━━

┏━━━━━

Примечание

┗━━━━━

При использовании удалённой базы будет задействован **механизм репликации удалённой базы**.

Проверить доступ к базе можно нажатием на ссылку **Проверка соединения**: если сервер недоступен, то будет выведено соответствующее сообщение.

Поле **Идентификатор базы** задаёт **собственную базу автономеров** для отдельной камеры или групп камер.

 $\blacksquare$ 

Предупреждение

При включении модуля поле Идентификатор базы изначально не отображается.

┗━━━━━

Примечание

 $\blacksquare$ 

Для использования данной возможности необходимо задать Идентификатор базы через **REST API**.

┗━━━━━

#### **Управление шлагбаумом**

На вкладке **Управление шлагбаумом** задаются настройки взаимодействия модуля со шлагбаумом.

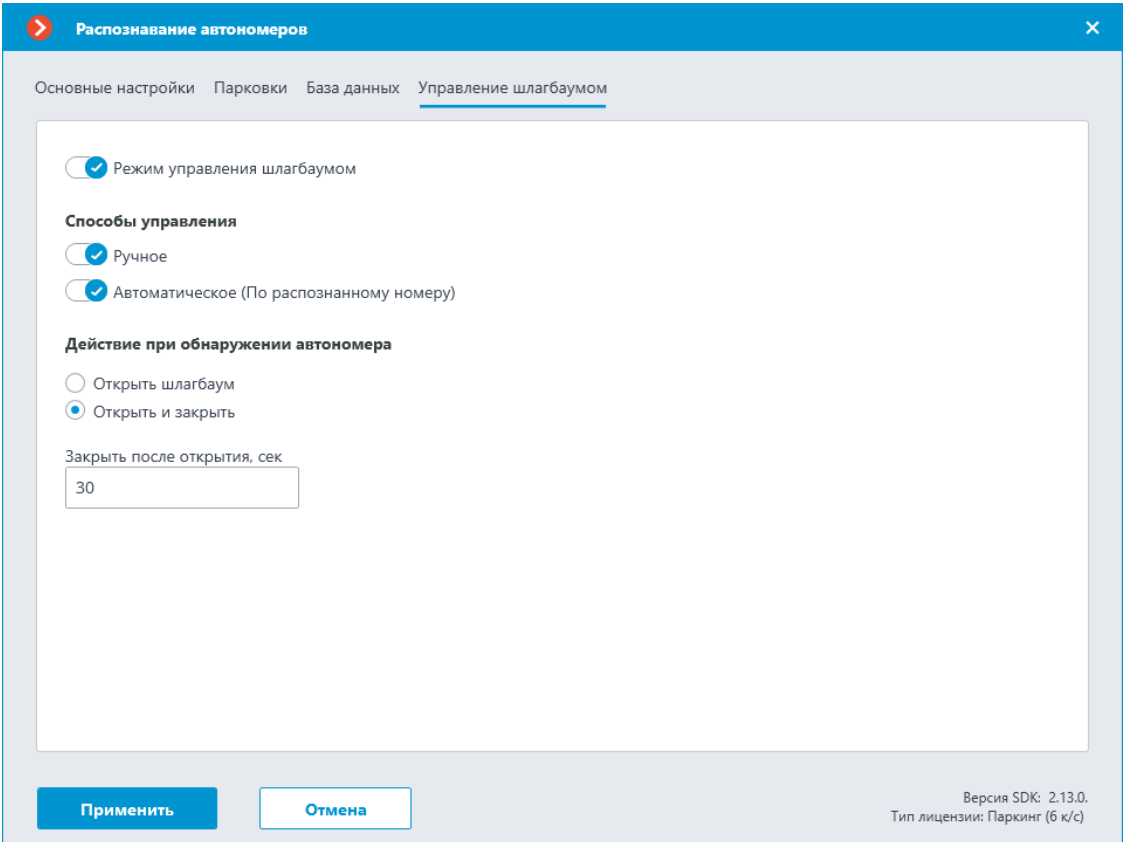

Для доступа к настройкам взаимодействия со шлагбаумом необходимо включить переключатель **Режим управления шлагбаумом**.

### Примечание

┗━━━━━

┏━━━━━

Для использования модуля только для управления шлагбаумом лицензия и ключ защиты модуля не нужны. Однако, для обеспечения такой технической возможности, необходимо, чтобы в лицензии, привязанной к ключу **Macroscop**, была указана поддержка модуля **Распознавание автомобильных номеров** для соответствующего количества камер.

При включенном режиме управления шлагбаумом доступны следующие возможности:

### **Способы управления**:

- **Ручное** позволяет открывать и закрывать шлагбаум оператору в приложении **Macroscop Клиент**.
- **Автоматическое (По распознанному номеру)** позволяет открывать шлагбаум автоматически, если распознанный номер входит в «белый список», то есть в группу, для которой предусмотрено автоматическое открытие шлагбаума.

Если включено автоматическое управление шлагбаумом, то доступны следующие опции:

- **Открыть шлагбаум** при распознавании номера из «белого списка» сервер **Macroscop** генерирует команду на открытие шлагбаума.
- **Открыть и закрыть** при распознавании номера из «белого списка» генерирует команду на открытие шлагбаума; затем, через количество секунд, указанное в поле **Закрыть после открытия через (сек)** — команду на его закрытие.

┏━━━━━ Примечание

Большинство современных шлагбаумов обеспечивает автоматическое закрытие шлагбаума при проезде одного автомобиля — для таких шлагбаумов следует выбирать опцию **Открыть шлагбаум**.

 $\overline{\phantom{a}}$ 

┏━━━━━

Предупреждение

При выборе опции **Открыть и закрыть** необходимо, чтобы на самом шлагбауме корректно работала блокировка от закрытия при наличии под шлагбаумом автомобиля. То есть, после подачи команды на закрытие, шлагбаум должен проверить, находится ли на линии закрытия автомобиль или человек, и только при их отсутствии закрыться.

┗━━━━━

┏━━━━━

#### Примечание

Как в ручном, так и в автоматическом режимах управления шлагбаумом под командой на открытие и закрытие шлагбаума понимается генерация событий **Требование открыть шлагбаум** и **Требование закрыть шлагбаум** соответственно. Для управления шлагбаумом следует настроить действия на эти события — в зависимости от электрической схемы управления данным шлагбаумом.

┗━━━━━

┏━━━━━

### Примечание

┗━━━━━

┏━━━━━

Для модуля **Распознавание автономеров (Complete)** можно настроить **Автоотчеты** следующих типов: **Распознавание номеров**, **Учёт времени въезда/выезда** и **Подсчёт автомобилей**.

Предупреждение

Использование модуля начнется только после **применения настроек**.

**Требования, ограничения и рекомендации**

Предупреждение

┗━━━━━

Модуль работает только в 64-битной версии **Macroscop**.

┗━━━━━

┏━━━━━

Для корректной работы модуля необходимо:

- правильно выбрать, расположить и настроить камеру
- настроить программный детектор движения
- настроить модуль

При выборе камеры следует руководствоваться требованиями к получаемому изображению, спецификой зоны контроля, а также условиями монтажа и эксплуатации камеры.

**Требования к получаемому изображению автомобильного номера**

Предполагается, что распознаваемые автомобильные регистрационные номера соответствуют требованиям Венской конвенции о дорожном движении, в частности (Часть I: Конвенция о дорожном движении — Приложение 2):

«2. Регистрационный номер должен быть составлен и обозначен таким образом, чтобы находящийся на оси неподвижного транспортного средства наблюдатель мог его различать днем в ясную погоду с расстояния не менее 40 м...»

«3. Если регистрационный номер обозначен на табличке, то эта табличка должна быть плоской и закреплена в вертикальном или почти вертикальном положении перпендикулярно среднему продольному сечению транспортного средства».

Автомобильный номер будет распознан только в том случае, когда его изображение контрастно и размещается в кадре целиком.

Примеры изображений пластин автономеров, которые могут быть точно распознаны:

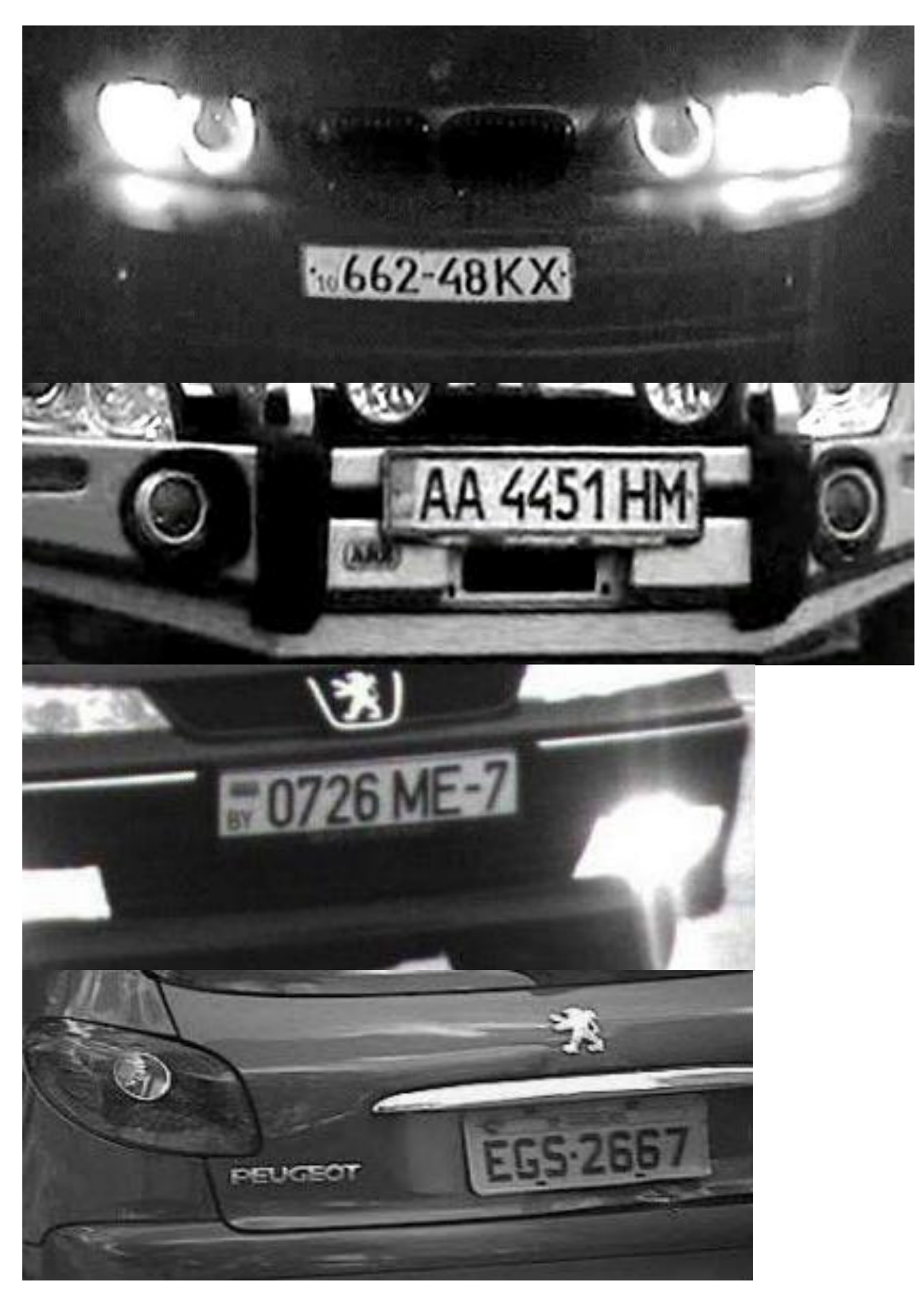

Примеры изображений пластин автомобильных номеров, которые не будут распознаваться:

Со слабым контрастом:

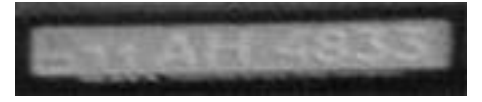

### С низким разрешением

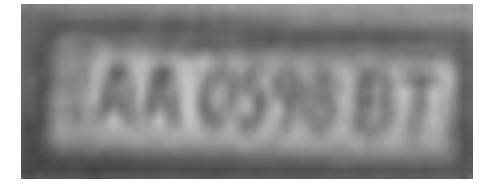

Неравномерно освещенные

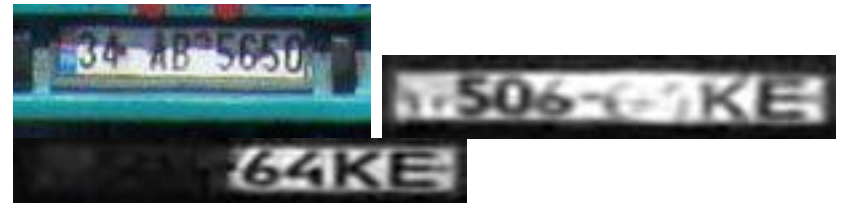

Пересвеченные

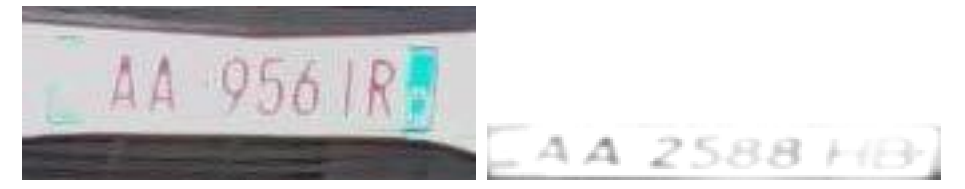

Смазанные (из-за несоответствия длины выдержки и скорости движения транспортного средства)

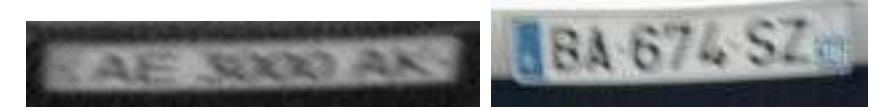

Искаженные (из-за неправильного монтажа камеры)

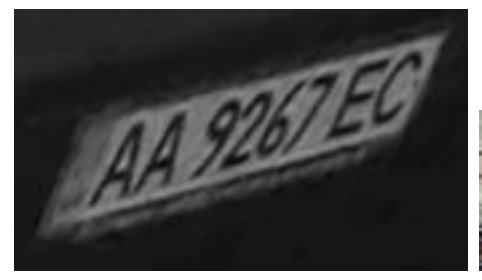

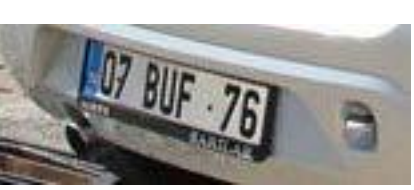

С эффектом чересстрочной развёртки (интерлейсинга)

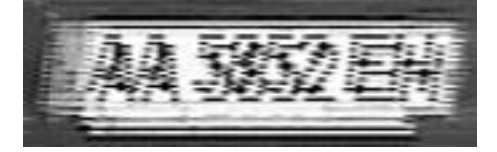

#### Загрязненные

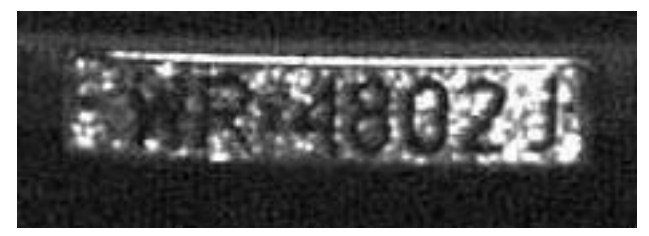

Кроме того, существует требование к минимальной высоте символа на изображении номерной пластины в кадре (т.е. к такой высоте, при

которой еще может обеспечиваться распознавание) — 30 пикселов. На рисунке ниже продемонстрировано данное ограничение, а также приведены минимально допустимые габариты для номерных пластин России и Украины (габаритная ширина приведена справочно, т.к. может пригодиться при расчете фокусного расстояния).

Минимально допустимые размеры элементов автономеров

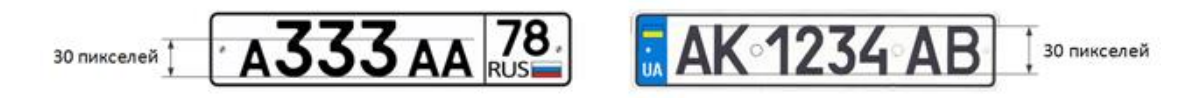

## Минимально допустимые габариты автономеров России и Украины

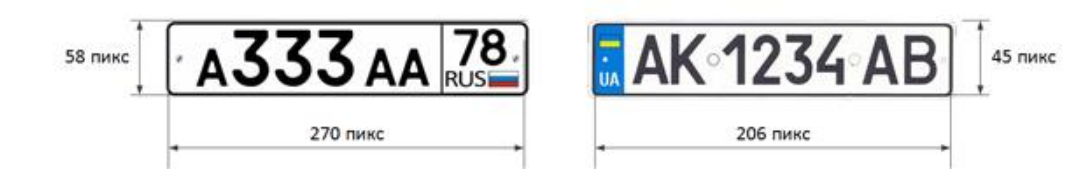

## Примечание

┏━━━━━

Когда камера установлена на улице, естественное зашумление видеоизображения может происходить из-за неблагоприятных для распознавания погодных условий (дождя, снега). Для того, чтобы повысить процент распознавания в таких условиях, можно увеличить размер изображений номерных пластин в кадре.

#### ┗━━━━━

#### **Рекомендации по монтажу камеры**

В данном разделе приведены рекомендации к монтажу камеры, которых следует придерживаться для обеспечения распознавания в зоне контроля. Каждое место установки имеет индивидуальные особенности, поэтому в разделе содержатся типовые схемы монтажа камеры. Их следует принять к сведенью на этапе проектирования системы видеонаблюдения транспортных потоков с учетом индивидуальных параметров объекта.

Корректно выполненный монтаж камеры должен обеспечивать:

- соответствие изображения номерной пластины в кадре приведенным в предыдущем разделе требованиям;
- максимальное время нахождения номерной пластины в кадре.

Поэтому при установке камеры (как на автотрассе, так и на контрольно-пропускном пункте) необходимо придерживаться общих требований, перечисленных далее.

Для минимизации ложных срабатываний в процессе распознавания следует установить камеру таким образом, чтобы в кадр по возможности не попадали высококонтрастные предметы (например, рекламные щиты, деревья, решетчатые ограждения).

Для исключения засветки камера не должна быть направлена непосредственно на источники света (солнце, фонари) и на предметы с высоким коэффициентом отражения.

Во избежание искажений символов на изображении номерной пластины необходимо обеспечить оптимальные углы установки камеры. При наблюдении за транспортными средствами, движущимися по спуску или на подъём, следует учитывать также угол уклона дороги.

## **Вертикальный угол**

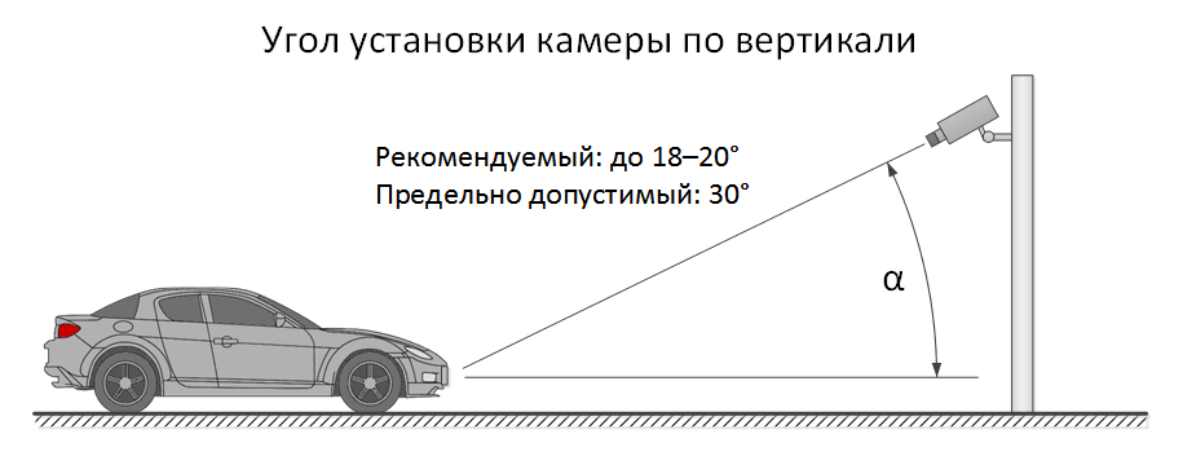

Пример установки камеры на дороге с уклоном

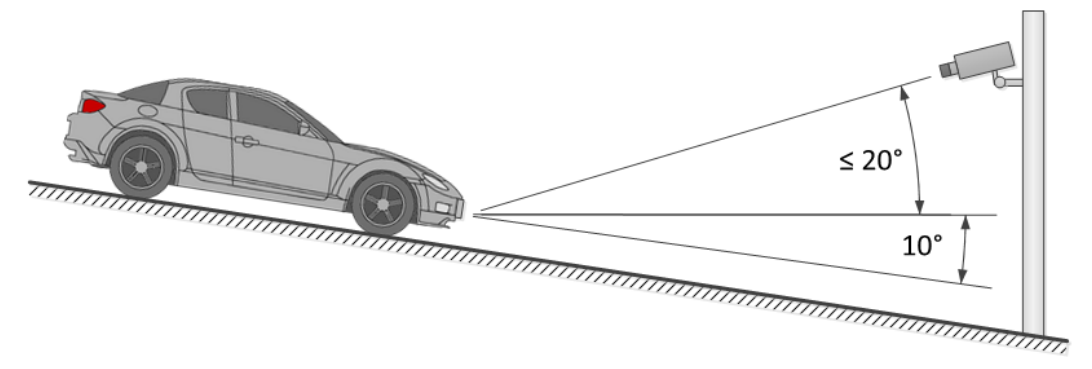

**Горизонтальный угол**

#### Угол установки камеры по горизонтали

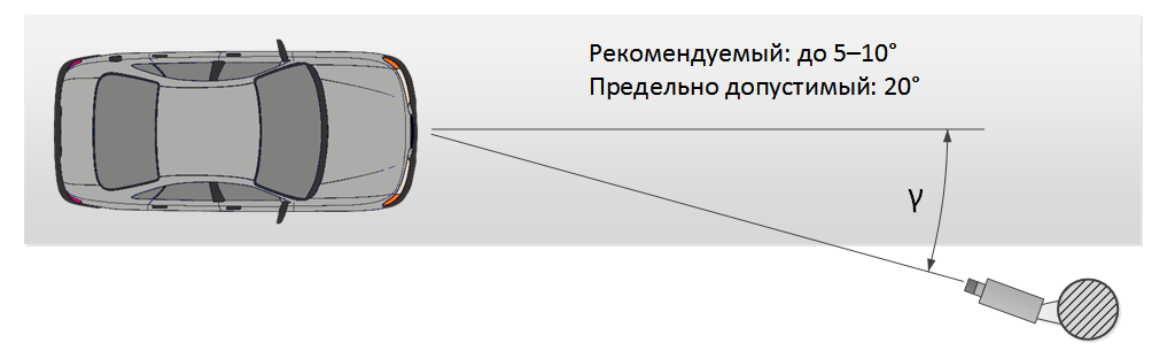

### **Угол наклона**

При монтаже следует следить за тем, чтобы крен автомобильного номера (его наклон относительно горизонтальной плоскости камеры) на изображении не превышал 5° — как по часовой, так и против часовой стрелки. При распознавании однострочных номеров с количеством символов не менее шести можно проверить корректность выбранного наклона камеры с помощью «правила одной линии»: воображаемая горизонтальная линия должна пересекать первый и последний символы строки номерной пластины.

### Допустимый угол наклона (крена) номера

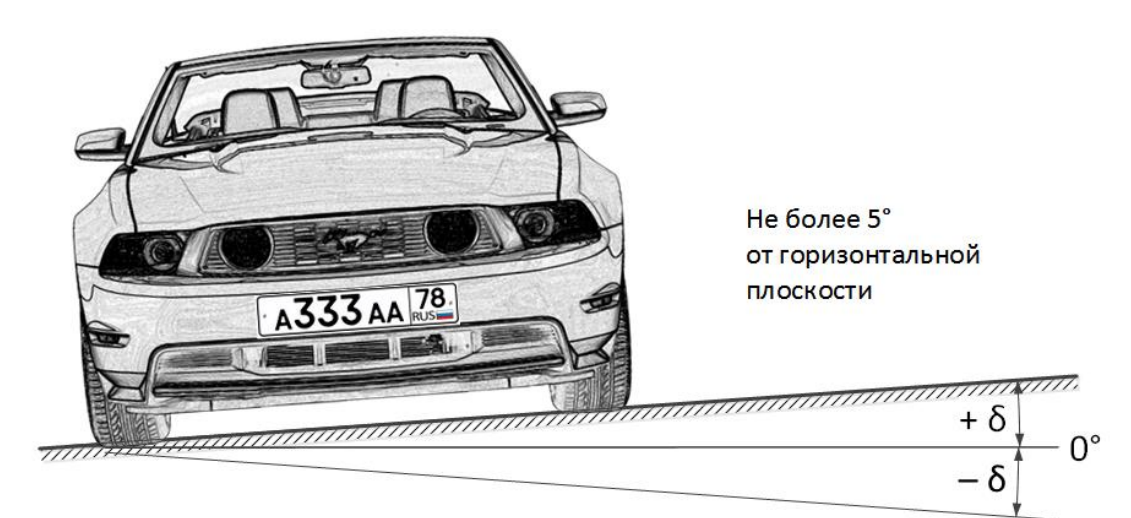

«Правило одной линии»

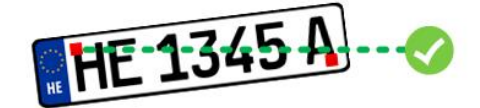

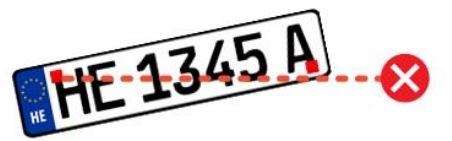

Расстояние от места установки камеры до начала зоны обзора определяется фокусным расстоянием объектива. И, наоборот, если известно расстояние от места монтажа камеры до центра предполагаемой зоны контроля, необходимо обеспечить соответствующее фокусное расстояние объектива.

При использовании автономного ИК-прожектора угол ИК-излучения должен соответствовать углу обзора камеры. Согласование угла излучения ИК-прожектора с углом обзора объектива особенно важно при видеонаблюдении на дальних дистанциях, когда камера работает на пределе своей чувствительности.

Ниже приведены типовые схему установки камер для целей распознавания автономеров.

## **Камера на КПП**

При видеонаблюдении въездов-выездов на охраняемые территории зона транспортных средств в большинстве случаев не превышает 20 км/ч, т.е. можно использовать модуль распознавания автомобильных номеров в режиме **Паркинг**. При этом камера обычно устанавливается у края полосы:

- Высота размещения выше уровня автомобильных фар.
- Расстояние от места монтажа до зоны фокуса не менее 3 м.

Размещение камеры в непосредственной близости от предполагаемого места детекции номера, а также использование короткофокусных объективов, приводит к уменьшению глубины резкости и искажению изображения по краям (дисторсии), что нельзя допускать при распознавании.

Для раздельного контроля въезда и выезда рекомендуется устанавливать отдельные камеры на въезд и на выезд. При использовании одной камеры транспортные средства, движущиеся в различных направлениях, могут перекрывать друг друга. Кроме того, при достаточной ширине проезжей части желательно разграничить полосы движения не только разметкой, но и физически.

При использовании шлагбаумов зона контроля может начинаться непосредственно перед шлагбаумом. При этом камера устанавливается на расстоянии от линии шлагбаума.

,,,,,,,,,,,,,,,,, ,,,,,,,,,,,,,,,,,,,,,,

При использовании ворот зона контроля не может начинаться непосредственно перед воротами, поскольку камера устанавливается, как правило, непосредственно на уровне ворот. В таком случае, для фиксации транспортного средства в зоне контроля используется стоплиния, знак обязательной остановки или светофор.

Зоны контроля с раздельными полосами и шлагбаумом

При обслуживании нерегулируемого пункта пропуска, для ограничения транспортных средств в зоне контроля следует использовать искусственные неровности (например, «лежачие полицейские»); также возможны дополнительные средства — знаки ограничения скорости движения (до 5 км/ч) или обязательной остановки, стоп-линии и т.п.

Открытая зона контроля с двусторонним движением

В следующей таблице приведены примерные параметры монтажа камер для видеонаблюдения въездов-выездов на охраняемые территории, рассчитанные для камеры с размером матрицы 1/3". Данные параметры позволяют обеспечить минимальное расстояние от

## Зоны контроля с раздельными полосами и воротами

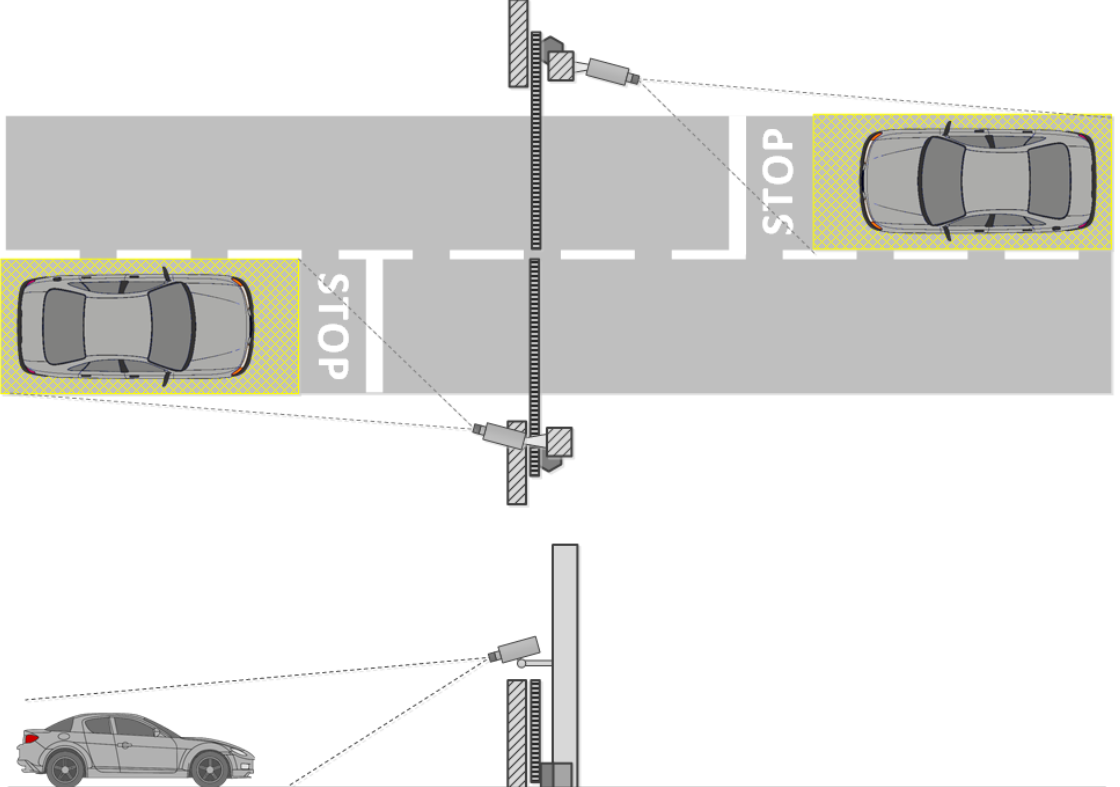

места установки камеры до зоны контроля заданной ширины. При монтаже также необходимо ориентироваться на качество изображения номерной пластины в зоне фокуса.

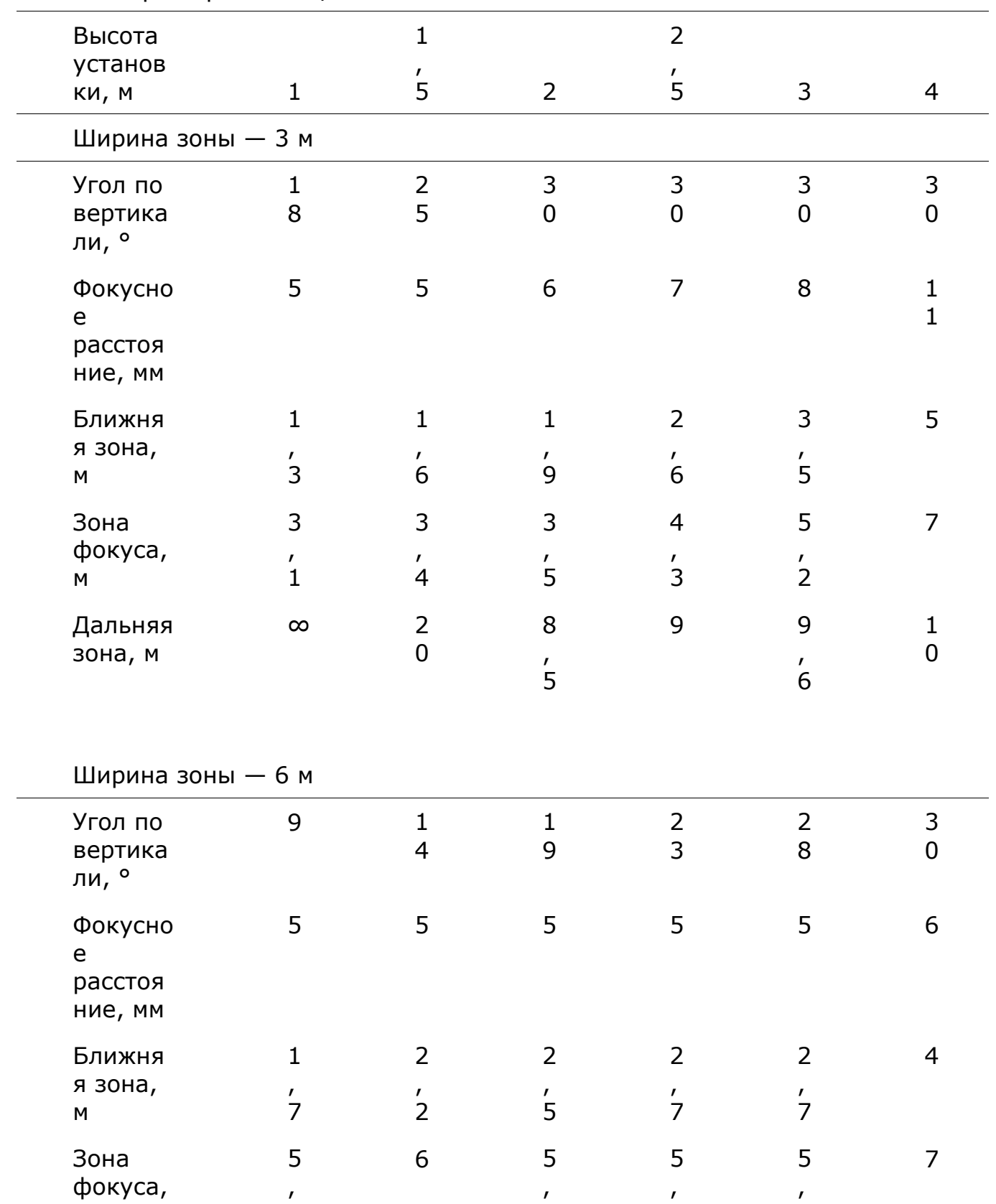

Размер матрицы — 1/3"

Ширина зоны — 6 м

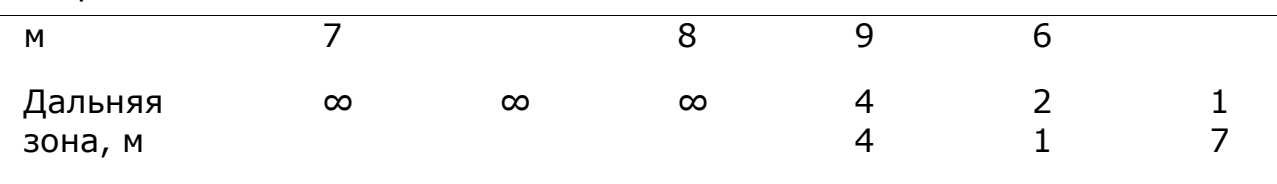

#### Примечание

┏━━━━━

В данной таблице приведены ориентировочные параметры. Настоятельно рекомендуется производить расчет параметров монтажа камер индивидуально, с помощью CCTV-калькулятора, учитывая конструктивные и функциональные особенности конкретных камер и условия эксплуатации.

┗━━━━━

#### **Камера на автотрассе**

При видеонаблюдении автотрассы камера обычно устанавливается на Г-образной опоре у края полосы или на арке-ферме над центром полосы.

Стандартная высота размещения — 4-6 (максимум — 20) метров.

Вертикальный угол наклона камеры регламентируется базовыми требованиями.

Исходя из высоты размещения, угла наклона и ширины захвата определяется расстояние до зоны контроля и, соответственно, фокусное расстояние объектива.

Чем выше установлена камера, тем больше вероятность попадания в кадр номеров транспортных средств, движущихся с очень малым расстоянием друг от друга (например, во время автомобильных пробок). Однако следует помнить, что с увеличением высоты установки растет искажение изображений номерных пластин, а размер символов граничит с минимально допустимым (или вовсе может не соответствовать требованиям). В таких ситуациях можно, уменьшив угол наклона камеры по вертикали и сменив фокусное расстояние объектива, сместить зону интереса на дальнее расстояние, чтобы изображения номерных пластин могли быть распознаны.

Современные IP-камеры могут перекрывать несколько (до 4-х) полос движения. Таким образом, можно уменьшить количество установленных на участке контроля камер. Однако при этом следует подбирать высоту установки, угол наклона и фокусное расстояние таким образом, чтобы минимизировать оптические искажения изображения (в частности, короткофокусные объективы приводят к значительным искажениям на периферии кадра).

В следующей таблице приведены примерные параметры монтажа камер для видеонаблюдения на автотрассе, рассчитанные для камеры с размером матрицы 1/3" и вариофокальным объективом 5–50 мм. Данные параметры позволяют обеспечить минимальное расстояние от места установки камеры до зоны контроля заданной ширины. При монтаже также необходимо ориентироваться на качество изображения номерной пластины в зоне фокуса.

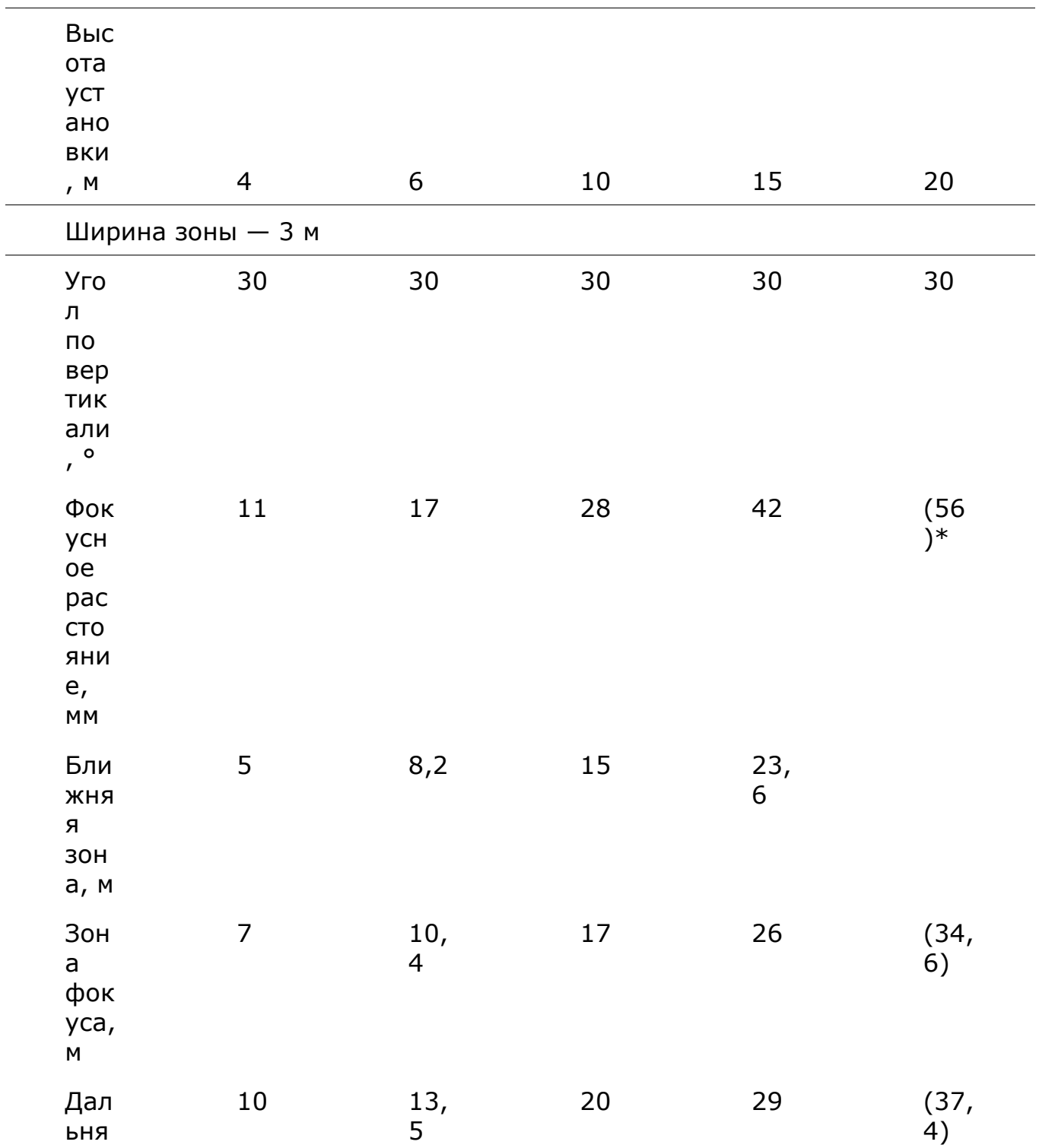

Размер матрицы — 1/3"

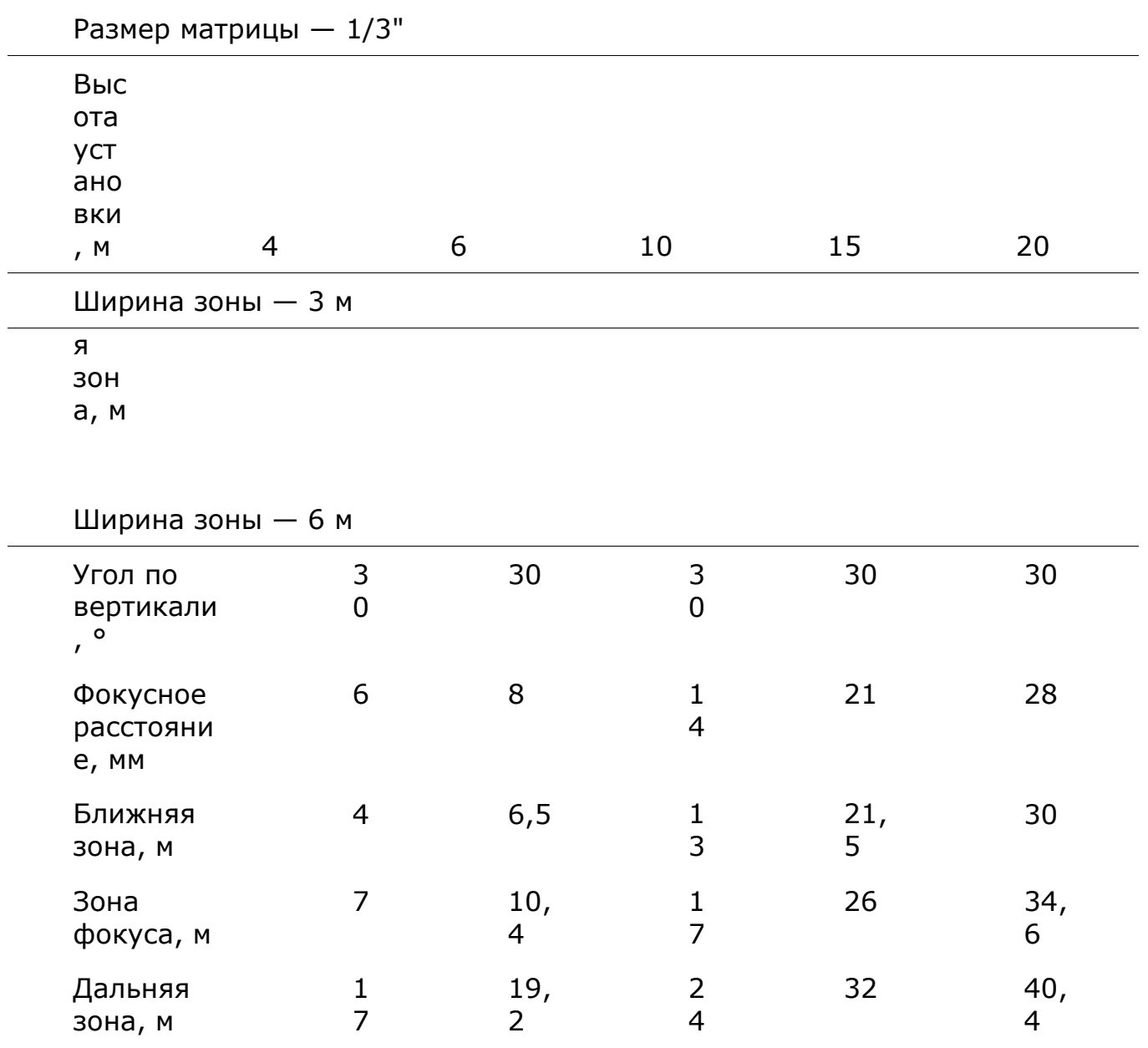

\*В данном случае значение фокусного расстояния превышает диапазон значений, обеспечиваемых рекомендуемым вариофокальным объективом 5-50 мм.

## Примечание

┏━━━━━

В данной таблице приведены ориентировочные параметры. Настоятельно рекомендуется производить расчет параметров монтажа камер индивидуально, с помощью CCTV-калькулятора, учитывая конструктивные и функциональные особенности конкретных камер и условия эксплуатации.

┗━━━━━

#### **Рекомендации по выбору и настройке камеры и объектива**

При выборе IP-камеры для целей распознавания пластин автомобильных номеров следует руководствоваться приведенными выше требованиями к получаемому изображению, рекомендациями по монтажу камер, а также; следующими рекомендациями. Следует учитывать, что в описании и конструкции конкретных камер могут отсутствовать отдельные параметры и настройки.

## **Общие параметры**

**Размер кадра**: рассчитывается в зависимости от требований к минимально допустимым размерам распознаваемой пластины номера, расстояния от камеры до объекта, характеристик объектива и других параметров.

**Частота кадров (fps)**: зависит от требований, режима работы и настроек модуля.

**Цветность**: **Монохромная** — рекомендуется; **Цветная** допускается при необходимости (цветные камеры должны обладать полноценным режимом День/Ночь с убираемым отсекающим ИКфильтром).

**Кодек**: MJPEG, MPEG-4, H.264 или H.265.

При выборе кодека и параметров сжатия видеопотока необходимо обеспечить максимально возможное сохранение мелких деталей и отсутствие артефактов в кадре.

При выборе типа битрейта — постоянного (constant bitrate, **CBR**) или переменного (variable bitrate, **VBR**), — предпочтительным является **VBR**.

## **Фотоматрица и усиление видеосигнала**

**Тип: ПЗС** (CCD) или **КМОП** (CMOS) — не имеет значения.

У ПЗС-матриц немного лучше светочувствительность и меньше шумы, чем у КМОП-матриц. Более высокая светочувствительность обеспечивает лучшее изображение при низком освещении. Однако ПЗС-матрицы дороже и могут потреблять до 100 раз больше мощности, чем КМОП. Кроме того, при использовании ПЗС-матрицы иногда может присутствовать эффект «смиринга» (smearing), мешающий распознаванию номеров:

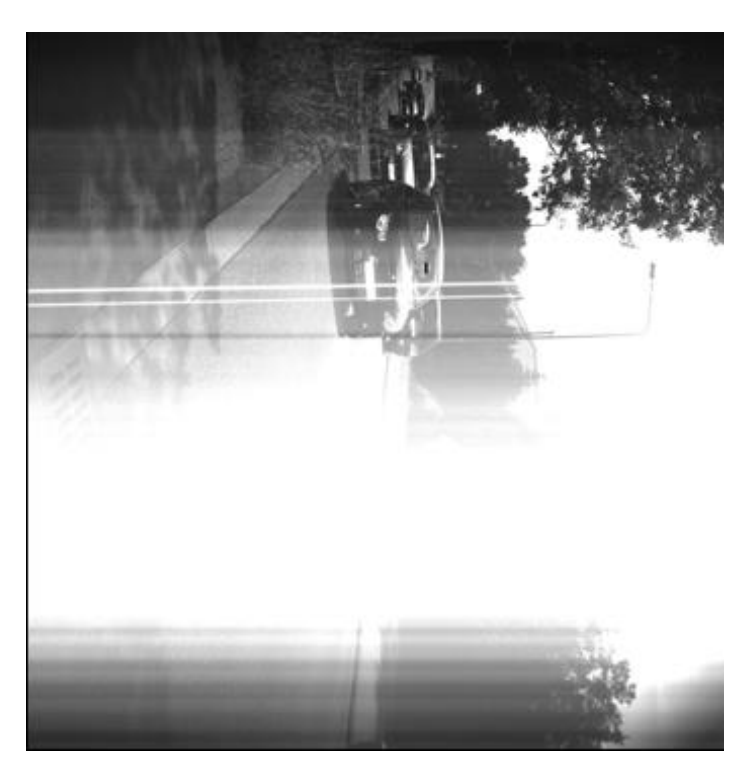

В настоящее время КМОП-матрицы вплотную приблизились по качеству изображения к ПЗС. В то же время, КМОП-датчики снижают общую стоимость камеры, поскольку содержат всю необходимую логику для построения камеры и предоставляют, по сравнению с ПЗС, больше возможностей для интеграции и больше функций.

**Физический размер:** 1/3" и больше (более важным является физический размер единичного пиксела фотоматрицы).

**Размер единичного пиксела:** 3.75 мкм (μm) и больше.

С ростом размера пиксела увеличивается качество видеоизображения при слабой освещенности.

Для расчета размера единичного пиксела  $(x_1)$  нужно разделить ширину матрицы в мм на ширину матрицы в пикселах:

 $x_1$  = w/W, где w — ширина матрицы, мм; W — ширина матрицы, пикселов.

Типовые размеры матриц в мм приведены в таблице ниже. Следует учитывать, что размеры конкретных матриц могут отличаться от типовых.

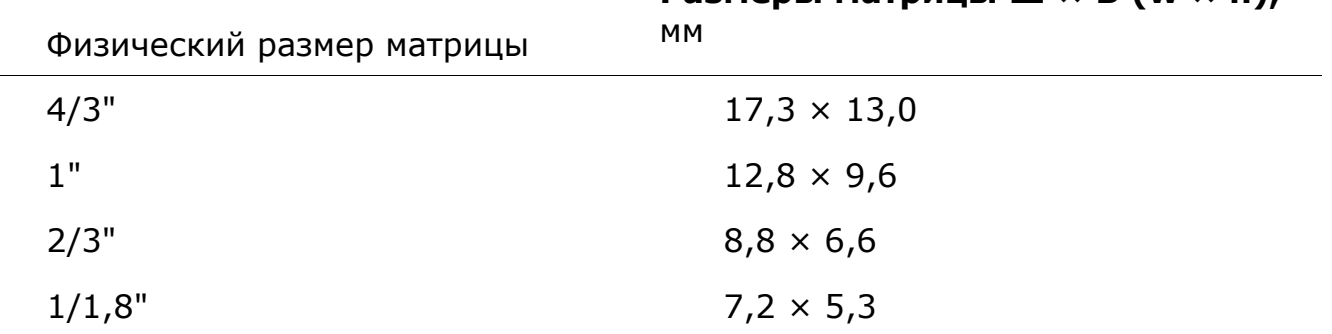

## **Размеры матрицы Ш × В (w × h),**

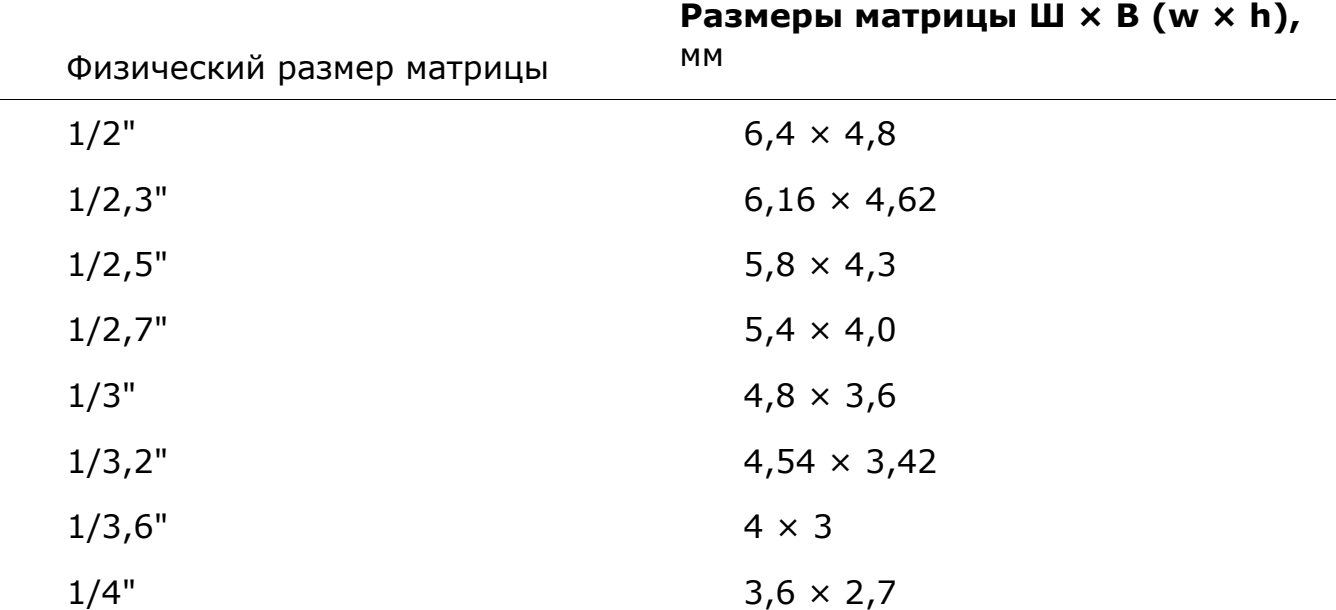

Ниже приведен пример расчета для матрицы размером 1/3" и разрешением 1024 × 768: х  $_1$  = 4,8/1024 = 0,0047 мм.

**Чувствительность**: 0,1-0,01 люкс (в сочетании со светосильным объективом).

Следует с осторожностью относиться к заявленным значениям чувствительности камеры ниже 0,003 лк, поскольку такой уровень чувствительности требует дополнительной обработки сигнала. Это значительно ухудшает качество изображения и вызывает смазывание быстро движущихся объектов, что в результате мешает распознаванию автомобильных номеров.

**Чувствительность в ИК диапазоне**: для круглосуточного распознавания номеров (камеры «день/ночь»).

**Динамический диапазон**: от 60 дБ (примерный коэффициент контрастности — 1:1000).

**Функция расширенного динамического диапазона** (WDR — wide dynamic range): рекомендуется к использованию. WDR улучшает качество изображения в условиях высококонтрастного освещения, что в итоге позволяет фиксировать детали в темных и светлых частях области обзора.

## **Объектив**

Если камера обладает возможностью смены объективов, то очень важно выбрать подходящий объектив. Объектив, предназначенный для работы с матрицей размером 1/2", будет работать с датчиками размером 1/2", 1/3 " и 1/4", но не с датчиком 2/3".

Если объектив предназначен для работы с матрицей меньших размеров, чем установлена в камере, то у изображения будут черные углы. Если объектив предназначен для работы с матрицей больших размеров, чем установлена в камере, то поле зрения будет меньше,

чем возможности объектива, и часть изображения будет «утеряно» за пределами матрицы, создавая эффект телеобъектива (т.е. изображение будет выглядеть увеличенным).

**Тип:** Существуют три основных типа объективов:

**С постоянным фокусным расстоянием** — фокусное расстояние не изменяется.

**С переменным фокусным расстоянием (вариофокальный)** обеспечивает переменное фокусное расстояние и, следовательно, различные поля зрения. Поле зрения может быть установлено вручную. Всякий раз при изменении поля зрения необходимо сфокусировать объектив вручную.

**Трансфокатор —** аналогично объективу с переменным фокусным расстоянием, позволяет выбрать различные поля зрения — за исключением того, что для трансфокатора нет необходимости перефокусировать объектив при изменении поля зрения. Фокусировка сохраняется во всем диапазоне фокусного расстояния (например, от 6 до 48 мм). Перемещение объектива может осуществляться вручную или механизировано (при дистанционном управлении). Если объектив обладает возможностью увеличения, то коэффициент увеличения (кратность) соответствует отношению максимального фокусного расстояния объектива к минимальному.

Для распознавания автономеров рекомендуется использовать объективы с переменным фокусным расстоянием (в том числе. трансфокаторы).

**Разрешающая способность:** количество пар линий на мм должно соответствовать физическому разрешению фотоматрицы.

При ознакомлении с характеристиками объектива, который потенциально может использоваться для распознавания автономеров, необходимо учитывать количество пар линий на мм (LP/mm, line pairs per millimeter), которое он способен спроецировать на фотоматрицу. Например, 5 темных и 5 светлых линий на мм формируют разрешение 10 линий на мм — т.е. 5 пар линий на миллиметр.

Для расчета точного количества пар линий на миллиметр, визуальную различимость которых объектив должен обеспечивать при известном размере фотоматрицы, следует разделить ширину матрицы в пикселах на ширину матрицы в мм, затем результат разделить на два. Для этого можно воспользоваться одной из следующих формул:

L mm= (W / w) / 2 =  $(1 / x_1)$  / 2, где

L mm— количество пар линий на мм

- W ширина матрицы, пикселов
- w ширина матрицы, мм
- x 1— размер единичного пиксела, мм
Ниже приведен пример расчета для матрицы размером 1/3" и разрешением 1024 × 768: L mm= (1024 / 4,8) / 2  $\approx$  107 пар линий на мм.

Следует обратить внимание, что разрешающая способность объектива может определяться и другими факторами. В особенности разрешение объектива варьируется при различных значениях f-чисел (минимально при полностью открытой диафрагме). Минимальное значение разрешения приводится в технических характеристиках объективов. По мере закрытия диафрагмы разрешающая способность растет.

Ошибки в фокусировке также могут снизить разрешающую способность камеры.

**Диапазон фокусного расстояния:** рекомендуется 5-50 мм, 7-70 мм.

**Диафрагменное число** (f): 1.0, 1.2, 1.3, 1.4, 1.8.

# **Управление диафрагмой**

**P-Iris** — рекомендуется к использованию, особенно в условиях переменной освещенности. Позволяет избежать эффекта дифракции (размытости изображения) и повышает глубину резкости изображения, позволяя осуществлять видеонаблюдение в широком диапазоне освещенностей и расстояний — как на парковках, так и на трассах. Это достигается за счет автоматического ограничения сужения отверстия диафрагмы при сильной освещенности. Также имеется возможность через пользовательский интерфейс камеры задавать пределы автоматического регулирования диаметра диафрагмы.

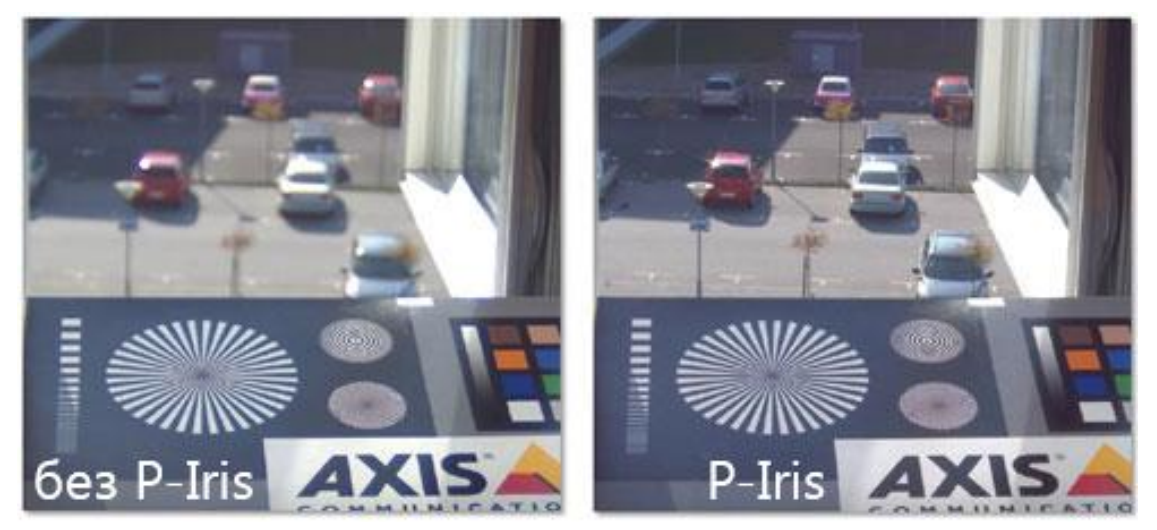

В ряде камер с диафрагмой P-Iris пользовательский интерфейс позволяет выставлять отверстие диафрагмы (по индексной шкале от максимального до минимального). Благодаря этой функции можно отрегулировать предпочтительное положение диафрагмы, которое устанавливается при автоматическом регулировании для большинства условий освещения.

**DC-Iris** — допускается к использованию. В отличие от P-Iris, автоматически регулирует только экспонирование фотоматрицы. При раскрытии диафрагмы происходит влияние на глубину резкости, причем автоматическое регулирование этой качественной характеристики изображения не предусмотрено

**Фиксированная или ручная диафрагма** — допускается к использованию только для видеонаблюдения в условиях постоянной освещенности (например, на крытых парковках), когда нет необходимости постоянно подстраивать раскрытие. Экспозиция регулируется за счет увеличения выдержки и коэффициента усиления видеосигнала, что не дает такой гибкости, как при изменении раскрытия диафрагмы. Фиксированная диафрагма задана конструктивно при изготовлении объектива, ручная — задается при настройке объектива и автоматически в процессе работы не регулируется.

**ИК-коррекция** — при использовании ИК-прожектора необходимо выбрать объектив с инфракрасной коррекцией (компенсацией ИКсвета): в маркировке таких объективов, как правило, присутствует индекс «IR».

## **Фокусное расстояние**

Для подбора объектива должны быть известны три значения: физический размер фотоматрицы, расстояние между камерой и объектом наблюдения, а также ширина самого объекта наблюдения. Этих трех значений достаточно, чтобы с помощью CCTV-калькулятора (CCTV calculator) узнать необходимое фокусное расстояние объектива в мм (либо, наоборот, при известном фокусном расстоянии найти ширину зоны обзора на заданном расстоянии).

Помимо механических CCTV-калькуляторов, аналогичные калькуляторы доступны онлайн (например, на сайтах производителей объективов).

Кроме того, необходимое фокусное расстояние объектива можно приблизительно рассчитать с помощью формулы:

 $f = d * w / W$ , где

- f фокусное расстояние объектива, мм;
- d расстояние от камеры до объекта видеонаблюдения, м;
- w ширина фотоматрицы, мм;
- W ширина объекта видеонаблюдения, м.

От значения фокусного расстояния зависит угол обзора объектива. При определении нужного угла обзора необходимо помнить, что чем меньше фокусное расстояние объектива, тем больше угол обзора, и наоборот — чем меньше физический размер фотоматрицы, тем меньше угол обзора (с тем же фокусным расстоянием объектива).

В следующей таблице приведены рассчитанные с помощью стандартного CCTV-калькулятора зависимости фокусных расстояний и углов обзора от расстояния до объекта, ширины объекта и размера матрицы.

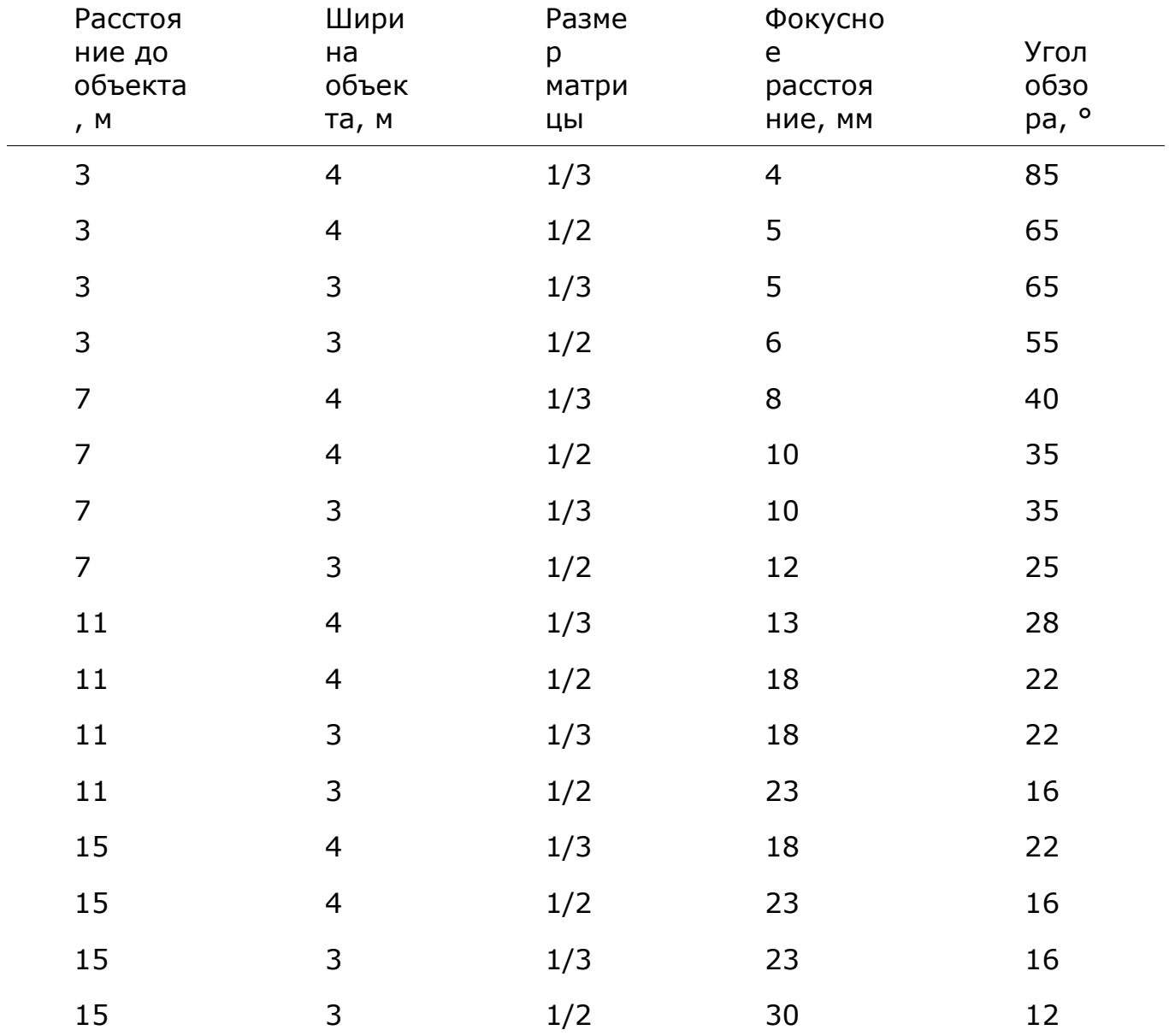

# **Глубина резкости**

Глубина резкости означает расстояние перед точкой фокусировки и за ней, в пределах которого объекты резкие. При распознавании автономеров глубина резкости является важной величиной.

На глубину резкости влияют три фактора: фокусное расстояние, степень раскрытия диафрагмы и расстояние от камеры до объекта. Большое фокусное расстояние, большое раскрытие диафрагмы или малое расстояние между камерой и объектом ограничивают глубину резкости.

Конструкция многих современных объективов для целей видеонаблюдения предусматривает обеспечение большой глубины резкости в широком диапазоне фокусных расстояний.

Для отдельных объективов может понадобиться ручная настройка глубины резкости. В таком случае в первую очередь нужно установить фокусное расстояние. Затем задается задний фокус. Настраивать задний фокус следует производить либо при низком уровне освещенности (вечером или ночью), либо при искусственно сниженном уровне дневного света с помощью внешнего фильтра нейтральной плотности (ND-фильтра, обычно помещается перед объективом). В случае настройки заднего фокуса при дневном ярком освещении можно получить расфокусированное изображение ночью. Регулировка заднего фокуса должна выполняться при полном раскрытии диафрагмы (максимальное раскрытие диафрагмы нужно для уменьшения глубины резкости — таким образом можно проще и точнее отрегулировать задний фокус). Иногда точно настроить задний фокус затруднительно — в таком случае рекомендуется устанавливать фокус в бесконечность.

Следует иметь в виду, что при низкой глубине резкости номер может распознаться неверно. Это обусловлено тем, что приложение использует для распознавания несколько смежных кадров, полученных во время движения транспортного средства через зону контроля. При малой глубине резкости изображение номера может выйти четким только на одном кадре, а на остальных оно будет размыто.

**Объективы с автодиафрагмой** могут иметь две регулировки:

- **Автомат** или **Автоматическая компенсация освещенности (Auto light control, ALC)** — задает чувствительность схемы автоматического управления диафрагмой к изменениям уровня освещенности.
- **Уровень (Level)** задает среднее значение диафрагмы.

Для таких объективов рекомендуется для регулировки **Автомат** выставлять среднее значение, а регулировку **Уровень** настраивать следующим образом: установить максимальное значение и направить камеру так, чтобы в объектив попадало максимальное количество света (при этом категорически запрещается направлять объектив непосредственно на солнце — это приведет к выходу фотоматрицы из строя); затем нужно уменьшать значение до тех пор, пока не появится изображение; далее нужно прикрыть объектив камеры на 5 секунд; после открытия объектива изображение должно снова появиться — если этого не произошло, необходимо повторить настройку.

### **Выдержка**

Выдержка (скорость затвора, время экспозиции) является одним из критичных параметров при распознавании автономеров. Для

распознавания номеров настоятельно рекомендуется использовать камеры с ручным регулированием выдержки.

Важно помнить, что при слишком длинной выдержке получается эффект «смазывания» символов номерной пластины на видеоизображении. Причём, во время просмотра видеозаписи они могут казаться четкими, но при покадровом просмотре искажения видны хорошо.

Для каждого из модулей существует диапазон рекомендуемых значений, которые должны задаваться для выдержки в зависимости от максимальной скорости движения транспортных средств в зоне контроля.

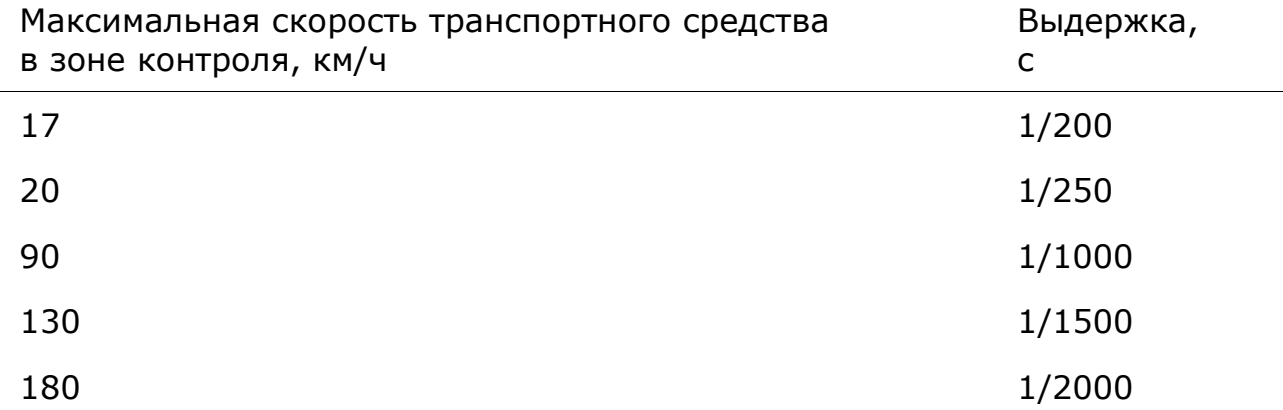

Кроме того, если угол поворота камеры по горизонтали к плоскости номерного знака превышает 10°, рекомендуется уменьшить значение выдержки в два раза, поскольку изображение номера в такой ситуации «смазывается» по нескольким осям.

### **Инфракрасная подсветка**

Для круглосуточного распознавания номеров в зоне с переменной освещенностью требуется ИК-подсветка (с помощью встроенного или автономного ИК-прожектора). При этом необходимо выбрать камеру с чувствительностью фотоматрицы в ИК-диапазоне (т.н. камеру «день/ночь»). Камера должна быть оснащена объективом с инфракрасной коррекцией (компенсацией ИК-света) — в маркировке таких объективов, как правило, присутствует индекс «IR». В результате будет обеспечиваться информативное монохромное изображение плохо освещенного пространства.

**Диапазон ИК-излучения: 850–880 нм**, поскольку излучение в данном диапазоне обладает достаточной дальностью обнаружения и генерирует сравнительно слабое излучение видимого спектра.

**Импульсный режим ИК-излучения.** Рекомендуется использовать ИК-прожектор в импульсном режиме, когда импульс излучения синхронизируется с режимом работы электронного затвора (global shutter) — так обеспечивается более рациональное применение энергетических возможностей прожектора, продлевается срок его службы и экономится электроэнергия.

**Угол излучения** (при использовании автономного ИК-прожектора) должен быть равен углу обзора объектива. Если угол излучения ИКпрожектора меньше угла обзора видеокамеры, в поле зрения могут попадать посторонние источники света или хорошо освещенные предметы, что заставит электронный затвор отрабатывать по усредненной освещенности кадра и уменьшит время экспозиции (т.е. снизит чувствительность камеры). Согласование угла излучения ИКпрожектора с углом обзора объектива особенно важно при видеонаблюдении на дальних дистанциях, когда камера работает на пределе своей чувствительности.

**Задний фокус и глубина резкости.** Поскольку ИК-свет имеет бо́льшую длину волны и меньший показатель преломления по сравнению с обычным светом, плоскость сфокусированного изображения размещается немного позади плоскости фотоматрицы. Поэтому рекомендуется настраивать задний фокус объектива при ИКсвете — в этом случае глубина резкости будет минимальна, а объекты — в фокусе. Днем зона резкости увеличится до большего диапазона, компенсируя разницу между фокусом при ИК и нормальном свете.

# **ND-фильтры**

При видеонаблюдении в условиях переменной освещенности (в частности, на улице) может возникнуть проблема переэкспонирования изображения. В таких случаях нужное f-число достигается путем комбинации средств механической диафрагмы и оптического нейтрально-серого фильтра (ND-фильтр, neutral density). Кроме того, этот тип фильтров удобен для минимизации глубины резкости при регулировке заднего фокуса или настройке уровня автоматической диафрагмы в дневное время.

Существуют встроенные и внешние ND-фильтры. Следует отметить, что очень важна оптическая точность ND-фильтров, так как при увеличении f-числа должна сохраняться разрешающая способность объектива, которая теоретически максимальна в середине диапазона установок механической диафрагмы и уменьшается по мере увеличения/ уменьшения f-числа (это отличается от эффекта глубины резкости). При этом необходимо учитывать вероятность снижения нейтрально-серым фильтром разрешающей способности объектива.

Характеристика фильтра может быть обозначена в различных вариантах:

**ND\*\*\*, \*\*\*X** — блокировка света, во сколько раз фильтр ослабляет свет;

**\*.\* ND** — плотность;

**Сила фильтра** — количество ступеней экспокоррекции (шагов диафрагмы, f-число).

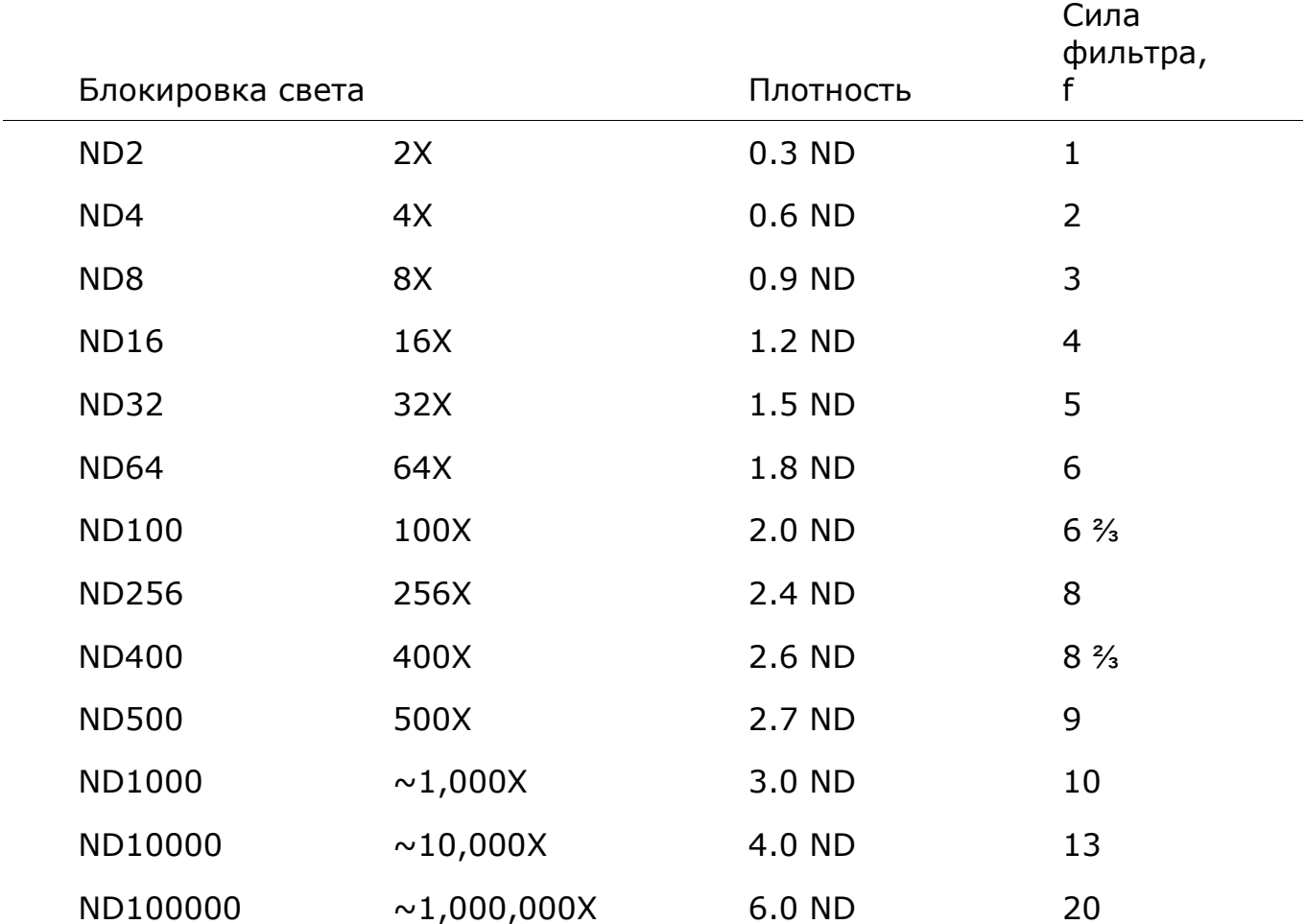

Можно комбинировать два или три фильтра (например, ND8 и ND100 вместе дадут фильтр с затемнением в 800 раз).

**Установка и обновление модуля**

Предупреждение

На одном сервере можно установить только один из модулей распознавания автономеров: либо **Распознавание автономеров (Complete)**, либо **Распознавание автономеров (Light)**.

┗━━━━━

┏━━━━━

 $\blacksquare$ 

Предупреждение

Модуль работает только в 64-битной версии **Macroscop**.

┗━━━━━

#### **Установка на ОС Windows**

Данный модуль является внешним: он не включен в основной дистрибутив **Macroscop** и требует отдельной установки.

Примечание

┏━━━━━

Модуль необходимо устанавливать только на компьютер, на котором установлено приложение **Macroscop Сервер** или **Macroscop Standalone**, к которому, в свою очередь, привязаны камеры для распознавания автономеров. На компьютеры, на которых установлено только приложение **Macroscop Клиент**, устанавливать модуль не нужно.

┗━━━━━

┏━━━━━

Предупреждение

Версия модуля должна совпадать с версией **Macroscop**, установленной на данном компьютере.

┗━━━━━ ┏━━━━━

Предупреждение

Запуск установочных файлов необходимо производить под учетной записью администратора.

 $\overline{\phantom{a}}$ 

┏━━━━━

Примечание

Для обновления модуля нужно выполнить те же действия, что и при первоначальной установке модуля. При этом, после выбора языка установки, но до запуска мастера установки, откроются диалоговые окна с предложением удалить предыдущую версию; следует подтвердить запрос на удаление; после завершения удаления откроется мастер установки модуля.

 $\overline{\phantom{a}}$ 

Перед установкой модуля нужно остановить все запущенные на компьютере приложения **Macroscop** и установить в USB-разъем ключ защиты модуля.

Для установки модуля нужно запустить установочный файл **MacroscopAuto Installer\_x64.exe**.

В открывшемся окне **Выбор языка** следует выбрать язык установки.

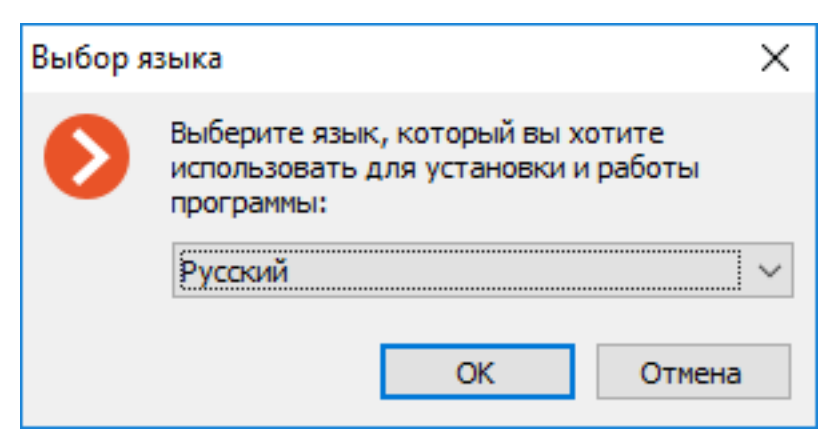

Далее нужно следовать шагам мастера установки.

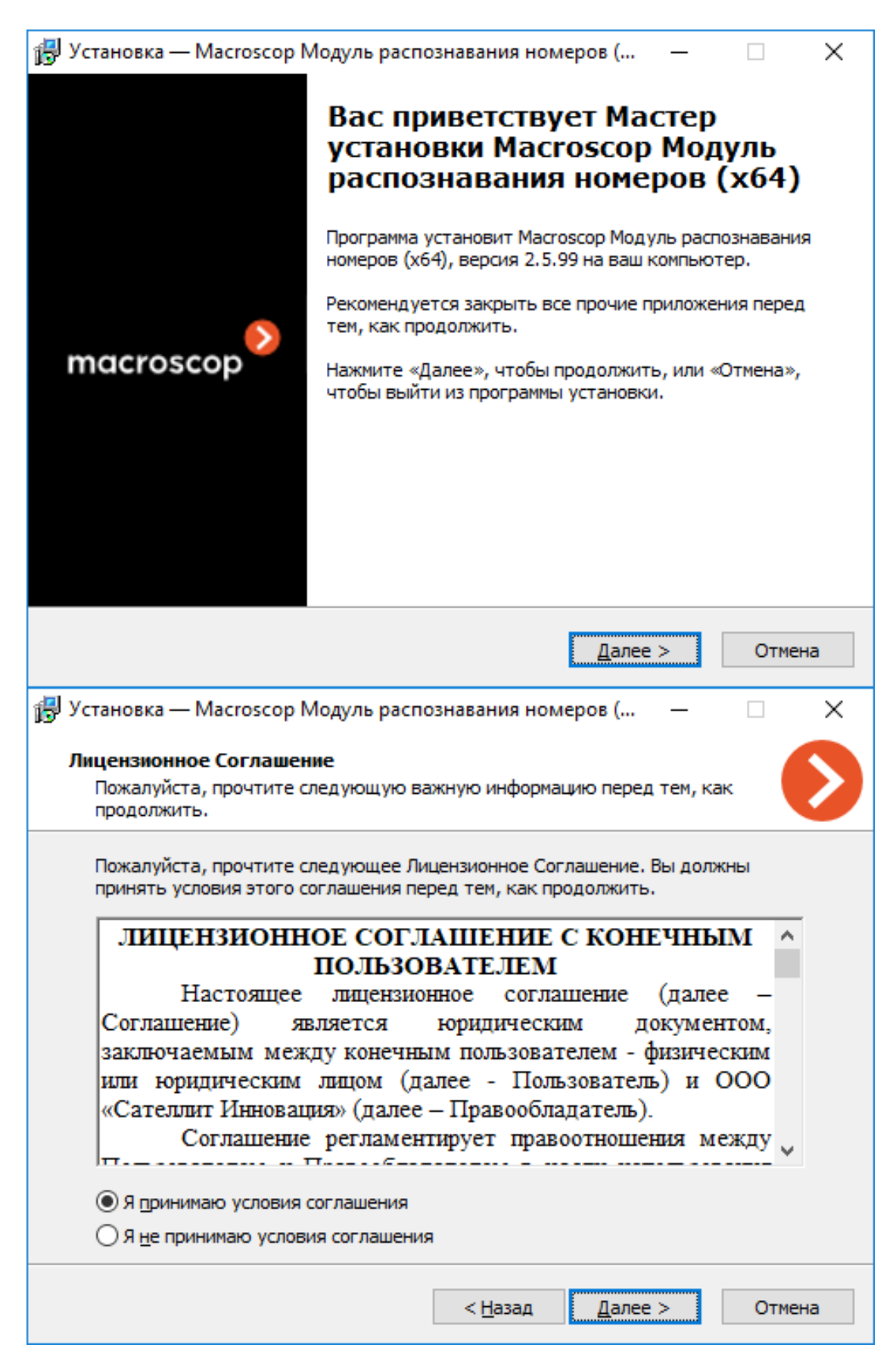

# 13 Установка — Масгоѕсор Модуль распознавания номеров (...  $\Box$ ×  $\overline{\phantom{m}}$ Выбор папки установки В какую папку вы хотите установить Macroscop Модуль распознавания номеров (х64)? Программа установит Масгоѕсор Модуль распознавания номеров (х64) в следующую папку. Нажмите «Далее», чтобы продолжить. Если вы хотите выбрать другую папку, нажмите «Обзор». C: \Program Files \MacroscopAuto Обзор...  $<$  Назад Далее  $>$ Отмена ┏━━━━━

Предупреждение

На шаге **Выбор компонентов** нужно выбрать опцию Модуль **Распознавание автономеров (Complete)**.

┗━━━━━

# 228

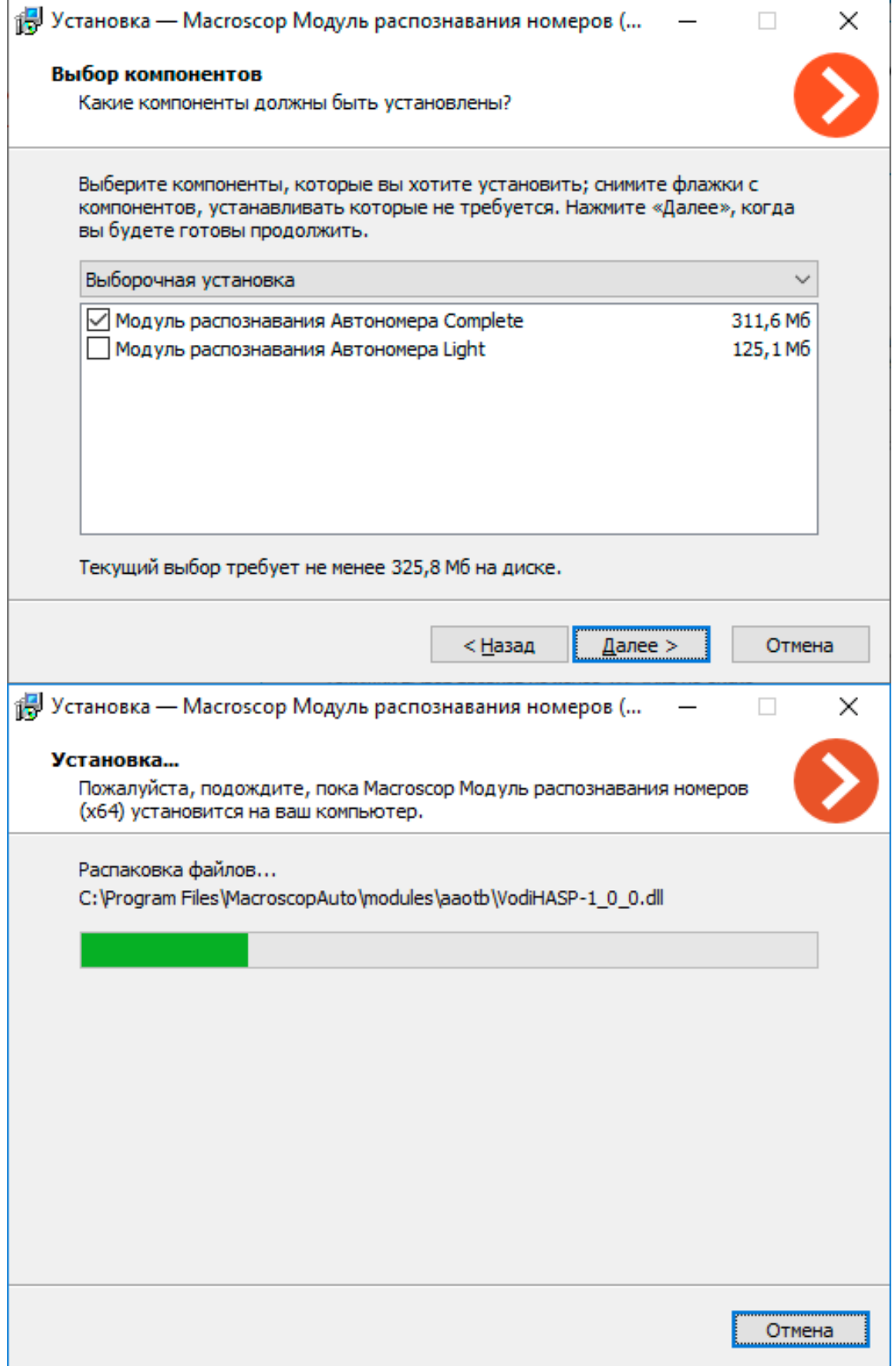

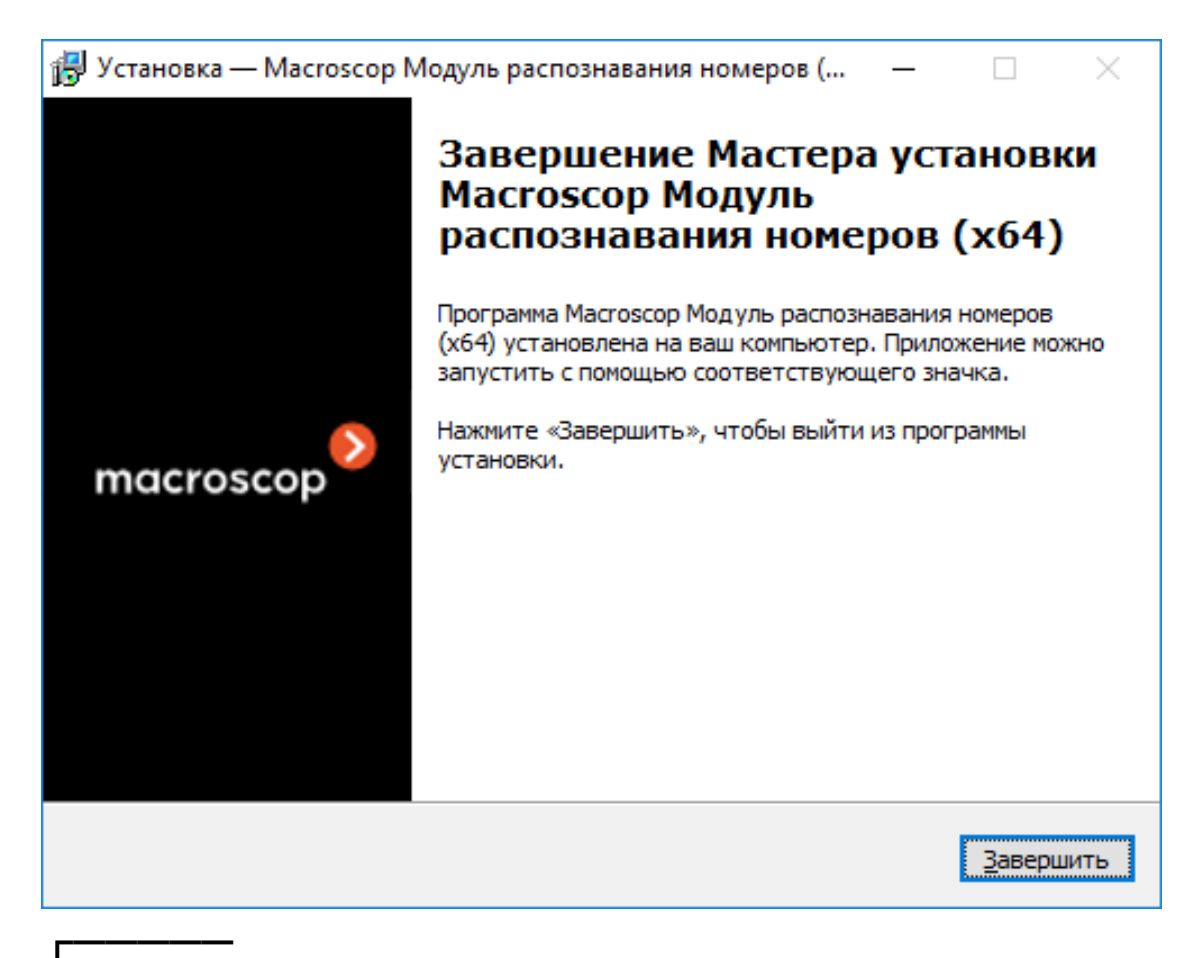

Примечание

По умолчанию модуль устанавливается в папку **C:Program FilesMacroscopAuto**.

┗━━━━━

#### **Установка на ОС Linux**

Данный модуль является внешним: он не включен в основной дистрибутив **Macroscop** и требует отдельной установки.

┏━━━━━ Примечание

Модуль необходимо устанавливать только на компьютер, на котором установлено приложение **Macroscop Сервер**, к которому, в свою очередь, привязаны камеры для распознавания автономеров.

┏━━━━━

┗━━━━━

Предупреждение

Версия модуля должна совпадать с версией **Macroscop**, установленной на данном компьютере.

┗━━━━━

Совместимые дистрибутивы Linux:

- Debian 10, 11
- Ubuntu 20.04, 22.04
- Astra Linux Common Edition 2.12
- Astra Linux Special Edition 1.7
- РЕД ОС 7.3.2, 7.3.3
- ALT Linux Workstation 10.1
- ALT Linux Server 10.1
- ALT SP Linux Workstation 10
- ALT SP Linux Server 10

Предупреждение

Работа приложения Macroscop на **Astra Linux Special Edition 1.7** может быть некорректной при включенных механизмах МРД (Мандатное управление доступом) и МКЦ (Мандатный контроль целостности).

┗━━━━━

┏━━━━━

 $\blacksquare$ 

Предупреждение

На других дистрибутивах Linux работоспособность не гарантируется.

┗━━━━━

Для улучшения точности распознавания автомобильных номеров модуль предлагает ряд возможностей, основанных на нейросетевых технологиях. В связи с тем, что для поддержки этих возможностей требуется установка дополнительных библиотек, а их использование повышает нагрузку на сервер, модуль имеет два вида пакетов распространения:

- **macroscop-plate**: полный установочный пакет, содержащий в себе все дополнительные библиотеки, необходимые для нейросетевых возможностей.
- **macroscop-plate-non-dnn**: установочный пакет без поддержки нейросетевых возможностей.

Независимо от выбранного пакета, установка модуля осуществляется стандартным способом из репозитория.

# **Debian, Ubuntu, Astra Linux CE и Astra Linux SE**

**Установка через Интернет модуля с поддержкой нейросетевых возможностей**

Выполните в Терминале команду: sudo apt-get install macroscop-plate

#### **Установка через Интернет модуля без поддержки нейросетевых возможностей**

Выполните в Терминале команду: sudo apt-get install macroscop-plate-non-dnn

**Установка без доступа в Интернет модуля с поддержкой нейросетевых возможностей**

Скачайте на USB-носитель пакет macroscop-plate, соответствующий версии сервера, из репозитория:

https://packages.macroscop.com/deb/public/pool/main/m/macroscop-plate/

Загрузите данный пакет на сервер и выполните в Терминале команду: sudo dpkg -i macroscop-plate\*

**Установка без доступа в Интернет модуля без поддержки нейросетевых возможностей**

Скачайте на USB-носитель пакет macroscop-plate-non-dnn, соответствующий версии сервера, из репозитория:

https://packages.macroscop.com/deb/public/pool/main/m/macroscop-plate-non-dnn/

Загрузите данный пакет на сервер и выполните в Терминале команду: sudo dpkg -i macroscop-plate-non-dnn\*

## **РЕД ОС, Роса «Хром»**

**Установка через Интернет модуля с поддержкой нейросетевых возможностей**

Выполните в Терминале команду: sudo yum install macroscop-plate

**Установка через Интернет модуля без поддержки нейросетевых возможностей**

Выполните в Терминале команду: sudo yum install macroscop-plate-non-dnn

**Установка без доступа в Интернет модуля с поддержкой нейросетевых возможностей**

Скачайте на USB-носитель пакет macroscop-plate, соответствующий версии сервера, из репозитория:

https://packages.macroscop.com/rpm/

Загрузите данный пакет на сервер и выполните в Терминале команду: sudo rpm -ihv macroscop-plate\*

**Установка без доступа в Интернет модуля без поддержки нейросетевых возможностей**

Скачайте на USB-носитель пакет macroscop-plate-non-dnn, соответствующий версии сервера, из репозитория:

https://packages.macroscop.com/rpm/

Загрузите данный пакет на сервер и выполните в Терминале команду: sudo rpm -ihv macroscop-plate-non-dnn\*

#### **Лицензирование модуля**

Поскольку в модуле задействованы библиотеки, разработанные третьей стороной и требующие отдельного лицензирования, для его лицензионной защиты используются два технических элемента: Электронный USB-ключ защиты модуля **Распознавание автомобильных номеров Complete** и лицензия, привязанная к ключу защиты **Macroscop**.

┏━━━━━

Примечание

Наличие двух элементов лицензионной защиты является лишь технической особенностью: при покупке оплачивается одна лицензия на каждый сервер, в которой указывается тип, — **Поток** или **Паркинг**, — и количество камер для распознавания автономеров на данном сервере.

┗━━━━━

Ключ защиты модуля является электронным USB-ключом Sentinel

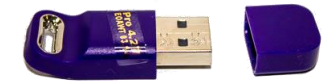

**Ключ защиты Macroscop** может быть как программным, так и в виде электронного USB-ключа

Модуль лицензируется по типу лицензии, группам распознаваемых стран и количеству каналов распознавания.

Типы лицензий:

- **Поток** распознавание регистрационных номеров автомобилей, движущихся со скоростью до 250 км/ч. Анализ видеопотока производится с фактической частотой получаемых от камеры кадров, или в соответствии с указанной в настройках программного детектора движения частотой анализа.
- **Паркинг** распознавание регистрационных номеров автомобилей, движущихся со скоростью до 20 км/ч. Анализ видеопотока производится с частотой не более 6 кадров в секунду, вне зависимости от фактической частоты получаемых от камеры кадров.

Группы стран:

• **Мир**:

Абхазия, Австралия, Австрия, Азербайджан, Албания, Алжир, Ангола, Андорра, Аргентина, Армения, Бахрейн, Бельгия, Болгария, Боливарианская Республика Венесуэла, Босния и Герцеговина, Ботсвана, Бразилия, Ватикан, Венгрия, Вьетнам, Гватемала, Германия, Гибралтар, Гондурас, Гонконг, Гренада, Греция, Грузия, Дания,

Доминиканская Республика, Египет, Замбия, Израиль, Индия, Индонезия, Иордания, Ирландия, Исламская Республика Иран, Исландия, Испания, Италия, Казахстан, Камерун, Канада, Катар, Кения, Кипр, Китайская Народная Республика, Колумбия, Косово, Коста-Рика, Кувейт, Кыргызская Республика, Латвия, Литва, Лихтенштейн, Люксембург, Мадагаскар, Малайзия, Мальта, Мексика, Многонациональное Государство Боливия, Монако, Монголия, Нигерия, Нидерланды, Никарагуа, Новая Зеландия, Норвегия, Объединенные Арабские Эмираты, Оман, Осетия, Панама, Парагвай, Перу, Польша, Португалия, Приднестровская Молдавская республика, Пуэрто-Рико, Республика Беларусь, Республика Корея, Республика Куба, Республика Молдова, Республика Северная Македония, Российская Федерация, Румыния, Сальвадор, Саудовская Аравия, Сейшельские острова, Сербия, Сингапур, Словакия, Словения, Соединённое Королевство Великобритании и Северной Ирландии, Соединенные Штаты Америки, СССР, Таджикистан, Тайвань, Тунис, Туркменистан, Турция, Узбекистан, Украина, Уругвай, Филиппины, Финляндия, Франция, Хорватия, Черногория, Чехия, Чили, Швейцария, Швеция, Шри-Ланка, Эквадор, Экваториальная Гвинея, Эстония, Эфиопия, Южно-Африканская Республика, Япония. Знаки ДОПОГ (Accord Dangereuses Route Transportation).

# • **СНГ**:

Абхазия, Азербайджан, Армения, Республика Беларусь, Грузия, Казахстан, Кыргызская Республика, Латвия, Литва, Республика Молдова, Монголия, Осетия, Приднестровская Молдавская республика, Российская Федерация, Таджикистан, Туркменистан, Узбекистан, Украина, Эстония.

Для работы модуля **Распознавание автомобильных номеров Complete** необходимо, чтобы в сервер **Macroscop**, к которому прикреплены камеры, распознающие автономера, был вставлен ключ защиты модуля. Также на этом сервере должна быть активирована лицензия **Macroscop**, в которой указана поддержка модуля **Распознавание автомобильных номеров Complete**.

Предупреждение

В один сервер **Macroscop** может быть установлено не более одного ключа защиты модуля **Распознавание автомобильных номеров Complete**.

┗━━━━━

┏━━━━━

┏━━━━━

Предупреждение

На одном сервере **Macroscop** можно использовать только один режим: либо **Поток**, либо **Паркинг**.

┗━━━━━

Количество распознающих автономера камер на сервере можно увеличивать: для этого нужно приобрести лицензию на модуль, после чего с помощью приложения **Macroscop Конфигуратор обновить лицензию Macroscop**, а также **перепрошить ключ защиты модуля**.

Тип лицензии можно изменить, но только с **Паркинг** на **Поток**. Для этого нужно приобрести лицензию на модуль и **перепрошить ключ защиты модуля**. Если количество распознающих камер при этом не изменяется, то лицензию **Macroscop** обновлять не нужно.

В многосерверной системе можно настраивать распознавание автономеров на камерах, прикрепленных к разным серверам **Macroscop**. При этом:

- на каждом сервере необходимо использовать отдельный ключ защиты модуля, а в лицензиях **Macroscop** должно быть указано соответствующее количество камер, распознающих автономера;
- для всех камер будут использоваться общие картотека и архив распознанных автономеров.

┏━━━━━

Предупреждение

Если на сервере **Macroscop** установлено ПО третьих лиц, использующее для лицензионной защиты ключи **Sentinel**, то работа модуля **Распознавание автомобильных номеров Complete** на данном сервере может быть нестабильной.

┗━━━━━

# **Распознавание автономеров (Light)**

Модуль **Распознавание автономеров (Light)** предназначен для распознавания государственных регистрационных знаков движущихся автомобилей с сохранением в архиве информации о времени и дате распознавания, номере автомобиля, а также ссылки на соответствующий видеокадр.

# **Возможности модуля**

Распознавание автономеров, соответствующих стандартам следующих стран:

• Для базовой лицензии **Распознавание автомобильных номеров Macroscop Light для РФ И СНГ**:

Абхазия (AB), Азербайджан (AZ), Армения (AM), Беларусь (BY), ДНР (DR), Казахстан (KZ), Киргизия (KG), Молдова (MD), Монголия (MN), Россия (RU), Таджикистан (TJ), Узбекистан (UZ), Украина (UA).

• Полный список стран (для стран, не входящие в базовую лицензию, используются дополнительные лицензии):

Абхазия (AB), Азербайджан (AZ), Армения (AM), Беларусь (BY), Бельгия (BE), Болгария (BG), Великобритания (GB), Венгрия (HU), Вьетнам (VN), Германия (DE), Гонконг (HK), Греция (GR), Грузия (GE), ДНР (DR), Израиль (IL), Ирландия (IE), Испания (ES), Италия (IT), Казахстан (KZ), Катар (QA), Косово (RKS), Кувейт (KW), Кыргызстан (KG), Латвия (LV), Литва (LT), Люксембург (LU), Молдова (MD), Монголия (MN), Нидерланды (NL), ОАЭ (AE), Польша (PL), Португалия (PT), Россия (RU), Румыния (RO), Таджикистан (TJ), Турция (TR), Туркменистан (TM), Узбекистан (UZ), Украина (UA), Финляндия (FI), Франция (FR ), Черногория (ME), Чехия (CZ), Швеция (SE), Эстония (EE), Южная Корея (KR).

Распознавание регистрационных номеров движущихся автомобилей в реальном времени.

Распознавание регистрационных номеров автомобилей, движущихся со скоростью:

- до 270 км/ч: для лицензии с типом **Магистраль**.
- до 30 км/ч: для лицензии с типом **Парковка**.

Сохранение в архиве распознанного автономера, включая информацию о времени и дате распознавания, а также ссылку на соответствующий видеокадр.

Сопоставление в реальном времени распознанных автономеров с базой автономеров и генерация тревоги в случае, если номер включен в группу с признаком **Перехват**.

Работа со встроенной базой автомобильных номеров: добавление и редактирование номера, дополнительная информация о транспортных средствах — цвет, владелец и другие.

Импорт данных в базу автономеров из CSV-файла.

Создание групп автономеров, в том числе для перехвата и для автоматического открывания шлагбаума; занесение номера в одну или несколько групп.

Поиск распознанных автономеров в архиве по времени, дате и дополнительной информации из базы.

Выгрузка списка распознанных автономеров в формат Microsoft Excel или CSV.

Автоматическая отправка по электронной почте списков распознанных автономеров.

Управление шлагбаумом.

Подсчёт количества автомобилей на парковке.

Учет времени нахождения автомобиля на парковке.

# **Дополнительная информация**

Предупреждение

Модуль предназначен для распознавания автономеров только на движущихся автомобилях. У неподвижных автомобилей номера не распознаются.

┗━━━━━ ┏━━━━━

┏━━━━━

Примечание

Для автоматизации выгрузки списков распознанных автономеров можно использовать возможности **Macroscop API**.

┗━━━━━

┏━━━━━

Примечание

Взаимодействие со шлагбаумами осуществляется через сигнальные выходы IP-камер.

**Настройка модуля**

┗━━━━━

┏━━━━━

Предупреждение

Данный модуль устанавливается из отдельного установочного пакета на сервер, к которому подключены использующие этот модуль камеры. После установки модуля на сервере нужно активировать дополнительный ключ лицензионной защиты.

┗━━━━━

Чтобы использовать модуль, нужно включить и настроить программный детектор движения, после чего включить и настроить сам модуль.

Для этого нужно запустить приложение **Macroscop Конфигуратор**, перейти

на страницу **Камеры**, выбрать в дереве камеру и настроить детектор движения на вкладке **Детектор движения**.

Затем следует переключиться на вкладку **Аналитика** и включить модуль с

помощью переключателя .

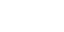

236

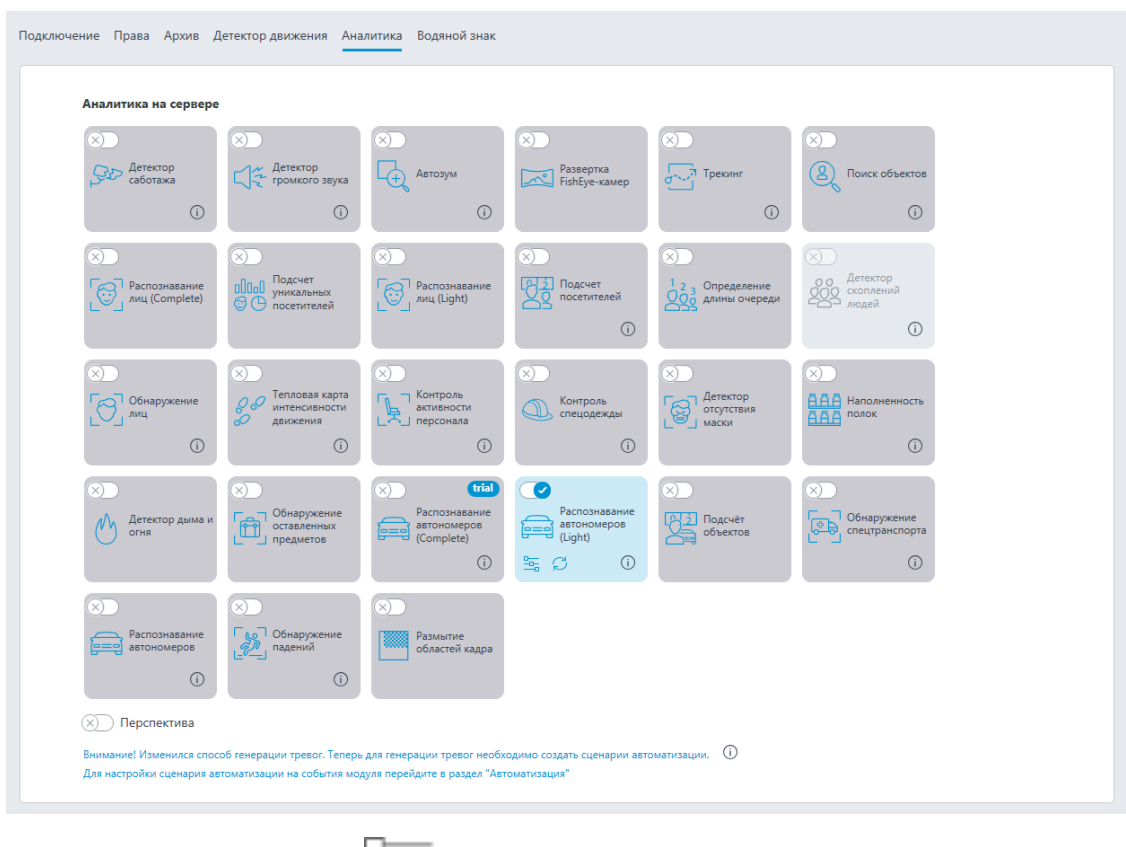

При нажатии кнопки — открывается окно настройки модуля.

### Предупреждение

┏━━━━━

На одной камере допускается использовать только один тип модуля: либо **Распознавание автомобильных номеров Complete**, либо **Распознавание автомобильных номеров Light**.

┗━━━━━ ┏━━━━━

Предупреждение

В настройках программного детектора движения минимальные ширина и высота объекта должны быть меньше размера автомобиля.

Также, для повышения надежности распознавания, в программном детекторе движения рекомендуется задавать для детекции всю область кадра.

 $\blacksquare$ 

В правом нижнем углу окна настроек модуля указана версия библиотек SDK, которые используются модулем для распознавания автономеров.

Ниже приведено описание настроек модуля.

### **Основные настройки**

На вкладке **Основные настройки** задаются настройки распознавания автономеров.

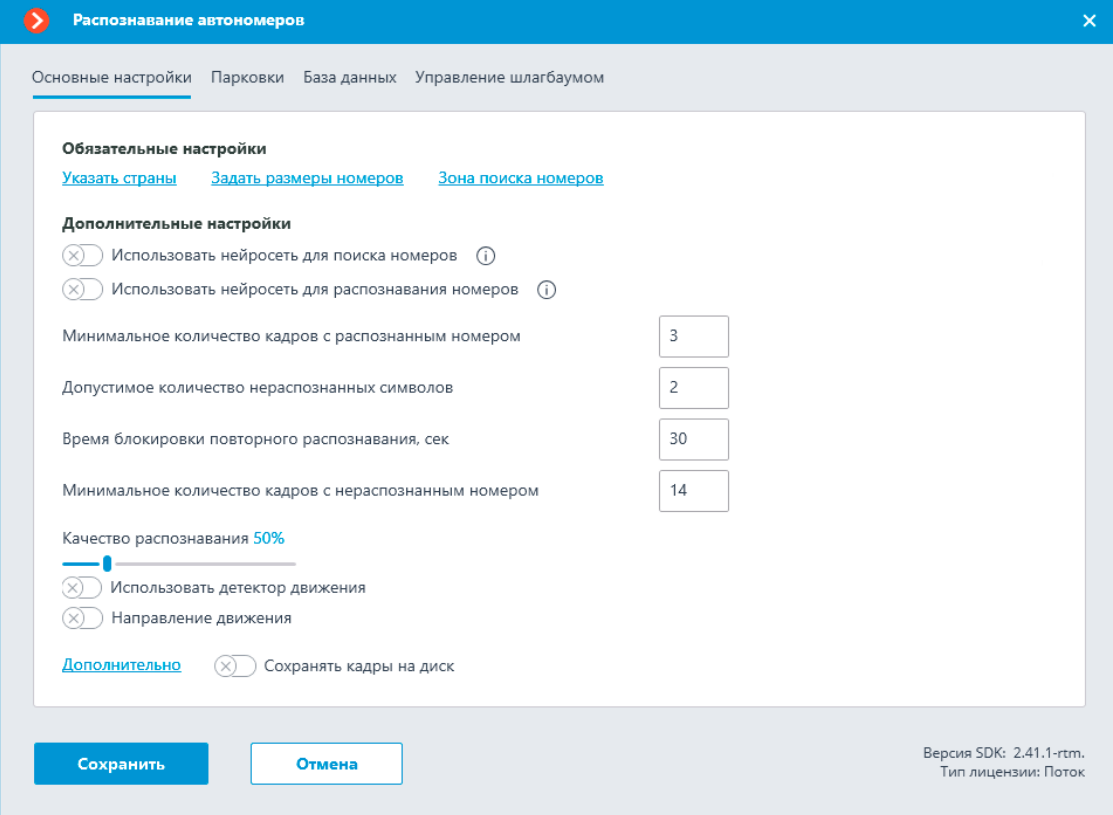

**Указать страны**: открывает окно, в котором задаются страны и шаблоны автономеров, которые будут распознаваться.

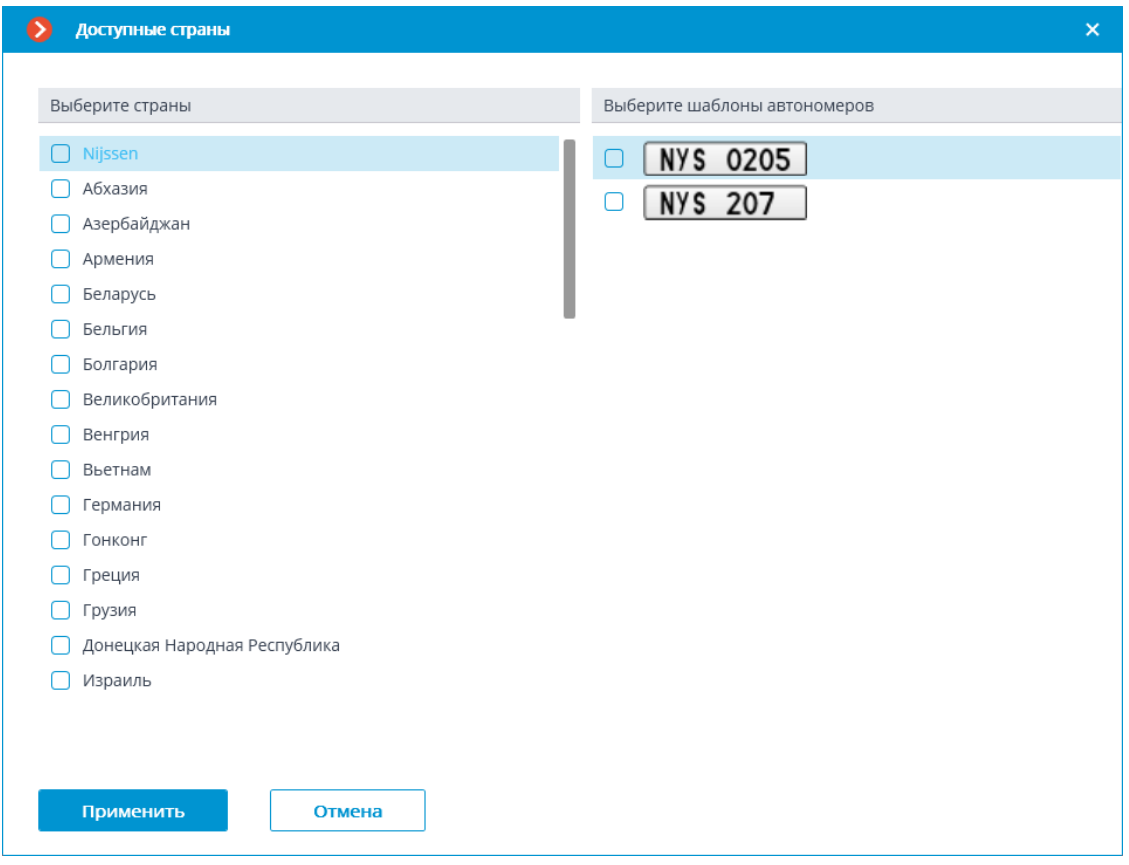

В открывшемся окне следует отметить страны, автономера которых будут распознаваться модулем, а также распознаваемые шаблоны автономеров для каждой выбранной страны. Не отмеченные страны и шаблоны распознаваться не будут.

Предупреждение

┏━━━━━

Пустой список стран свидетельствует либо об отсутствии или ошибках установки модуля, либо об отсутствии или проблемах активации ключа защиты модуля.

┗━━━━━

┏━━━━━

┗━━━━━

Предупреждение

Чем больше стран и шаблонов выбрано для распознавания, тем выше вычислительная нагрузка на сервер. При загрузке процессора выше 80% качество распознавания может существенно снижаться.

**Задать размеры номеров**: Открывает окно настройки минимальной и максимальной ширины распознаваемых номеров.

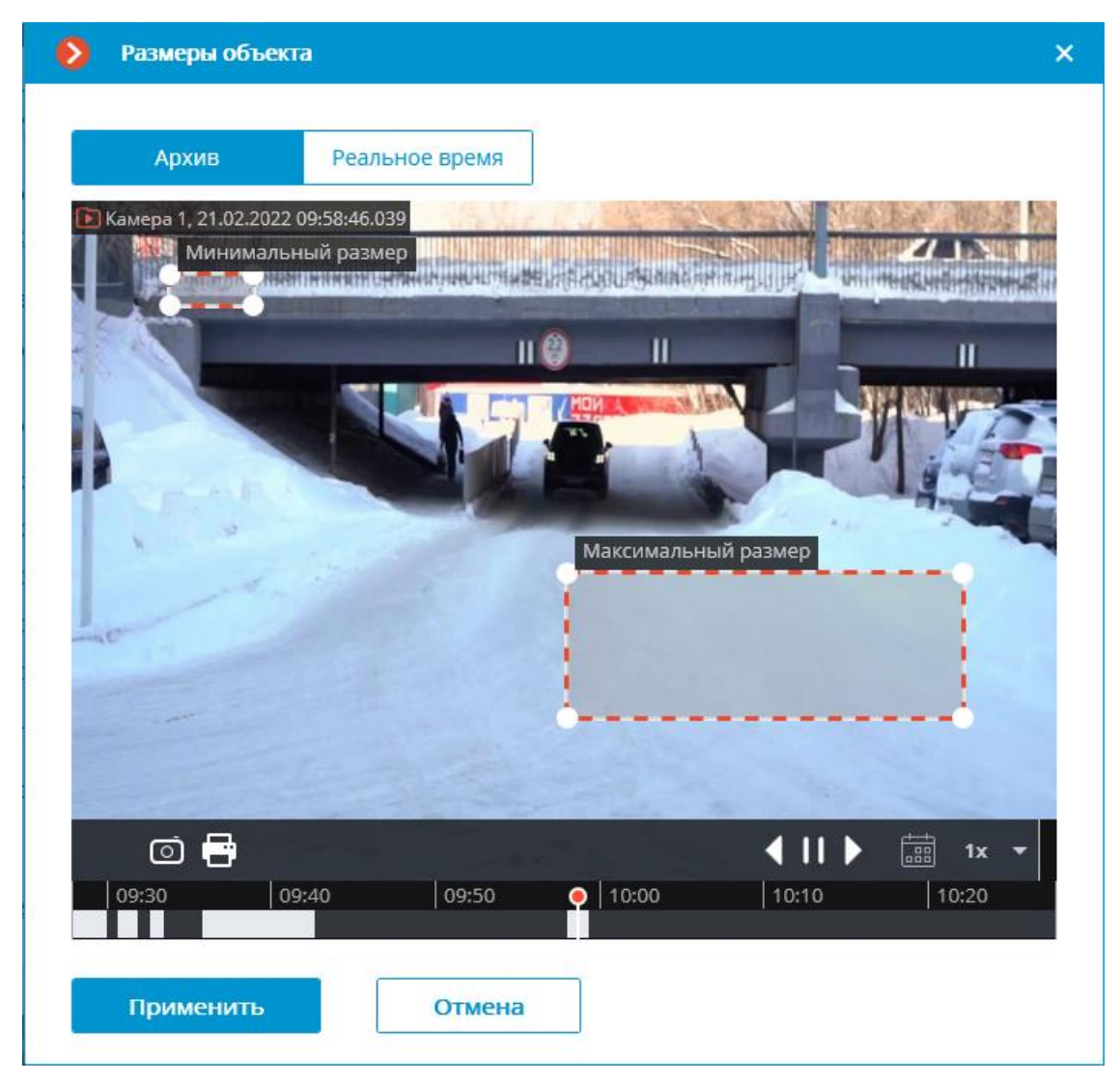

**Зона поиска номеров**: Открывает окно настройки зон кадра, в которых будут распознаваться номера.

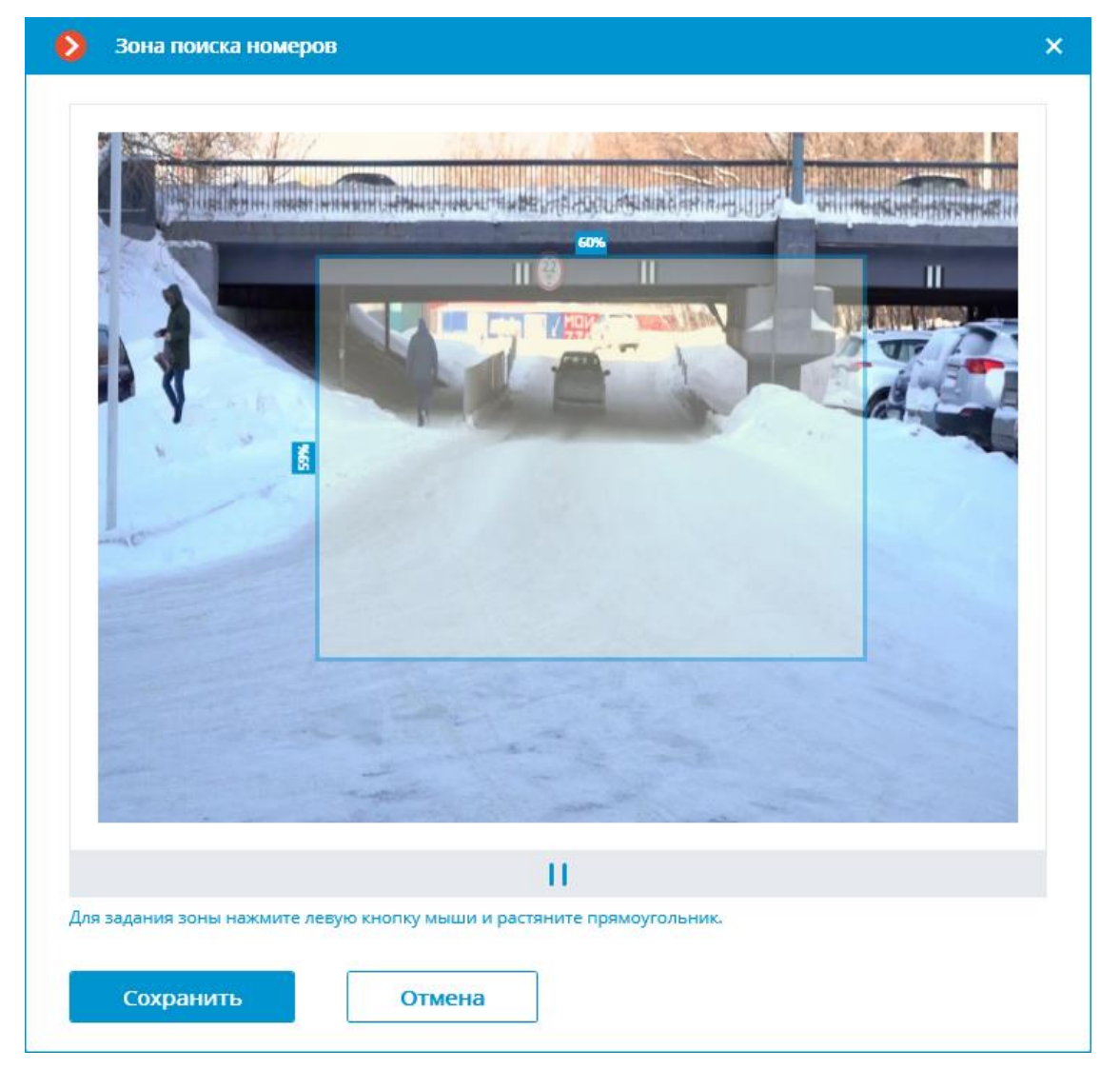

Для создания новой зоны нужно нажать левую кнопку мыши и, не отпуская кнопку, выделить прямоугольную область. Для распознавания будет использована суммарная область, объединяющая все заданные зоны. Для удаления зоны нужно кликнуть по значку закрытия в правом верхнем углу зоны.

**Использовать нейросеть для поиска номеров**: Включение этой опции позволяет повысить точность поиска номерных пластин. При этом нагрузка на сервер от данной камеры возрастёт примерно на 50%.

### **Использовать нейросеть для распознавания номеров**:

Включение этой опции позволяет повысить точность распознавания символов номера. При этом нагрузка на сервер от данной камеры возрастёт примерно на 50%.

### **Минимальное количество кадров с распознанным номером**:

Событие распознавания автономера сгенерируется только по истечении заданного количества кадров, даже если номер распознался на меньшем количестве. Чем больше это значение, тем больше вероятность получить правильно распознанный номер.

#### **Допустимое количество нераспознанных символов**:

Устанавливает максимально допустимое число нераспознанных символов при распознавании номера. Если число нераспознанных символов превышает заданный порог, номер событие распознавания автономера не генерируется.

**Время блокировки повторного распознавания, сек**: Позволяет избежать повторной генерации события об одном и том же номере: повторное распознавание возможно только по истечении заданного времени.

**Минимальное количество кадров с нераспознанным номером**: Генерирует событие о нераспознанном номере в том случае, когда номер не был распознан за указанное количество кадров.

**Качество распознавания**: Внутренний параметр работы модуля, задающий фильтрацию по качеству распознавания: номера, достоверность распознавания которых будет ниже определенного порога, будут автоматически отброшены. Значение данного параметра следует выбирать экспериментально: при увеличении параметра достоверность распознанных номеров будет выше, однако общее их количество — меньше; при уменьшении параметра количество распознанных номеров будет выше, однако может вырасти количество ошибок распознавания.

**Использовать детектор движения**: Включение этой опции позволяет осуществлять поиск номерных пластин только при наличии движения в кадре.

**Определять направление движения**: включение этой опции позволяет определить направления движения. В выпадающем списке нужно выбрать направление движения для номеров, перемещающихся сверху вниз.

**Дополнительно**: позволяет импортировать и экспортировать тонкие настройки модулей распознавания автономеров.

#### **Парковки**

На вкладке **Парковки** задаются настройки зон парковок.

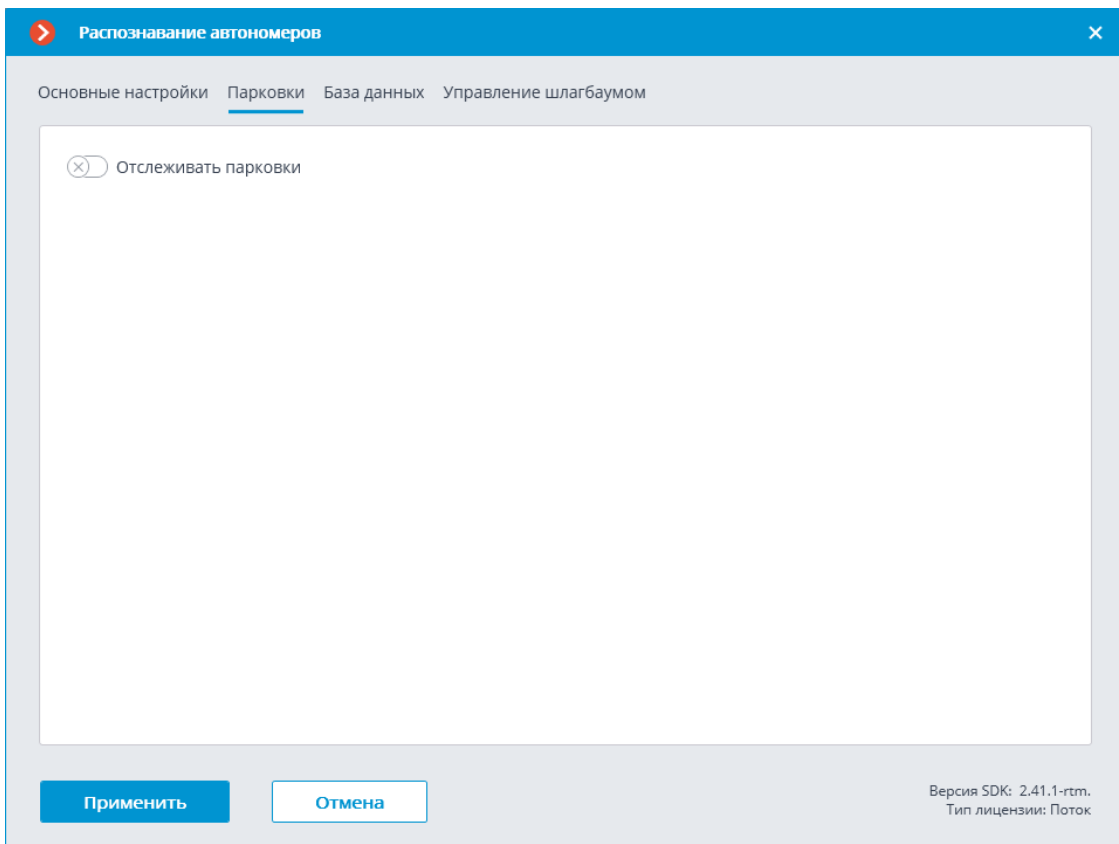

Для доступа к настройкам зон парковок необходимо включить переключатель **Отслеживать парковки**.

Примечание

 $\Gamma$ 

 $\Box$ 

Настройки парковок задаются для всей системы.

В настройках парковки можно:

- добавить новую зону парковки;
- изменить или удалить существующую зону парковки. Для зоны парковки можно задать:
- Название
- Одну или несколько камер на въезд и выезд
- Допустимое время пребывания на парковке
- Количество мест на парковке
- Начальное время и период сброса счетчиков

244

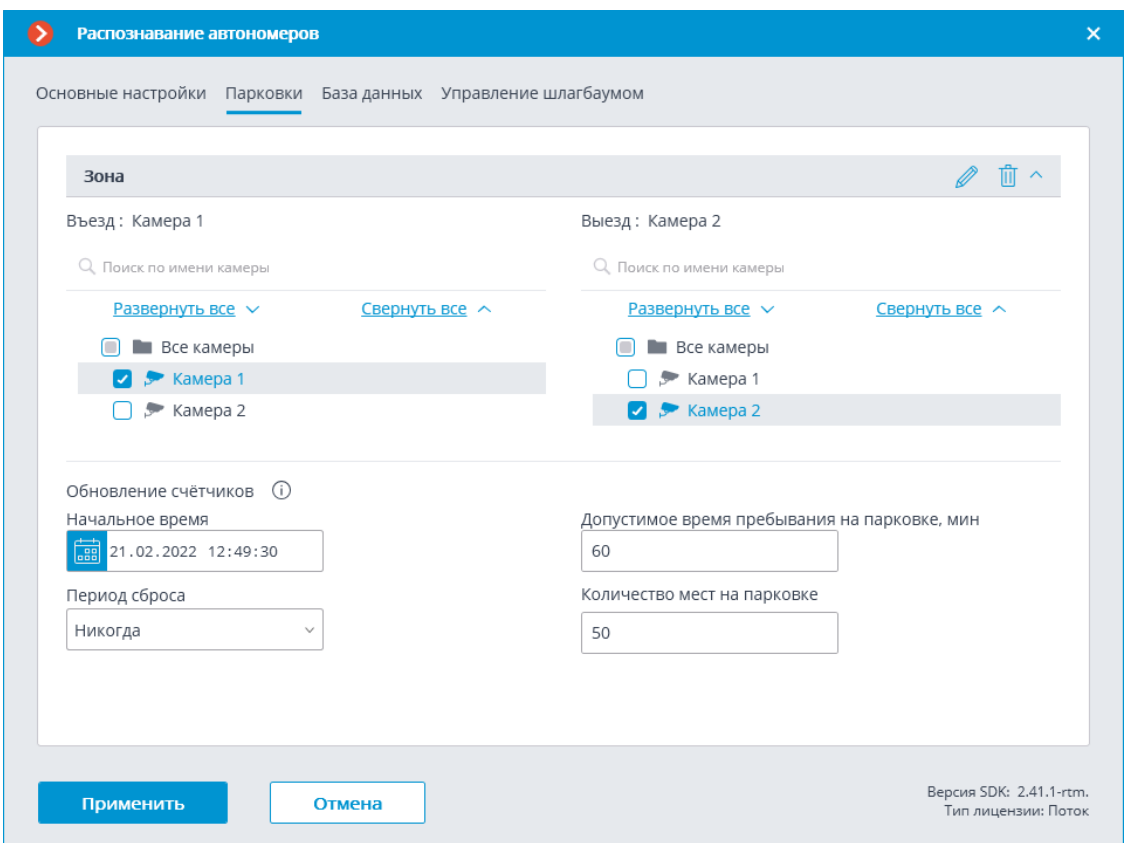

**Задачи по событию** содержат следующие **события** для парковок:

- Изменён счётчик автомобилей на парковке
- Событие парковки
- Изменилась заполненность парковки

Доступно **право Корректировка количества занятых мест на парковке**, которое позволяет изменить количество занятых мест на парковке в приложении **Macroscop Клиент**. По умолчанию это право включено.

#### **База данных**

На вкладке **База данных** задаются настройки доступа к базе автономеров.

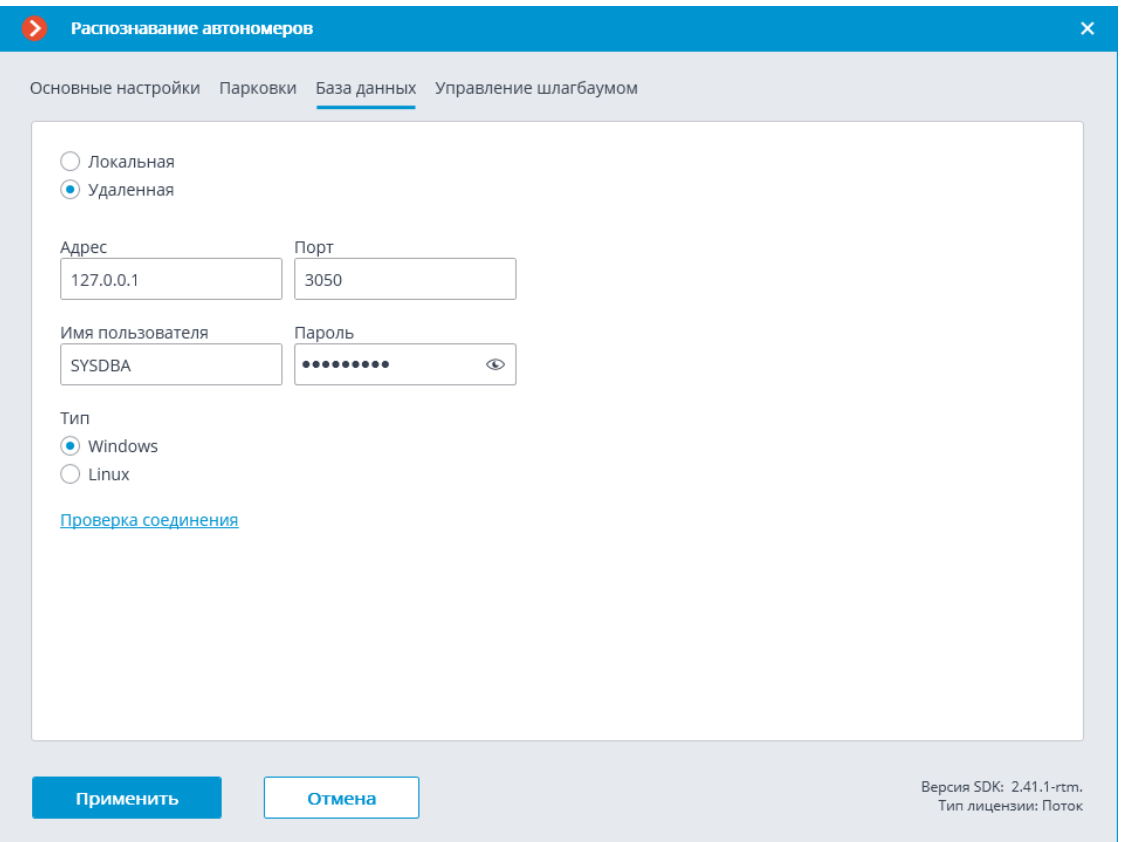

Доступны два варианта размещения базы: **Локальная** и **Удаленная**.

Если распознавание выполняется только на одном сервере, рекомендуется хранить базу на этом же сервере и выбирать вариант **Локальная**.

### Если распознавание осуществляется на нескольких серверах, следует размещать базу только на одном сервере. При этом для всех камер нужно выбрать вариант **Удаленная** и задать параметры подключения к базе данных: адрес сервера, имя и пароль администратора базы данных. Этот же вариант следует использовать, когда база данных модуля развёрнута на одном сервере, а камера с включенным модулем прикреплена к другому.

Примечание

┏━━━━━

**Macroscop** версии 3.6 и ниже для ведения базы данных модуля использует СУБД **Firebird** со следующими значениями по умолчанию:

- **Порт**: 3050
- **Имя пользователя**: SYSDBA
- **Пароль**: masterkey

Примечание

┗━━━━━

┏━━━━━

Начиная с версии **Macroscop** 4.0 ведение базы данных модуля передано **СУБД PostgreSQL** со следующими значениями по умолчанию:

• **Порт**: 5432

┗━━━━━

┏━━━━━

┗━━━━━

┏━━━━━

- **Имя пользователя**:
	- Для Windows: postgres
	- Для Linux: macroscop
- **Пароль**: masterkey

Предупреждение

PostgreSQL не разрешает удалённый доступ к базам по умолчанию, в связи с чем его необходимо включить вручную при использовании удалённых баз данных. Настройка выполняется на сервере, хранящем удалённую БД, и незначительно различается для **Windows** и **Linux**.

При первом запуске сервера после обновления **Macroscop** до версии 4.0 и выше, существующая база данных модуля будет автоматически трансформирована в совместимую с **PostgreSQL**.

Предупреждение

При подключении к удалённой базе данных необходимо использовать имя и пароль пользователя СУБД, актуальные для хранящего базу сервера.

┗━━━━━

┏━━━━━

Предупреждение

Независимо от того, на каком сервере хранится база, события распознавания (дата/время распознавания; координаты распознанного объекта в кадре; привязка распознанного объекта к базе) всегда будут храниться на том сервере, к которому привязана камера с данными событиями.

Предупреждение

Загрузка данных из базы, размещенной на удаленном сервере, может ощутимо затянуться.

┗━━━━━

┗━━━━━

┏━━━━━

┏━━━━━

Примечание

┗━━━━━

При использовании удалённой базы будет задействован **механизм репликации удалённой базы**.

Проверить доступ к базе можно нажатием на ссылку **Проверка соединения**: если сервер недоступен, то будет выведено соответствующее сообщение.

#### **Управление шлагбаумом**

На вкладке **Управление шлагбаумом** задаются настройки взаимодействия модуля со шлагбаумом.

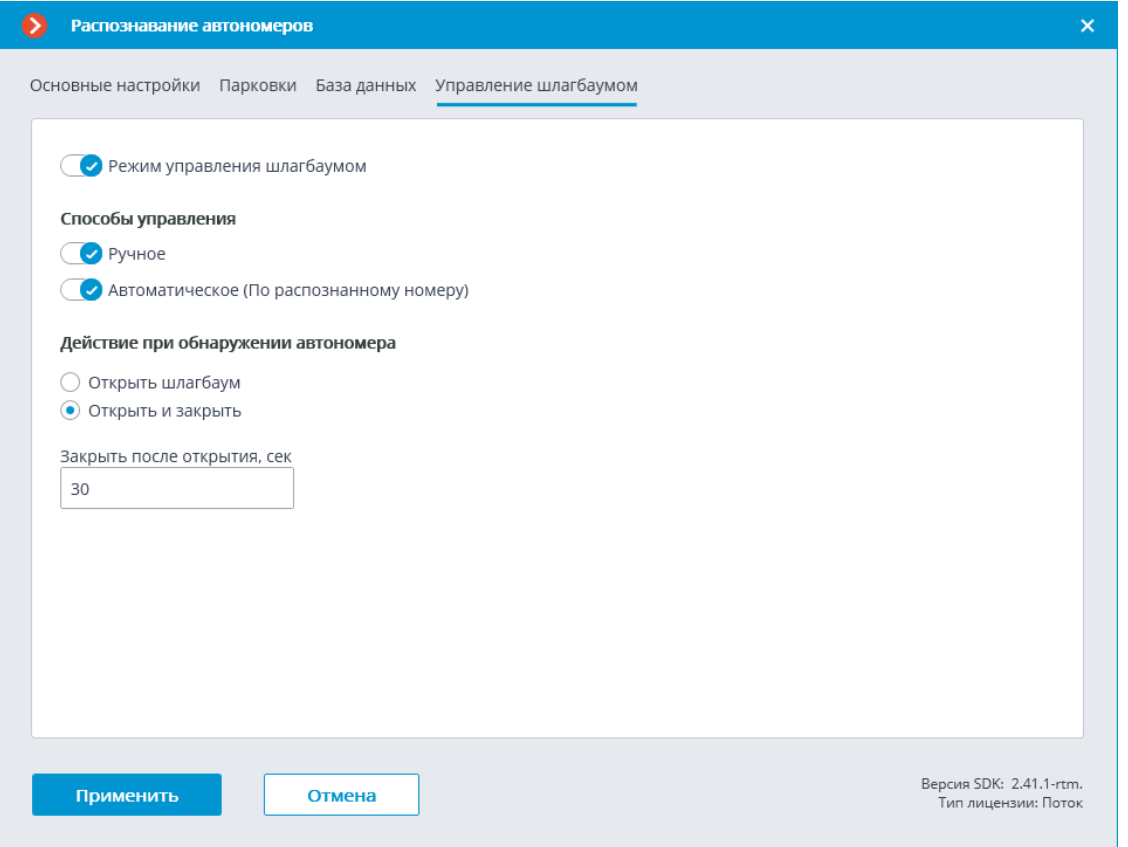

Для доступа к настройкам взаимодействия со шлагбаумом необходимо включить переключатель **Режим управления шлагбаумом**.

#### Примечание

┗━━━━━

┏━━━━━

Для использования модуля только для управления шлагбаумом лицензия и ключ защиты модуля не нужны. Однако, для обеспечения такой технической возможности, необходимо, чтобы в лицензии, привязанной к ключу **Macroscop**, была указана поддержка модуля **Распознавание автомобильных номеров** для соответствующего количества камер.

При включенном режиме управления шлагбаумом доступны следующие возможности:

### **Способы управления**:

- **Ручное** позволяет открывать и закрывать шлагбаум оператору в приложении **Macroscop Клиент**.
- **Автоматическое (По распознанному номеру)** позволяет открывать шлагбаум автоматически, если распознанный номер входит в «белый список», то есть в группу, для которой предусмотрено автоматическое открытие шлагбаума.

Если включено автоматическое управление шлагбаумом, то доступны следующие опции:

- **Открыть шлагбаум** при распознавании номера из «белого списка» сервер **Macroscop** генерирует команду на открытие шлагбаума.
- **Открыть и закрыть** при распознавании номера из «белого списка» генерирует команду на открытие шлагбаума; затем, через количество секунд, указанное в поле **Закрыть после открытия через (сек)** — команду на его закрытие.

### Примечание

┏━━━━━

Большинство современных шлагбаумов обеспечивает автоматическое закрытие шлагбаума при проезде одного автомобиля — для таких шлагбаумов следует выбирать опцию **Открыть шлагбаум**.

┗━━━━━

┏━━━━━

# Предупреждение

При выборе опции **Открыть и закрыть** необходимо, чтобы на самом шлагбауме корректно работала блокировка от закрытия при наличии под шлагбаумом автомобиля. То есть, после подачи команды на закрытие, шлагбаум должен проверить, находится ли на линии закрытия автомобиль или человек, и только при их отсутствии закрыться.

┗━━━━━

┏━━━━━

### Примечание

Как в ручном, так и в автоматическом режимах управления шлагбаумом под командой на открытие и закрытие шлагбаума понимается генерация событий **Требование открыть шлагбаум** и **Требование закрыть шлагбаум** соответственно. Для управления шлагбаумом следует настроить действия на эти события — в

зависимости от электрической схемы управления данным шлагбаумом.

┗━━━━━

Примечание

┏━━━━━

Для модуля **Распознавание автономеров (Light)** можно настроить **Автоотчеты** следующих типов: **Распознавание номеров**, **Учёт времени въезда/выезда** и **Подсчёт автомобилей**.

┗━━━━━

┏━━━━━

Предупреждение

Использование модуля начнется только после **применения настроек**.

┗━━━━━

**Требования, ограничения и рекомендации**

┏━━━━━

Предупреждение

Модуль работает только в 64-битной версии **Macroscop**.

┗━━━━━

Для корректной работы модуля необходимо:

- правильно выбрать, расположить и настроить камеру
- настроить программный детектор движения
- настроить модуль

При выборе камеры следует руководствоваться требованиями к получаемому изображению, спецификой зоны контроля, а также условиями монтажа и эксплуатации камеры.

**Требования к получаемому изображению автомобильного номера**

Распознаваемые модулем **Распознавание автомобильных номеров Light** автомобильные номера (государственные регистрационные знаки) должны удовлетворять определенным требованиям. В частности, модуль не может гарантировать распознавание слишком загрязненных, малоконтрастных, а также чрезмерно наклоненных или повернутых пластин автономеров. Ниже представлены требования, предъявляемые к автомобильным номерам и их видеоизображениям. Автономера, не отвечающие указанным требованиям, не могут быть распознаны.

- Отсутствие видимого глазом скоростного «смазывания» на изображении номера движущегося автотранспортного средства.
- Отсутствие контрастных бликов и теней на номере.
- Символы номера должны быть нанесены шрифтом и размером в полном соответствии со стандартом, принятым в выпустившей этот номер стране.
- Номера должны удовлетворять требованиям по чистоте и читаемости: все символы должны быть отчетливо видны и ничем не перекрыты.
- Изображения номеров должны быть достаточно контрастными. Контрастность между символами номера и фоном должна быть не менее 15%.
- Размер однострочного номера на изображении должен быть не менее (ширина х высота): 120 х 20 пикселей.
- Перспективные искажения изображения номера, возникающие в результате наклона и поворота плоскости номерной пластины относительно оси камеры на угол, не должны превышать 30°.
- Отклонение изображения номерной пластины по горизонтали не должно превышать 15°.
- В поле зрения камеры должна быть часть проезжей части, по которой машины проезжают прямолинейно (без поворотов).

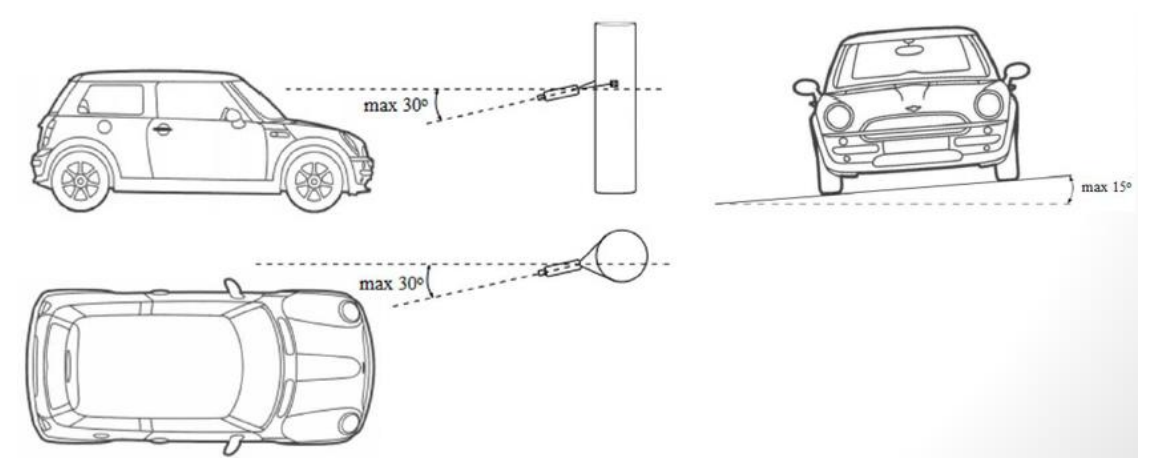

Примеры изображений номера при допустимых и недопустимых углах поворота и наклона (для сравнения, верхний номер на всех изображениях занимает эталонную позицию):

Данные углы поворота и наклона являются допустимыми:

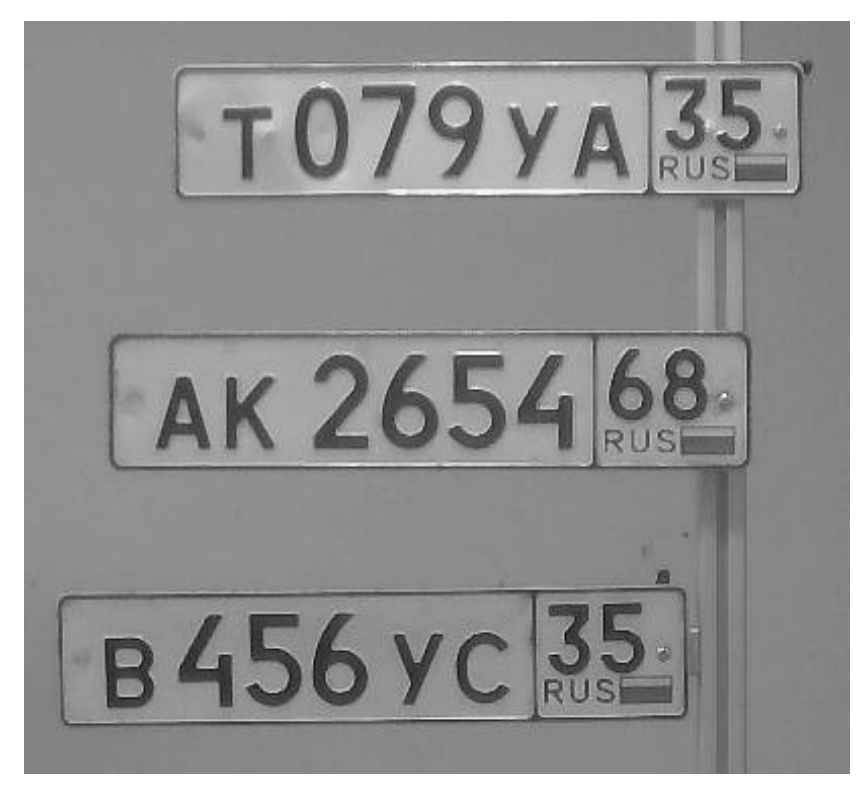

Наклона по горизонтали или вертикали нет

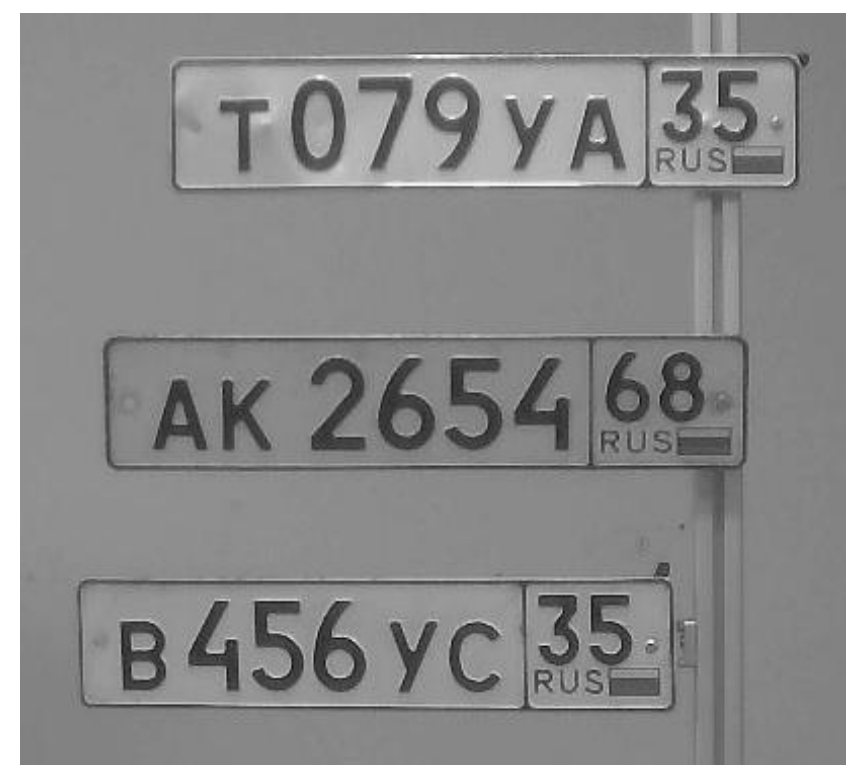

Угол 10 градусов

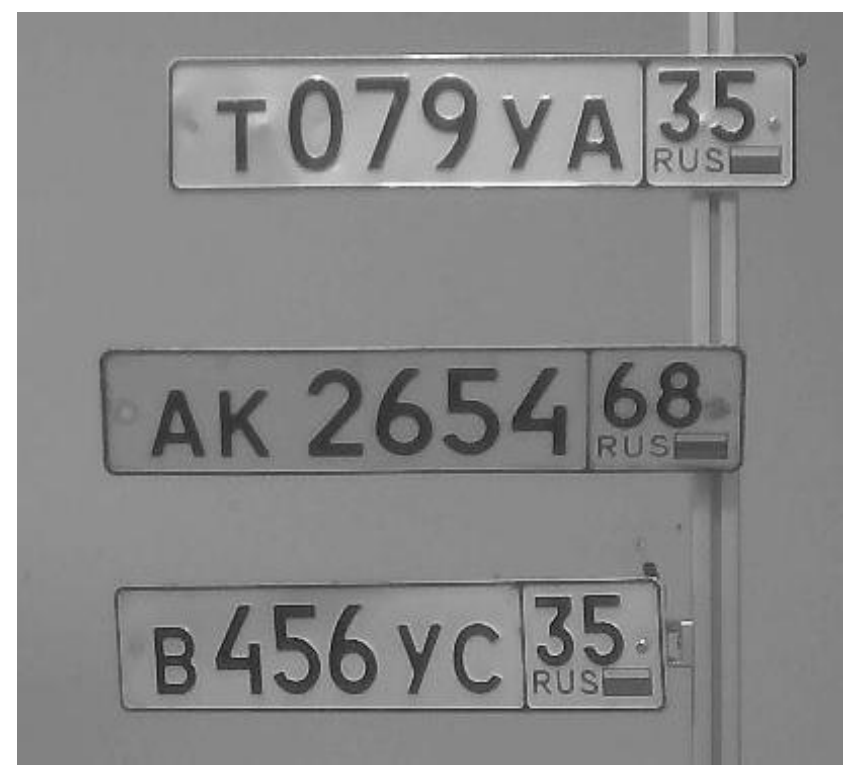

Угол 20 градусов

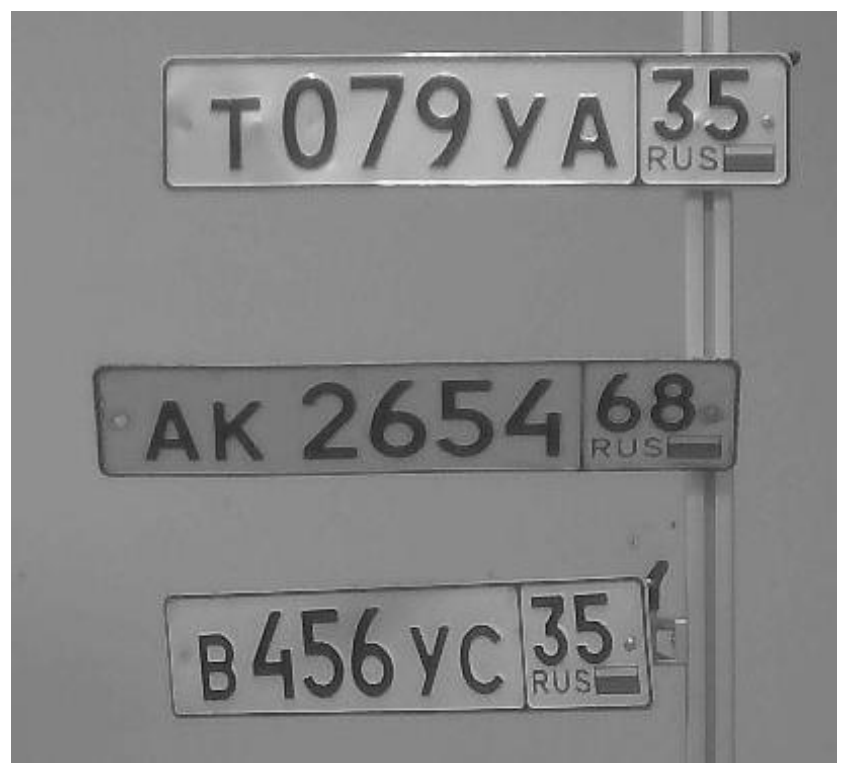

Угол 30 градусов

Данные углы поворота и наклона не являются допустимыми:
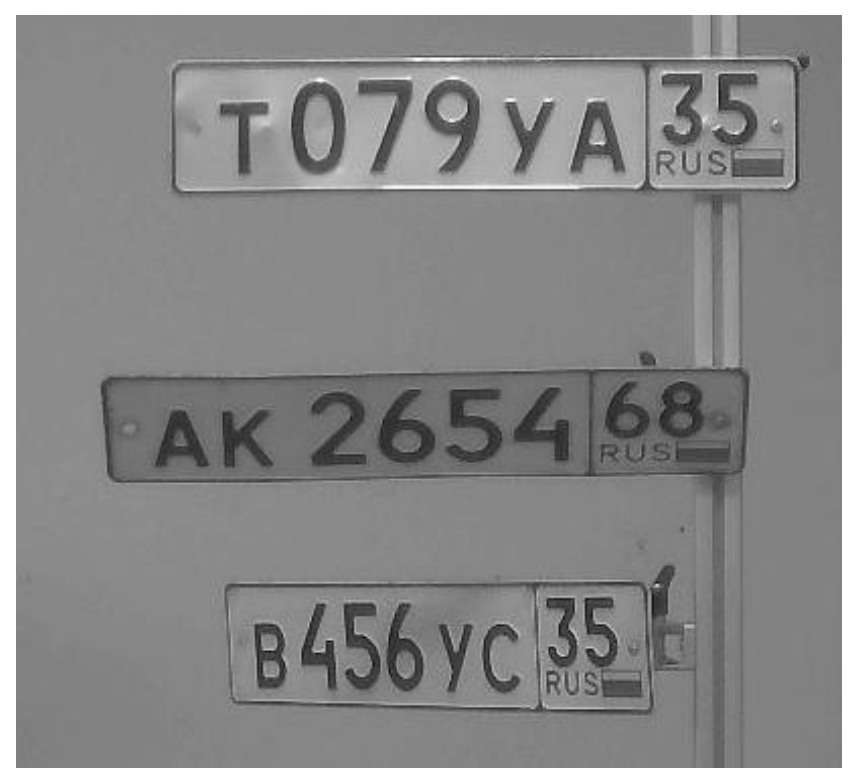

Угол 40 градусов

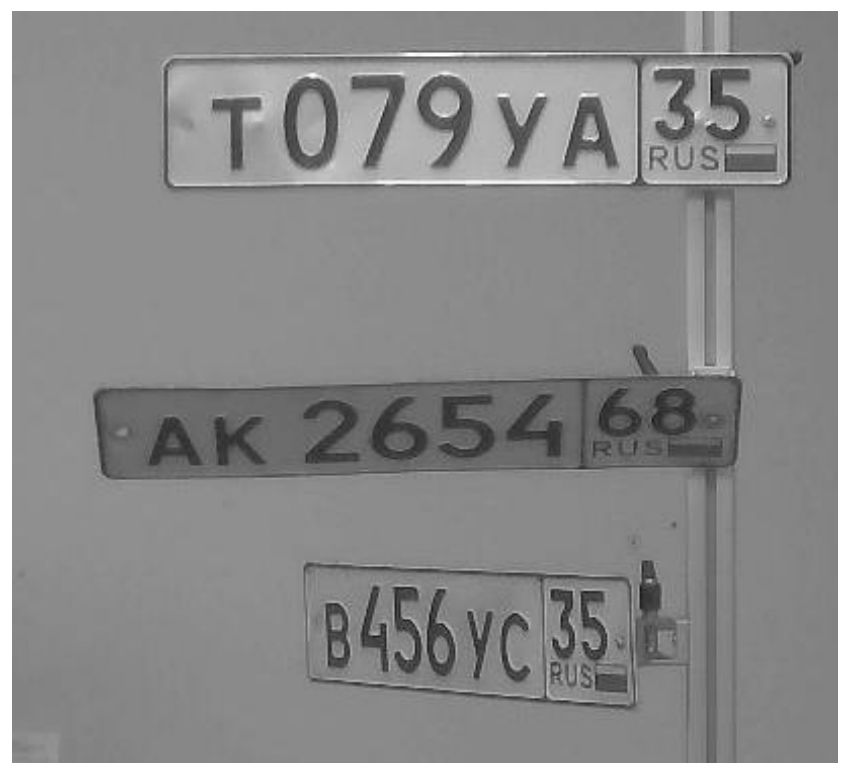

Угол 50 градусов

При таких углах наклона и поворота правильное распознавание не гарантируется.

Примеры хороших изображений:

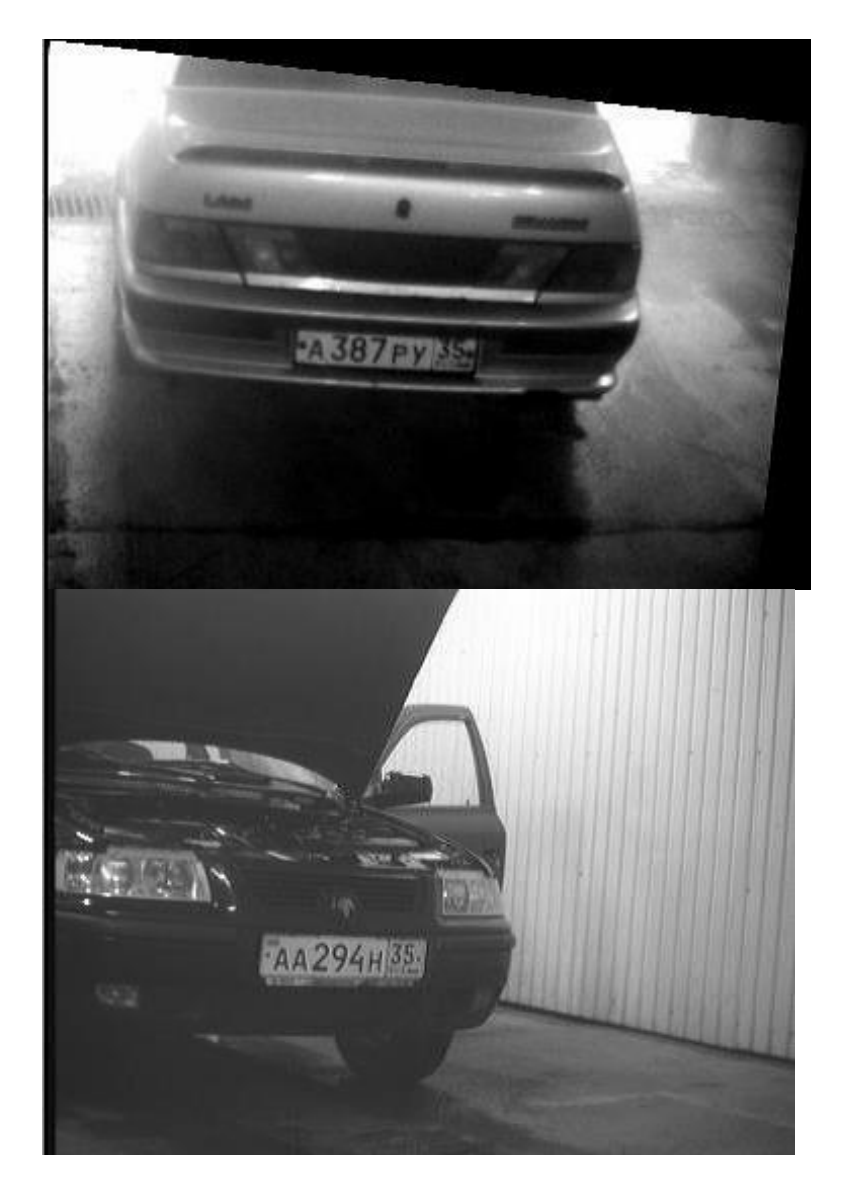

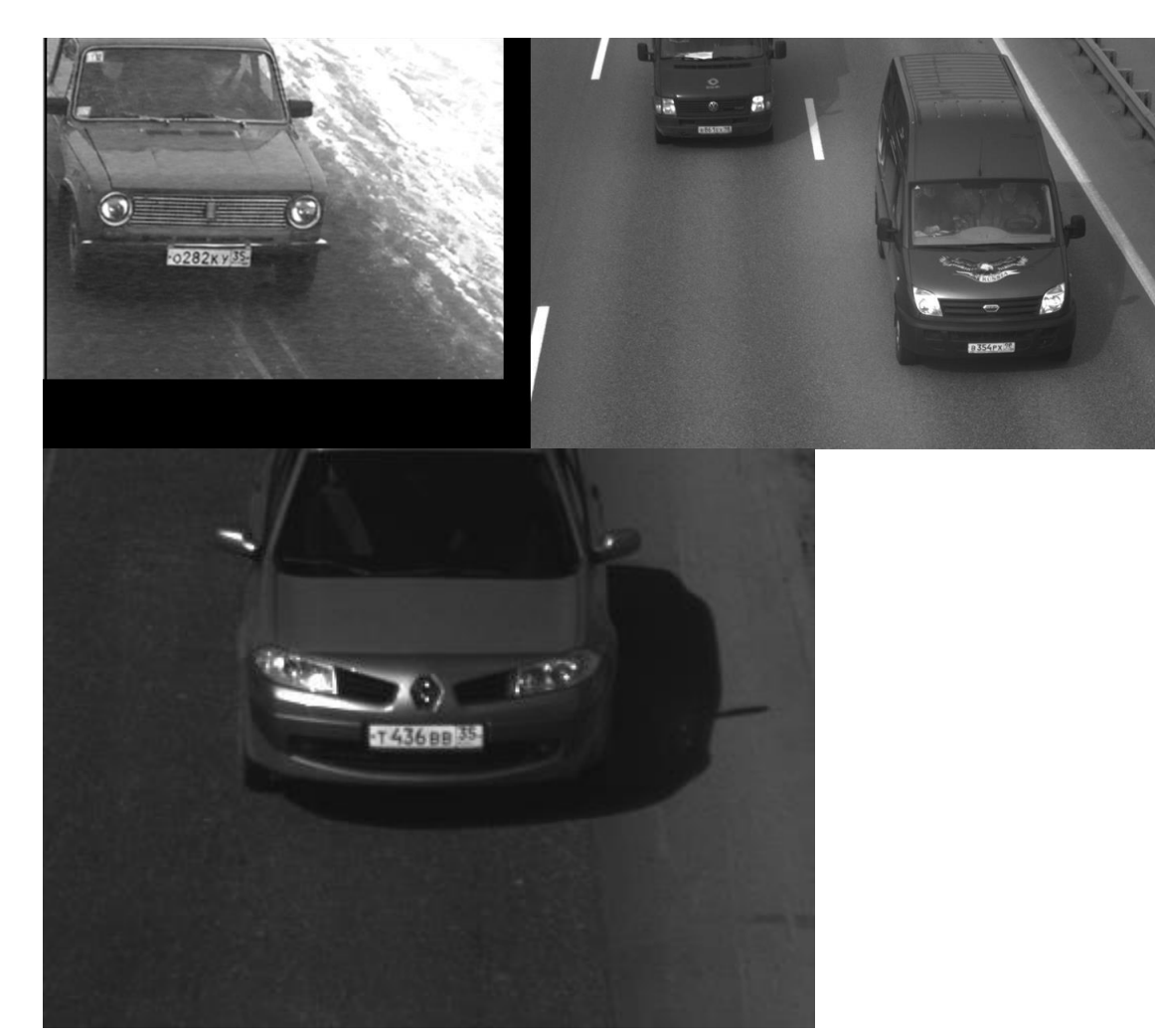

Примеры плохих изображений:

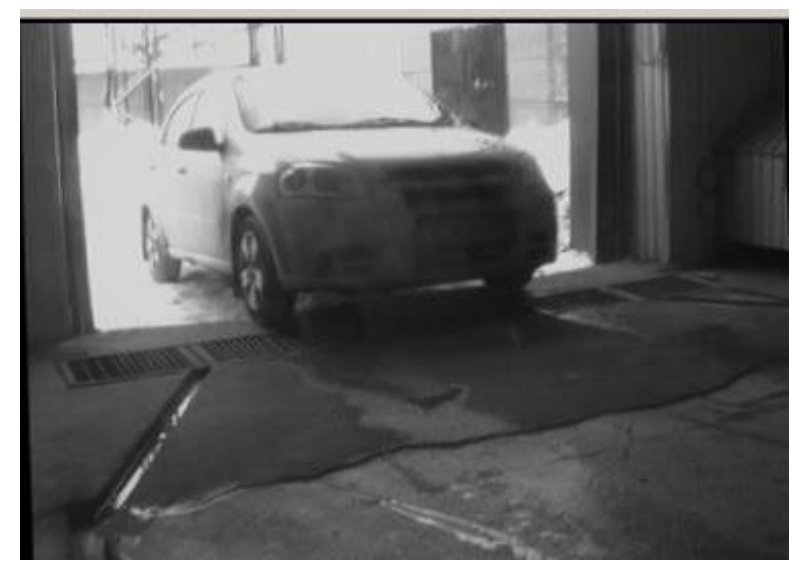

Засветка с улицы

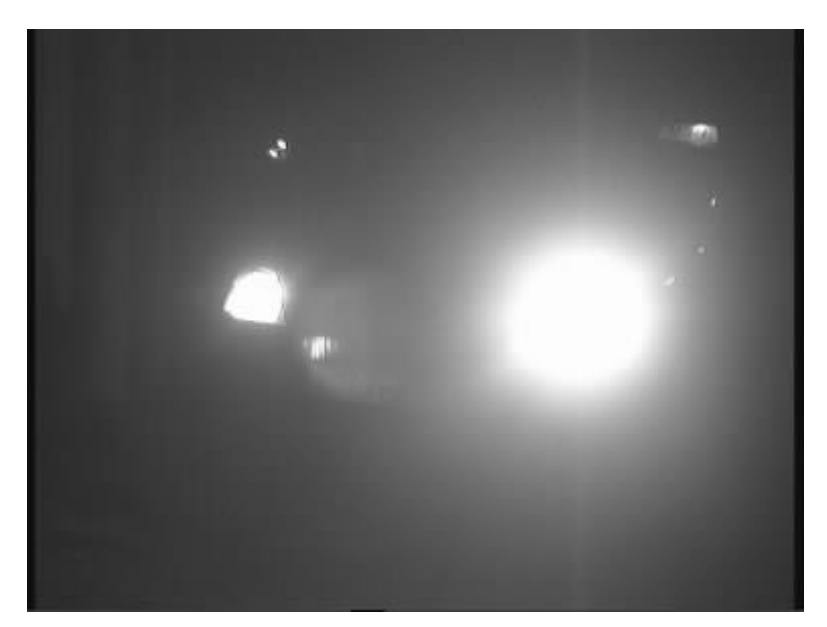

Засветка от фар

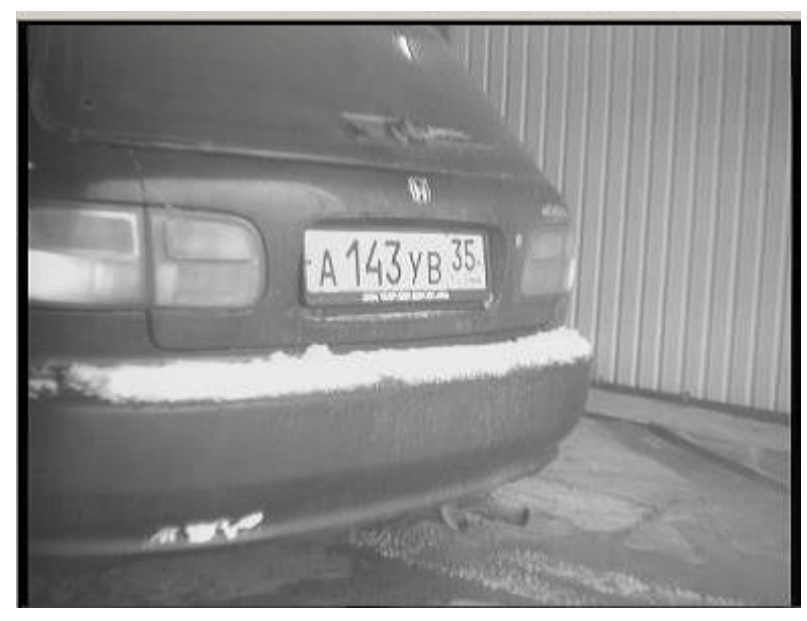

Слишком большой угол

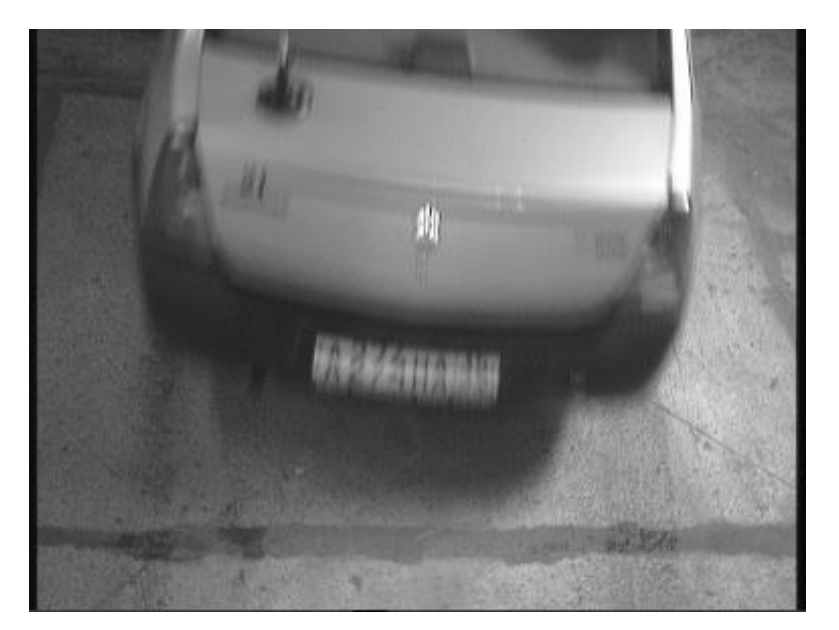

Номер смазан:

- малая освещенность
- нефиксированная выдержка
- высокая скорость движения машины

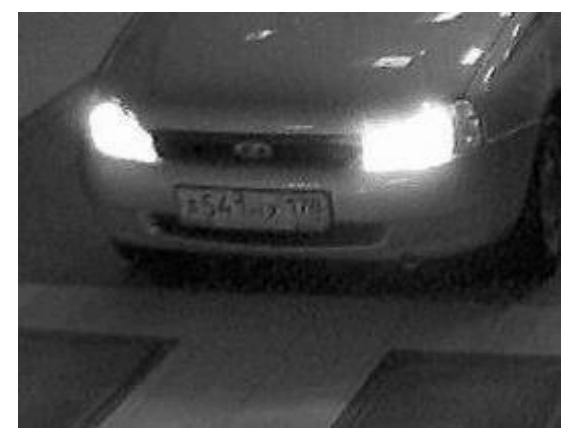

Номер зашумлен:

- малая освещенность
- низкая чувствительность камеры

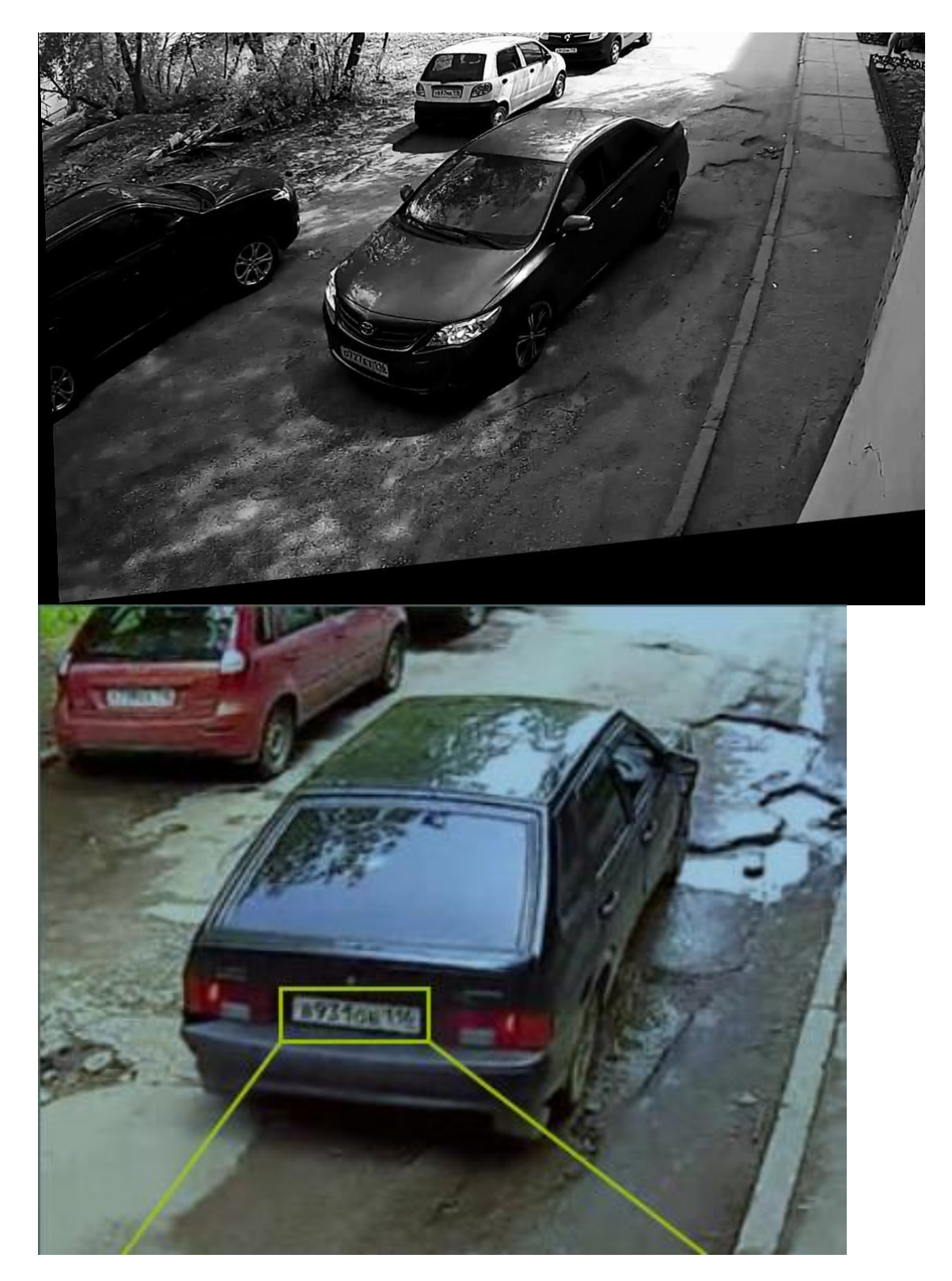

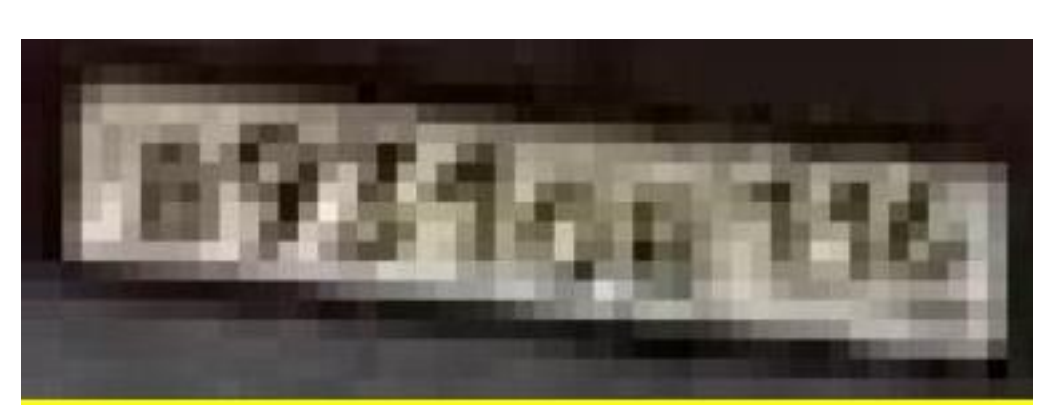

Высота пластины номера на изображении меньше 20 пикселей

#### **Рекомендации по монтажу камеры**

В данном разделе приведены рекомендации к монтажу камеры, которых следует придерживаться для обеспечения распознавания в зоне контроля. Каждое место установки имеет индивидуальные особенности, поэтому в разделе содержатся базовые рекомендации.

## **Общие требования и ограничения**

Дистанция распознавания: От 5 до 30 м (определяется используемой видеокамерой и объективом)

Ширина зоны контроля / считывания:

- до 3 м при разрешении видеокамеры от 640х480;
- до 7 м при разрешении видеокамеры от 1280х720.

## **Установка камер на дорогах**

Для распознавания номерных пластин автомобилей, движущихся в потоке, оптимальным является установка камеры на ферме таким образом, чтобы камера была направлена на центр зоны распознавания; например, при распознавании одной полосы — на центр этой полосы.

Также можно устанавливать камеру на столбе на краю проезжей части. В таком случае следует иметь в виду, что при распознавании в двух полосах могут возникать ситуации, когда дальняя полоса будет перекрываться крупногабаритными транспортными средствами, автопоездами, фургонами, автобусами, — движущимися по ближней к камере полосе.

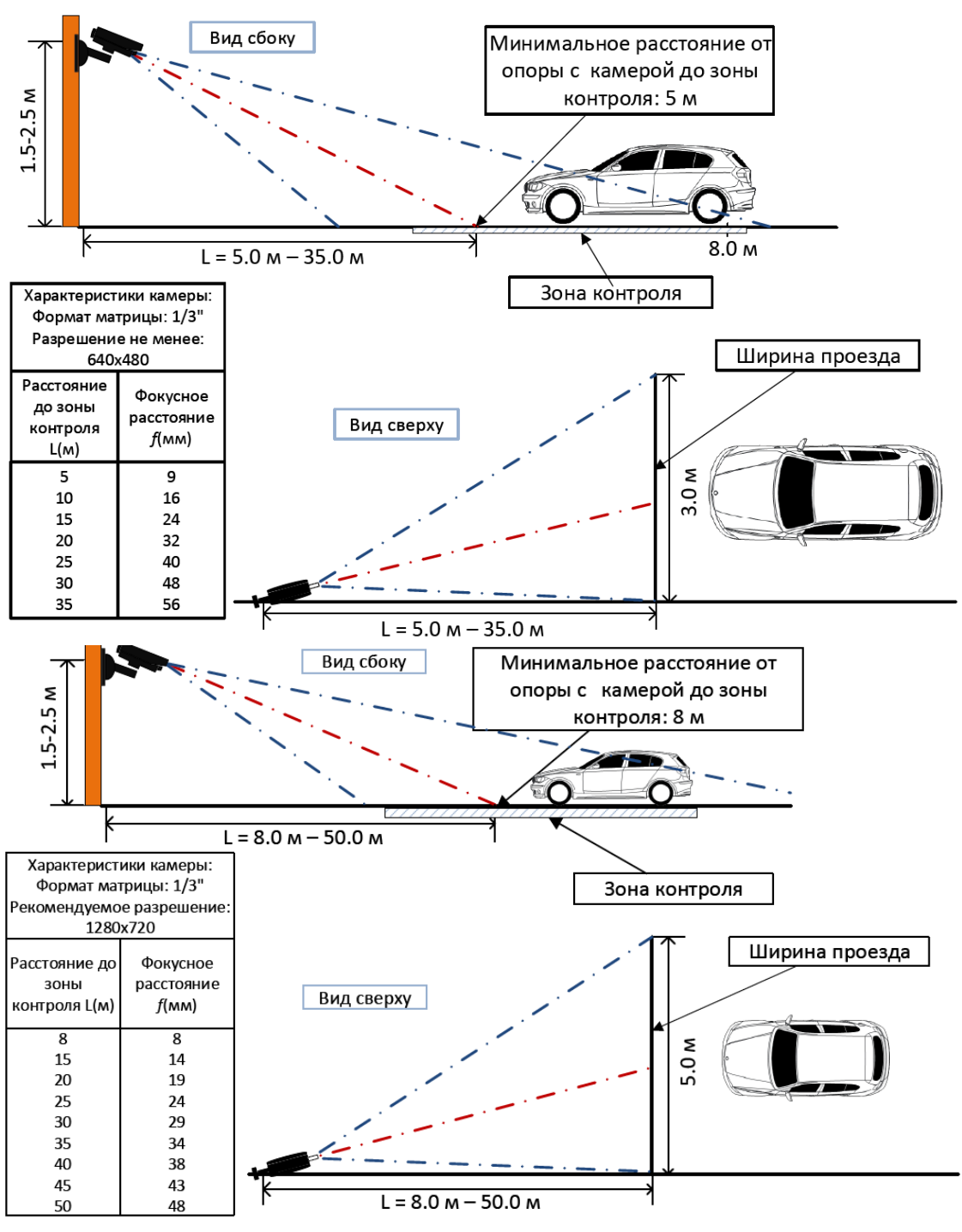

## **Установка камер внутри помещений**

Особенности: небольшая высота; близкое расстояние до номера.

При установке камеры обращать внимание на то, чтобы не было засветки от фар автомобилей.

Камера не должна быть направлена на улицу, иначе будут засветки солнечным светом.

Рекомендуется один из следующих вариантов установки камеры:

• направить камеру внутрь помещения на задний номер автомобиля;

260

• установить камеру высоко (2~3 метра) и направить её так, чтобы в кадр не попадал свет с улицы.

#### **Рекомендации по выбору и настройке камеры и объектива**

При выборе IP-камеры для распознавания автомобильных номеров следует руководствоваться приведенными выше требованиями к получаемому изображению и рекомендациями по монтажу камер, а также нижеследующими рекомендациями. При этом, следует учитывать, что в описании и конструкции конкретных камер могут отсутствовать отдельные параметры и настройки.

## **Экспозиция (выдержка, электронный затвор)**

Для формирования качественного изображения номера автомобиля в движении камера должна иметь возможность установки фиксированного времени экспозиции или ограничения на значение экспозиции для исключения скоростного размывания. При этом, если у камеры можно установить фиксированное время экспозиции, то она должна иметь объектив с автоматической регулировкой диафрагмы (АРД) **DC-Iris** или **P-Iris** для регулировки количества света, поступающего на светочувствительную матрицу. Если у камеры имеется возможность задать ограничение на максимальное значение экспозиции, то объектив может быть без АРД. В таком случае камера будет автоматически регулировать экспозицию в зависимости от освещенности зоны контроля, но значение экспозиции не будет выше установленного, что исключит скоростное размытие.

## Предупреждение

┏━━━━━

┗━━━━━

Некоторые видеокамеры имеют возможность установки фиксированного времени экспозиции и оснащены объективом с АРД. Следует иметь в виду, что у таких камер АРД при фиксированной выдержке не работает.

Рекомендуемые значения экспозиции (выдержки, затвора) в зависимости от скорости движения автомобилей:

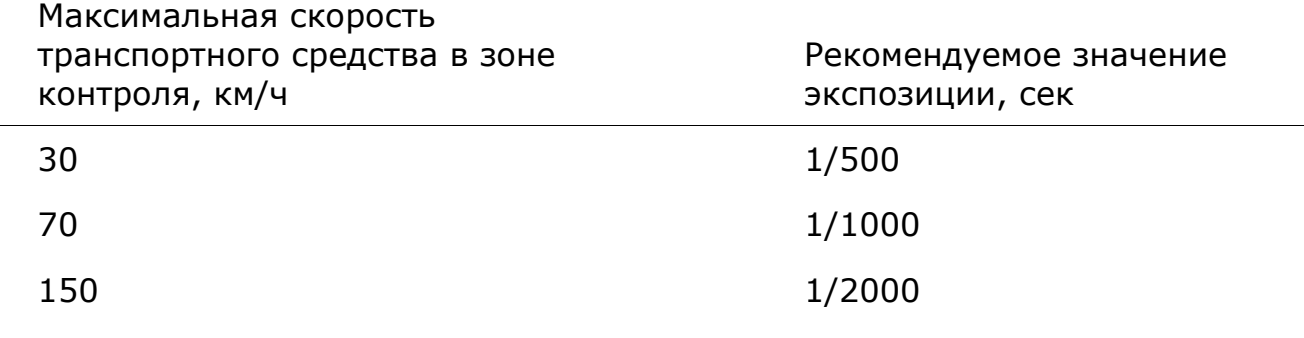

## **Разрешение**

Для контроля проезда шириной до 5 м достаточно разрешения видеокамеры 1280х720 пикс (1 Мпикс), для зоны контроля шириной до 7 м — 1920x1080 пикс (2 Мпикс).

## **Частота кадров**

Рекомендуемые значения частоты кадров в зависимости от скорости движения автомобилей:

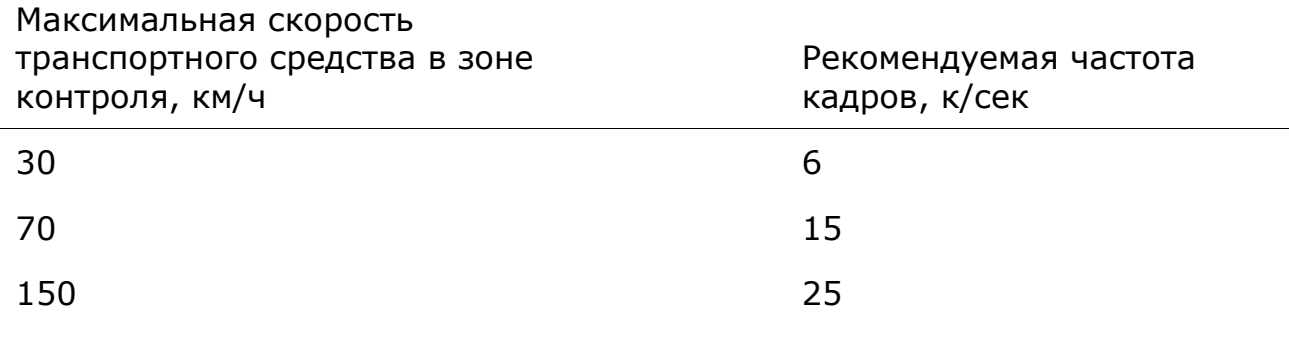

## Примечание

┗━━━━━

┏━━━━━

Обработка большего числа кадров пропорционально увеличивает нагрузку на процессор.

## **Чувствительность**

Чувствительность видеокамеры важна для формирования качественных изображений номера движущегося автомобиля. Рекомендуем использовать видеокамеры с чувствительностью 0.01 лк и менее (чем меньше, тем лучше). Если чувствительность видеокамеры недостаточна, то нужно использовать более мощное дополнительное освещение зоны контроля.

## **Фокусное расстояние**

Фокусное расстояние объектива определяет угол обзора видеокамеры, который, в свою очередь, влияет на размер номера на изображении. Для надежного распознавания размер однострочного номера на изображении должен быть не менее (ширина х высота): 120х20 пикс. Ниже приведен график выбора фокусного расстояния объектива в зависимости от дистанции установки видеокамеры и формата светочувствительной матрицы видеокамеры.

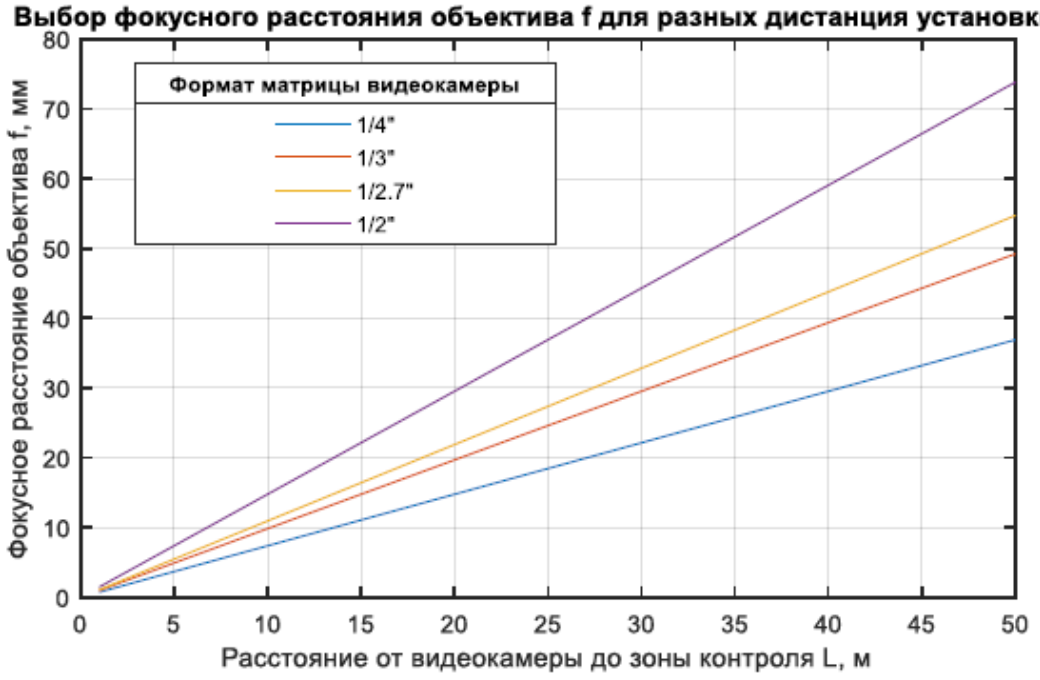

#### Выбор фокусного расстояния объектива f для разных дистанция установки L

### **Установка и обновление модуля**

Предупреждение

┏━━━━━

На одном сервере можно установить только один из модулей распознавания автономеров: либо **Распознавание автономеров (Complete)**, либо **Распознавание автономеров (Light)**.

┗━━━━━

┏━━━━━

Предупреждение

Модуль работает только в 64-битной версии **Macroscop**.

┗━━━━━

Данный модуль является внешним: он не включен в основной дистрибутив **Macroscop** и требует отдельной установки.

Примечание

┏━━━━━

Модуль необходимо устанавливать только на компьютер, на котором установлено приложение **Macroscop Сервер** или **Macroscop Standalone**, к которому, в свою очередь, привязаны камеры для распознавания автономеров. На компьютеры, на которых установлено только приложение **Macroscop Клиент**, устанавливать модуль не нужно.

┗━━━━━

┏━━━━━

Предупреждение

Версия модуля должна совпадать с версией **Macroscop**, установленной на данном компьютере.

┗━━━━━

┏━━━━━

Предупреждение

Запуск установочных файлов необходимо производить под учетной записью администратора.

┗━━━━━

┏━━━━━

Примечание

Для обновления модуля нужно выполнить те же действия, что и при первоначальной установке модуля. При этом, после выбора языка установки, но до запуска мастера установки, откроются диалоговые окна с предложением удалить предыдущую версию; следует подтвердить запрос на удаление; после завершения удаления откроется мастер установки модуля.

┗━━━━━

Перед установкой модуля нужно остановить все запущенные на компьютере приложения **Macroscop** и установить в USB-разъем ключ защиты модуля.

Для установки модуля нужно запустить установочный файл **MacroscopAuto Installer\_x64.exe**.

В открывшемся окне **Выбор языка** следует выбрать язык установки.

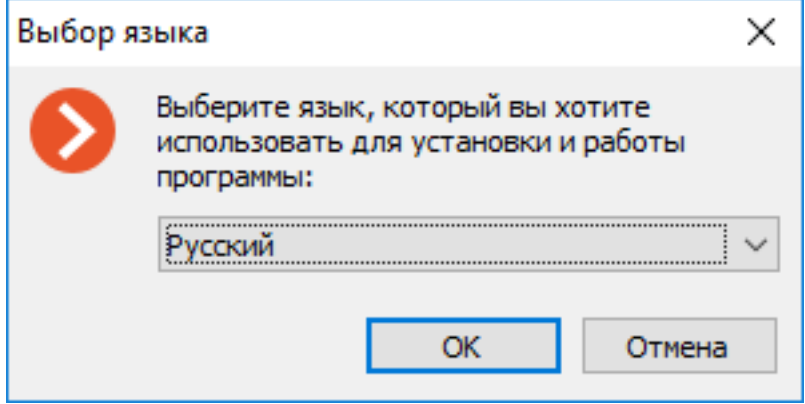

Далее нужно следовать шагам мастера установки.

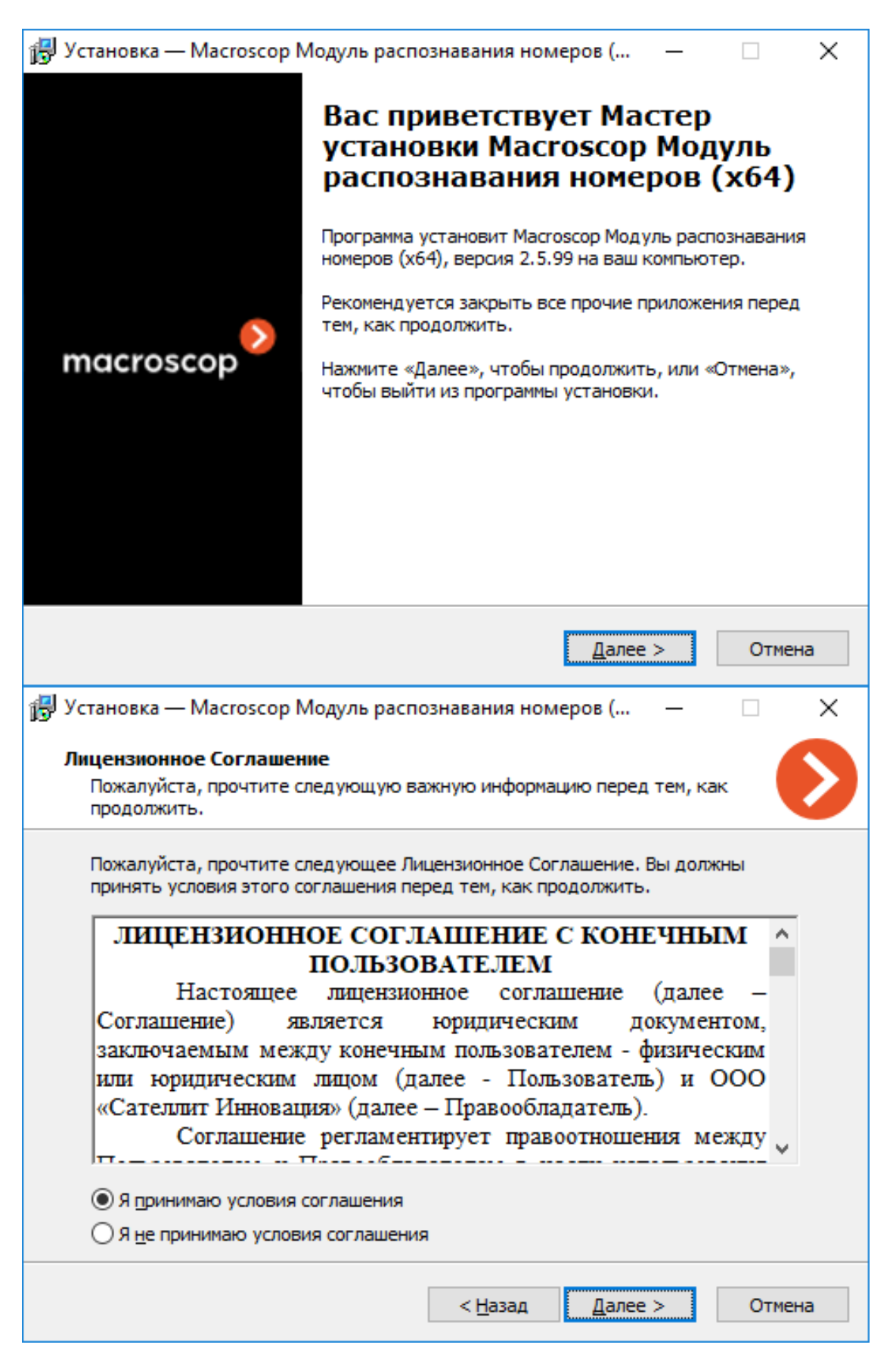

## 1. Установка — Масгоѕсор Модуль распознавания номеров (...  $\Box$ ×  $-$ Выбор папки установки В какую папку вы хотите установить Macroscop Модуль распознавания номеров (х64)? Программа установит Масгоѕсор Модуль распознавания номеров (х64) в следующую папку. Нажмите «Далее», чтобы продолжить. Если вы хотите выбрать другую папку, нажмите «Обзор». C: \Program Files \MacroscopAuto <u>О</u>бзор... < Назад Далее > Отмена

Предупреждение

На шаге **Выбор компонентов** нужно выбрать опцию Модуль **Распознавание автомобильных номеров Light**.

┗━━━━━

┏━━━━━

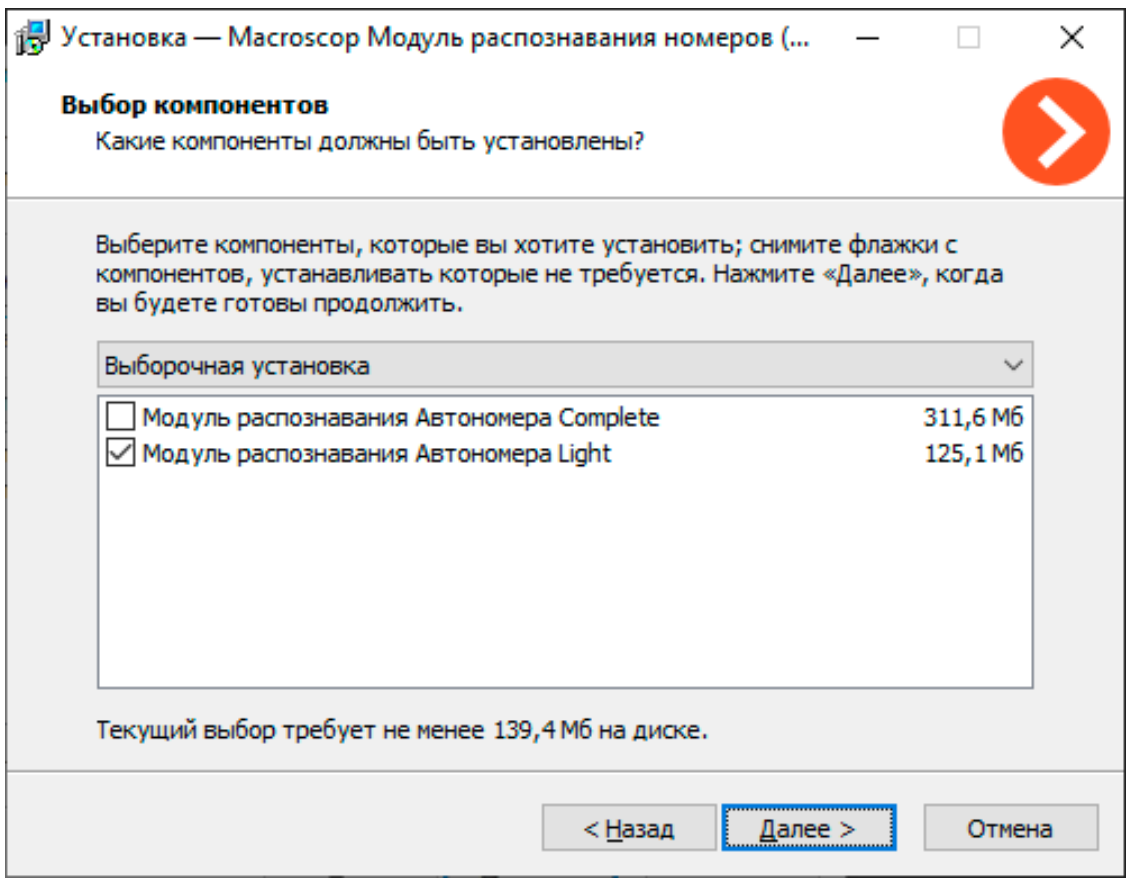

## Предупреждение

На следующем шаге требуется указать путь к файлу лицензии модуля.

┗━━━━━

┏━━━━━

# 

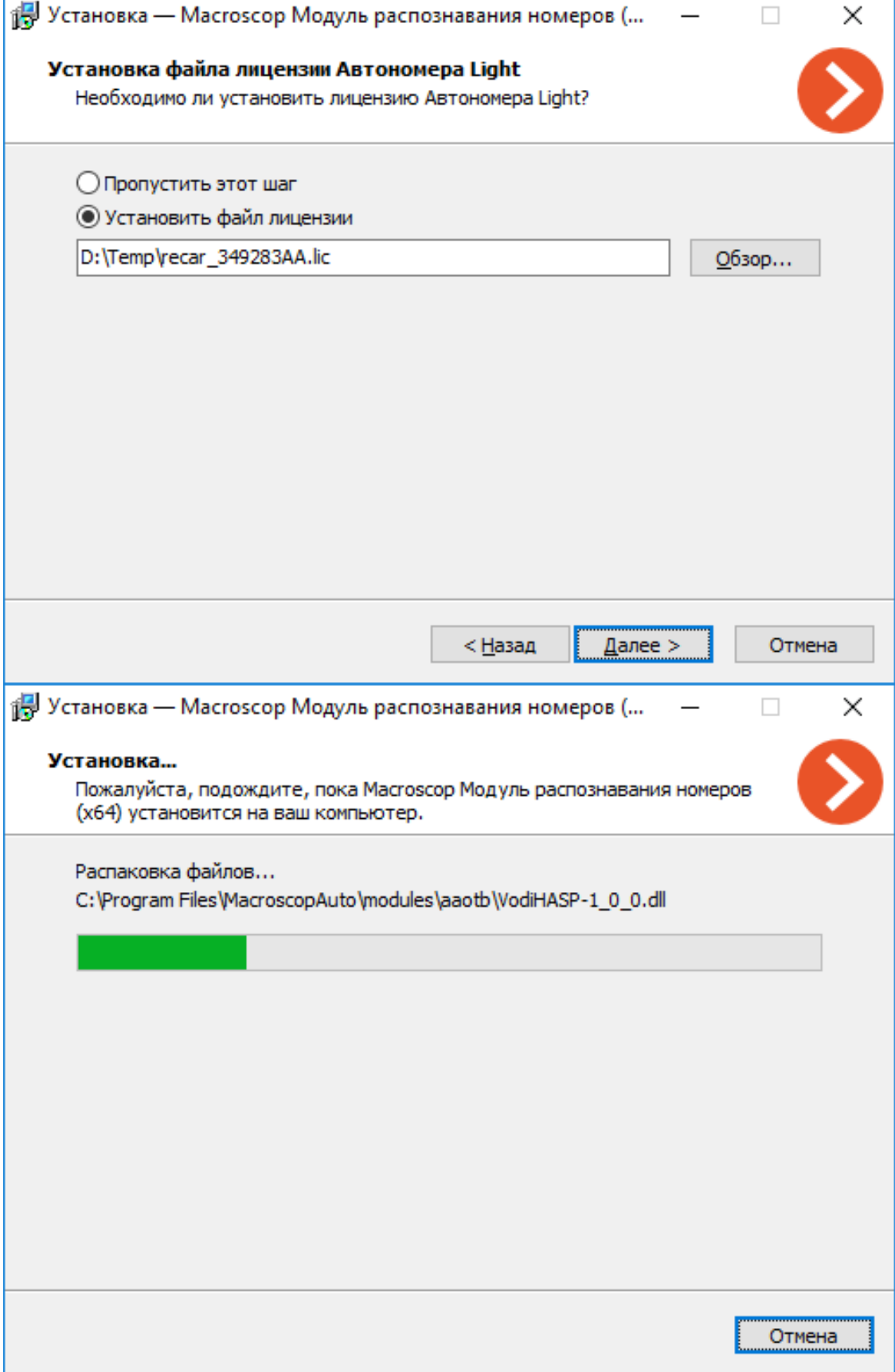

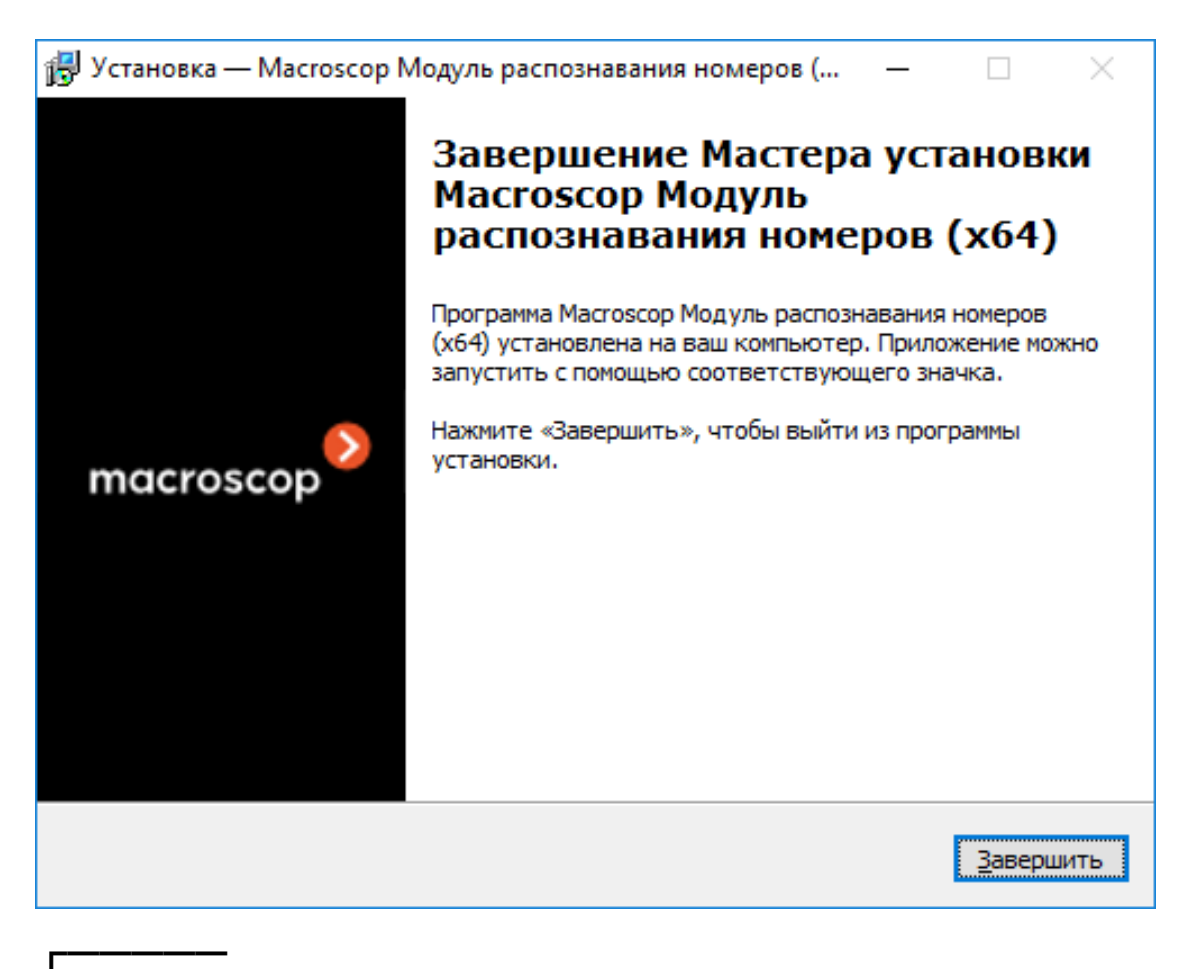

Примечание

По умолчанию модуль устанавливается в папку **C:Program FilesMacroscopAuto**.

┗━━━━━

**Лицензирование модуля**

Поскольку в модуле задействованы библиотеки, разработанные третьей стороной и требующие отдельного лицензирования, для его лицензионной защиты используются два технических элемента: лицензия, привязанная к аппаратному ключу защиты модуля **Распознавание автомобильных номеров Light**, и лицензия, привязанная к ключу защиты **Macroscop**.

┏━━━━━

Примечание

Наличие двух элементов лицензионной защиты является лишь технической особенностью: при покупке оплачивается одна лицензия на каждый сервер, в которой указывается тип, — **Магистраль** или **Парковка**, — и количество камер для распознавания автономеров на данном сервере.

┗━━━━━

Аппаратный ключ защиты модуля является электронным USB-ключом Guardant:

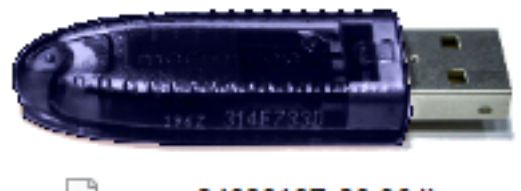

recar 34928187 30.06.lic

Ключ защиты **Macroscop** может быть как программным, так и в виде электронного USB-ключа.

Модуль лицензируется по списку стран, типу лицензии и количеству каналов распознавания. Кроме того, при приобретении лицензии необходимо указать перечень стран, номера которых планируется распознавать.

Списки стран:

• Для базовой лицензии **Распознавание автомобильных номеров Macroscop Light для РФ И СНГ**:

Абхазия (AB), Азербайджан (AZ), Армения (AM), Беларусь (BY), ДНР (DR), Казахстан (KZ), Киргизия (KG), Молдова (MD), Монголия (MN), Россия (RU), Таджикистан (TJ), Узбекистан (UZ), Украина (UA).

• Полный список стран (для стран, не входящие в базовую лицензию, используются дополнительные лицензии):

Абхазия (AB), Азербайджан (AZ), Армения (AM), Беларусь (BY), Бельгия (BE), Болгария (BG), Великобритания (GB), Венгрия (HU), Вьетнам (VN), Германия (DE), Гонконг (HK), Греция (GR), Грузия (GE), ДНР (DR), Израиль (IL), Ирландия (IE), Испания (ES), Италия (IT), Казахстан (KZ), Катар (QA), Косово (RKS), Кувейт (KW), Кыргызстан (KG), Латвия (LV), Литва (LT), Люксембург (LU), Молдова (MD), Монголия (MN), Нидерланды (NL), ОАЭ (AE), Польша (PL), Португалия (PT), Россия (RU), Румыния (RO), Таджикистан (TJ), Турция (TR), Туркменистан (TM), Узбекистан (UZ), Украина (UA), Финляндия (FI), Франция (FR ), Черногория (ME), Чехия (CZ), Швеция (SE), Эстония (EE), Южная Корея (KR).

Типы лицензий:

- **Магистраль** распознавание регистрационных номеров автомобилей, движущихся со скоростью до 270 км/ч.
- **Парковка** распознавание регистрационных номеров автомобилей, движущихся со скоростью до 30 км/ч.

Для работы модуля **Распознавание автомобильных номеров Light** необходимо, чтобы в сервер **Macroscop**, к которому прикреплены камеры, распознающие автономера, был вставлен ключ защиты модуля с активированной лицензией. Также на этом сервере должна быть активирована лицензия **Macroscop**, в которой указана поддержка модуля **Распознавание автомобильных номеров Light**.

┏━━━━━

Предупреждение

В один сервер **Macroscop** может быть установлено не более одного ключа защиты модуля **Распознавание автомобильных номеров Light**.

┗━━━━━

┏━━━━━

Предупреждение

На одном сервере **Macroscop** можно использовать только один режим: либо **Магистраль**, либо **Парковка**.

┗━━━━━

Количество распознающих автономера камер на сервере можно увеличивать: для этого нужно приобрести лицензию на модуль, после чего с помощью приложения **Macroscop Конфигуратор обновить лицензию Macroscop**, а также активировать лицензию на модуль, запустив программу установки модуля и выбрав соответствующую опцию активации ключа.

Тип лицензии тоже можно изменить, но только с **Парковка** на **Магистраль**. Для этого нужно приобрести лицензию на модуль, после чего активировать лицензию, запустив программу установки модуля и выбрав соответствующую опцию активации ключа.

В многосерверной системе можно настраивать распознавание автономеров на камерах, прикрепленных к разным серверам **Macroscop**. При этом:

- на каждом сервере необходимо использовать отдельный ключ защиты модуля, а в лицензиях **Macroscop** должно быть указано соответствующее количество камер, распознающих автономера;
- для всех камер будут использоваться общие картотека и архив распознанных автономеров.

Предупреждение

┏━━━━━

Если на сервере **Macroscop** установлено ПО третьих лиц, использующее для лицензионной защиты ключи **Guardant**, то работа модуля **Распознавание** 

**автомобильных номеров Light** на данном сервере может быть нестабильной.

┗━━━━━

## **Распознавание лиц**

## В **Macroscop** есть два модуля, использующие технологию распознавания лиц: **Распознавание лиц (Complete)** и **Распознавание лиц (Light)**.

При этом, на одной камере можно использовать только один из этих модулей.

Модули предназначены для идентификации людей на входных группах (например, для идентификации сотрудников на проходных) и могут интегрироваться с системами контроля доступа.

## **Сравнение модулей**

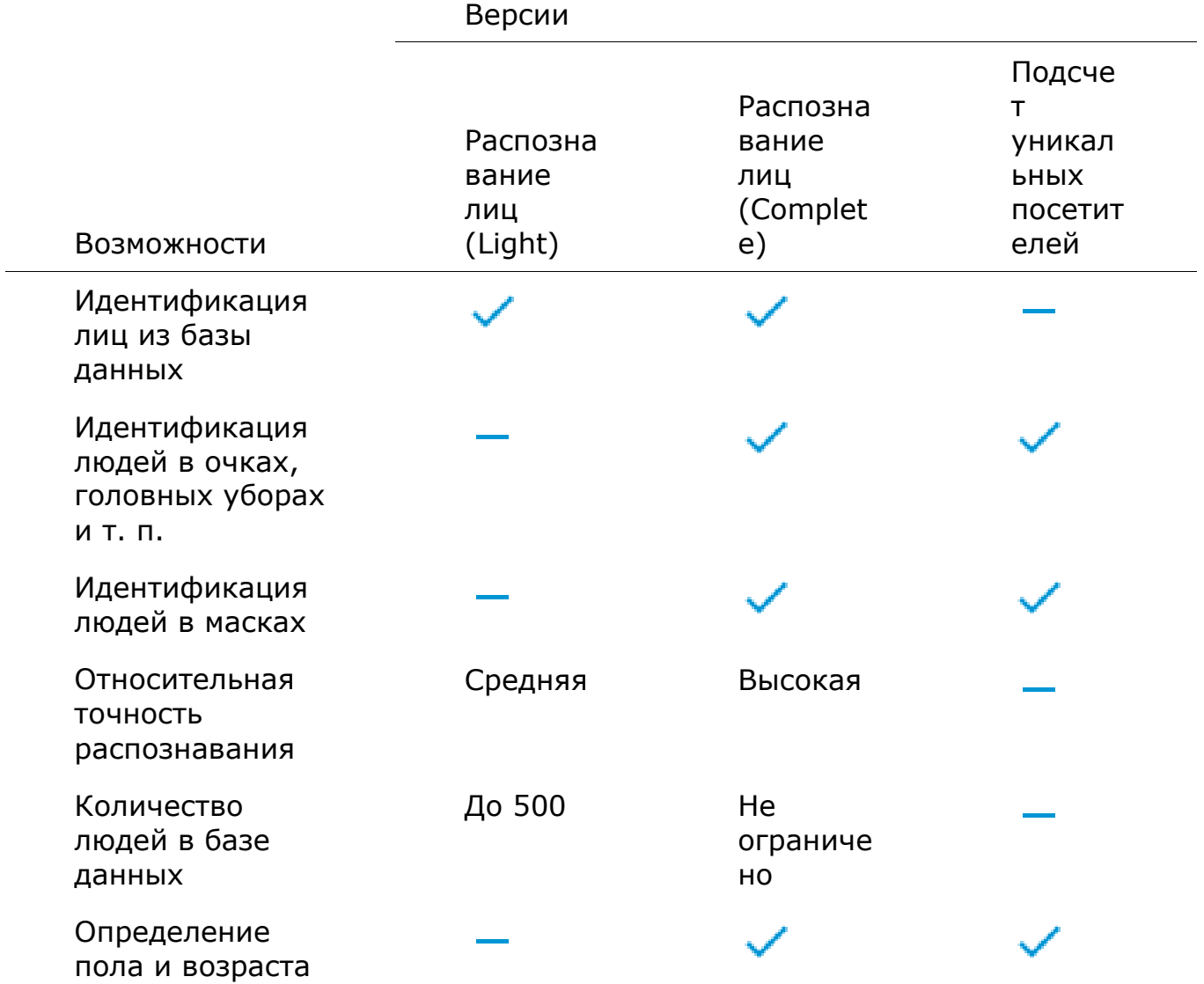

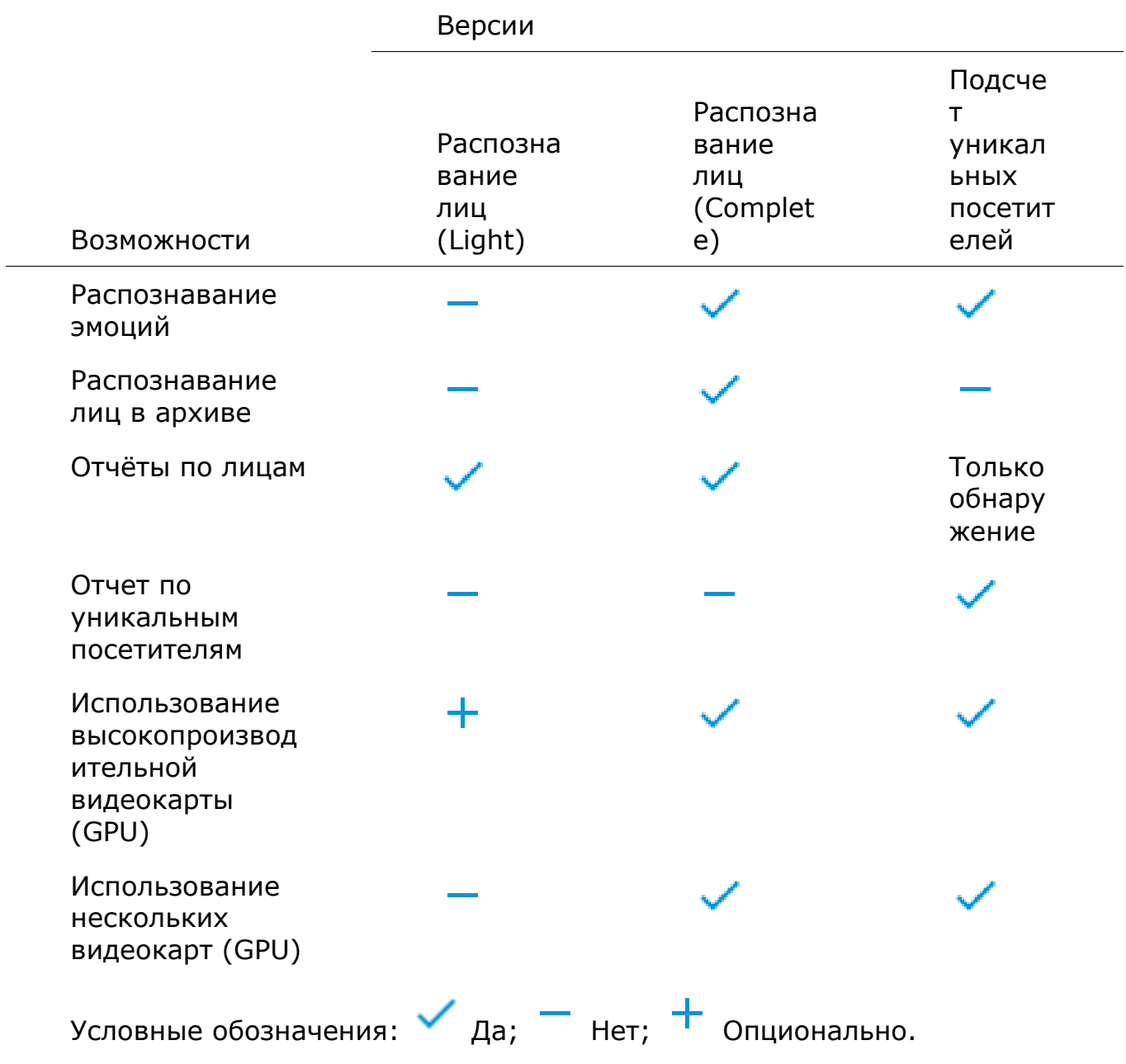

## **Дополнительная информация**

Модуль **Распознавание лиц (Complete)** использует все установленные на сервере и подходящие по требованиям видеокарты. При этом каждой камере с включённым модулем ставится в соответствие одна из видеокарт.

В ситуации, когда количество камер с включенными модулями распознавания превышает количество используемых видеокарт, камеры будут распределяться по видеокартам равномерно, без учета характеристик видеопотоков от камер и производительности видеокарт (то есть, к каждой видеокарте будет прикреплено, по возможности, равное количество камер).

В модулях **Распознавание лиц (Complete)** и **Распознавание лиц (Light)** уникальность лица определяется на основании набора

признаков, называемых индексом. При этом модули не оперируют отдельными точками лица при определении индекса; вместо этого целиком анализируется изображение размером 100x100 пикселей.

Сведения, требуемые для контроля доступа по распознанному лицу, сохраняются в архиве событий того сервера, к которому привязана камера, распознавшая это лицо.

Модуль **Распознавание лиц (Complete)** может с достаточно высокой точностью идентифицировать лица в масках; при условии, что в базе имеются образцы этих лиц без маски. Также данный модуль может распознавать повёрнутые лица; несмотря на то, что в базу заносятся только изображения лиц, смотрящих прямо в камеру.

В многосерверной системе база лиц может размещаться на любом из серверов. При этом распознавание лиц для целей контроля доступа может осуществляться на других серверах.

Каждая запись в базе лиц содержит:

- одно или несколько изображений (скриншотов и/или фотографий) лица человека;
- фамилию, имя, отчество (ФИО), которые заносятся вручную и являются необязательным параметром;
- дополнительную информацию (необязательное текстовое поле);
- принадлежность к группам (необязательный параметр).

Уникальность записей базы лиц определяется индексом лица. Таким образом, база может содержать несколько записей с совпадающими ФИО (в том числе с пустым значением ФИО).

С базой лиц можно работать как из приложения **Macroscop Клиент**, так и используя API.

## **Настройка модуля**

Предупреждение

Перед использованием модулей распознавания лиц или подсчета уникальных посетителей необходимо **установить на сервер дополнительные компоненты**.

┗━━━━━

┏━━━━━

Чтобы использовать модуль, нужно включить и настроить его.

Для этого нужно запустить приложение **Macroscop Конфигуратор**, открыть

страницу **Камеры**, в списке в левой части страницы выбрать камеру, переключиться на вкладку **Аналитика** в правой части страницы и включить

модуль с помощью переключателя

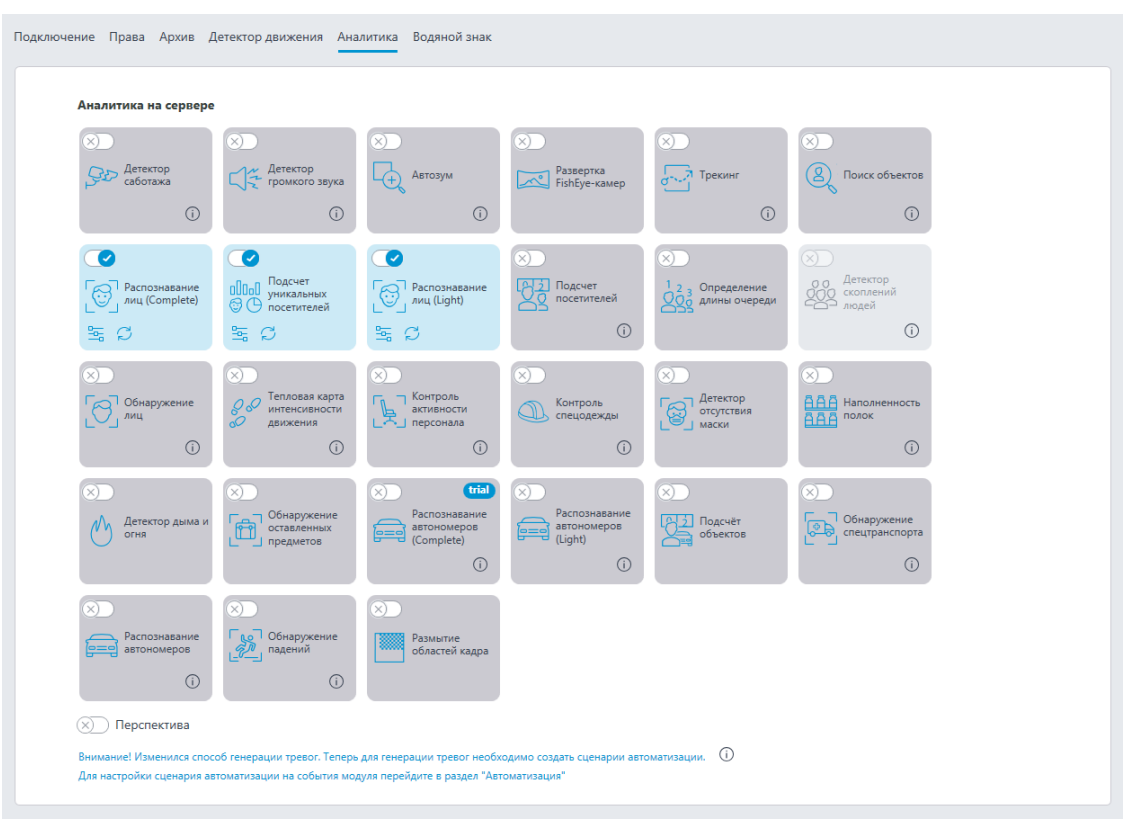

 $\Box$ 

При нажатии кнопки открывается окно настройки модуля.

## Предупреждение

┏━━━━━

На одной камере можно включать совместно только следующие модули, основанные на технологии распознавания лиц: **Распознавание лиц (Complete)** и **Подсчет уникальных посетителей**. Никакие другие модули распознавания лиц нельзя одновременно включать на одной и той же камере.

Примечание

┗━━━━━

┗━━━━━

┏━━━━━

В настройках программного детектора движения минимальные ширина и высота объекта должны быть меньше размеров распознаваемых лиц.

Часть настроек модулей совпадает, часть же — специфична для каждого модуля. Ниже описаны настройки модулей.

## **Основные настройки**

На вкладке **Основные настройки** задаются основные настройки распознавания.

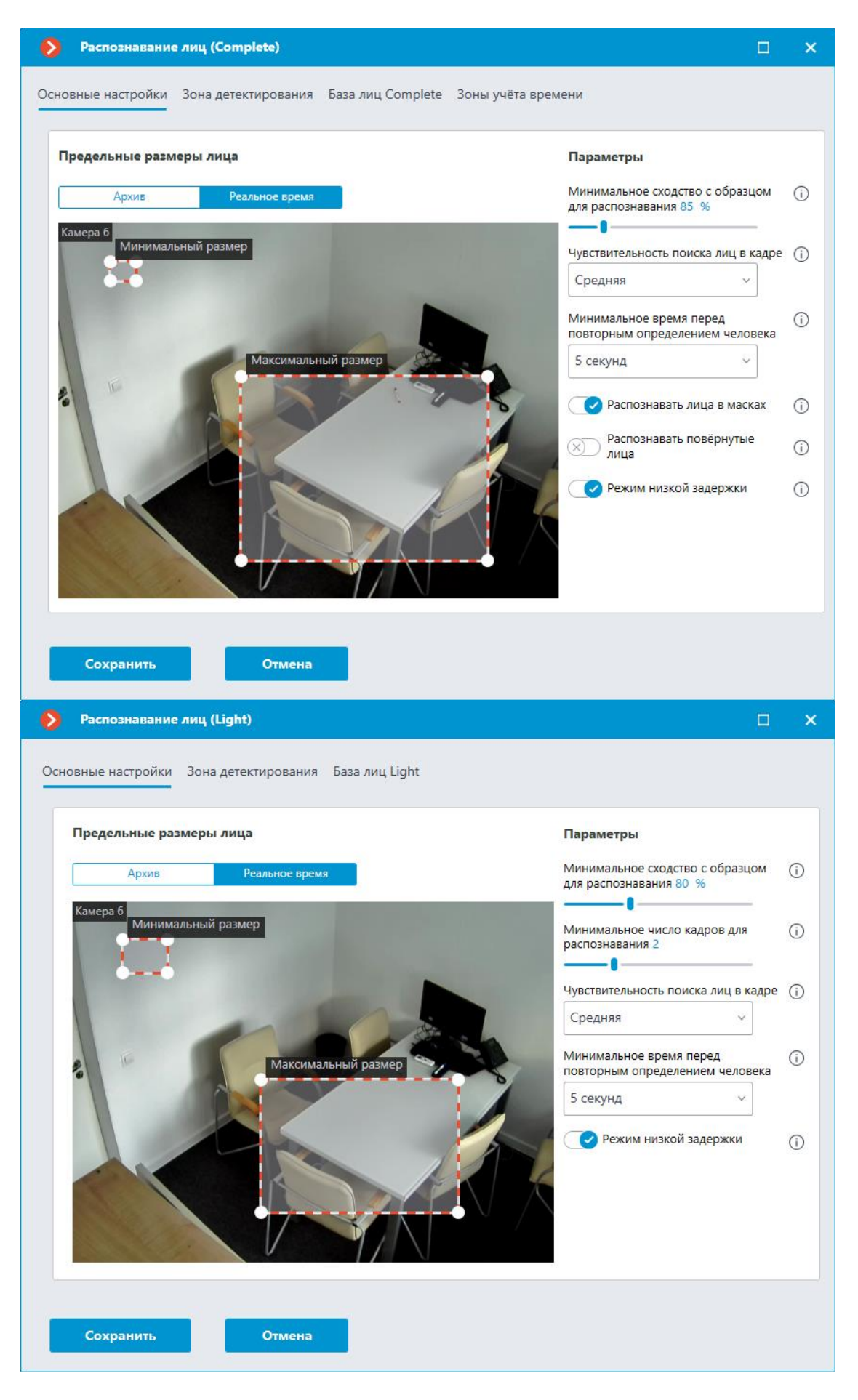

**Минимальный размер** и **Максимальный размер**: Позволяют задать (с помощью рамок) минимальный и максимальный размеры детектируемого лица. Слишком малый минимальный размер может привести к появлению ложных распознаваний из-за плохого качества лиц малого размера.

**Минимальное сходство с образцом для распознавания**: Случаи распознавания со значением сходства с образцом ниже данного порога не будут засчитываться. Задание меньшего значения позволит лучше распознавать людей в темных очках, частично перекрытых и т.п., но в то же время может привести к ошибочным распознаваниям. Допустимый диапазон значений: 70–100%; значение по умолчанию: 80%.

## **Чувствительность поиска лиц в кадре**: Чем выше чувствительность, тем ниже минимальное качество лиц, необходимое для обнаружения. Высокое значение может помочь при плохом освещении, но также может привести к ошибочным обнаружениям, а также к обнаружению лиц плохого качества. Низкое значение снижает способность модуля обнаруживать повёрнутые в сторону от камеры лица. Допустимый перечень значений: **Минимальная**, **Низкая**, **Средняя**, **Высокая**, **Максимальная**; значение по умолчанию: **Средняя**.

**Минимальное время перед повторным определением человека**: Минимальное время между нахождением лица одного и того же человека. Защищает от появления одинаковых записей в ленте при нескольких последовательных случаях появления одного и того же человека в кадре. Допустимый перечень значений: **Не ограничивать**, **5 секунд**, **30 секунд**, **1 минута**; значение по умолчанию: **Не ограничивать**.

**Минимальное число кадров для распознавания**: если человек был обнаружен в видеопотоке менее, чем на указанном количестве кадров, то распознавания не произойдет. Допустимый диапазон значений: 1–5; значение по умолчанию: 2.

**Распознавать лица в масках** и **Распознавать повёрнутые лица**: позволяют более гибко настроить модуль: если параметры отключены, то это позволит снизить количество потенциально ложных срабатываний, а если параметры включены, то модуль более точно обнаруживает и распознаёт лица.

Примечание

┏━━━━━

Данные параметры влияют только на возможность идентификации лиц в масках и с повёрнутыми лицами, обнаружение будет производиться в любом случае.

┗━━━━━

┏━━━━━

Примечание

┗━━━━━

┏━━━━━

В **Задачах по событию** можно задать **сценарии** по признаку наличия или отсутствия маски на лице человека, а также по параметру отворота лица от камеры.

**Режим низкой задержки**: позволяет сократить время между появлением лица в кадре и его распознаванием за счёт того, что снимается требование определённого количества распознаваний лица для генерации события распознавания. При включенной опции лицо будет считаться распознанным при первом же распознавании.

### Предупреждение

В некоторых ситуациях это может привести к увеличению количества повторно или ошибочно распознанных лиц.

#### **Зона детектирования**

┗━━━━━

На вкладке **Зона детектирования** задается зона, в которой будет производиться поиск лиц. По умолчанию зона детектирования занимает весь кадр.

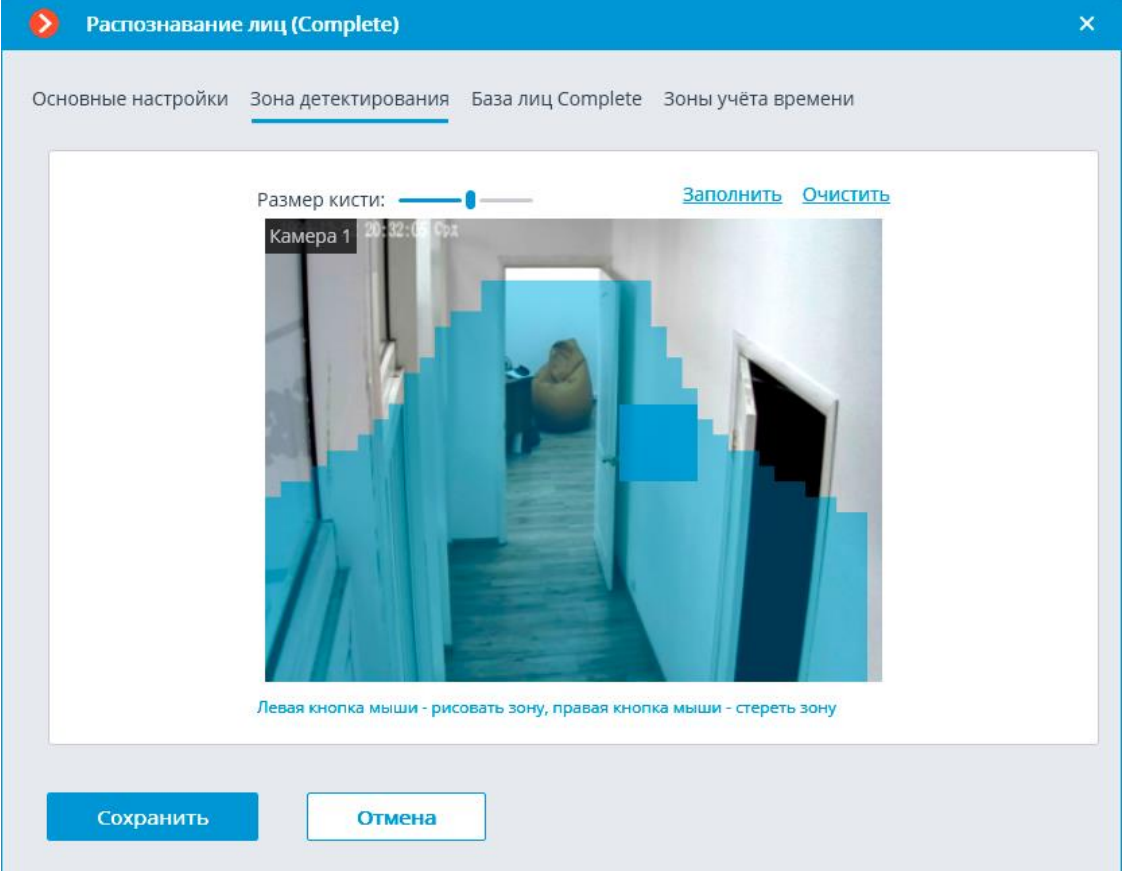

#### **База лиц**

На вкладке **База лиц** указываются параметры доступа к базе данных модуля.

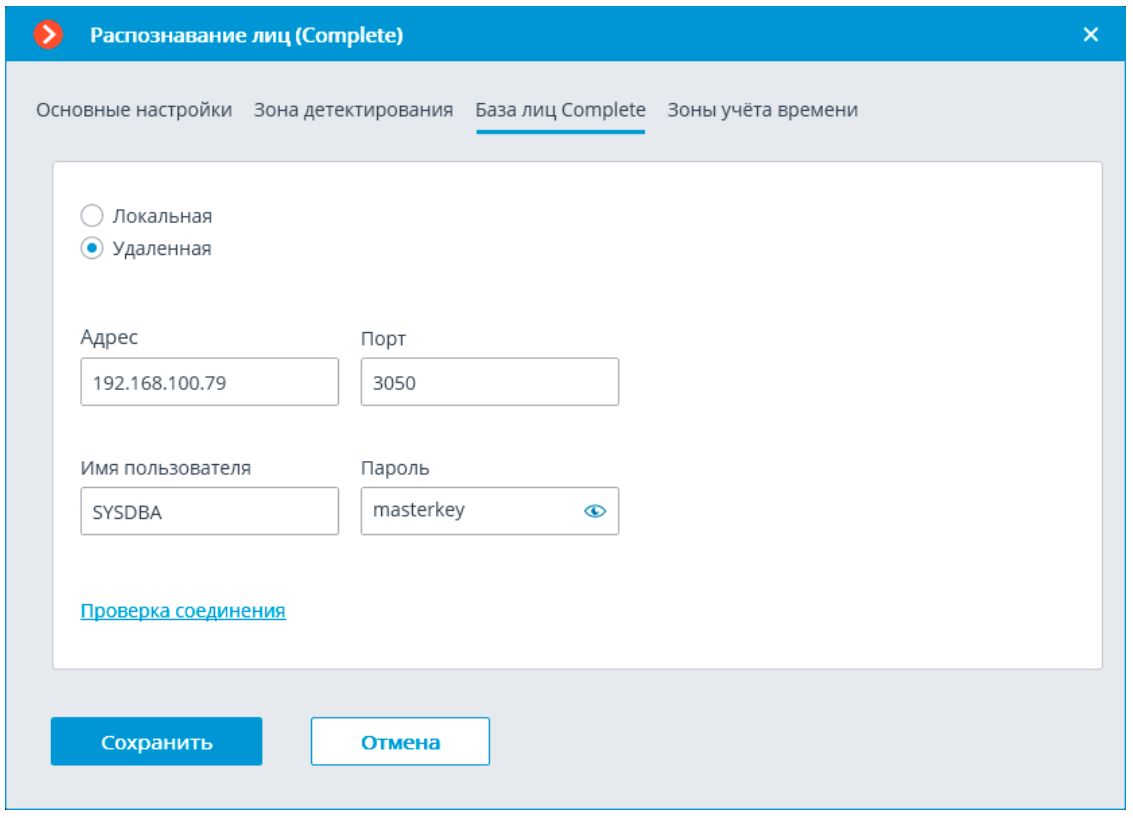

Доступны два варианта размещения базы: **Локальная** и **Удаленная**.

Если распознавание выполняется только на одном сервере, рекомендуется хранить базу на этом же сервере и выбирать вариант **Локальная**.

Если распознавание осуществляется на нескольких серверах, следует размещать базу только на одном сервере. При этом для всех камер нужно выбрать вариант **Удаленная** и задать параметры подключения к базе данных: адрес сервера, имя и пароль администратора базы данных. Этот же вариант следует использовать, когда база данных модуля развёрнута на одном сервере, а камера с включенным модулем прикреплена к другому.

## Примечание

┏━━━━━

**Macroscop** версии 3.6 и ниже для ведения базы данных модуля использует СУБД **Firebird** со следующими значениями по умолчанию:

• **Порт**: 3050

┗━━━━━

- **Имя пользователя**: SYSDBA
- **Пароль**: masterkey

Примечание

┏━━━━━

Начиная с версии **Macroscop** 4.0 ведение базы данных модуля передано **СУБД PostgreSQL** со следующими значениями по умолчанию:

• **Порт**: 5432

┗━━━━━

┏━━━━━

- **Имя пользователя**:
	- Для Windows: postgres
	- Для Linux: macroscop
- **Пароль**: masterkey

Предупреждение

PostgreSQL не разрешает удалённый доступ к базам по умолчанию, в связи с чем его необходимо включить вручную при использовании удалённых баз данных. Настройка выполняется на сервере, хранящем удалённую БД, и незначительно различается для **Windows** и **Linux**.

При первом запуске сервера после обновления **Macroscop** до версии 4.0 и выше, существующая база данных модуля будет автоматически трансформирована в совместимую с **PostgreSQL**.

┏━━━━━

 $\Box$ 

## Предупреждение

При подключении к удалённой базе данных необходимо использовать имя и пароль пользователя СУБД, актуальные для хранящего базу сервера.

 $\overline{\phantom{a}}$ 

┏━━━━━

Предупреждение

Независимо от того, на каком сервере хранится база, события распознавания (дата/время распознавания; координаты распознанного объекта в кадре; привязка распознанного объекта к базе) всегда будут храниться на том сервере, к которому привязана камера с данными событиями.

┗━━━━━

┏━━━━━

Предупреждение

Загрузка данных из базы, размещенной на удаленном сервере, может ощутимо затянуться.

┗━━━━━

┏━━━━━

Примечание

При использовании удалённой базы будет задействован **механизм репликации удалённой базы**.

┗━━━━━

Проверить доступ к базе можно нажатием на ссылку **Проверка соединения**: если сервер недоступен, то будет выведено соответствующее сообщение.

Для **Базы лиц Complete** можно задать **собственную базу лиц** для отдельной камеры или групп камер через поле **Идентификатор базы**.

 $\blacksquare$ 

Предупреждение

При включении модуля поле Идентификатор базы изначально не отображается.

┗━━━━━ ┏━━━━━

Примечание

Для использования данной возможности необходимо задать Идентификатор базы через **REST API**.

┗━━━━━

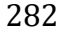

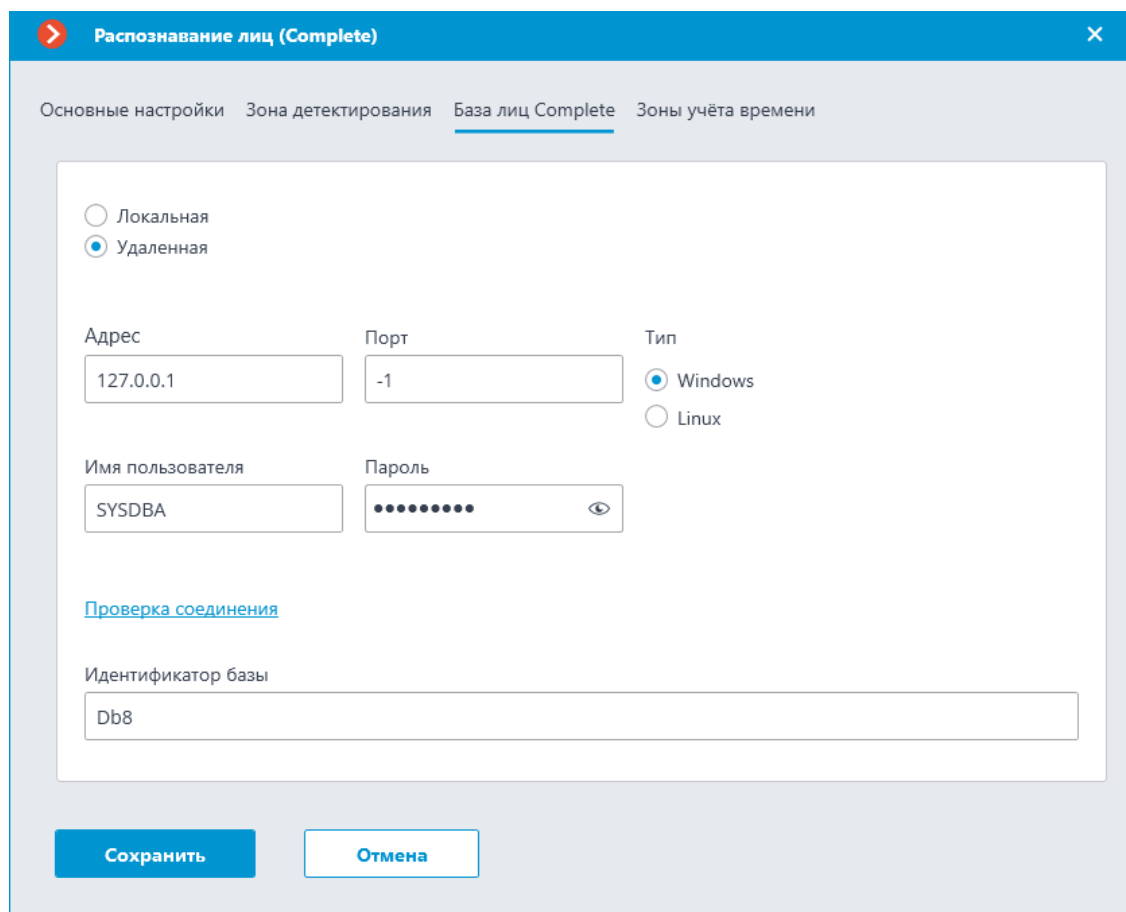

## **Зоны учёта времени** ┏━━━━━

┗━━━━━

Предупреждение

Данная вкладка доступна только в настройках модуля **Распознавание лиц (Complete)**.

На вкладке **Зоны учёта времени** задаются параметры, которые будут использоваться для построения отчёта **Учет рабочего времени (Complete)**.

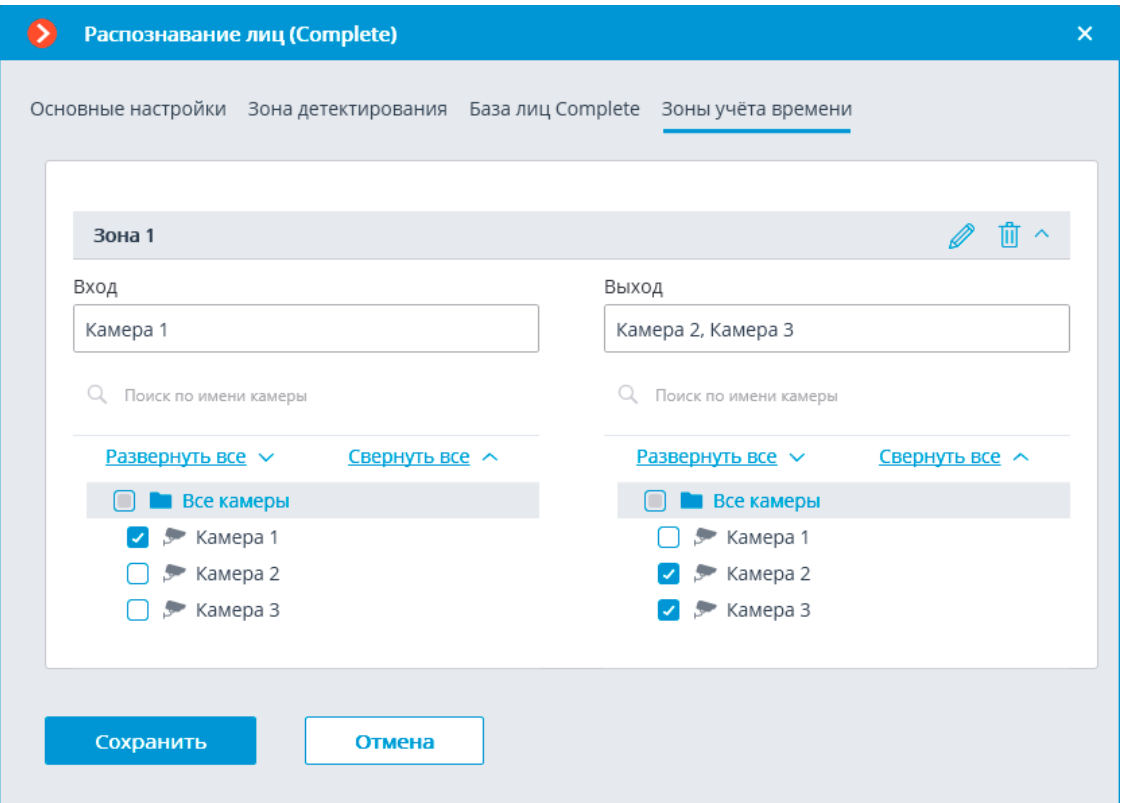

Отчет **Учет рабочего времени (Complete)** строится по зонам. Под зоной подразумевается территория, на которой требуется отслеживать присутствие отдельных людей. При этом на входе в зону и на выходе из зоны лица людей должны распознаваться модулем **Распознавание лиц (Complete)**. Для одной зоны может быть задействовано несколько камер, как на входе, так и на выходе.

## Примечание

┗━━━━━

┏━━━━━

Если лицо было распознано на выходе из зоны, но при этом не распознавалось на входе, то время пребывания человека в зоне будет считаться с 00:00.

Для каждой зоны можно раскрыть настройки и задать камеры, распознающие лица на входе и на выходе. При этом в иерархическом списке будут отображаться только те камеры, на которых включен модуль **Распознавание лиц (Complete)**.

Предупреждение

┏━━━━━

Использование модуля начнется только после **применения настроек**.

┗━━━━━

**Требования, ограничения и рекомендации**

- **Распознавание лиц (Complete)**
- **Распознавание лиц (Light)**

**Развёртывание модуля**

Предупреждение

Перед использованием нейросетевых возможностей модуля необходимо установить пакет **установить пакет Macroscop Нейросети**.

┗━━━━━

┏━━━━━

┏━━━━━

Предупреждение

Нейросеть работает только в 64-битной версии **Macroscop**.

┗━━━━━

┏━━━━━

Предупреждение

При обновлении **Macroscop** до другой версии необходимо также обновить до соответствующей версии пакет **установить пакет Macroscop Нейросети**.

┗━━━━━

┏━━━━━

Предупреждение

Если используется модуль **Распознавание лиц (Complete)**, то после обновления **Macroscop** и пакета **Macroscop Нейросети** с версии 3.3 или ниже до версии 3.4 или выше при первом запуске будет автоматически обновлена база лиц. Это займёт некоторое время.

┗━━━━━

┏━━━━━

Предупреждение

Одновременное выполнение задач отображения видео и его анализа модулями **Распознавание лиц (Complete)** или **Подсчет уникальных посетителей**, работающими на основе пакета **Macroscop Нейросети Standard**, может вызвать значительное увеличение задержки распознавания лиц при использовании видеокарт серий **GTX 10XX** и **GTX 16XX** с 4 ГБ видеопамяти и менее. Рекомендуется использовать для этих задач раздельные видеокарты.

При установке пакета **Macroscop Нейросети Standard**, следует выбрать соответствующие компоненты.

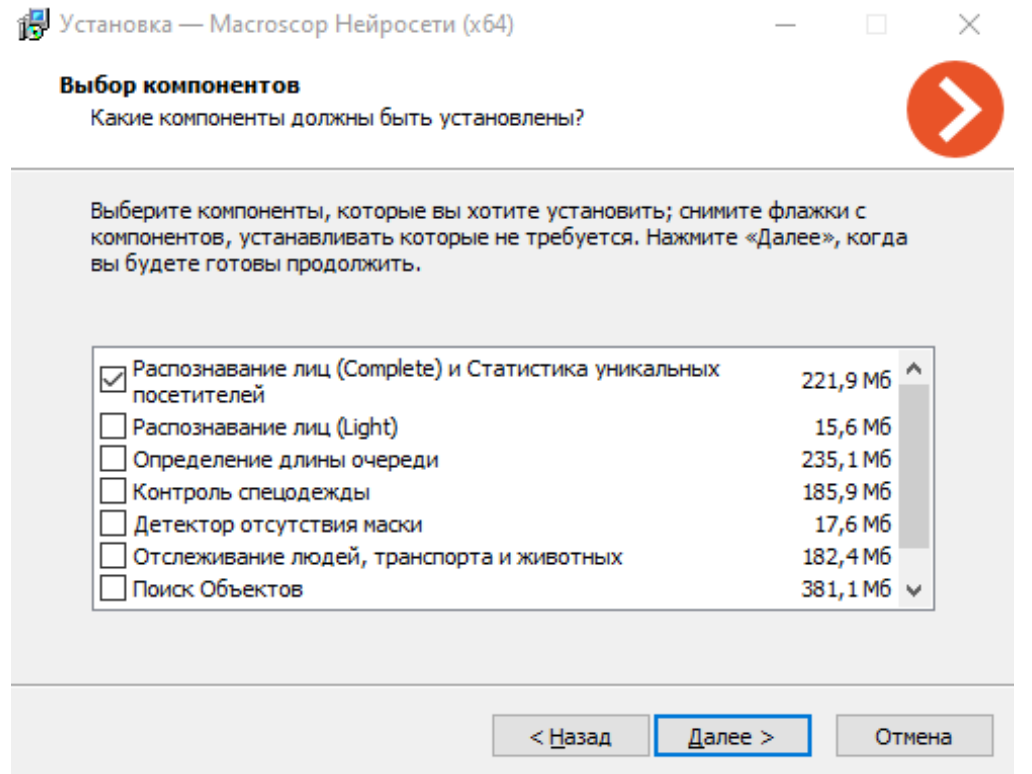

┗━━━━━

На шаге набора средств для запуска необходимо выбрать вариант **На видеокарте**. Для модуля **Распознавание лиц (Light)** данный вариант является предпочтительным, но не обязательным.

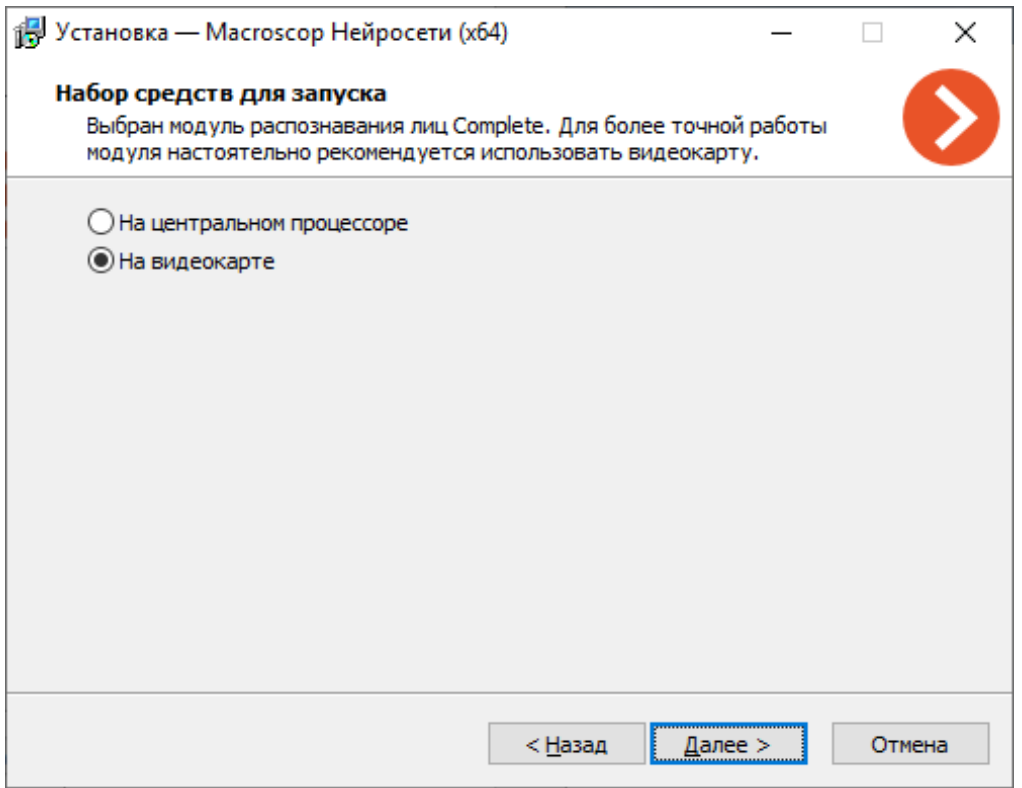

## **Тепловая карта интенсивности движения**

Модуль **Тепловая карта интенсивности движения** предназначен для визуализации интенсивности движения в различных областях кадра. Тепловая карта формируется путем суммирования времени, в течение которого в определенной точке наблюдается движение — в результате выделяются участки, где объекты чаще всего находятся и задерживается наиболее продолжительное время.

## **Возможности модуля**

Для визуализации интенсивности движения в области кадра используется цветовая шкала: цветовые области, окрашенные в зависимости от интенсивности движения, накладываются на видеоизображение полупрозрачным слоем. Например, при использовании четырехцветной шкалы, красным цветом обозначаются области с высокой интенсивностью движения, синим — с низкой; зеленый и желтый цвета являются переходными.

Модуль может использоваться для определения популярности различных мест в магазине, для отображения предпочтительных маршрутов движения людей или транспортных средств по территории, для анализа статистики посещений различных объектов и т.п.

Предусмотрено три варианта использования тепловых карт:

- режим реального времени;
- регламентный отчет;

286

• наложение на зону обзора камеры на плане объекта.

В режиме реального времени на карте отображаются области кадра, в которых в течение последних 10 секунд регистрировалось движение. В регламентном отчете задается интервал времени, за который будет анализироваться информация об интенсивности движения в кадре. Наложение тепловой карты на зону обзора камеры позволяет построить тепловую карту не только в кадре, но и на плане объекта.

## **Дополнительная информация**

Для корректной работы модуля необходимо правильно расположить и настроить камеру, включить и настроить программный детектор движения и непосредственно модуль.

## **Настройка модуля**

Чтобы использовать модуль, нужно включить и настроить программный детектор движения, после чего включить и настроить сам модуль.

Для этого нужно запустить приложение **Macroscop Конфигуратор**, перейти

на страницу **Камеры**, выбрать в дереве камеру и настроить детектор движения на вкладке **Детектор движения**.

Затем следует переключиться на вкладку **Аналитика** и включить модуль с

помощью переключателя .Подключение Права Архив Детектор движения Аналитика Водяной знак Аналитика на сервеј Passeptka  $\bigcap$  $\odot$  $\odot$  $\odot$  $\odot$ • Распознавание<br>• лиц (Complete) – Распознава<br><sub>–</sub> лиц (Light) **Kohrpone**  $\odot$  $\odot$ C  $\bigcap$ **BEZ** Подсчёт<br>CA объектов  $\odot$  $\odot$  $(\overline{\times})$  Перспектива  $\odot$ ии на события модуля перейдите в р

288

При нажатии кнопки — открывается окно настройки модуля.

⋻ -0-

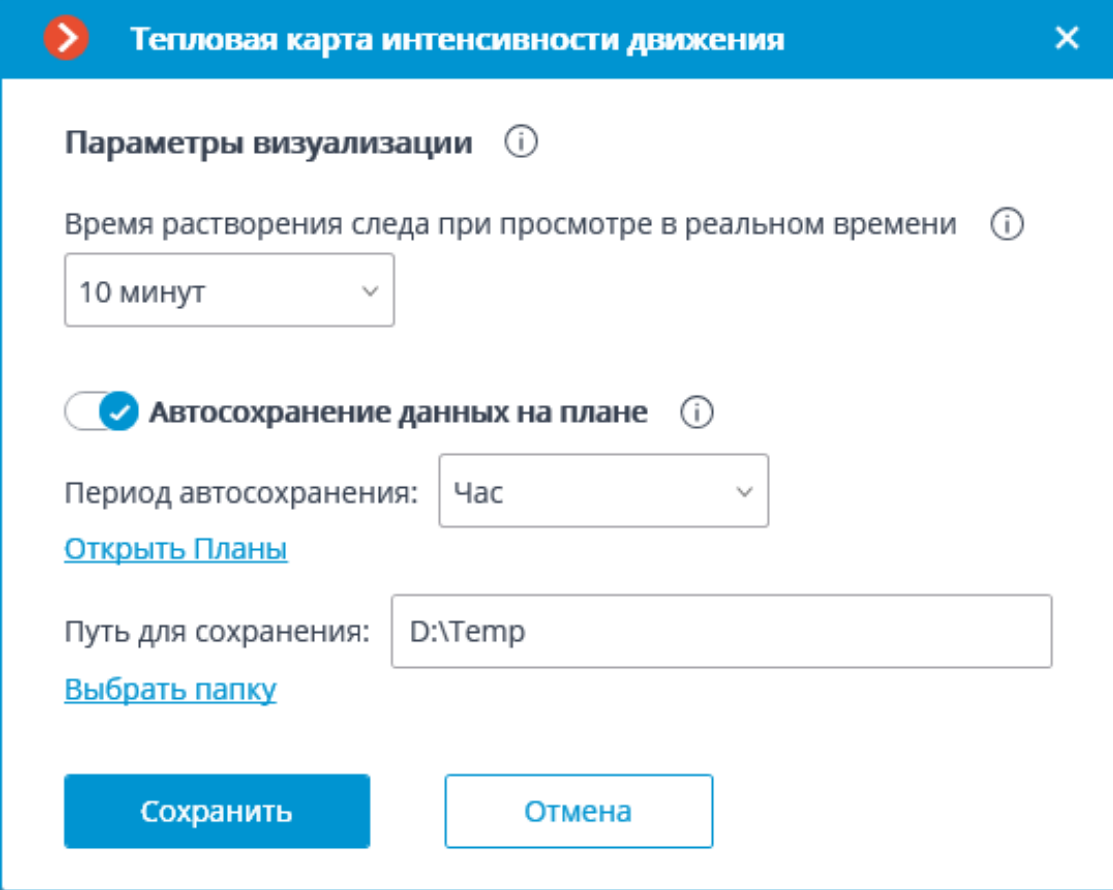

В открывшемся окне следует задать настройки:

**Время растворения следа при просмотре в реальном времени** определяет время, за которое след в кадре, оставленный движущимся объектом, полностью исчезает.

**Автосохранение данных на плане** — при включении данной возможности сервер, с указанной периодичностью, будет сохранять в заданную папку изображения планов с наложенными на них тепловыми картами за указанный период. Данная возможность будет работать только в том случае, когда настраиваемая камера и ее зона обзора размещены на плане.

При нажатии на ссылку **Открыть Планы** открывается окно настройки планов.
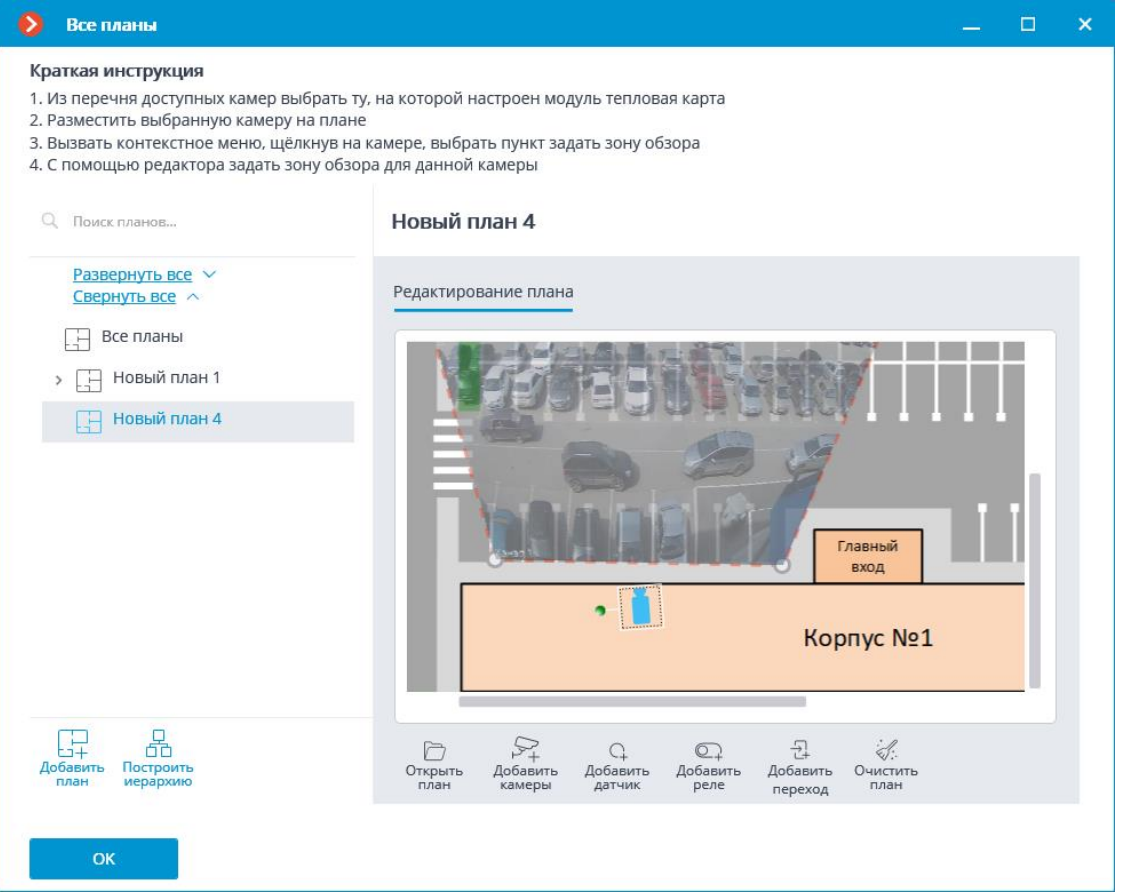

Для настройки зоны обзора следует загрузить сам план, разместить на нем камеру, выбрать в контекстном меню камеры пункт **Задать зону обзора**, затем растянуть за углы зону обзора, чтобы изображение соответствовало плану, после чего сохранить настройки зоны обзора, нажав кнопку **OK**.

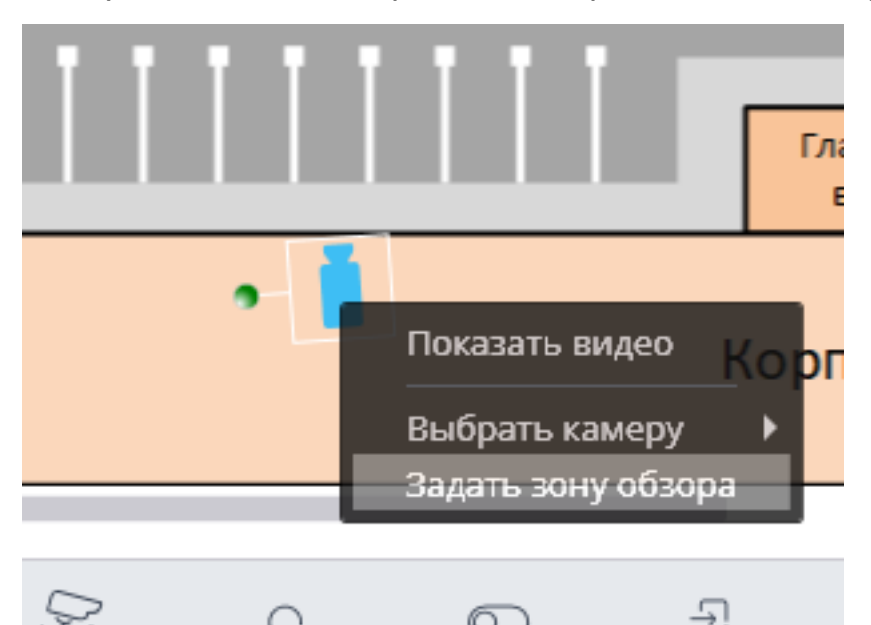

По ссылке **выбрать папку** открывается окно интерактивного выбора папки на диске.

┏━━━━━

Интерактивно выбирать папку следует только тогда, когда приложение **Macroscop Конфигуратор** запущено непосредственно на сервере, поскольку в случае удаленной настройки при выборе папки будет открываться окно файлового обозревателя локального компьютера, с которого осуществляется настройка. Поэтому при настройке с удаленного компьютера следует указывать путь сохранения текстом, при этом указанная папка должна уже присутствовать на сервере.

┗━━━━━

┏━━━━━

Предупреждение

Использование модуля начнется только после **применения настроек**.

┗━━━━━

# **Требования, ограничения и рекомендации**

Для корректной работы модуля рекомендуется устанавливать камеру как можно выше, чтобы минимизировать влияние перспективы и исключить наложение объектов переднего плана на удаленные области. Идеальным является расположение камеры сверху, под прямым углом к уровню горизонта.

Специальных требований к разрешению, частоте кадров, формату видеопотока не предъявляется.

Правильное расположение камеры

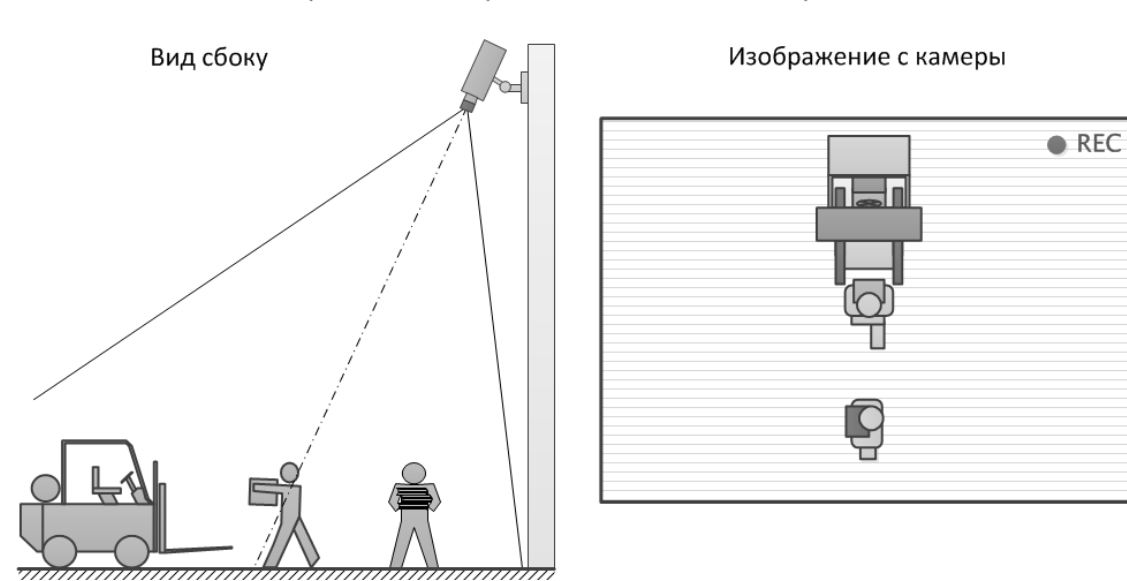

Правильное расположение камеры

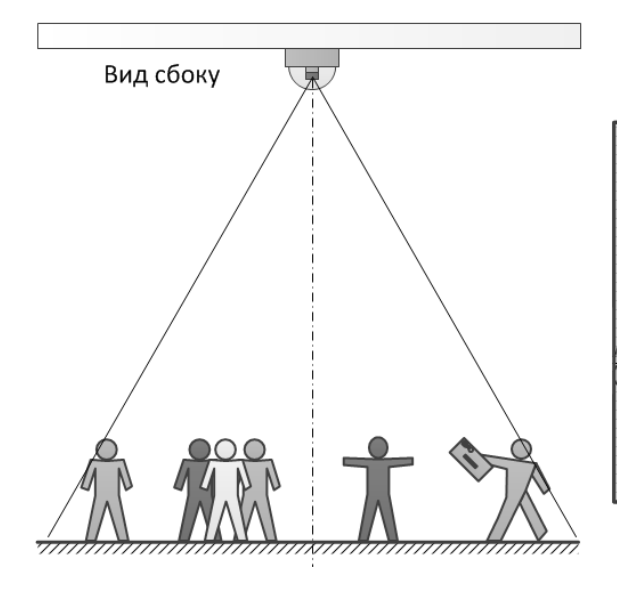

Изображение с камеры

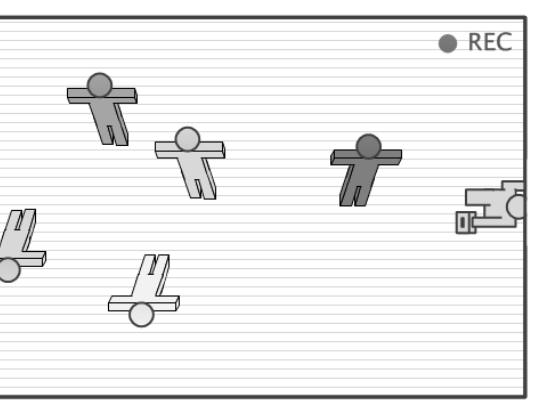

291

#### Неправильное расположение камеры

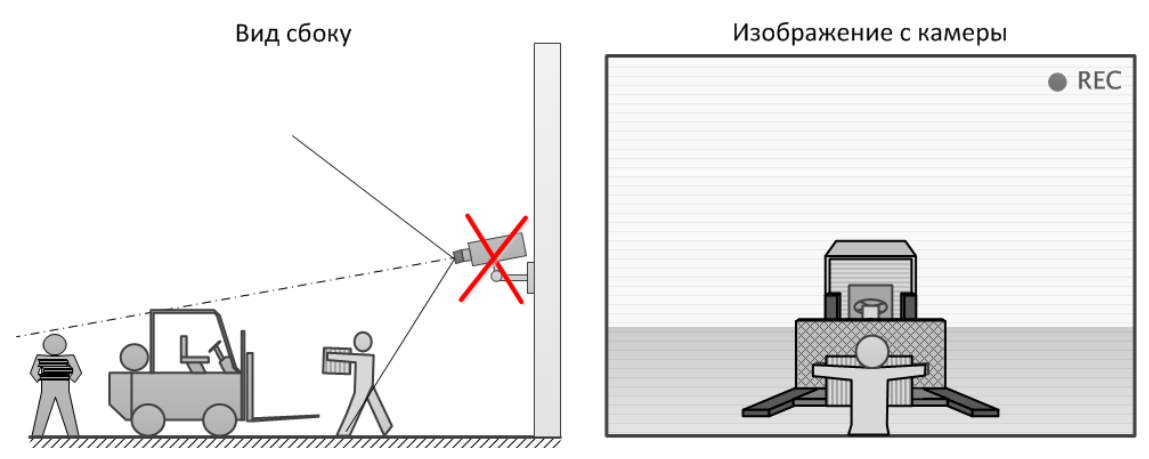

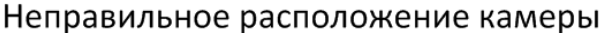

Изображение с камеры

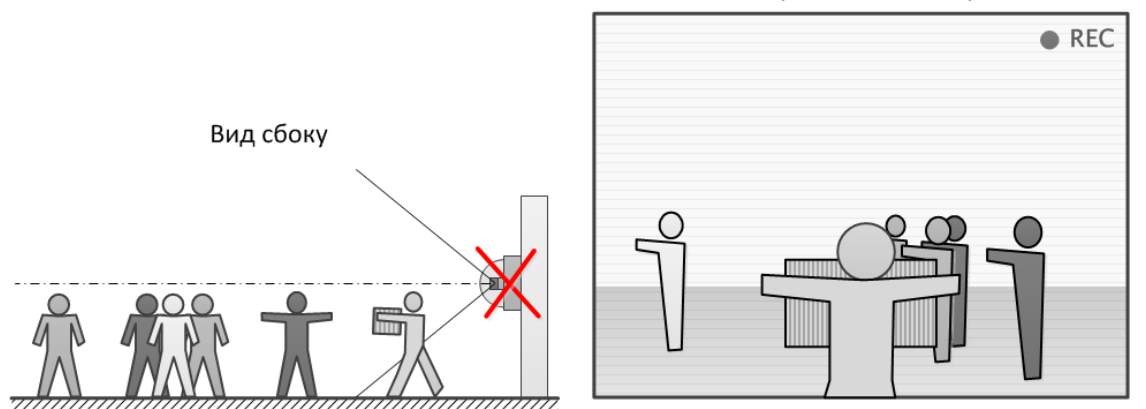

# **Трекинг**

## **Возможности модуля**

Модуль **Трекинг** позволяет отслеживать объекты:

- пересекающие заданную линии в одном или обоих направлениях;
- попадающие в заданную зону произвольной формы;
- находящиеся в зоне сверх заданного времени.

В зависимости от настроек, модуль может отслеживать:

- любые движущиеся объекты;
- объекты заданной категории:
	- Люди
	- Животные
	- Транспортные средства по видам: Легковые автомобили, Автобусы, Грузовые автомобили, Мотоциклы.

Кроме того, можно настроить отслеживание объектов, укладывающихся в заданный диапазон размеров.

292

При просмотре в режиме реального времени могут отображаться как контролируемые линии и зоны, так и траектории объектов, а сами объекты могут подсвечиваться рамками различного цвета.

Все события модуля заносятся в **Журнал событий**.

# **Дополнительная информация**

Предупреждение

┏━━━━━

Для отслеживания объектов заданных категорий необходимо **установить пакет Macroscop Нейросети**. При этом видеокарта и процессор должны удовлетворять **требованиям к модулю**.

┗━━━━━

┏━━━━━

Предупреждение

Начиная с **Macroscop** версии 3.5 запущенные на одной камере модули **Трекинг**, **Поиск объектов** и **Контроль спецодежды** совместно используют ресурсы процессора и видеокарты. Это позволяет снизить нагрузку на сервер.

Для наиболее эффективного совместного использования ресурсов рекомендуется в настройках указанных модулей для одной камеры задавать одинаковый режим работы: либо с использованием видеокарты, либо без видеокарты.

┗━━━━━

Приблизительная точность определения видов транспорта:

- Легковые автомобили ~95%:
- Автобусы ~80%;
- Грузовые автомобили ~70%;
- Мотоциклы ~90%.

#### **Настройка модуля**

Чтобы использовать модуль, нужно включить и настроить программный детектор движения, после чего включить и настроить сам модуль.

Для этого нужно запустить приложение **Macroscop Конфигуратор**, перейти

на страницу **Камеры**, выбрать в дереве камеру и настроить детектор движения на вкладке **Детектор движения**.

Затем следует переключиться на вкладку **Аналитика** и включить модуль с

помощью переключателя .

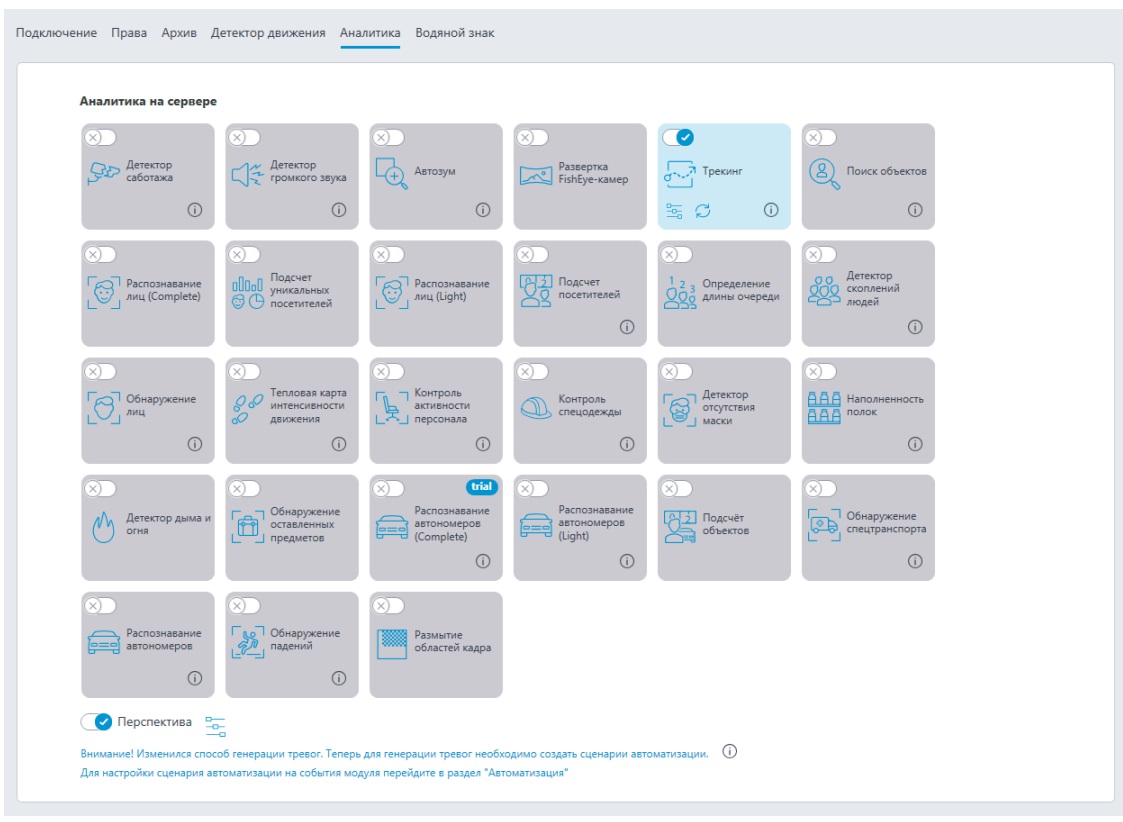

При нажатии кнопки ——<br>При нажатии кнопки —— открывается окно настройки модуля.

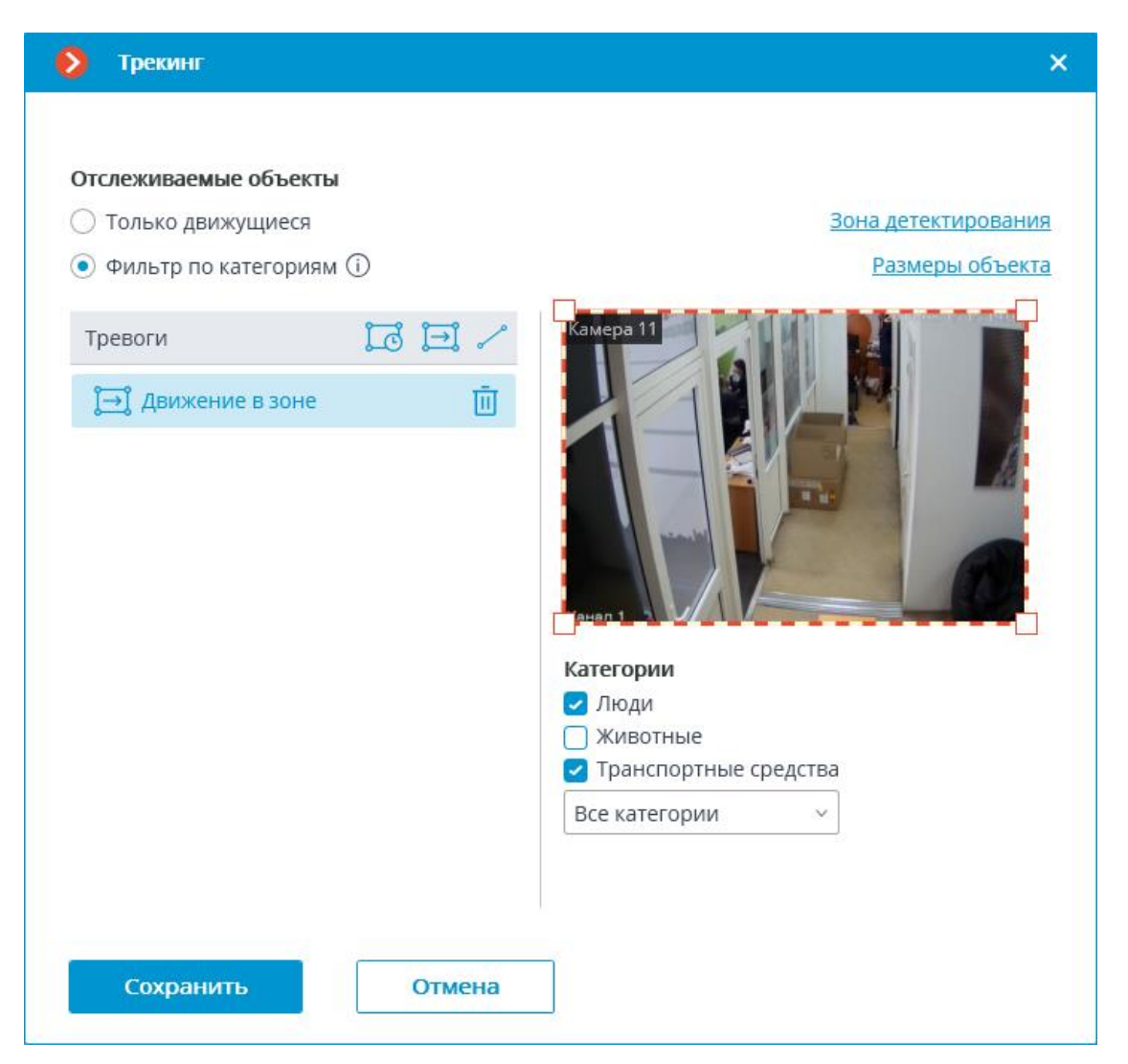

В группе настроек **Отслеживаемые объекты** выбирается, какие объекты будут отслеживаться: либо все движущиеся объекты, либо только объекты заданной категории.

В случае выбора пункта **Фильтр по категориям** можно опционально выбрать, какие именно категории объектов будут отслеживаться:

- Люди
- Животные
- Транспортные средства по видам: Легковые автомобили, Автобусы, Грузовые автомобили, Мотоциклы.

┏━━━━━

Примечание

По умолчанию выбраны **Люди** и **Транспортные средства** со всеми видами транспорта.

┗━━━━━

┏━━━━━

Для отслеживания объектов заданных категорий необходимо **установить пакет Macroscop Нейросети**. При этом видеокарта и процессор должны удовлетворять **требованиям к модулю**.

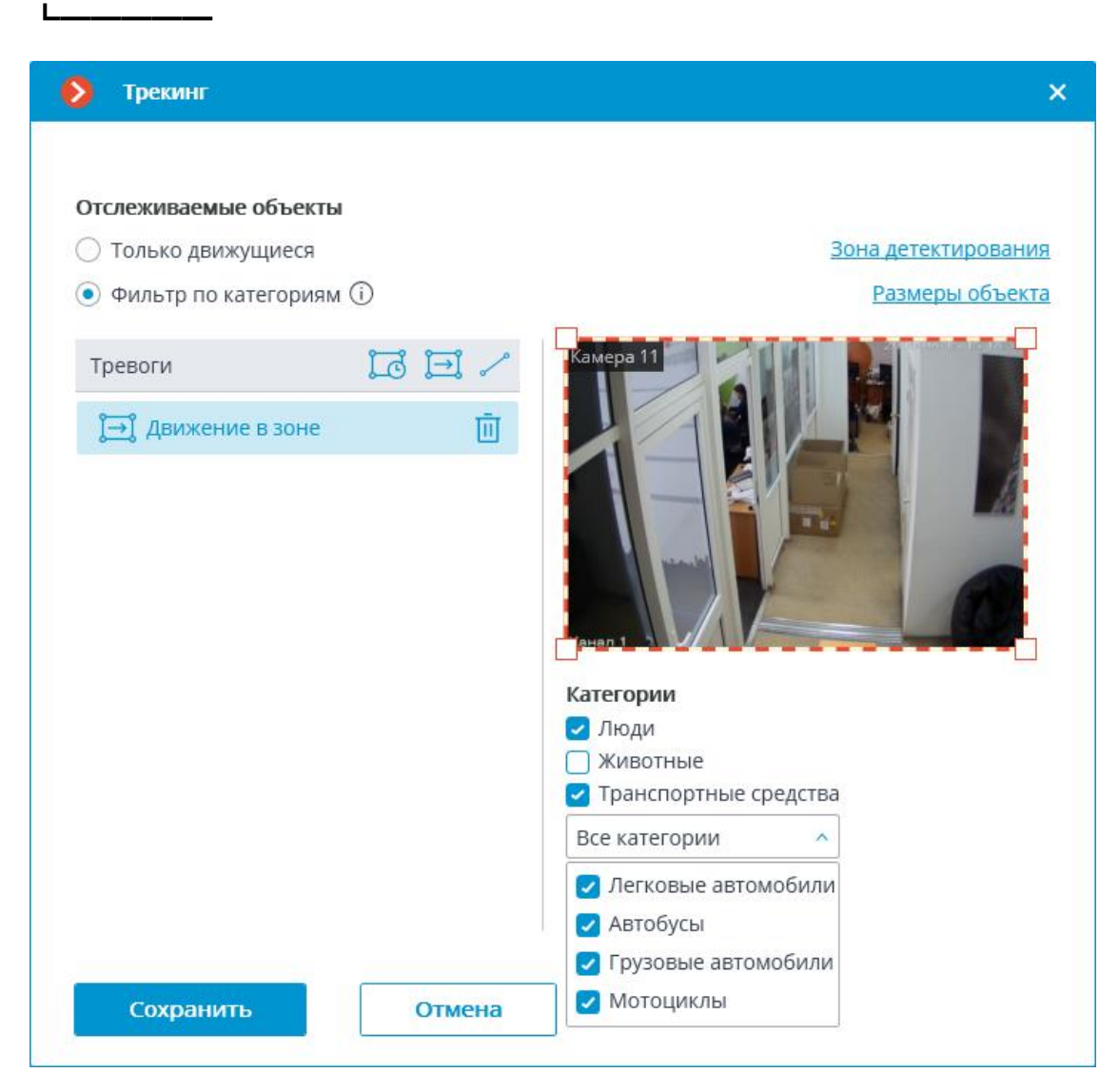

В группе настроек **Тревоги** задаются ситуации, в которых будут генерироваться тревоги:

- при длительном пребывании объекта в заданной зоне; • при движении в зоне;
	- при пересечении заданной линии.

Для задания зоны нужно нажать кнопку . При этом в окне предварительного просмотра появится четырёхугольная зона.

Конфигурацию зоны можно изменять, перетаскивая ключевые точки в углах многоугольника. Для добавления ключевой точки нужно дважды кликнуть левой кнопкой мыши по линии; для удаления кликнуть правой кнопкой по самой точке.

Для тревоги **Длительное пребывание в зоне** необходимо задать допустимое время пребывания. По умолчанию задано 30 секунд. Максимальное допустимое значение: 300 секунд.

Тревога будет генерироваться только тогда, когда объект находится в зоне дольше допустимого времени. При этом допускается кратковременное покидание объектом зоны, но не более чем на 5 секунд.

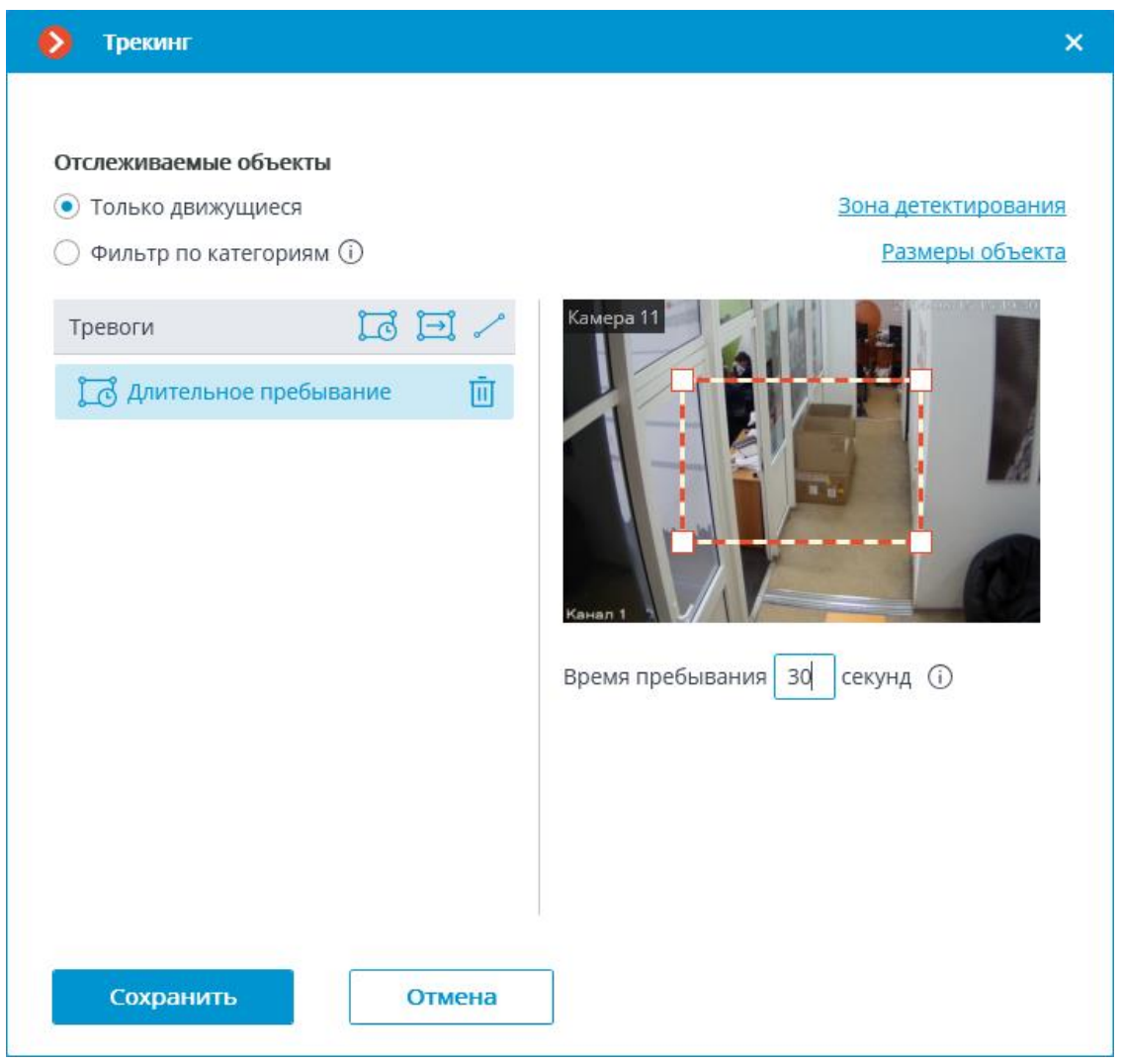

Для задания зоны нужно нажать кнопку . При этом в окне предварительного просмотра появится четырёхугольная зона.

Конфигурацию зоны можно изменять, перетаскивая ключевые точки в углах многоугольника. Для добавления ключевой точки нужно дважды кликнуть левой кнопкой мыши по линии; для удаления кликнуть правой кнопкой по самой точке.

Тревога будет генерироваться при попадании в зону любого объекта, соответствующего заданным параметрам.

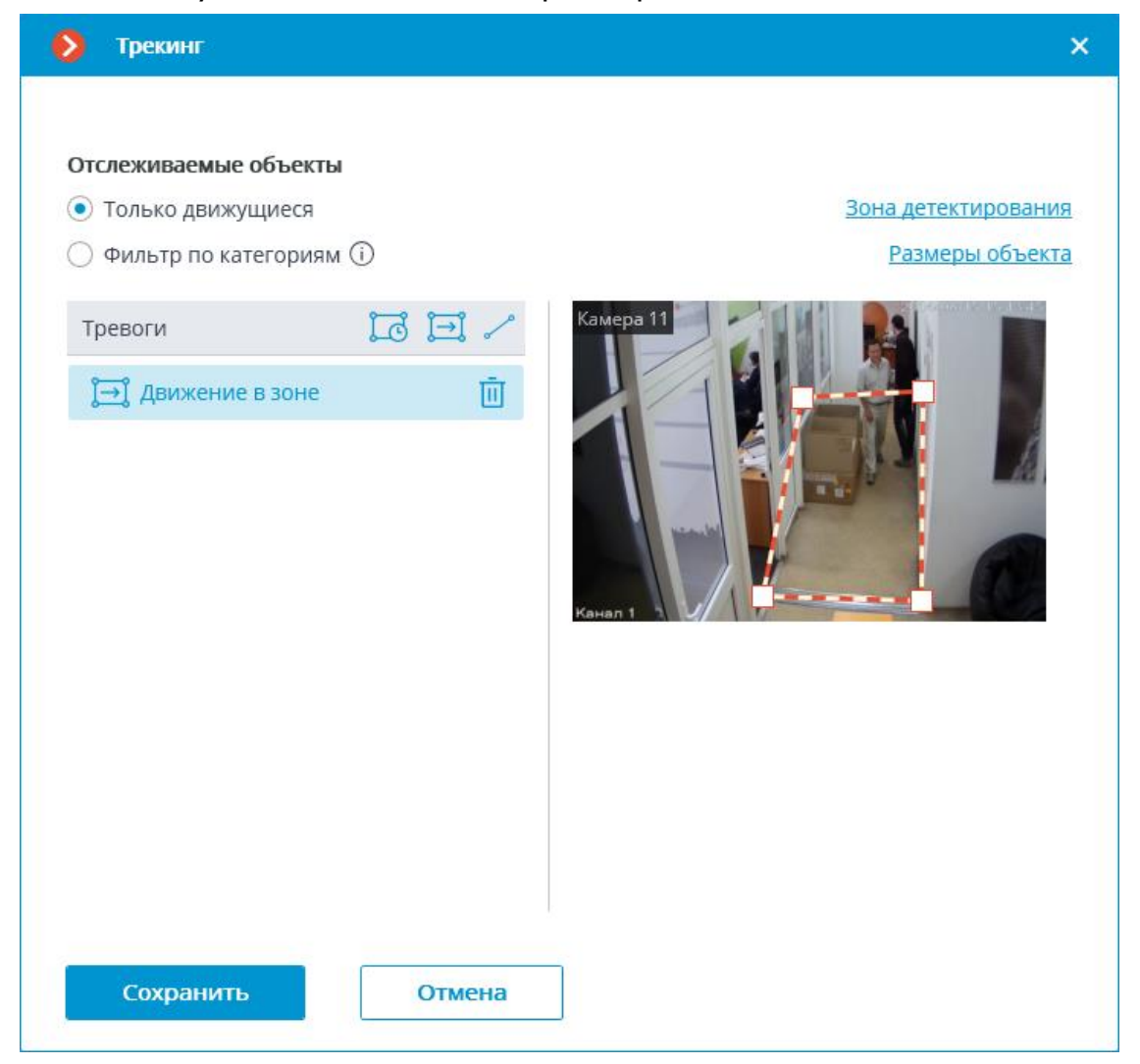

**Пересечение линии**

Для задания линии пересечения нужно нажать кнопку . При этом в окне предварительного просмотра появится линия.

Расположение линии можно изменять, перетаскивая ключевые точки на ее концах.

Для указания направления срабатывания нужно нажать кнопку  $\vec{\epsilon}$ , размещенную в правом верхнем углу окна предварительного просмотра. При выборе только одного направления будет отображаться стрелка, указывающая заданное направление. В таком случае тревога будет генерироваться только при пересечении объектами линии в данном направлении.

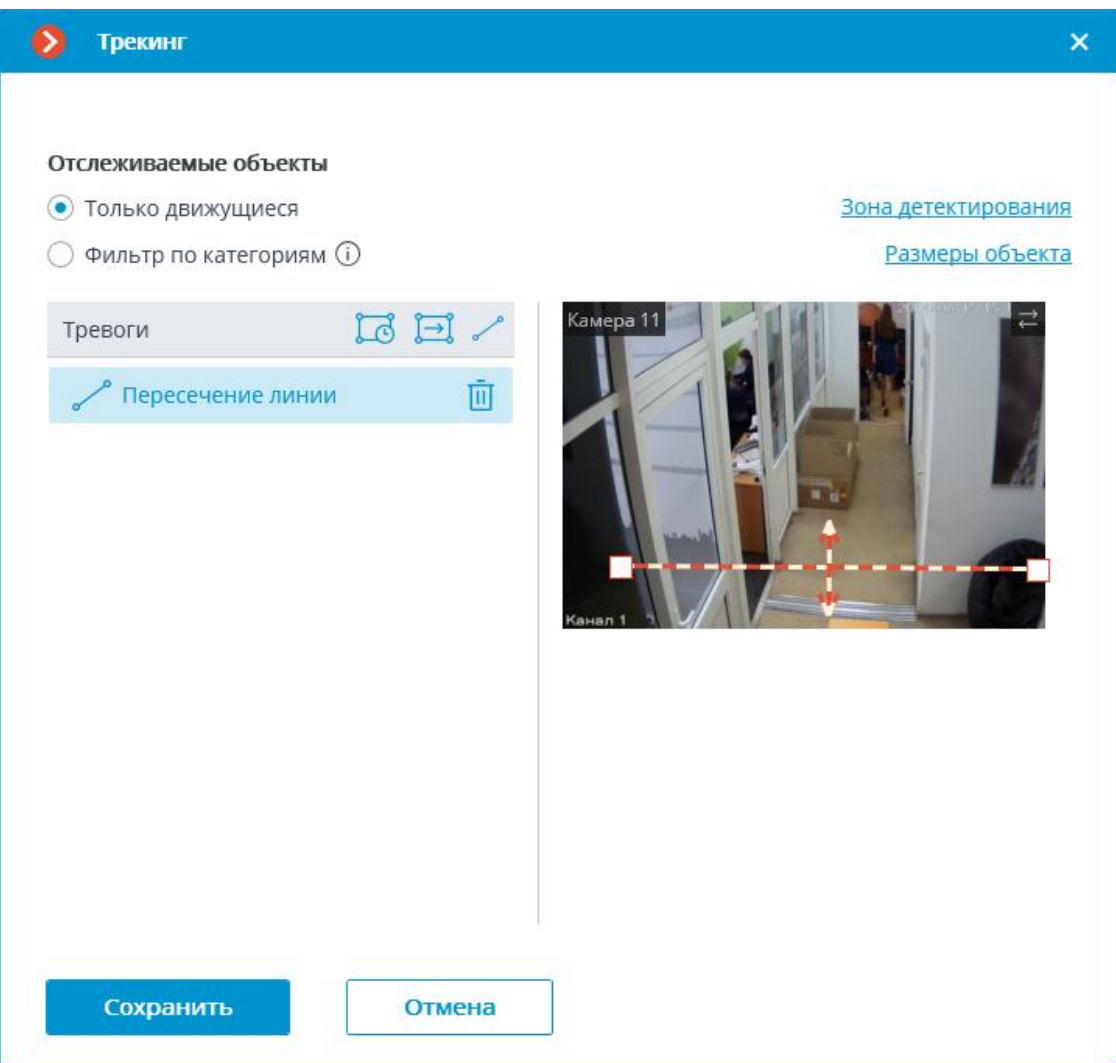

**Зона детектирования** — область кадра, заполненная в окне настройки полупрозрачной синей заливкой. Для изменения зоны следует пользоваться мышью: левая кнопка служит для заполнения зоны, правая — для очистки. С помощью кнопок **Заполнить** и **Очистить** можно соответственно заполнить или очистить всю область кадра. С помощью ползунка можно изменять **Размер кисти** выделения.

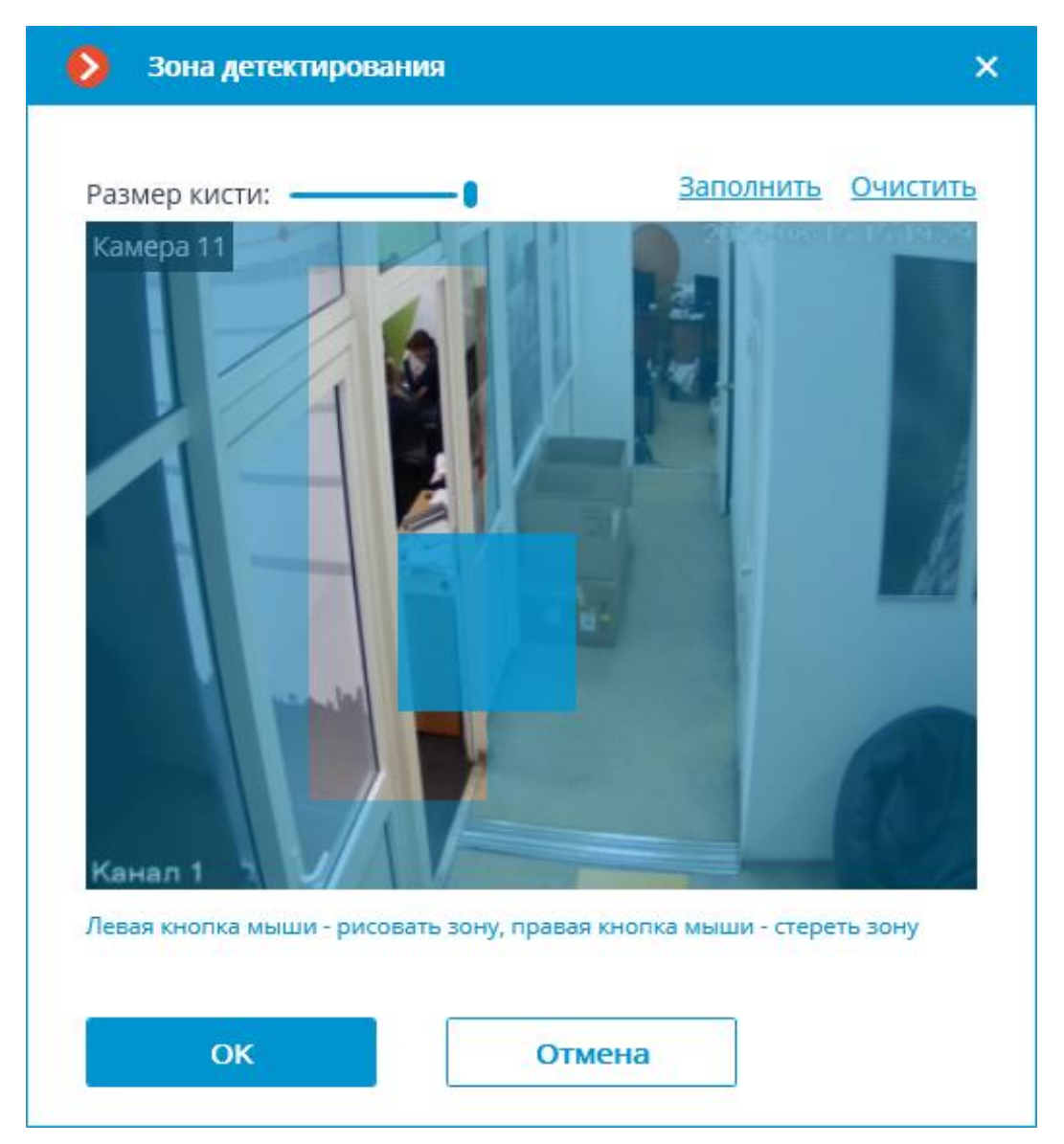

На вкладке **Размеры объекта** задаются минимальные и максимальные размеры обнаруживаемых объектов.

300

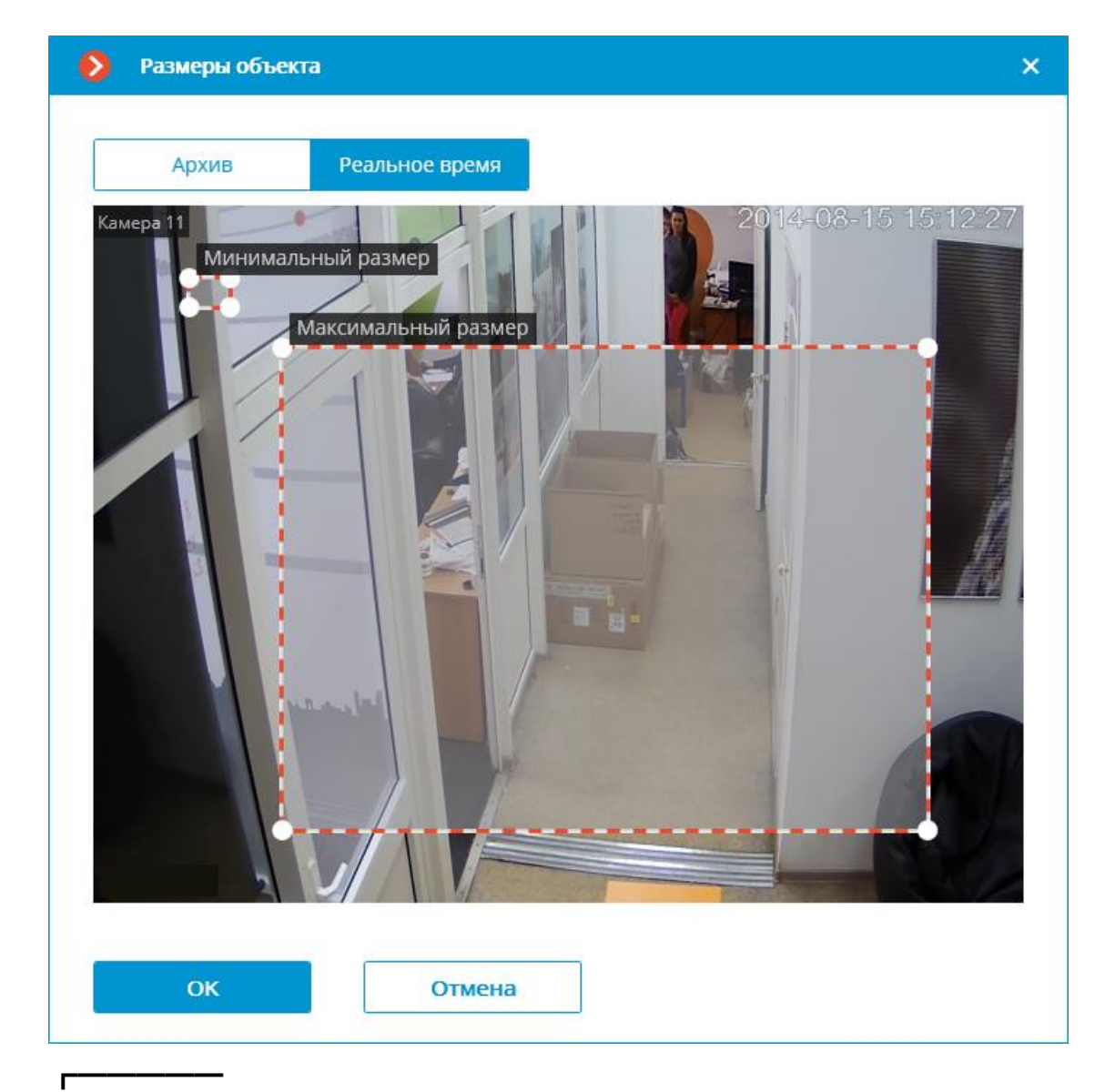

┗━━━━━

┏━━━━━

┗━━━━━

Использование модуля начнется только после **применения настроек**.

# **Требования, ограничения и рекомендации**

**Аппаратное и программное обеспечение**

Предупреждение

Для отслеживания людей, автомобилей и животных (при включенной опции **Фильтр по категориям**) необходимо установить **нейросетевой пакет**.

Для использования данного нейросетевого модуля требуются:

- Процессор с поддержкой инструкций AVX;
- Видеокарта (GPU) **NVIDIA** с индексом вычислительной мощности не ниже 6.5 и объёмом памяти не ниже 4GB; при этом характеристики и производительность видеокарты должны быть не ниже, чем у модели **NVIDIA GTX 1650 Super**;
- Версия драйвера видеокарты не ниже 460;
- Файл подкачки (swap) размером не менее половины от общего объёма оперативной памяти.

Если планируется использование модуля на виртуальной машине, может дополнительно потребоваться:

- Включить поддержку AVX инструкций в настройках гостевой машины;
- Использовать драйвера GRID для виртуализации GPU.

# Предупреждение

┏━━━━━

**Macroscop** должен использовать выбранные для работы нейросетей видеокарты в монопольном режиме. Не допускается использование такой карты для других приложений или задач, потребляющих ресурсы GPU, в том числе для отображения видео. Одновременное использование видеокарты для нескольких задач может привести к некорректной работе системы: от снижения производительности аналитики до нестабильной работы сервера.

┗━━━━━

┏━━━━━

┏━━━━━

┗━━━━━

┏━━━━━

 $\Box$ 

Предупреждение

Нейросеть работает только в 64-битной версии **Macroscop**.

Предупреждение

При обновлении **Macroscop** до другой версии необходимо также обновить до соответствующей версии пакет **установить пакет Macroscop Нейросети**.

Предупреждение

При использовании видеокарты стабильная работа модуля гарантируется только на операционных системах Windows 10, Windows Server 2016, Ubuntu 20.04, а также на более новых версиях указанных операционных систем.

┗━━━━━

┏━━━━━

┗━━━━━

На других операционных системах (Windows версий 7 и 8, Windows Server версий 2008 и 2012, CentOS, Debian, Astra Linux) могут возникнуть проблемы при попытках использовать видеокарты NVIDIA. На Windows 8 это связано с прекращением поддержки драйверов видеокарт NVIDIA. На CentOS, Debian и Astra Linux проблема заключается в высокой сложности установки работоспособных версий драйверов видеокарт.

#### **Видеопоток**

- Частота кадров не менее 10 кадров в секунду;
- Разрешение не ниже HD (1280x720).

#### **Изображение**

- Высота объекта должна быть не менее 80 пикселей.
- Освещение в кадре должно быть равномерным и постоянным.
- Если камера установлена напротив яркого источника света (солнце за дверью входа и т.п.), то необходимо настроить экспозицию (или яркость) таким образом, чтобы объекты в кадре имели естественный цвет (не были пересвечены или затемнены). При этом допустимо чтобы фон был пересвечен.
- Изображение должно быть цветным.
- Качество изображения должно быть не ниже среднего. Не должно быть существенных артефактов сжатия.

#### **Сцена и расположение камеры**

- Объект должен быть виден с подходящего ракурса, при котором он будет хорошо отличим от фона и отчётливо виден при наблюдении человеческим глазом.
- Объекты высотой менее 40 пикселей не детектируются. Рекомендуется детектировать объекты высотой более 80 пикселей.
- В кадре не должно быть зеркальных поверхностей, дающих отражения: стекол, зеркал и т.п.
- Допускается размещать камеру вверху. Угол наклона камеры не должен превышать 45° от горизонтальной линии.

#### **Распознавание транспортных средств**

Минимальные требования, обеспечивающие определение транспортных средств:

- Транспортное средство должно определяться в светлое время суток в хорошую погоду.
- Экспозиция и контраст на камере должны быть настроены таким образом, чтобы можно было однозначно определить цвет объекта человеческим глазом.
- Кузов транспортного средства не должен быть засвечен светом фар или другими источниками света. На кузове не должно быть ярких бликов.
- Ракурс должен обеспечивать корректное определение вида транспорта (например, при виде сзади иногда сложно отличить автобус от грузового автомобиля).
- Установка камеры под углом к оси движения транспортных средств обеспечивает наиболее выгодный ракурс.

#### **Примеры**

Ниже представлены примеры ракурсов для определения вида транспорта.

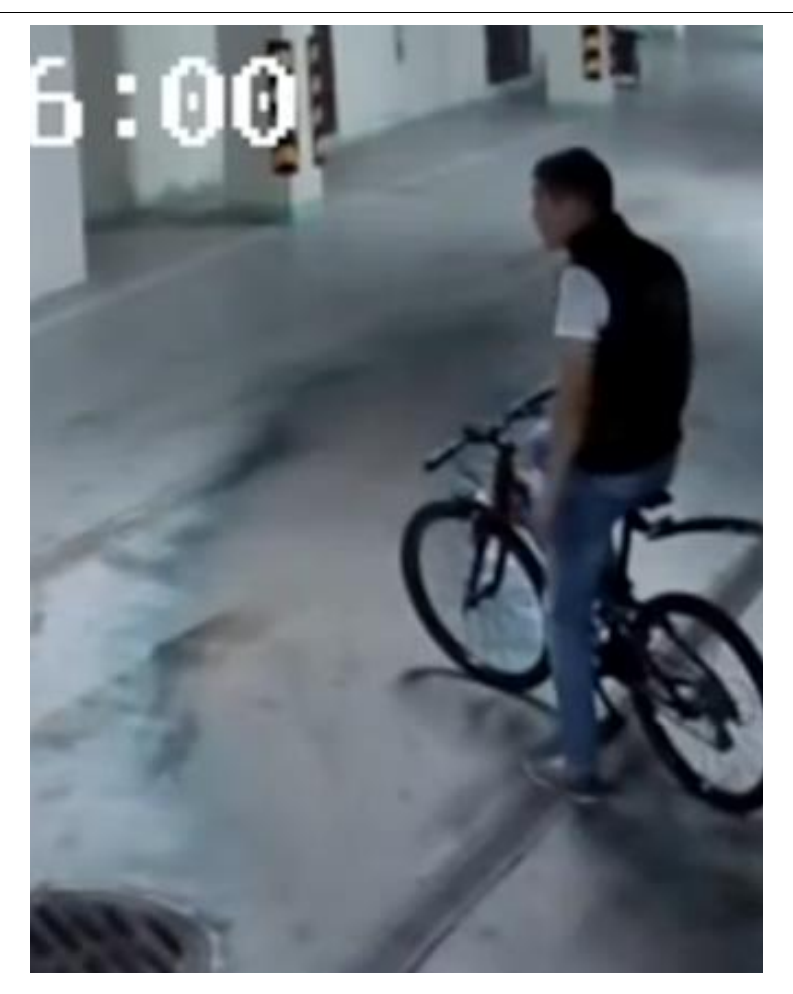

Корректные Некорректные Некорректные

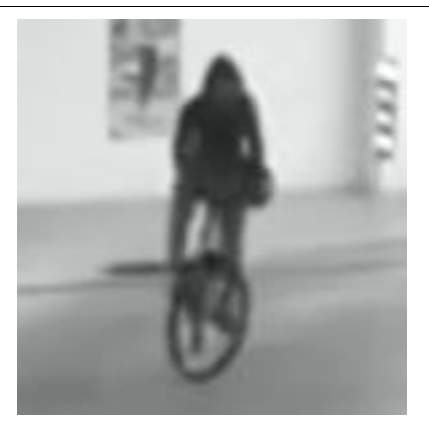

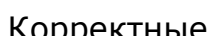

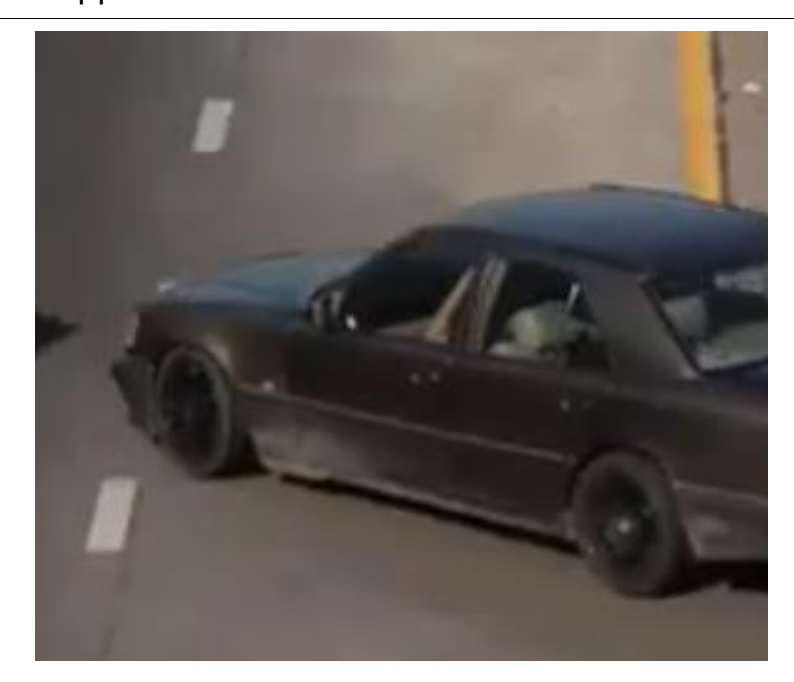

Корректные Некорректные

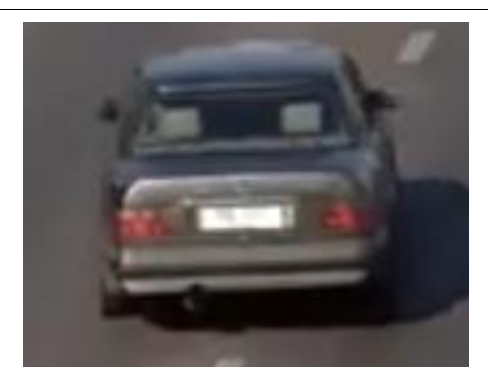

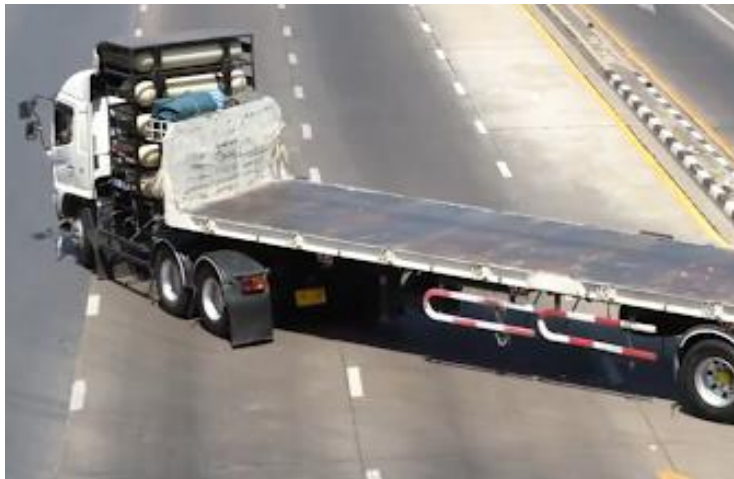

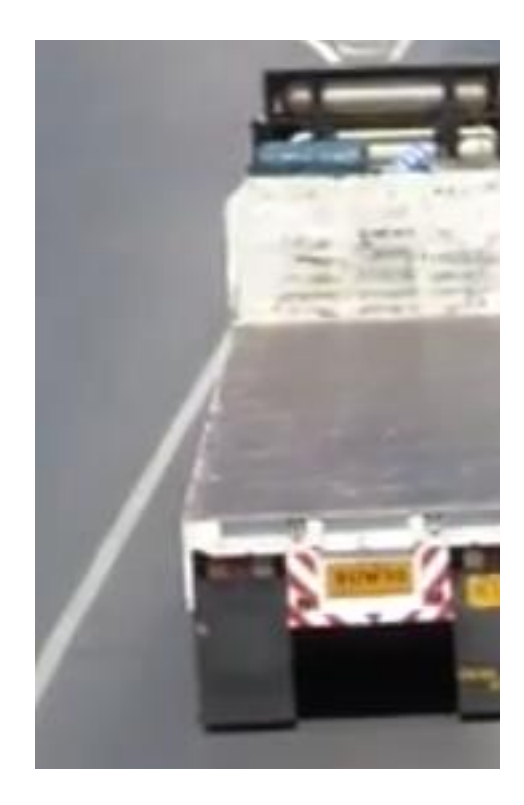

## **Развёртывание модуля**

Предупреждение

┏━━━━━

Для отслеживания объектов заданных категорий необходимо **установить пакет Macroscop Нейросети**. При этом видеокарта и процессор должны удовлетворять **требованиям к модулю**.

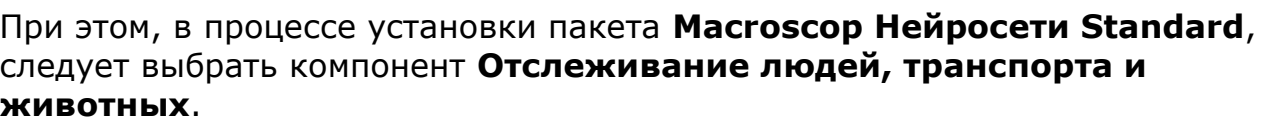

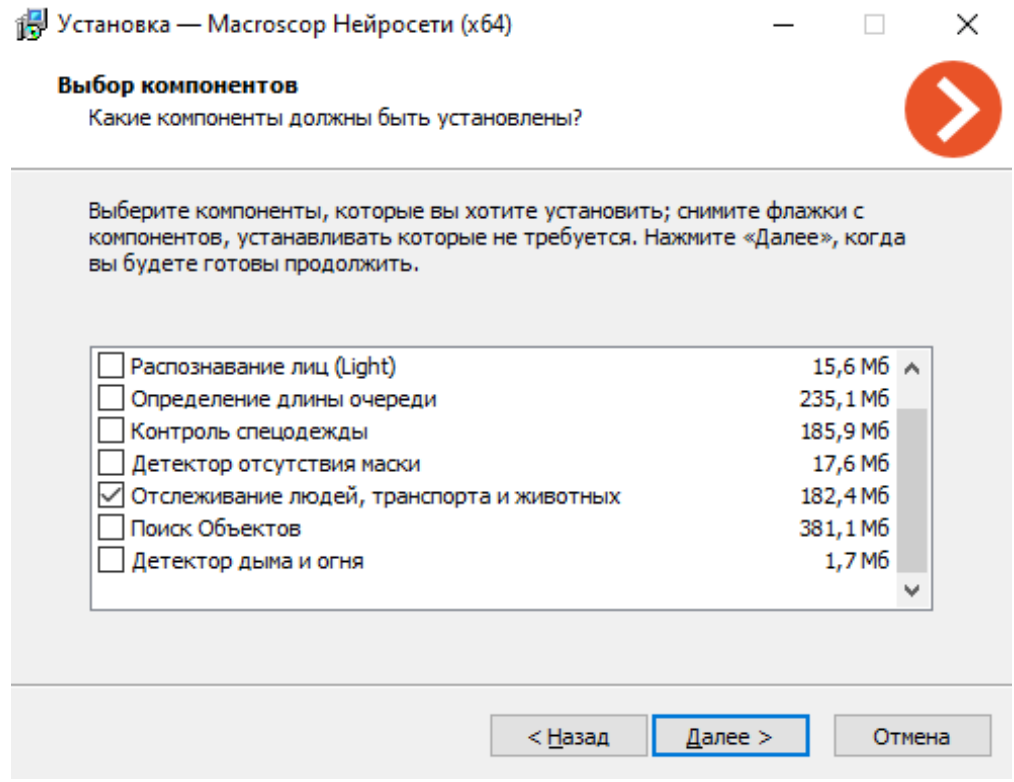

┗━━━━━

Для работы модуля рекомендуется использовать видеокарты (GPU).

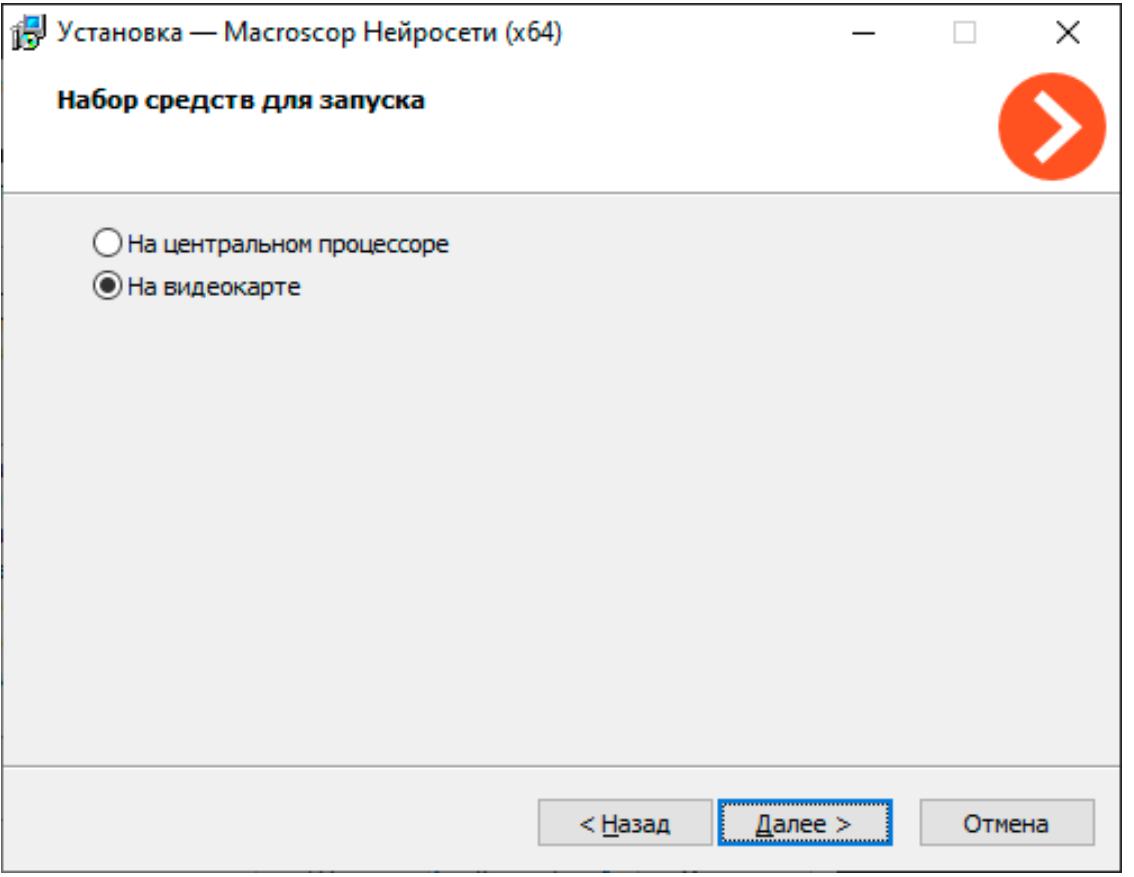